# Description of Device Parameters Proline Promag 500

Electromagnetic flowmeter PROFINET with Ethernet-APL

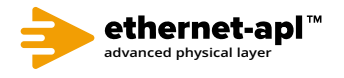

GP01169D/06/EN/01.22-00

71595377 2024-01-10 Valid as of version 01.00.zz (Device firmware)

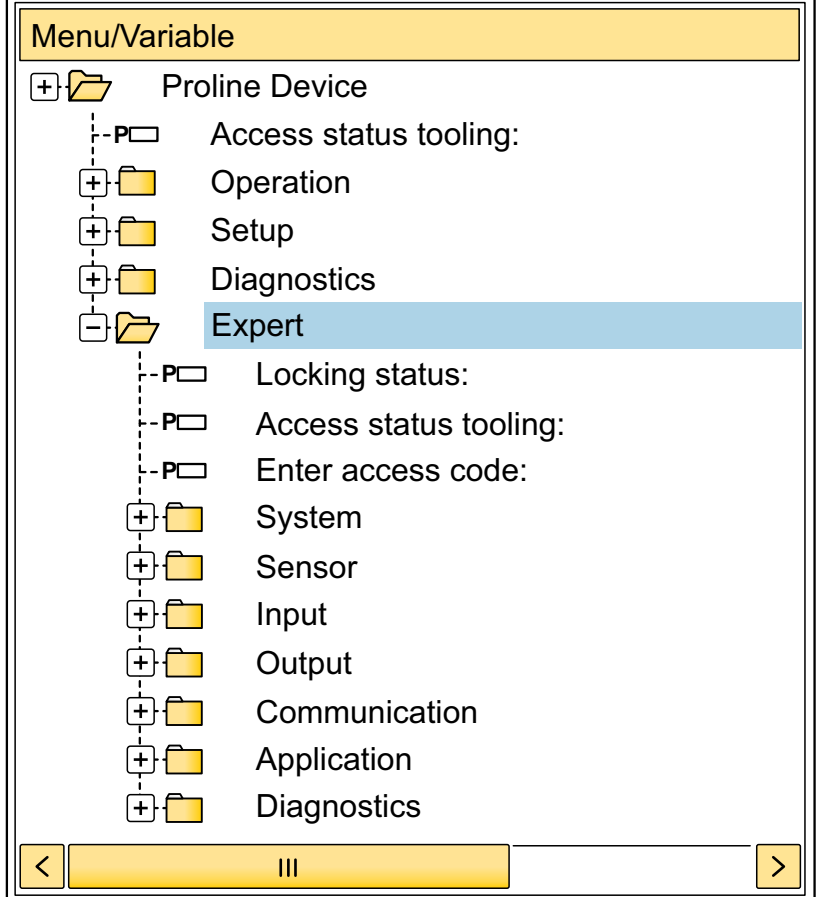

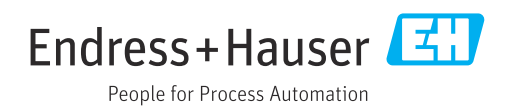

# Table of contents

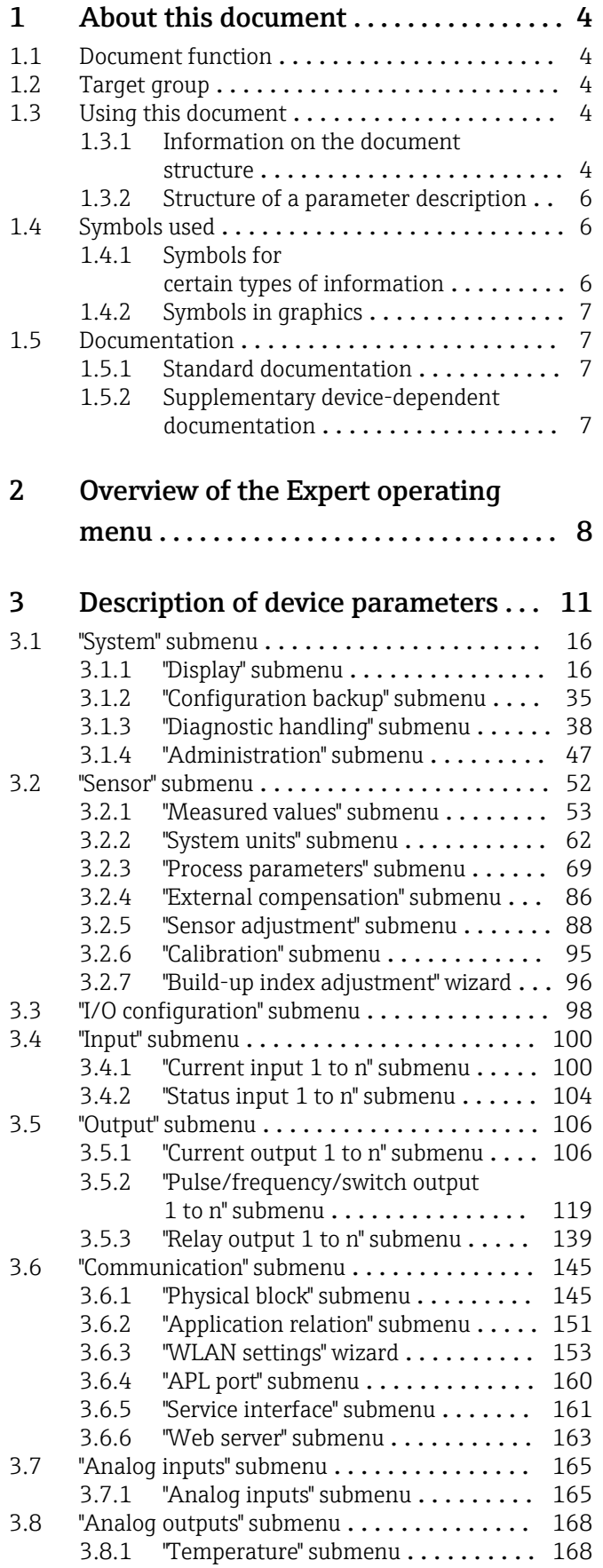

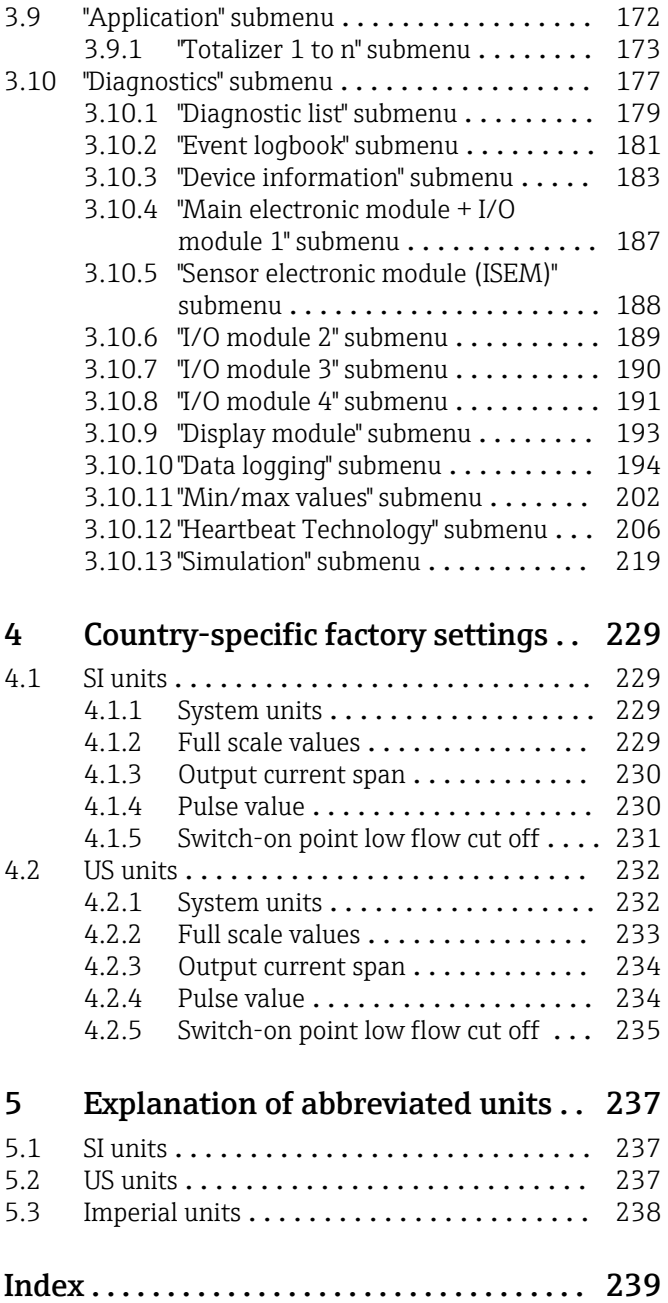

# <span id="page-3-0"></span>1 About this document

### 1.1 Document function

The document is part of the Operating Instructions and serves as a reference for parameters, providing a detailed explanation of each individual parameter of the operating menu.

## 1.2 Target group

The document is aimed at specialists who work with the device over the entire life cycle and perform specific configurations.

# 1.3 Using this document

### 1.3.1 Information on the document structure

The document lists the submenus and their parameters according to the structure from the Expert menu ( $\rightarrow \Box$  8), which is displayed when the "Maintenance" user role is enabled.

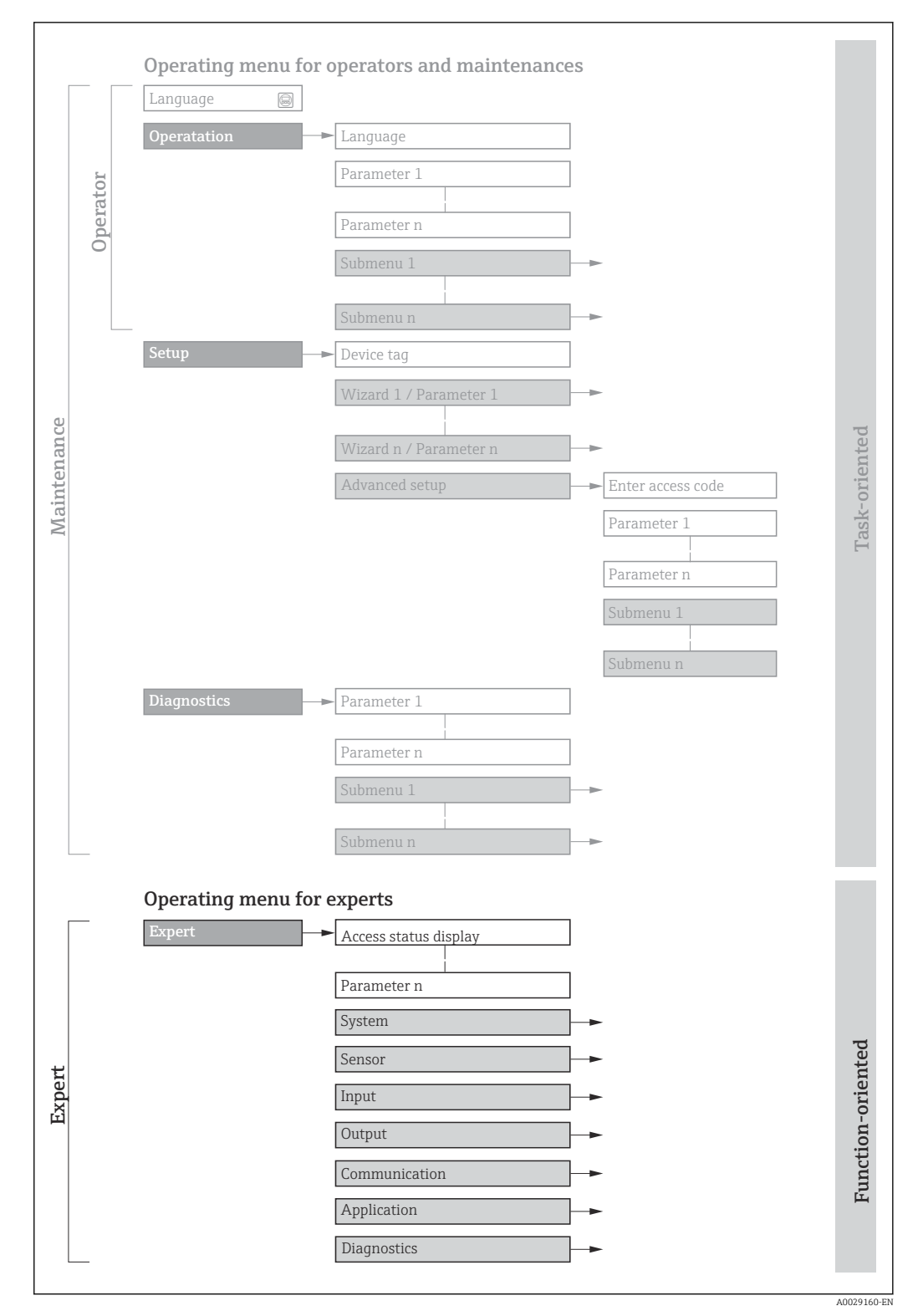

 *1 Sample graphic for the schematic layout of the operating menu*

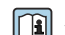

Additional information regarding:

- The arrangement of the parameters according to the menu structure of the Operation menu, Setup menu, Diagnostics menu with a brief description: Operating Instructions  $\rightarrow$   $\blacksquare$  7
	- Operating concept of the operating menus: Operating Instructions  $\rightarrow \Box$  7

### 1.3.2 Structure of a parameter description

The individual parts of a parameter description are described in the following section:

<span id="page-5-0"></span>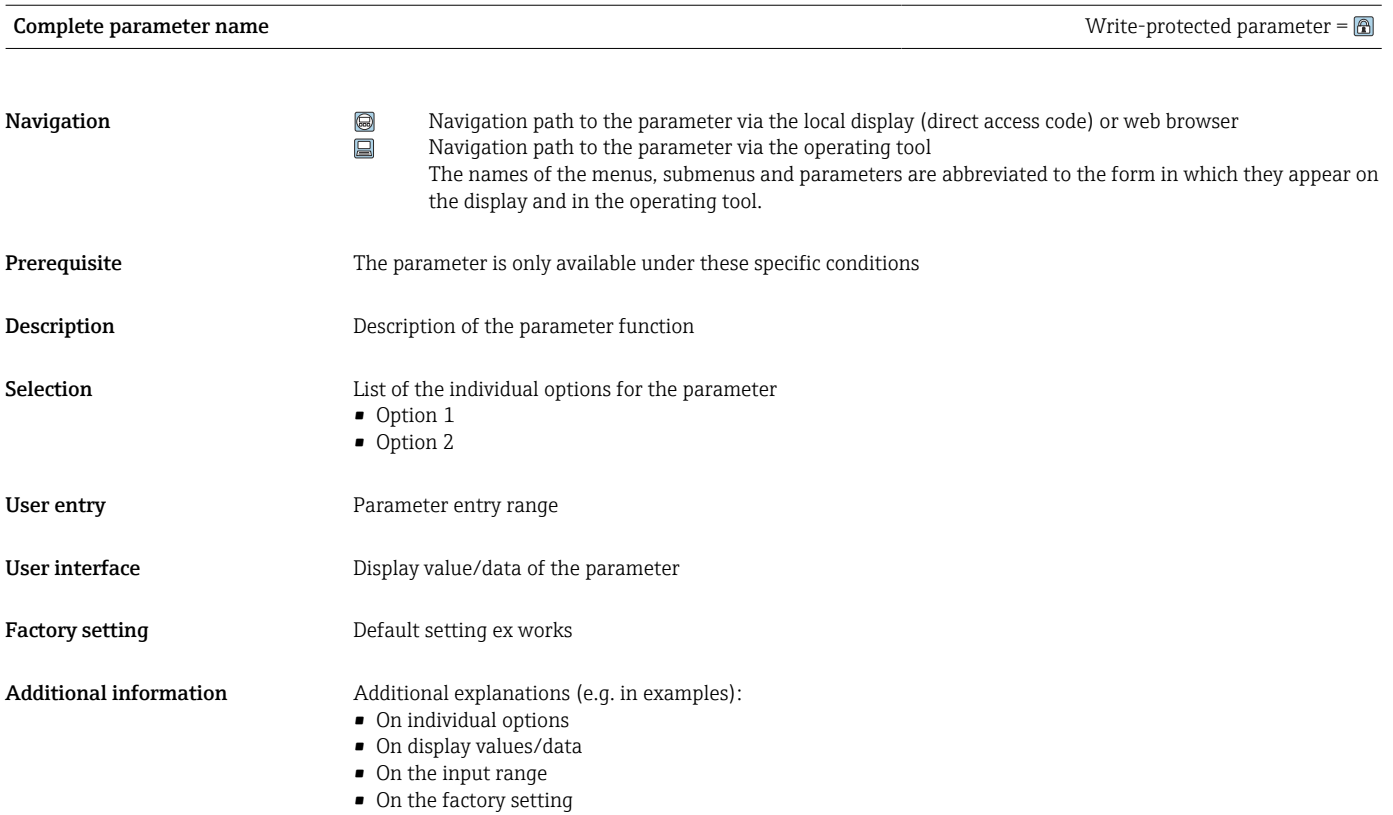

• On the parameter function

### 1.4 Symbols used

### 1.4.1 Symbols for certain types of information

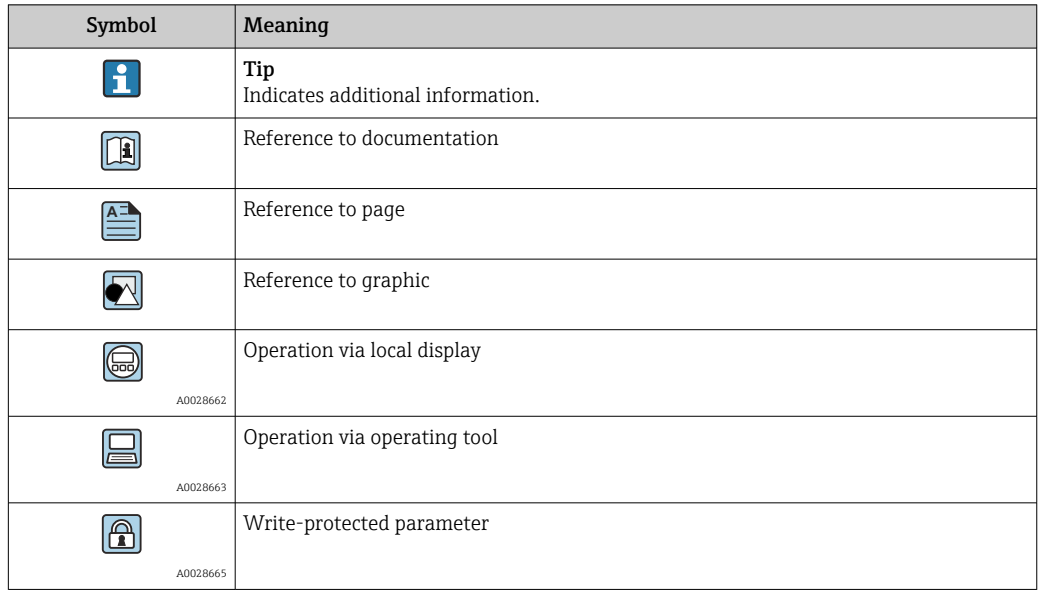

### <span id="page-6-0"></span>1.4.2 Symbols in graphics

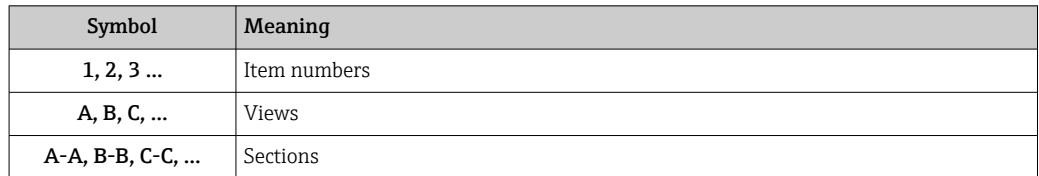

### 1.5 Documentation

### 1.5.1 Standard documentation

### Operating Instructions

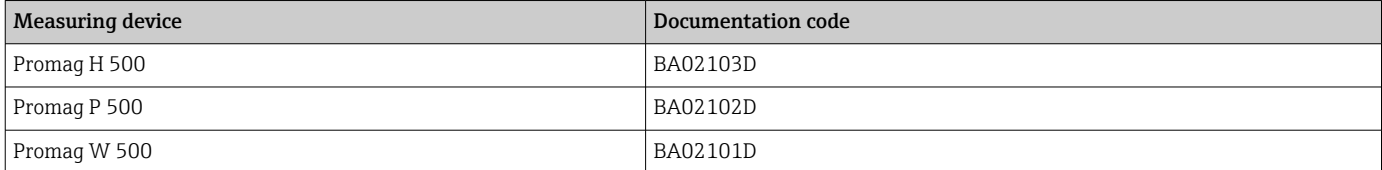

### 1.5.2 Supplementary device-dependent documentation

#### Special Documentation

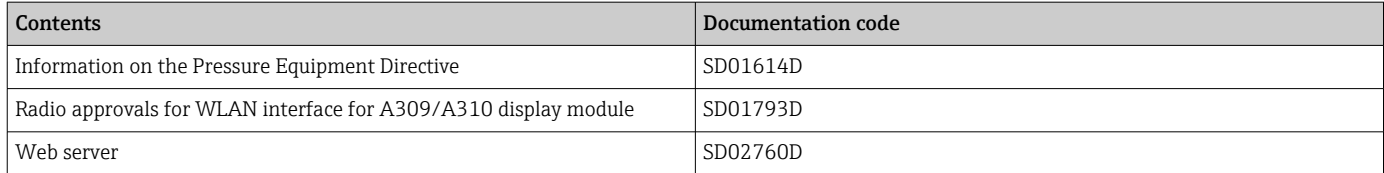

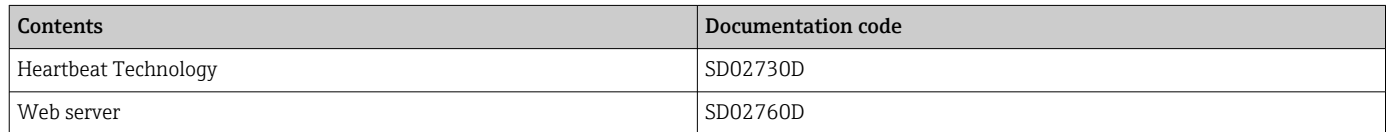

# <span id="page-7-0"></span>2 Overview of the Expert operating menu

The following table provides an overview of the menu structure of the expert operating menu and its parameters. The page reference indicates where the associated description of the submenu or parameter can be found.

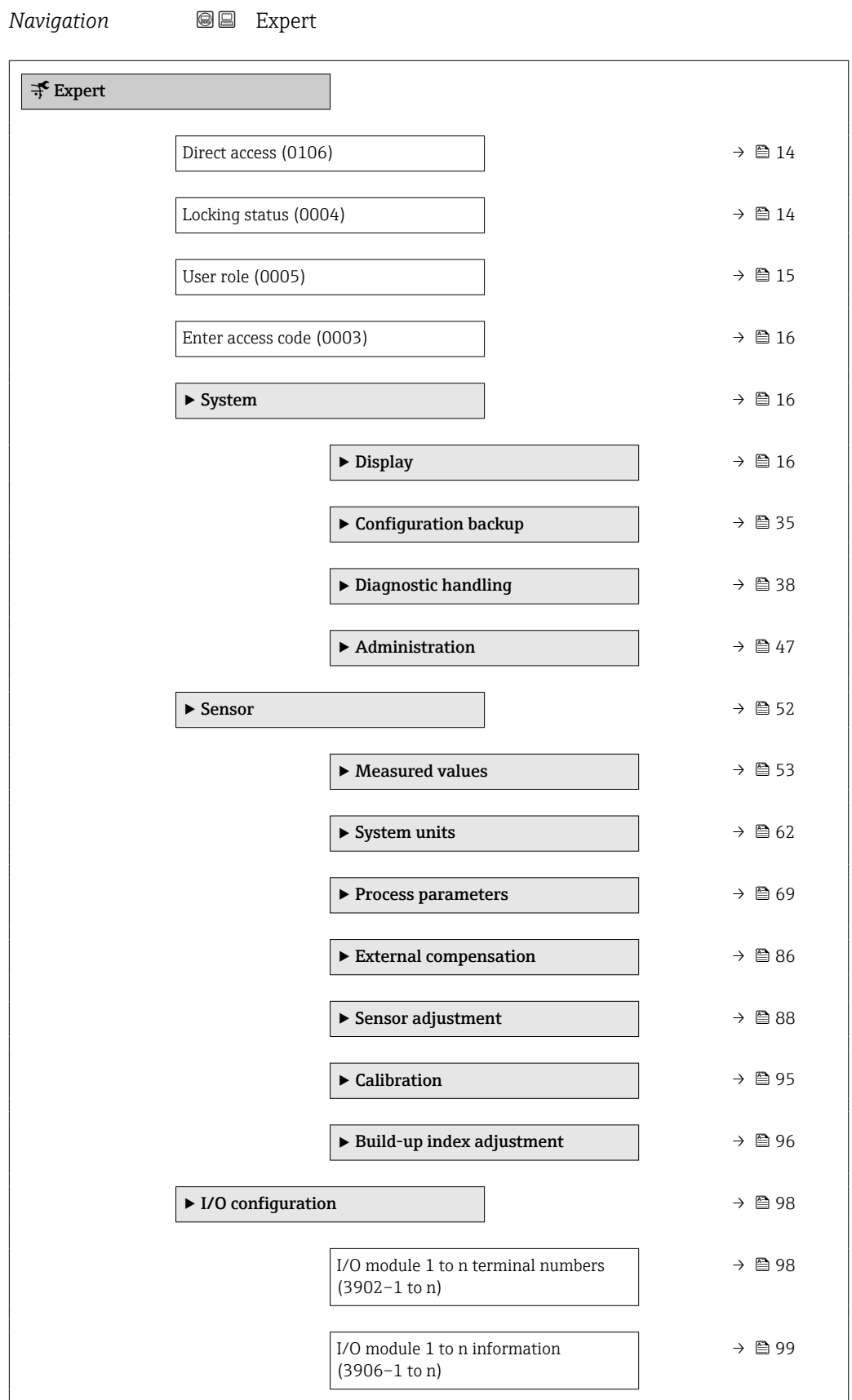

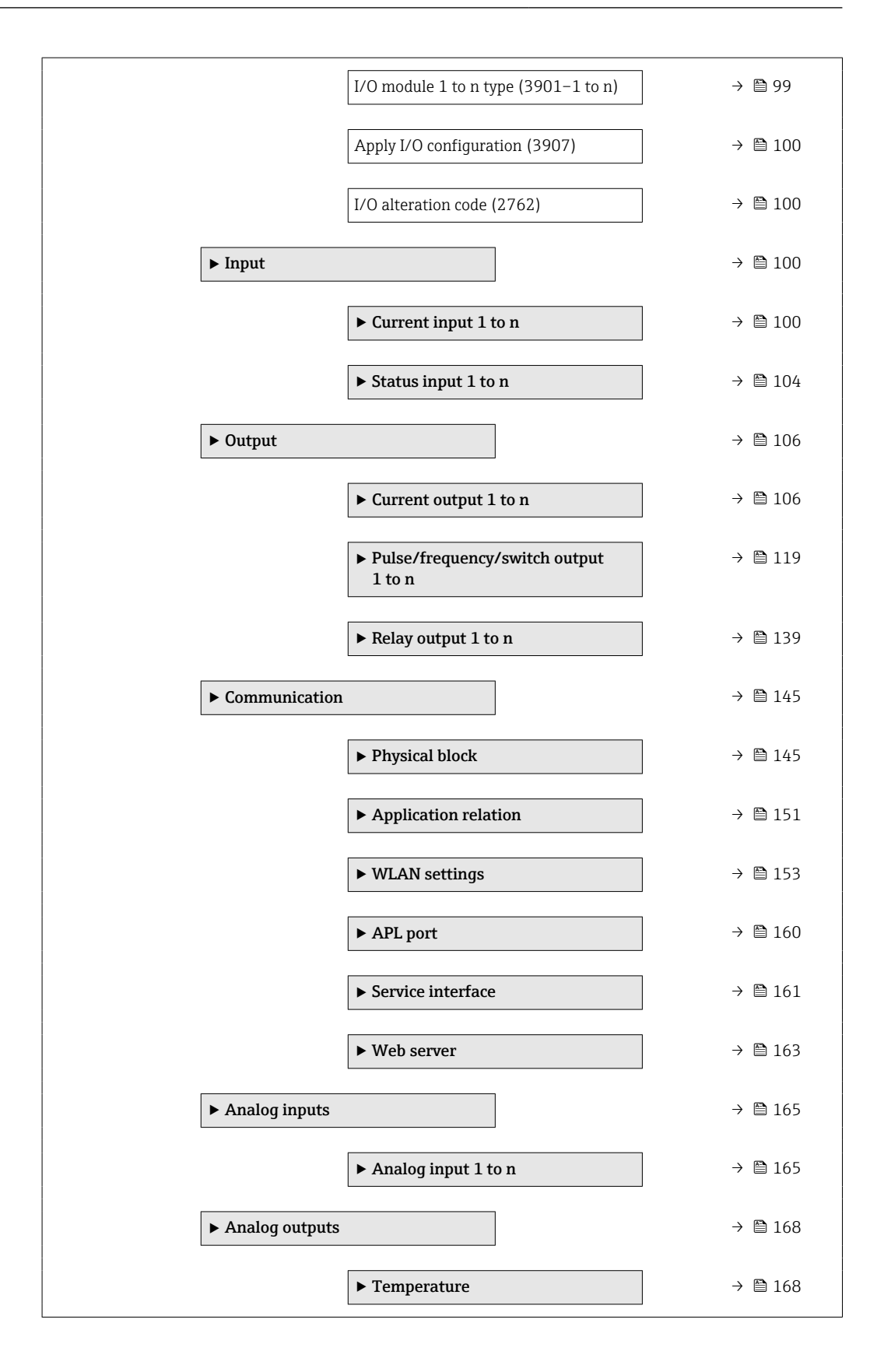

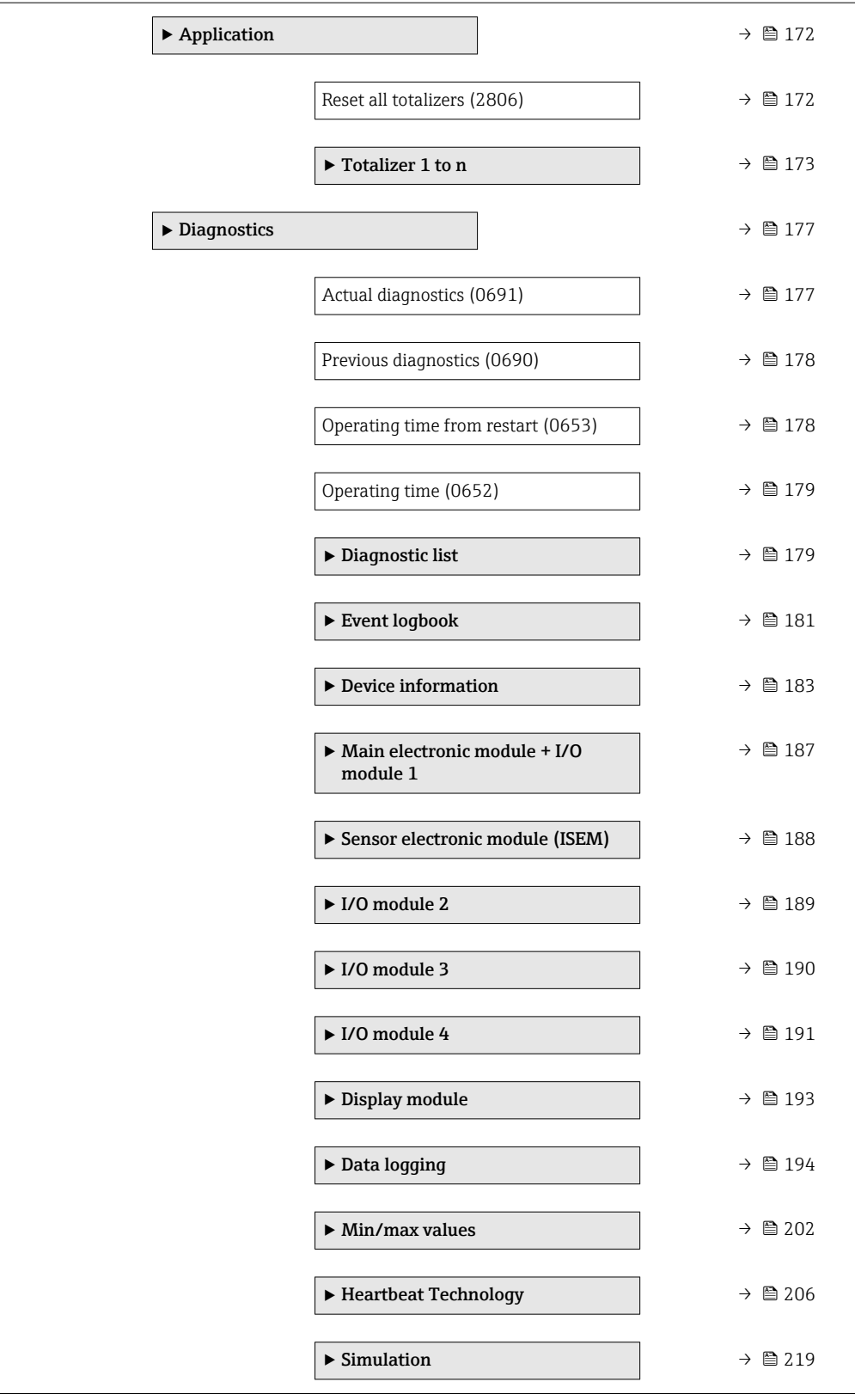

# <span id="page-10-0"></span>3 Description of device parameters

In the following section, the parameters are listed according to the menu structure of the local display. Specific parameters for the operating tools are included at the appropriate points in the menu structure.

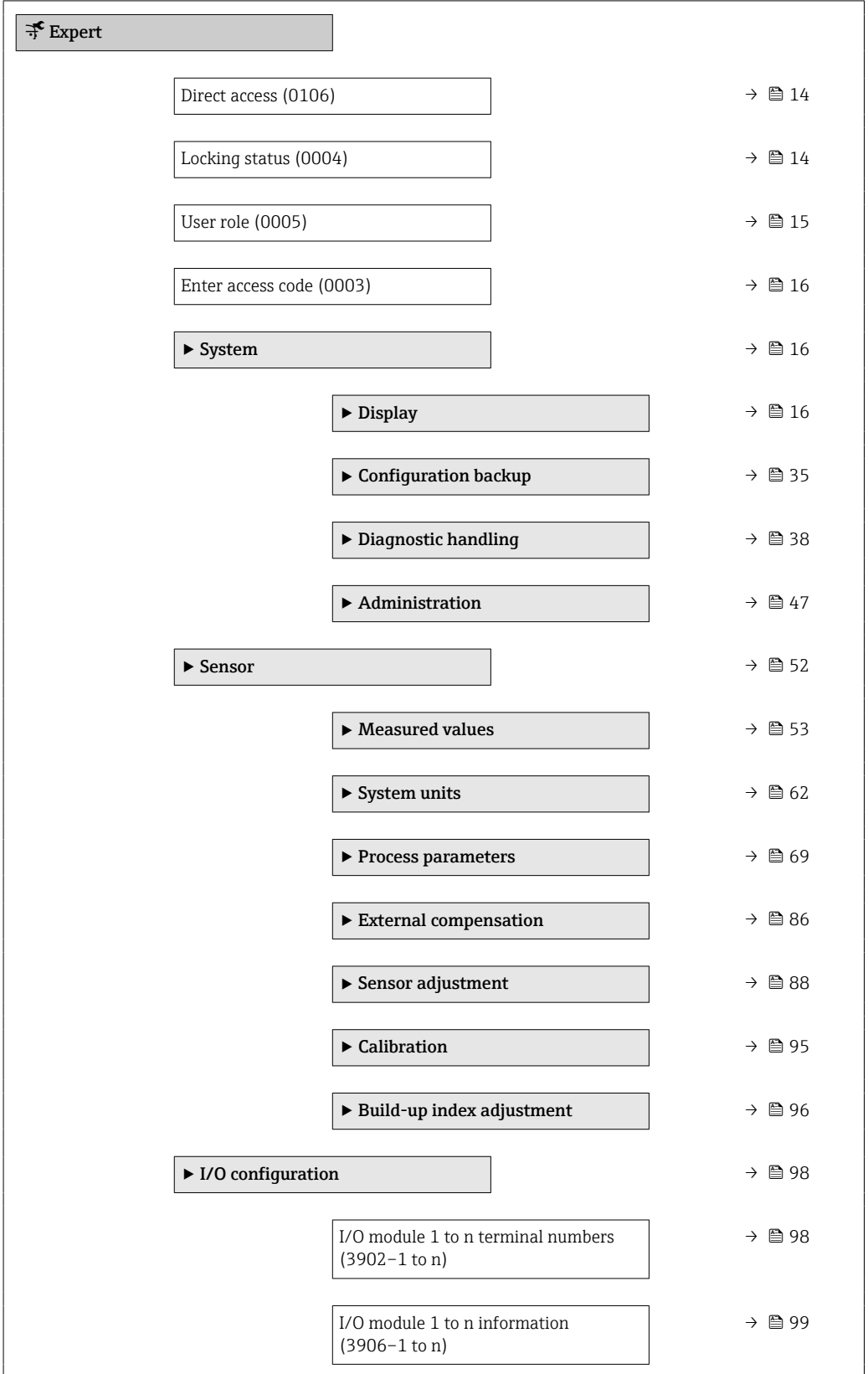

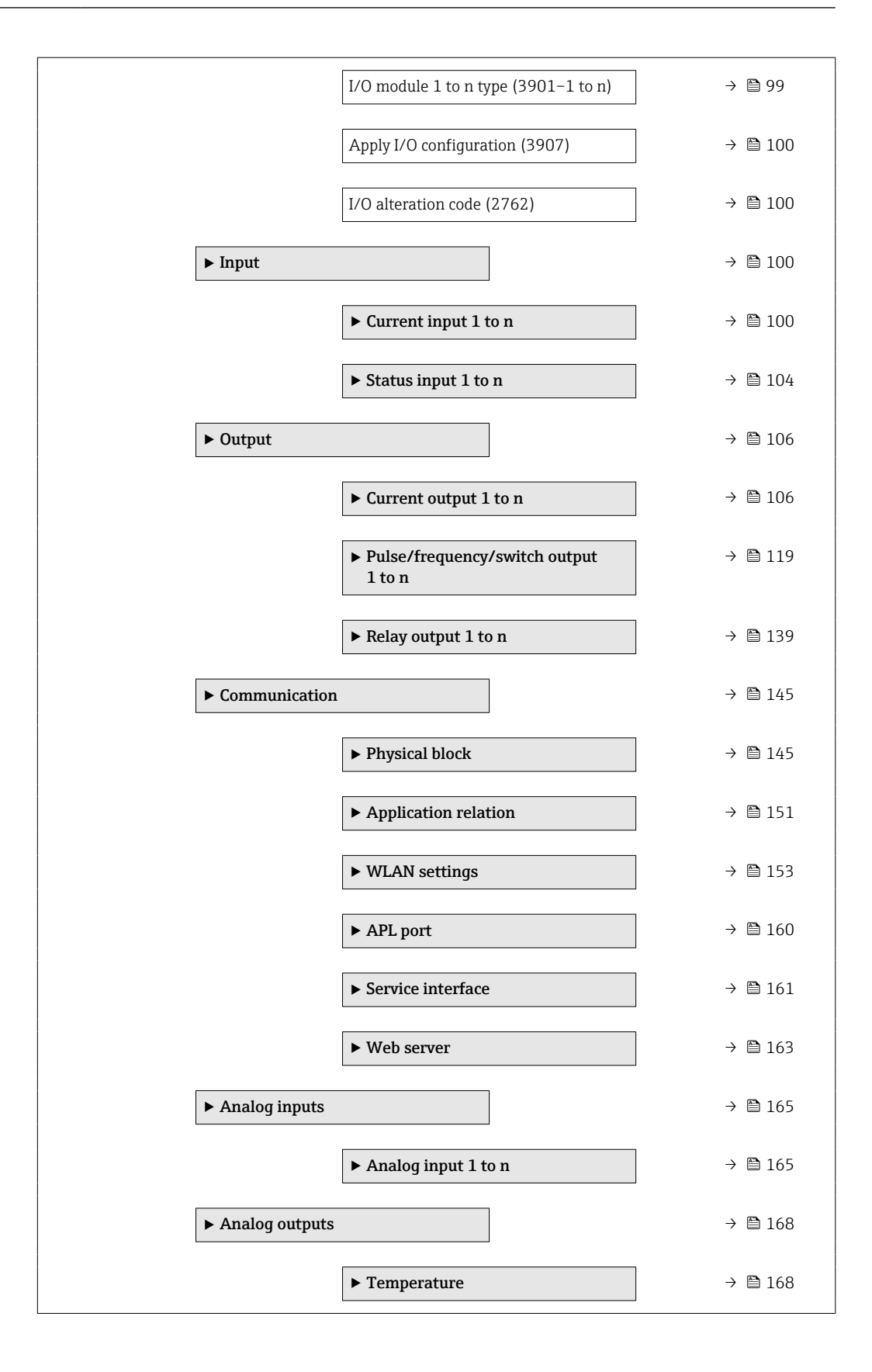

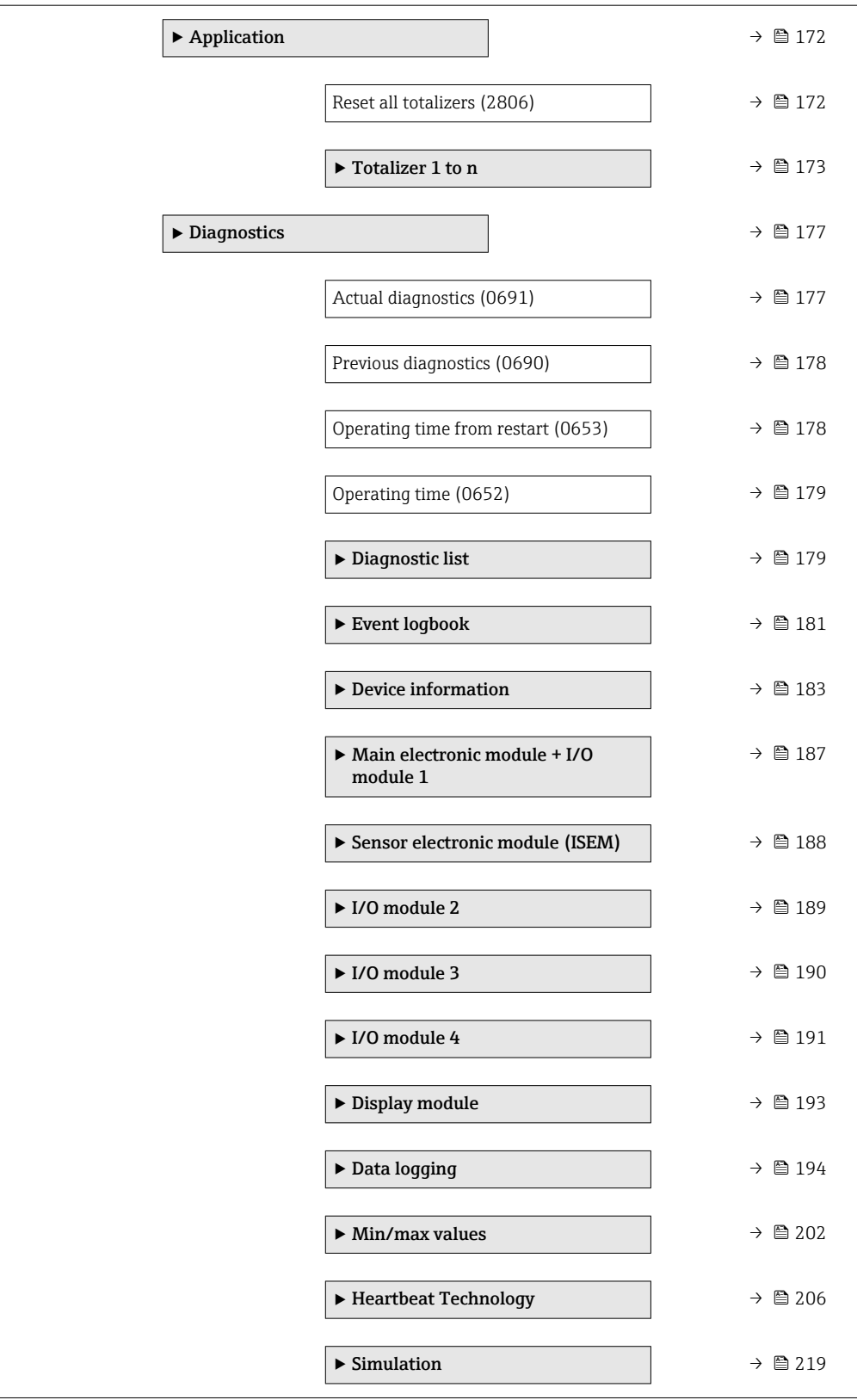

<span id="page-13-0"></span>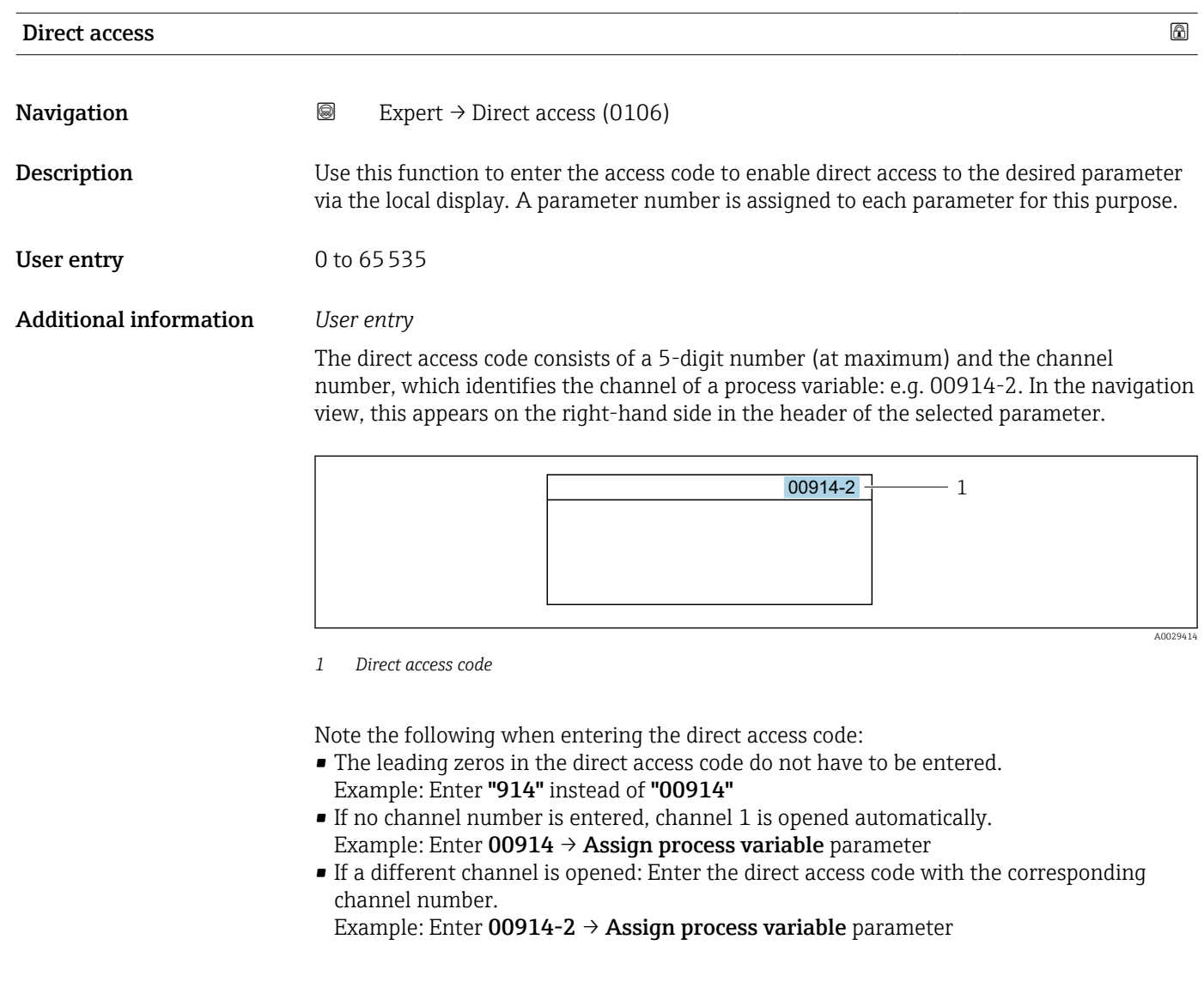

# Locking status Navigation  $\text{Q} \text{Q}$  Expert  $\rightarrow$  Locking status (0004)

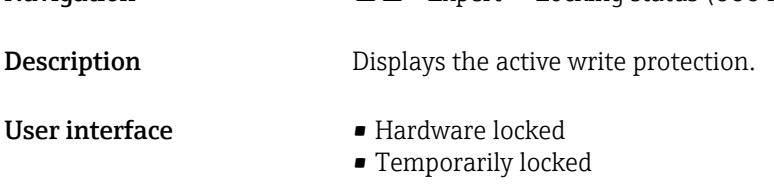

#### <span id="page-14-0"></span>Additional information *User interface*

If two or more types of write protection are active, the write protection with the highest priority is shown on the local display. In the operating tool all active types of write protection are displayed.

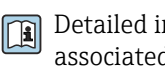

Detailed information on access authorization is provided in the "User roles and associated access authorization" and "Operating concept" sections of the Operations Instructions for the device  $\rightarrow$   $\blacksquare$  7

*Selection*

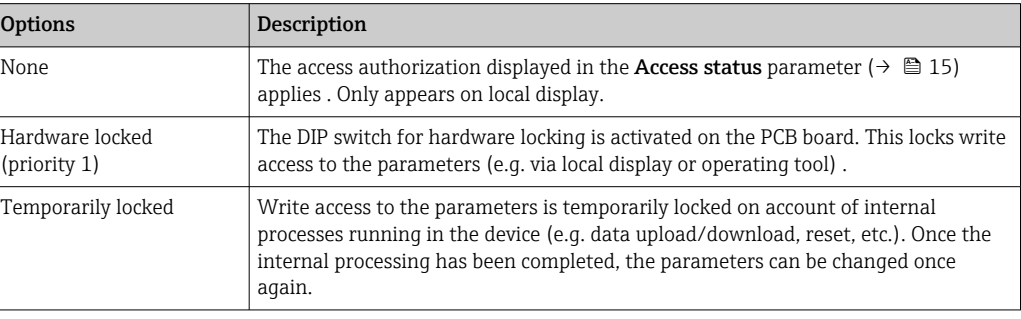

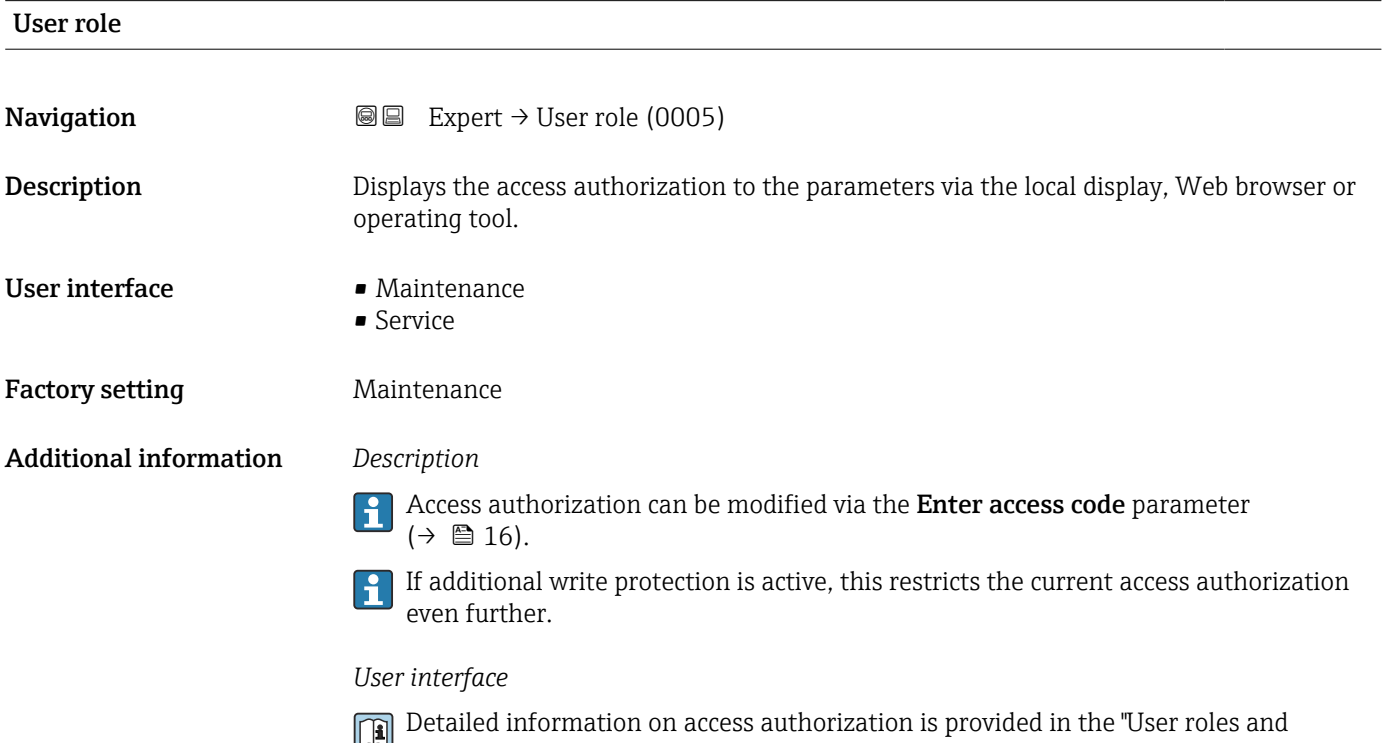

associated access authorization" and "Operating concept" sections of the Operations Instructions for the device  $\rightarrow$   $\blacksquare$  7

### <span id="page-15-0"></span>Enter access code

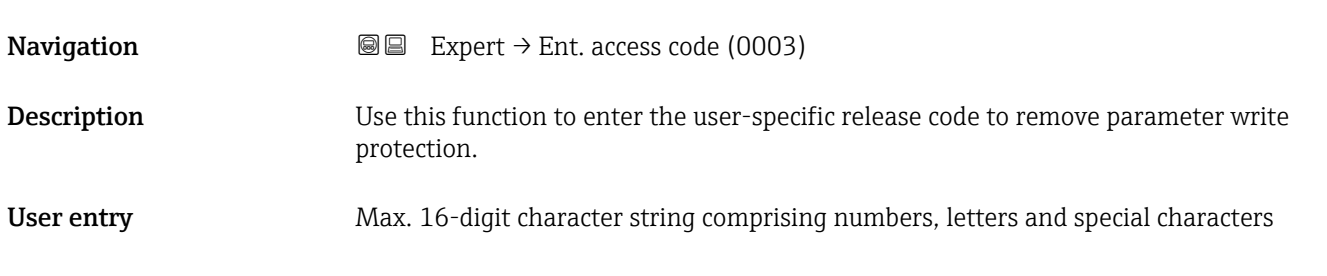

# 3.1 "System" submenu

*Navigation* **■** Expert → System

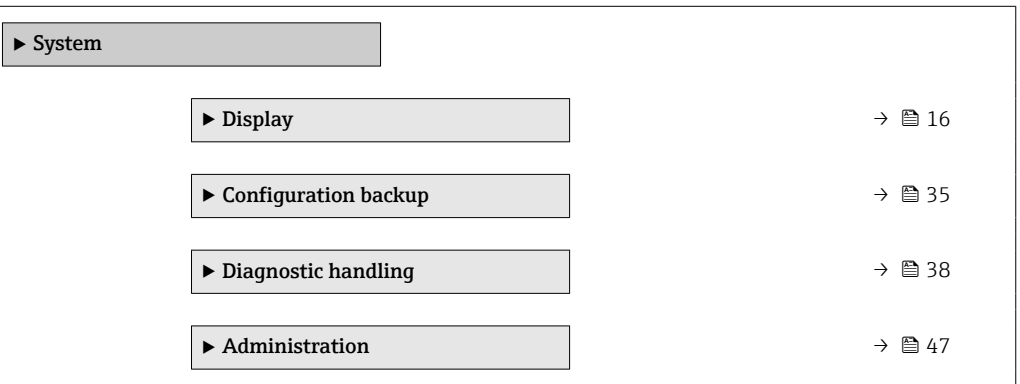

### 3.1.1 "Display" submenu

*Navigation* **Setup → Advanced setup → Display** 

*Navigation* **a a** Expert → System → Display

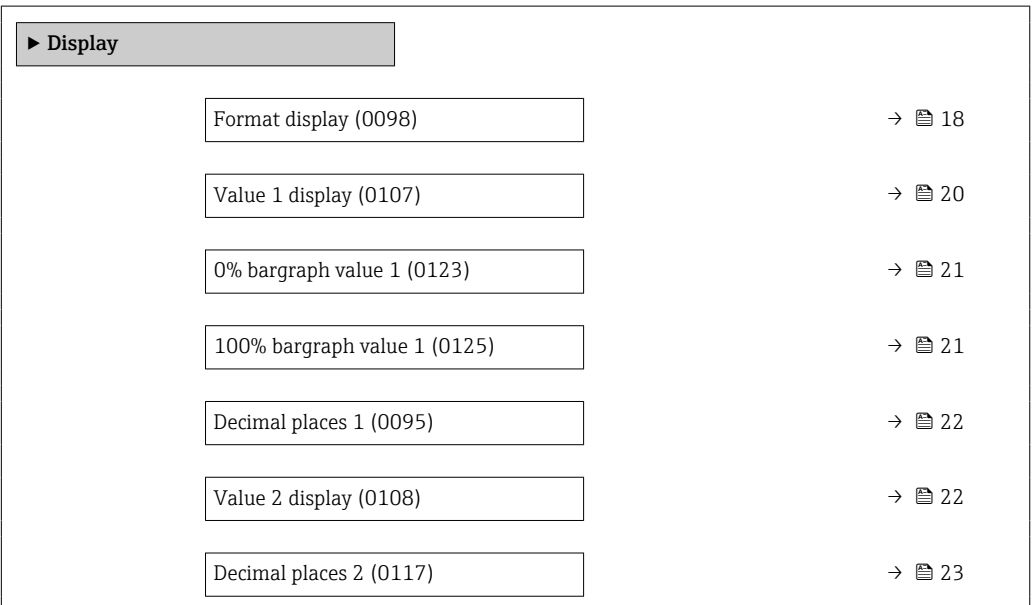

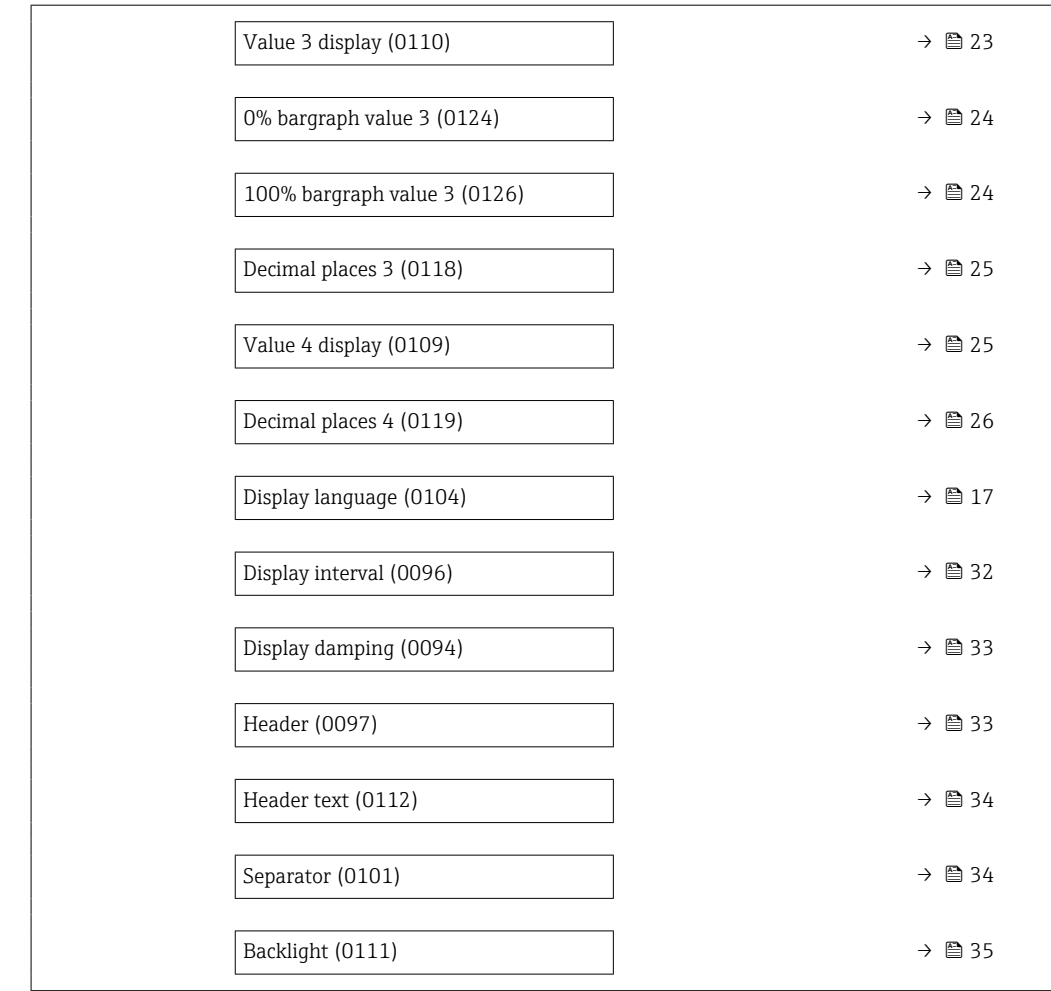

### Display language

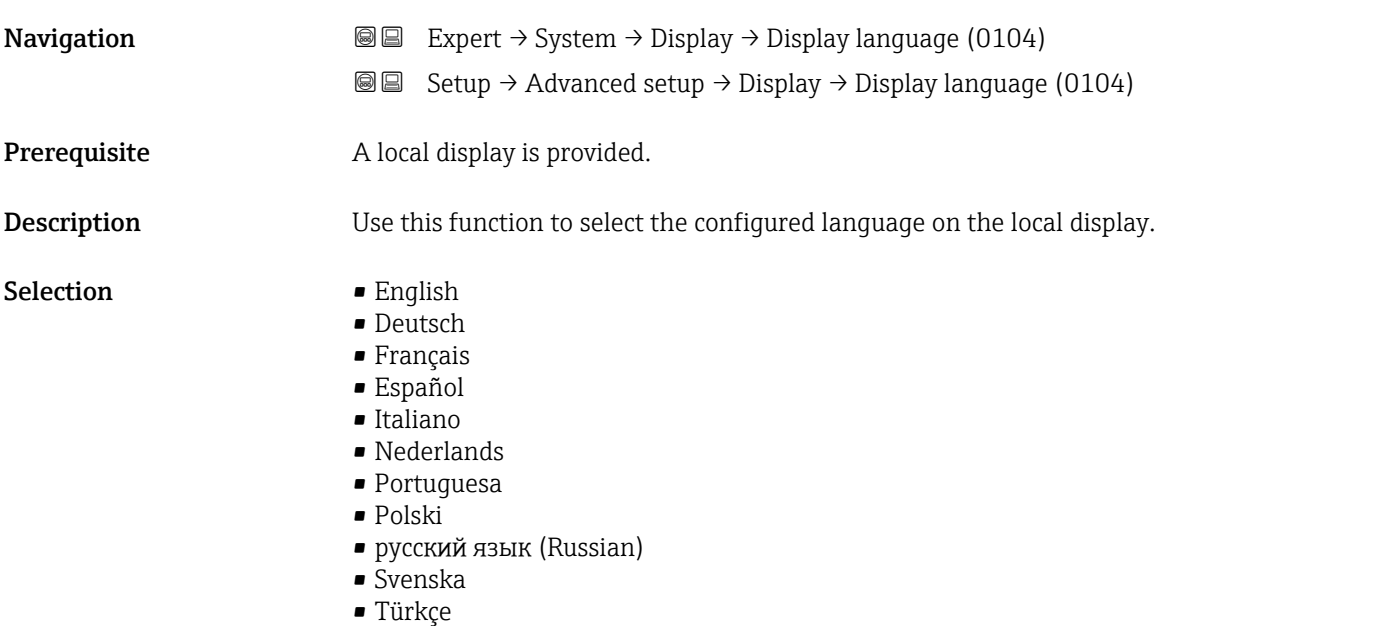

- 中文 (Chinese)
- 日本語 (Japanese)

<span id="page-17-0"></span>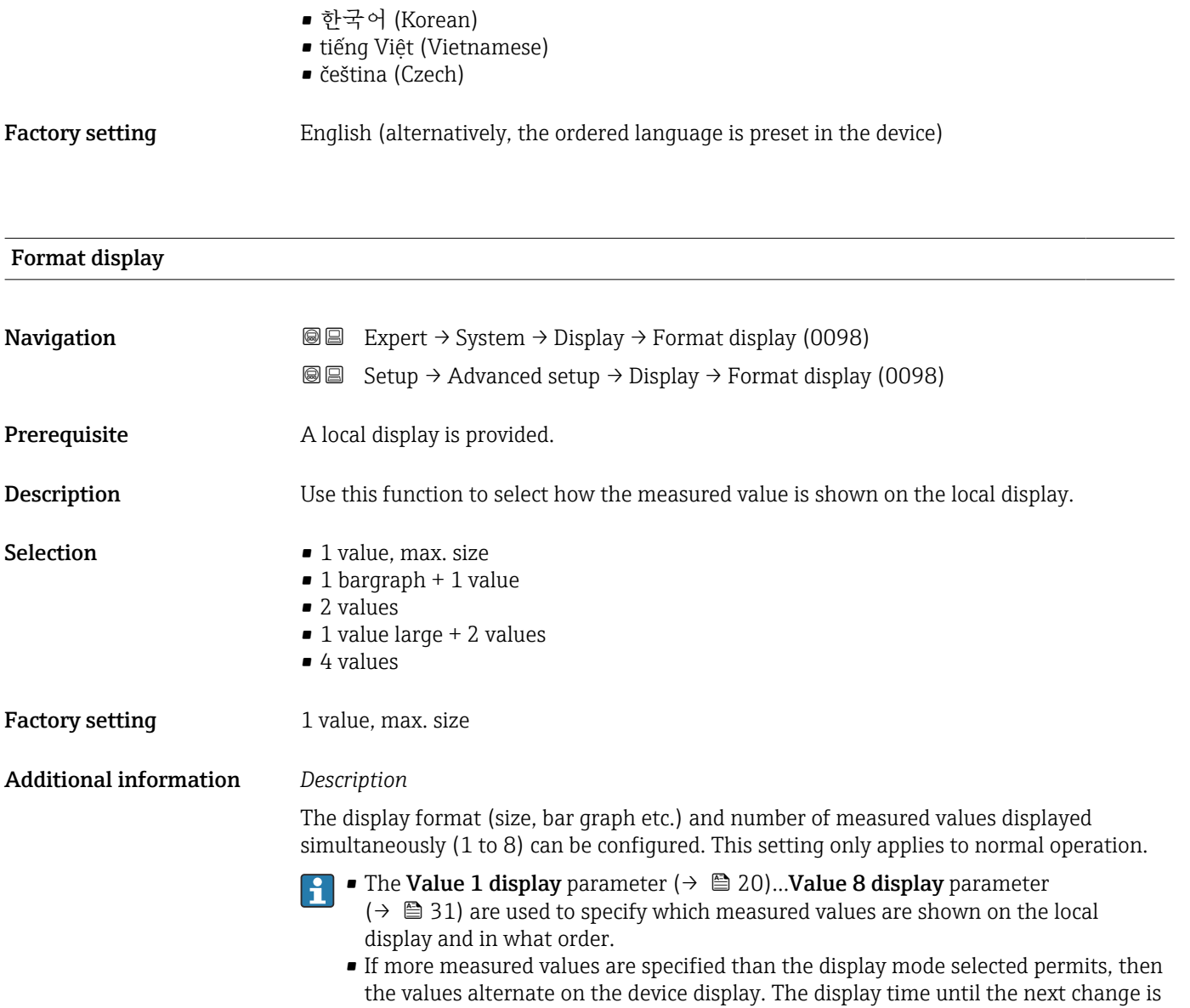

configured using the **Display interval** parameter ( $\rightarrow \Box$  32).

A0016529

A001309

A0013100

Possible measured values shown on the local display:

*"1 value, max. size" option*

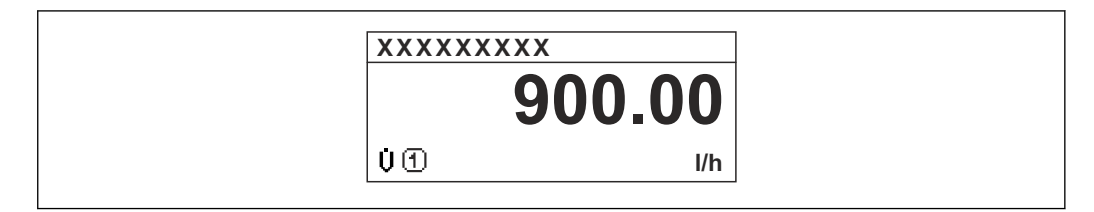

*"1 bargraph + 1 value" option*

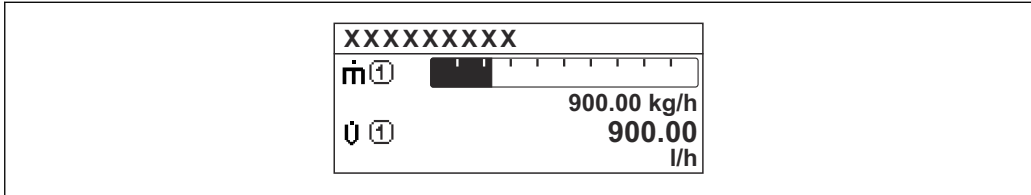

*"2 values" option*

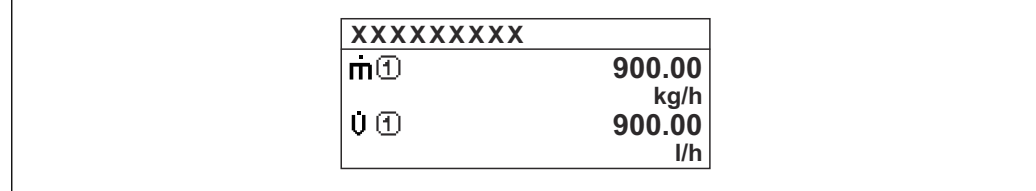

*"1 value large + 2 values" option*

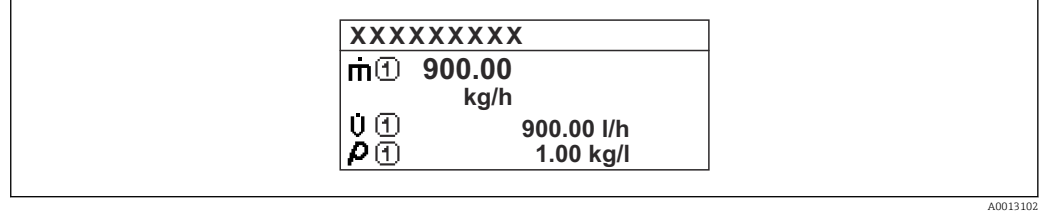

*"4 values" option*

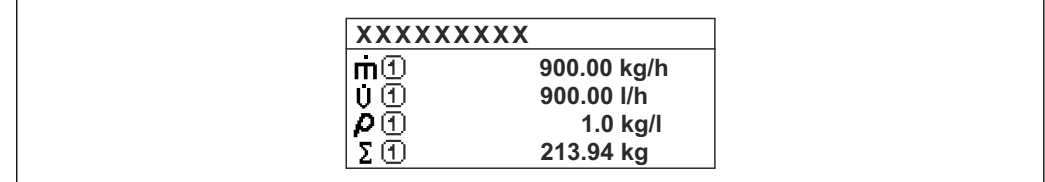

A0013103

<span id="page-19-0"></span>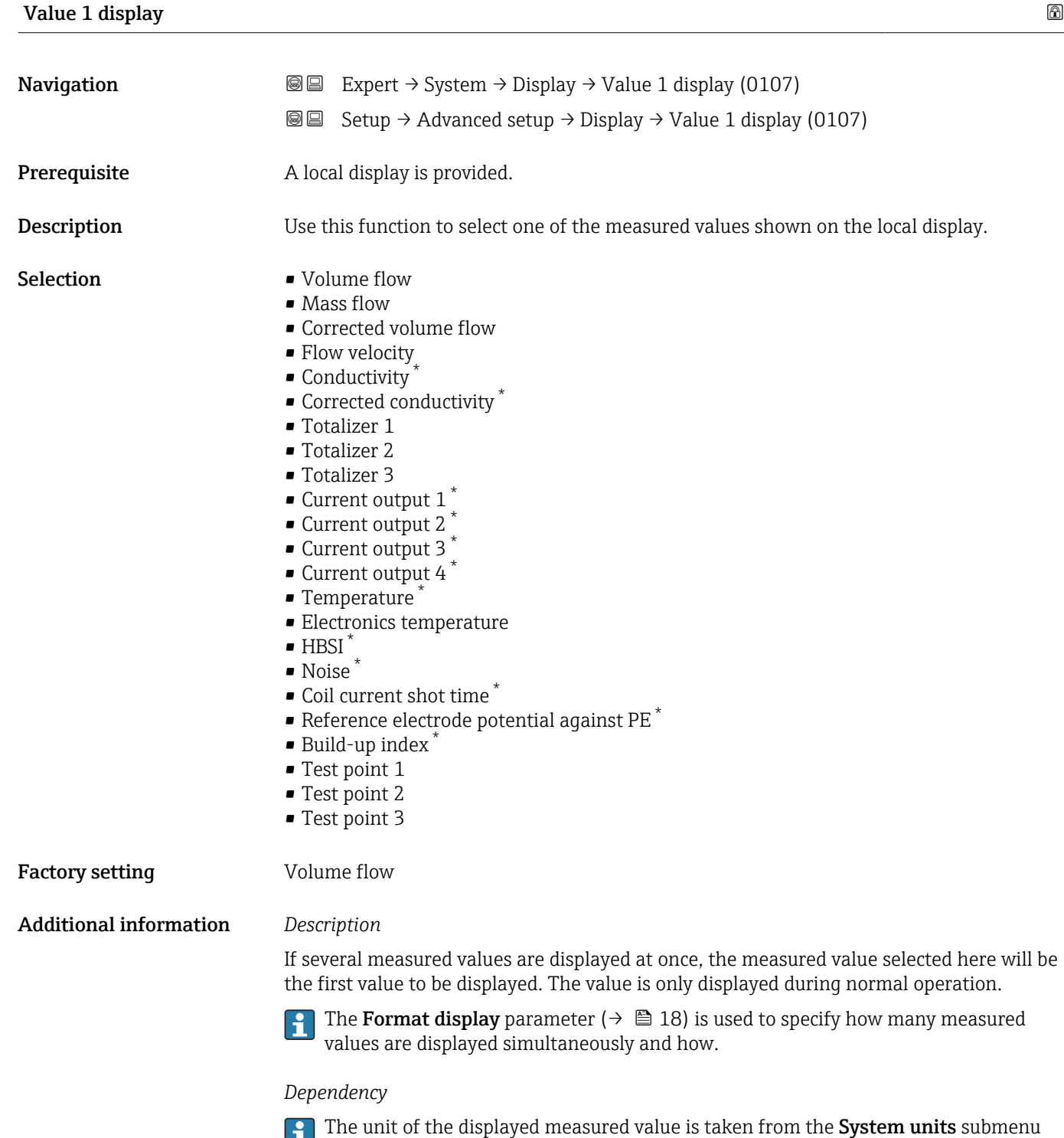

 $(\rightarrow \boxplus 62)$ .

<sup>\*</sup> Visibility depends on order options or device settings

<span id="page-20-0"></span>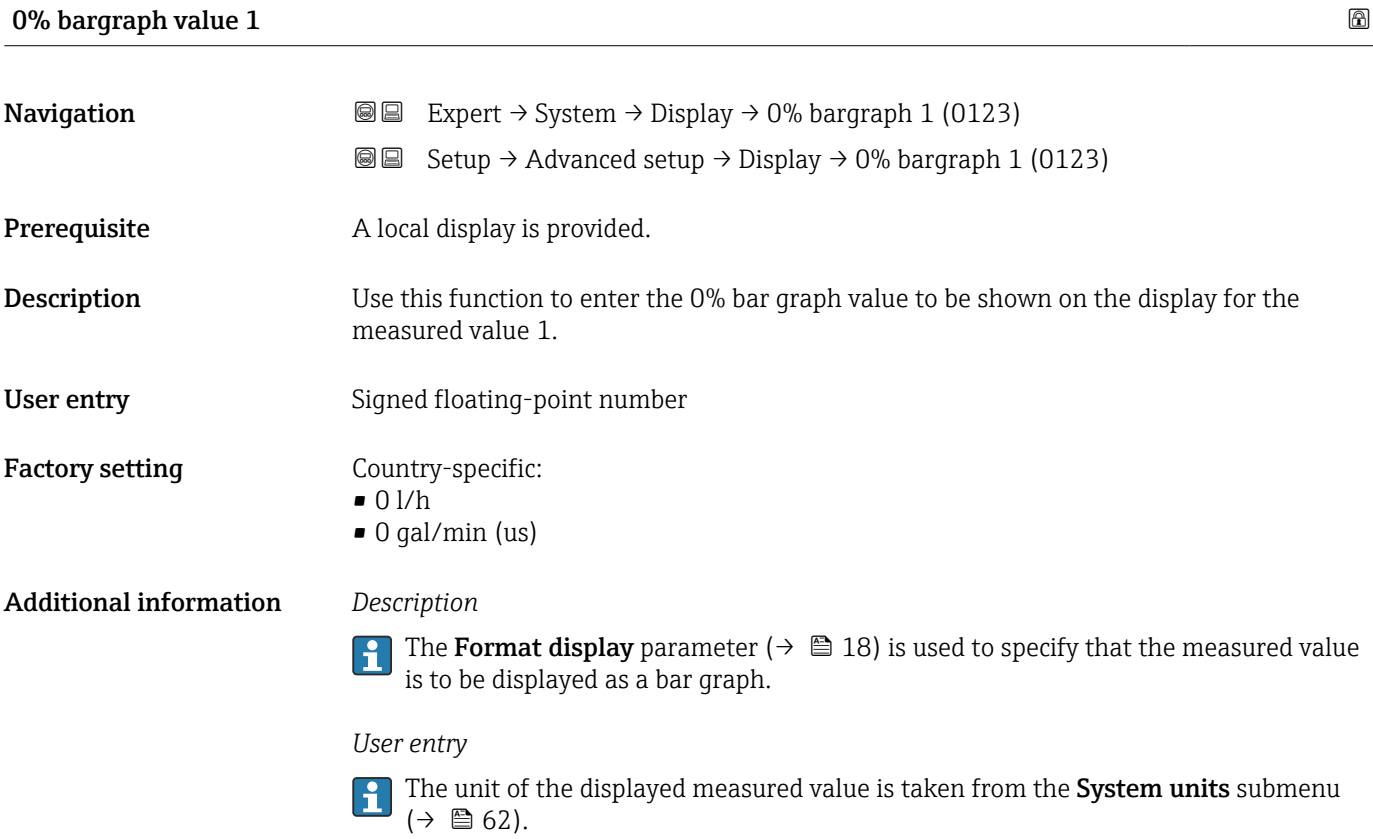

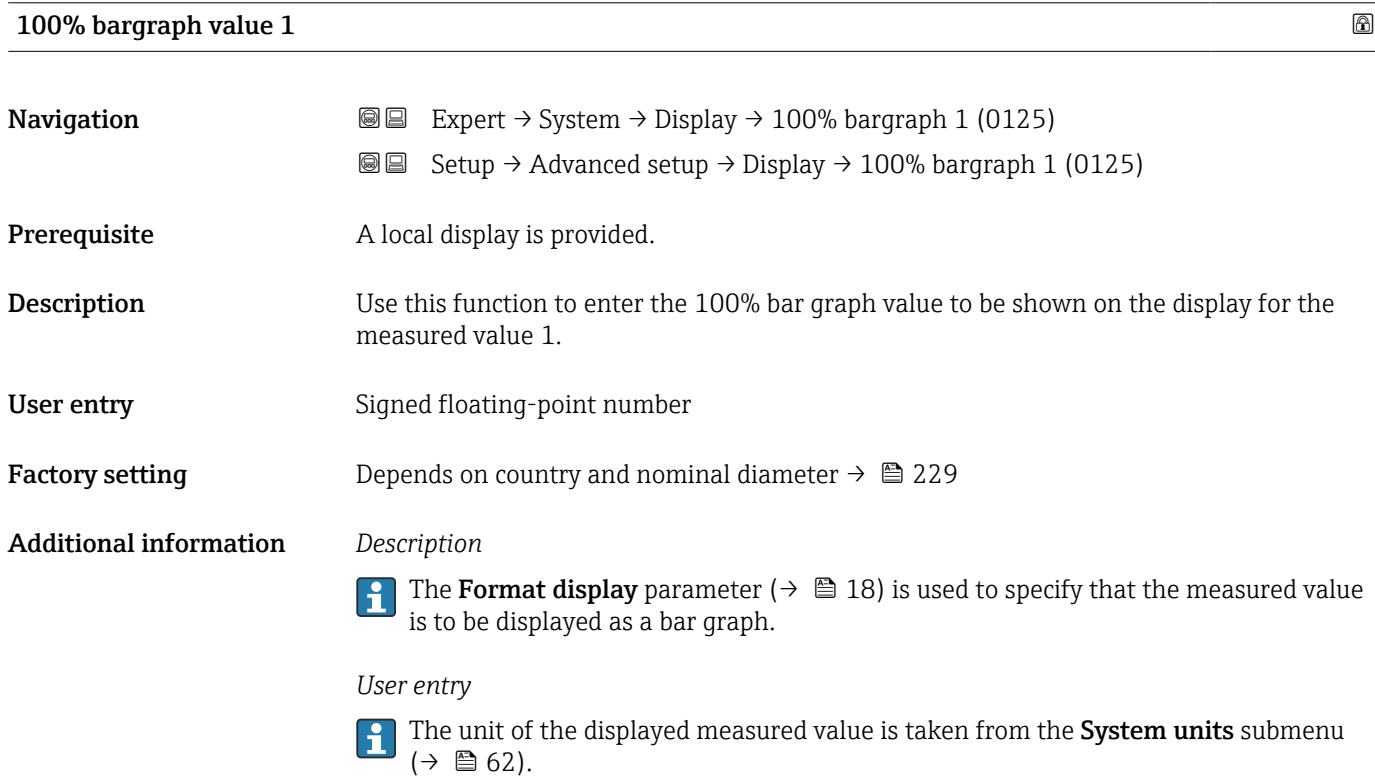

<span id="page-21-0"></span>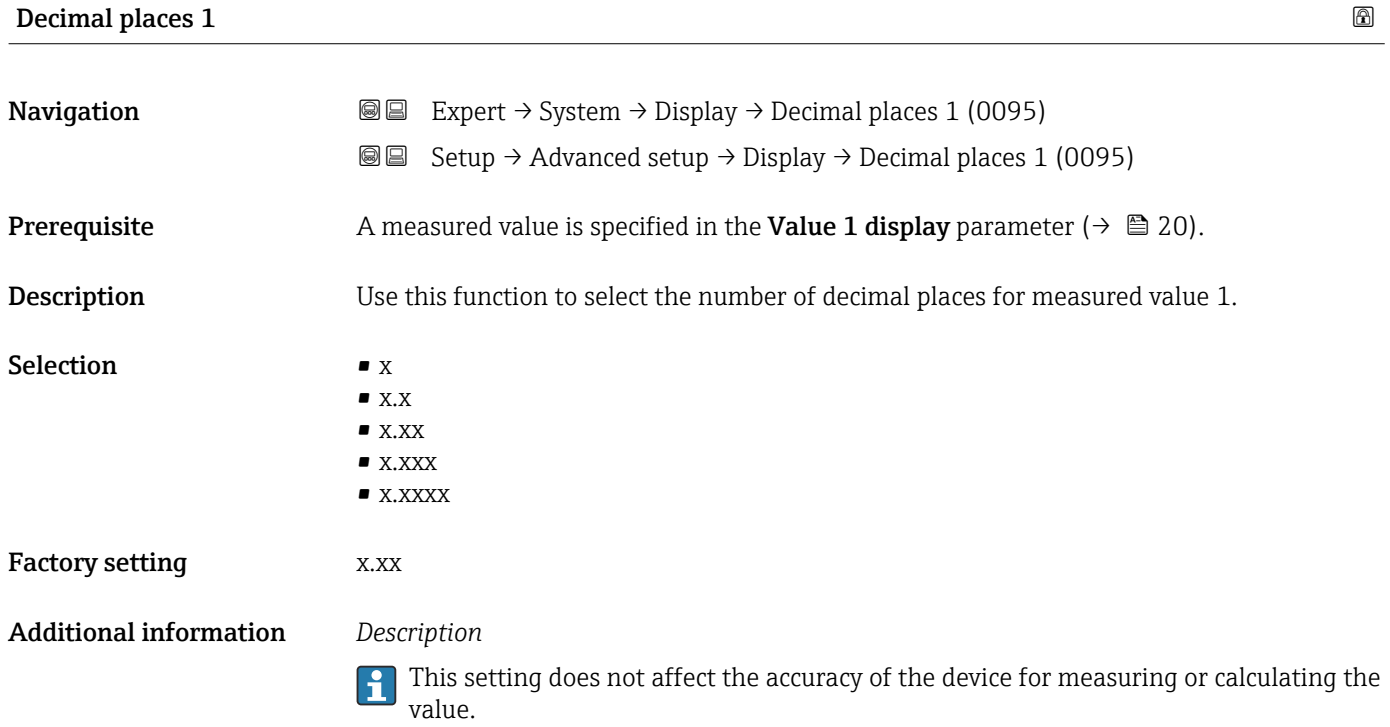

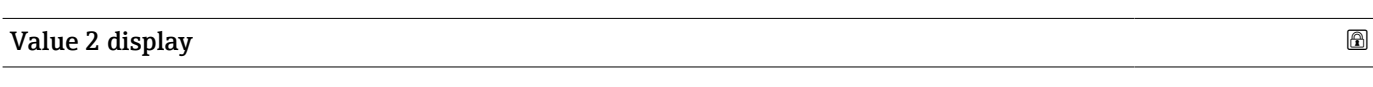

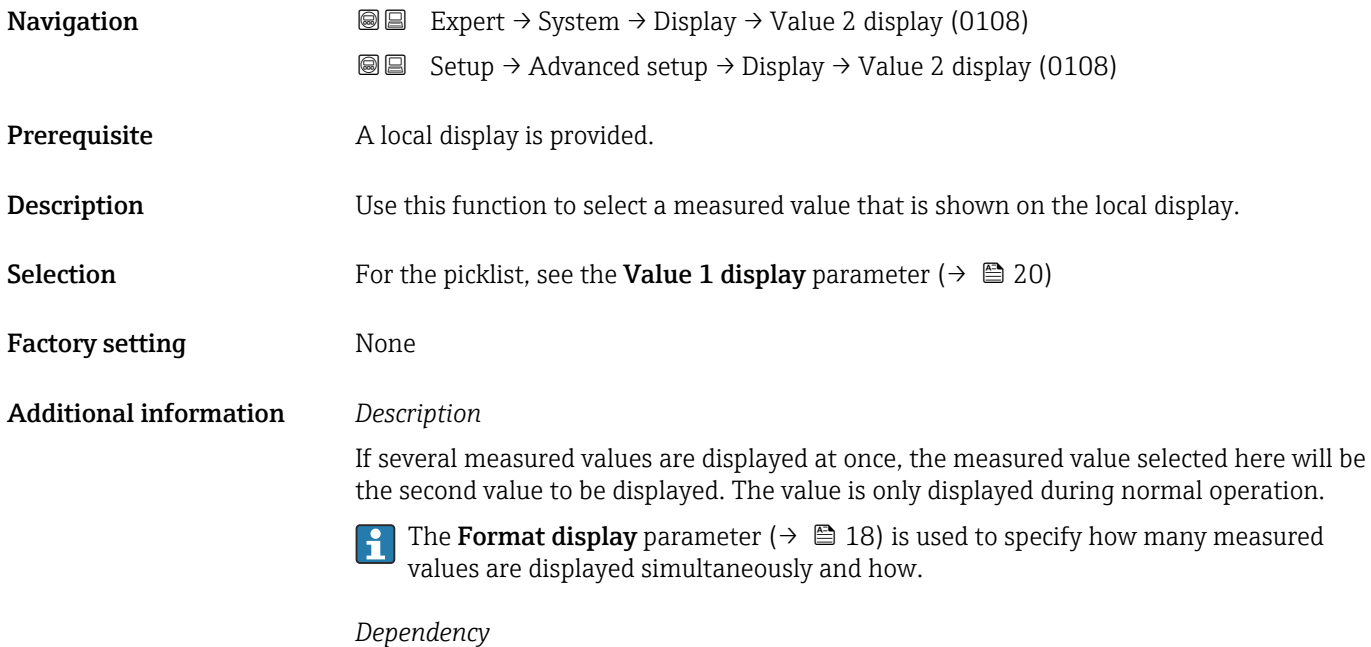

The unit of the displayed measured value is taken from the **System units** submenu  $(\rightarrow \boxplus 62)$ .

<span id="page-22-0"></span>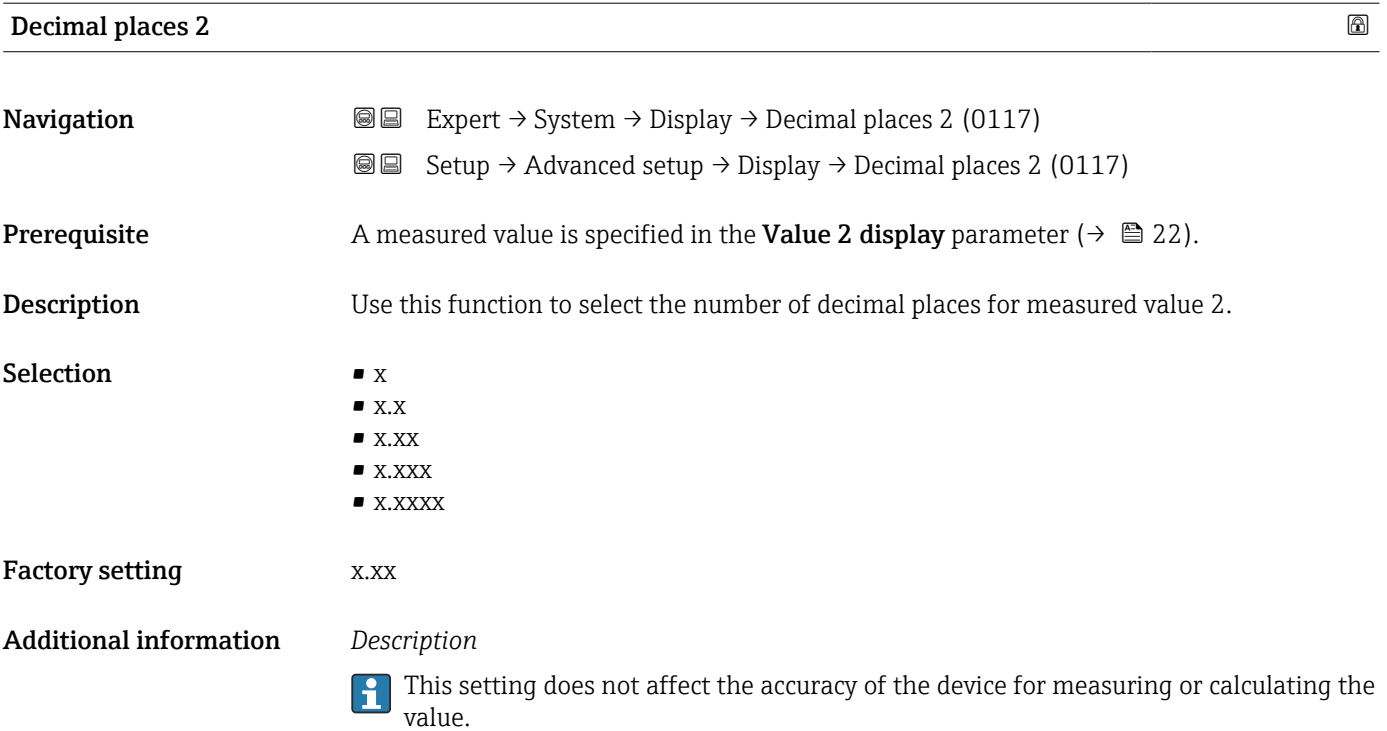

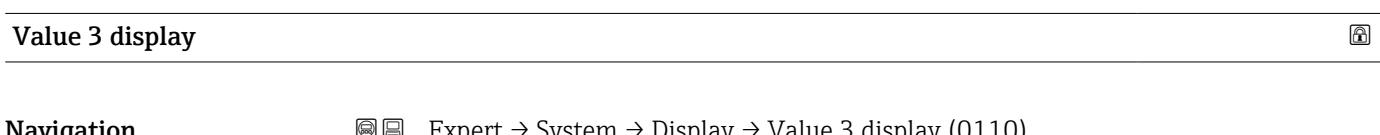

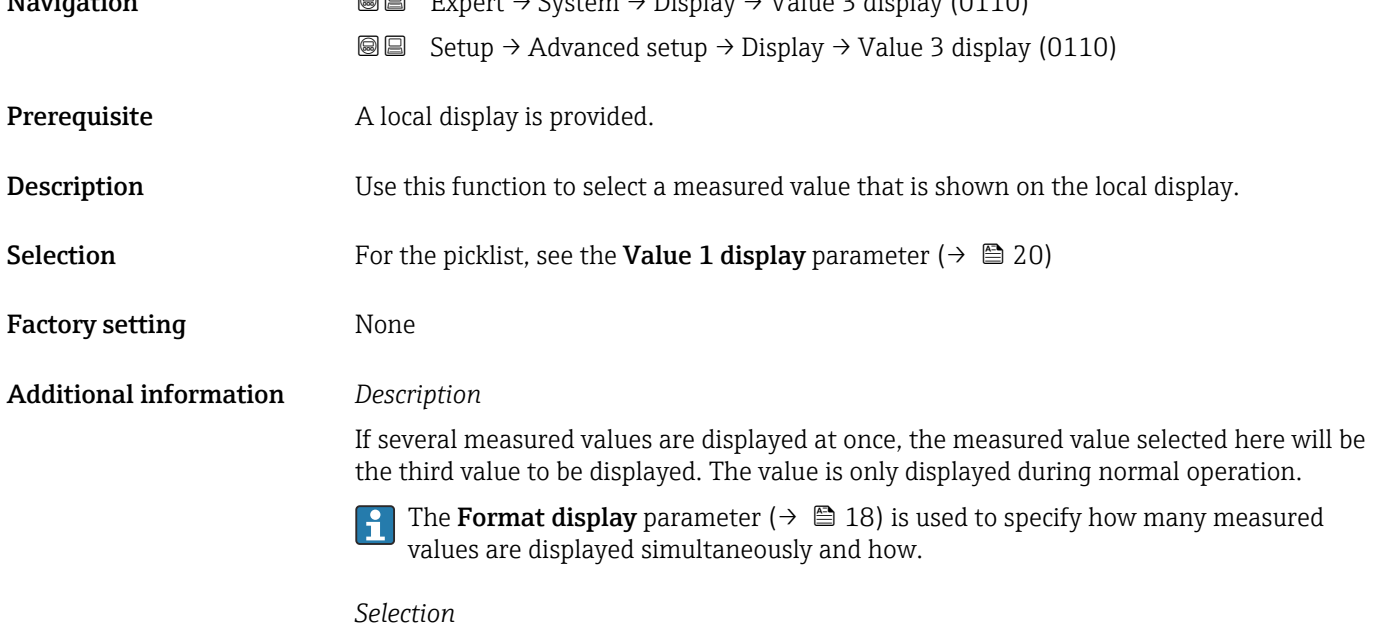

The unit of the displayed measured value is taken from the System units submenu  $(\rightarrow \boxplus 62)$ .

### <span id="page-23-0"></span>0% bargraph value 3

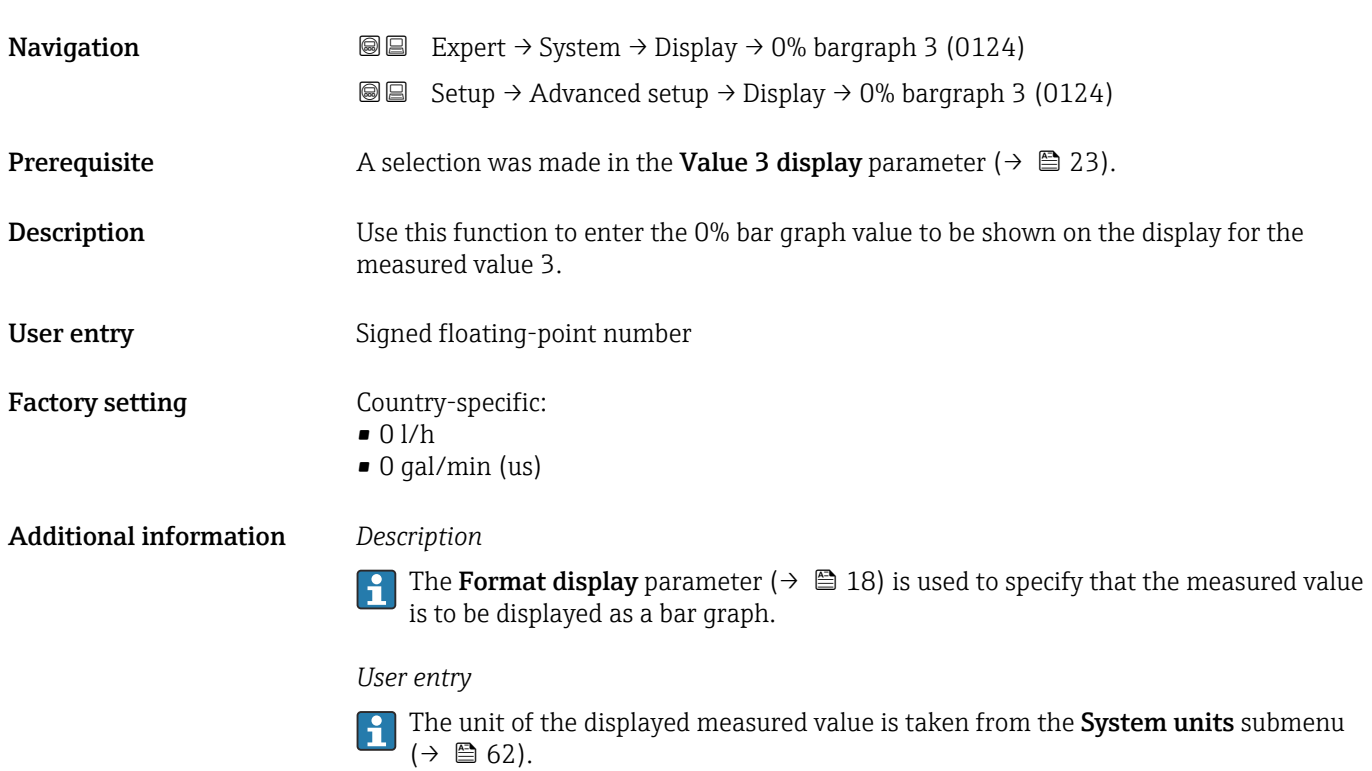

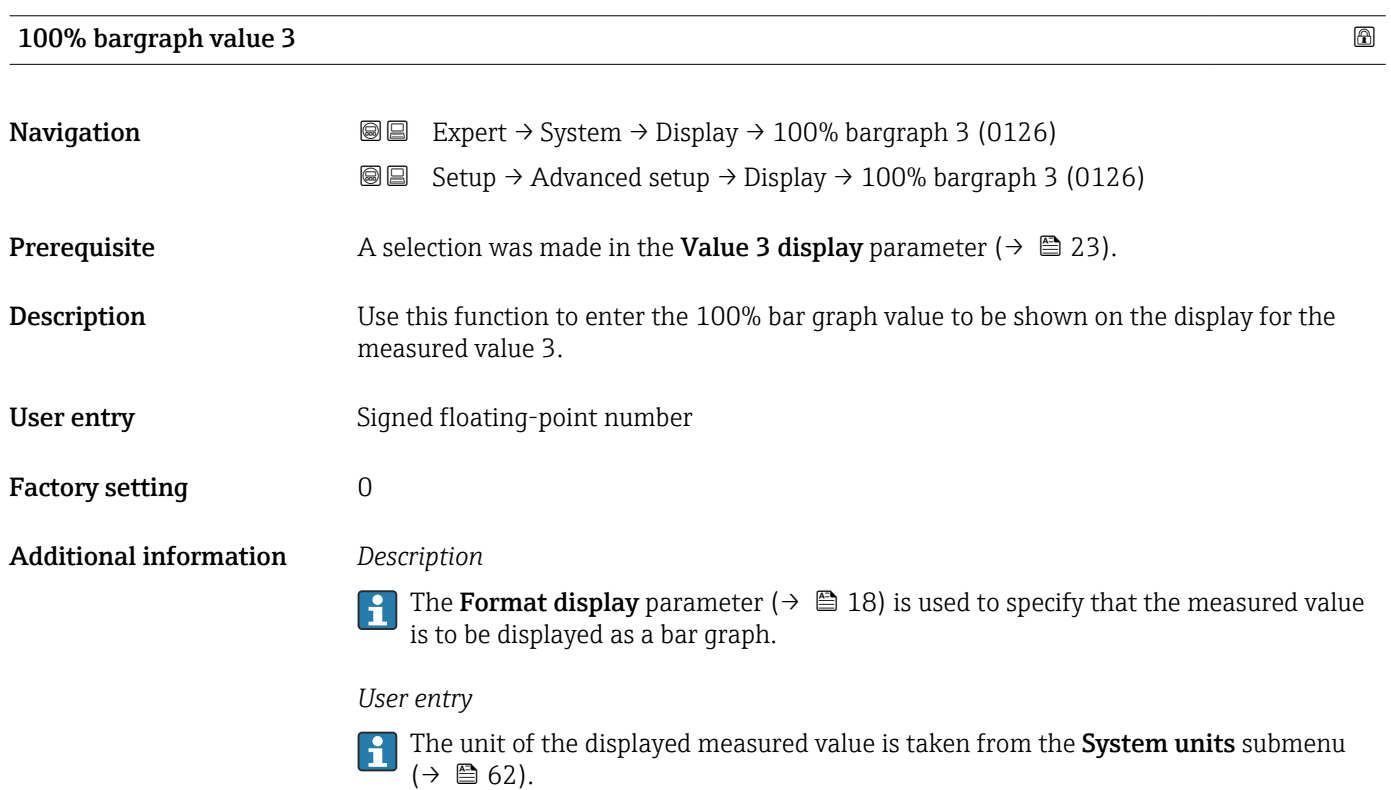

<span id="page-24-0"></span>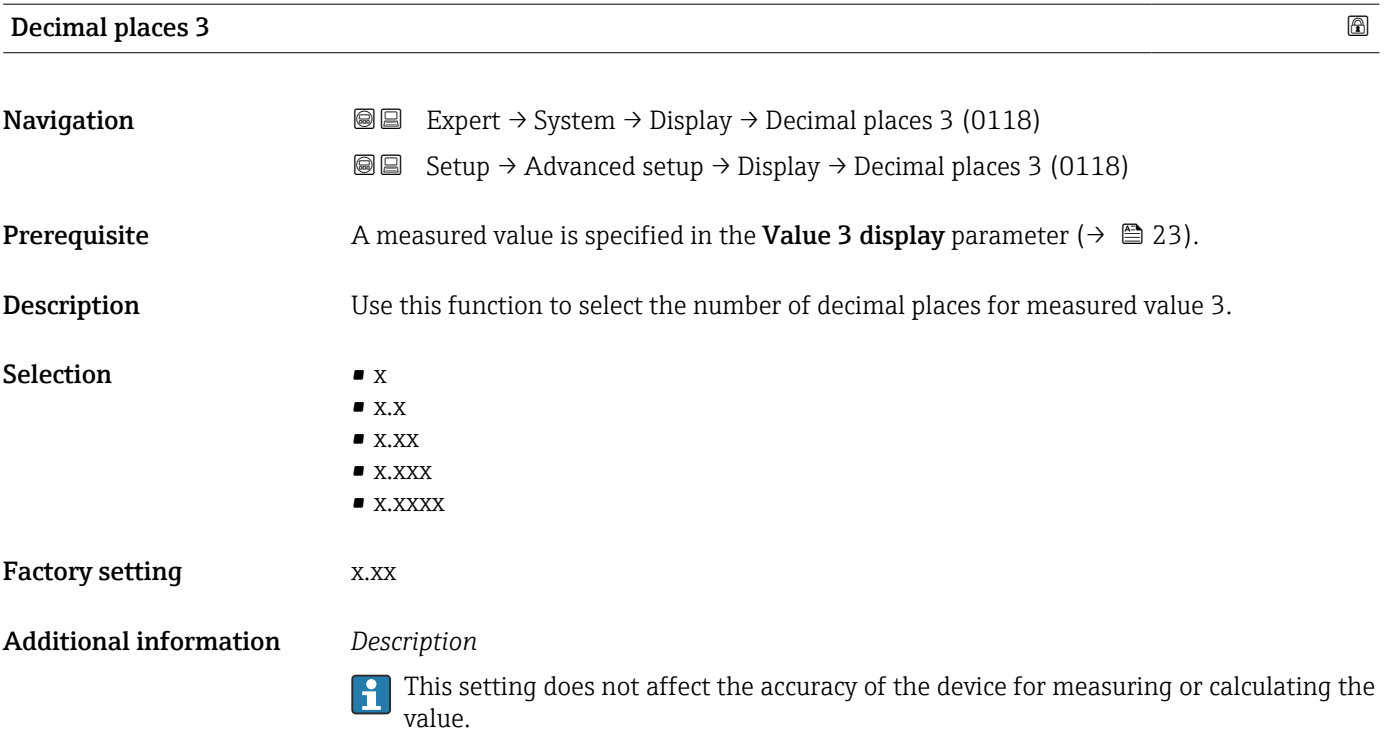

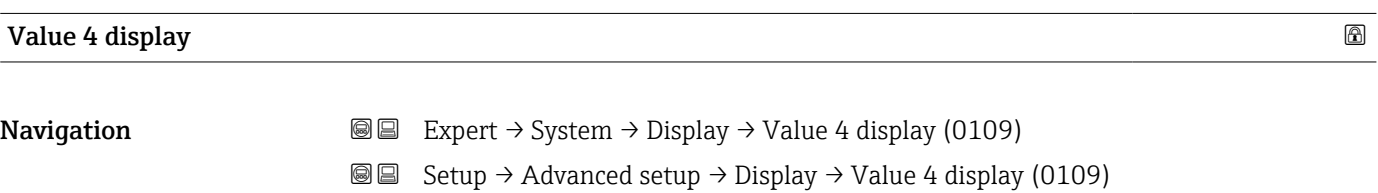

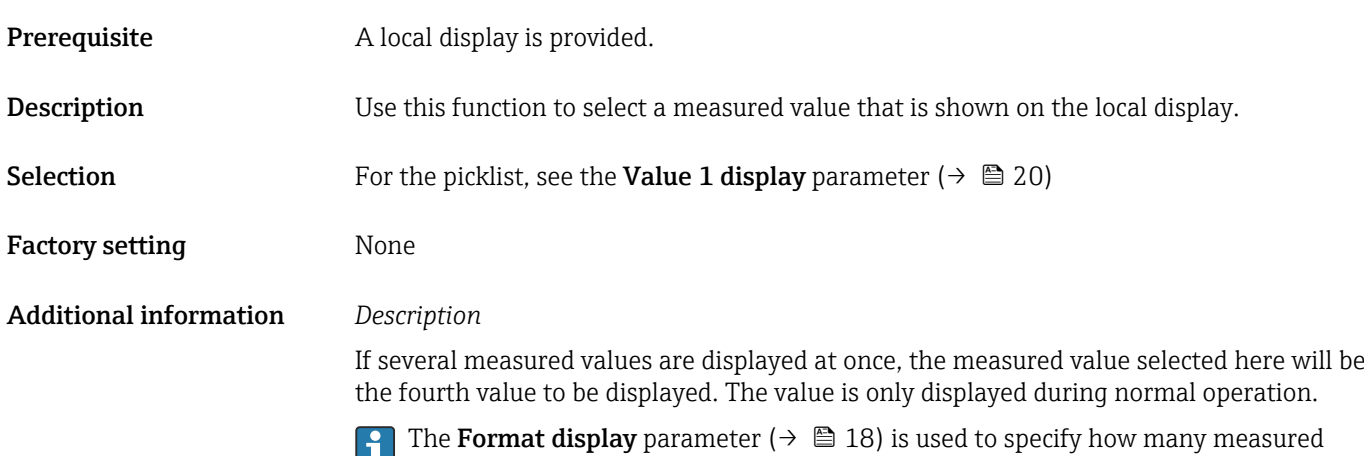

values are displayed simultaneously and how.

#### *Selection*

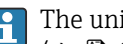

The unit of the displayed measured value is taken from the System units submenu  $(\rightarrow \boxplus 62)$ .

<span id="page-25-0"></span>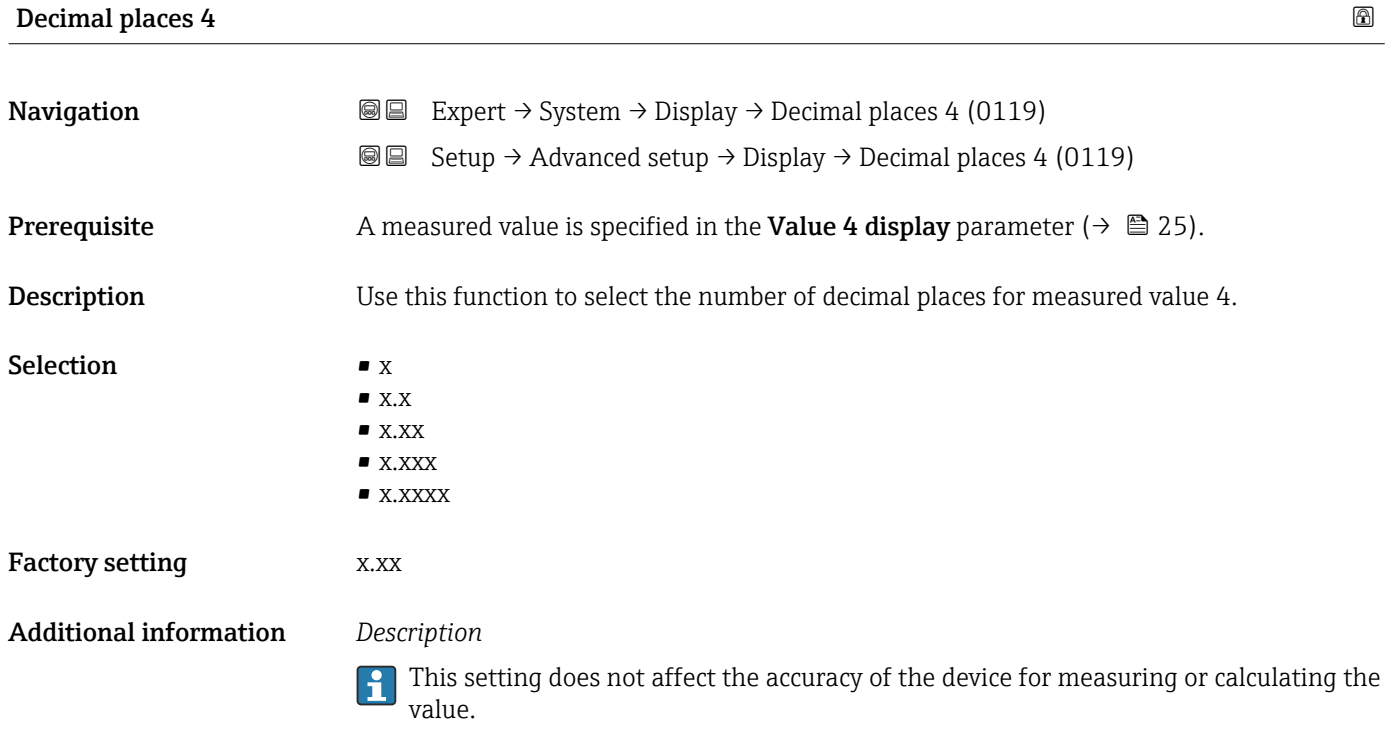

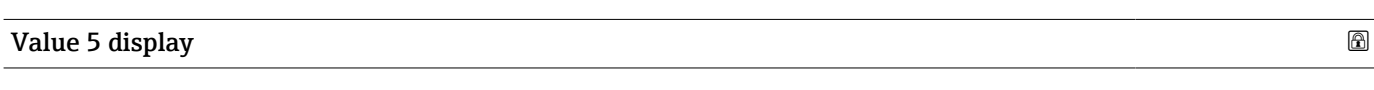

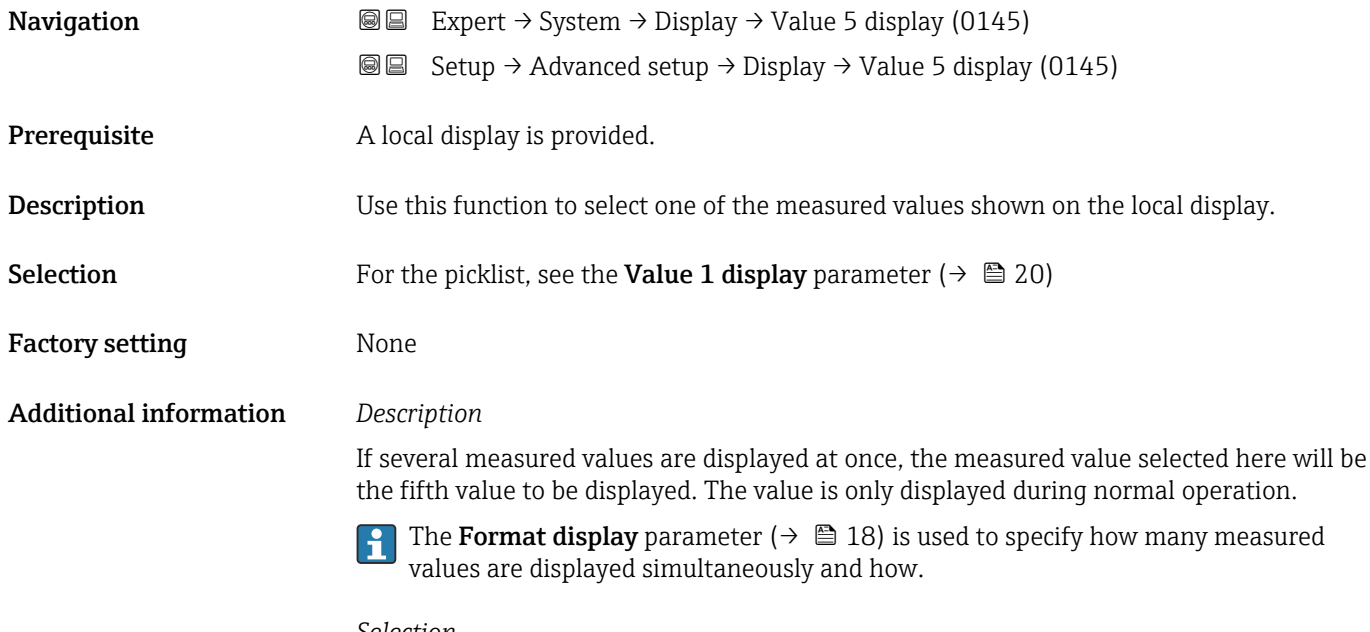

*Selection*

The unit of the displayed measured value is taken from the **System units** submenu  $(\rightarrow \boxplus 62)$ .

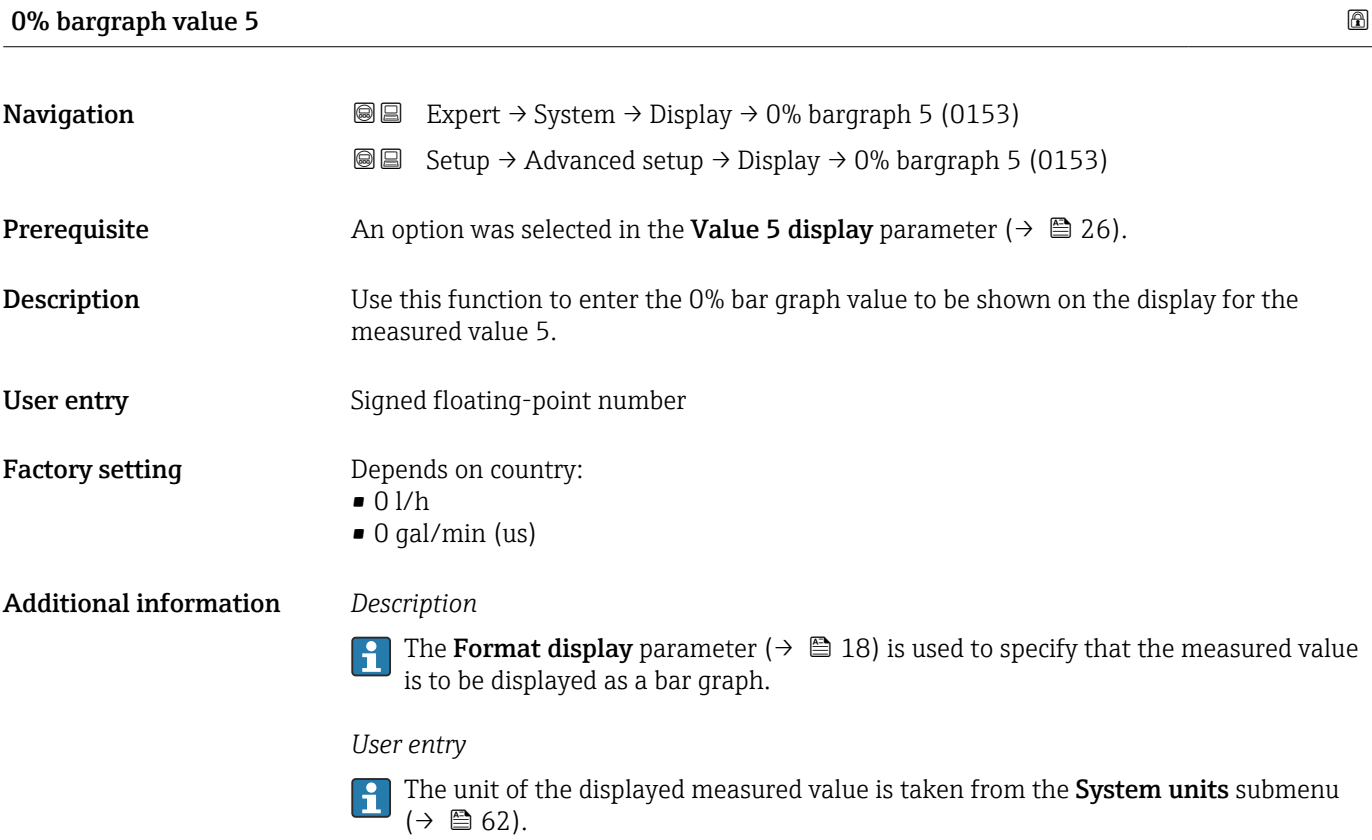

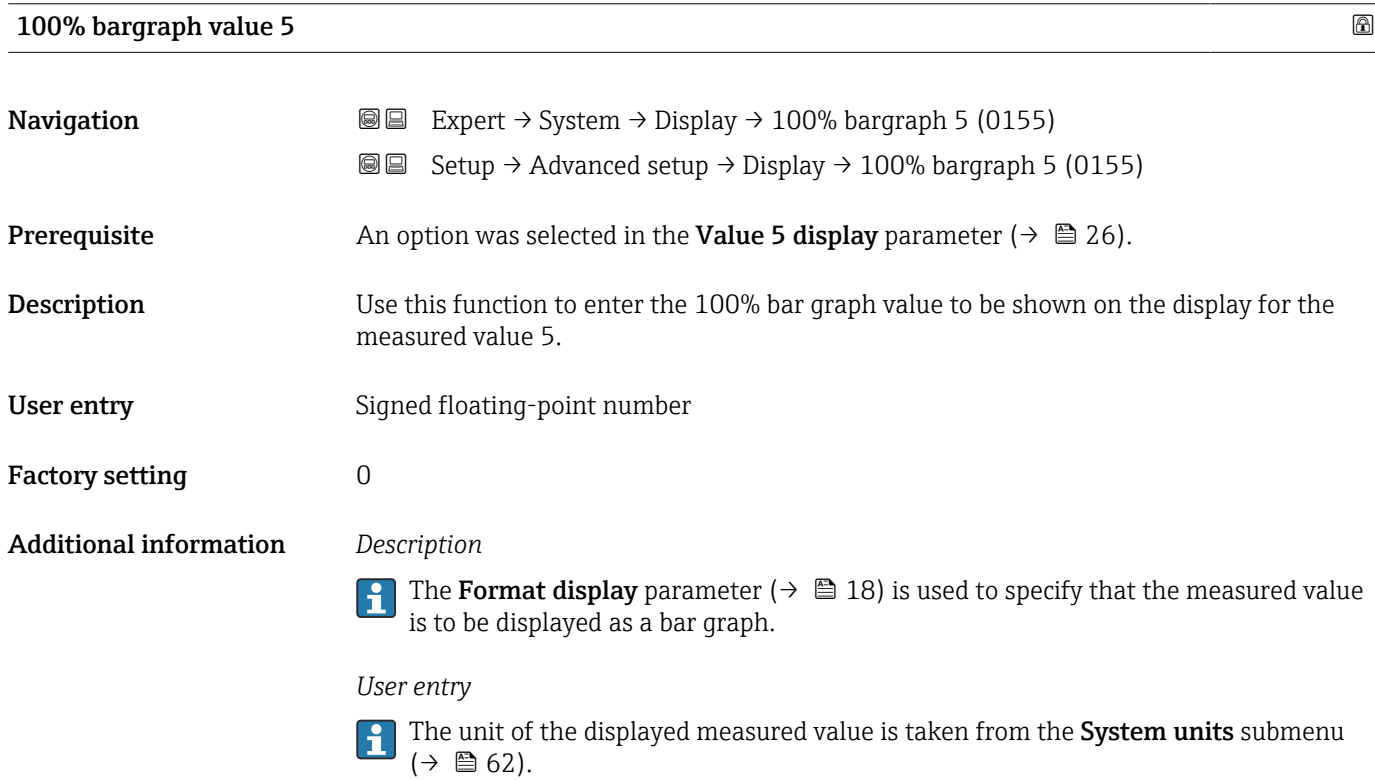

<span id="page-27-0"></span>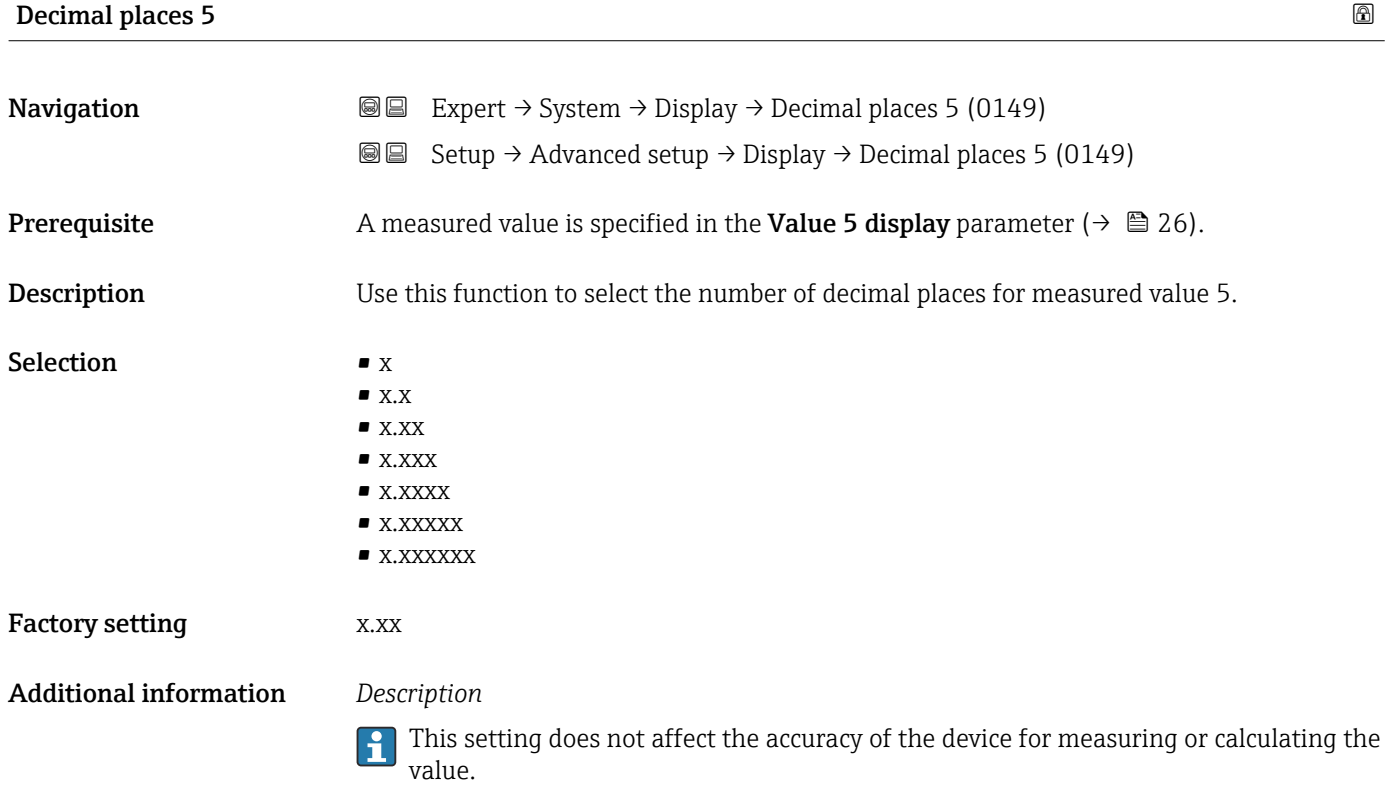

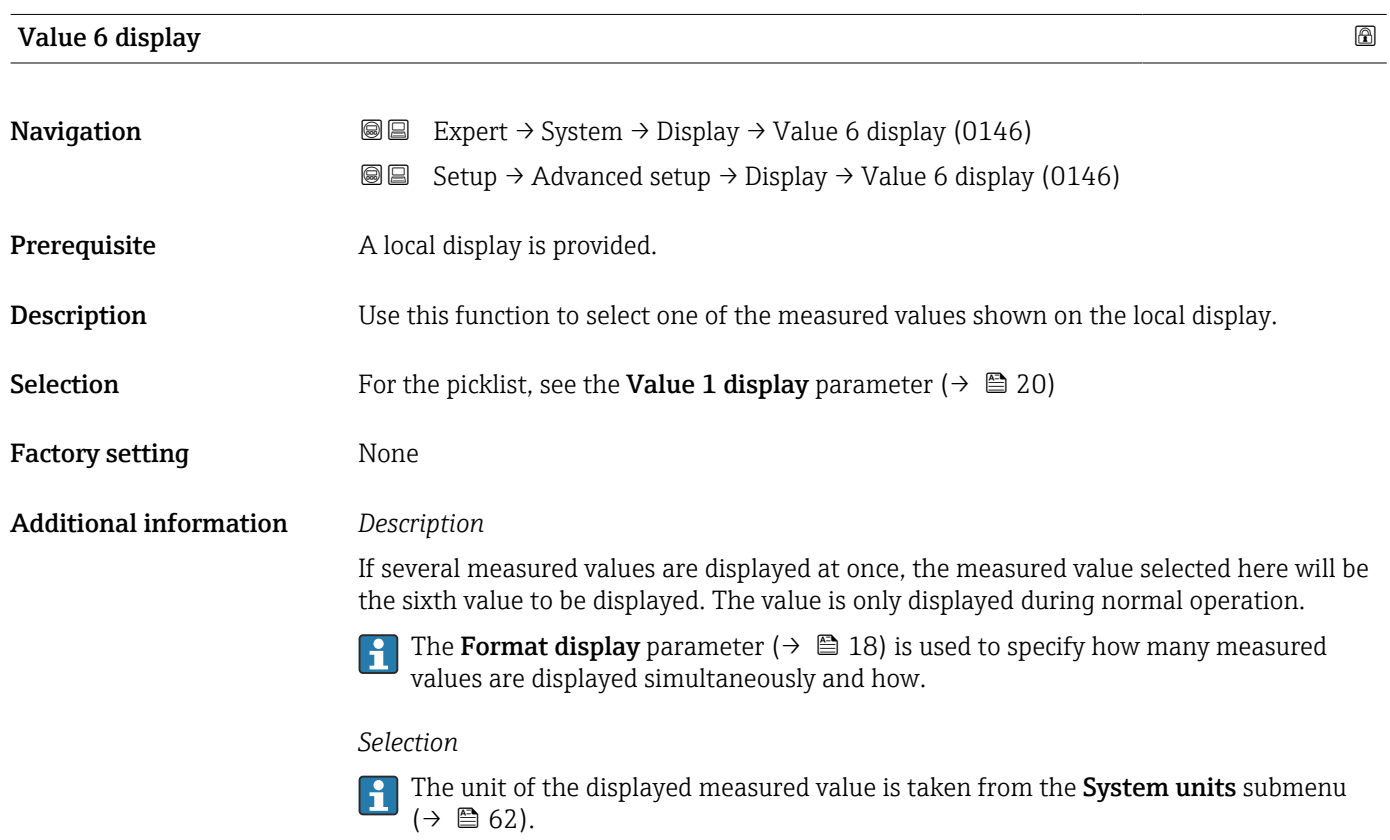

<span id="page-28-0"></span>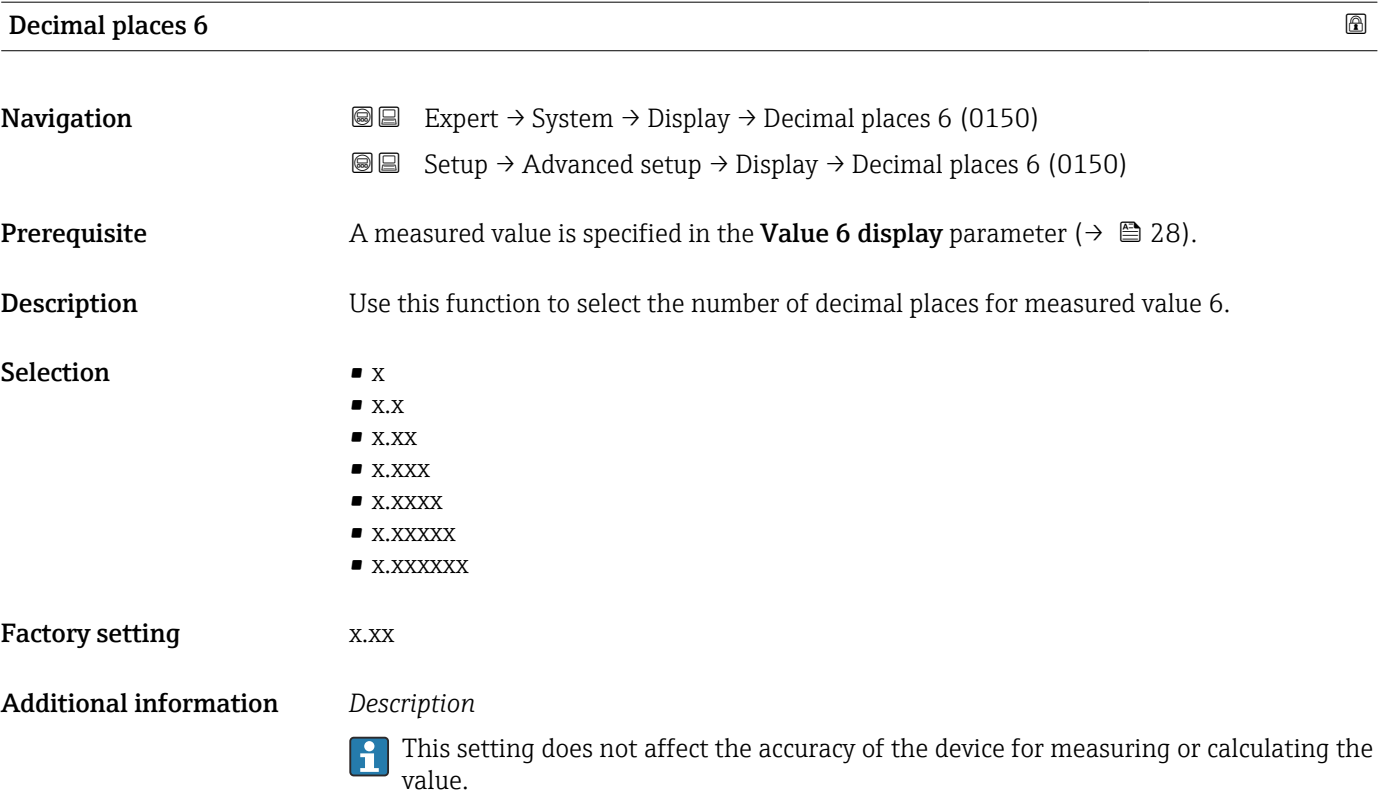

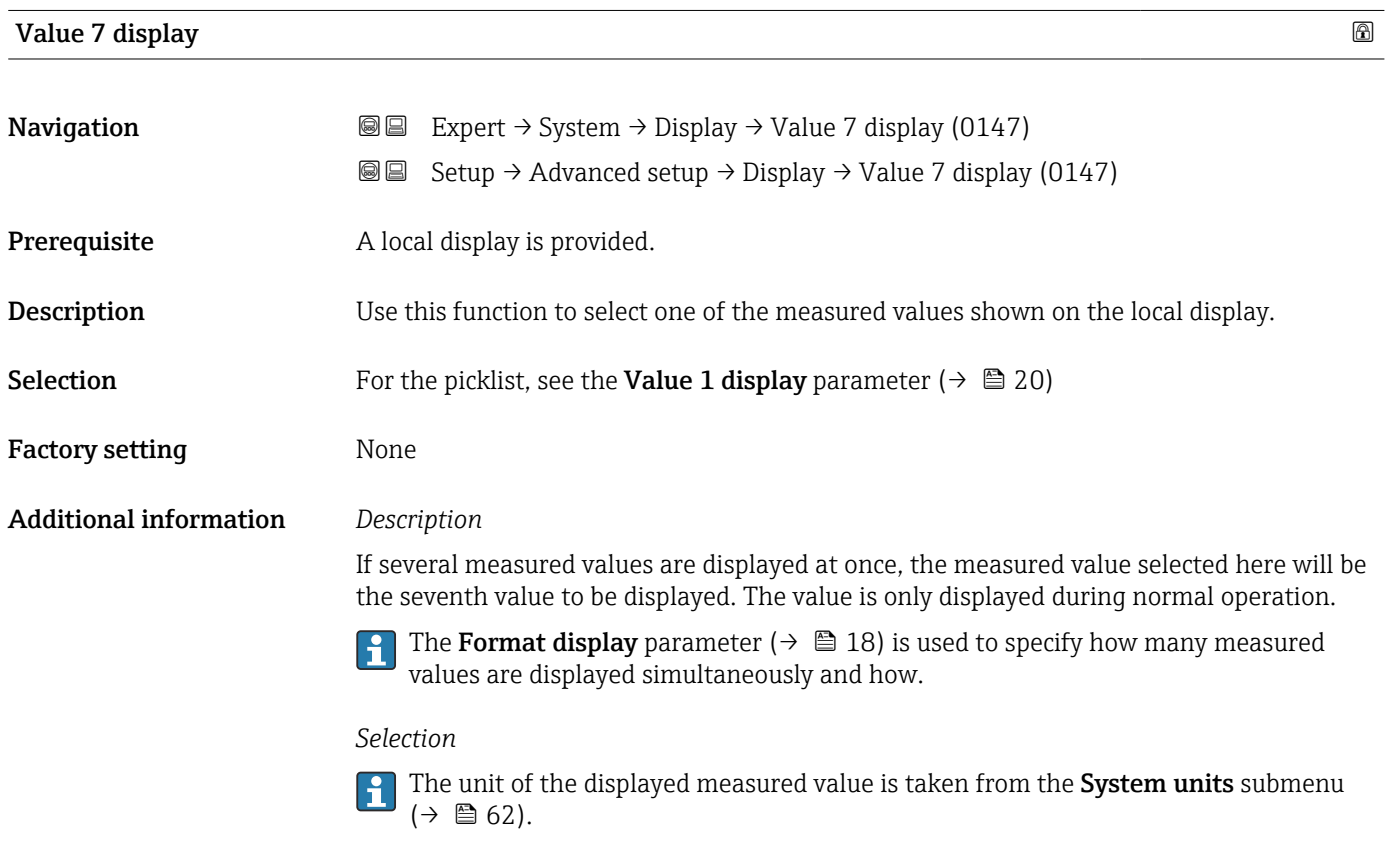

### 0% bargraph value 7

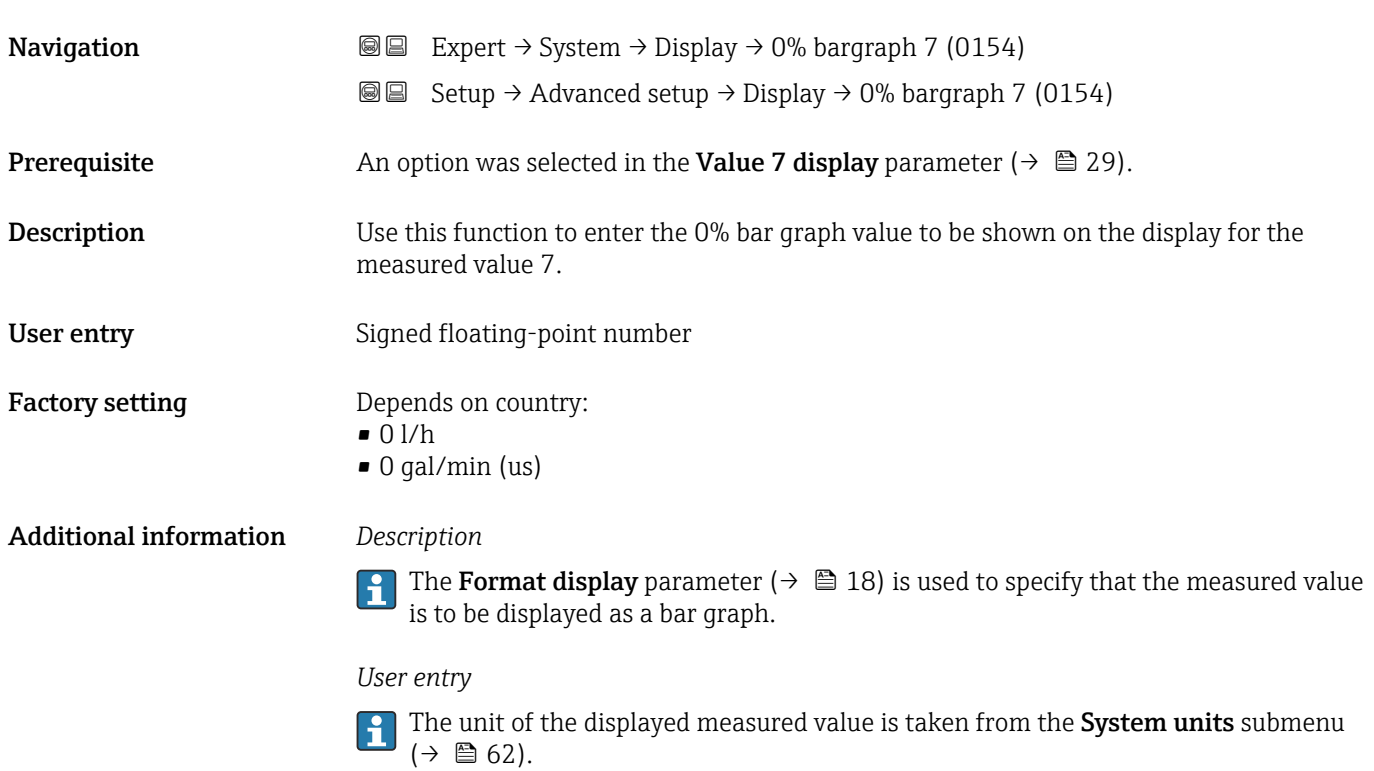

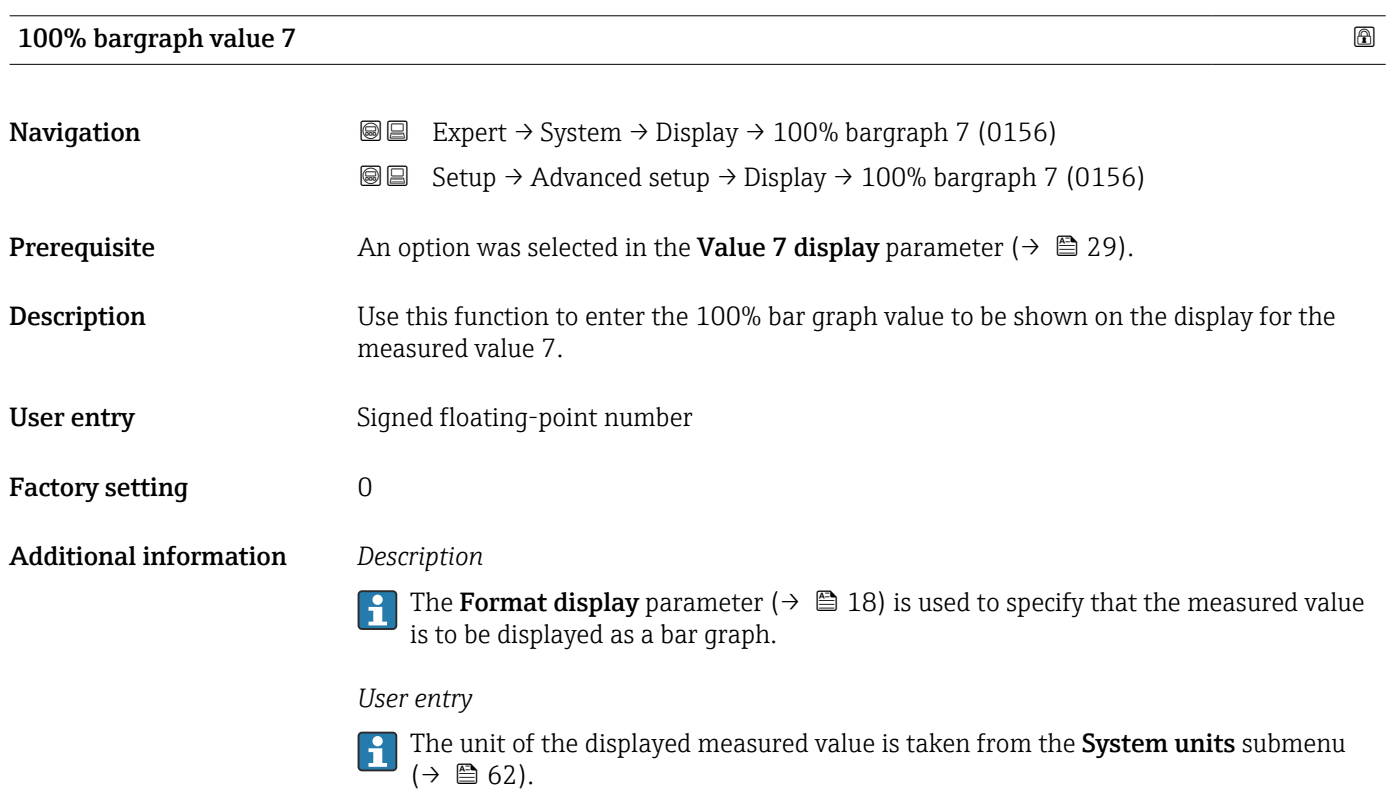

<span id="page-30-0"></span>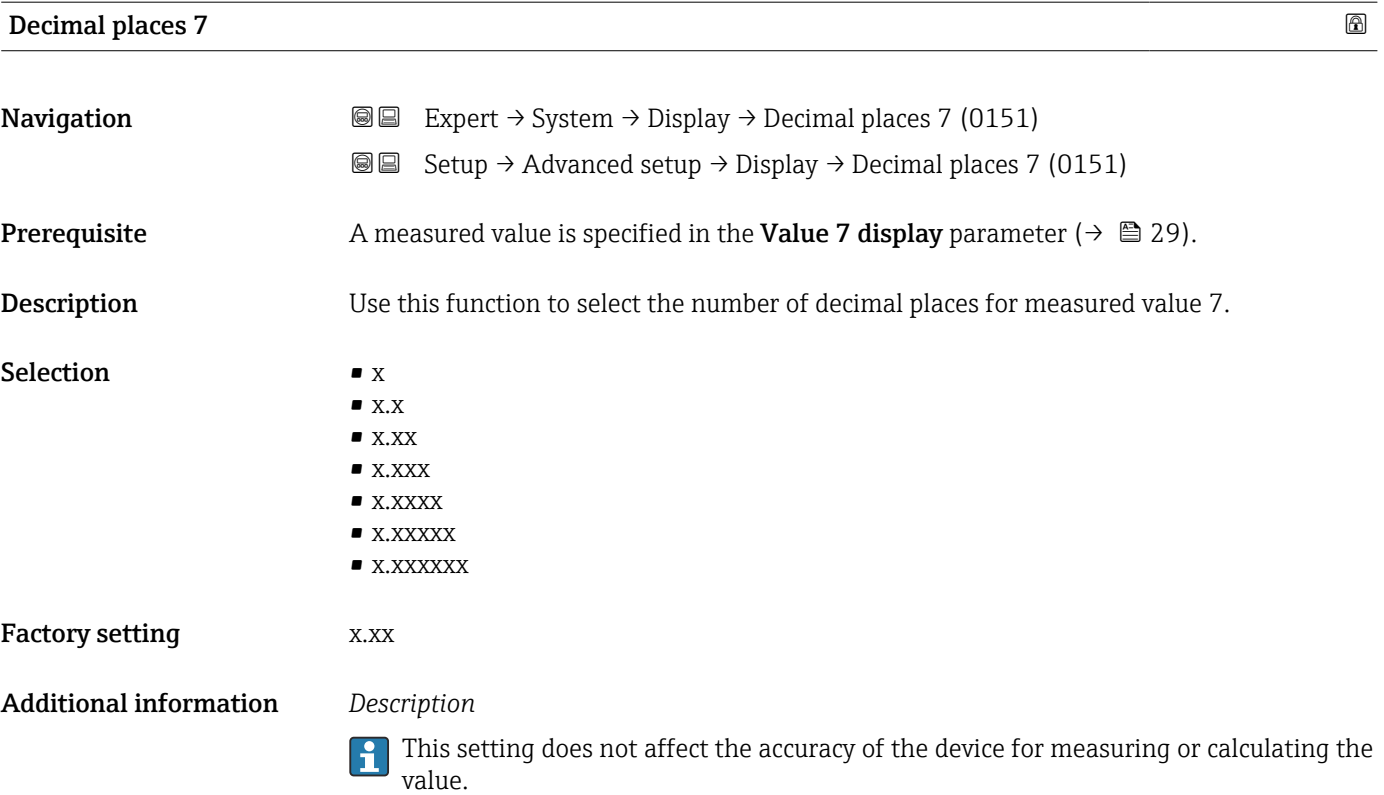

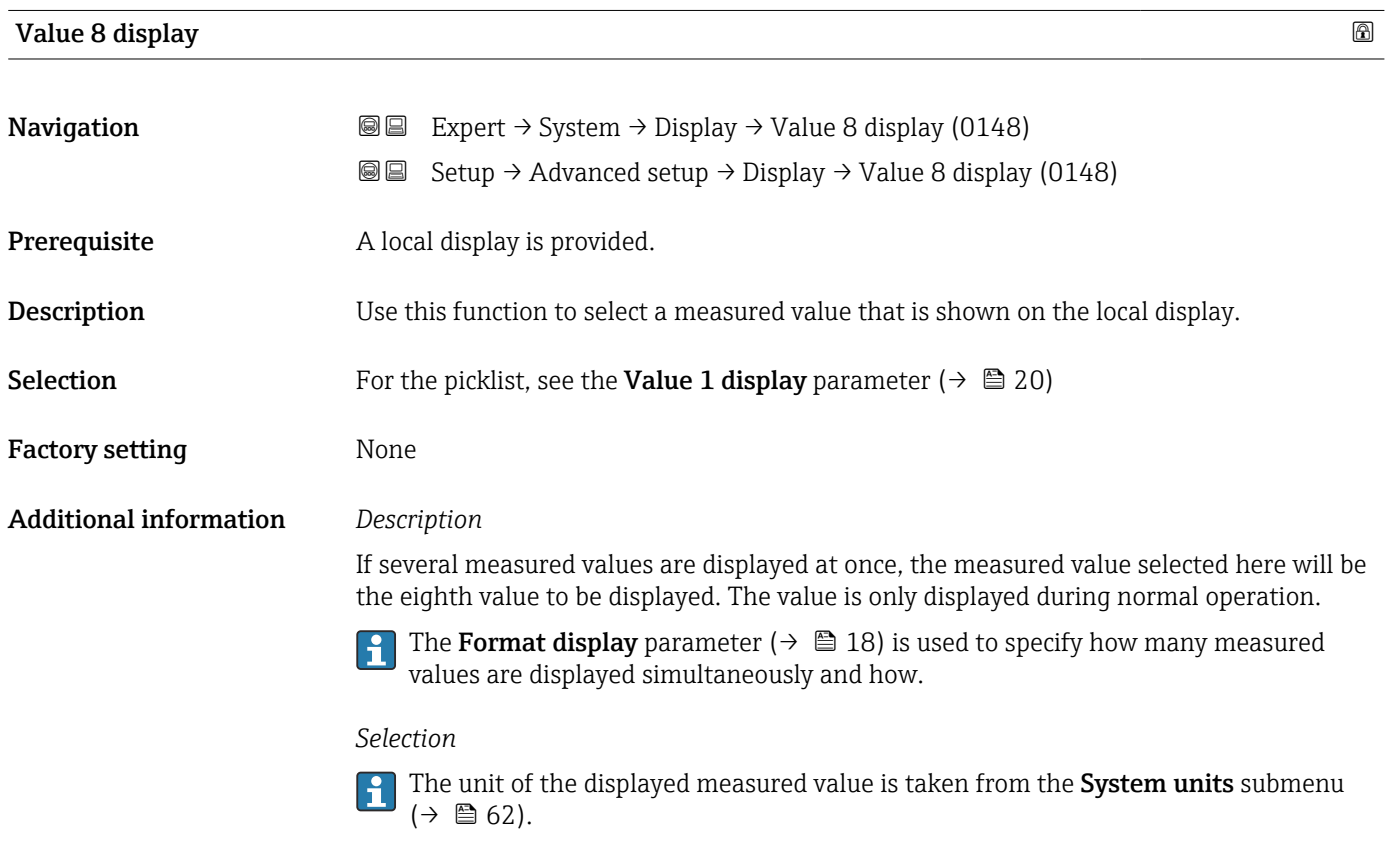

<span id="page-31-0"></span>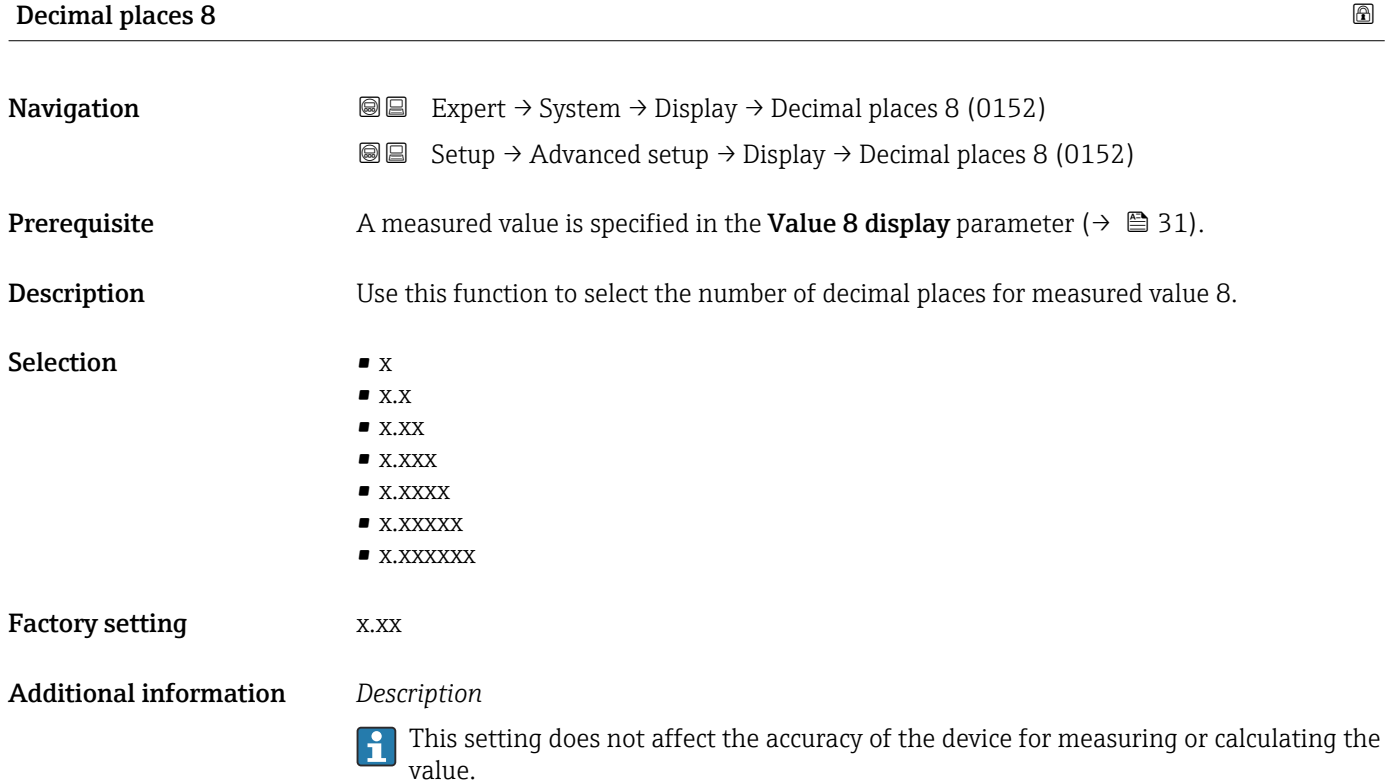

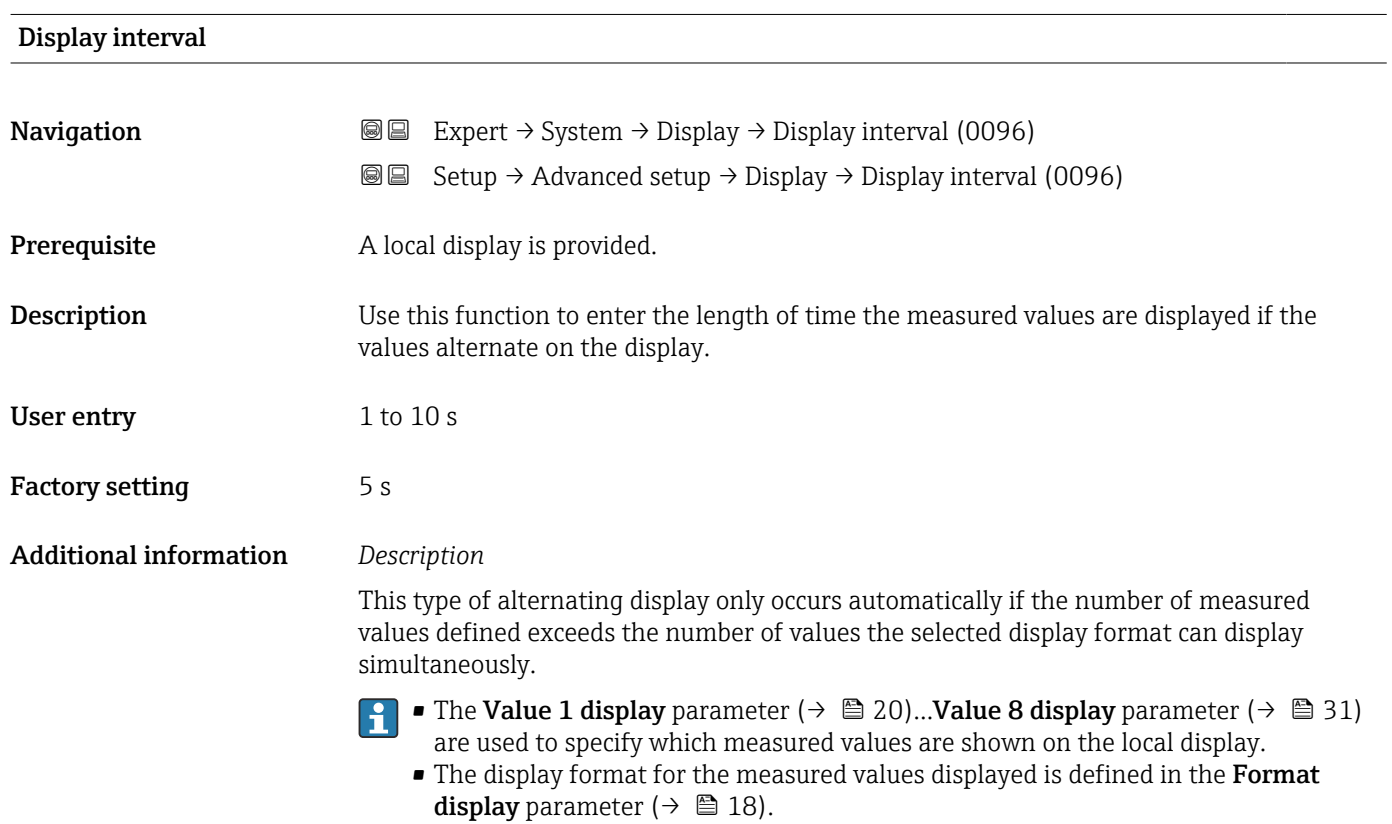

<span id="page-32-0"></span>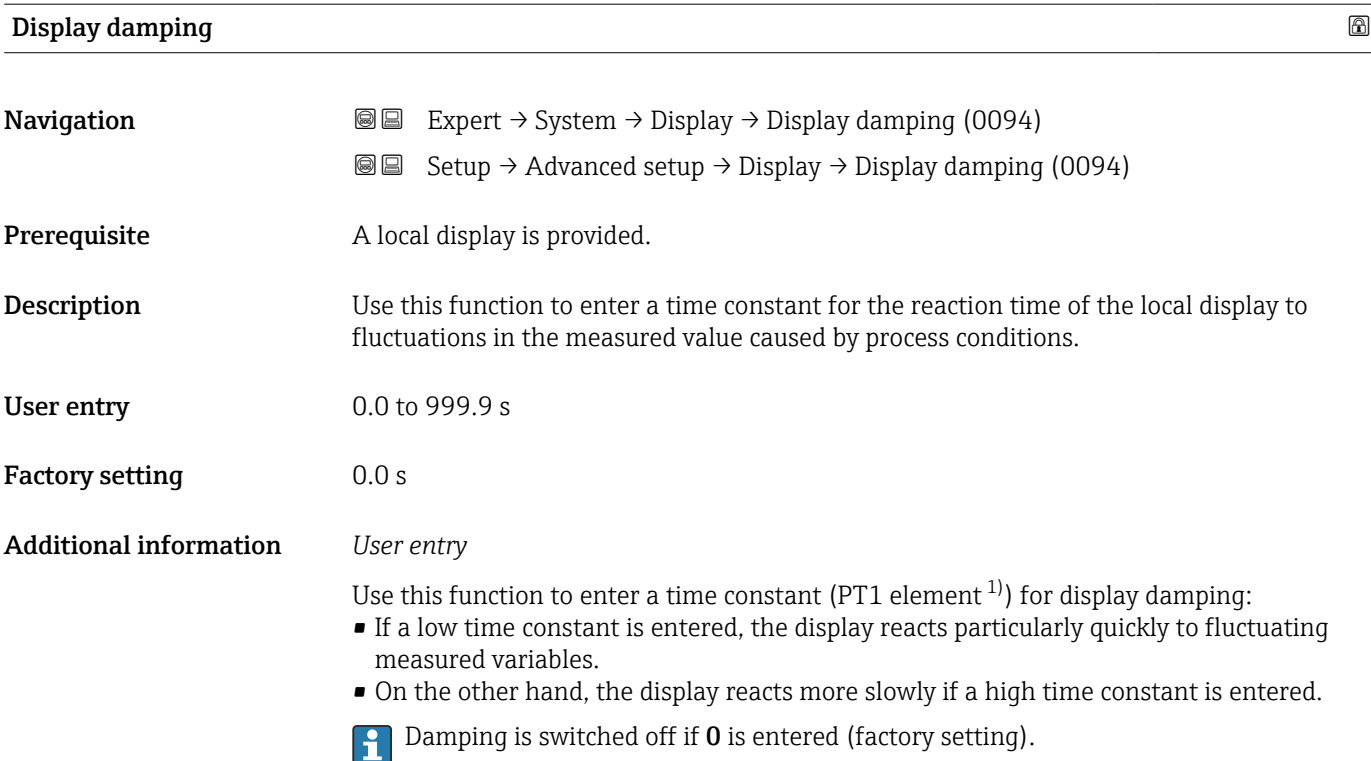

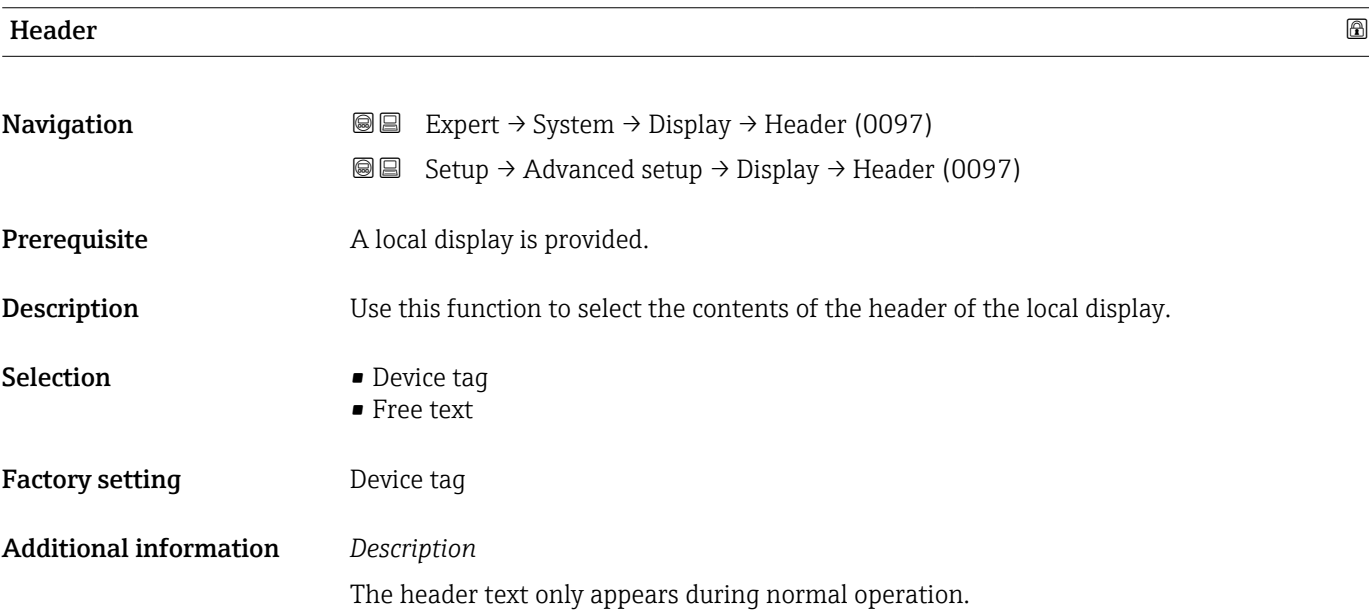

<sup>1)</sup> proportional transmission behavior with first order delay

A0029422

<span id="page-33-0"></span>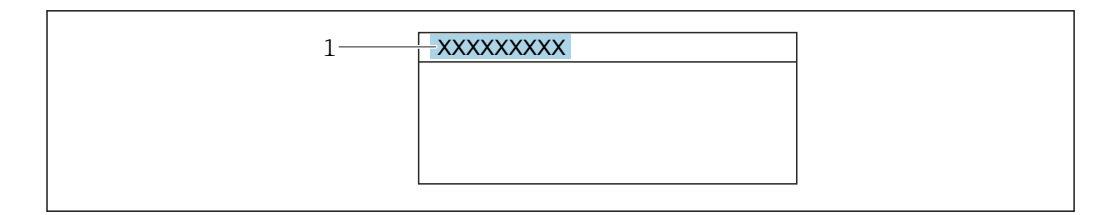

*1 Position of the header text on the display*

#### *Selection*

Free text Is defined in the **Header text** parameter ( $\rightarrow \cong$  34).

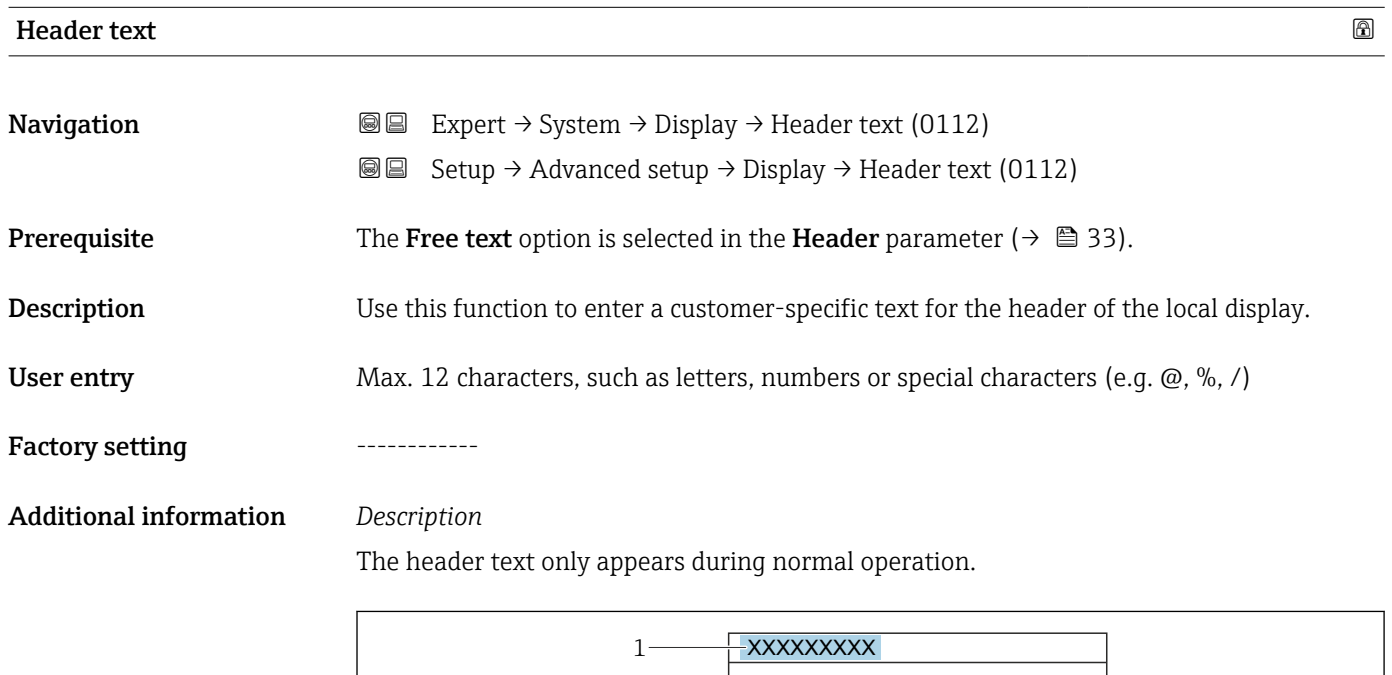

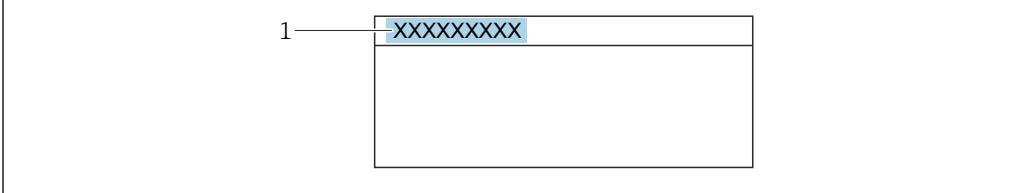

*1 Position of the header text on the display*

#### *User entry*

The number of characters displayed depends on the characters used.

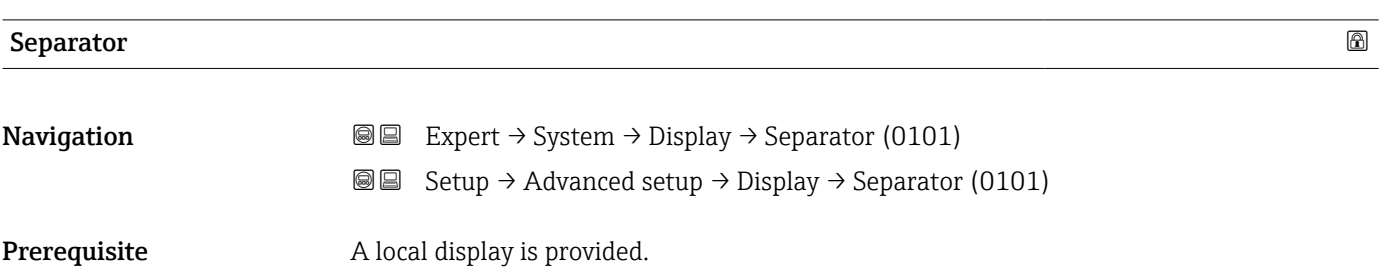

A0029422

<span id="page-34-0"></span>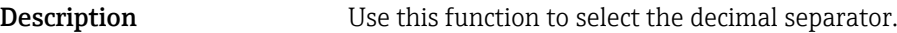

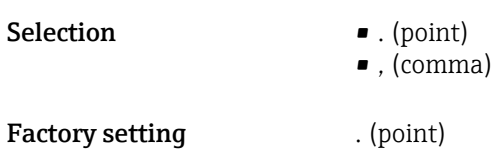

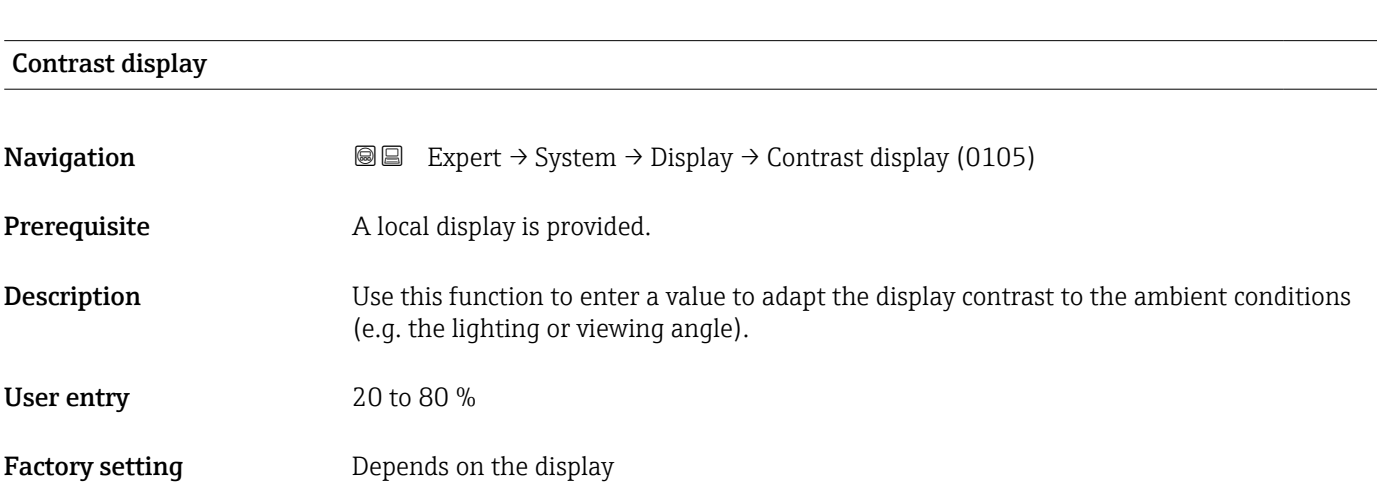

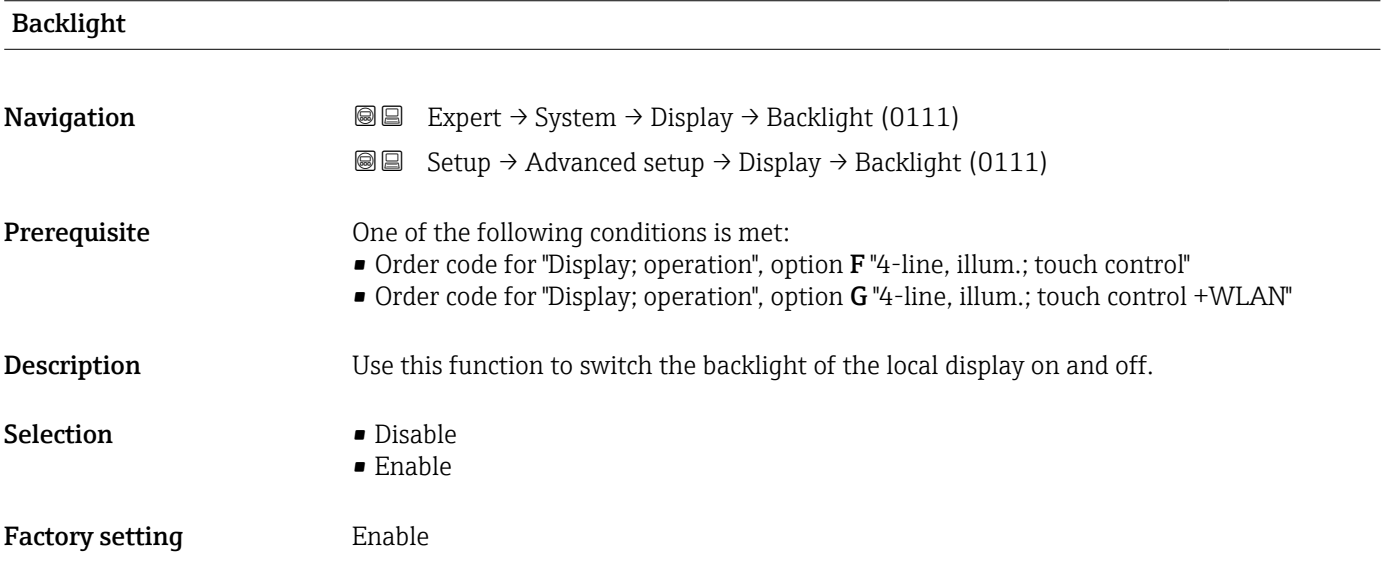

### 3.1.2 "Configuration backup" submenu

*Navigation* **■■** Expert → System → Config. backup

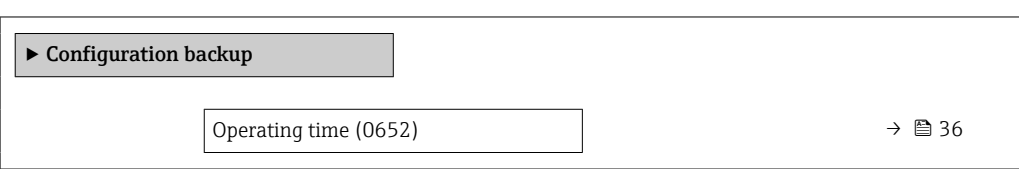

<span id="page-35-0"></span>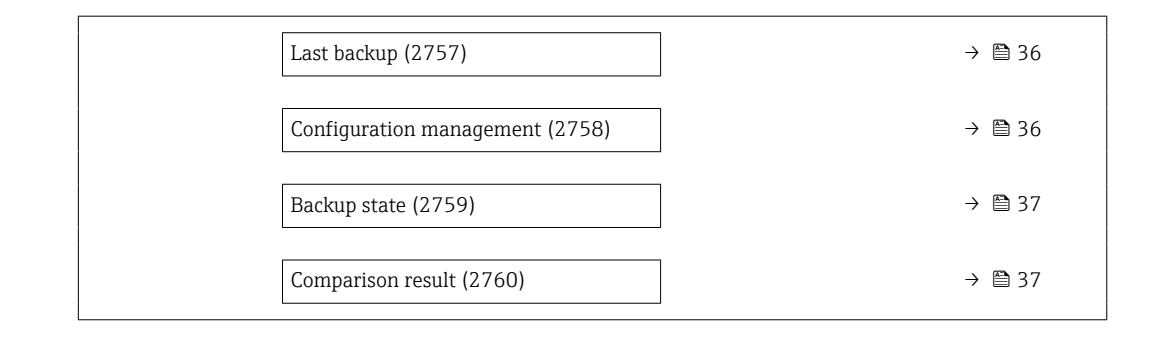

### Operating time

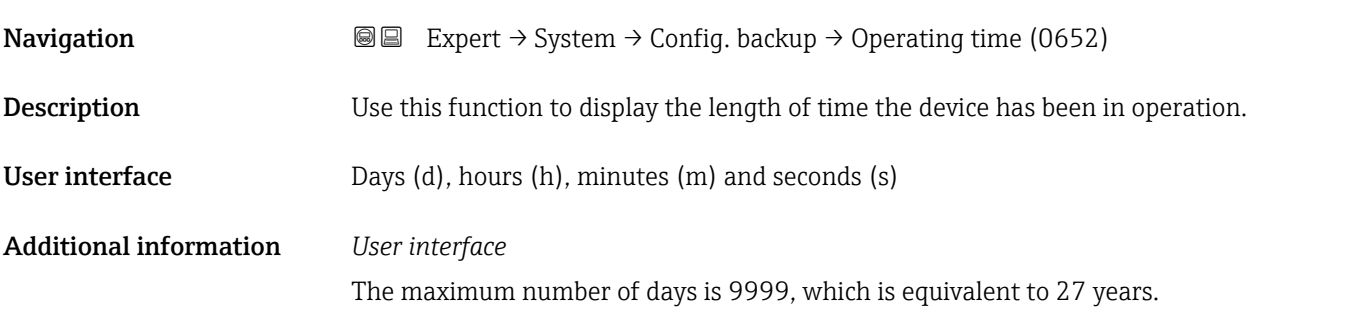

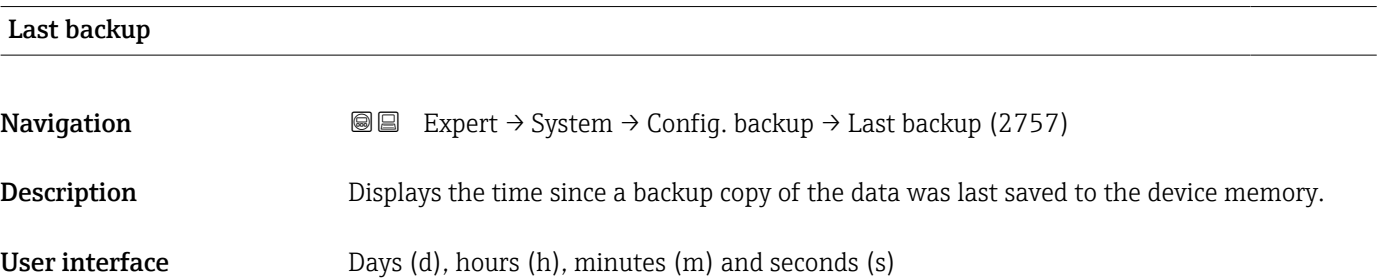

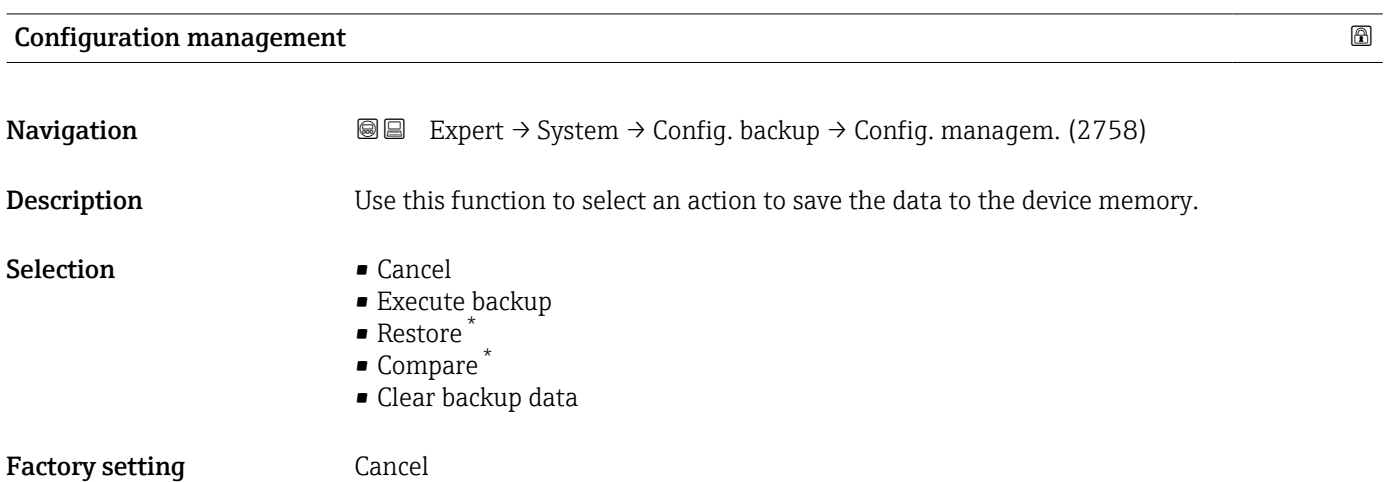

<sup>\*</sup> Visibility depends on order options or device settings
#### Additional information *Selection*

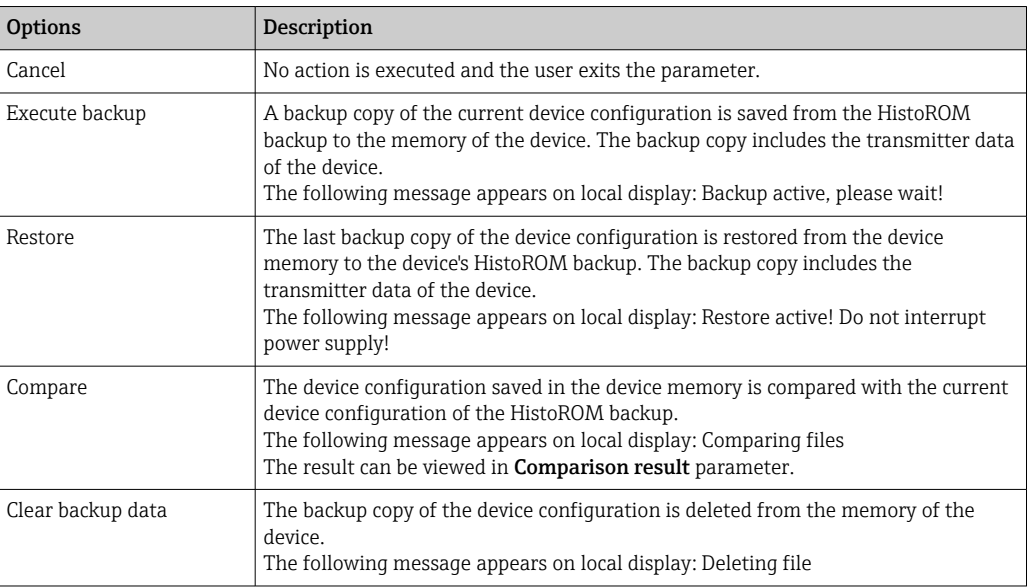

#### *HistoROM*

A HistoROM is a "non-volatile" device memory in the form of an EEPROM.

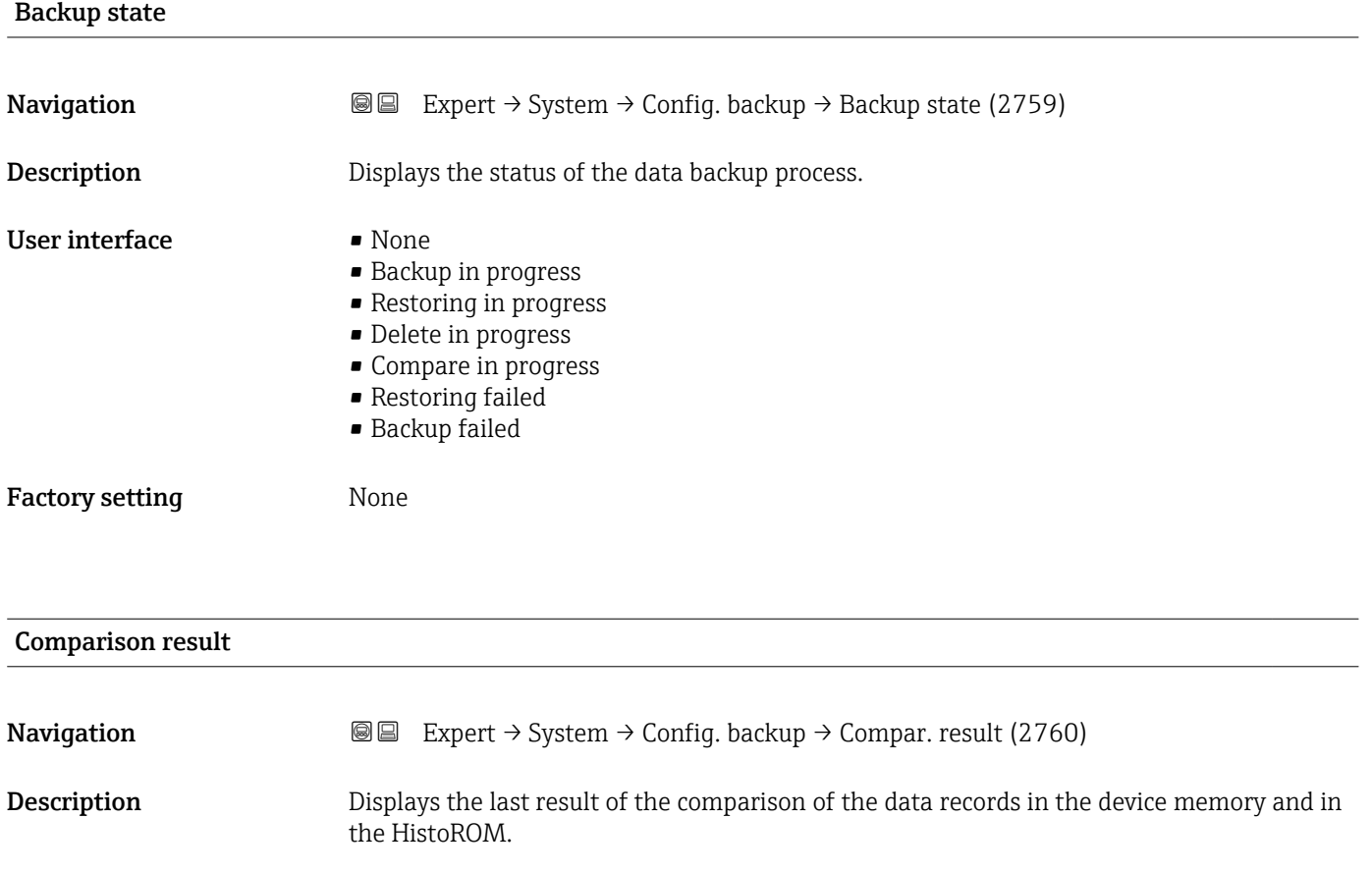

- User interface **•** Settings identical
	- Settings not identical
		- No backup available
- Backup settings corrupt
- Check not done
- Dataset incompatible

Factory setting Check not done

### Additional information *Description*

The comparison is started via the **Compare** option in the **Configuration** 

management parameter ( $\rightarrow \blacksquare$  36).

*Selection*

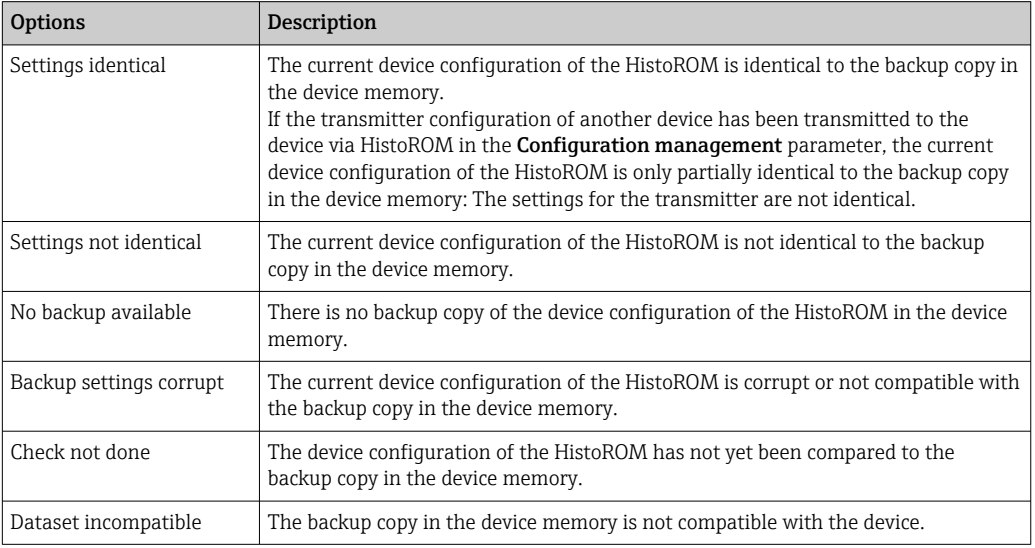

### *HistoROM*

A HistoROM is a "non-volatile" device memory in the form of an EEPROM.

# 3.1.3 "Diagnostic handling" submenu

*Navigation* 
■■ Expert → System → Diagn. handling

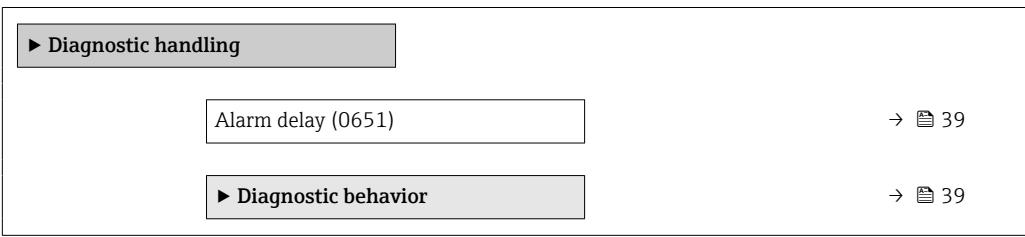

<span id="page-38-0"></span>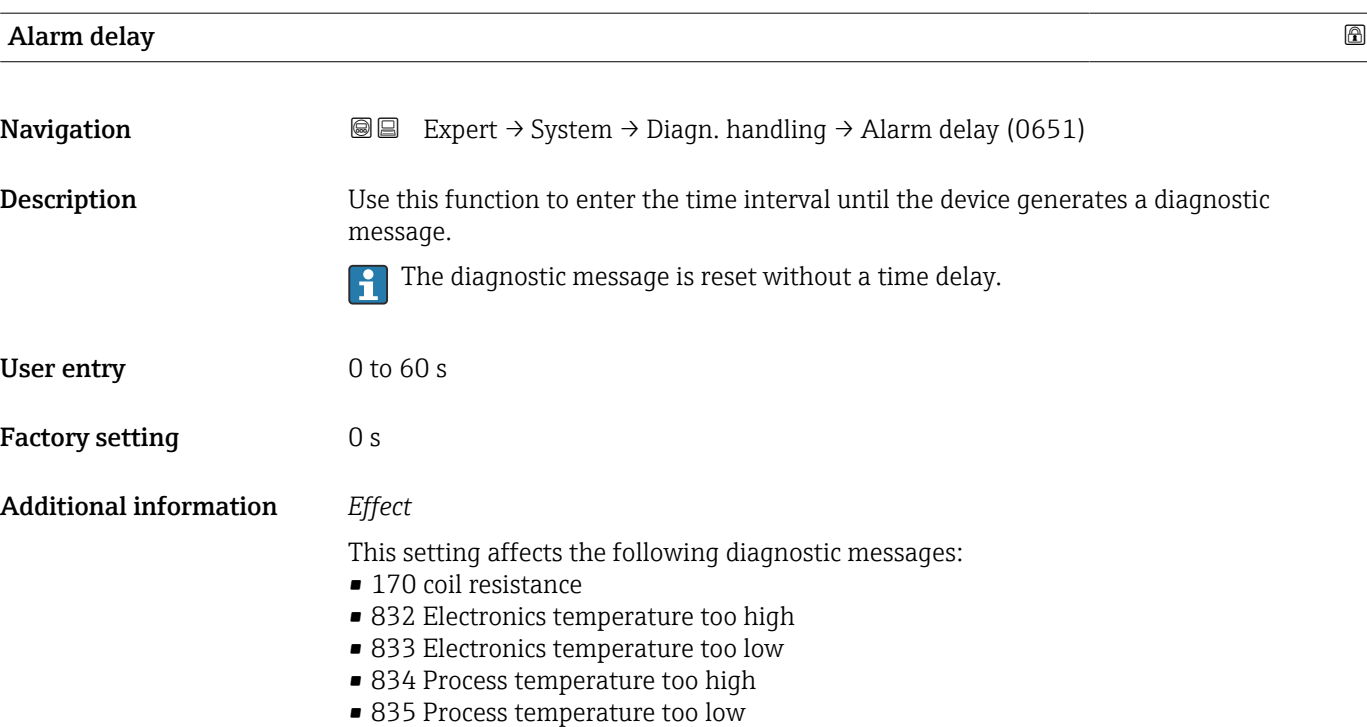

#### "Diagnostic behavior" submenu

Each item of diagnostic information is assigned a specific diagnostic behavior at the factory. The user can change this assignment for specific diagnostic information in the **Diagnostic behavior** submenu (→  $\triangleq$  39).

For a list of all the diagnostic events, see the Operating Instructions for the device  $\rightarrow$   $\blacksquare$  7

*Navigation* Expert → System → Diagn. handling → Diagn. behavior

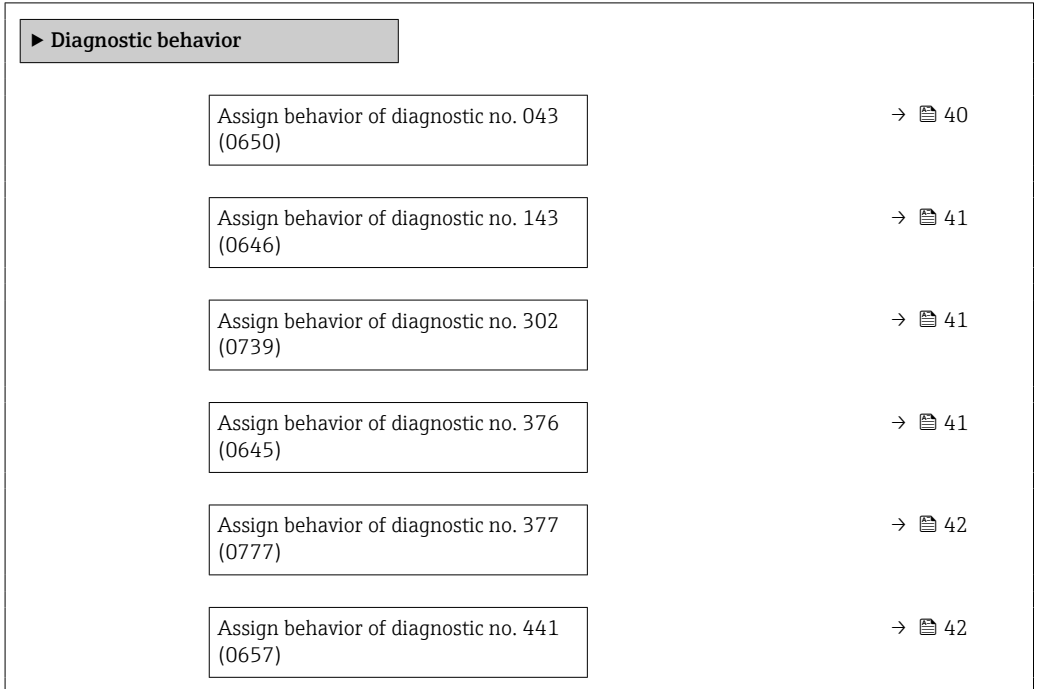

<span id="page-39-0"></span>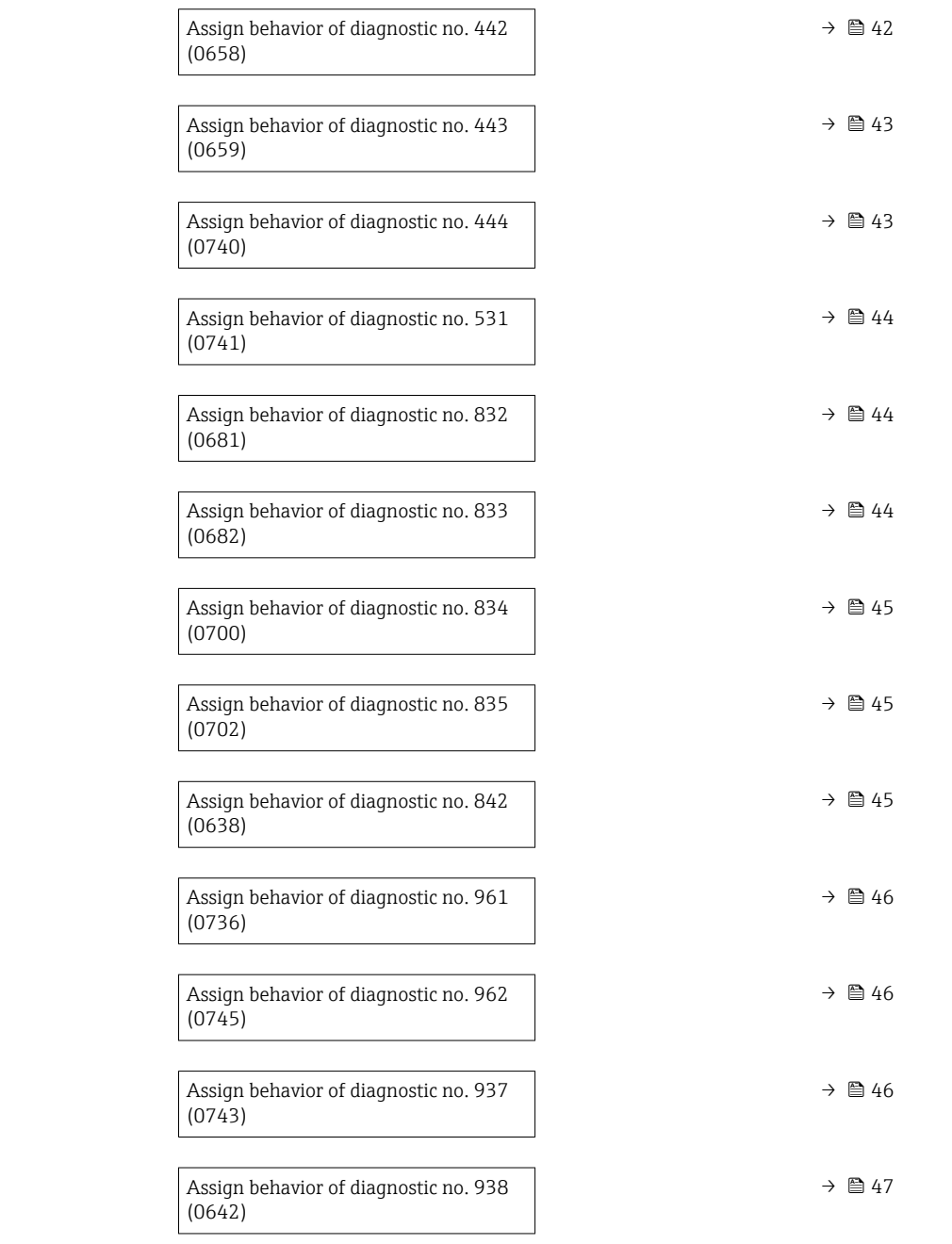

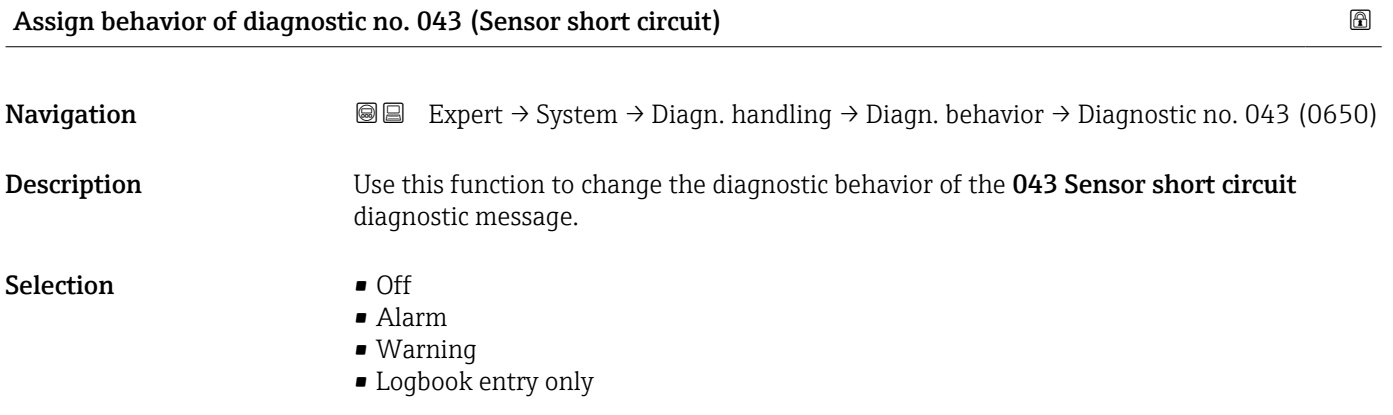

#### <span id="page-40-0"></span>Factory setting **Warning**

Additional information  $\begin{bmatrix} 1 \end{bmatrix}$  For a detailed description of the options available:

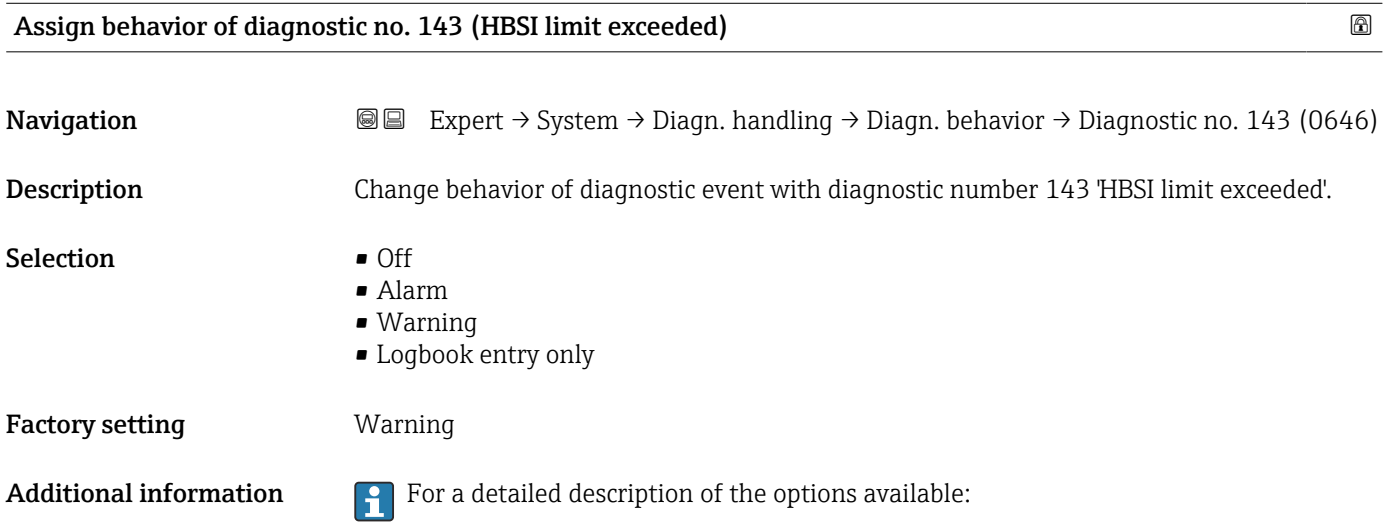

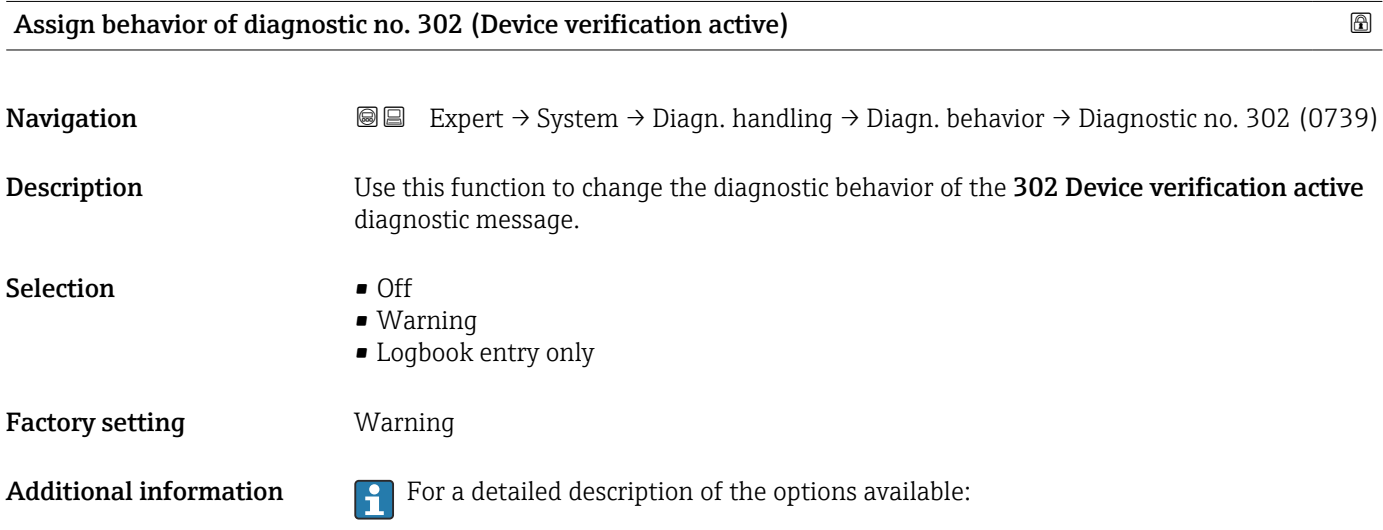

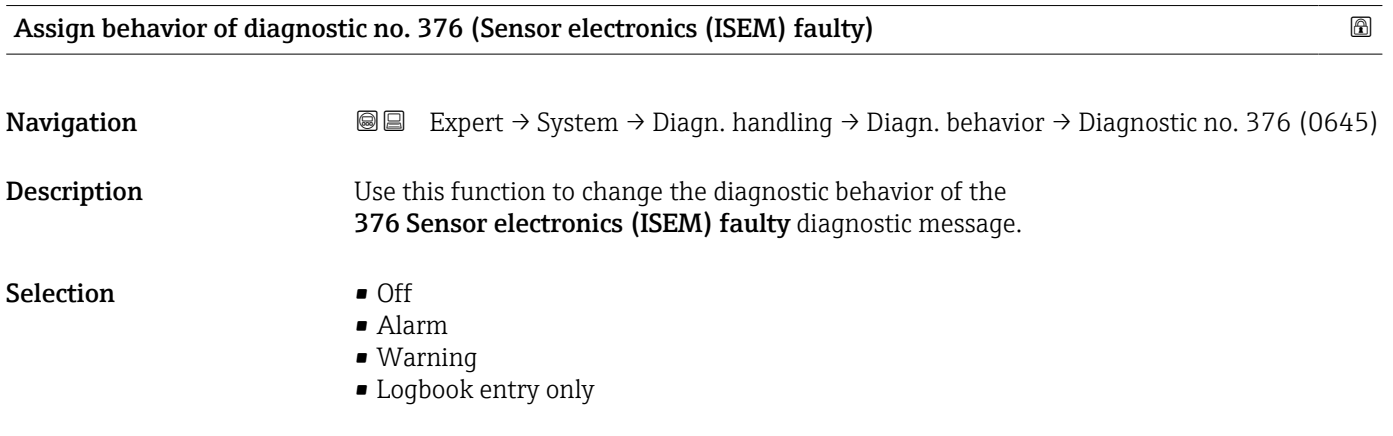

<span id="page-41-0"></span>Factory setting **Warning** 

Additional information  $\begin{bmatrix} 0 \\ 1 \end{bmatrix}$  For a detailed description of the options available:

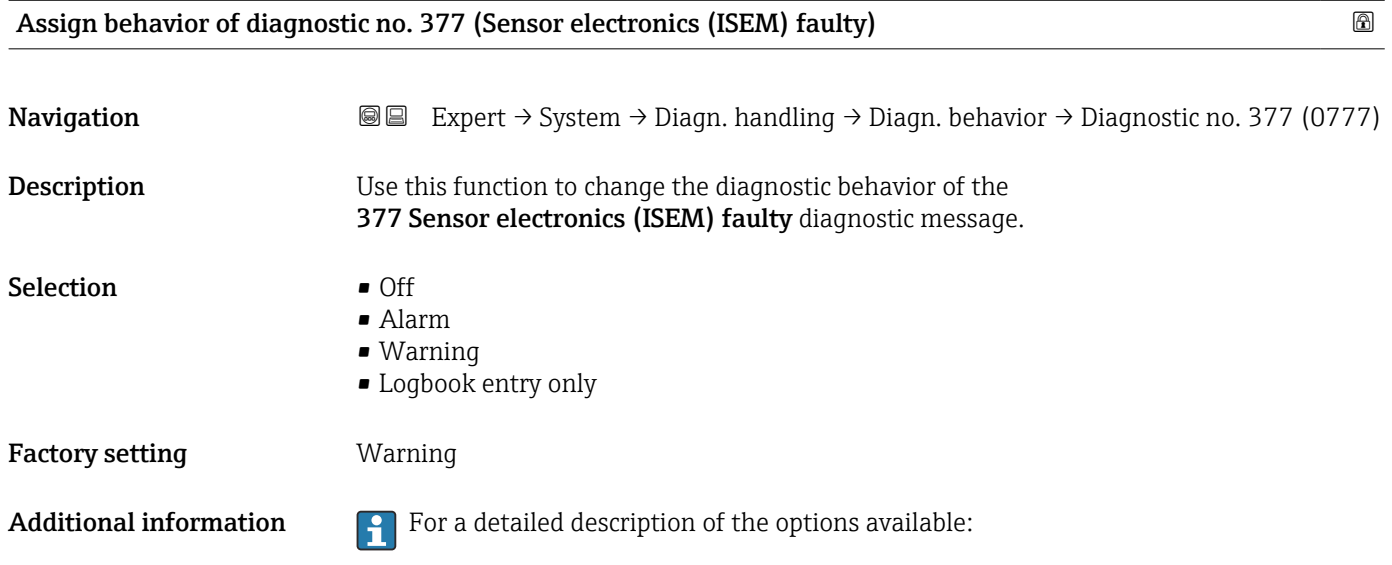

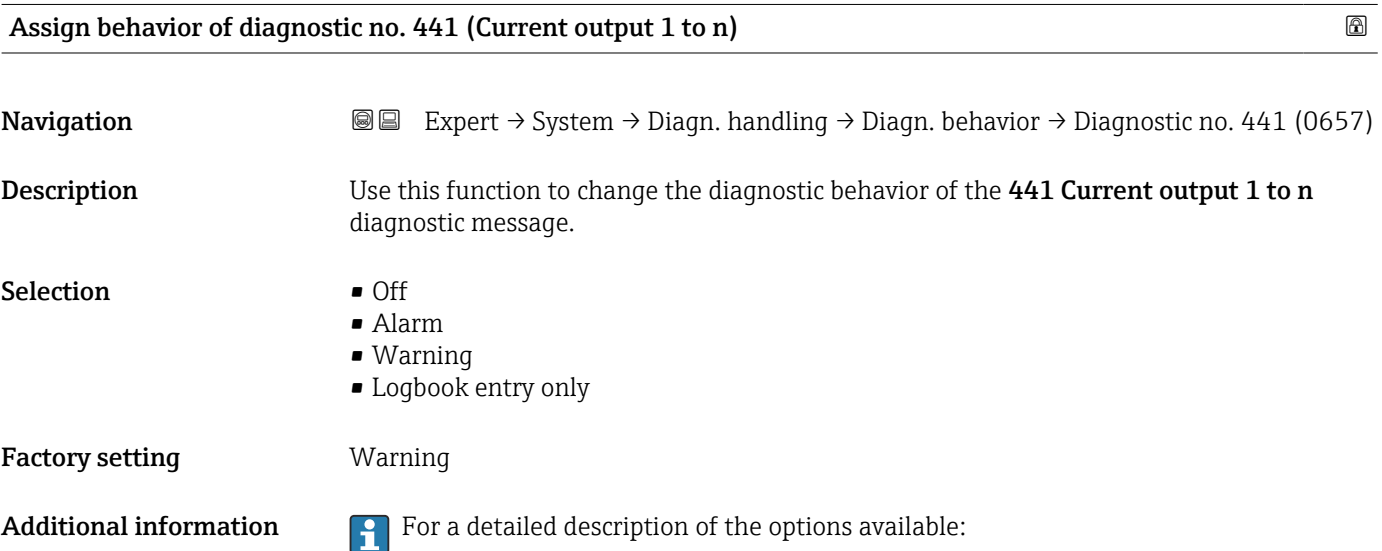

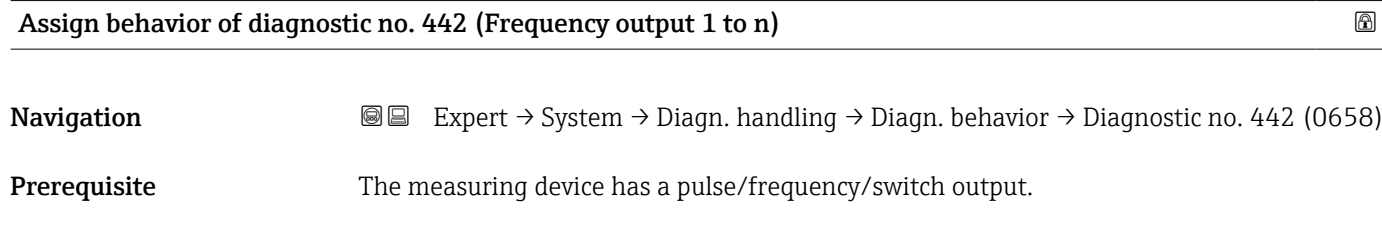

Description Use this function to change the diagnostic behavior of the 442 Frequency output 1 to n diagnostic message.

# <span id="page-42-0"></span>Selection **•** Off

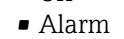

- Warning
- Logbook entry only

Factory setting **Warning** 

Additional information  $\begin{bmatrix} 0 & 0 \end{bmatrix}$  For a detailed description of the options available:

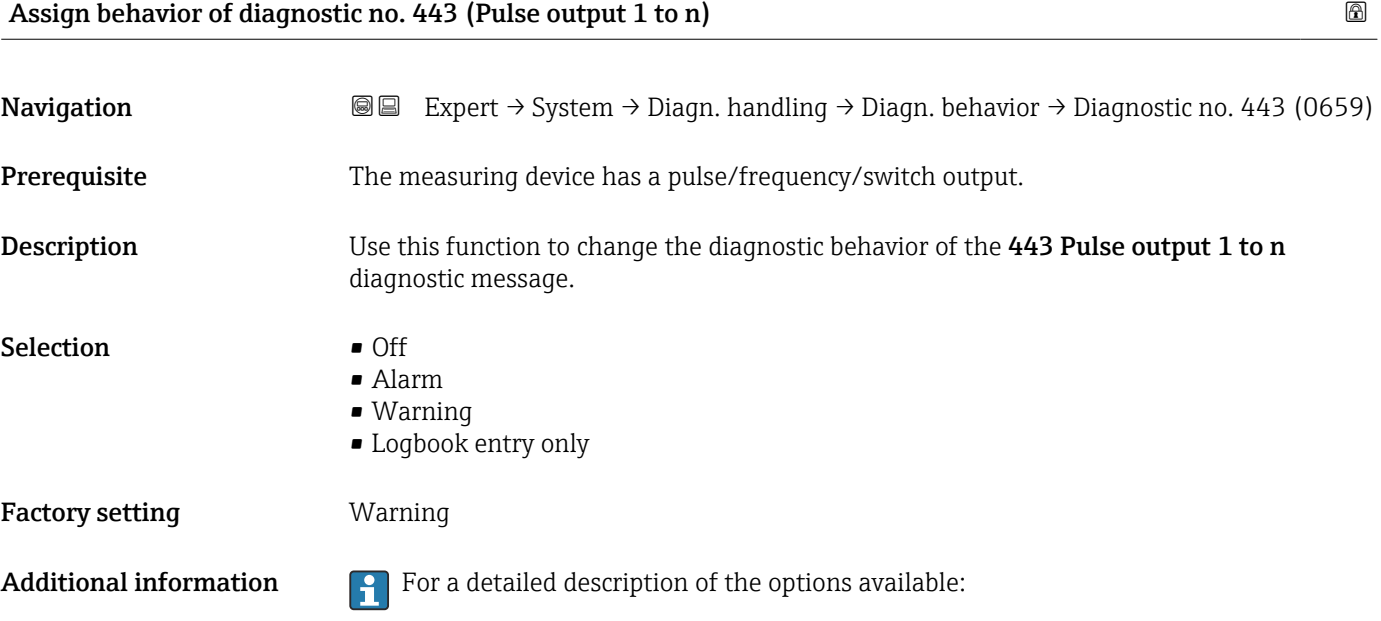

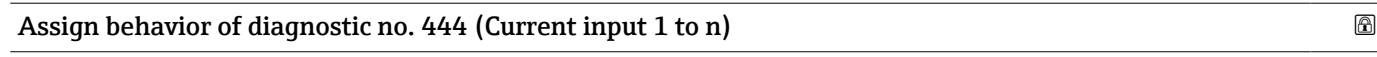

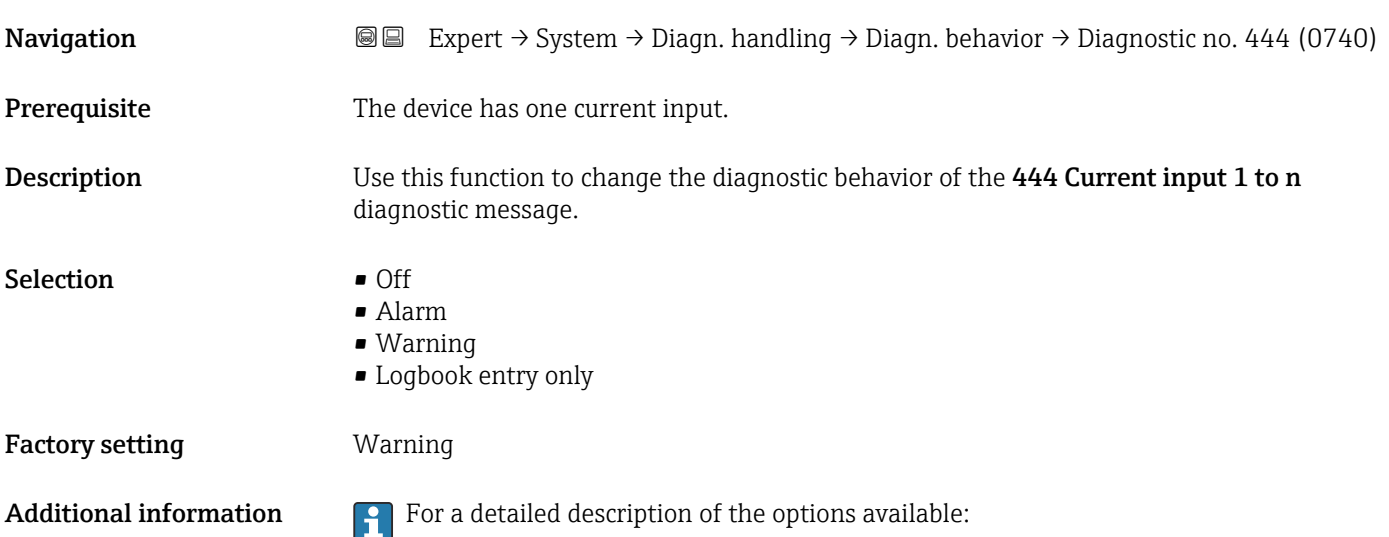

<span id="page-43-0"></span>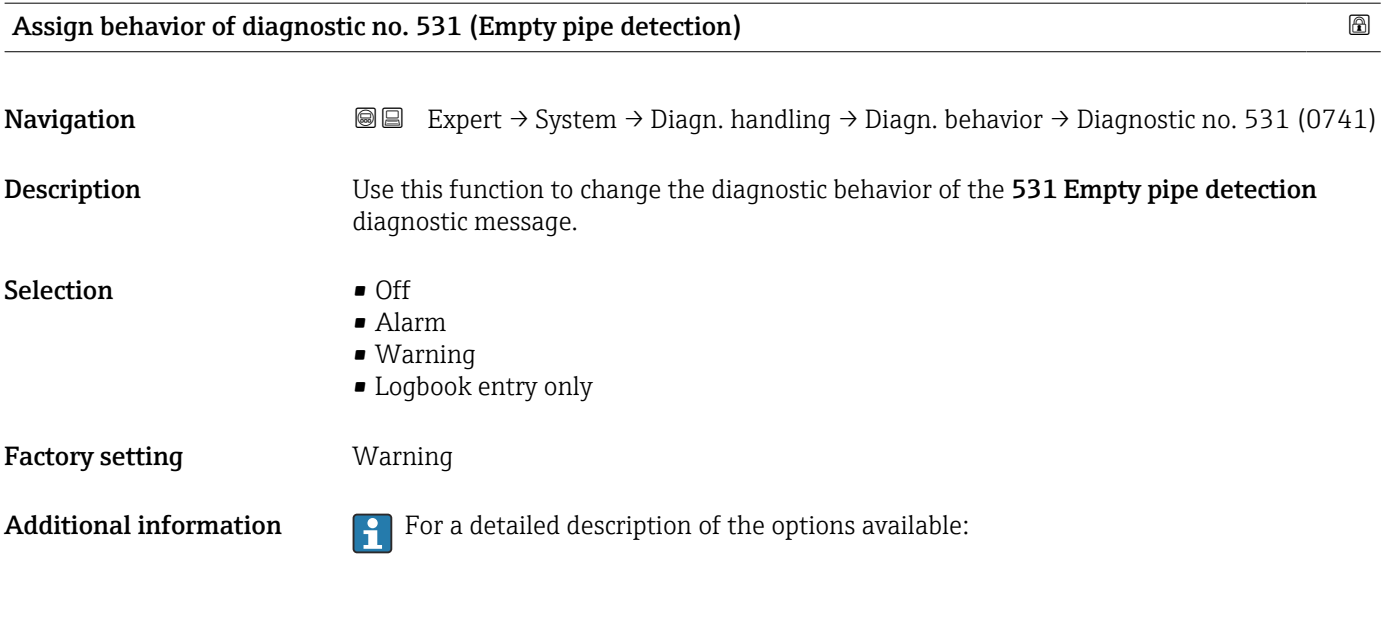

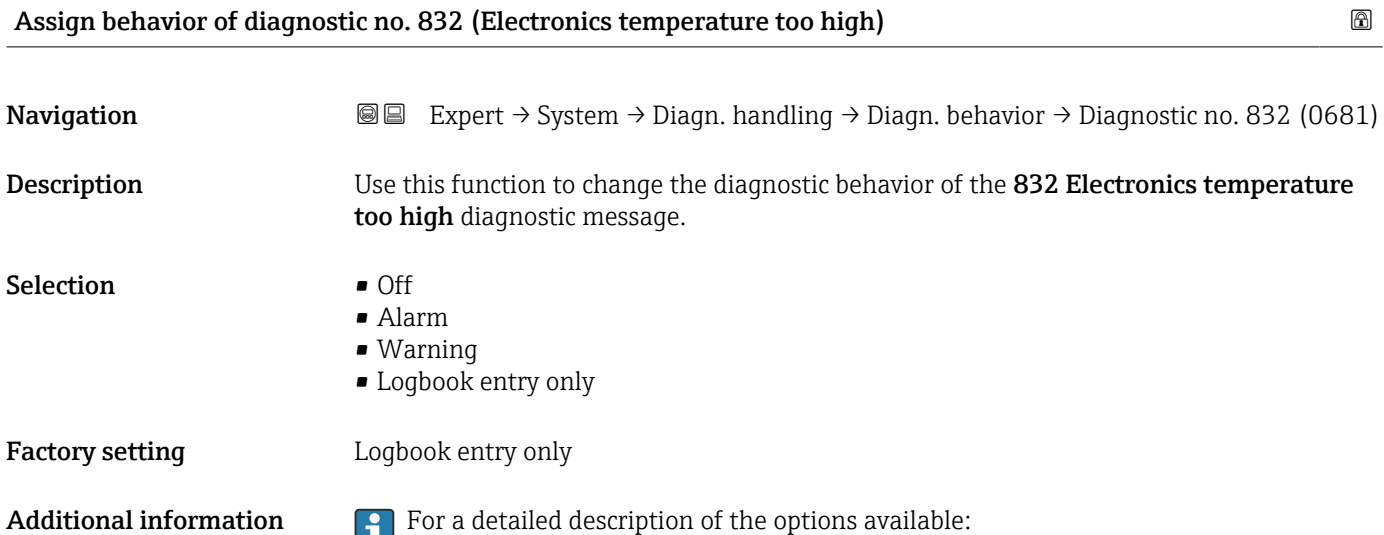

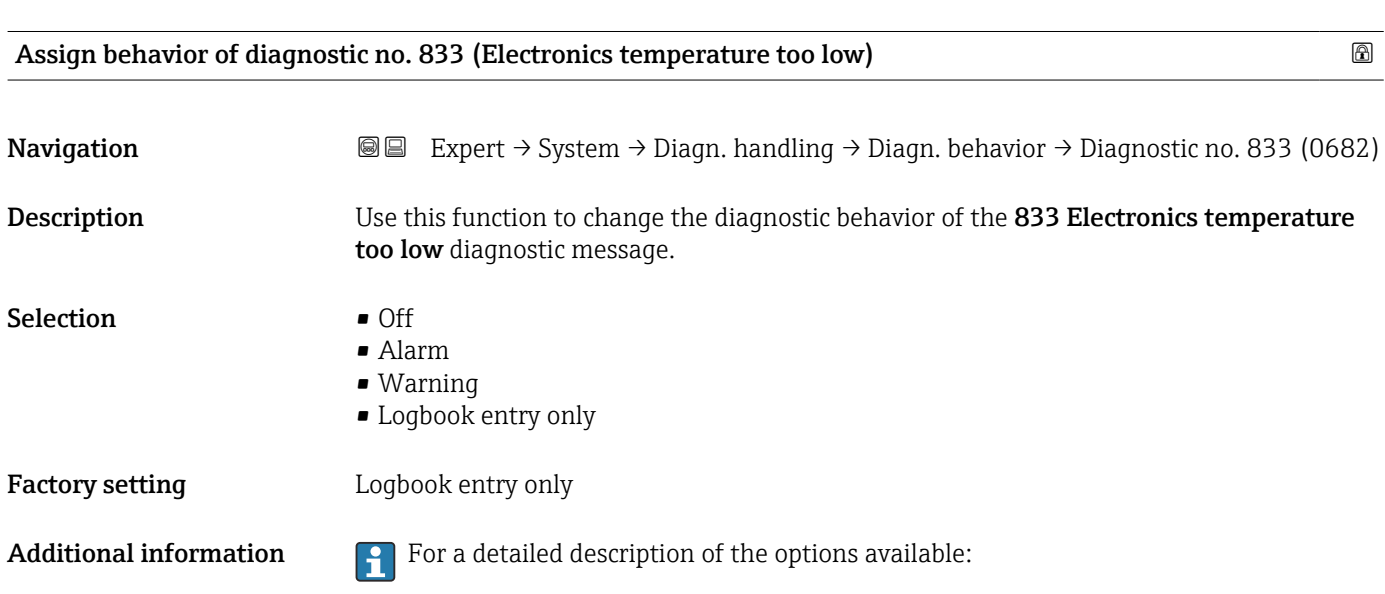

<span id="page-44-0"></span>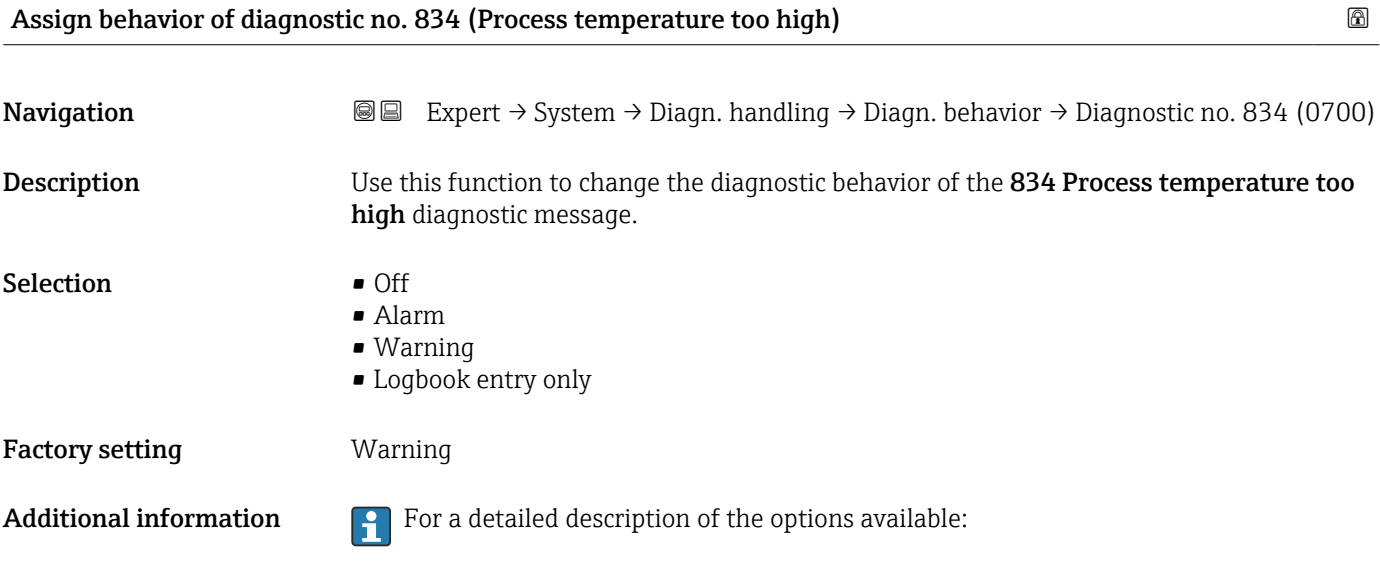

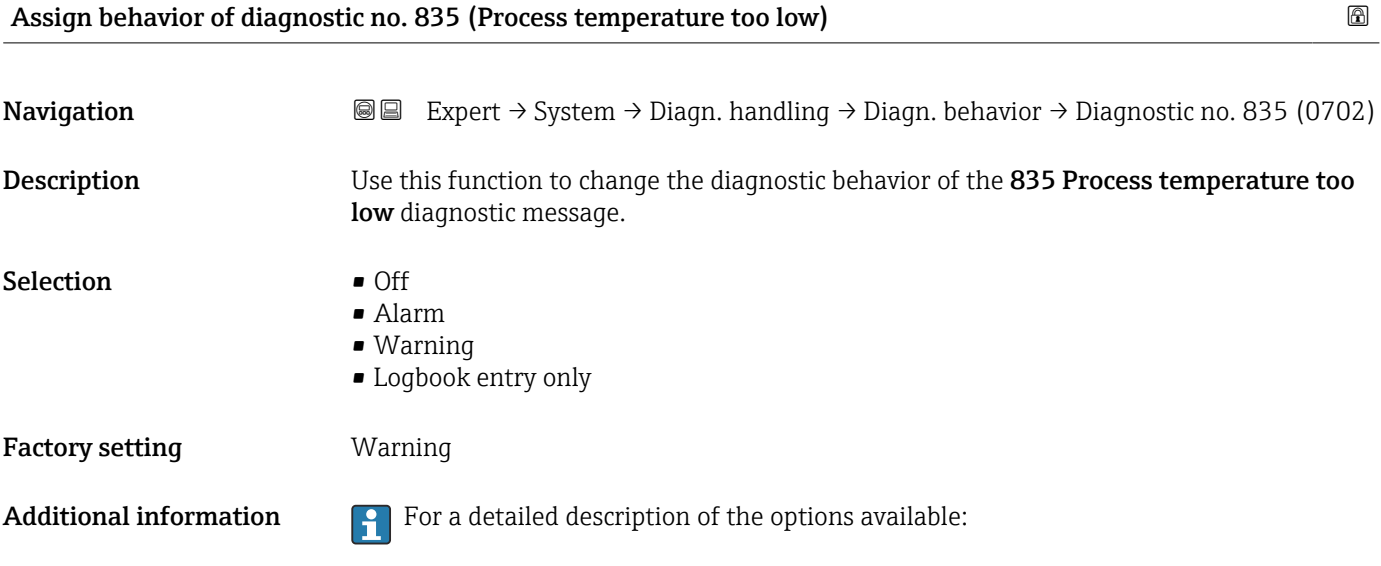

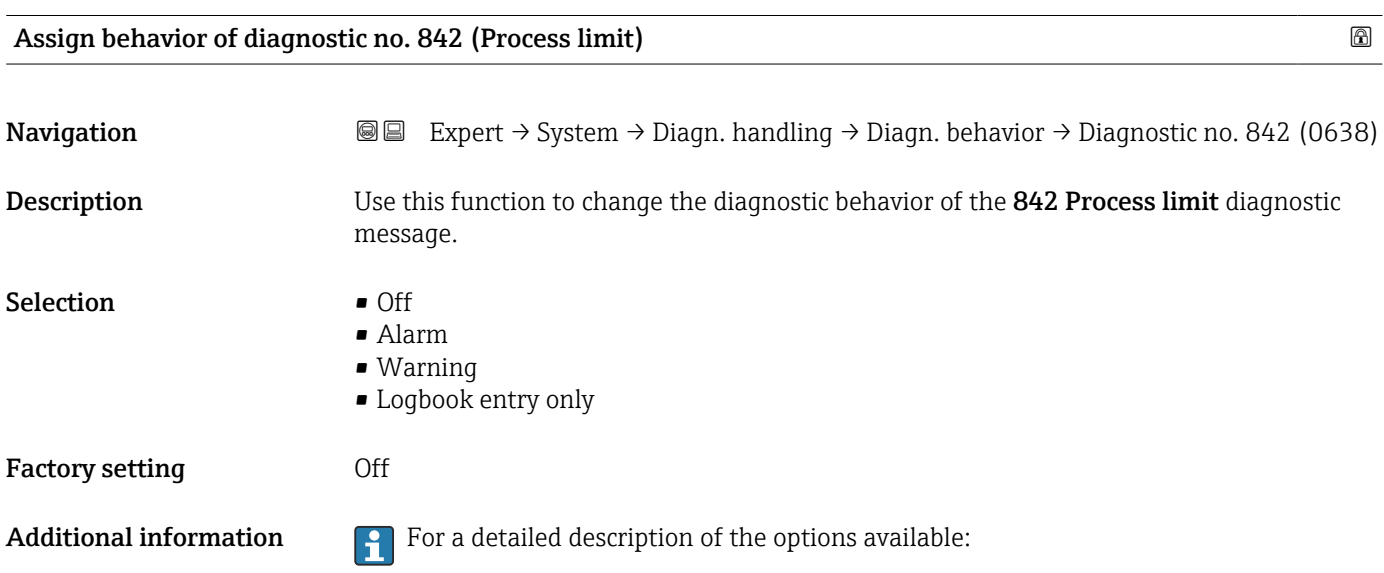

<span id="page-45-0"></span>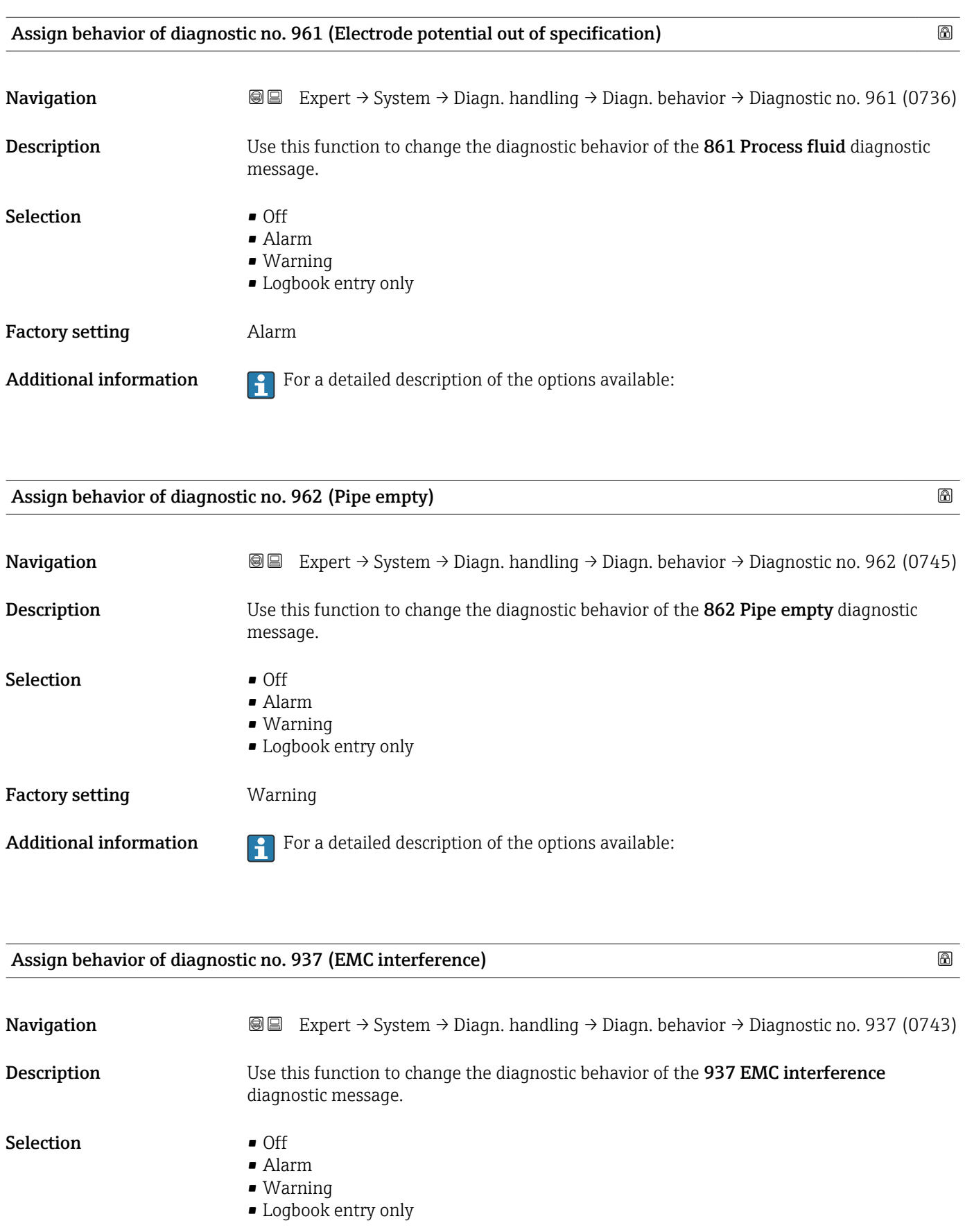

Factory setting **Warning** 

Additional information  $\begin{bmatrix} 0 & 1 \end{bmatrix}$  For a detailed description of the options available:

<span id="page-46-0"></span>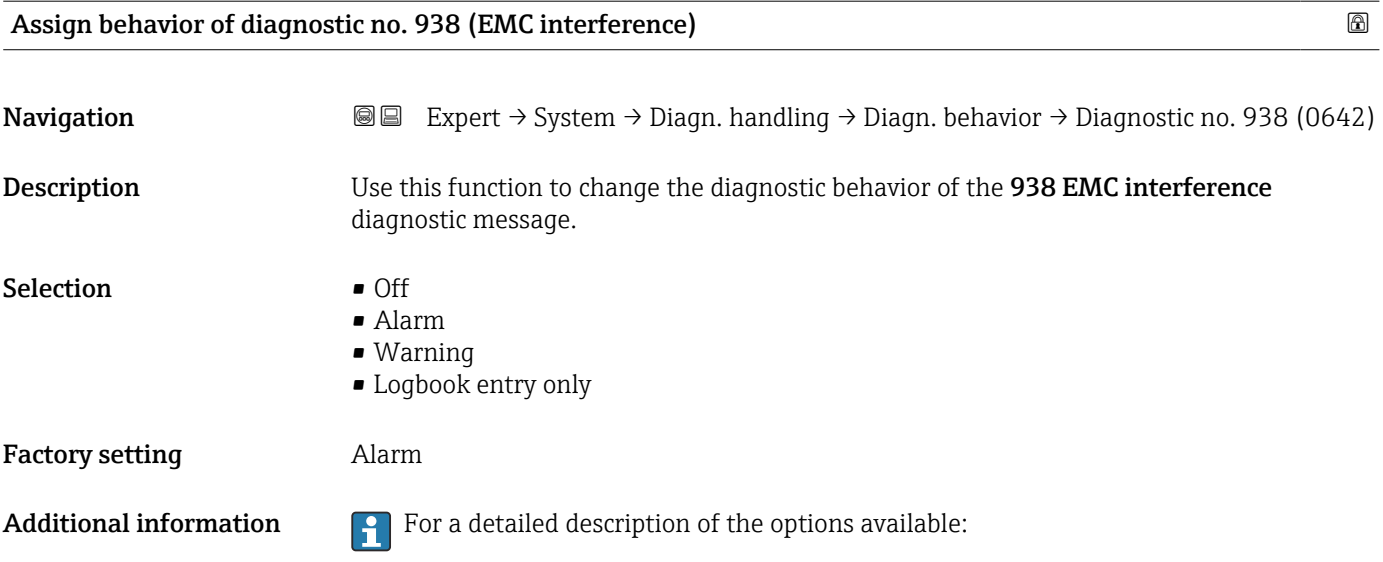

# 3.1.4 "Administration" submenu

*Navigation* 
■■ Expert → System → Administration

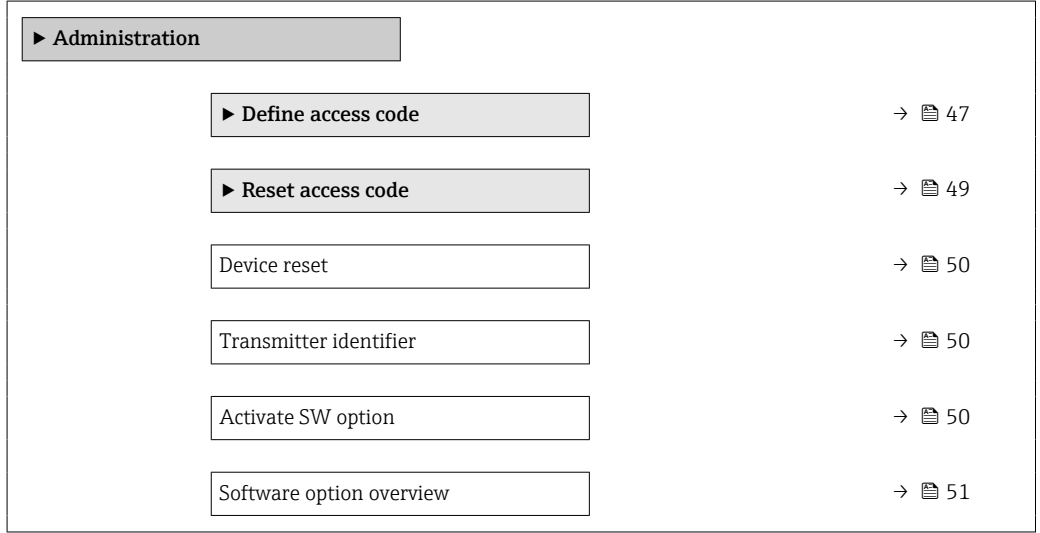

#### "Define access code" wizard

The **Define access code** wizard ( $\rightarrow \Box$  47) is only available when operating via the  $|1 \rangle$ local display or Web browser.

If operating via the operating tool, the Define access code parameter can be found directly in the Administration submenu. There is no Confirm access code parameter if the device is operated via the operating tool.

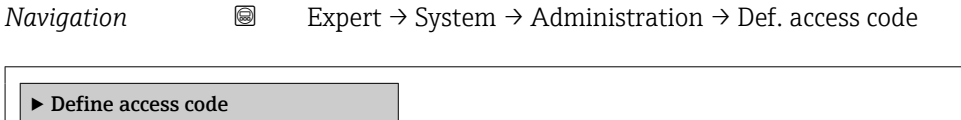

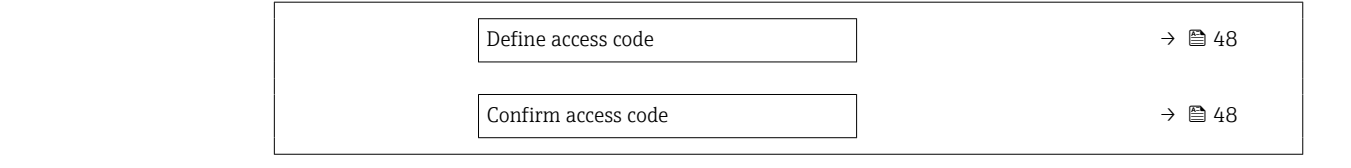

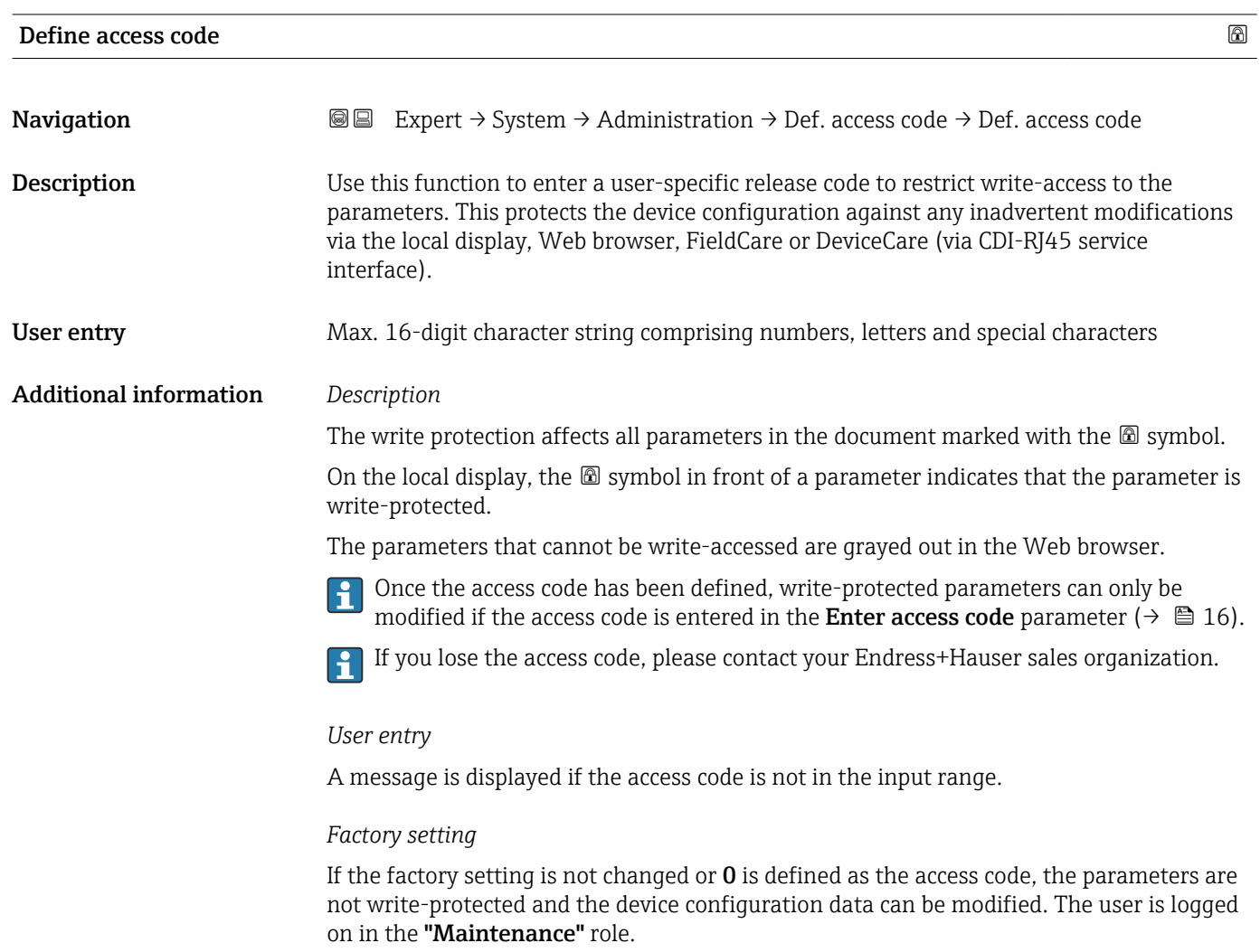

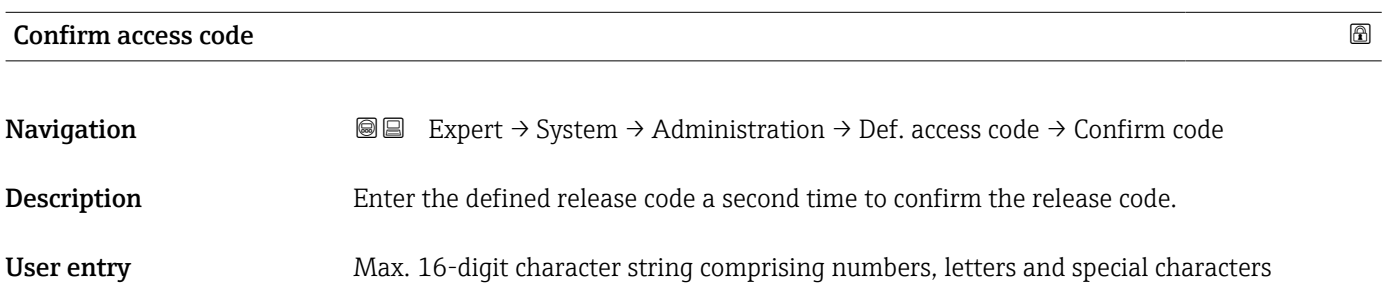

#### <span id="page-48-0"></span>"Reset access code" submenu

*Navigation* 
■■ Expert → System → Administration → Reset acc. code

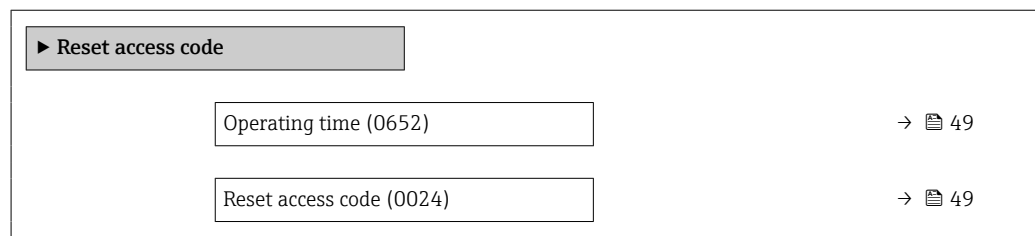

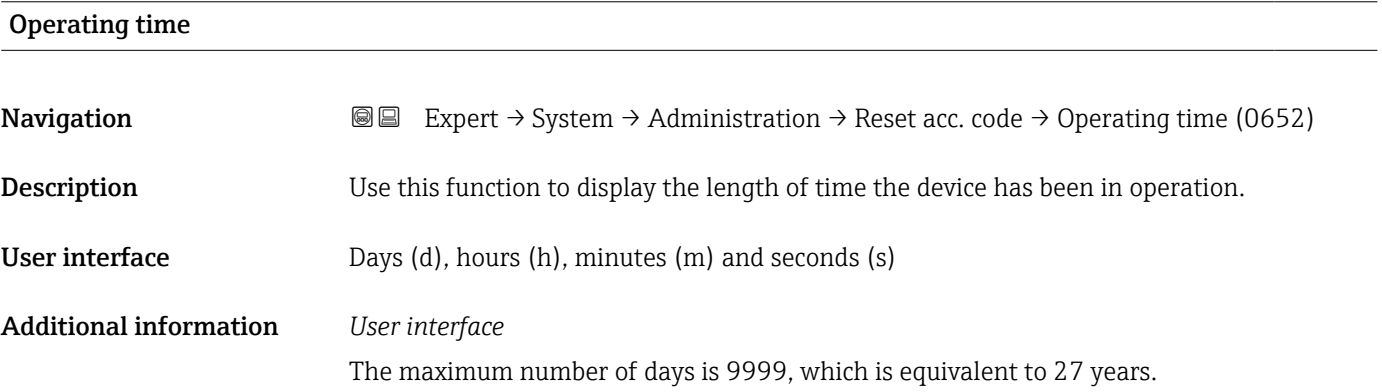

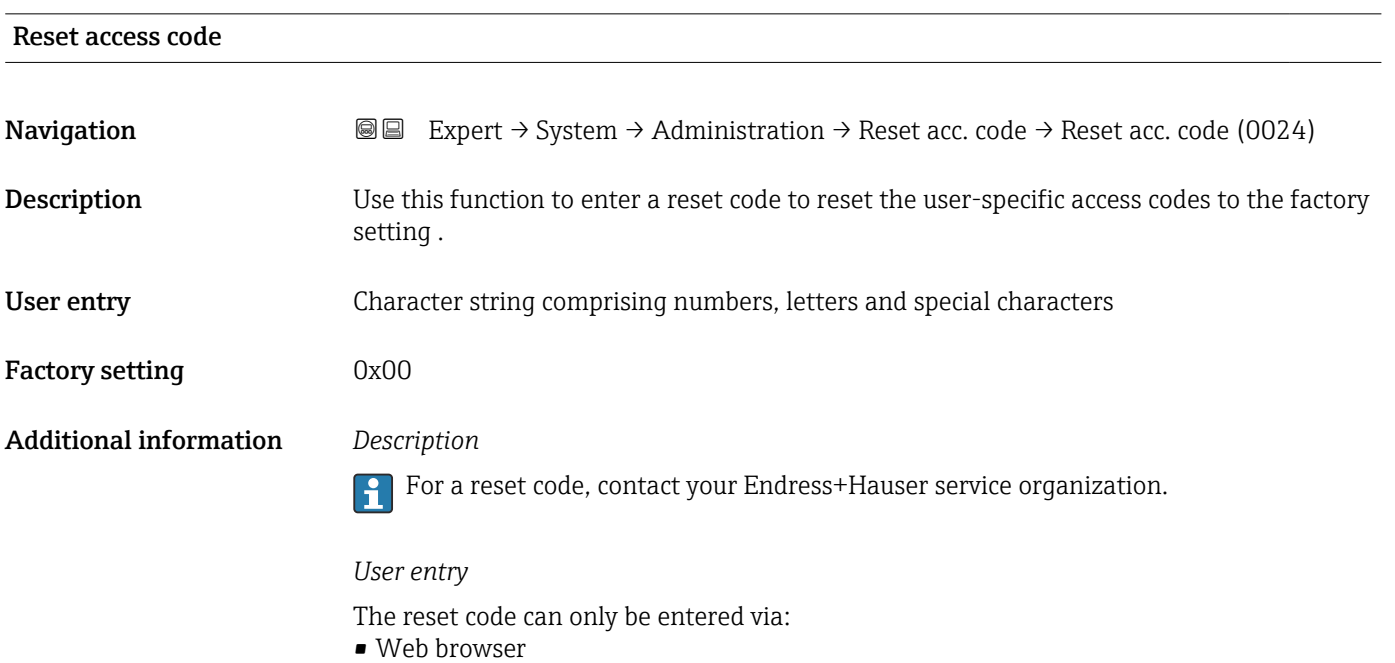

- DeviceCare, FieldCare (via CDI RJ45 interface)
- Fieldbus

# Additional parameters in the "Administration" submenu

<span id="page-49-0"></span>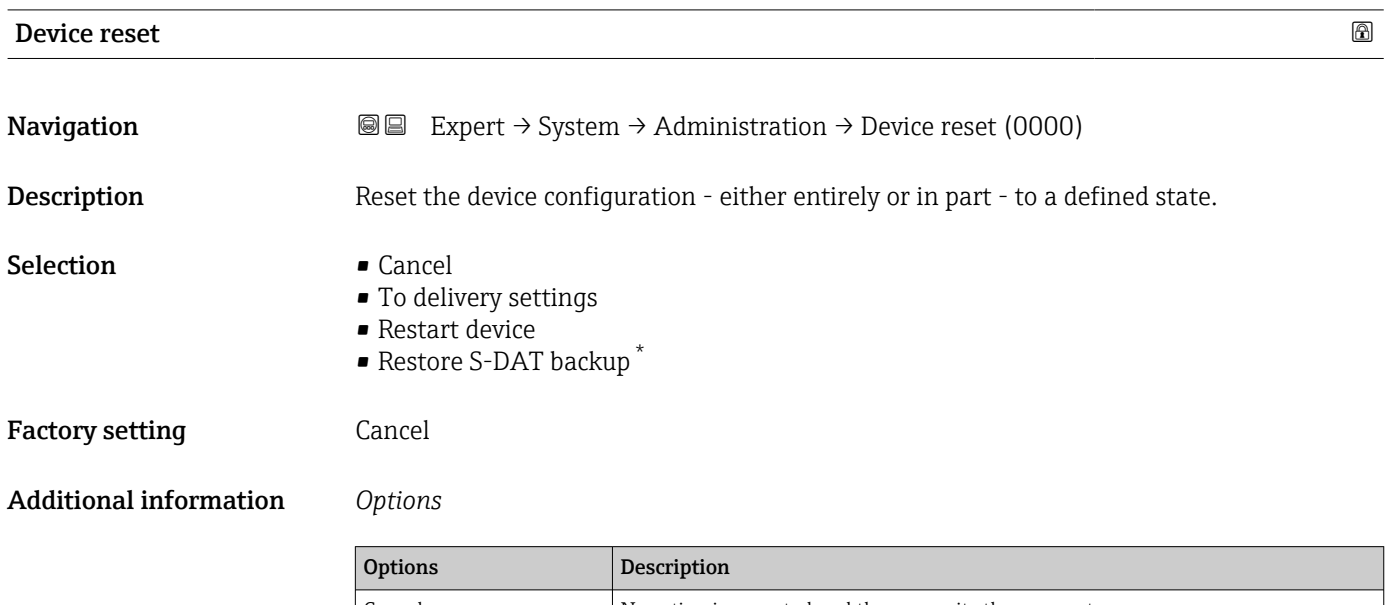

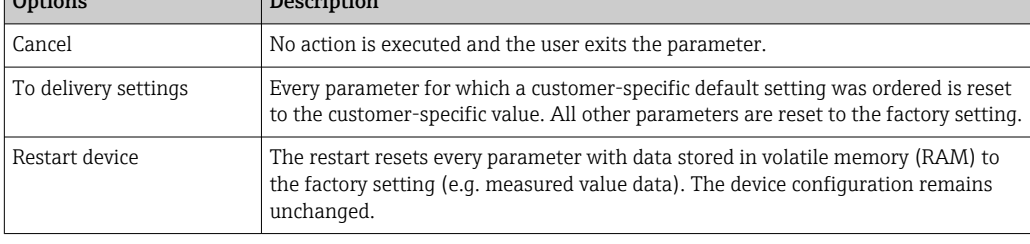

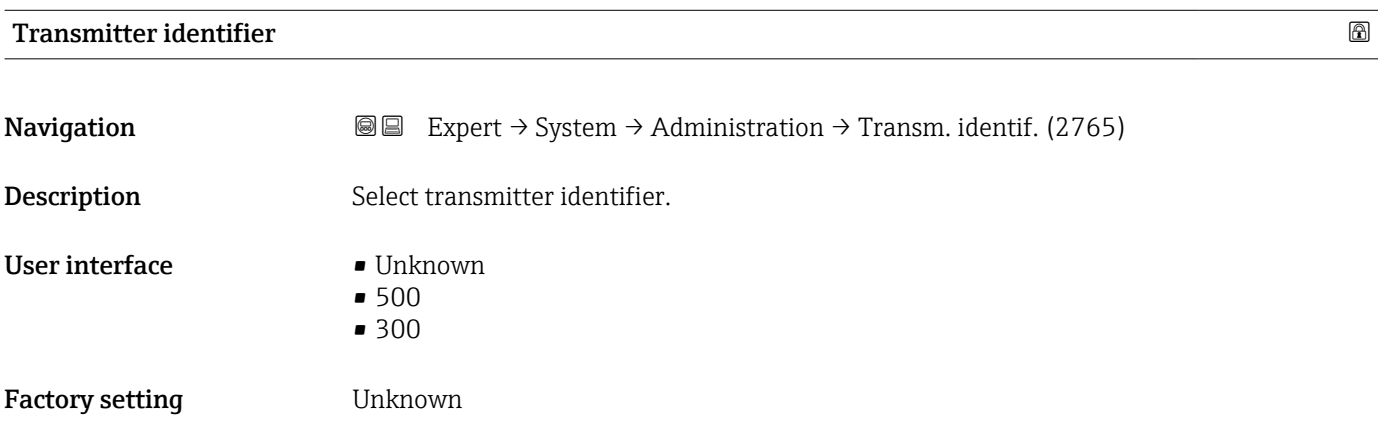

| <b>Activate SW option</b> |                                                                                                    | 6 |
|---------------------------|----------------------------------------------------------------------------------------------------|---|
| Navigation                | <b>③③</b> Expert $\rightarrow$ System $\rightarrow$ Administration $\rightarrow$ Activate SW opt. (0029) |   |
| Description               | Use this function to enter an activation code to enable an additional, ordered software<br>option.       |   |

<sup>\*</sup> Visibility depends on order options or device settings

<span id="page-50-0"></span>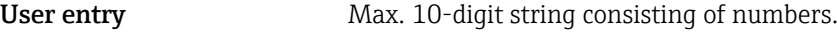

Factory setting Depends on the software option ordered

Additional information *Description*

If a measuring device was ordered with an additional software option, the activation code is programmed in the device at the factory.

*User entry*

To activate a software option subsequently, please contact your Endress+Hauser sales organization.

#### NOTE!

#### The activation code is linked to the serial number of the measuring device and varies according to the device and software option.

If an incorrect or invalid code is entered, this results in the loss of software options that have already been activated.

- ▸ Before you enter a new activation code, make a note of the current activation code .
- ▸ Enter the new activation code provided by Endress+Hauser when the new software option was ordered.
- ▸ Once the activation code has been entered, check if the new software option is displayed in the **Software option overview** parameter ( $\rightarrow \Box$  51).
- $\rightarrow$  The new software option is active if it is displayed.

 $\rightarrow$  If the new software option is not displayed or all software options have been deleted, the code entered was either incorrect or invalid.

- ▸ If the code entered is incorrect or invalid, enter the old activation code .
- ▸ Have your Endress+Hauser sales organization check the new activation code remembering to specify the serial number or ask for the code again.

#### *Example for a software option*

Order code for "Application package", option EA "Extended HistoROM"

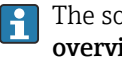

The software options currently enabled are displayed in the Software option **overview** parameter ( $\rightarrow$  **□** 51).

*Web browser*

Once a software option has been activated, the page must be loaded again in the Web browser.

#### Software option overview

**Navigation EXpert** → System → Administration → SW option overv. (0015)

Description Displays all the software options that are enabled in the device.

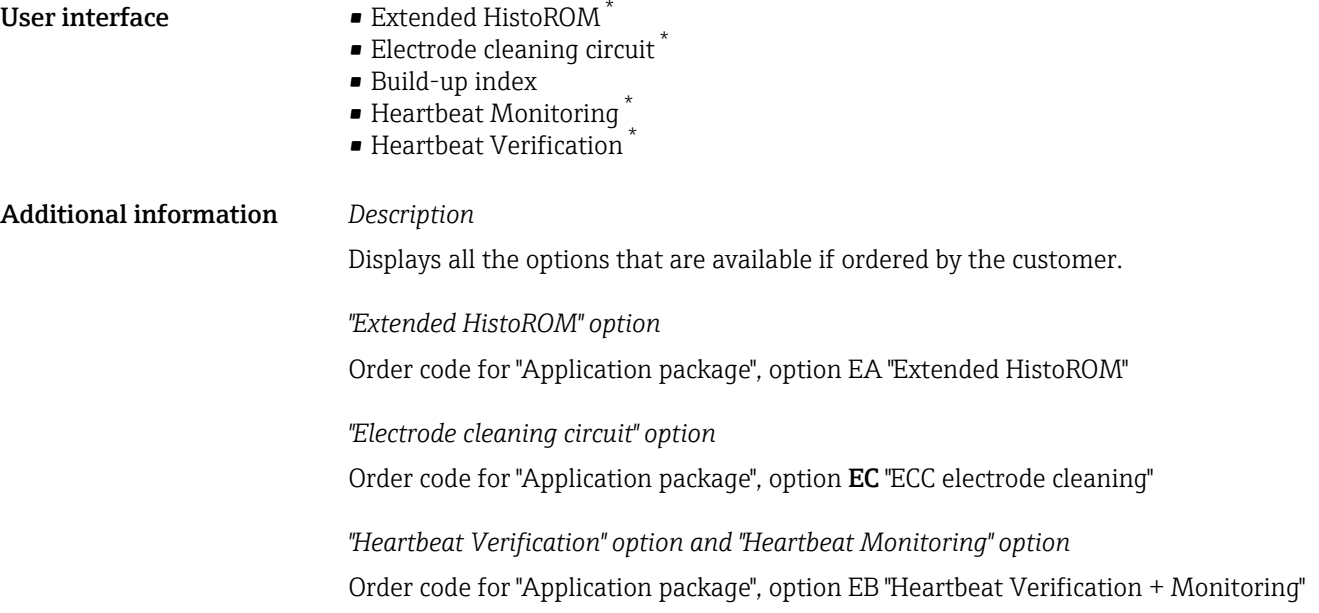

# 3.2 "Sensor" submenu

*Navigation* **■** Expert → Sensor

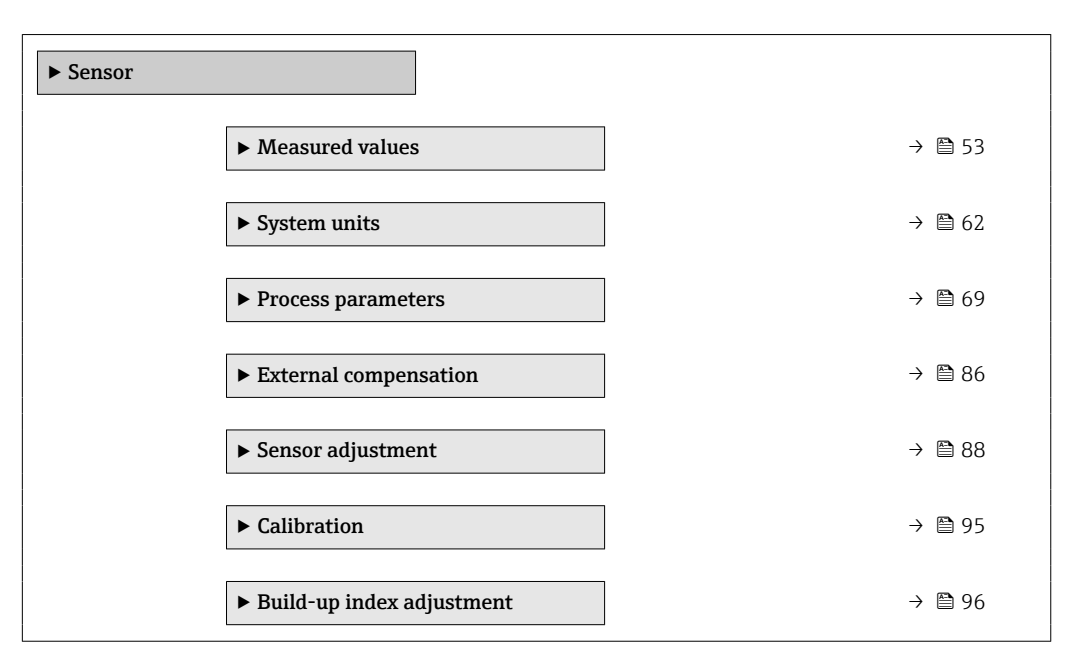

<sup>\*</sup> Visibility depends on order options or device settings

### <span id="page-52-0"></span>3.2.1 "Measured values" submenu

*Navigation*  $Q = Expect \rightarrow$  Sensor  $\rightarrow$  Measured val.

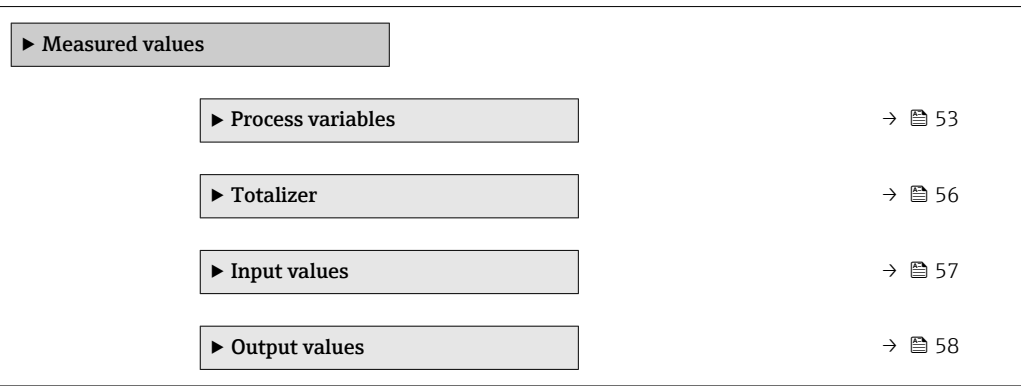

#### "Process variables" submenu

*Navigation* **III** III Expert → Sensor → Measured val. → Process variab.

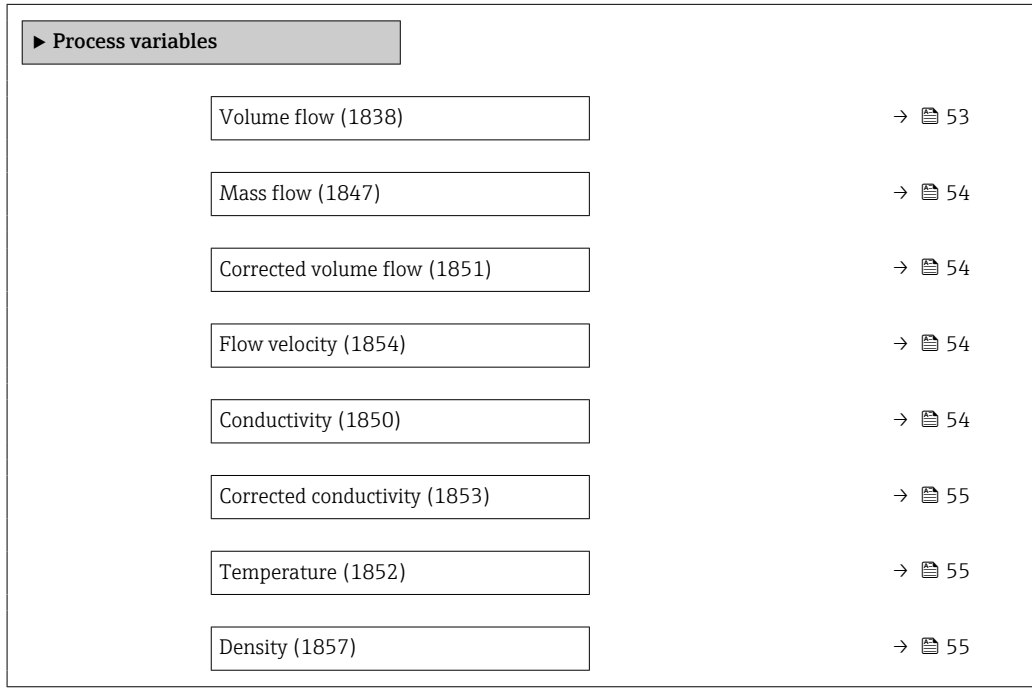

#### Volume flow

**Navigation EXPERT** Expert  $\rightarrow$  Sensor  $\rightarrow$  Measured val.  $\rightarrow$  Process variab.  $\rightarrow$  Volume flow (1838) **Description** Displays the volume flow that is currently measured. User interface Signed floating-point number

Additional information

<span id="page-53-0"></span>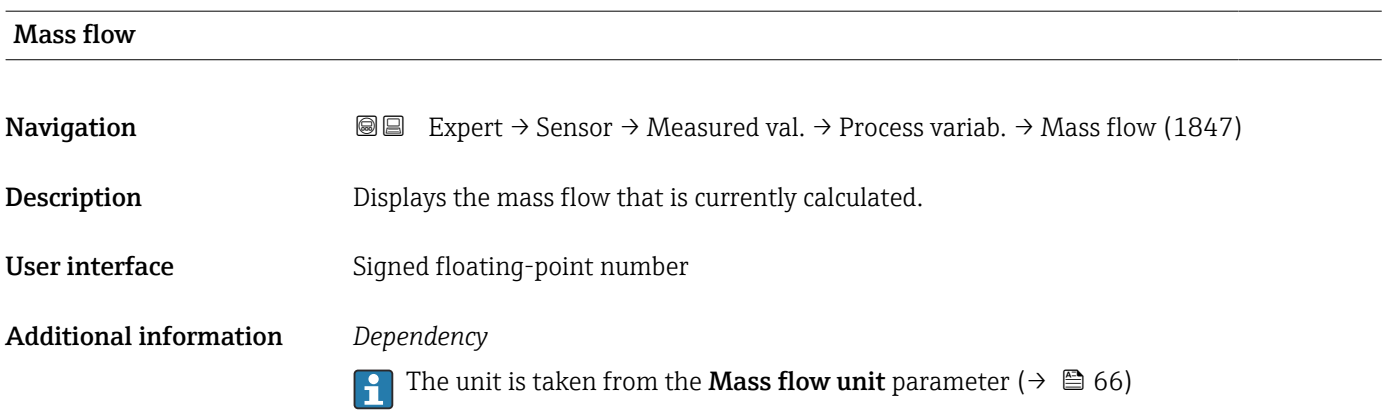

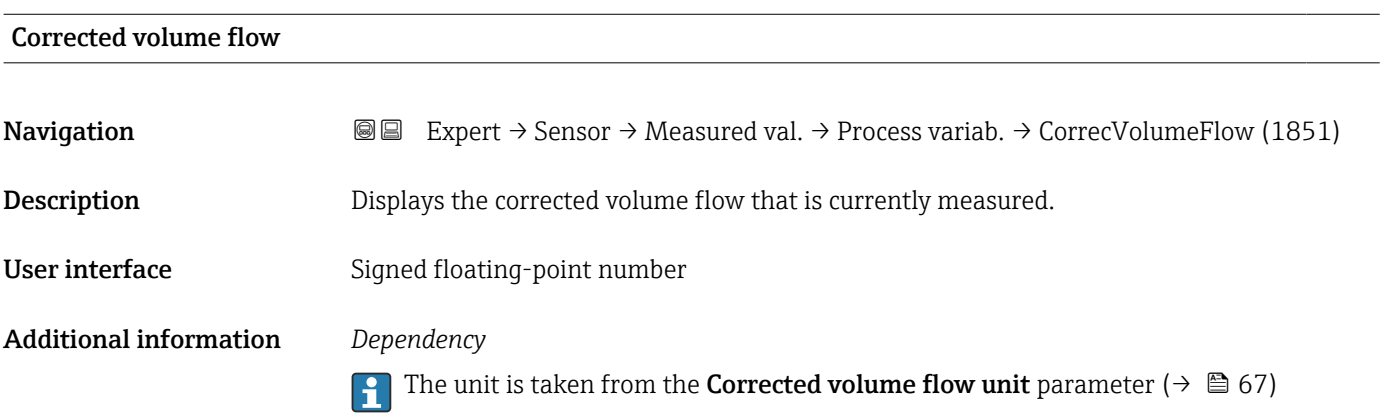

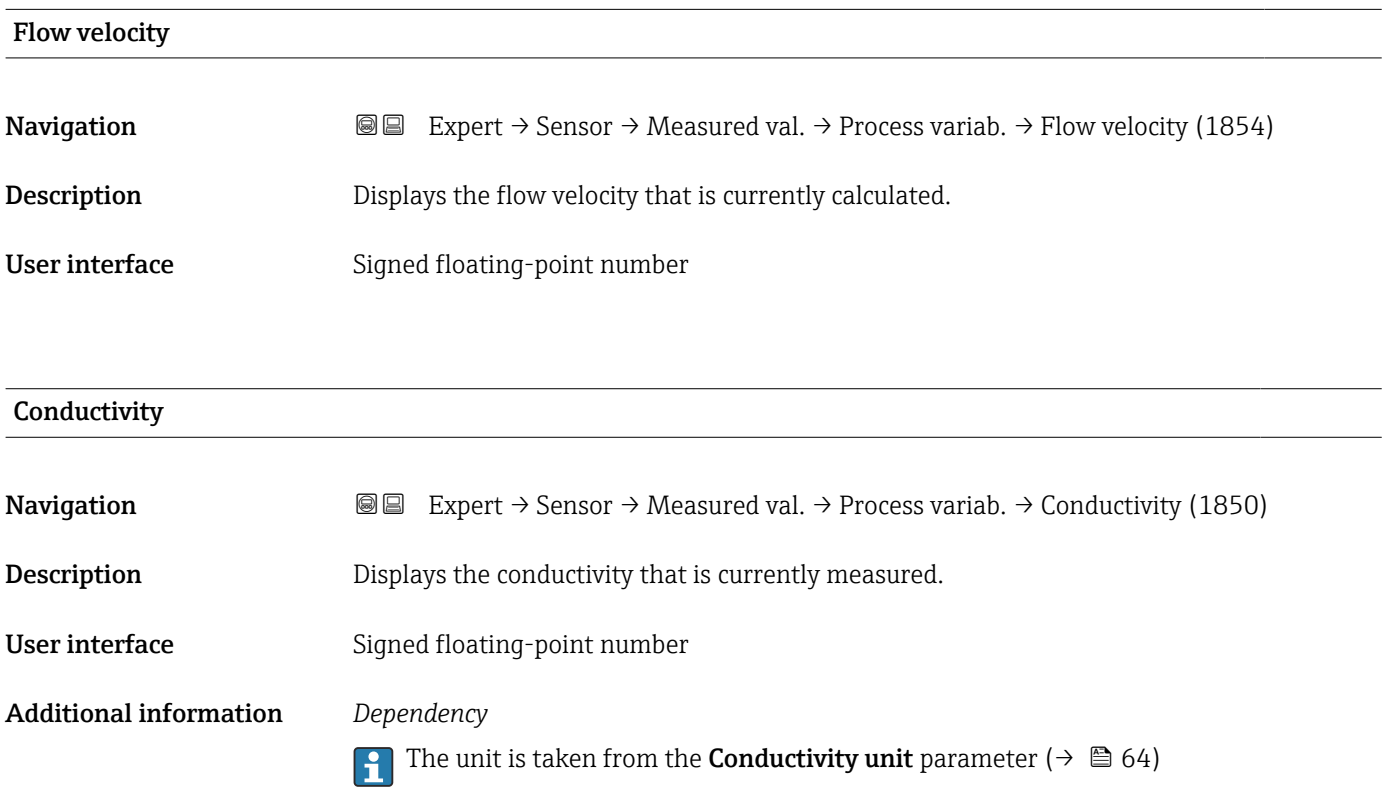

<span id="page-54-0"></span>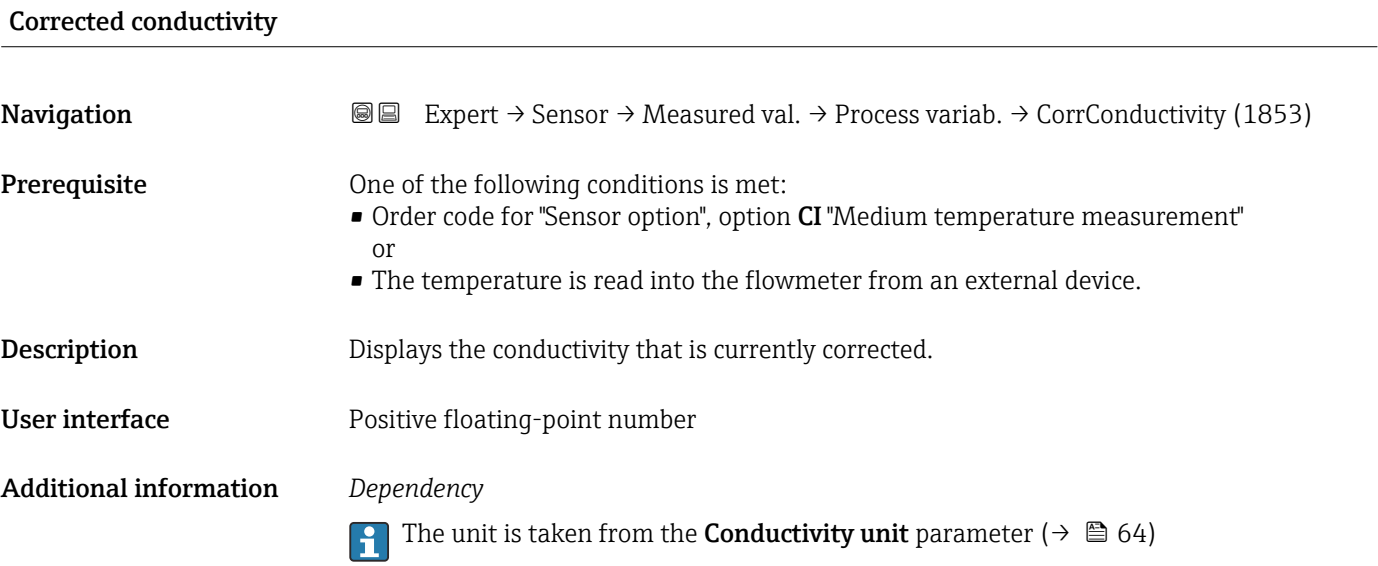

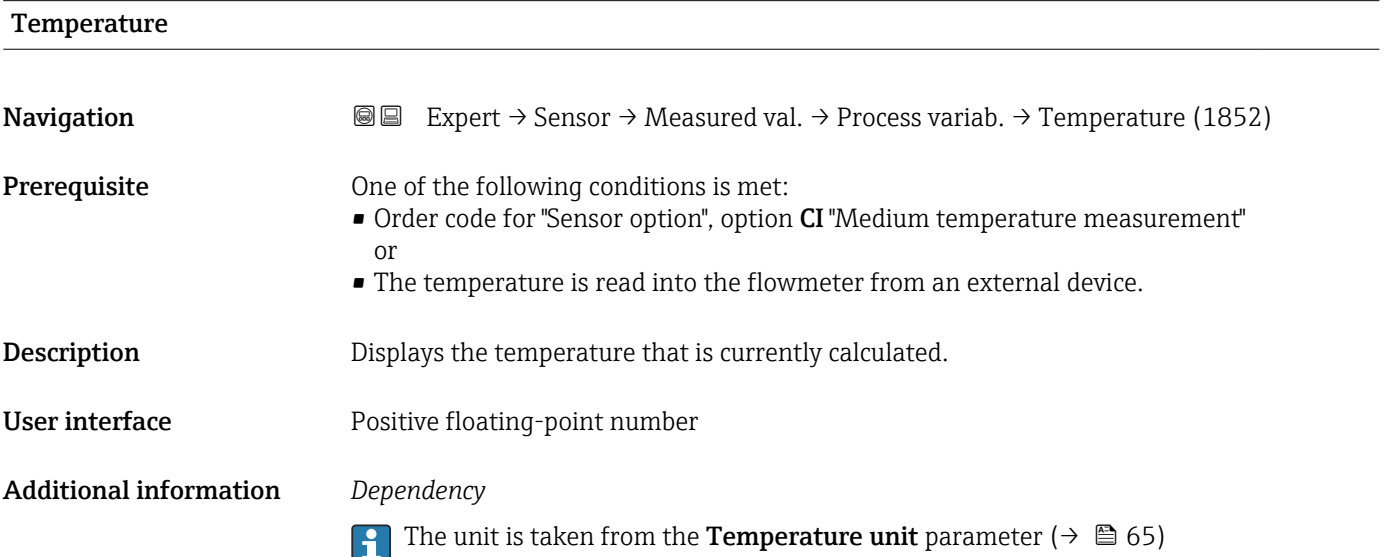

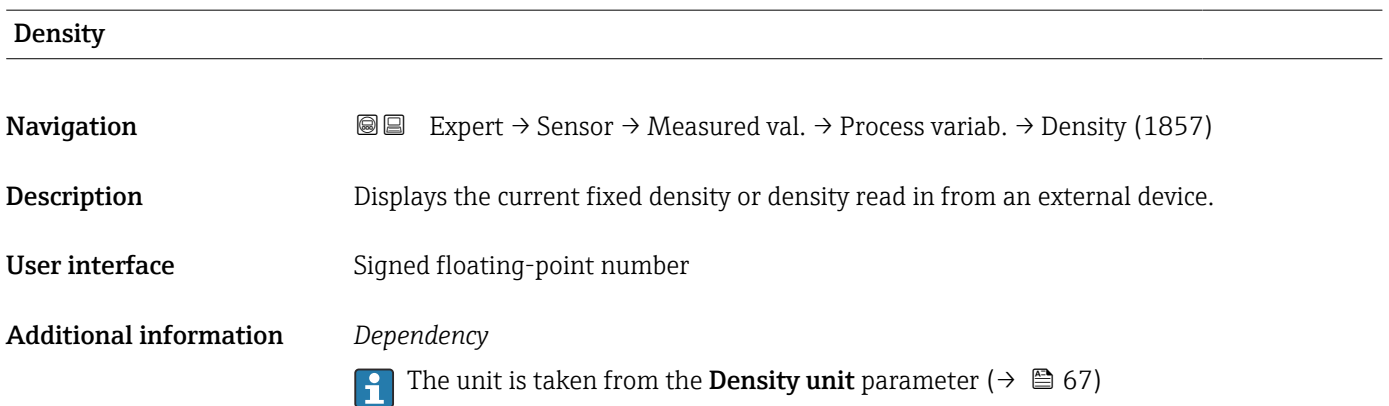

#### <span id="page-55-0"></span>"Totalizer" submenu

*Navigation* Expert → Sensor → Measured val. → Totalizer

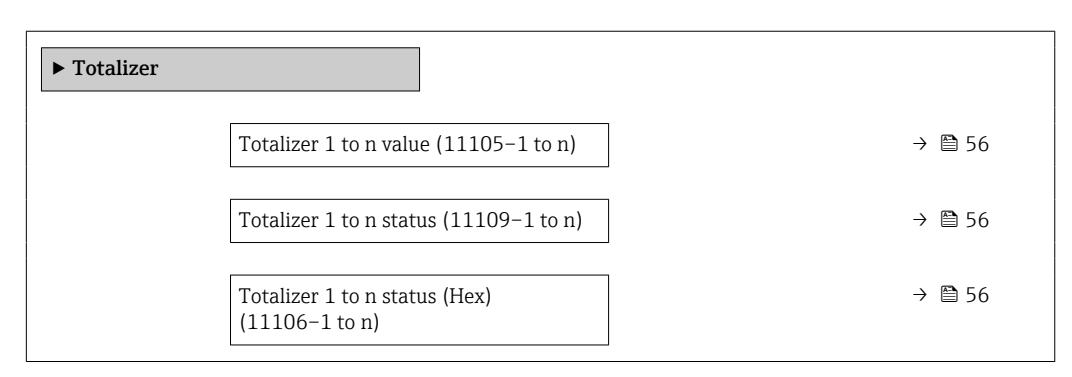

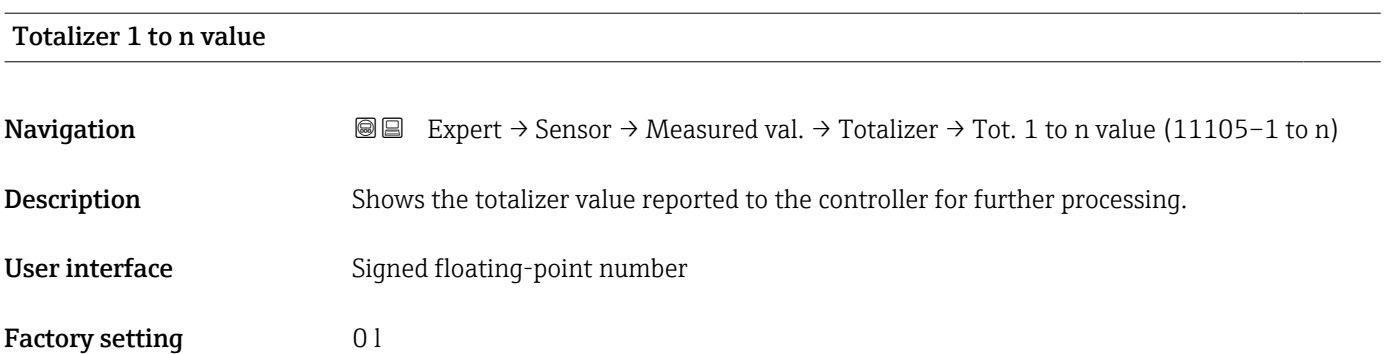

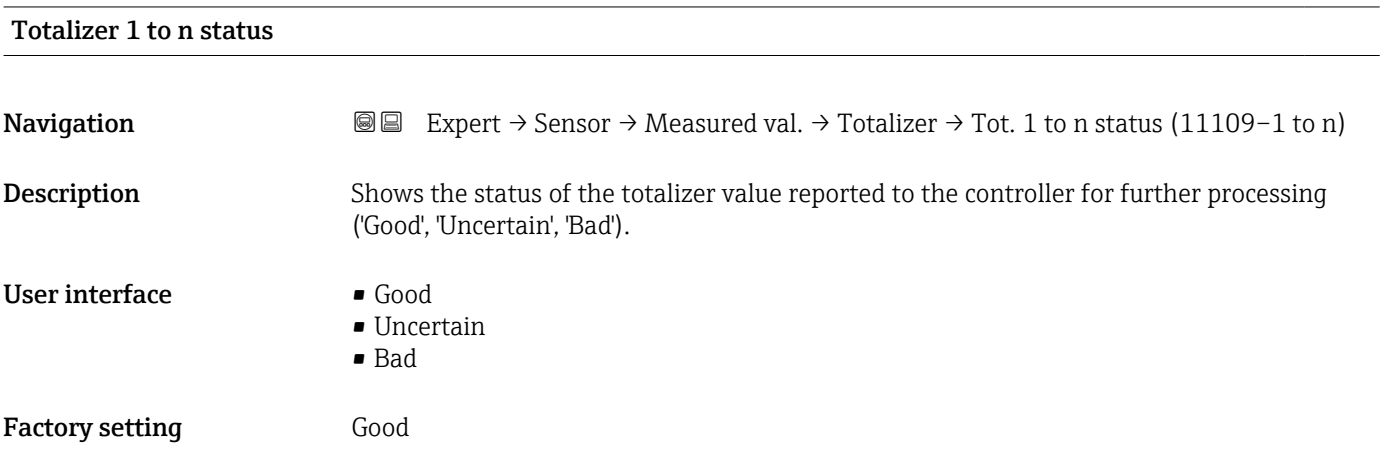

### Totalizer 1 to n status (Hex)

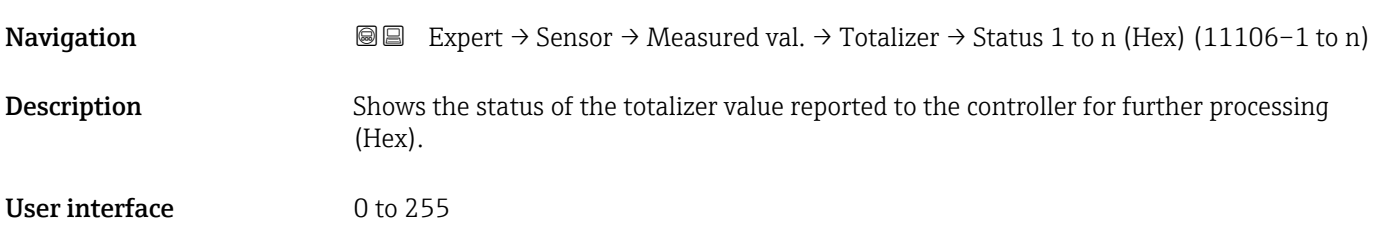

#### <span id="page-56-0"></span>Factory setting 128

#### "Input values" submenu

*Navigation* 
■■ Expert → Sensor → Measured val. → Input values

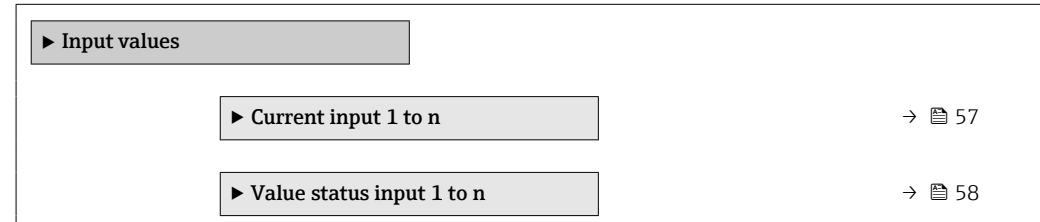

#### *"Current input 1 to n" submenu*

*Navigation* Expert → Sensor → Measured val. → Input values → Current input 1 to n

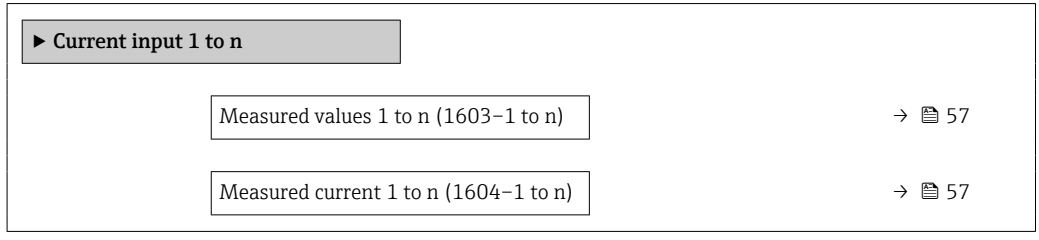

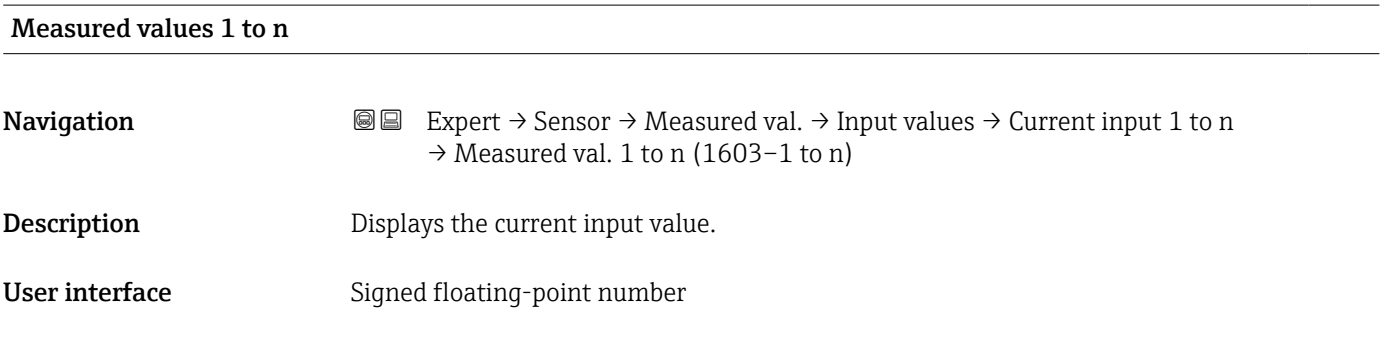

#### Measured current 1 to n

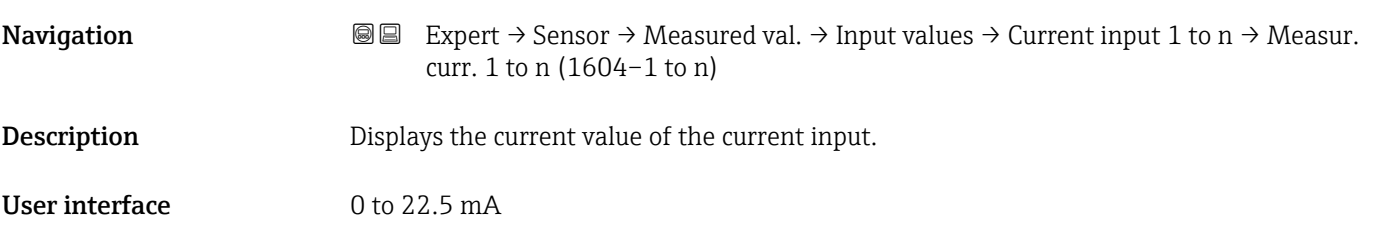

<span id="page-57-0"></span>*"Value status input 1 to n" submenu*

*Navigation* **III** Expert → Sensor → Measured val. → Input values → Val.stat.inp. 1 to n

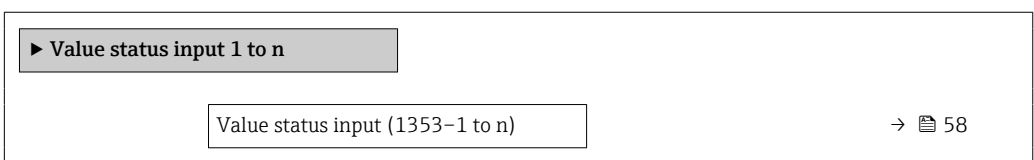

#### Value status input

Navigation **EXPERT** Expert  $\rightarrow$  Sensor  $\rightarrow$  Measured val.  $\rightarrow$  Input values  $\rightarrow$  Val.stat.inp. 1 to n  $\rightarrow$  Val.stat.inp. (1353-1 to n)

**Description** Displays the current input signal level.

User interface **•** High

• Low

#### "Output values" submenu

*Navigation* 
■■ Expert → Sensor → Measured val. → Output values

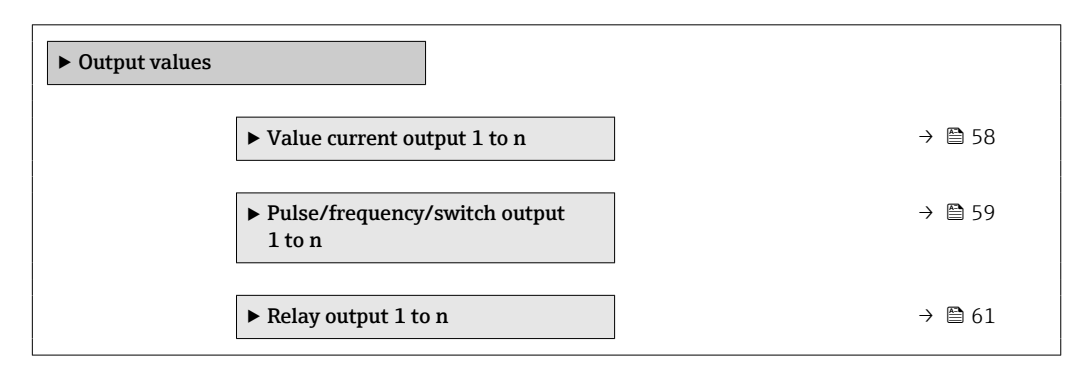

*"Value current output 1 to n" submenu*

*Navigation*  $\text{□}$  **Expert** → Sensor → Measured val. → Output values → Val. curr.outp 1 to n

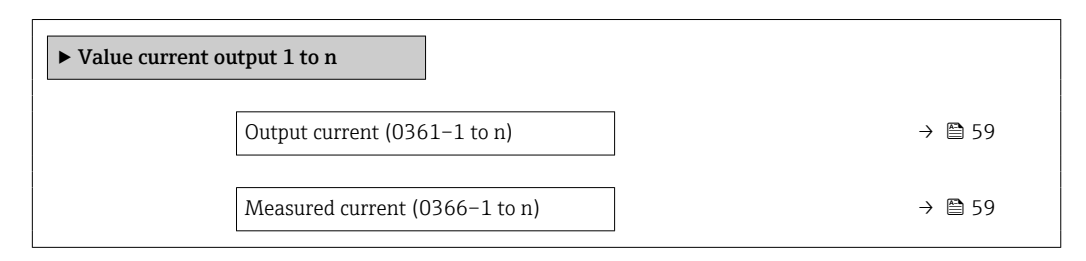

<span id="page-58-0"></span>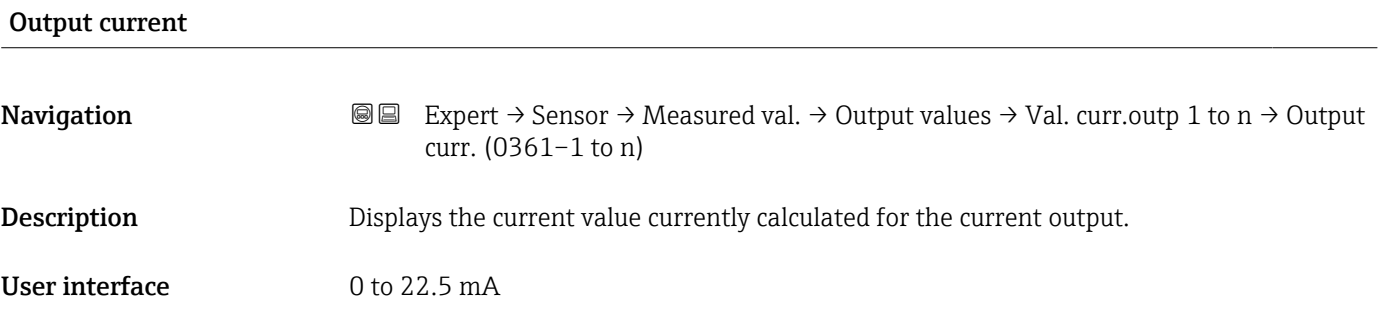

#### Measured current

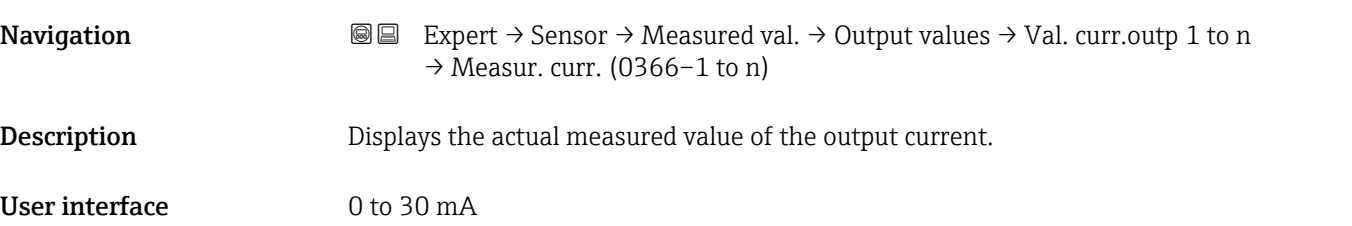

*"Pulse/frequency/switch output 1 to n" submenu*

*Navigation* Expert → Sensor → Measured val. → Output values → PFS output 1 to n

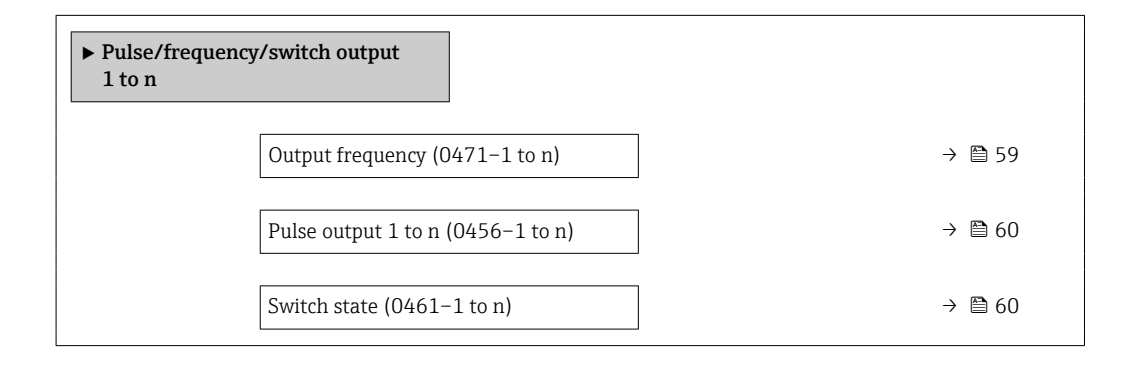

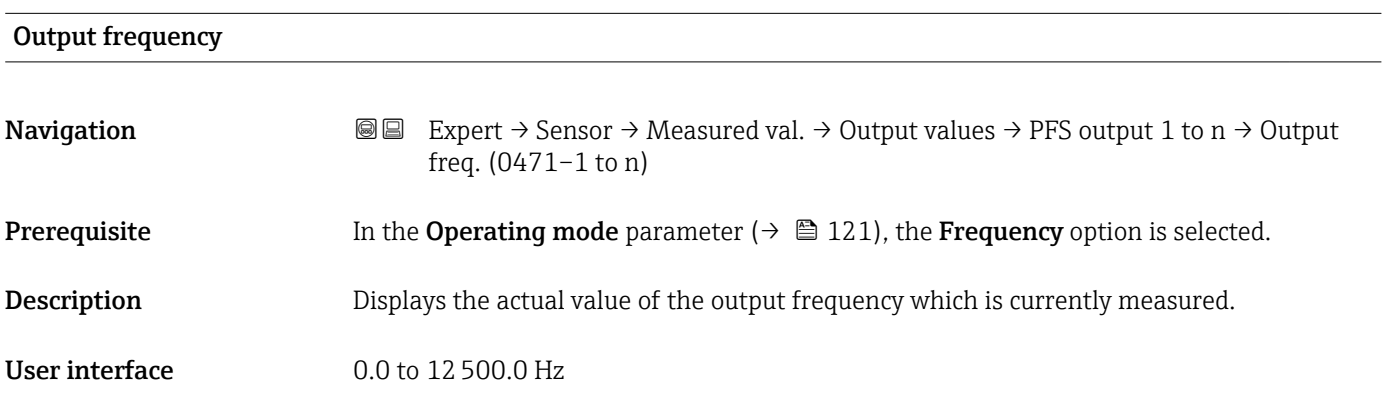

# <span id="page-59-0"></span>Pulse output 1 to n

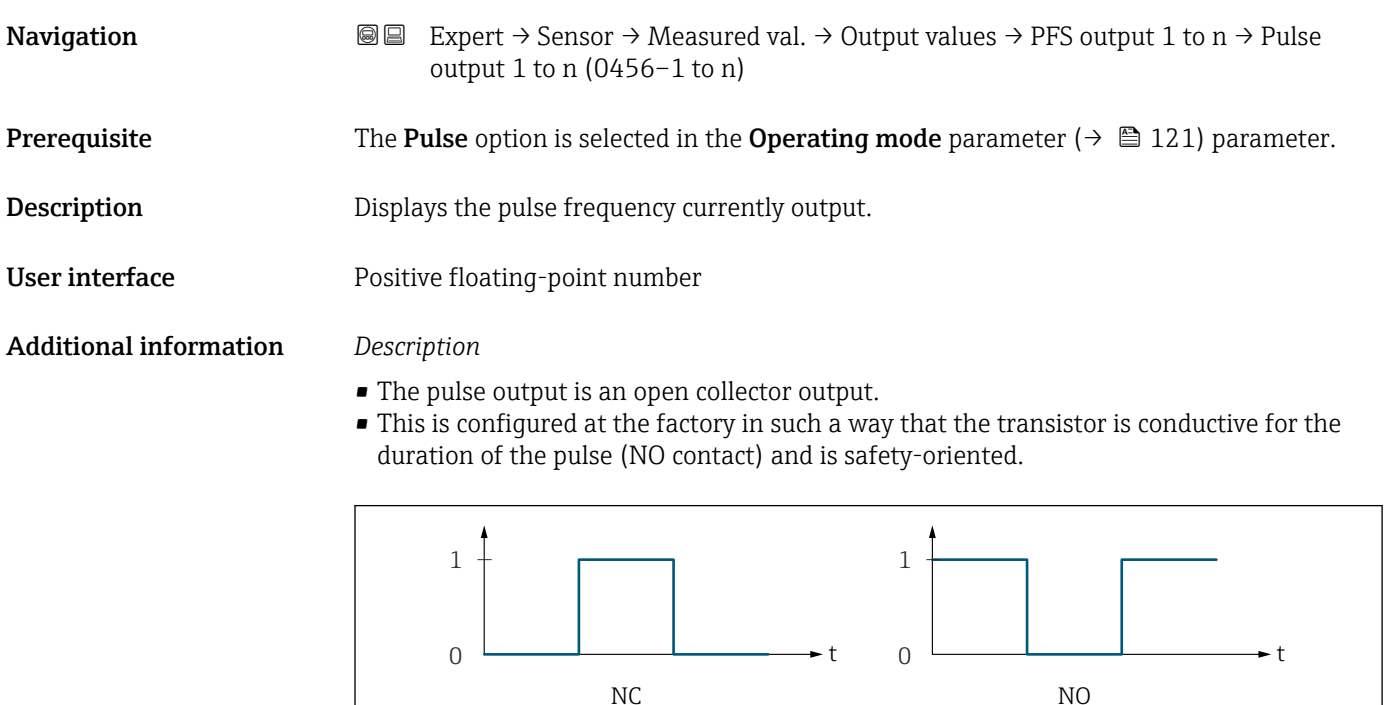

*0 Non-conductive*

*1 Conductive*

*NC NC contact (normally closed)*

*NO NO contact (normally open)*

The output behavior can be reversed via the Invert output signal parameter ( $\rightarrow \Box$  138) i.e. the transistor does not conduct for the duration of the pulse.

In addition, the behavior of the output in the event of a device alarm (Failure mode parameter ( $\rightarrow \blacksquare$  125)) can be configured.

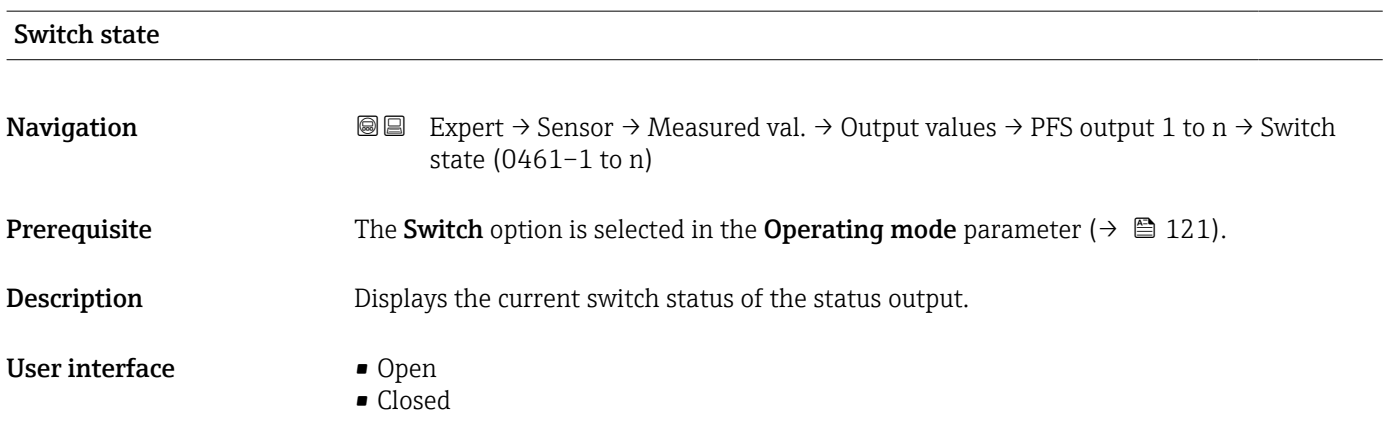

A0028726

#### <span id="page-60-0"></span>Additional information *User interface*

- Open
- The switch output is not conductive.
- Closed
	- The switch output is conductive.

#### *"Relay output 1 to n" submenu*

*Navigation* **III** III Expert → Sensor → Measured val. → Output values → Relay output 1 to n

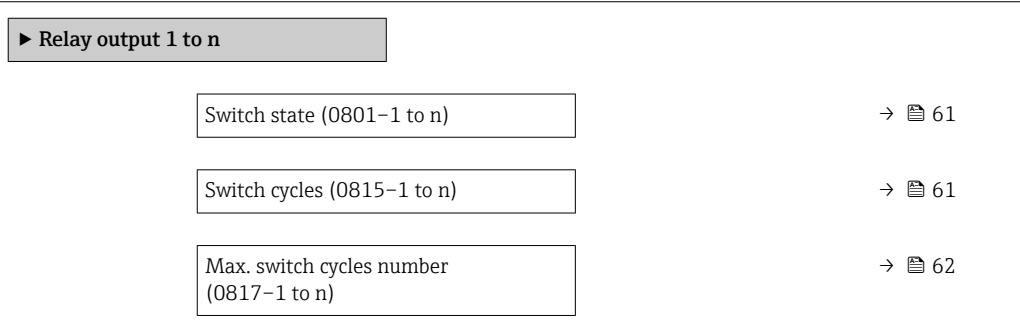

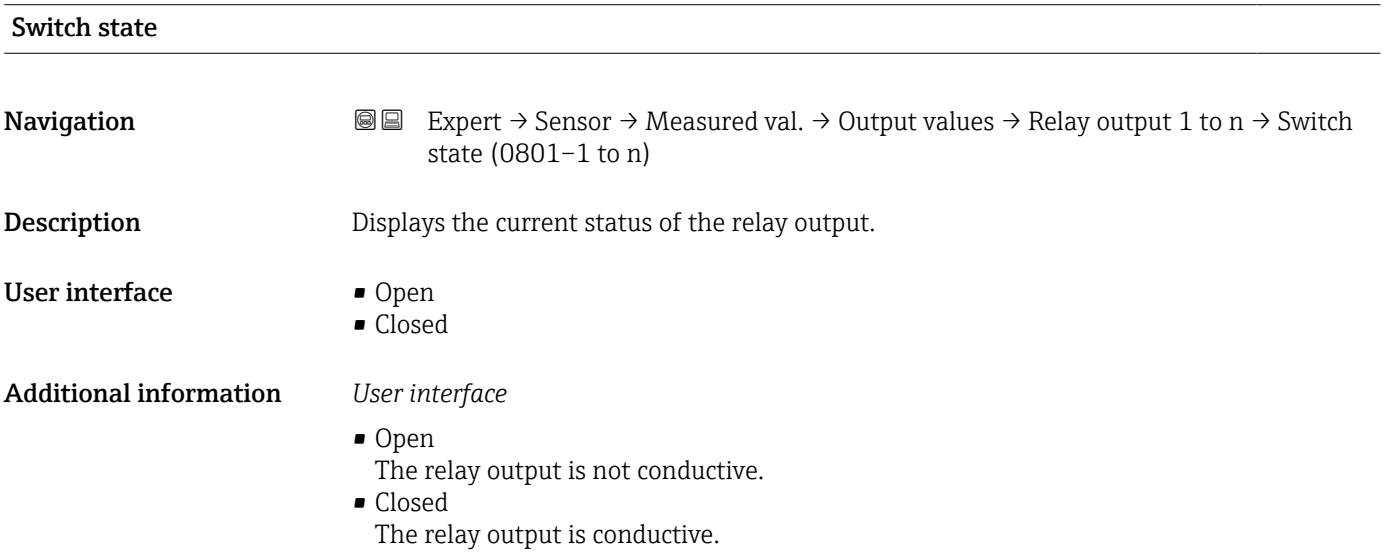

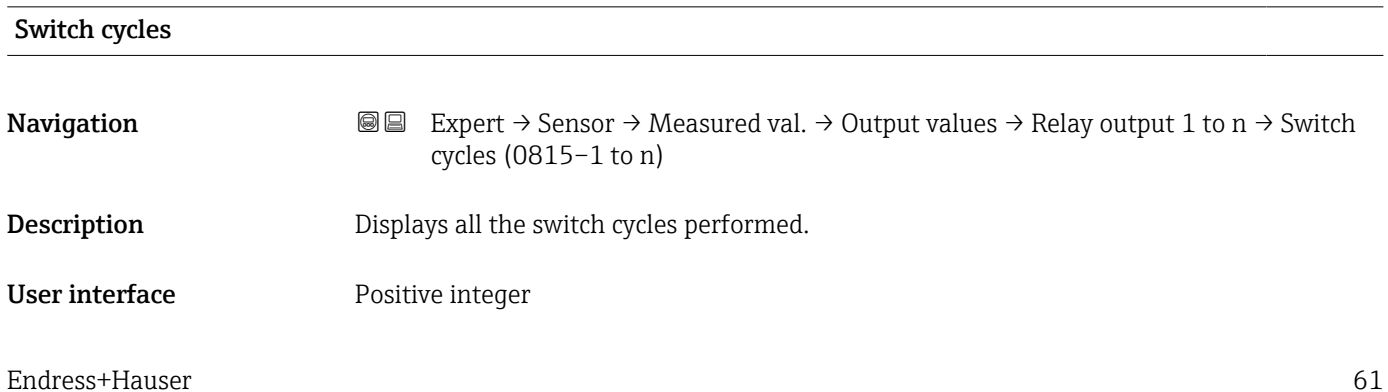

<span id="page-61-0"></span>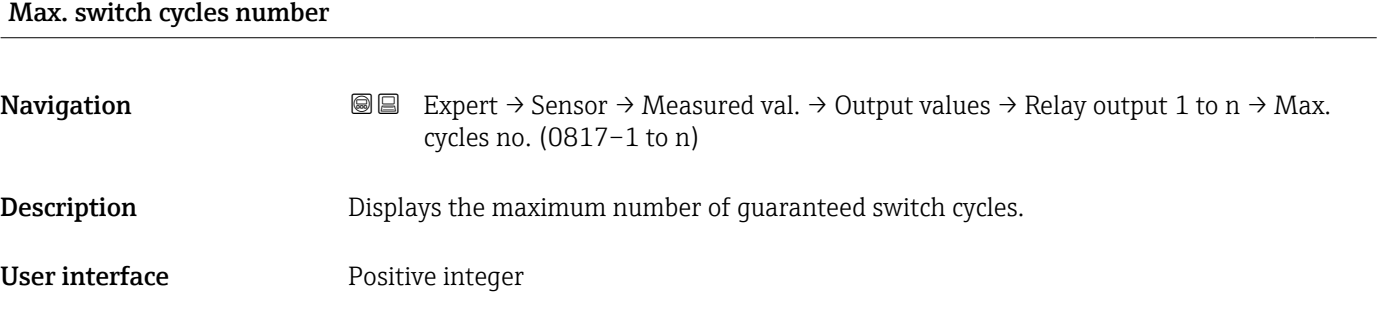

# 3.2.2 "System units" submenu

*Navigation* ■■ Expert → Sensor → System units

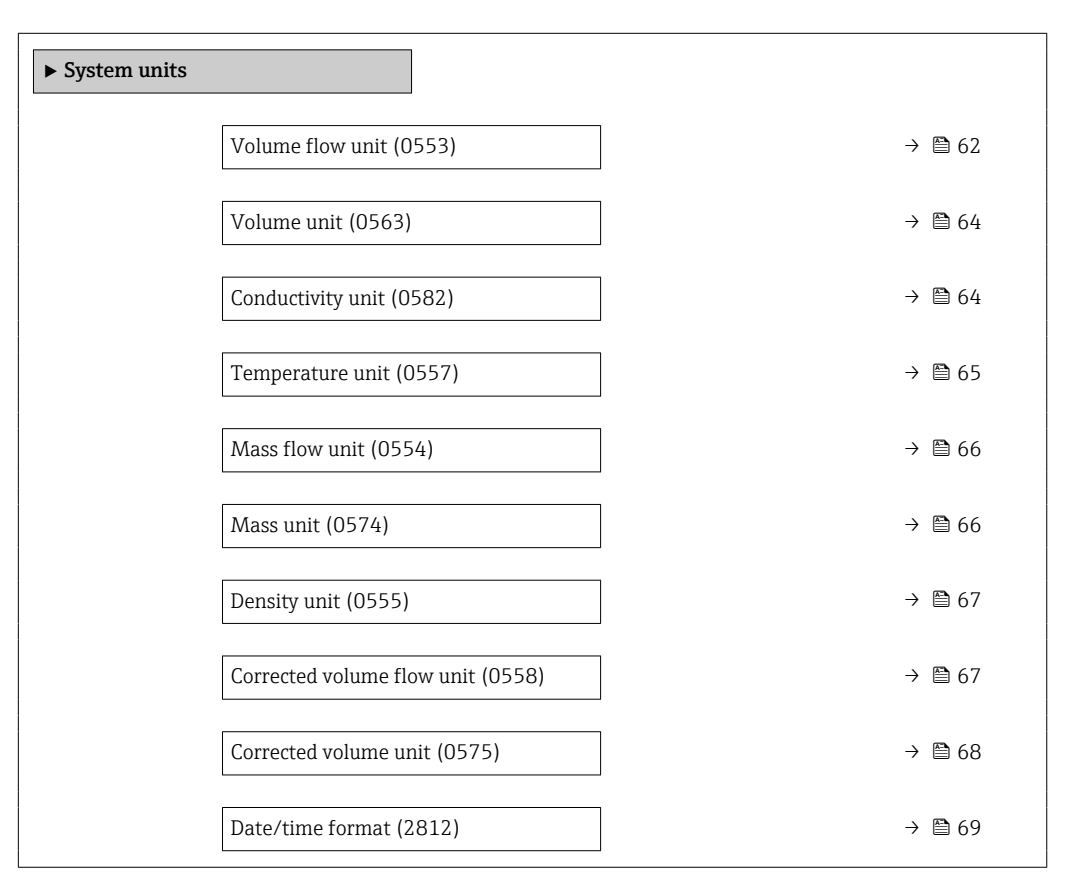

# Volume flow unit

**Navigation EXPERT** Expert  $\rightarrow$  Sensor  $\rightarrow$  System units  $\rightarrow$  Volume flow unit (0553)

**Description** Use this function to select the unit for the volume flow.

*Imperial units* • gal/s (imp) • gal/min (imp) • gal/h (imp)  $\bullet$  qal/d (imp) • Mgal/s (imp) • Mgal/min (imp) • Mgal/h (imp) • Mgal/d (imp) · bbl/s (imp;beer) • bbl/min (imp;beer) • bbl/h (imp;beer) · bbl/d (imp;beer) • bbl/s (imp;oil) • bbl/min (imp;oil) • bbl/h (imp;oil) • bbl/d (imp;oil)

#### Selection *SI units*

- $\mathbf{r}$  cm<sup>3</sup>/s
- $\bullet$  cm<sup>3</sup>/min
- $\mathbf{r}$  cm<sup>3</sup>/h
- $\mathbf{r}$  cm<sup>3</sup>/d
- $dm^3/s$
- $\bullet$  dm<sup>3</sup>/min
- $dm^3/h$
- $dm^3/d$
- $m^3$ /s
- $\bullet$  m<sup>3</sup>/min
- $\bullet$  m<sup>3</sup>/h
- $m^3/d$
- $m!/s$
- ml/min
- $m!/h$
- ml/d
- $\blacksquare$  l/s
- $\blacksquare$  1/min
- $-1/h$
- l/d
- $\blacksquare$  hl/s
- hl/min
- $\blacksquare$  hl/h
- hl/d
- $-Ml/s$ • Ml/min
- Ml/h
- Ml/d
- *US units*
- $\blacksquare$  af/s  $\blacksquare$  af/min
- $\bullet$  af/h
- af/d
- $ft^3/s$
- $\blacksquare$  ft<sup>3</sup>/min
- $ft^3/h$
- $\mathbf{f}$  ft<sup>3</sup>/d
- $\blacksquare$ <br/> $\rm kft^3/s$
- $\bullet$  kft<sup>3</sup>/min
- $\blacktriangleright$  kft<sup>3</sup>/h
- $\blacktriangleright$  kft<sup>3</sup>/d
- $-MMft<sup>3</sup>/s$
- $\blacksquare$  MMft<sup>3</sup>/min
- $\blacksquare$  MMft<sup>3</sup>/h
- $\blacksquare$  Mft<sup>3</sup>/d
- 
- fl oz/s (us)
- $\blacksquare$  fl oz/min (us)
- fl oz/h (us)
- fl oz/d (us)
- $\bullet$  gal/s (us)
- $\bullet$  gal/min (us)
- $\bullet$  gal/h (us)
- $\bullet$  gal/d (us)
- Mgal/s (us)
- Mgal/min (us)
- Mgal/h (us)
- Mgal/d (us)
- bbl/s (us;liq.)
- bbl/min (us;liq.)
- bbl/h (us;liq.)
- $\bullet$  bbl/d (us;lig.)
- · bbl/s (us;beer)
- bbl/min (us;beer)
- bbl/h (us;beer)
- bbl/d (us;beer)
- bbl/s (us;oil)
- bbl/min (us;oil)
- bbl/h (us;oil)
- bbl/d (us;oil)
- 
- 
- 
- 
- 
- 
- 
- 

Endress+Hauser 63

- 
- 
- 
- 
- 
- 
- 
- 
- 
- 
- 
- bbl/s (us;tank)
- bbl/min (us;tank)
- bbl/h (us;tank)
- bbl/d (us;tank)
- kgal/s (us)
- kgal/min (us)
- kgal/h (us)
- kgal/d (us)

Factory setting Depends on country:  $-1/h$ 

• gal/min (us)

#### <span id="page-63-0"></span>Additional information *Effect*

The selected unit applies for: Volume flow parameter ( $\rightarrow \blacksquare$  53)

*Selection*

**f** For an explanation of the abbreviated units:  $\rightarrow \cong 237$ 

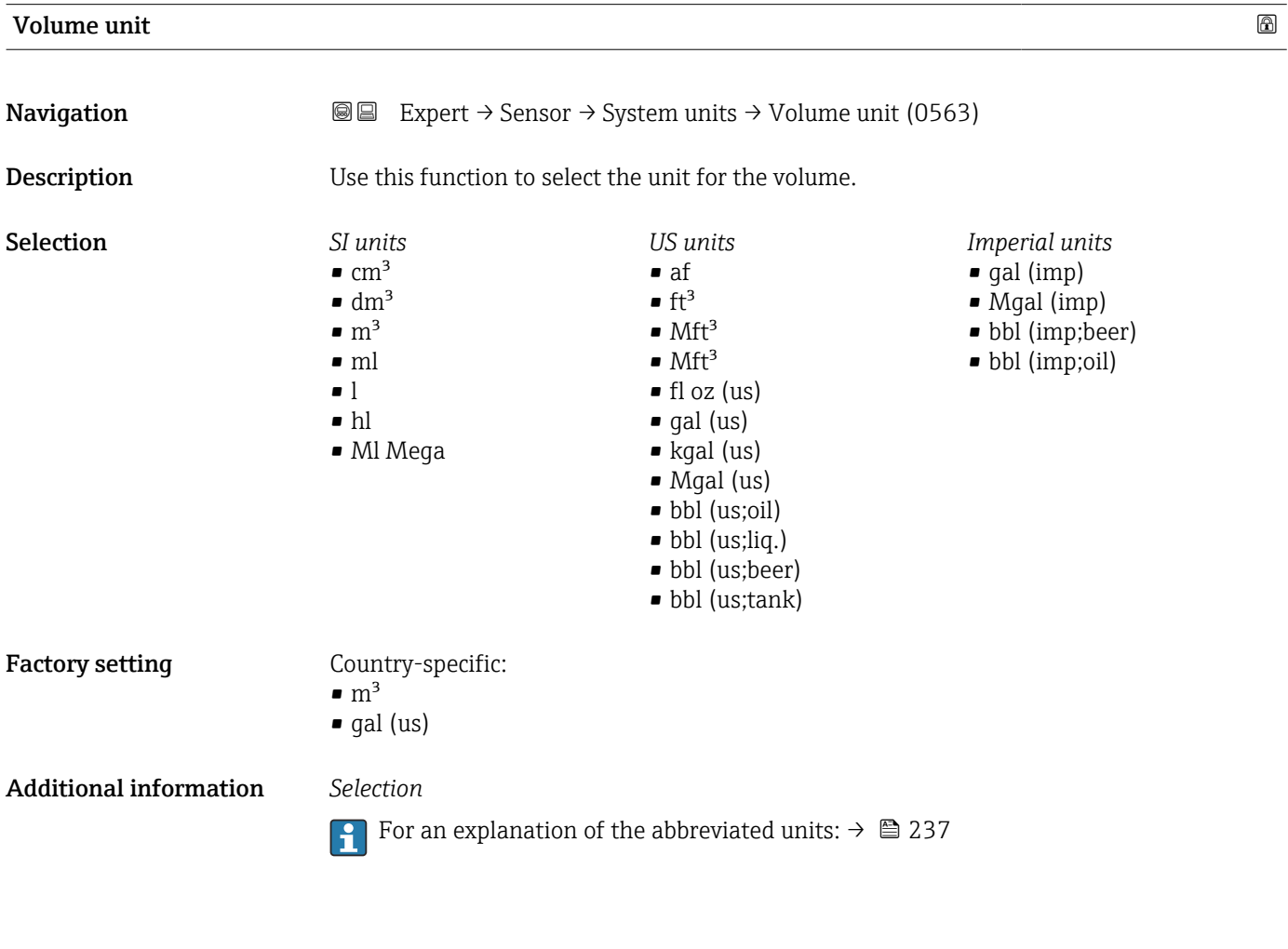

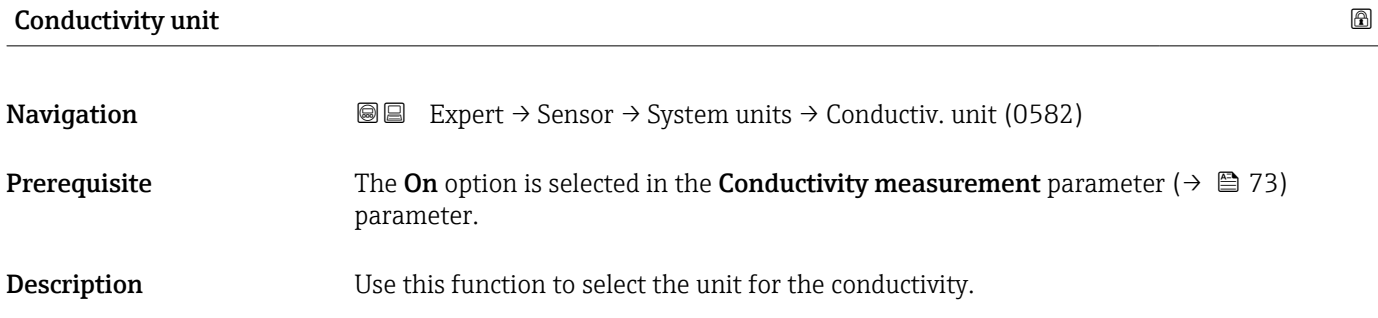

<span id="page-64-0"></span>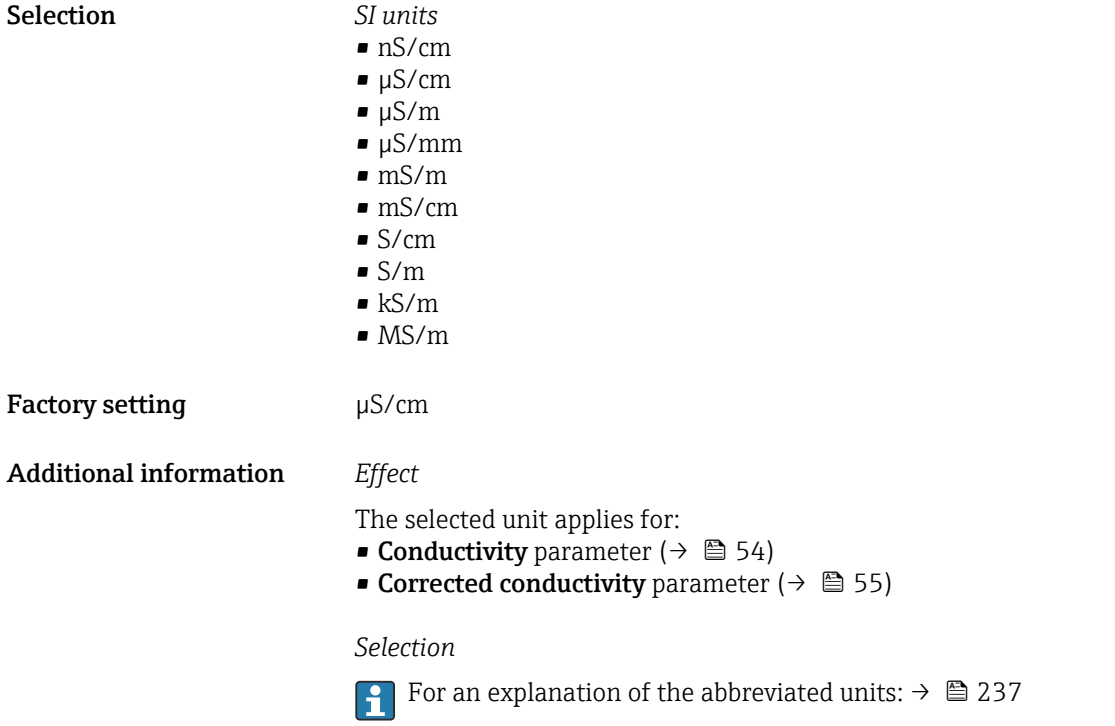

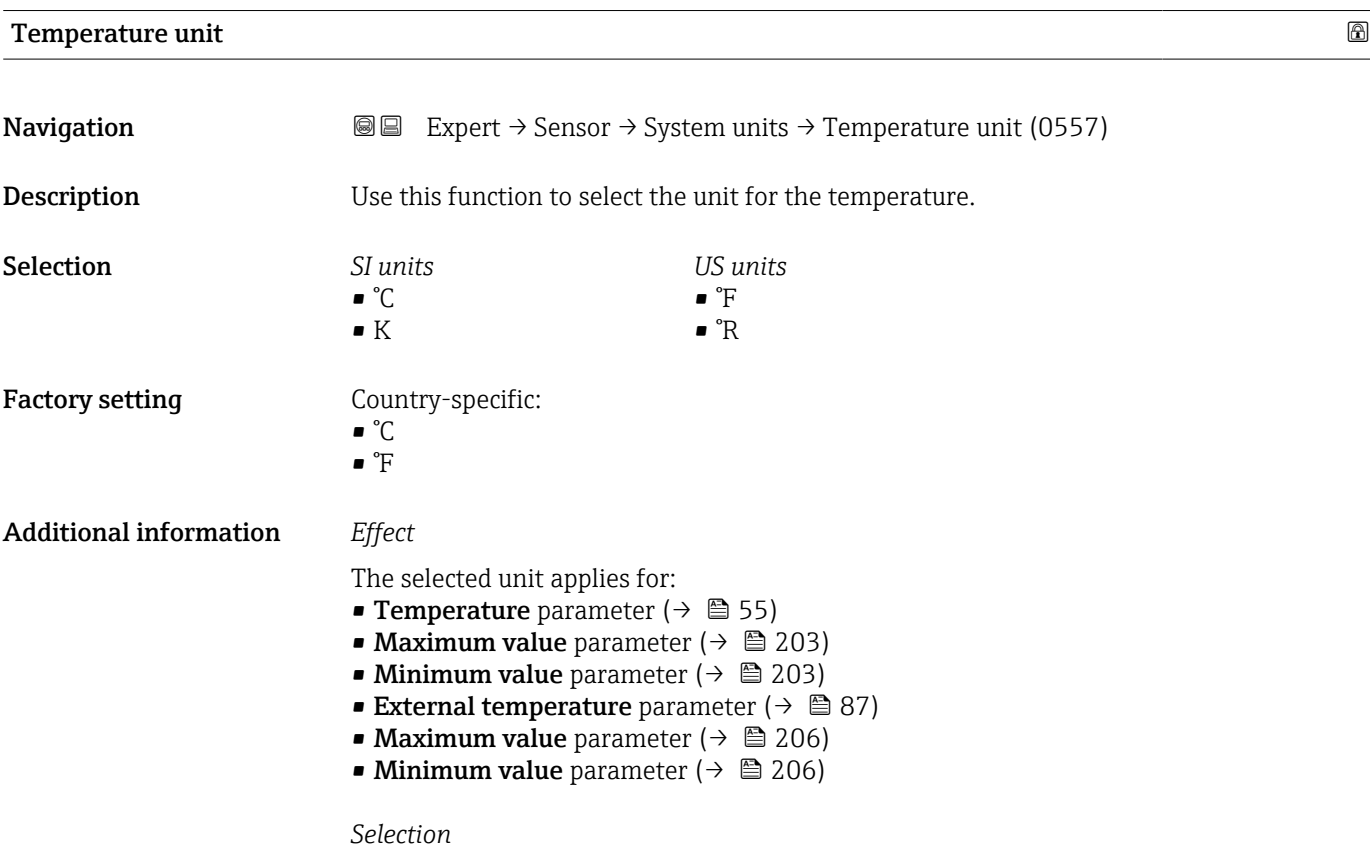

For an explanation of the abbreviated units:  $\rightarrow \cong 237$ 

<span id="page-65-0"></span>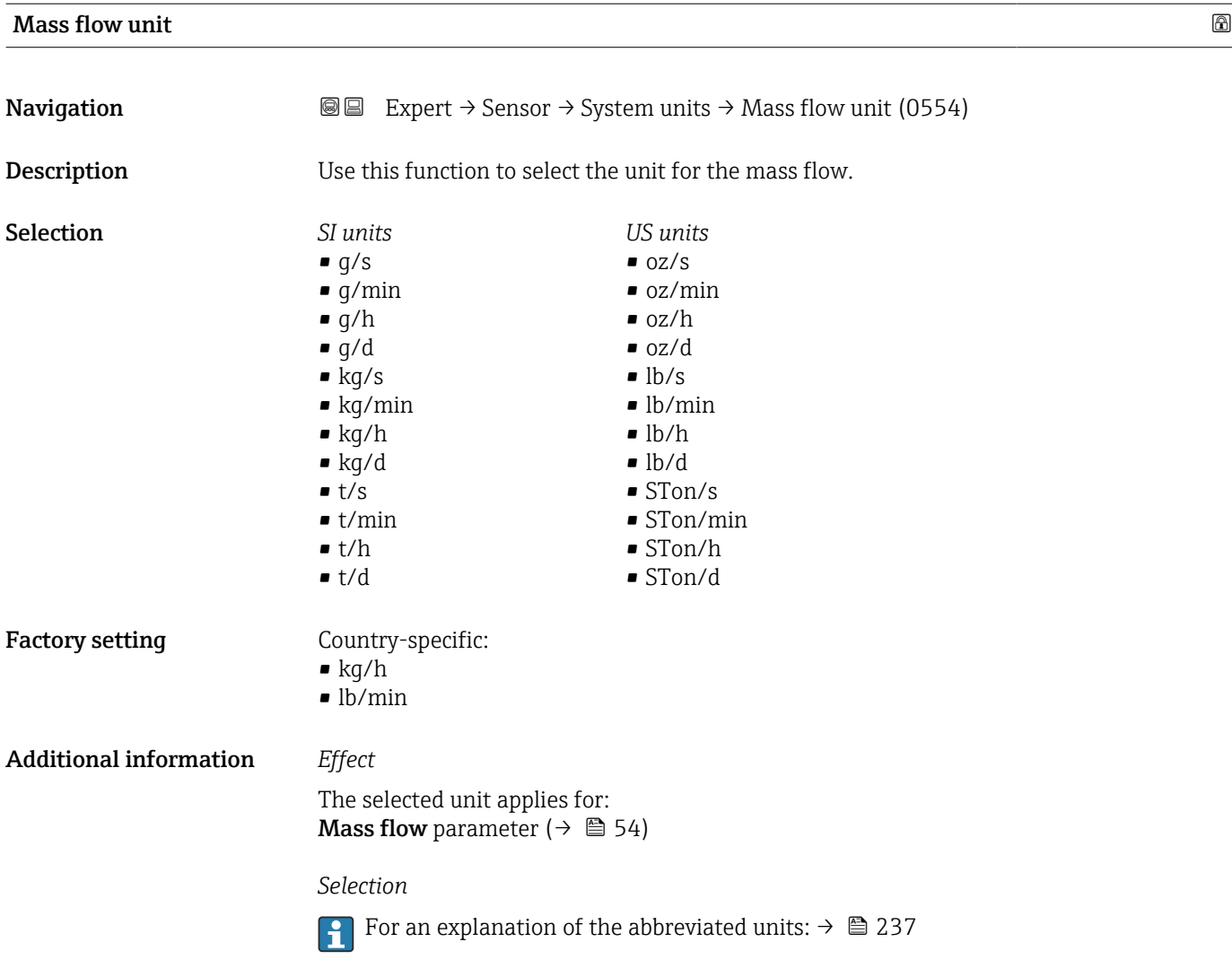

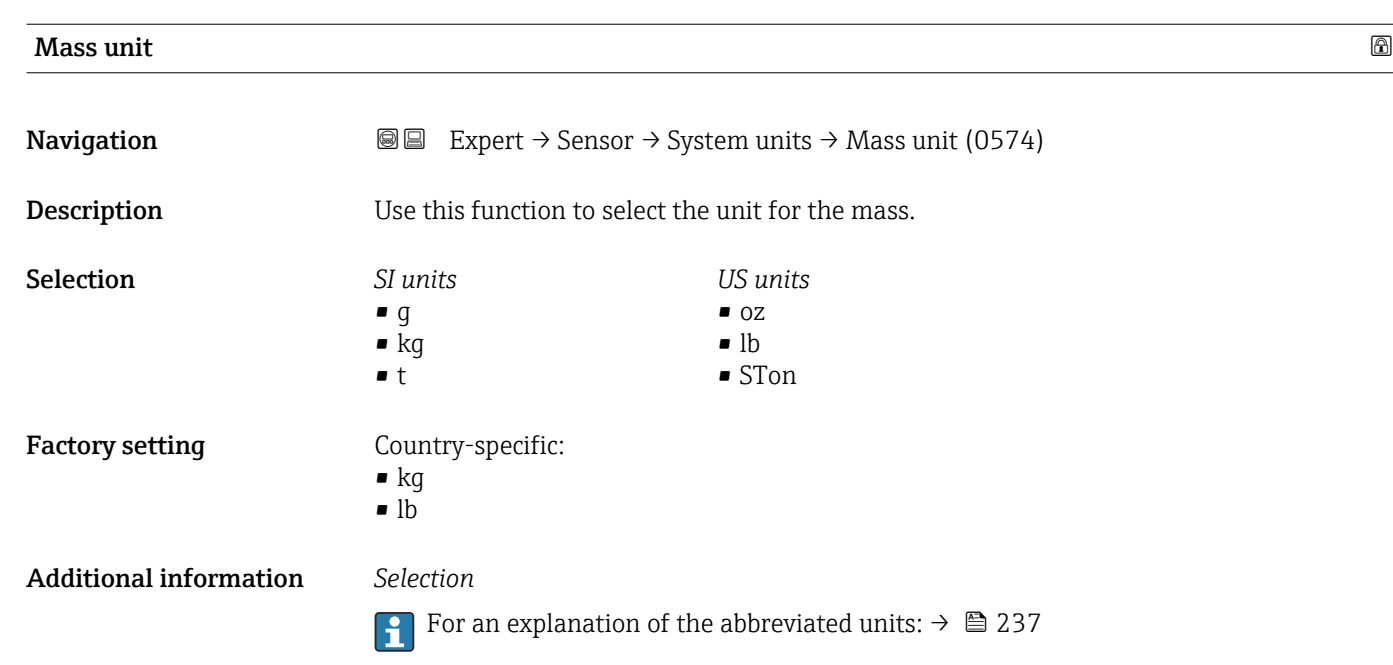

<span id="page-66-0"></span>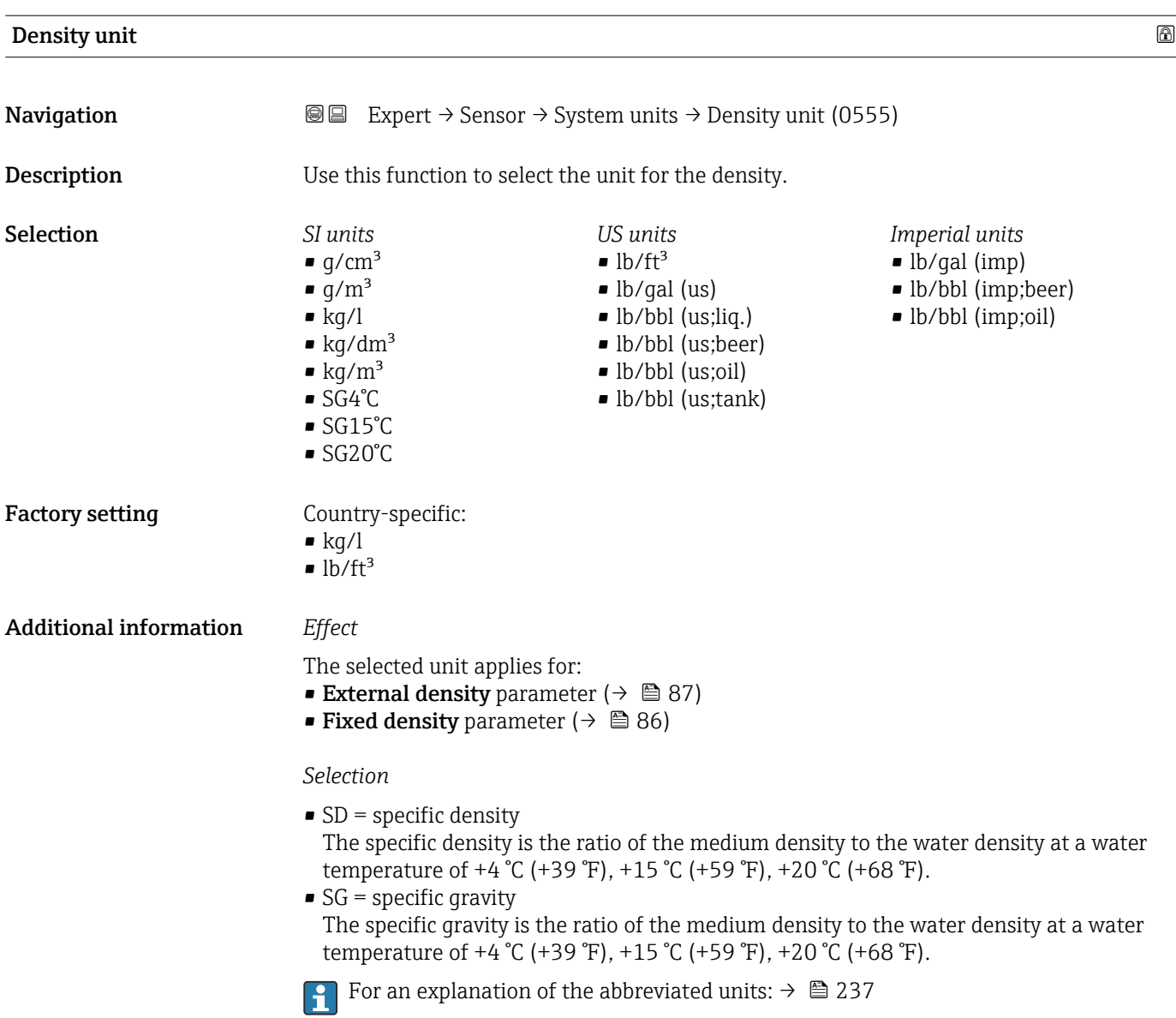

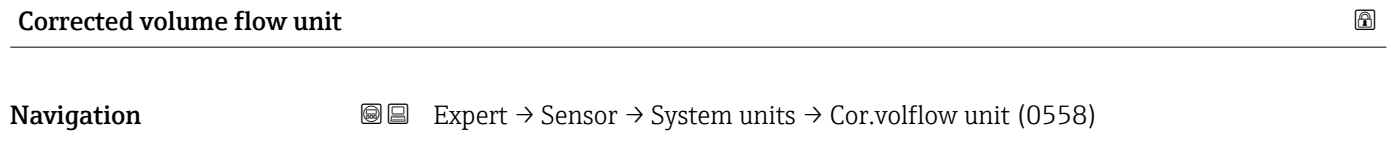

# Description Use this function to select the unit for the corrected volume flow.

<span id="page-67-0"></span>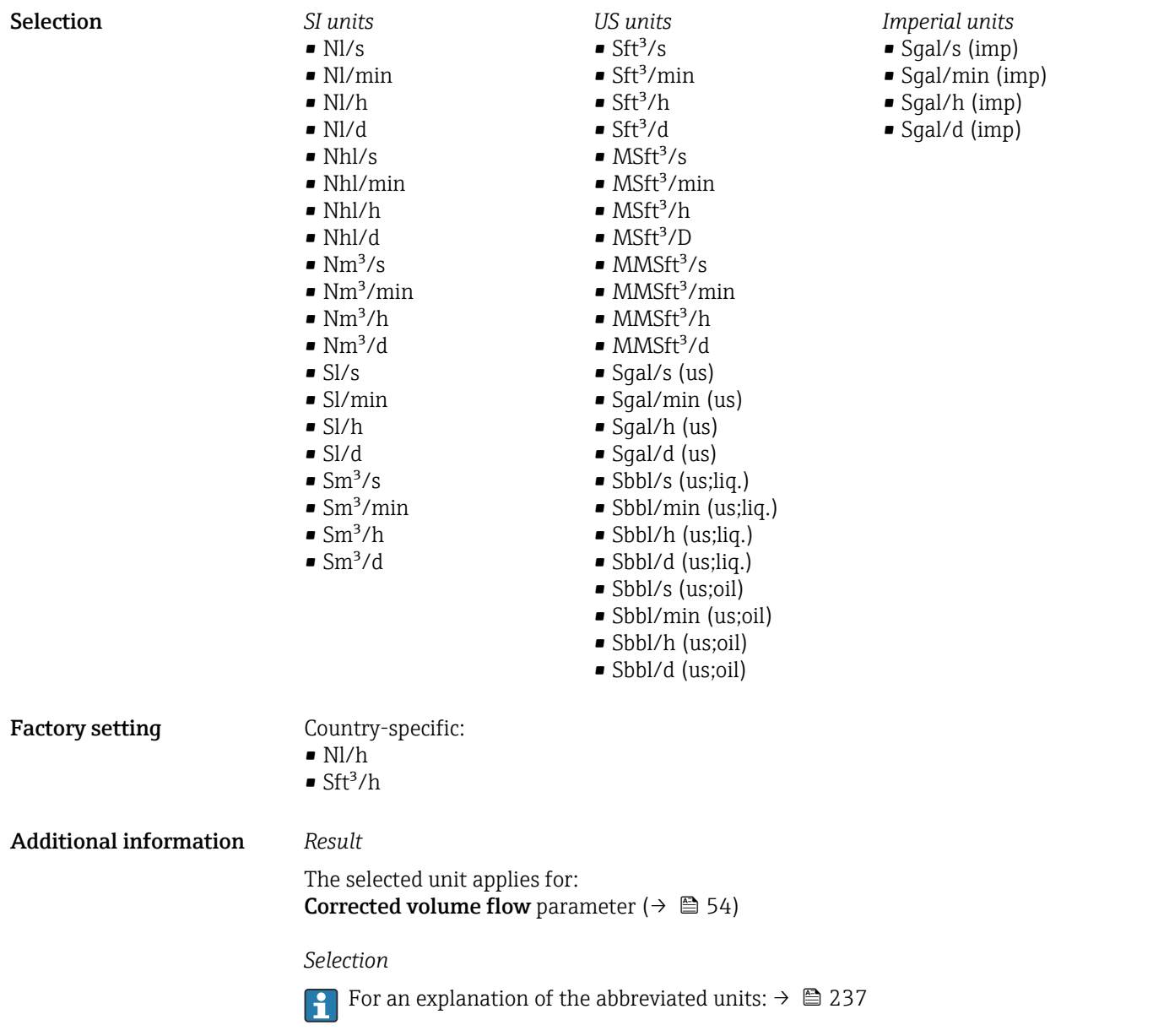

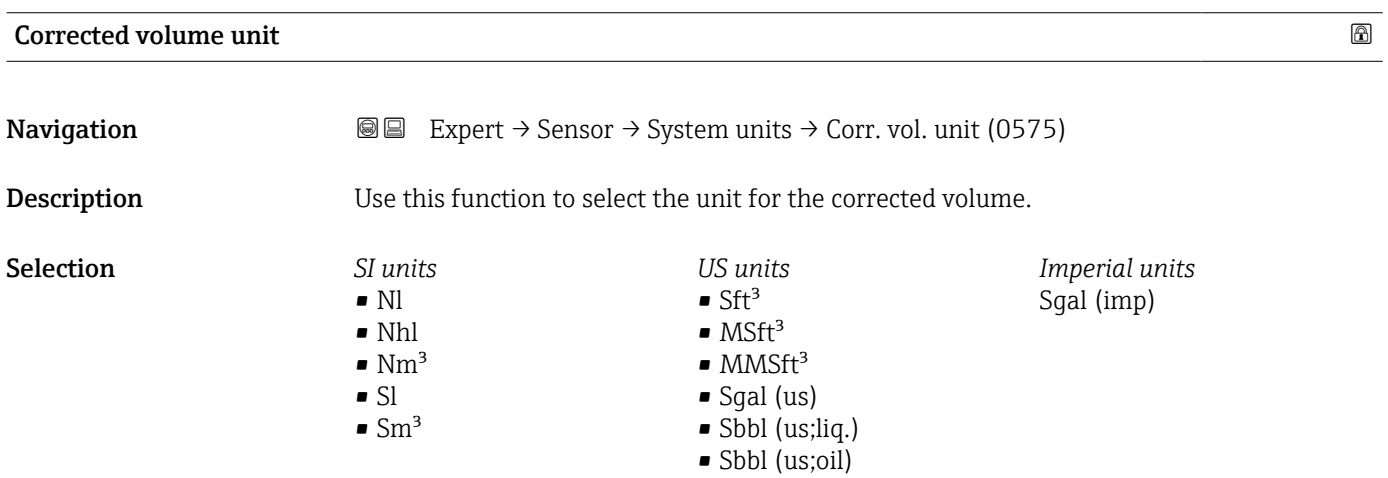

#### <span id="page-68-0"></span>Factory setting Country-specific:

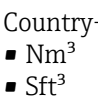

 $\bullet$ 

Additional information *Selection*

For an explanation of the abbreviated units:  $\rightarrow \cong 237$ 

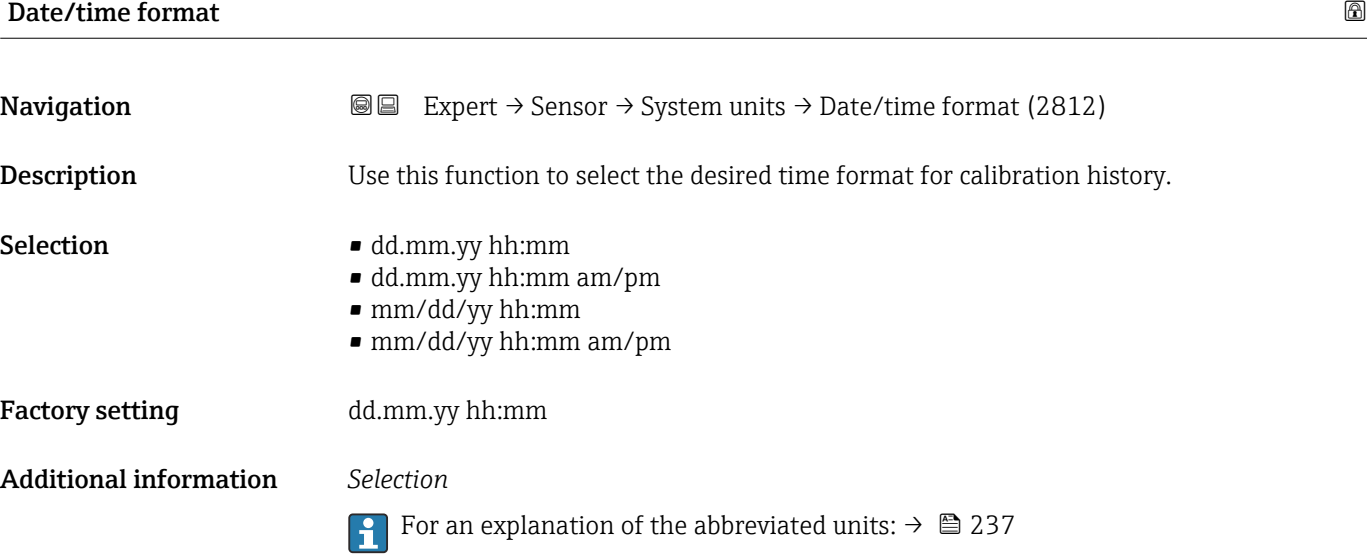

# 3.2.3 "Process parameters" submenu

*Navigation* **■■** Expert → Sensor → Process param.

 $\overline{\phantom{a}}$ 

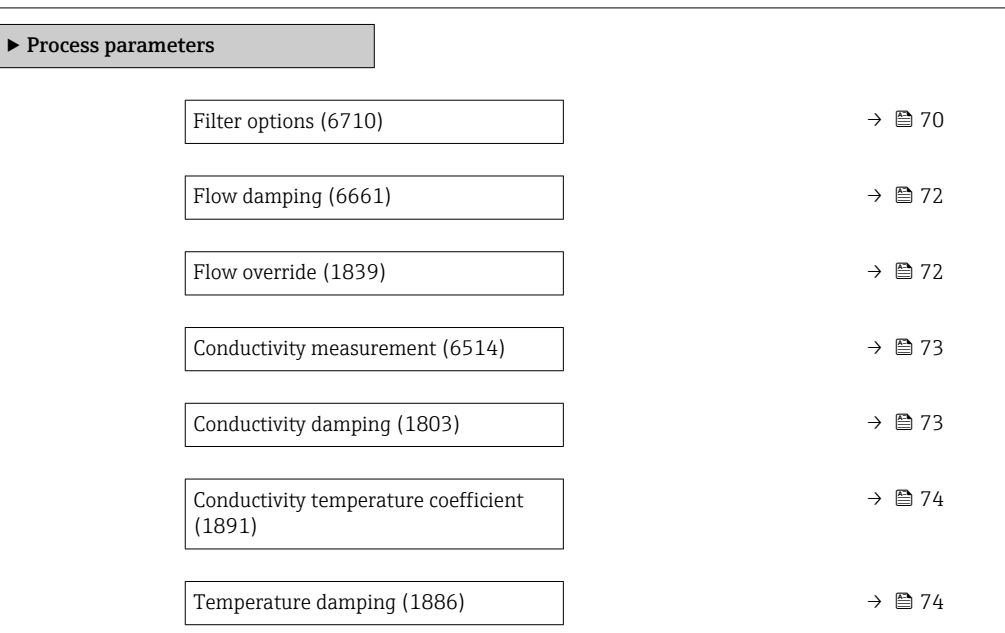

<span id="page-69-0"></span>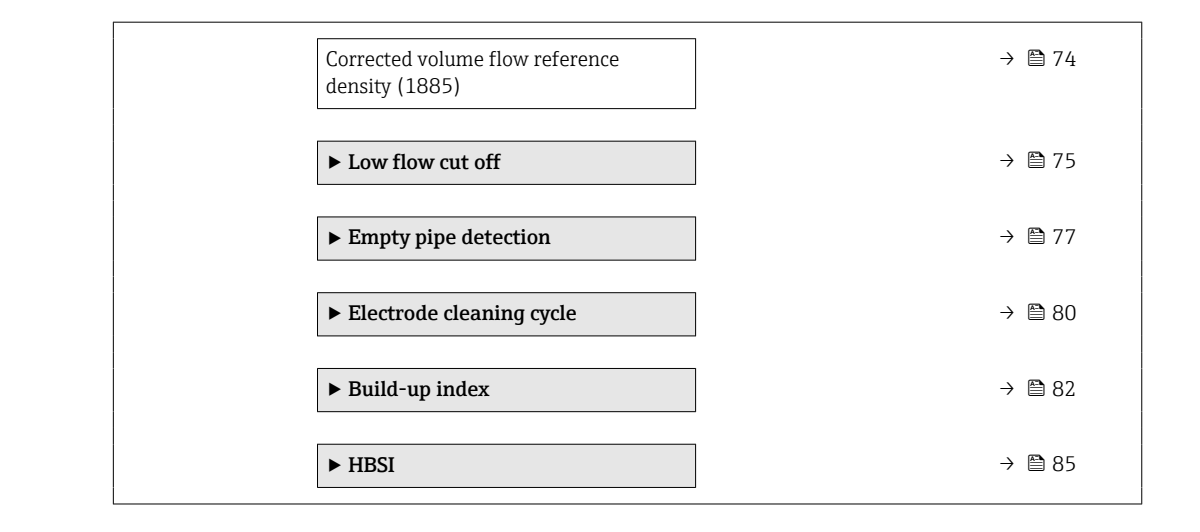

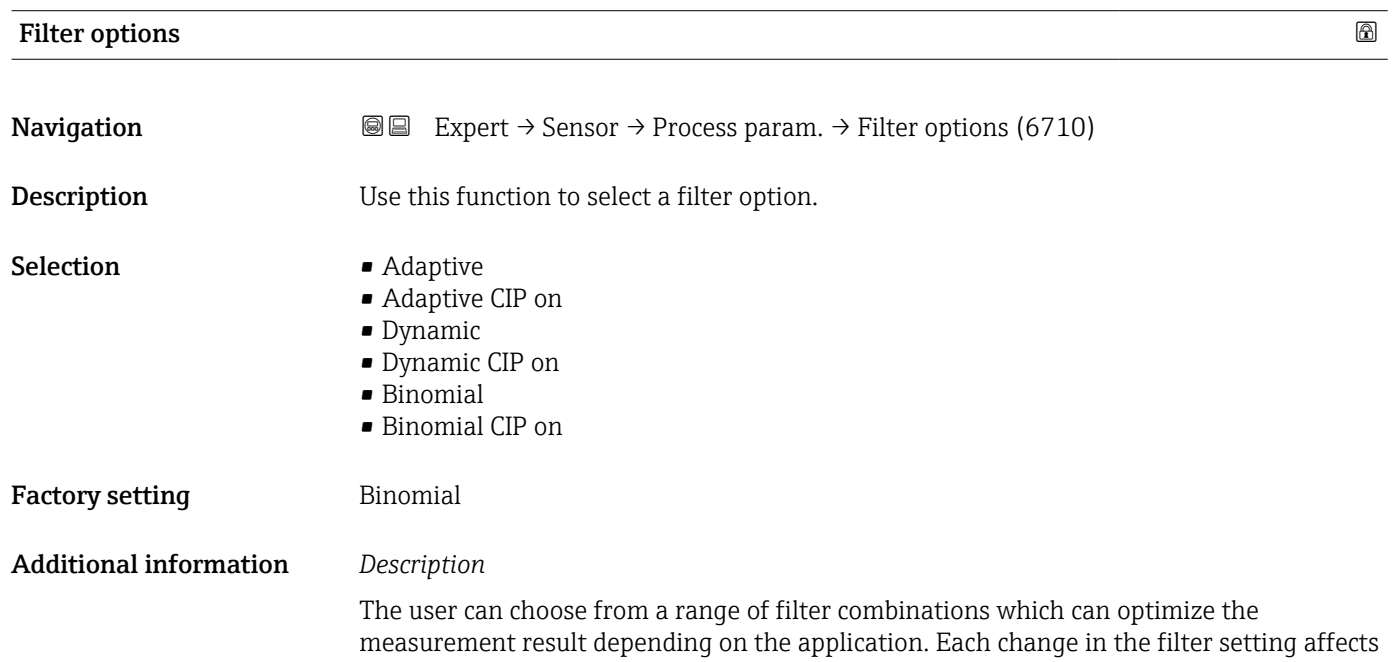

the output signal of the measuring device. The response time of the output signal increases as the filter depth increases.

#### *Selection*

- Adaptive
	- Strong flow damping with a short output signal response time.
	- Some time is needed before a stable output signal can be generated.
	- Not suitable for pulsating flow as the average flow can be different here.
- Dynamic
	- Average flow damping with a delayed output signal response time.
	- The average flow is displayed correctly over a measuring interval determined over a long period.
- Binomial
	- Weak flow damping with a short output signal response time.
	- The average flow is displayed correctly over a measuring interval determined over a long period.
- CIP
	- This filter makes the Adaptive, Dynamic and Binomial filter options additionally available.
	- If the CIP filter has detected a change in the medium (abrupt increase in the noise level, e.g. quickly changing medium conductivity values during CIP cleaning), flow damping is greatly increased and the raw value (before flow damping) is limited by the mean value (delimiter). This eliminates extremely high measured errors (up to several 100 m/s).
	- If the CIP filter is enabled, the response time of the entire measuring system increases and the output signal is delayed accordingly.

#### *Examples*

#### *Possible applications for the filters*

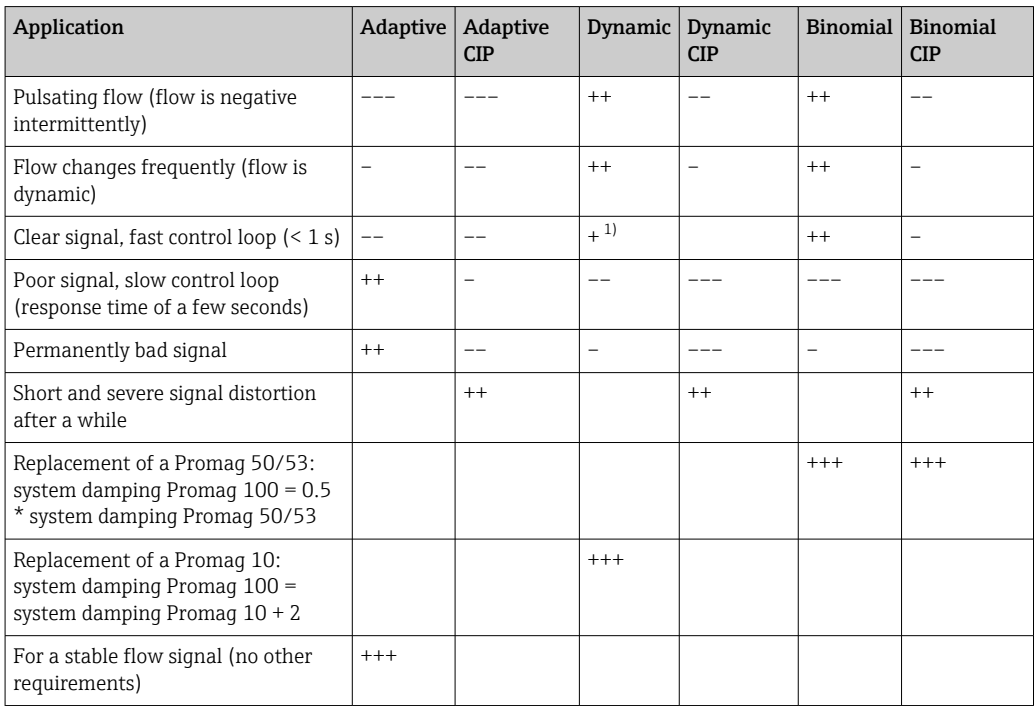

1) Value of flow damping < 6

<span id="page-71-0"></span>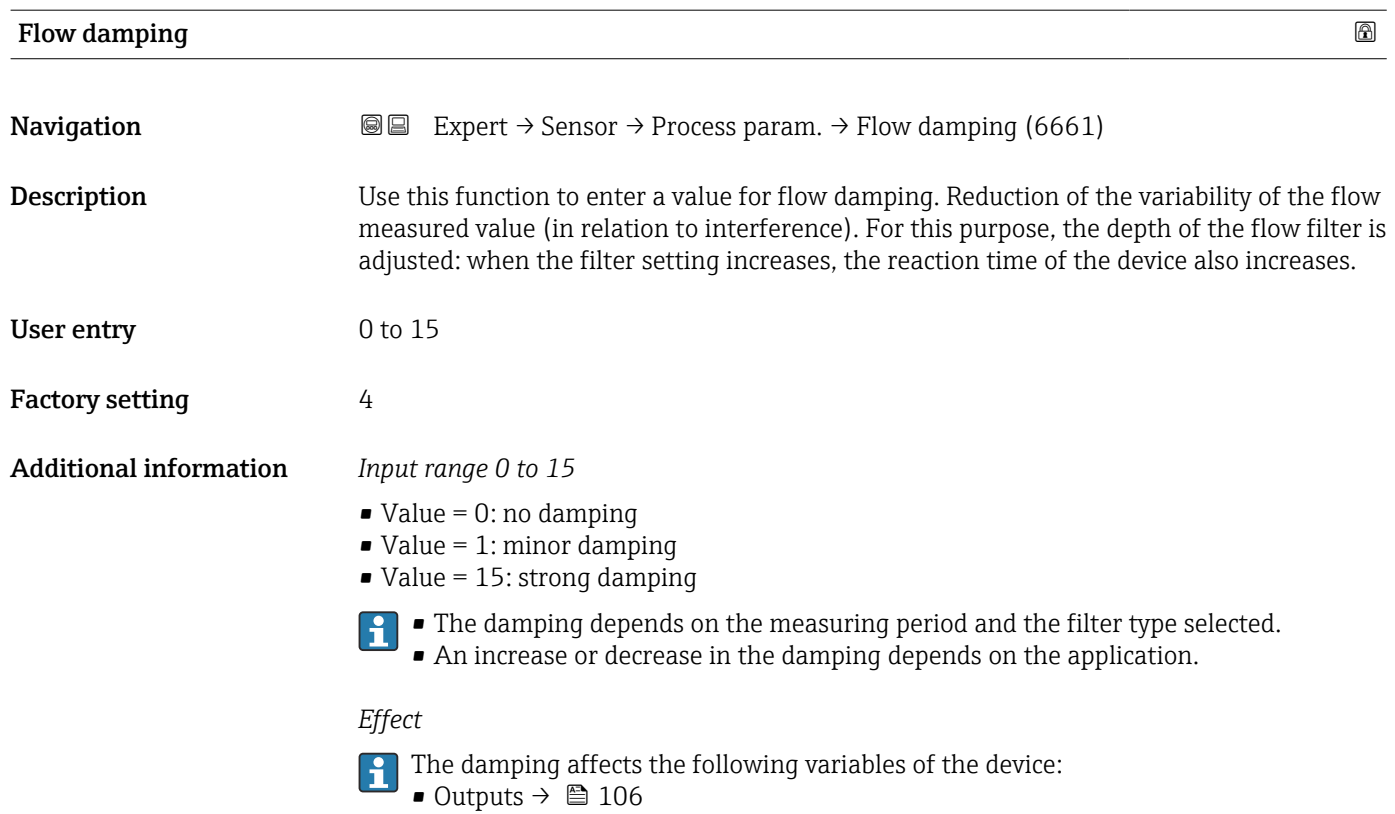

- Low flow cut of  $f \to \Box$  75
- Totalizers

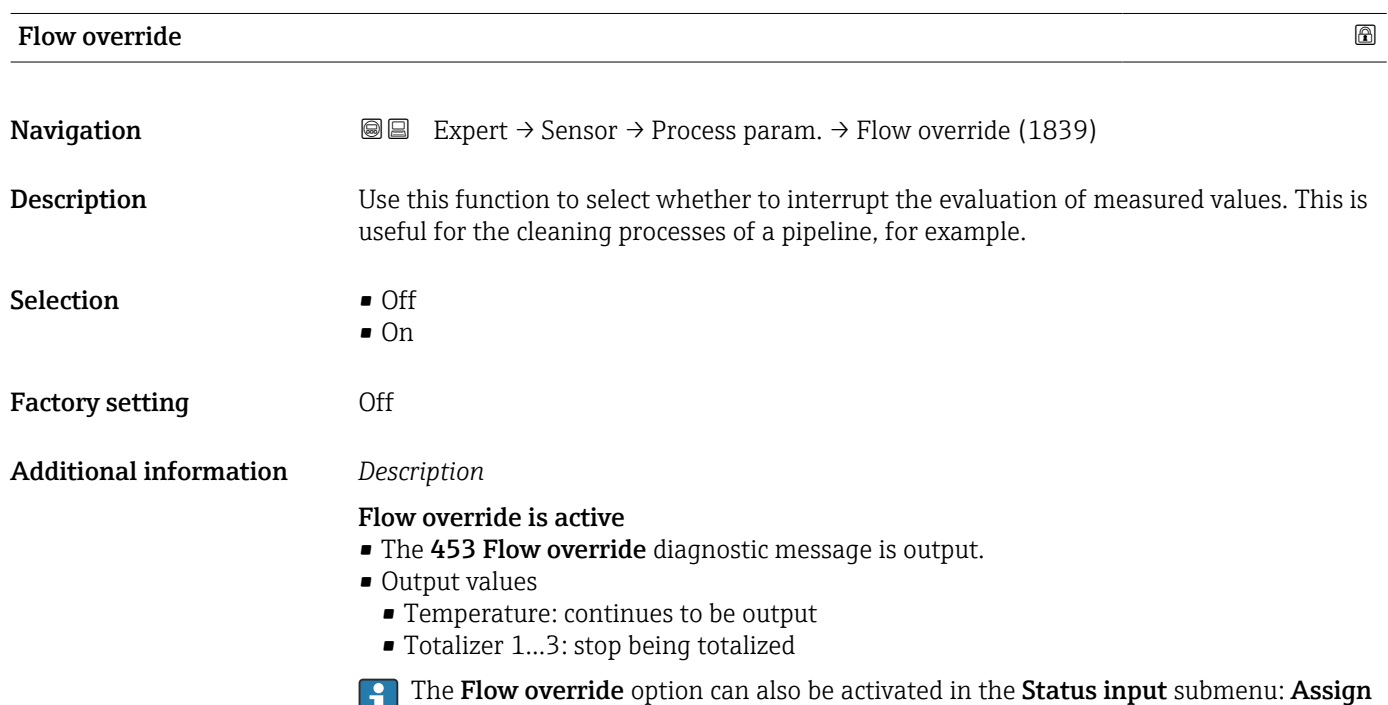
<span id="page-72-0"></span>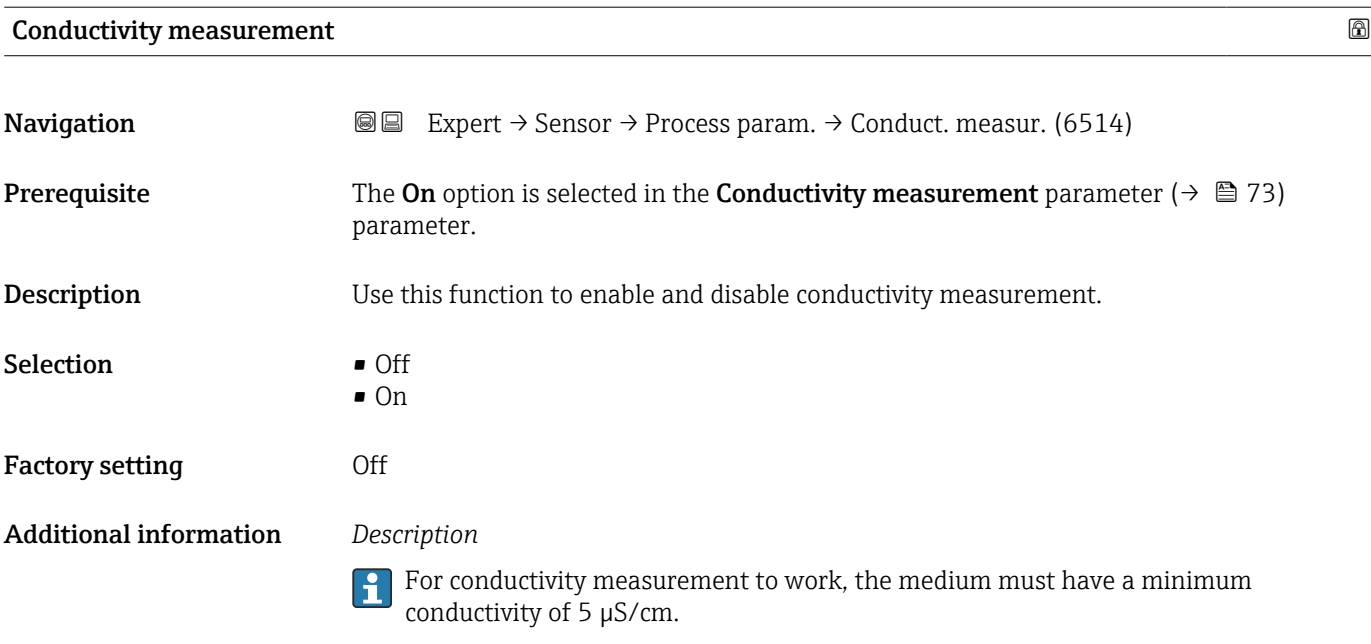

#### Conductivity damping

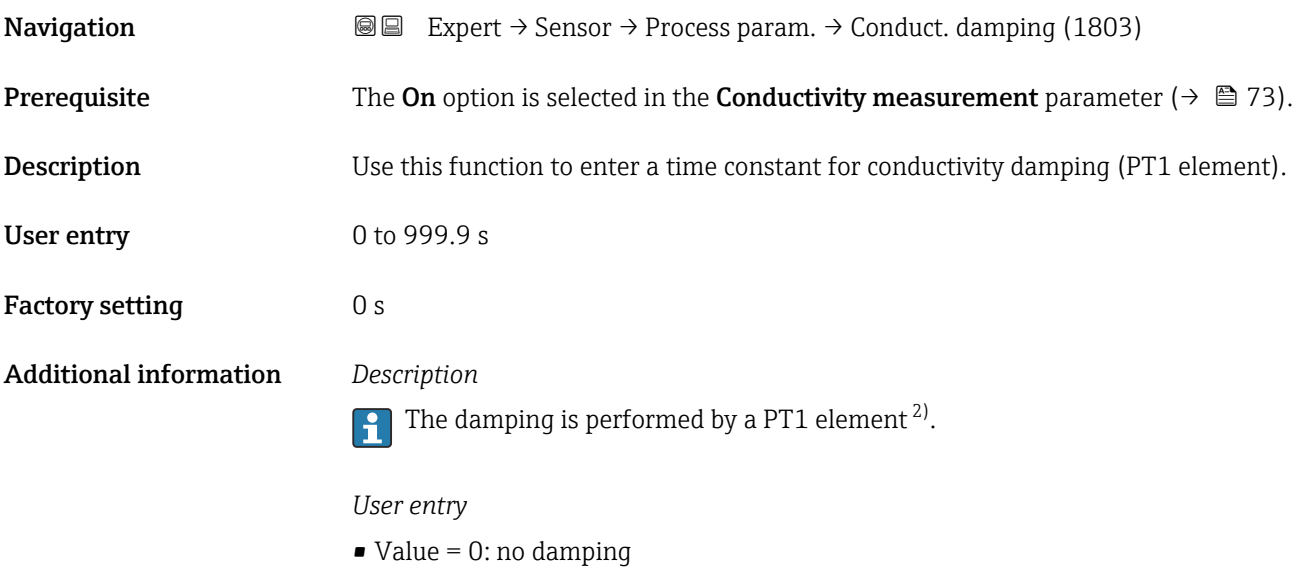

- Value > 0: damping is increased
- Damping is switched off if 0 is entered (factory setting).

<sup>2)</sup> Proportional behavior with first-order lag

#### Conductivity temperature coefficient

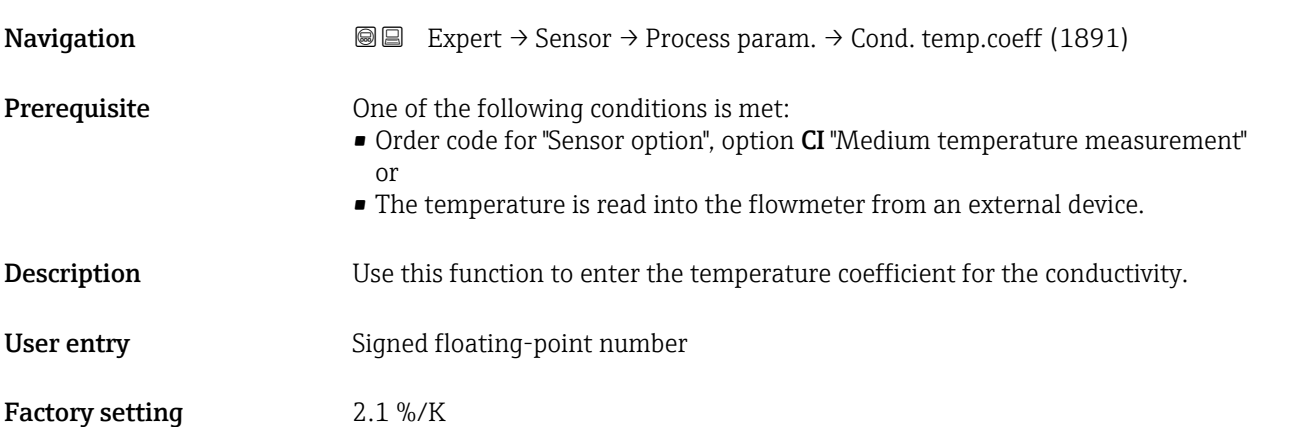

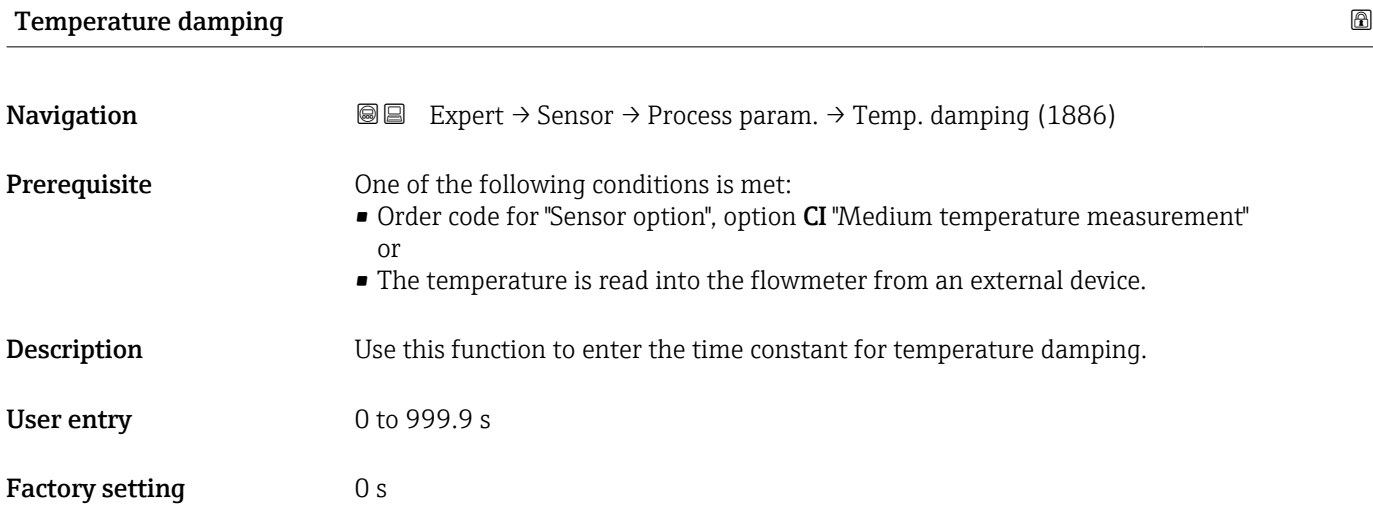

#### Corrected volume flow reference density

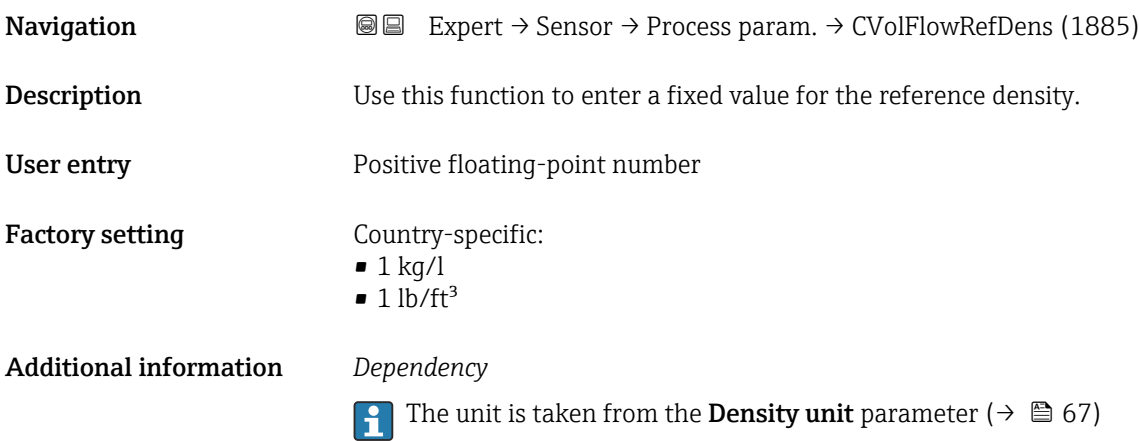

#### <span id="page-74-0"></span>"Low flow cut off" submenu

*Navigation* 
■■ Expert → Sensor → Process param. → Low flow cut off

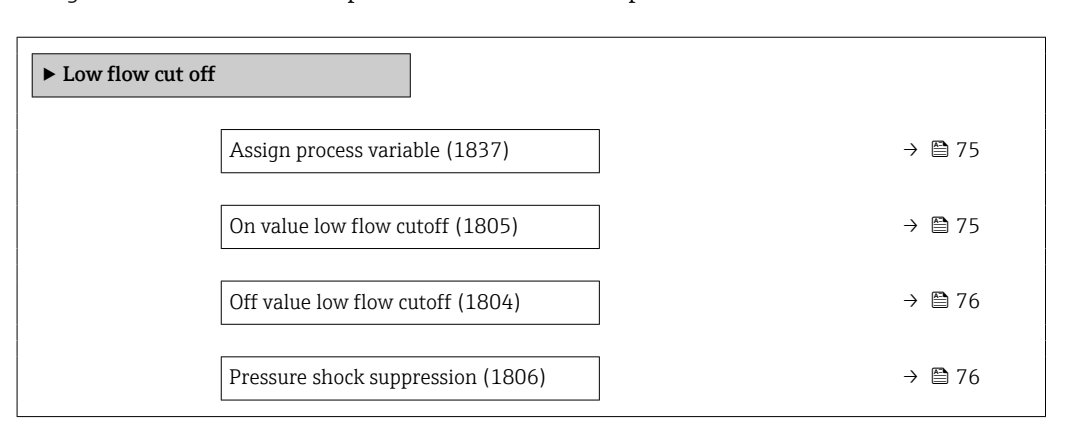

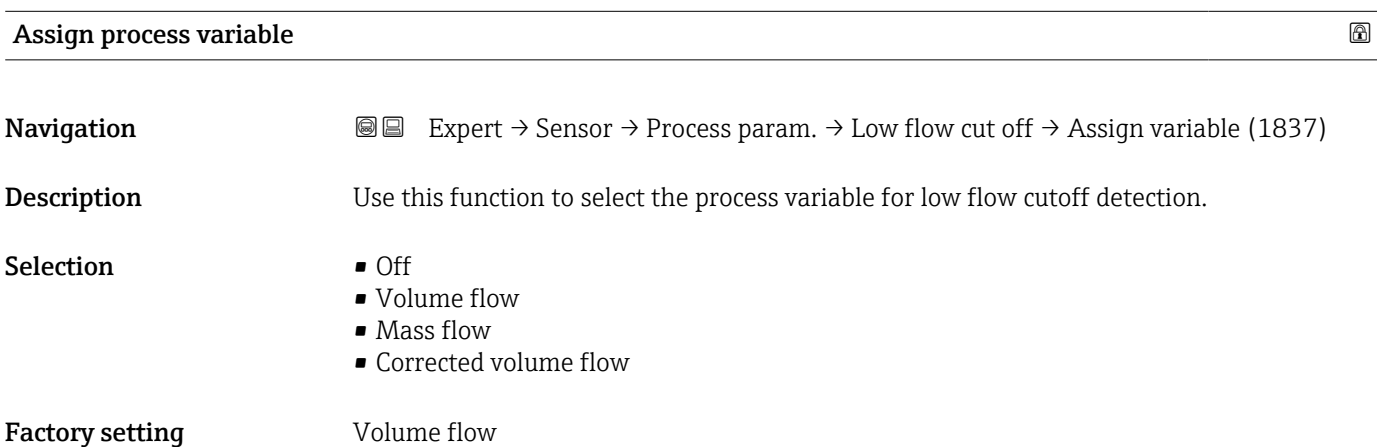

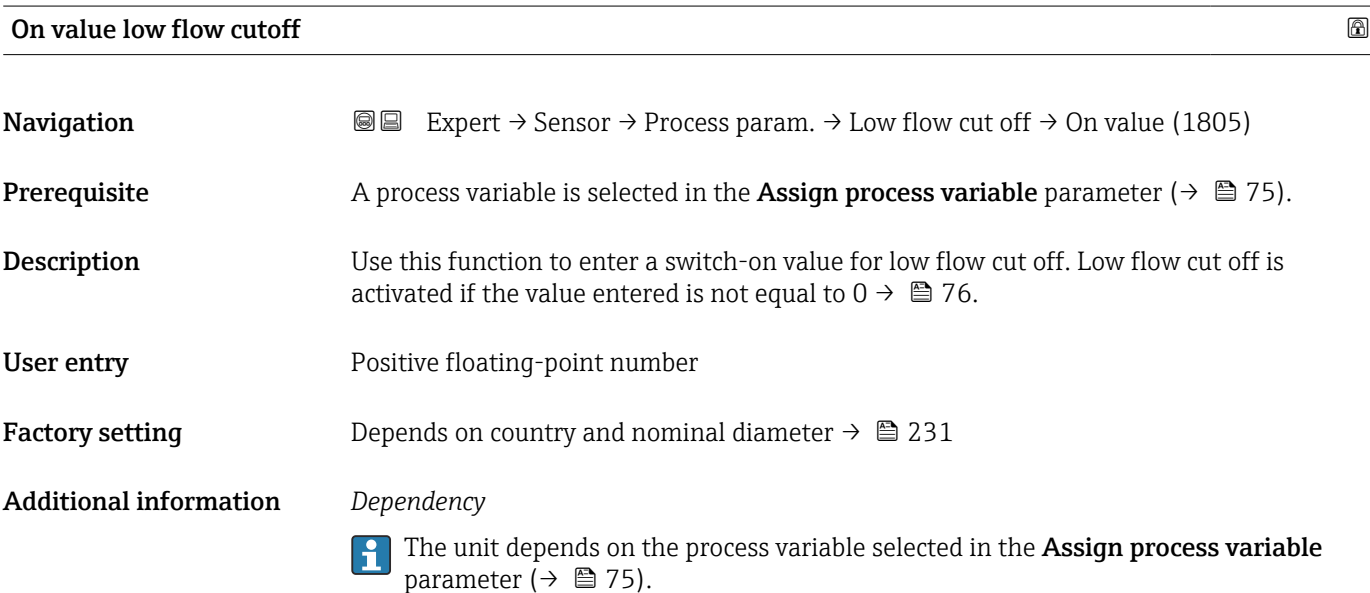

<span id="page-75-0"></span>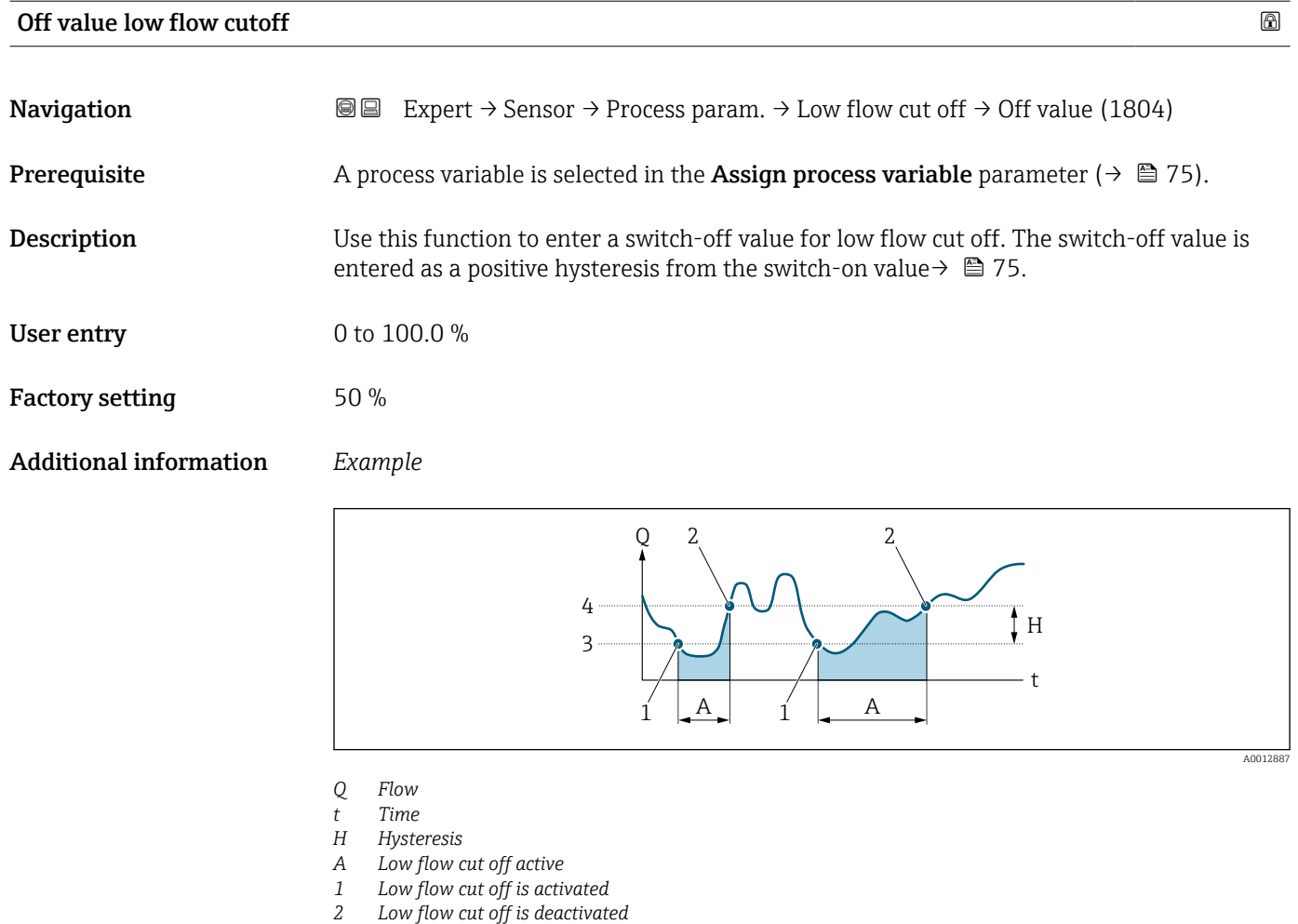

- *3 On value entered*
- *4 Off value entered*

#### Pressure shock suppression

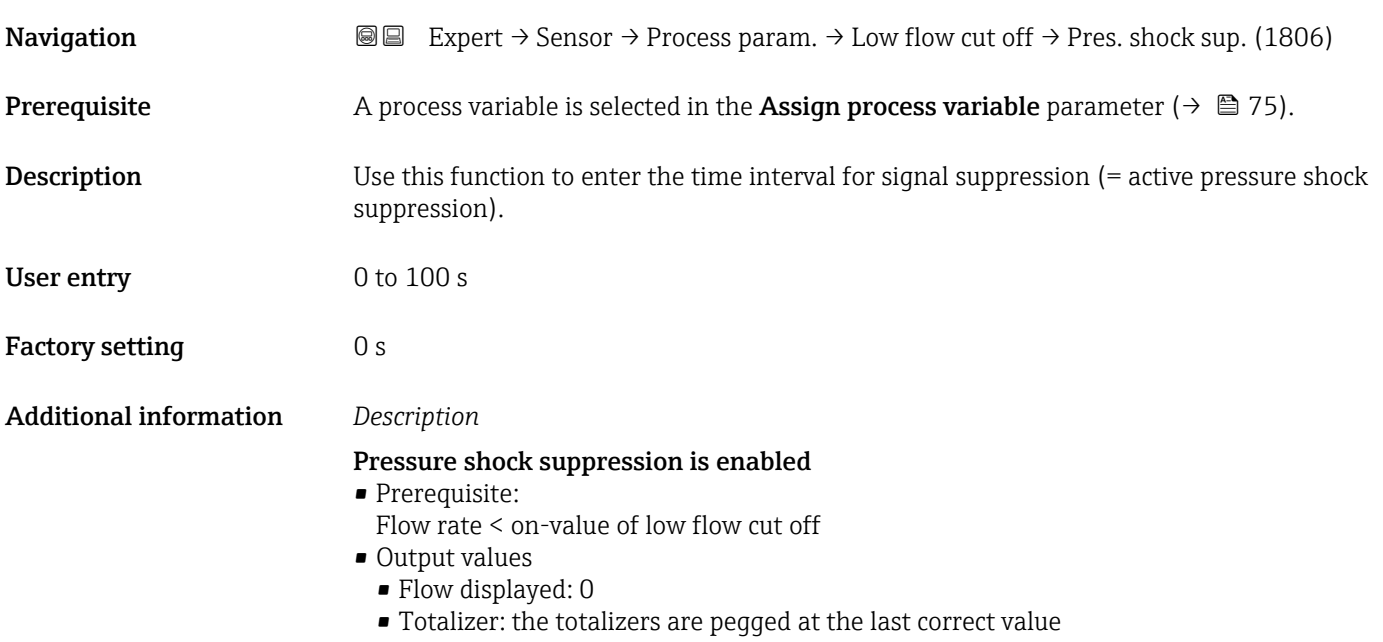

#### Pressure shock suppression is disabled

- Prerequisite: the time interval set in this function has elapsed.
	- If the flow also exceeds the off value for low flow cut off, the device starts processing and displaying the current flow value again.

#### *Example*

When closing a valve, momentarily strong fluid movements may occur in the pipeline, which are registered by the measuring system. These totalized flow values lead to a false totalizer status, particularly during batching processes.

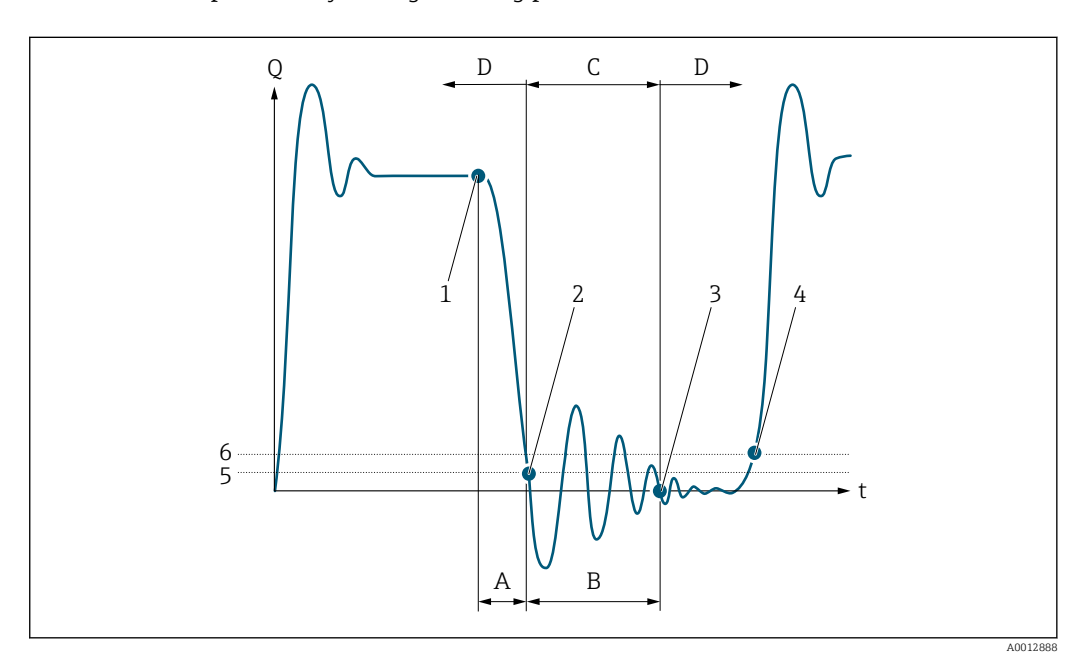

- *Q Flow*
- *t Time*
- *A After run*
- *B Pressure shock*
- *C Pressure shock suppression active according to the time entered*
- *D Pressure shock suppression inactive*
- *1 Valve closes*
- *2 Flow falls below the on-value of the low flow cut off: pressure shock suppression is activated*
- *3 The time entered has elapsed: pressure shock suppression is deactivated*
- *4 The current flow value is processed and displayed again*
- *5 On value for low flow cut off*
- *6 Off value for low flow cut off*

#### "Empty pipe detection" submenu

*Navigation*  $\text{Q} \subseteq \text{Expert} \rightarrow$  Sensor  $\rightarrow$  Process param.  $\rightarrow$  Empty pipe det.

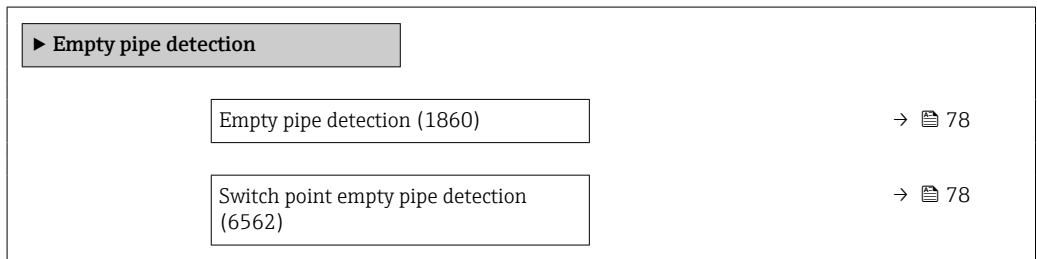

<span id="page-77-0"></span>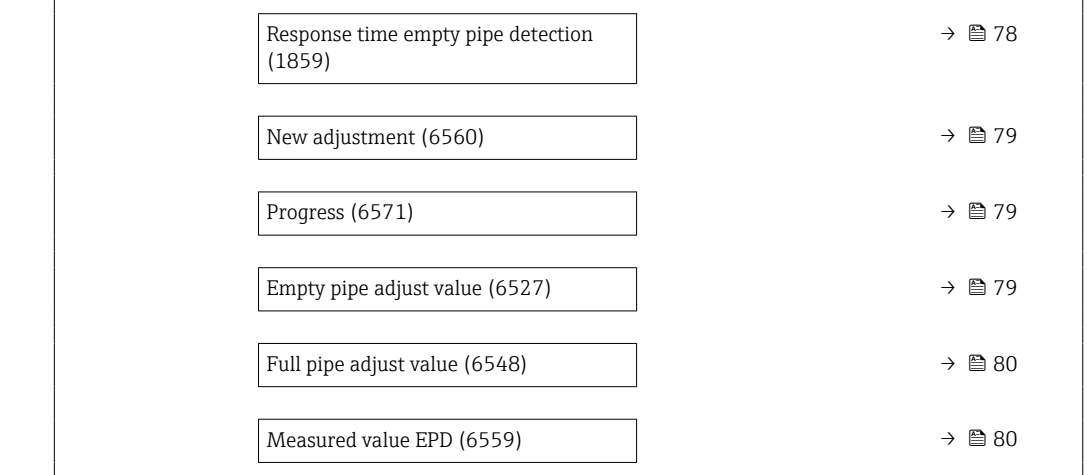

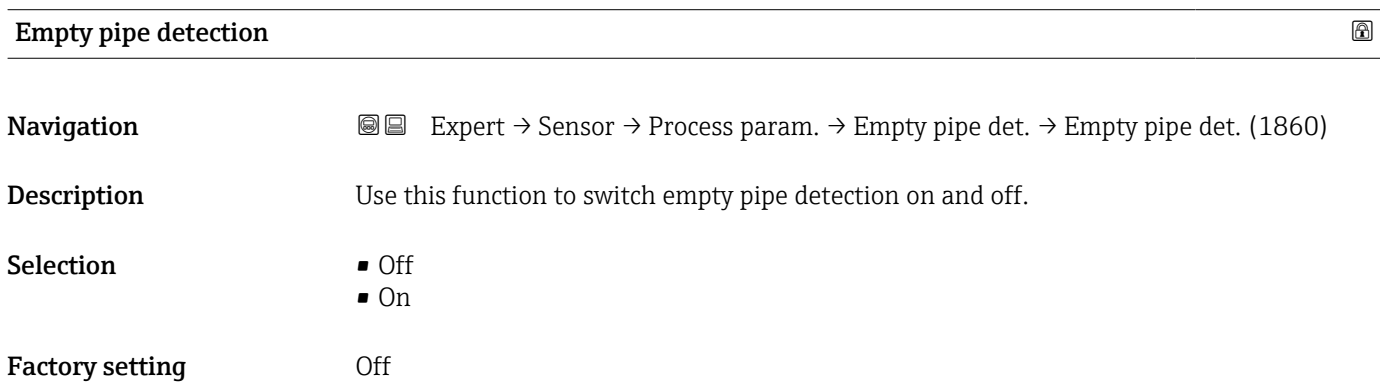

### Switch point empty pipe detection

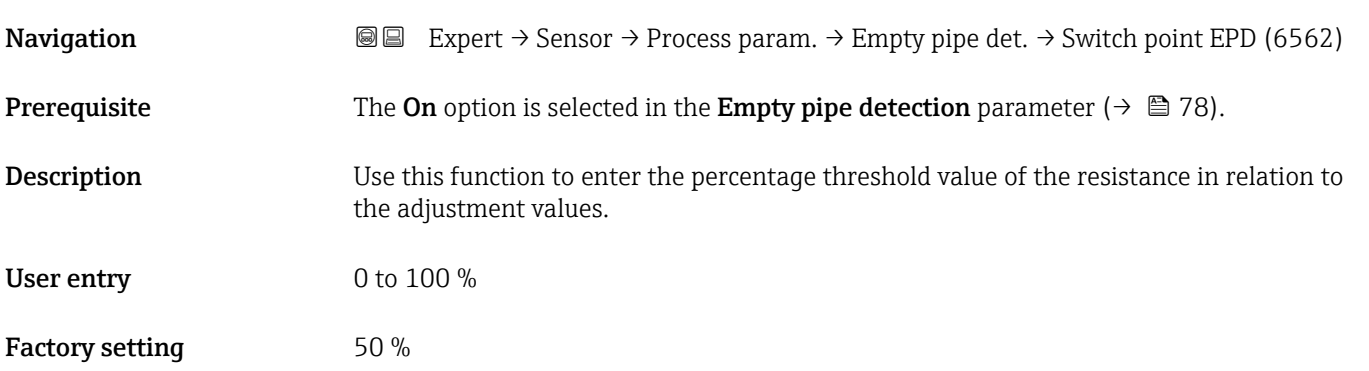

#### Response time empty pipe detection

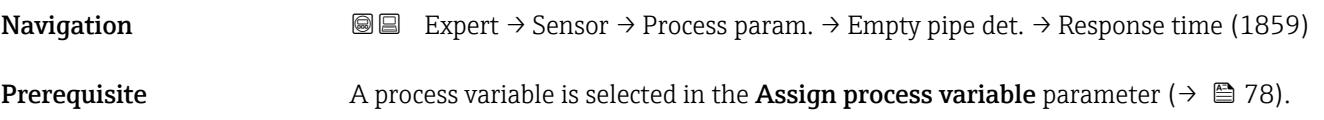

<span id="page-78-0"></span>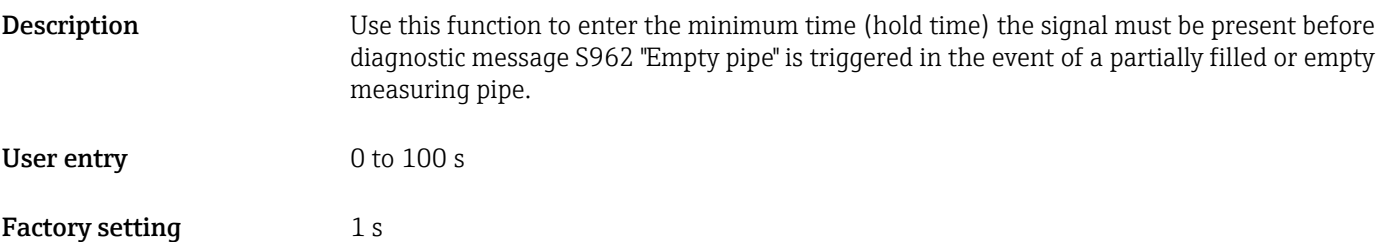

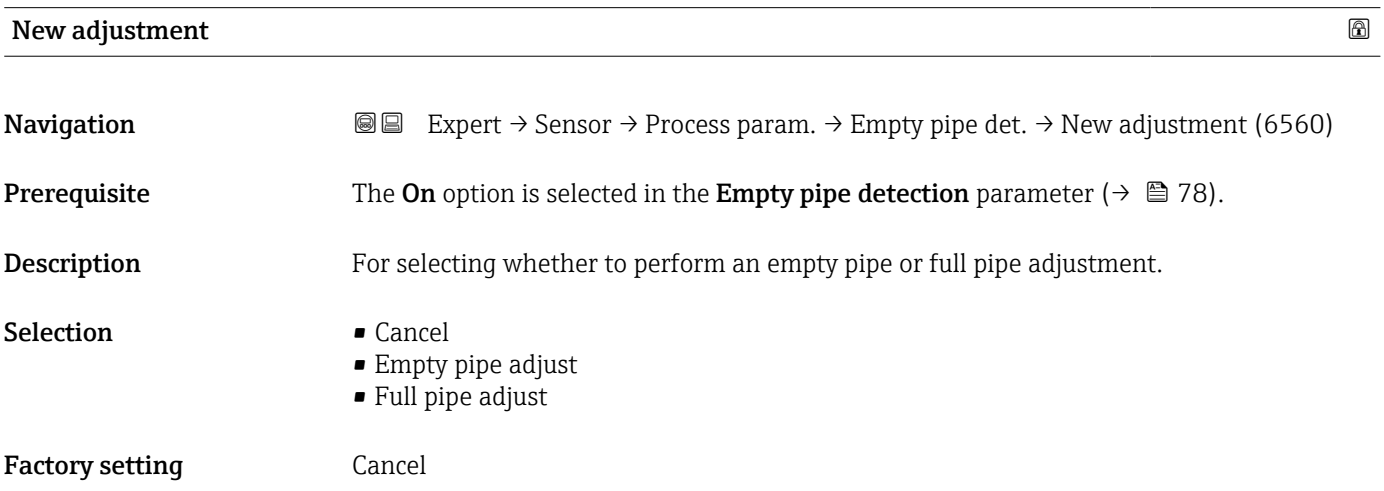

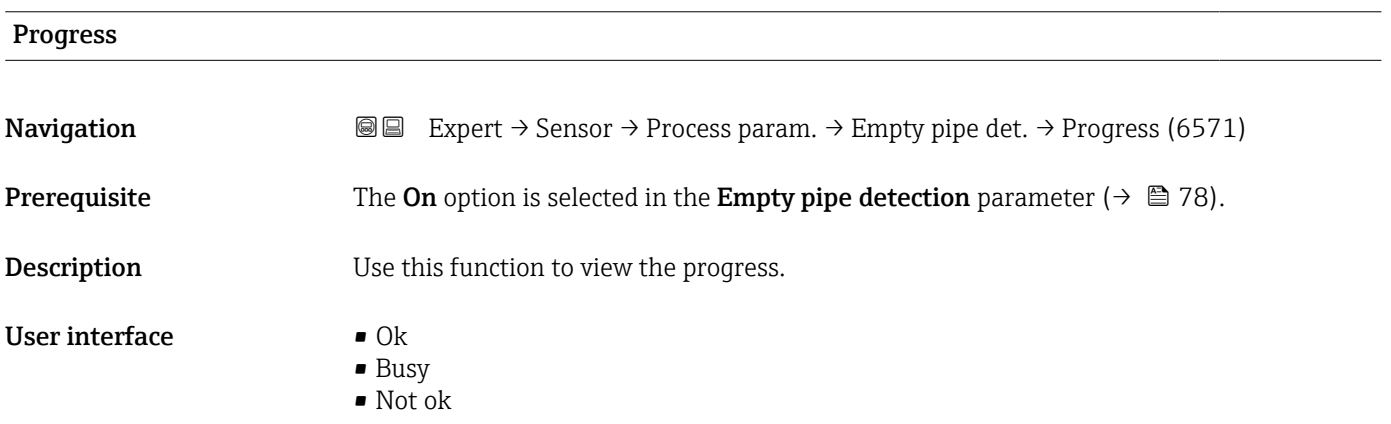

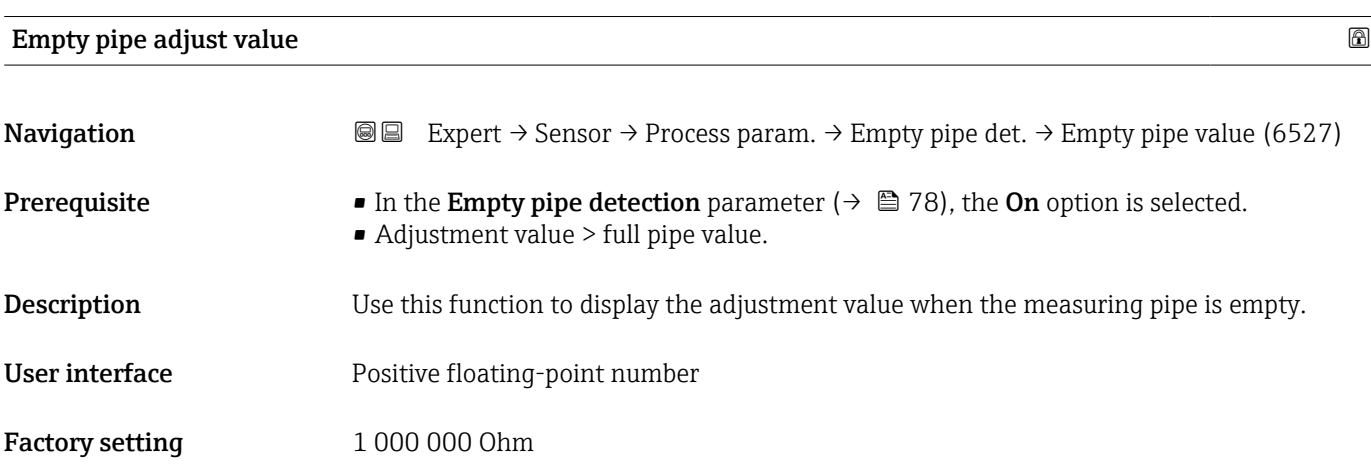

# <span id="page-79-0"></span>Full pipe adjust value **and the set of the set of the set of the set of the set of the set of the set of the set of the set of the set of the set of the set of the set of the set of the set of the set of the set of the set Navigation Expert** → Sensor → Process param. → Empty pipe det. → Full pipe value (6548) **Prerequisite** • In the **Empty pipe detection** parameter ( $\rightarrow \Box$  78), the **On** option is selected. • Adjustment value < empty pipe value. **Description** Use this function to display the adjustment value when the measuring pipe is full. User interface **Positive floating-point number** Factory setting 1000 Ohm

#### Measured value EPD

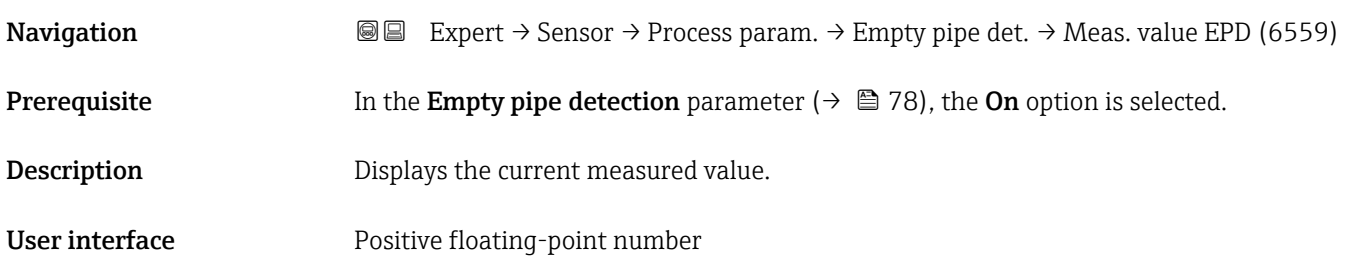

#### "Electrode cleaning circuit" submenu

*Navigation* **III** III Expert → Sensor → Process param. → ECC

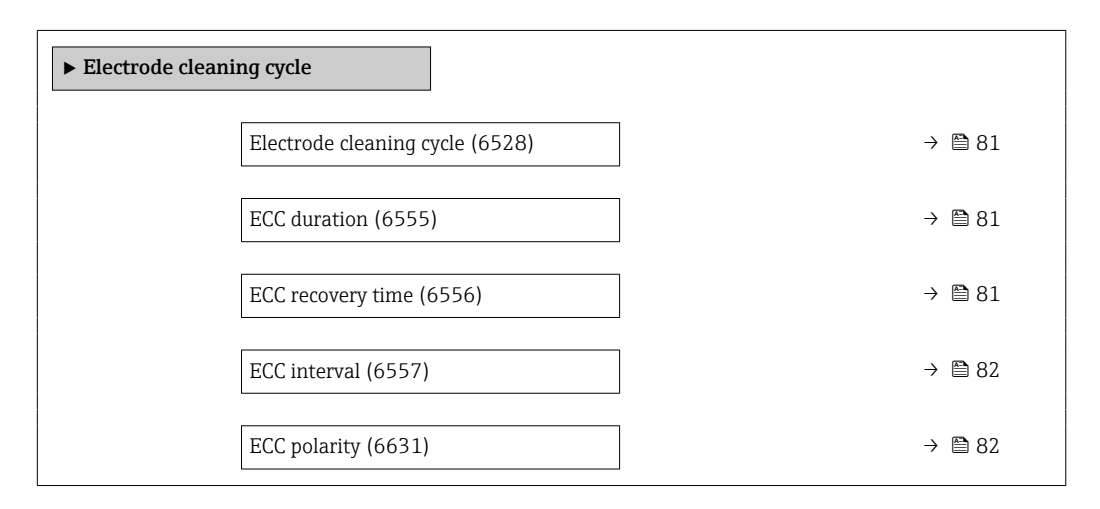

<span id="page-80-0"></span>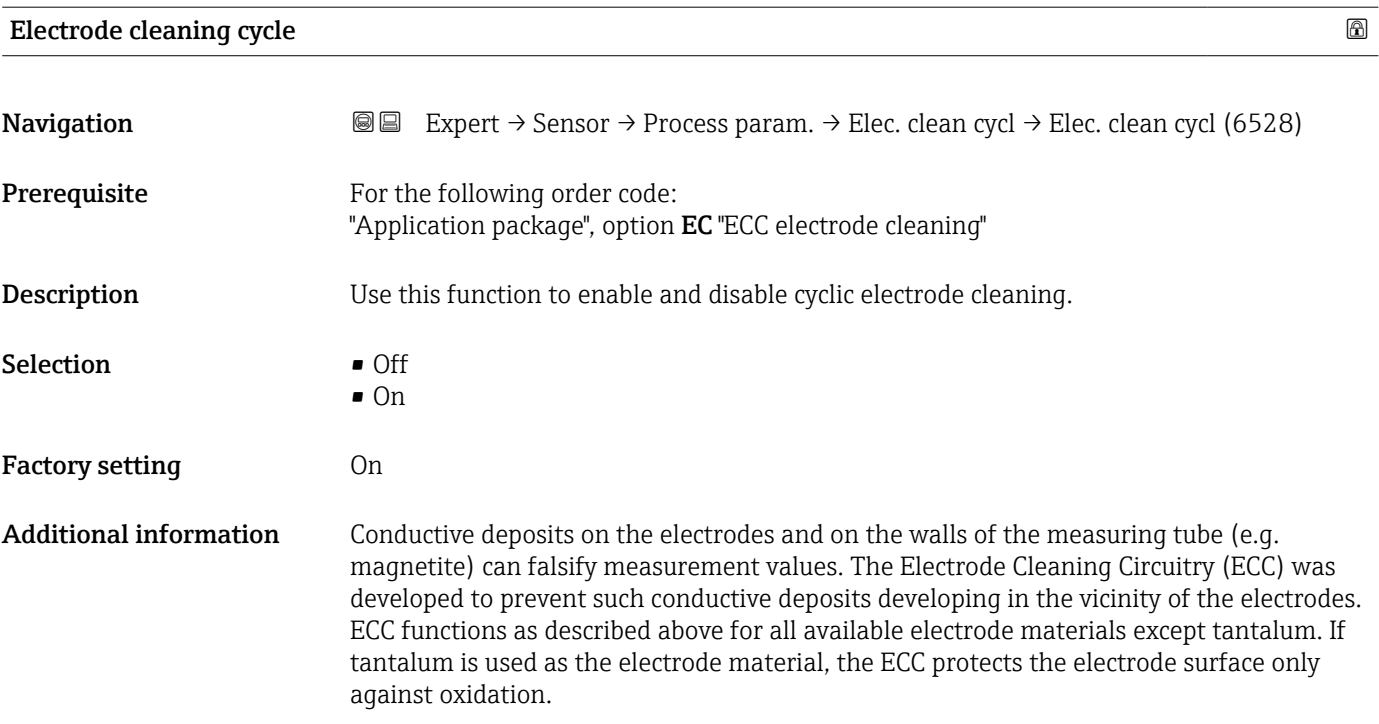

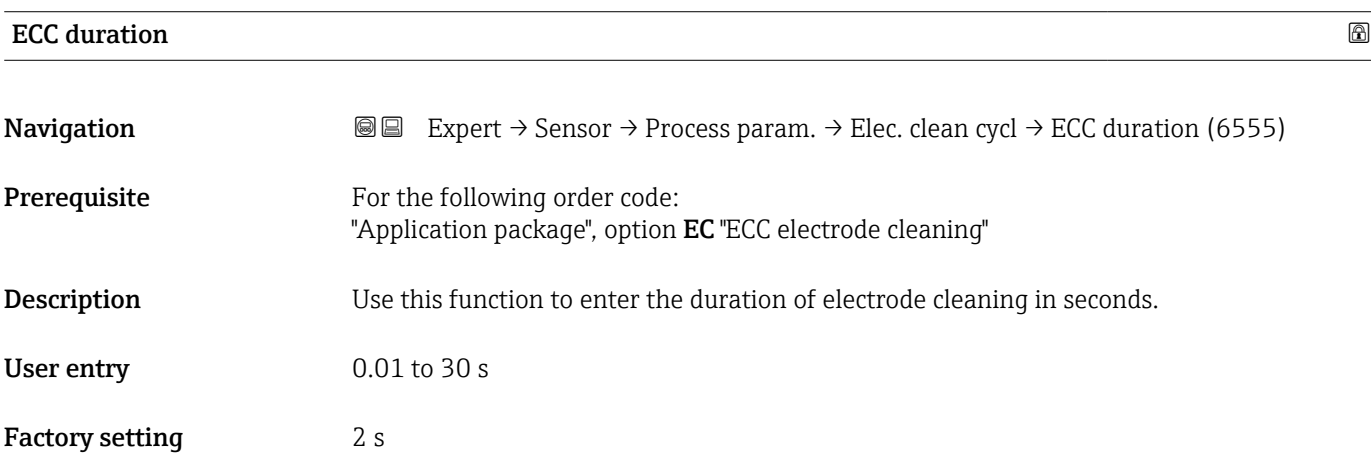

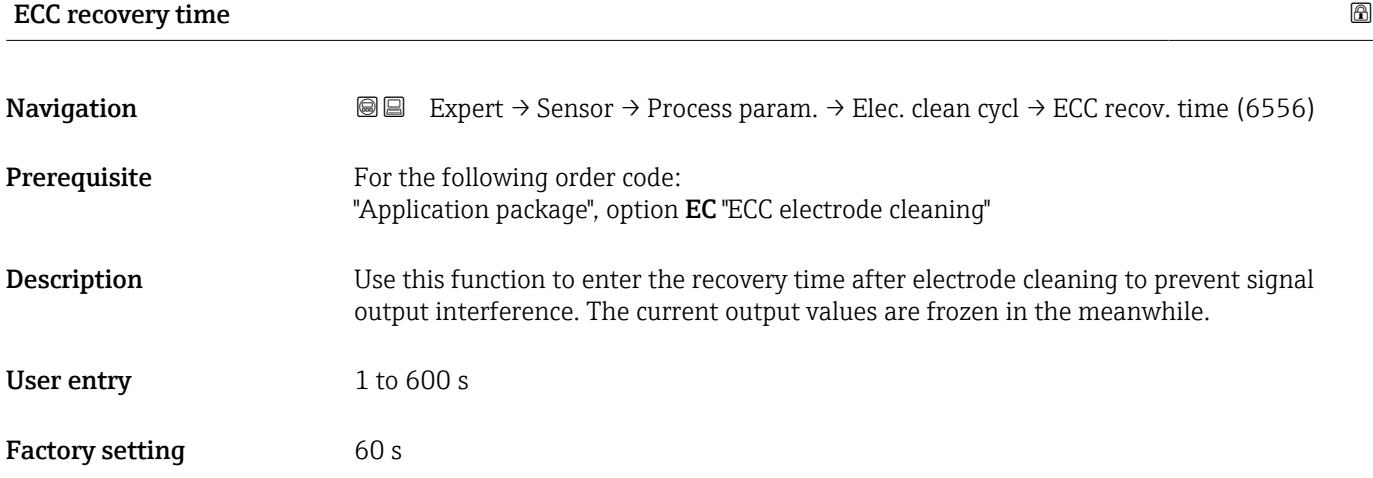

<span id="page-81-0"></span>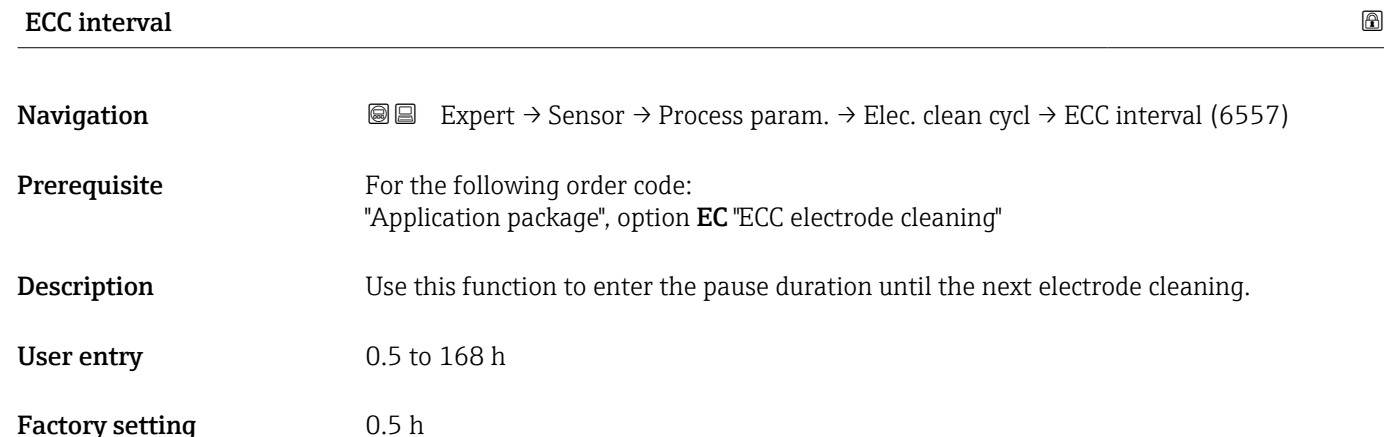

# ECC polarity **Navigation**  $\text{■}$  Expert → Sensor → Process param. → Elec. clean cycl → ECC polarity (6631) **Prerequisite** For the following order code: "Application package", option EC "ECC electrode cleaning" **Description** Displays the polarity of the electrode cleaning circuit. User interface **•** Positive • Negative Factory setting Depends on the electrode material: • Tantalum: Negative option • Platinum, Alloy C22, stainless steel: Positive option

#### "Coating detection" submenu

**Build-up detection is only available:** 

- In conjunction with the Promag W sensor
- In the compact device version (transmitter and sensor form a mechanical unit)
- For detailed information on build-up detection: see the Special Documentation for the Heartbeat Verification + Monitoring application package

#### *Navigation* **a a** Expert → Sensor → Process param. → Build-up detect.

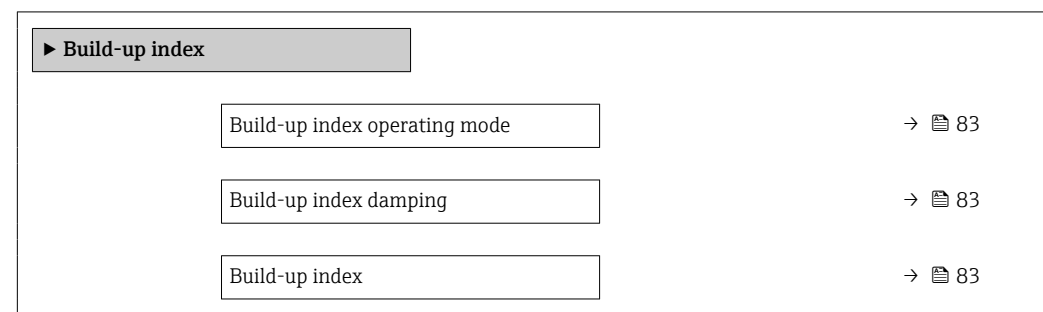

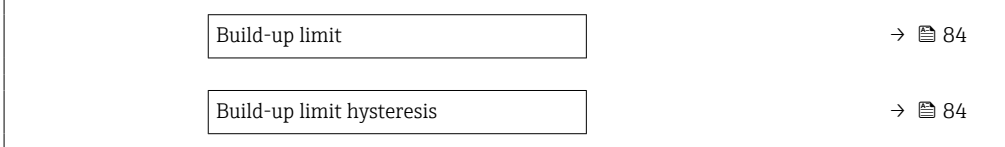

<span id="page-82-0"></span>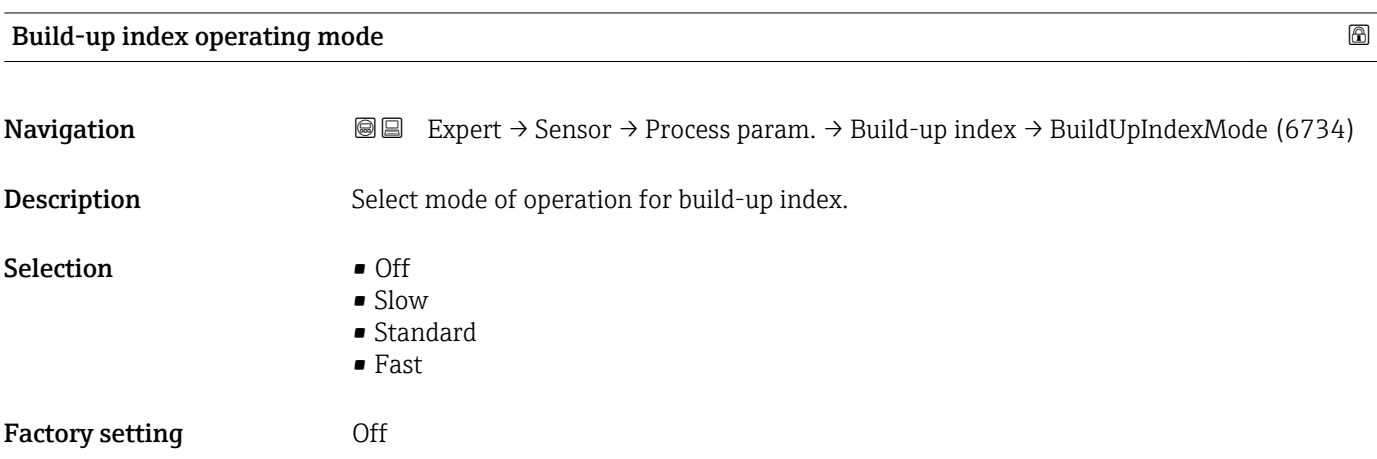

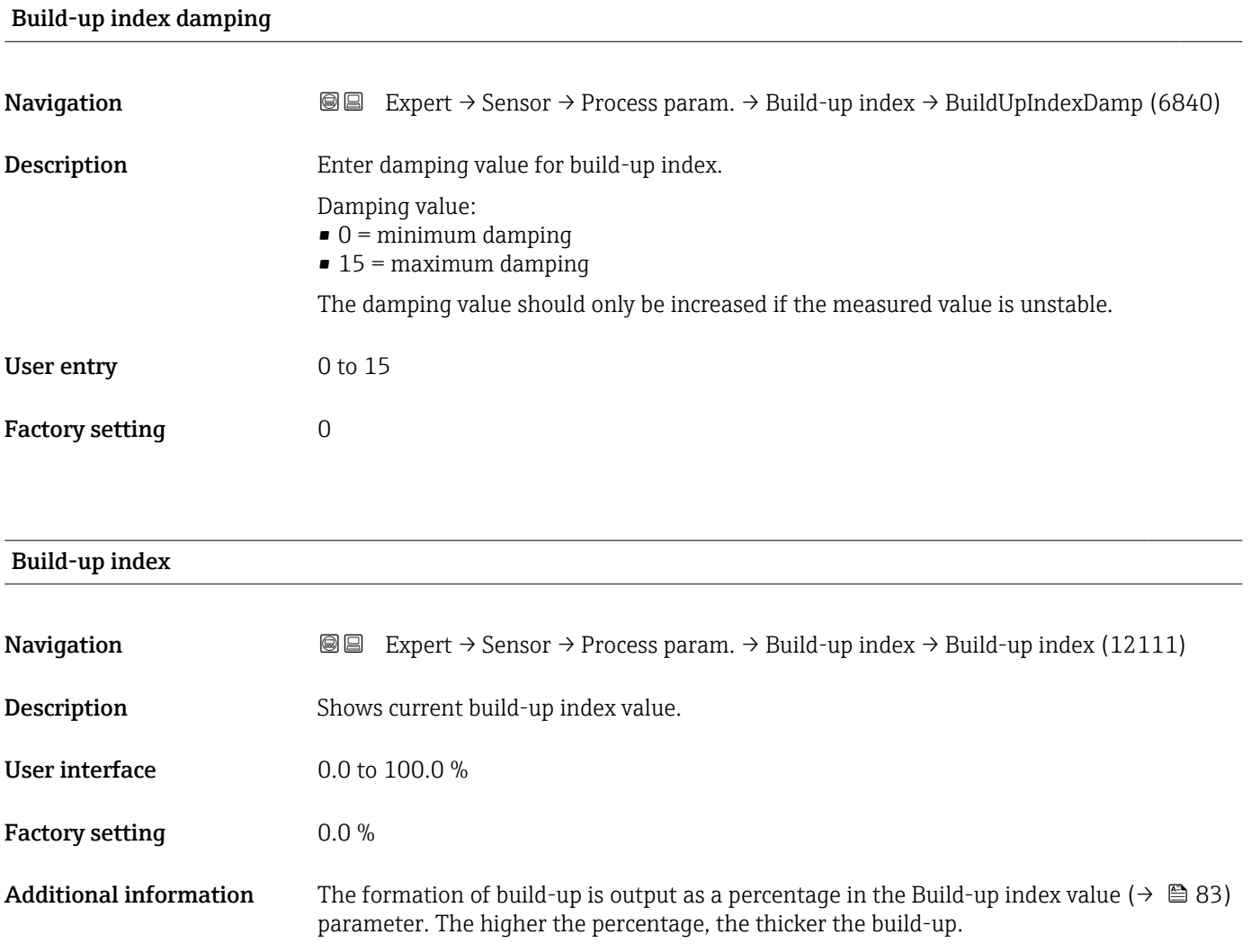

<span id="page-83-0"></span>Build-up index value ( $\rightarrow \cong 83$ ) = 0%

- No build-up present
- Measuring tube as-delivered state (initial value)
- Measuring tube was cleaned thoroughly after formation of build-up

Build-up index value ( $\rightarrow \cong 83$ ) = 100%

- Value for the maximum measurable build-up thickness
- The thickness of the build-up at 100% varies depending on the process
- A value of 100% should not be equated with a blocked measuring tube

The percentage indicated in the Build-up index value ( $\rightarrow \cong 83$ ) parameter does not provide direct information about the absolute thickness or the composition of the build-up. Therefore, to make optimum use of the build-up detection function, it is necessary to first compare the formation of build-up in the process, as known from experience, with the associated Build-up index value ( $\rightarrow \Box$  83). The aim is to determine the Build-up index value ( $\rightarrow \blacksquare$  83) at the time the cleaning is usually performed.

On the basis of the Build-up index value ( $\rightarrow \Box$  83) during cleaning, it is possible to make a valid assessment of the condition inside the measuring tube and to plan the cleaning using the build-up limit and build-up detection hysteresis parameters.

In addition, conclusions about possible effects on neighboring processes can be drawn from the Build-up index value ( $\rightarrow \Box$  83).

# Build-up limit **Navigation EXPERT**  $\Theta$  Expert  $\rightarrow$  Sensor  $\rightarrow$  Process param.  $\rightarrow$  Build-up index  $\rightarrow$  Build-up limit (6466) **Description** Enter limit value for the build-up index. User entry 0 to 100 % Factory setting 50 %

#### Build-up limit hysteresis

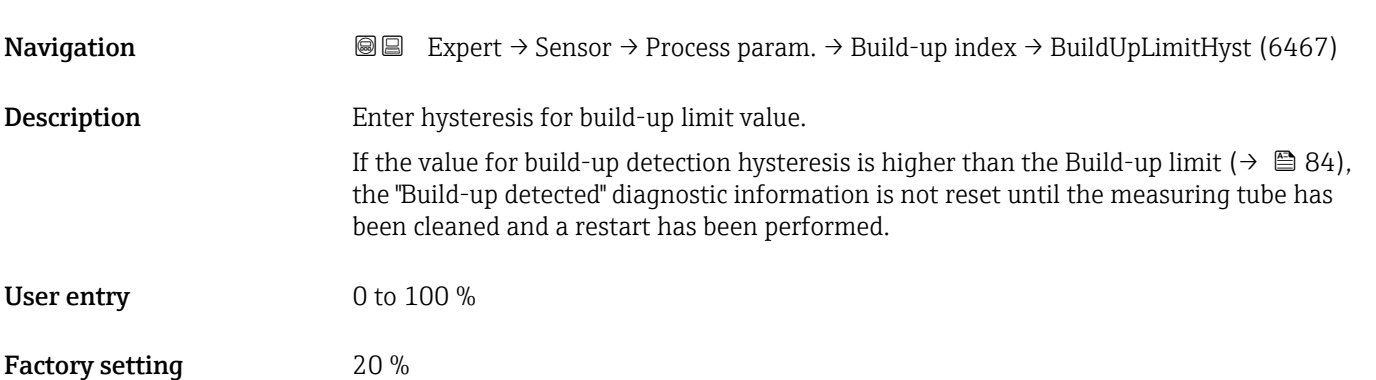

#### "HBSI" submenu

*Navigation* Expert → Sensor → Process param. → HBSI

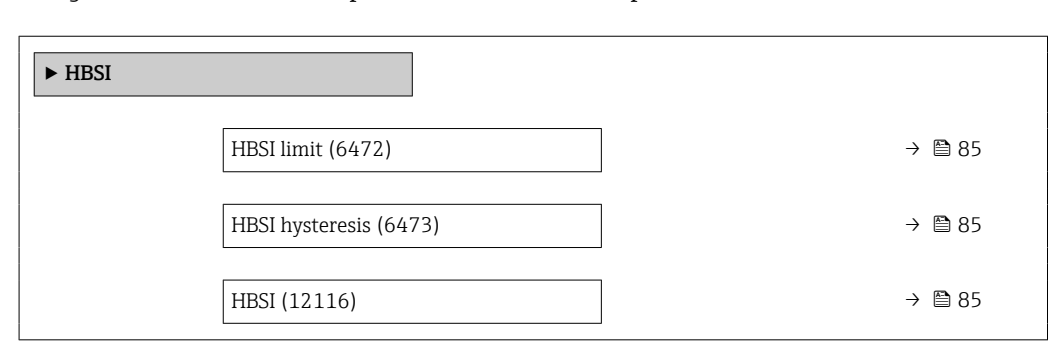

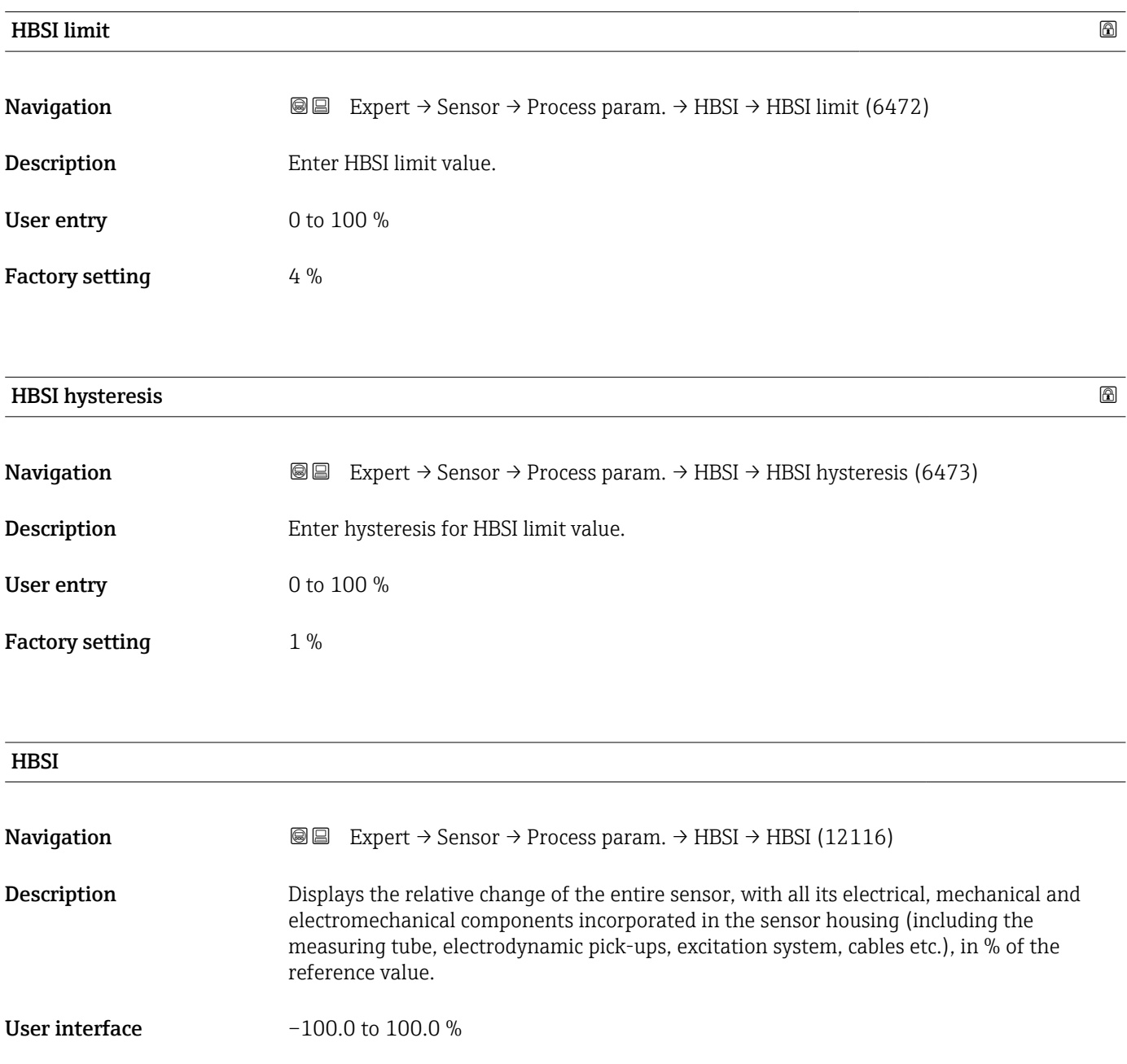

### <span id="page-85-0"></span>3.2.4 "External compensation" submenu

*Navigation*  $\bigcirc \mathbb{G} \square$  Expert  $\rightarrow$  Sensor  $\rightarrow$  External comp.

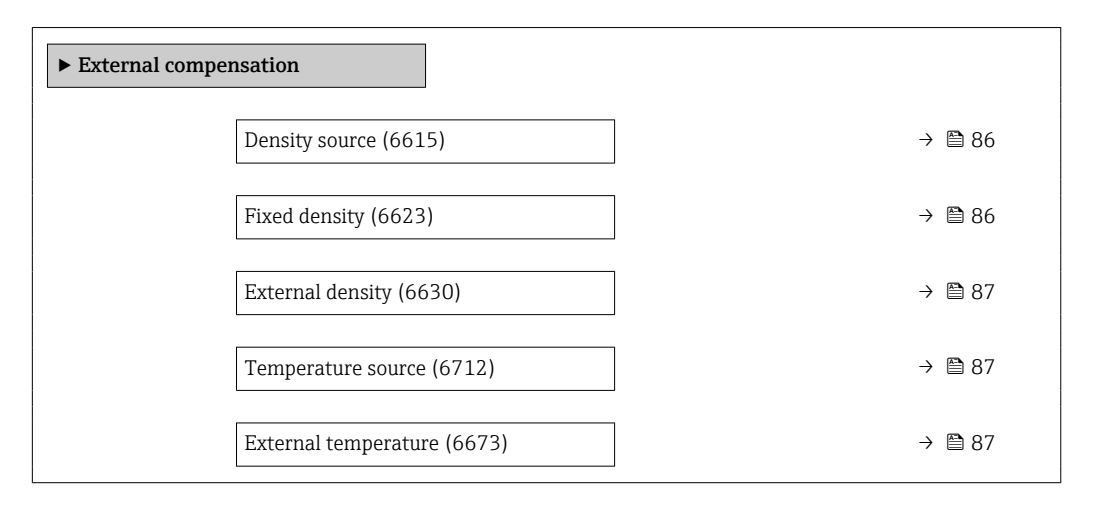

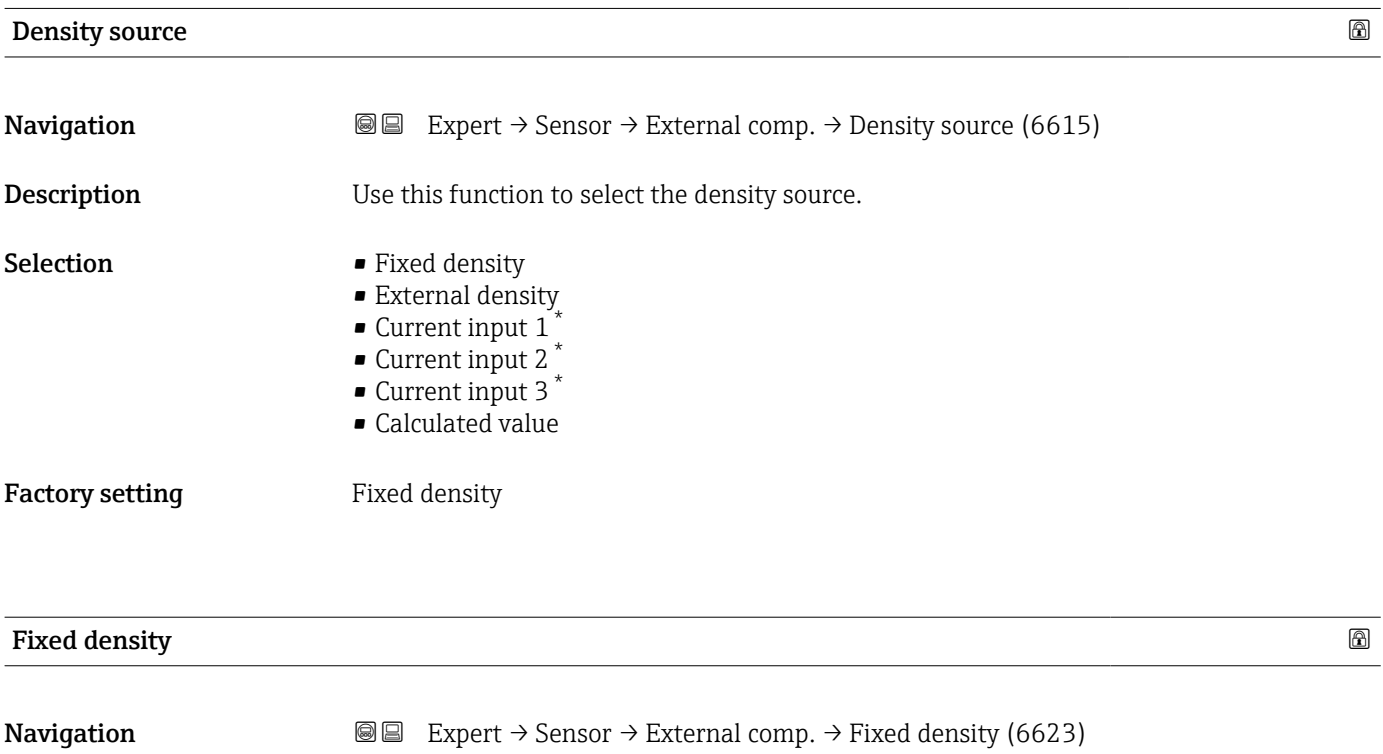

- **Prerequisite** The Fixed density option is selected in the Density source parameter ( $\rightarrow \Box$  86).
- **Description** Use this function to enter a fixed value for the density.
- User entry **Positive floating-point number**
- Factory setting Depends on country:
	- $\frac{1000 \text{ kg/m}^3}{ }$
	- $\bullet$  62 lb/ft<sup>3</sup>

Visibility depends on order options or device settings

#### <span id="page-86-0"></span>Additional information *Dependency*

The unit is taken from the **Density unit** parameter ( $\rightarrow \cong 67$ )

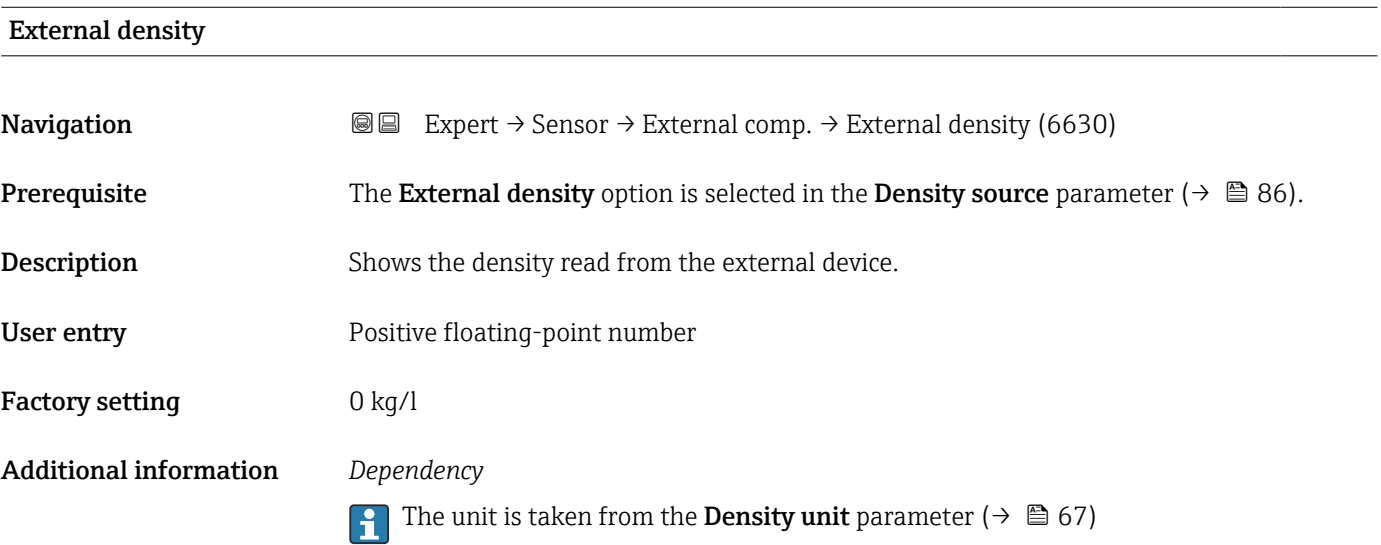

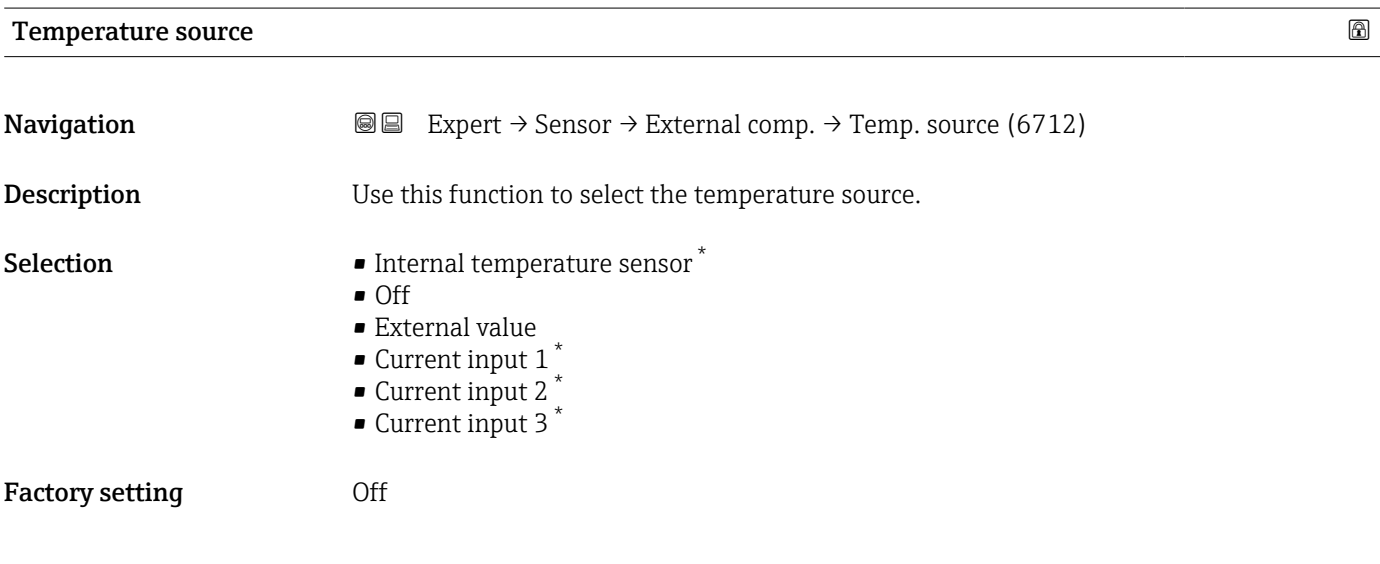

| <b>External temperature</b> |                                                                                                    |
|-----------------------------|----------------------------------------------------------------------------------------------------|
| Navigation                  | Expert $\rightarrow$ Sensor $\rightarrow$ External comp. $\rightarrow$ External temp. (6673)<br>88                |
| Prerequisite                | The <b>External value</b> option is selected in the <b>Temperature source</b> parameter ( $\rightarrow \Box$ 87). |
| Description                 | Shows the external process temperature read in from the external device.                                          |
| User entry                  | Floating point number with sign                                                                                   |

<sup>\*</sup> Visibility depends on order options or device settings

Factory setting  $-273.15$  °C

Additional information *Dependency*

The unit is taken from the **Temperature unit** parameter ( $\rightarrow \Box$  65)

#### 3.2.5 "Sensor adjustment" submenu

*Navigation* 
■■ Expert → Sensor → Sensor adjustm. ‣ Sensor adjustment Installation direction (1809)  $\rightarrow \Box$ Integration time (6533)  $\rightarrow \Box$ Measuring period (6536)  $\rightarrow$   $\blacktriangleright$  Process variable adjustment  $\rightarrow$  **89**

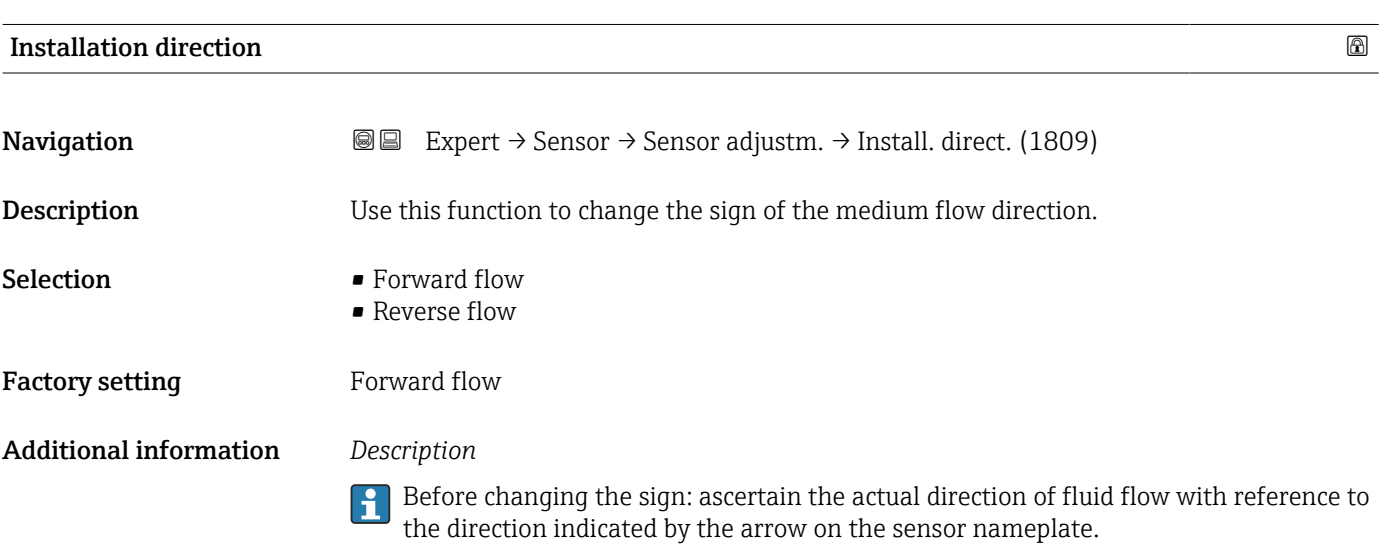

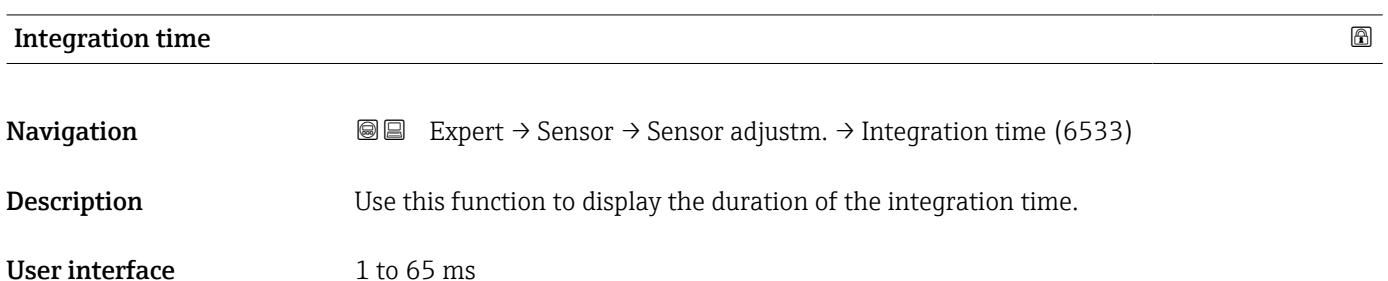

<span id="page-88-0"></span>Factory setting Depends on country and nominal diameter

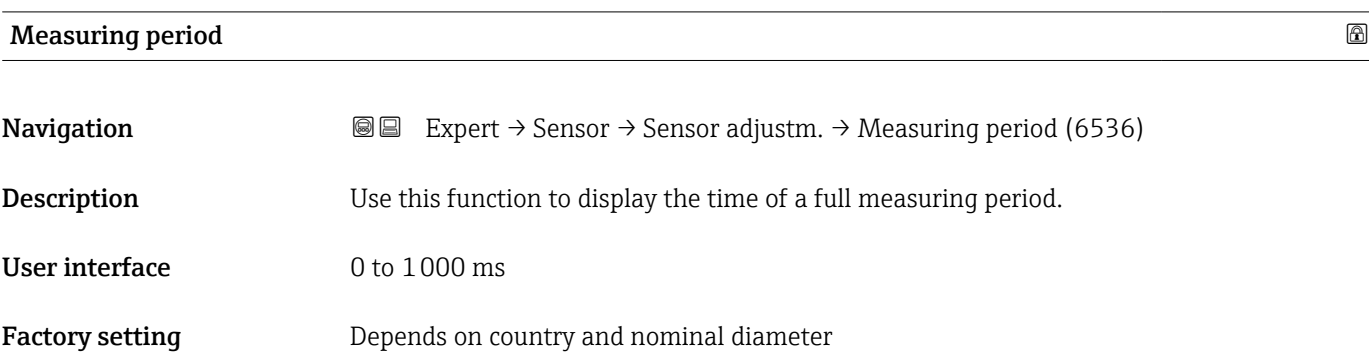

#### "Process variable adjustment" submenu

*Navigation* 
■■ Expert → Sensor → Sensor adjustm. → Variable adjust

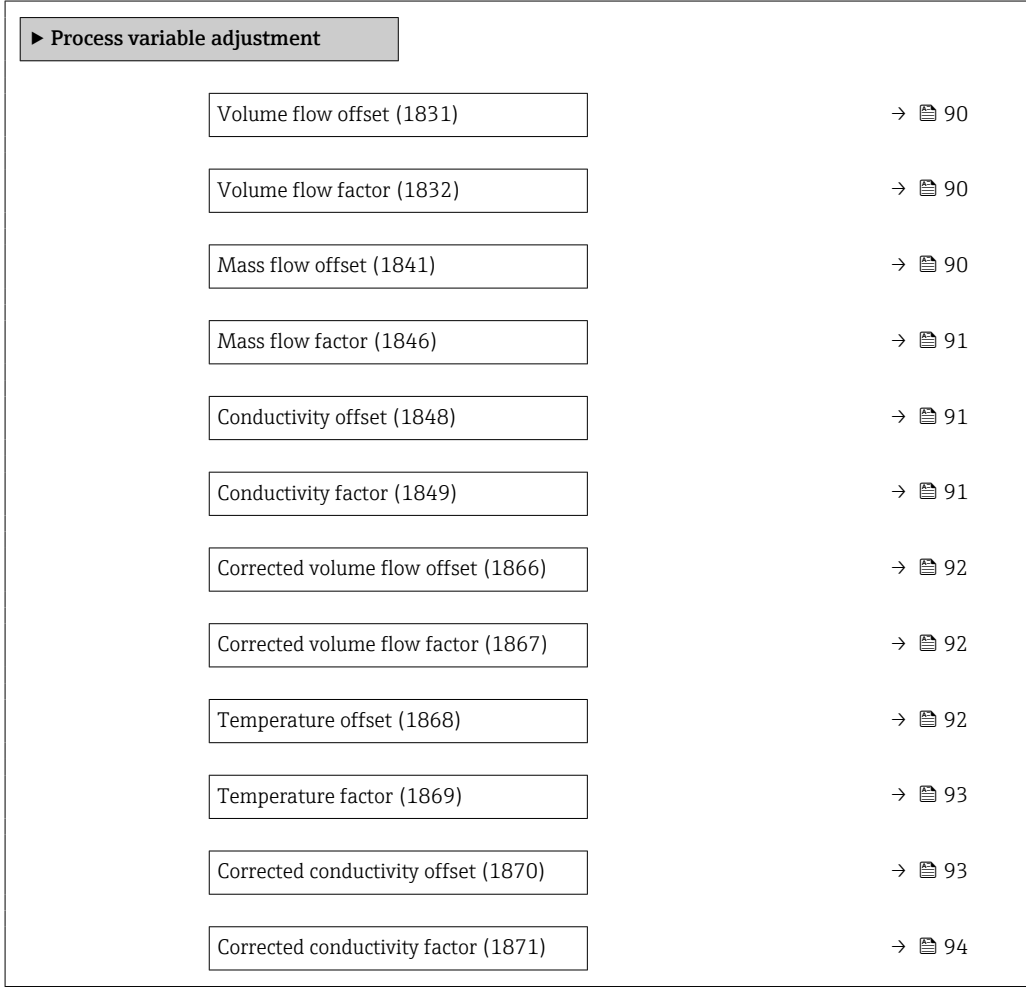

<span id="page-89-0"></span>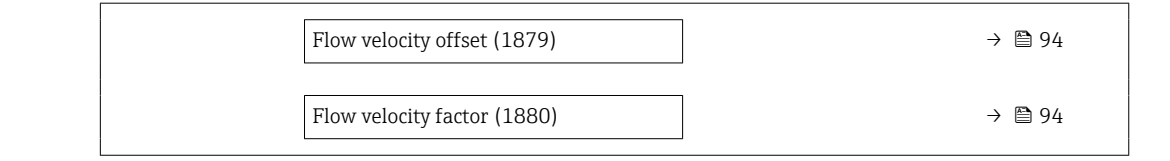

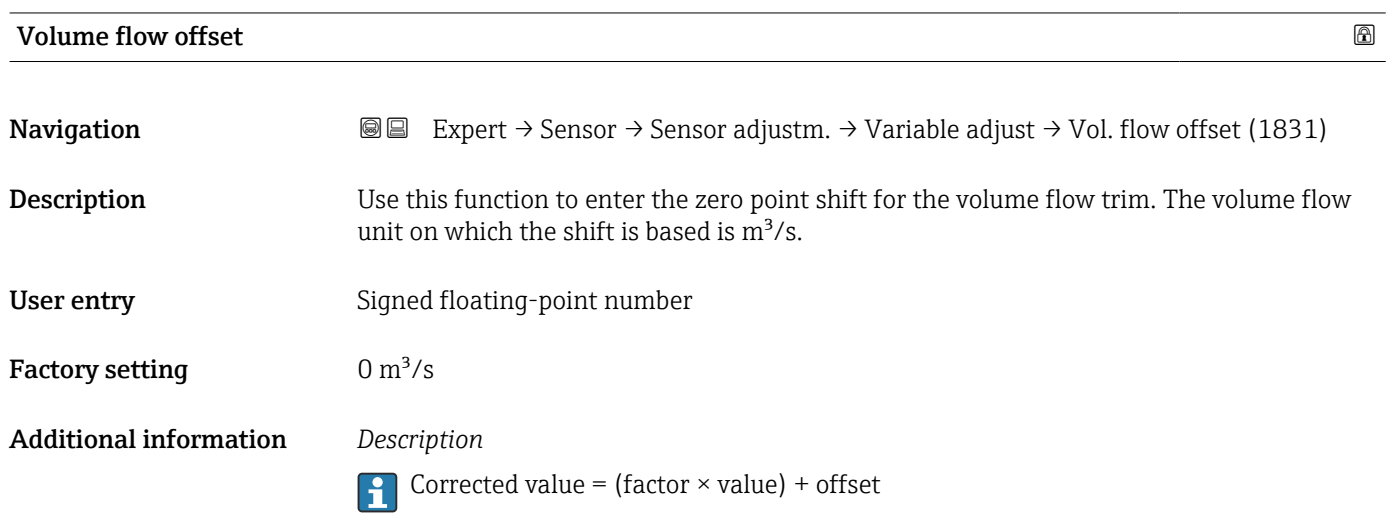

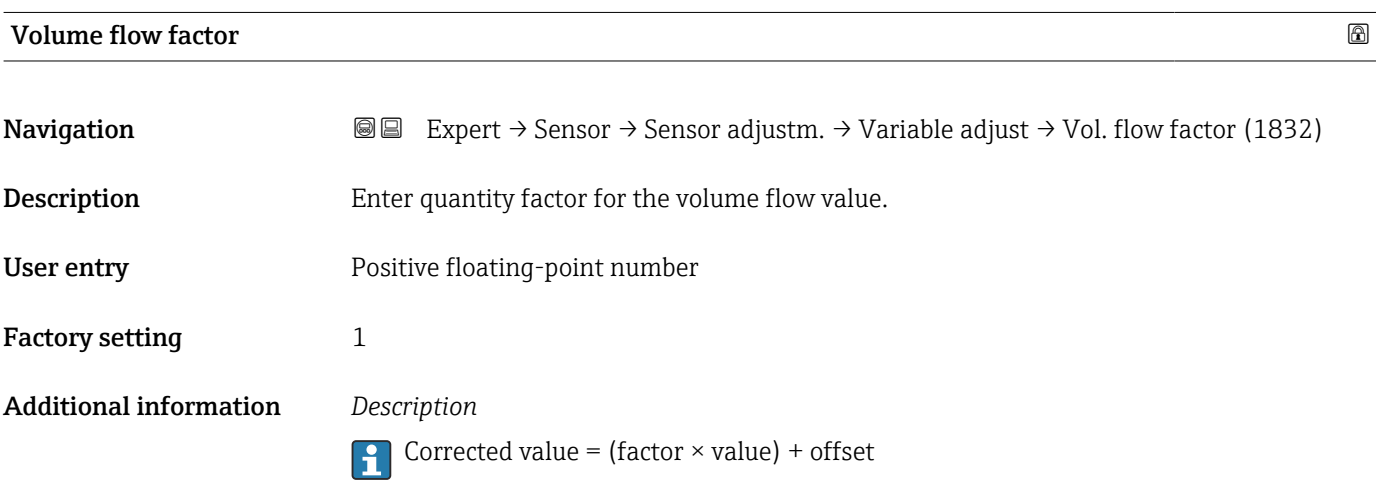

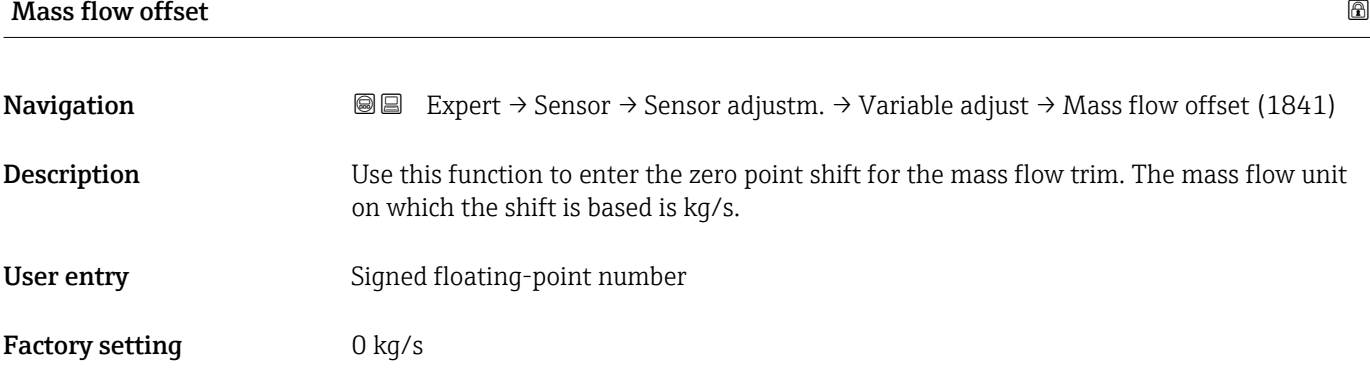

#### <span id="page-90-0"></span>Additional information *Description*

Corrected value = (factor  $\times$  value) + offset

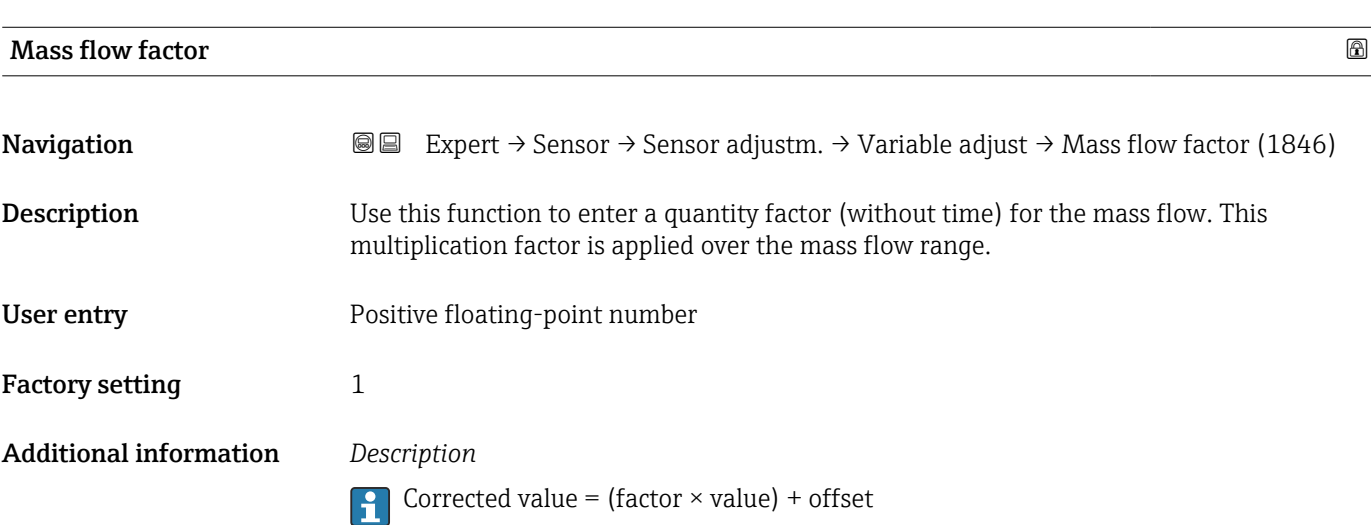

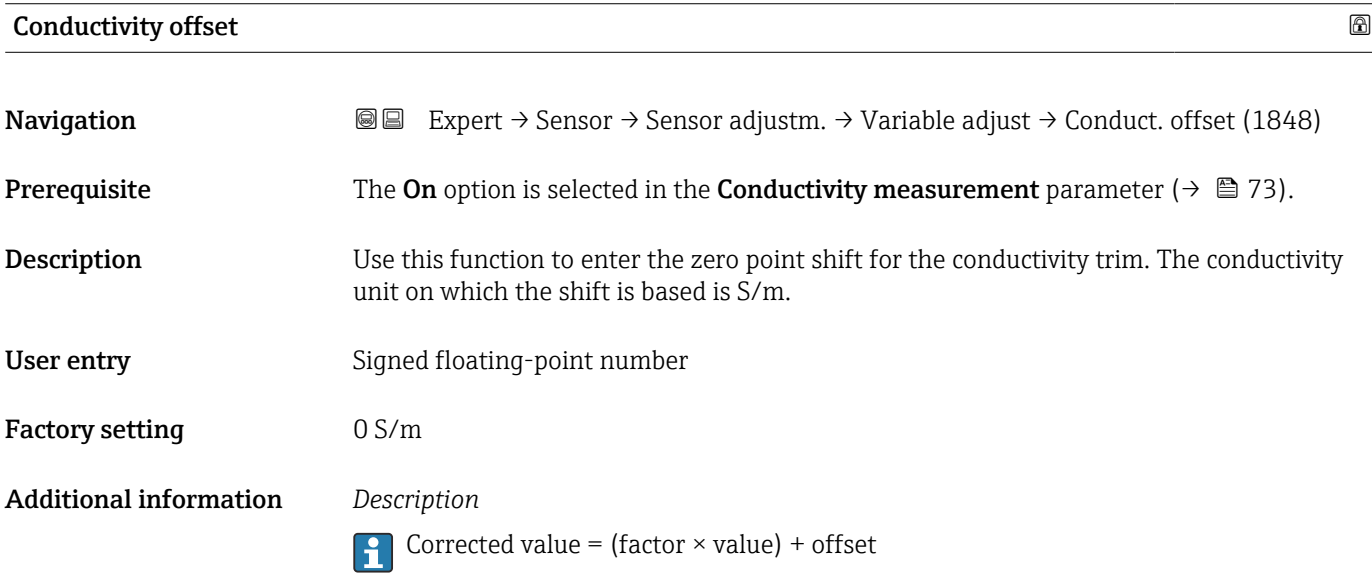

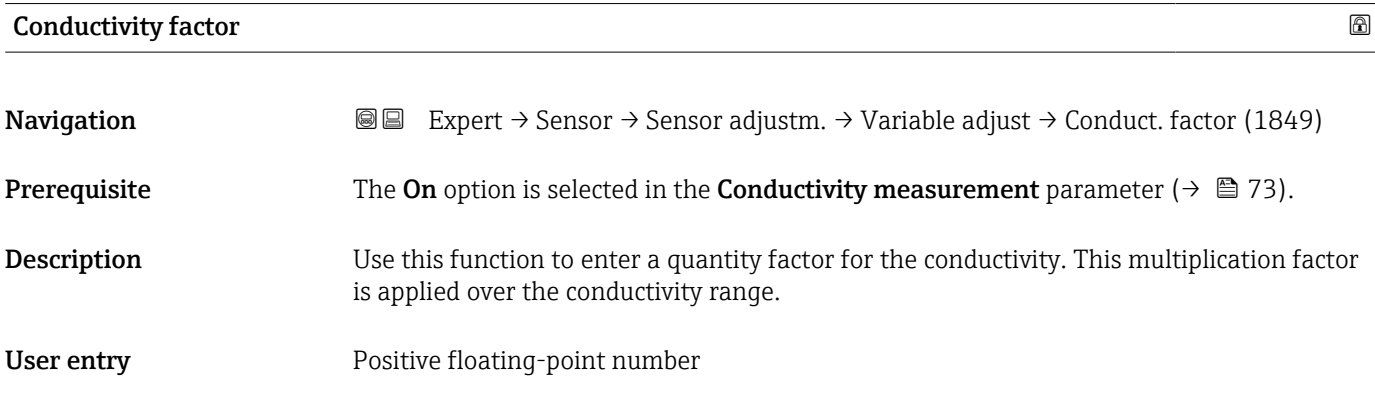

<span id="page-91-0"></span>Factory setting 1

Additional information *Description*

**Corrected value = (factor**  $\times$  **value) + offset** 

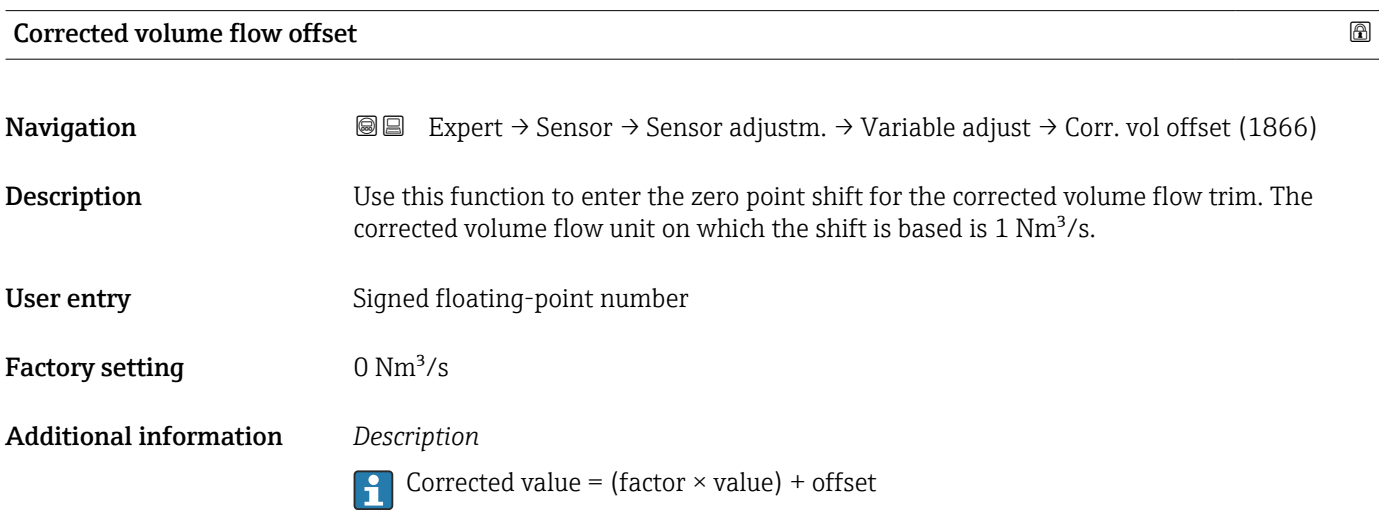

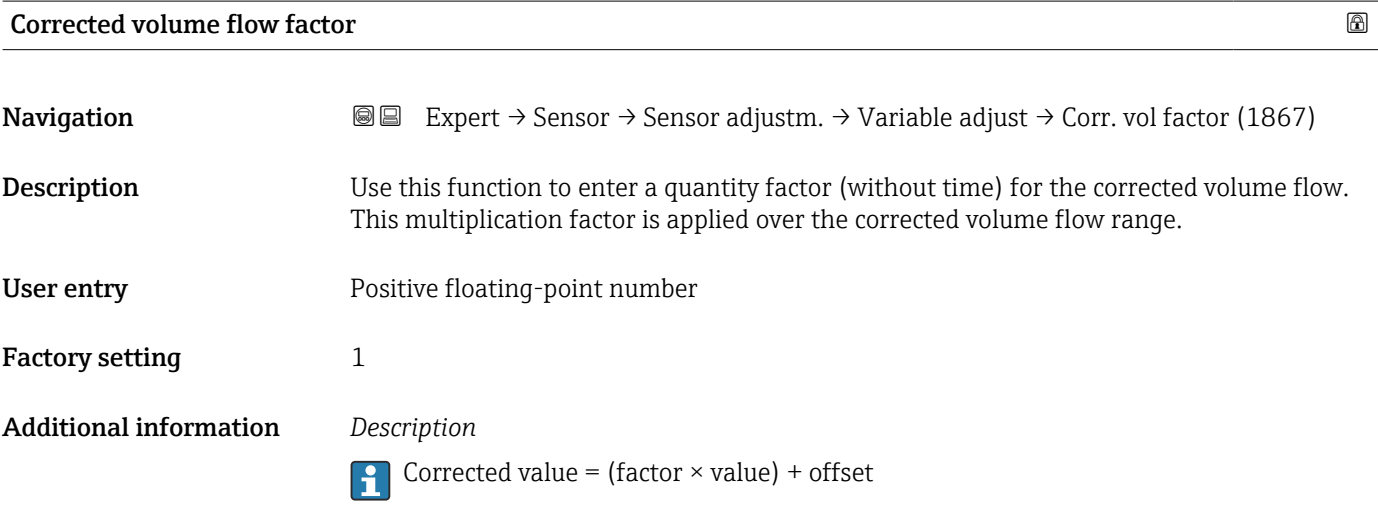

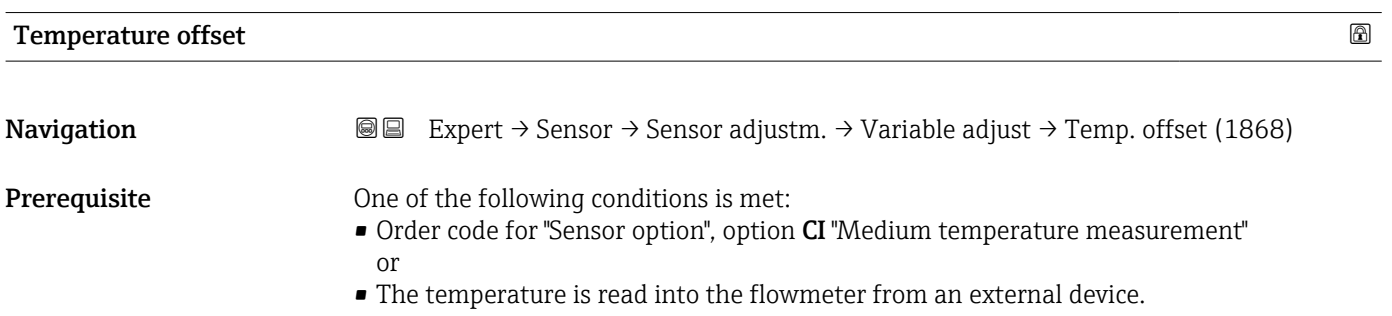

<span id="page-92-0"></span>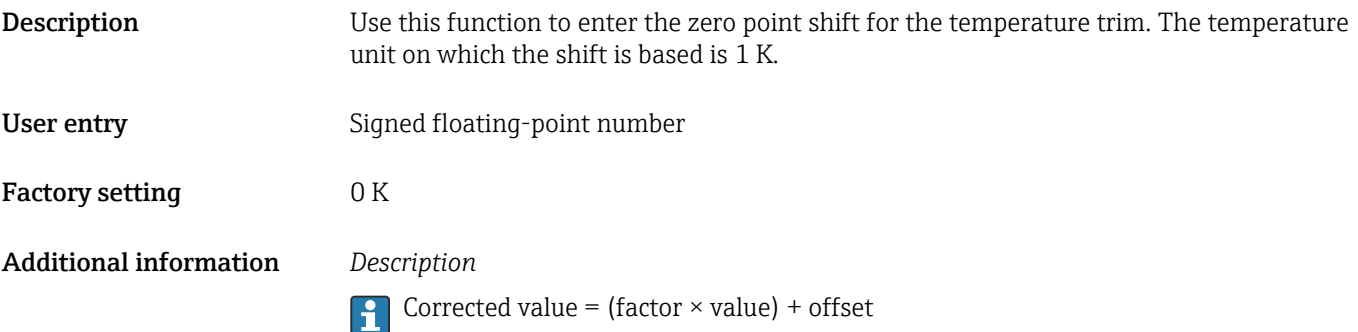

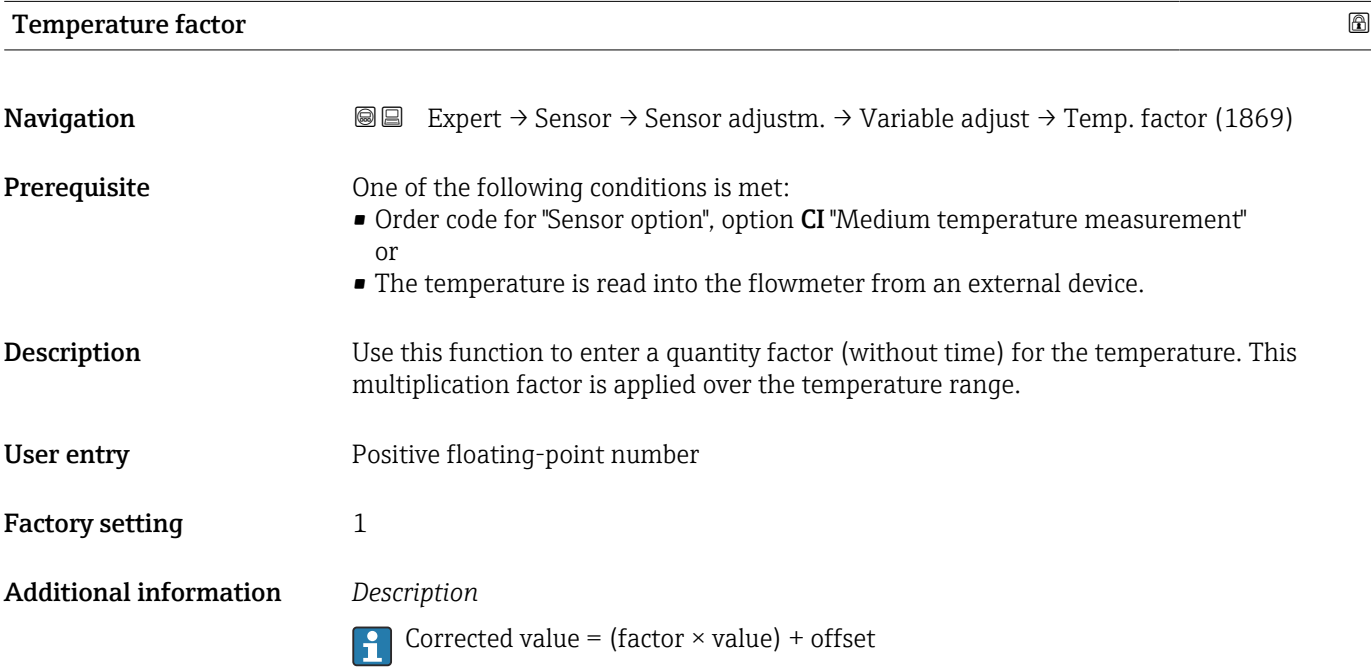

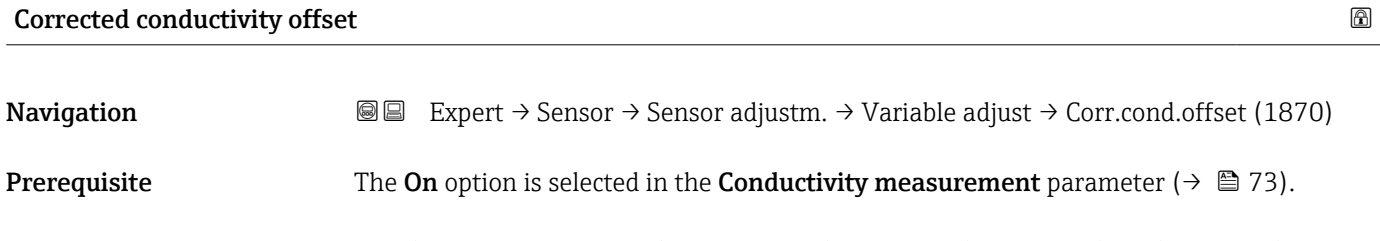

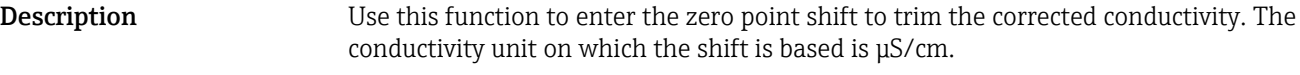

User entry Signed floating-point number

Factory setting 0 S/m

Additional information *Description*

**Corrected value = (factor × value) + offset** 

<span id="page-93-0"></span>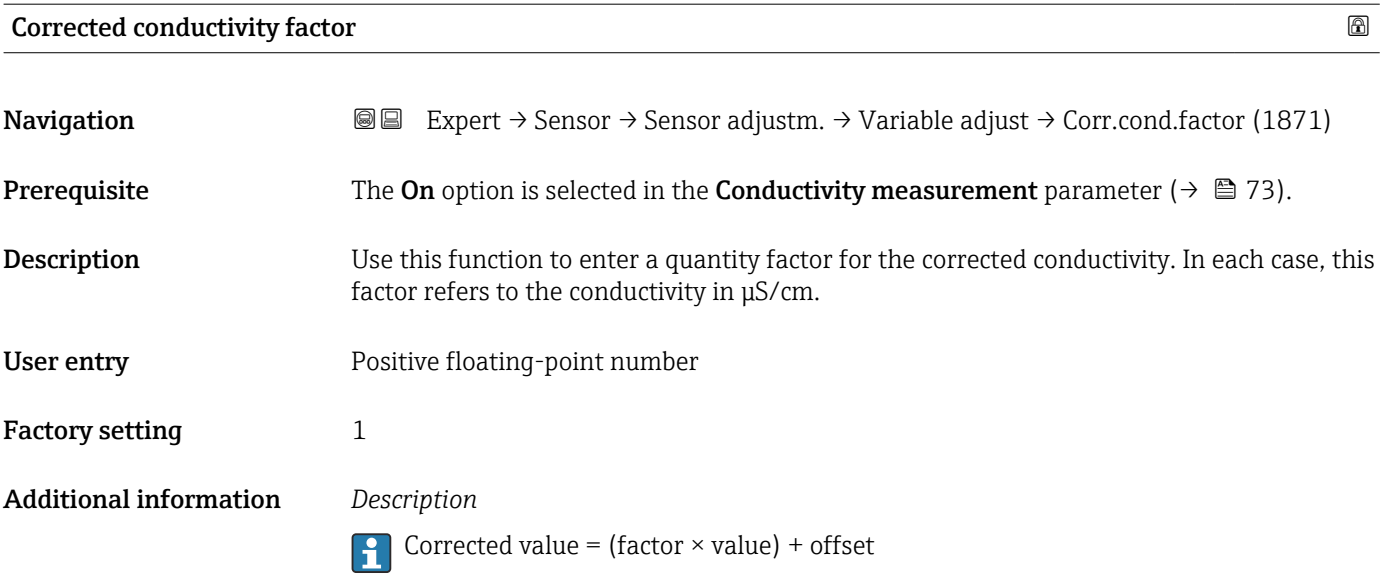

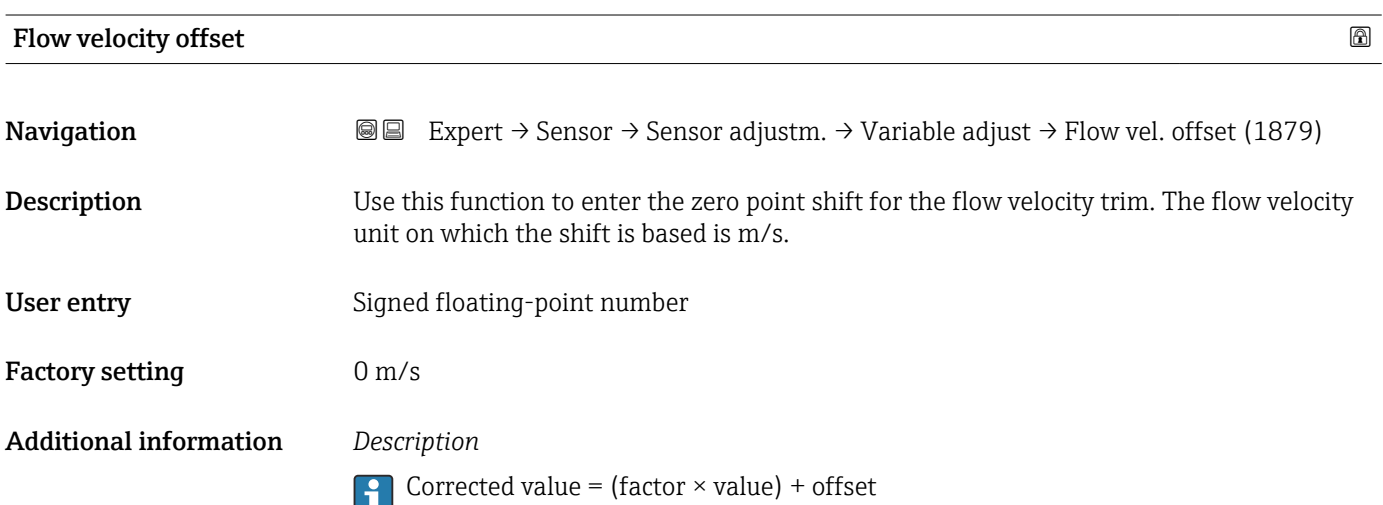

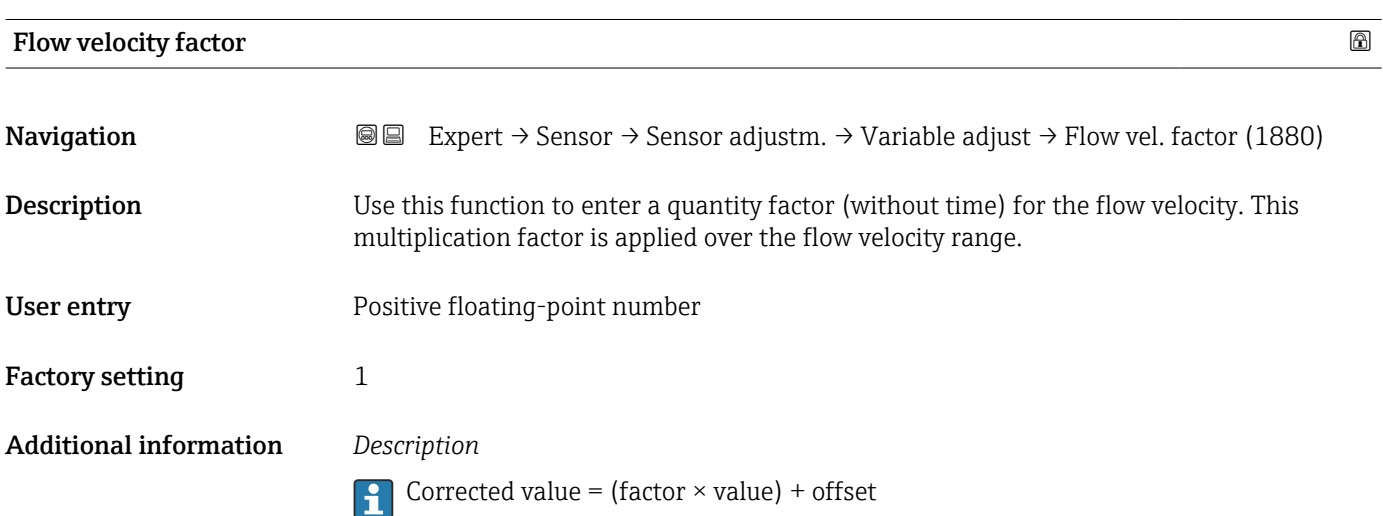

#### 3.2.6 "Calibration" submenu

*Navigation* Expert → Sensor → Calibration

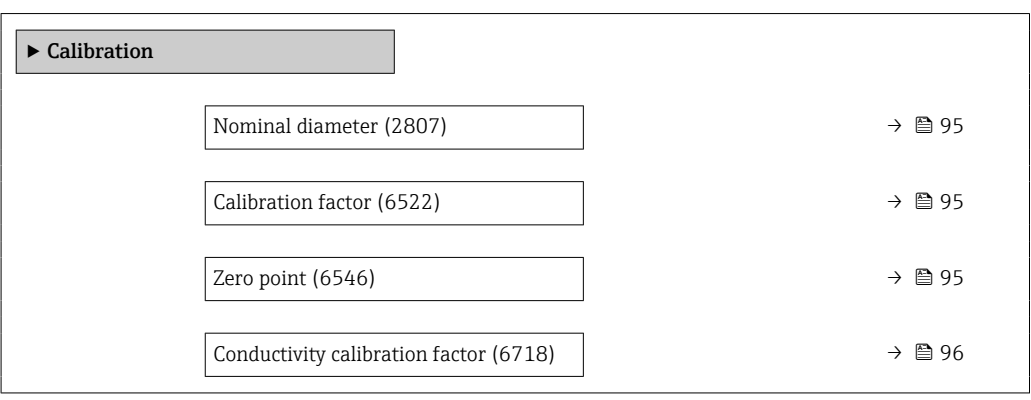

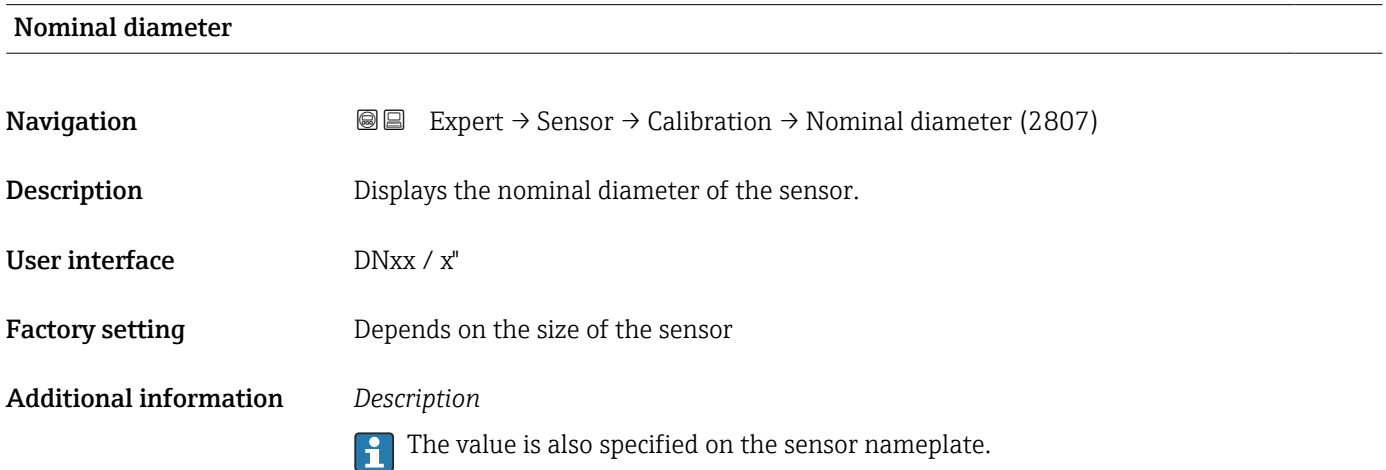

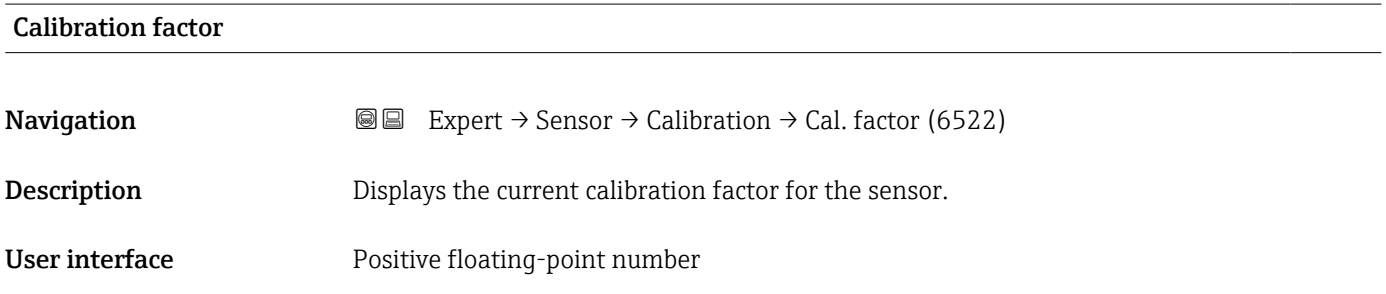

Factory setting Depends on nominal diameter and calibration.

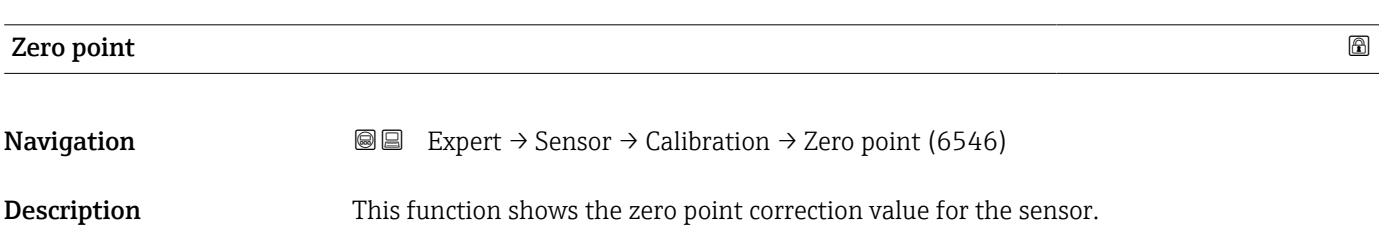

#### <span id="page-95-0"></span>User interface Signed floating-point number

Factory setting Depends on nominal diameter and calibration

#### Conductivity calibration factor

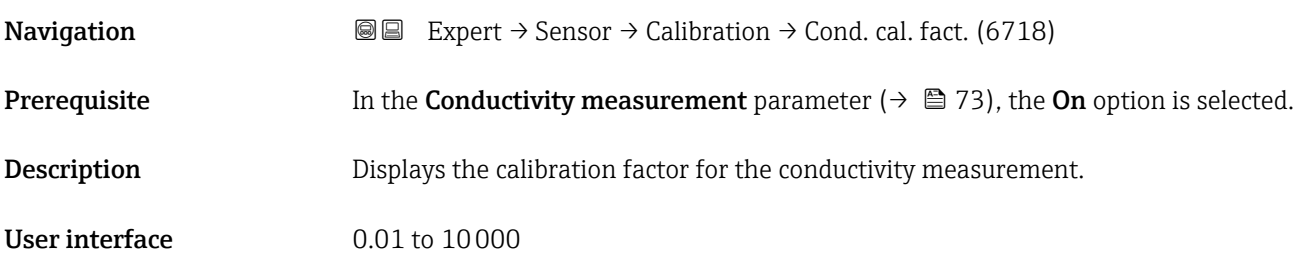

#### 3.2.7 "Build-up index adjustment" wizard

Complete this wizard to adjust the reference values of the build-up index for each electrode (E1 and E2) and activate the build-up index for build-up measurement.

*Navigation* Expert → Sensor → BuildUpIndAdjust

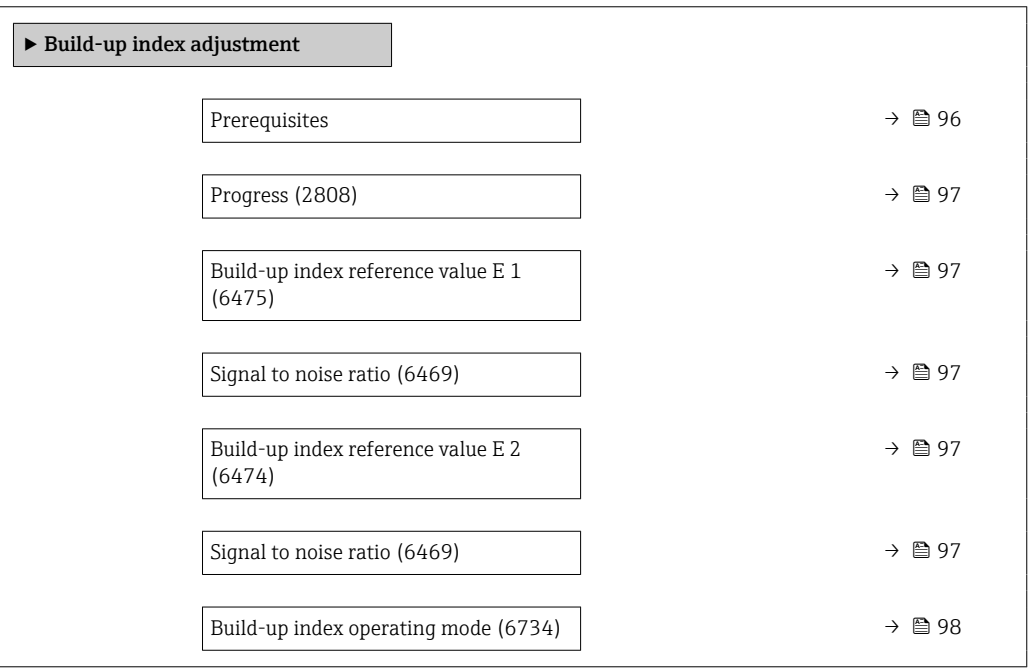

### Prerequisites

Navigation 
■
Expert → Sensor → BuildUpIndAdjust → Prerequisites

Description The following conditions must be met before performing a build-up index adjustment.

<span id="page-96-0"></span>User interface • The sensor is free of build-up

• The measuring tube is completely filled

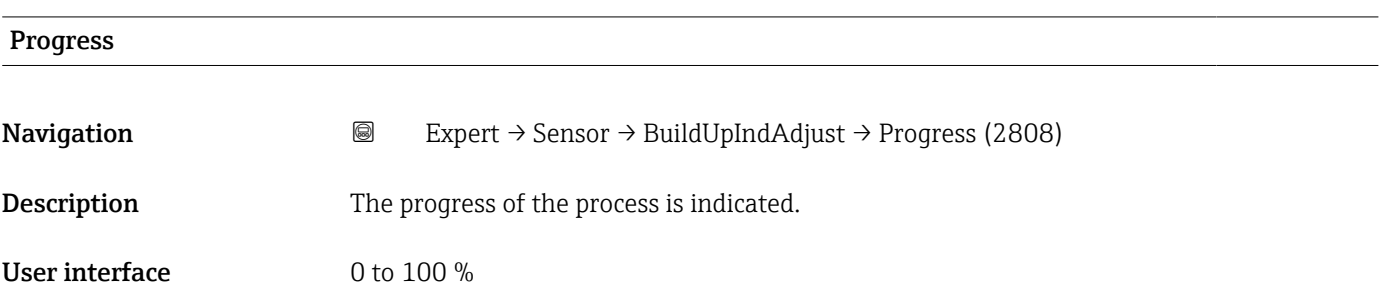

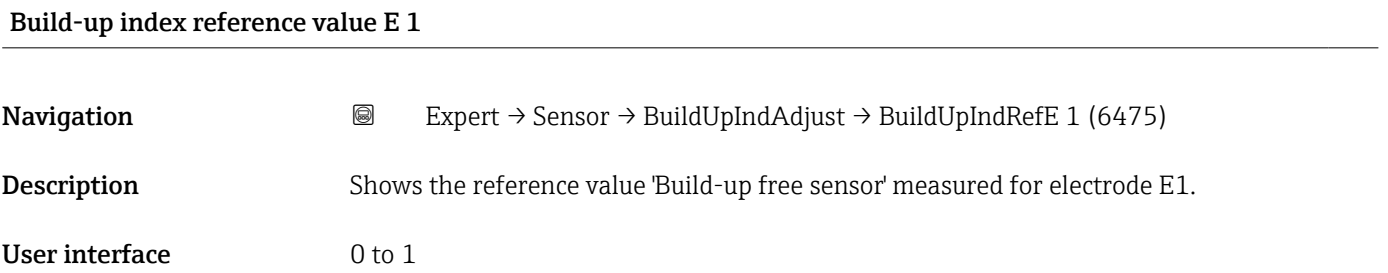

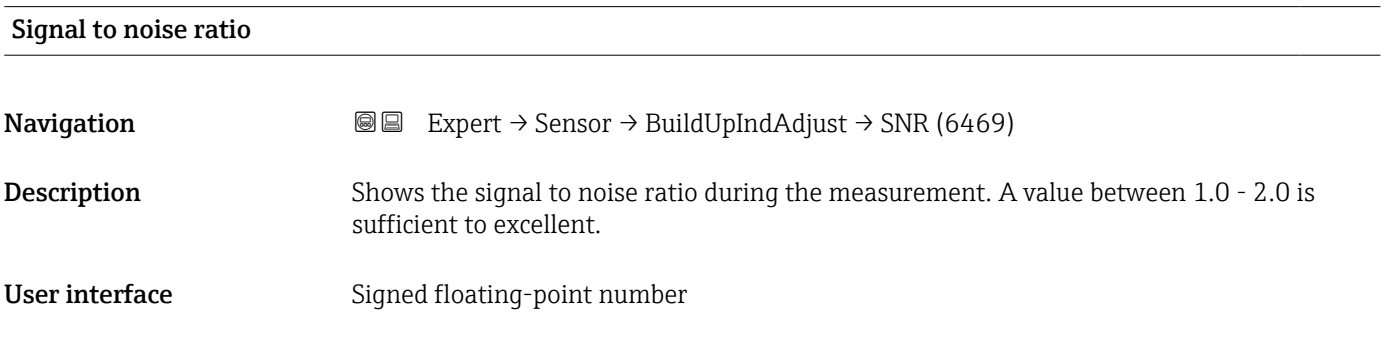

#### Build-up index reference value E 2

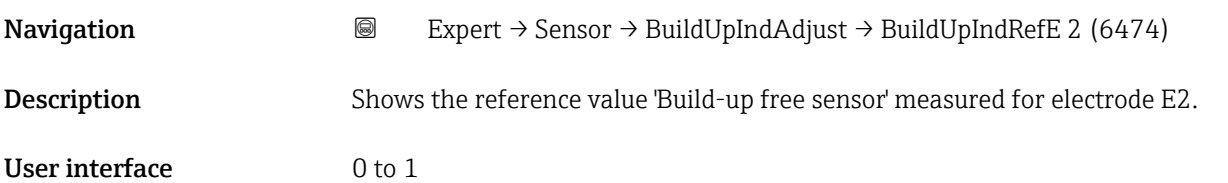

### <span id="page-97-0"></span>Build-up index operating mode

Navigation 
and Expert → Sensor → BuildUpIndAdjust → BuildUpIndexMode (6734)

Description Select mode of operation for build-up index.

- Selection **•** Off
	- Slow
	- Standard
	- Fast

# 3.3 "I/O configuration" submenu

*Navigation* **■** Expert → I/O config.

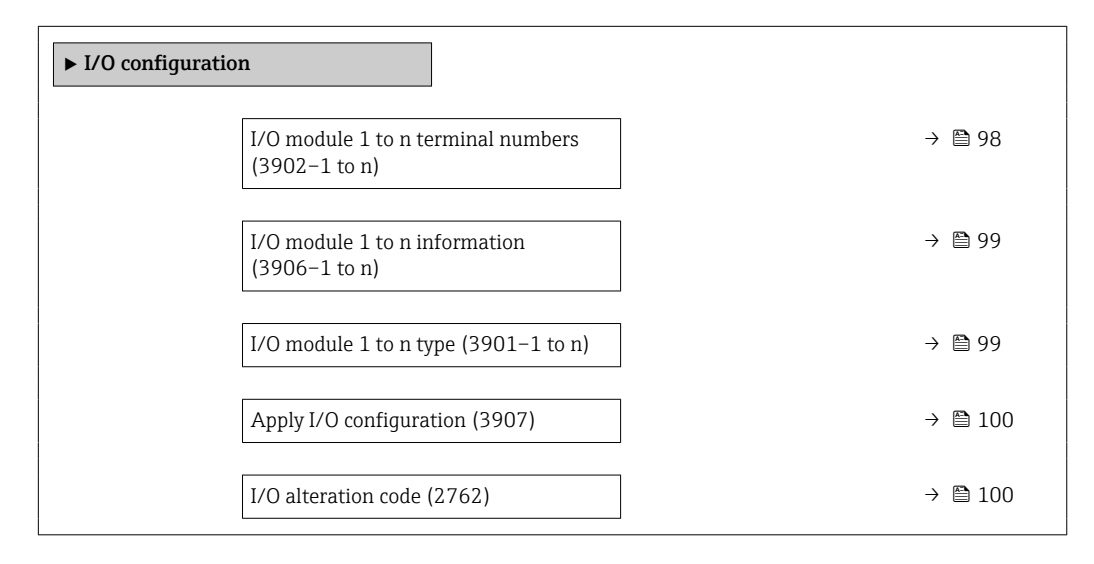

#### I/O module 1 to n terminal numbers

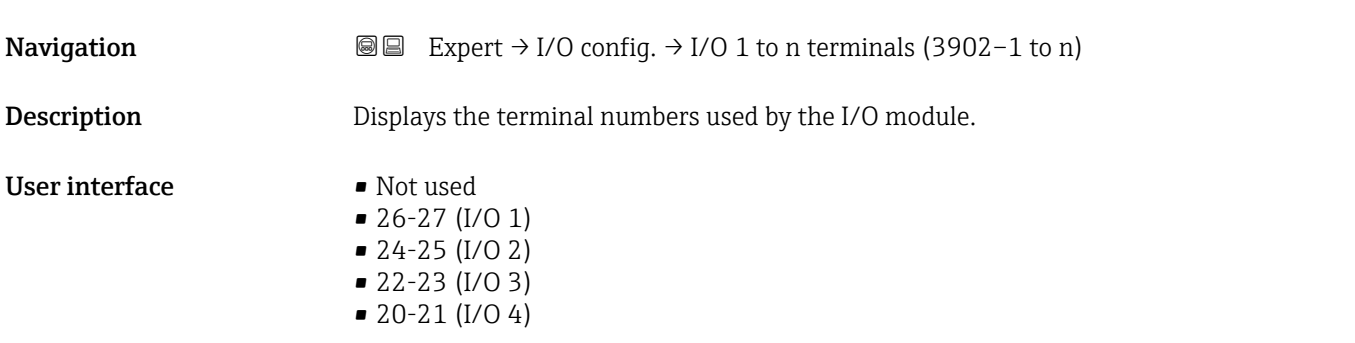

#### <span id="page-98-0"></span>I/O module 1 to n information

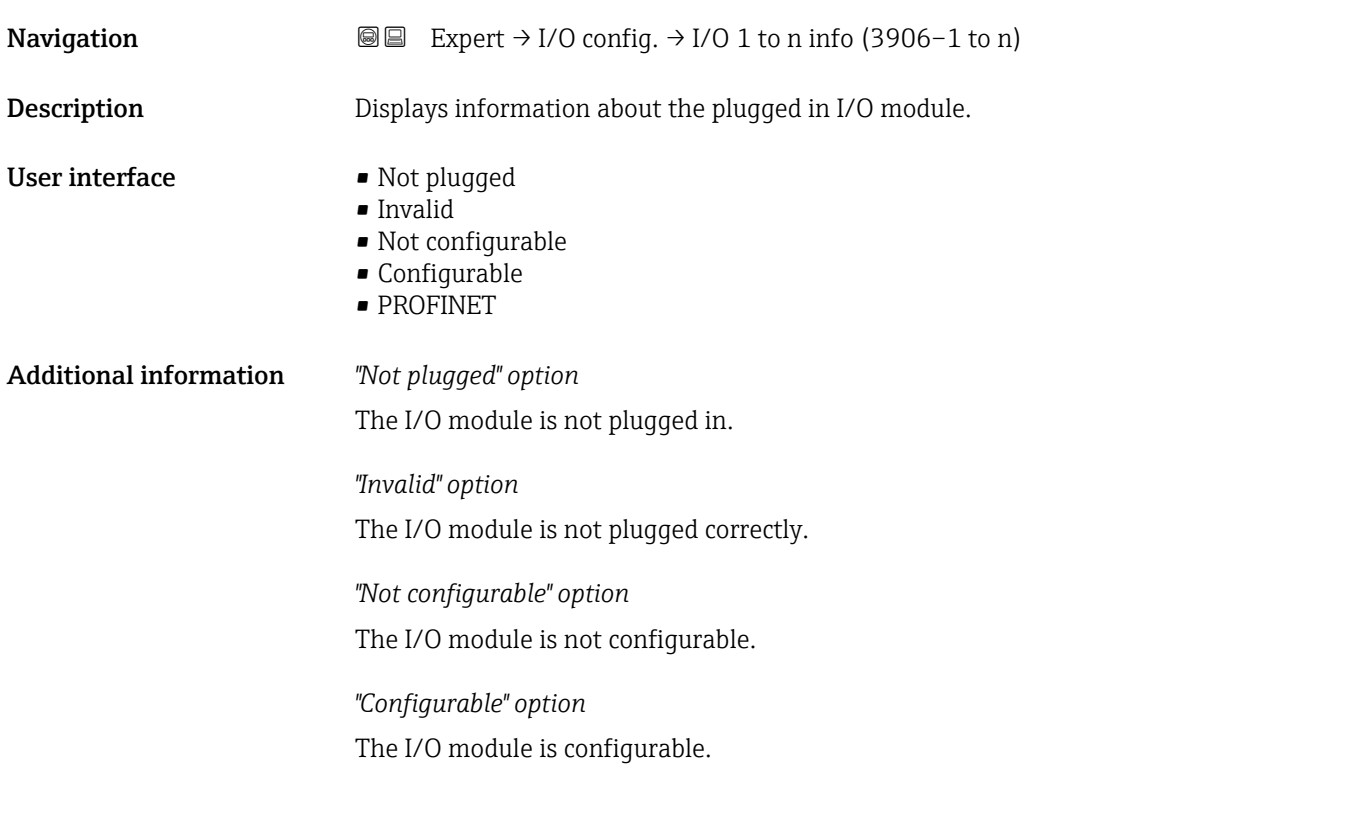

The I/O module is configured for .

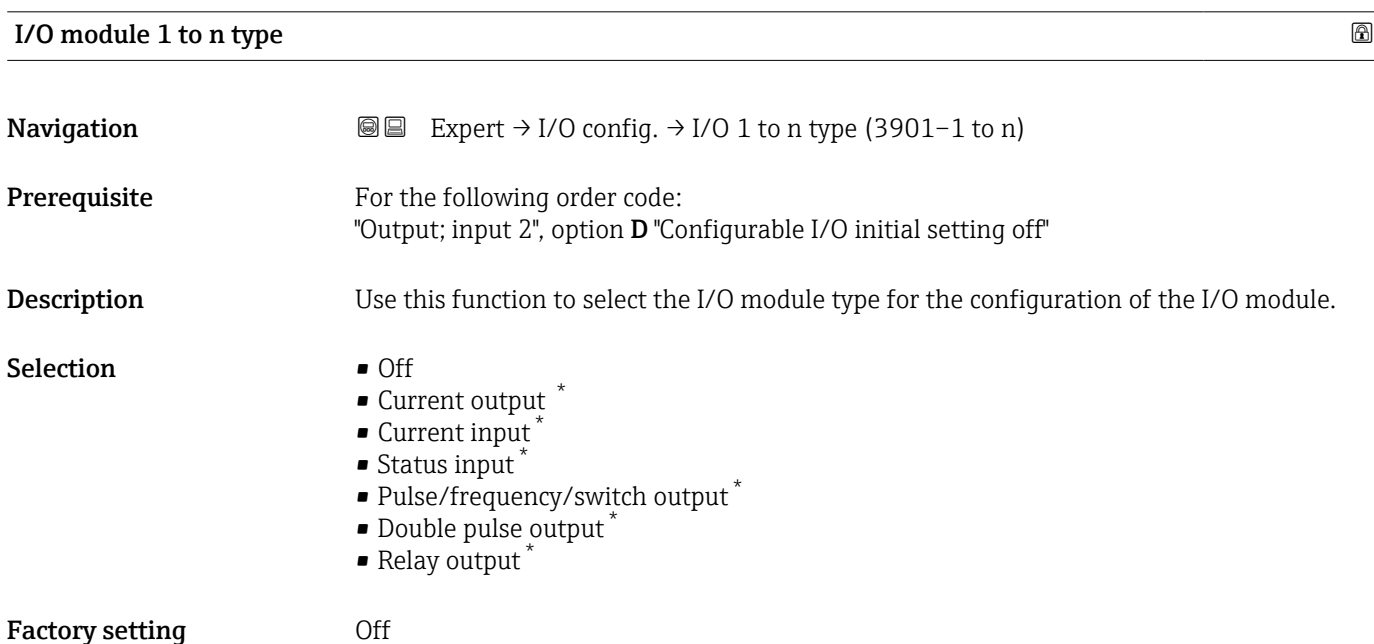

<sup>\*</sup> Visibility depends on order options or device settings

<span id="page-99-0"></span>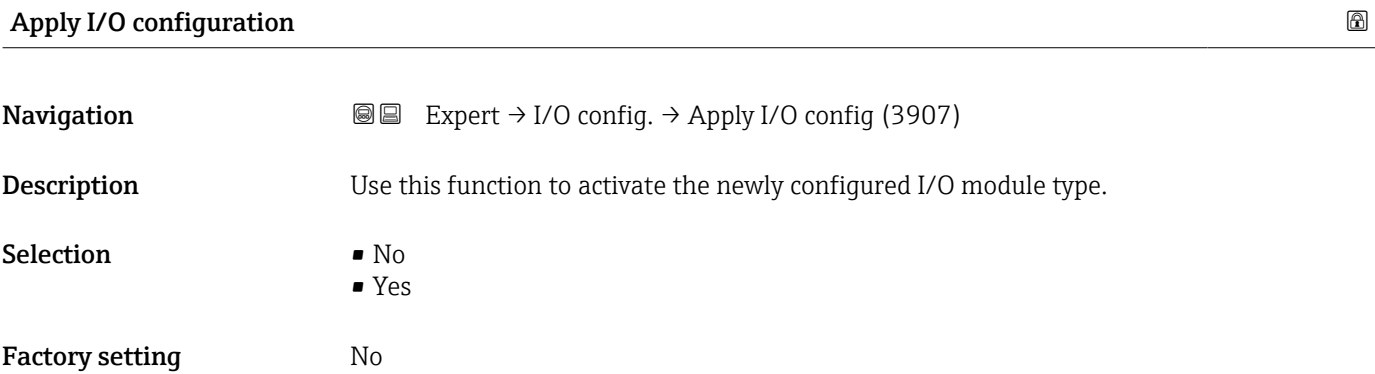

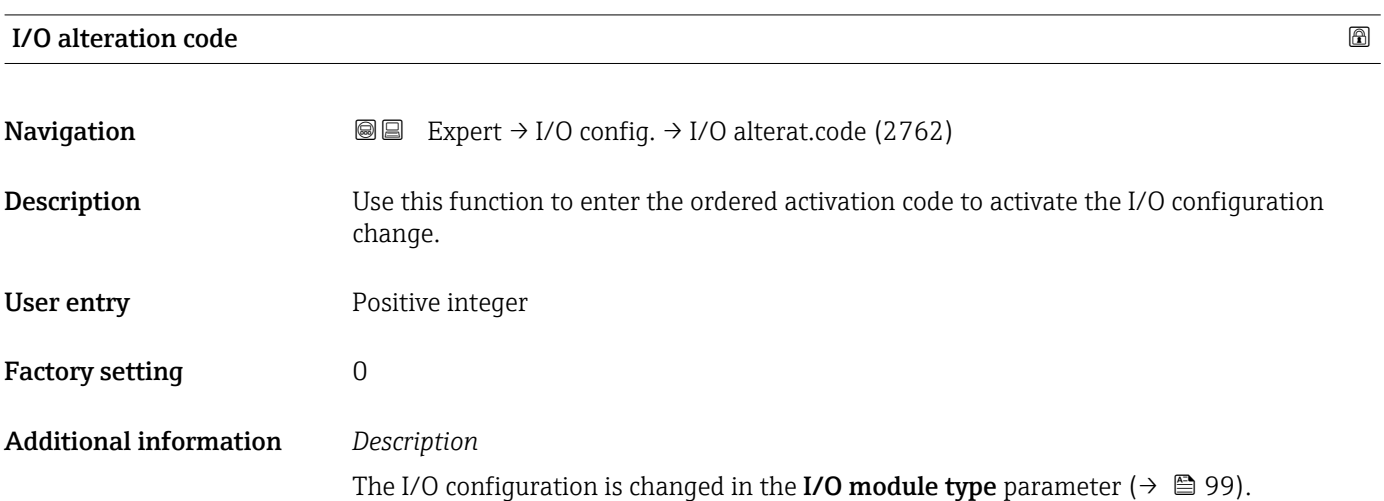

# 3.4 "Input" submenu

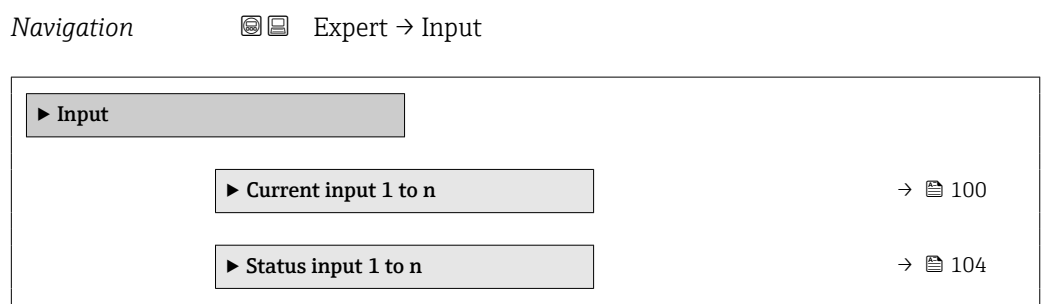

## 3.4.1 "Current input 1 to n" submenu

*Navigation* Expert → Input → Current input 1 to n

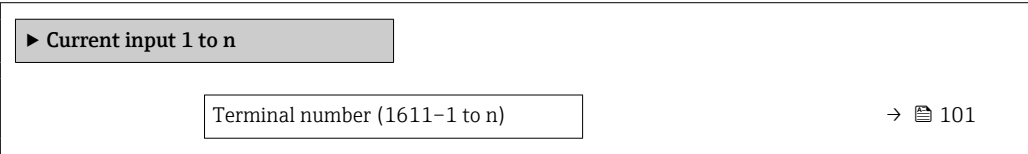

<span id="page-100-0"></span>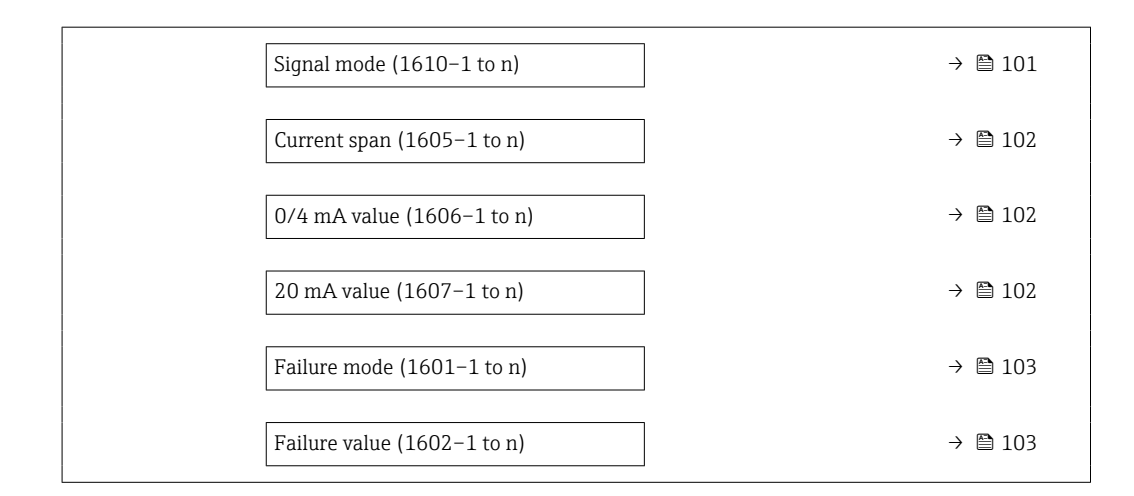

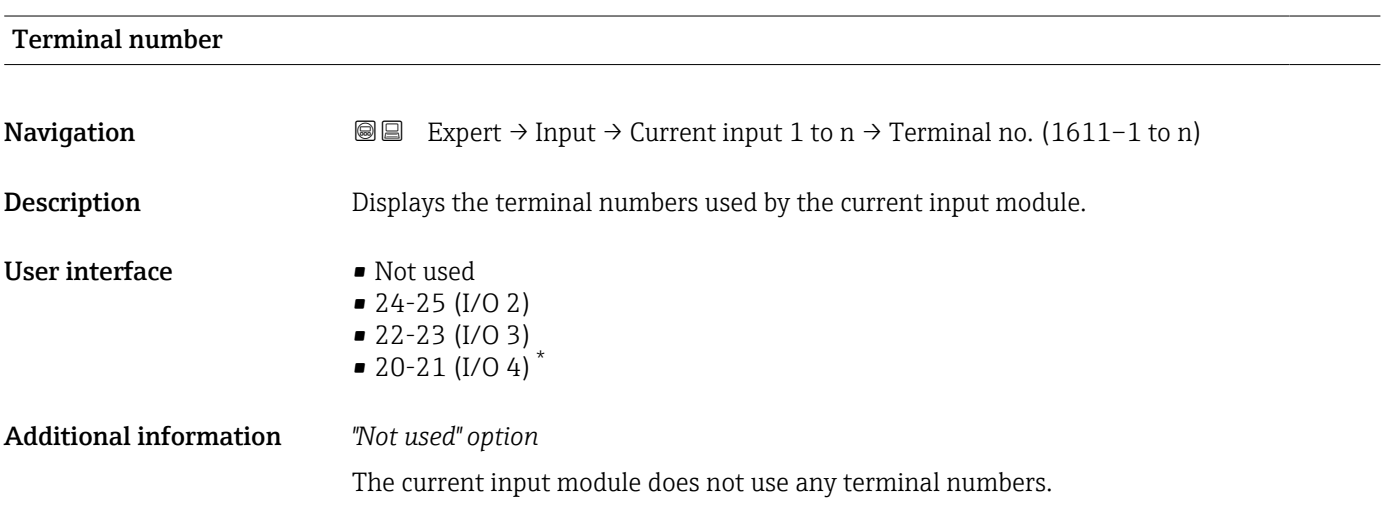

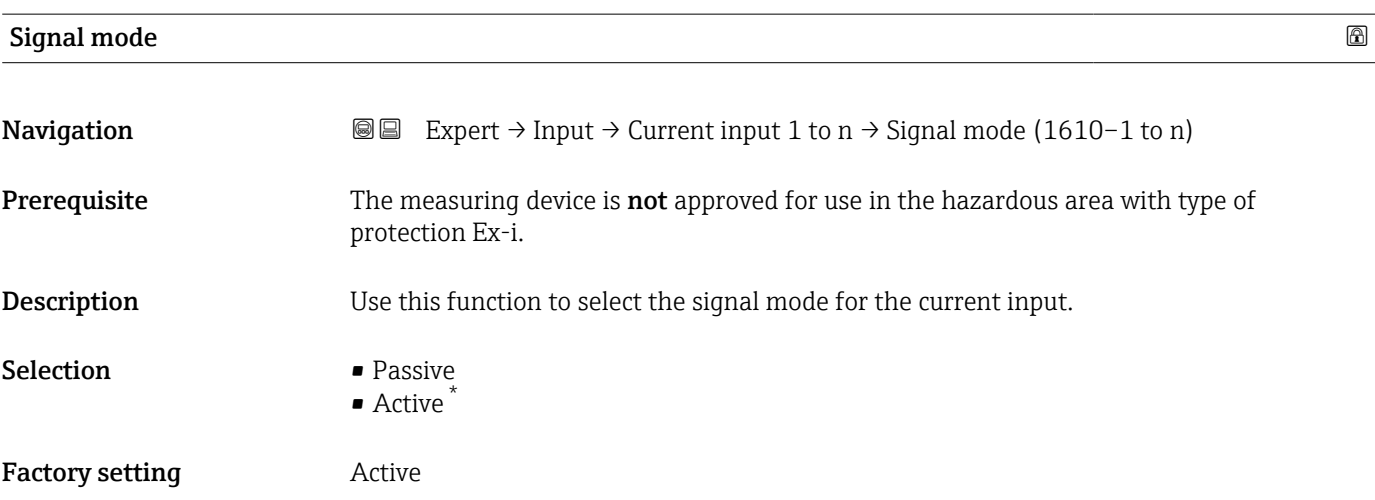

<sup>\*</sup> Visibility depends on order options or device settings

<span id="page-101-0"></span>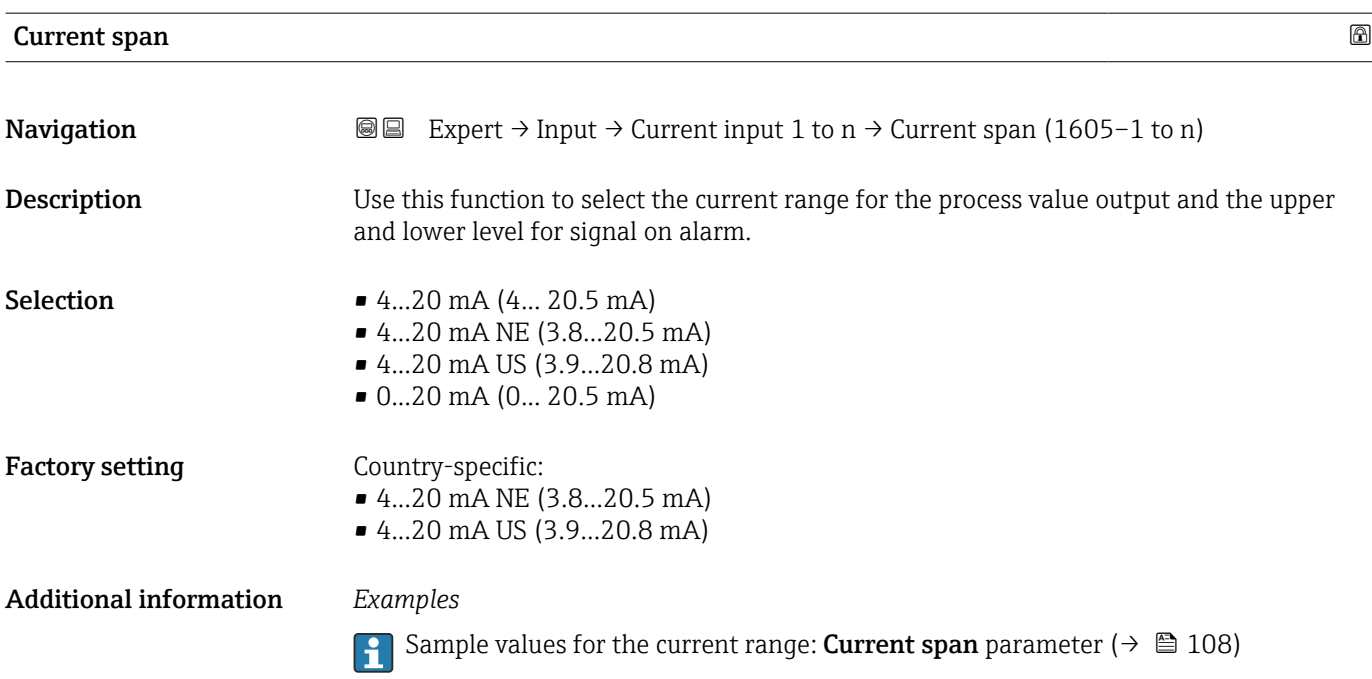

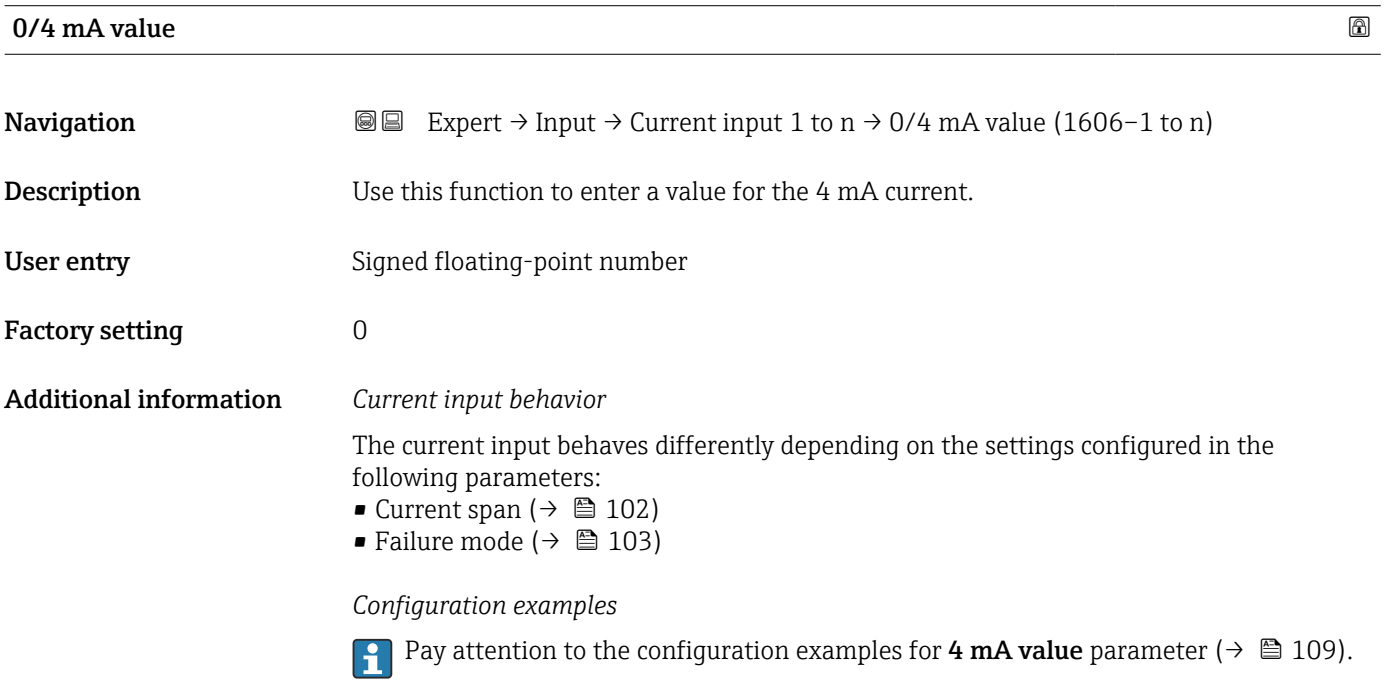

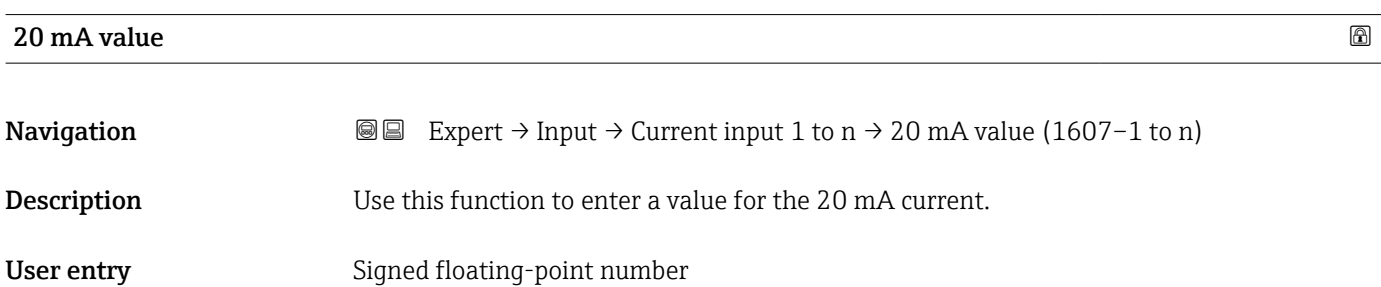

<span id="page-102-0"></span>Factory setting Depends on country and nominal diameter

Additional information *Configuration examples*

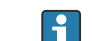

Pay attention to the configuration examples for 4 mA value parameter ( $\rightarrow \Box$  109).

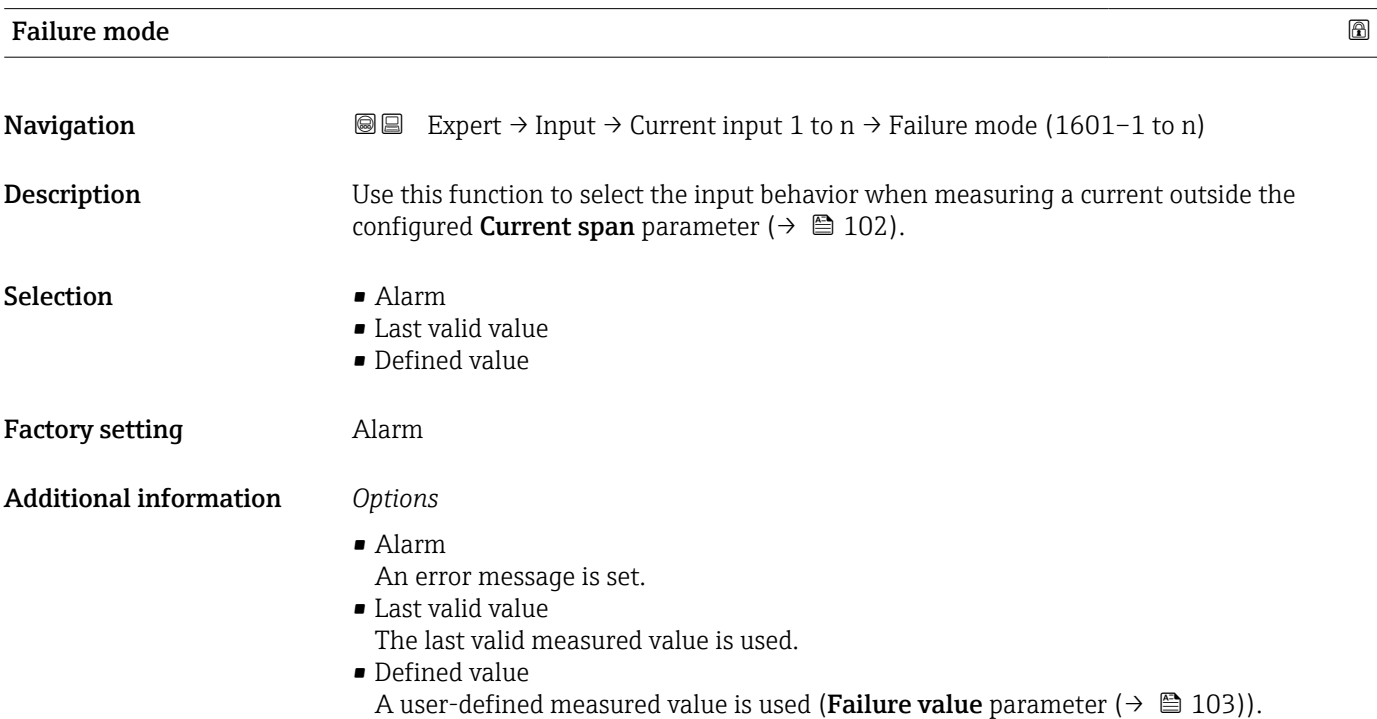

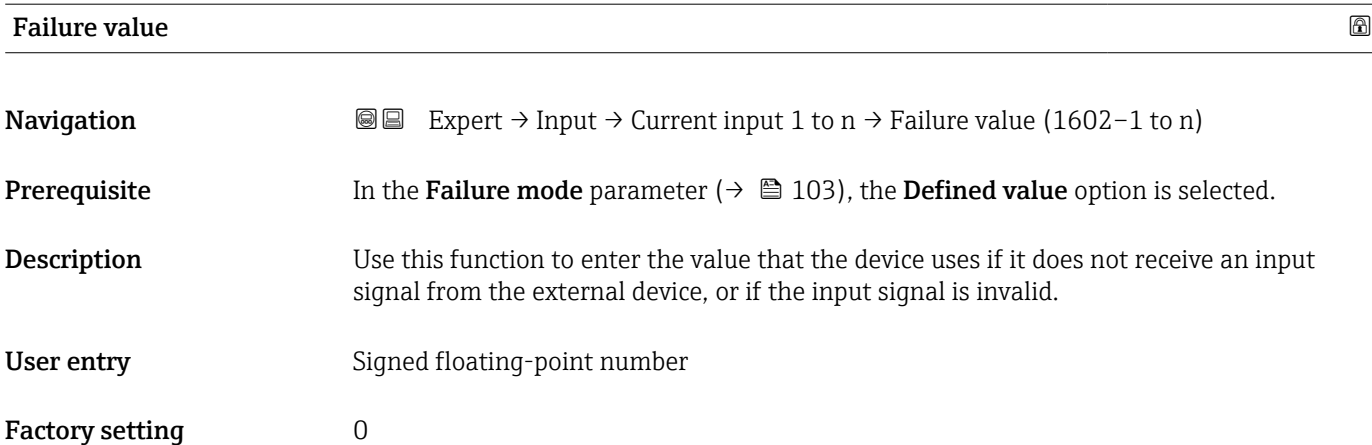

### <span id="page-103-0"></span>3.4.2 "Status input 1 to n" submenu

*Navigation*  $\text{Q} \text{Q}$  Expert  $\rightarrow$  Input  $\rightarrow$  Status input 1 to n

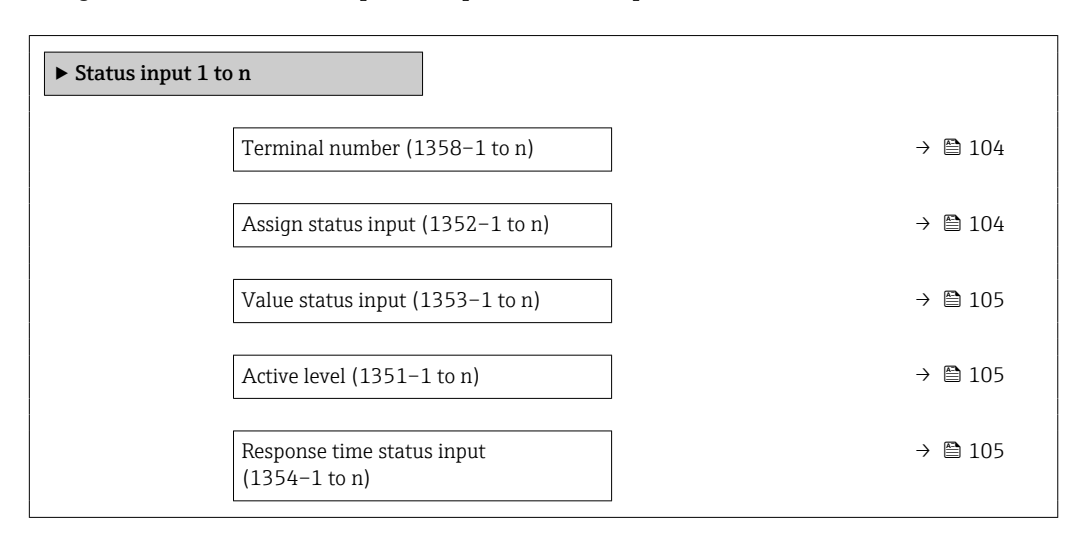

#### Terminal number

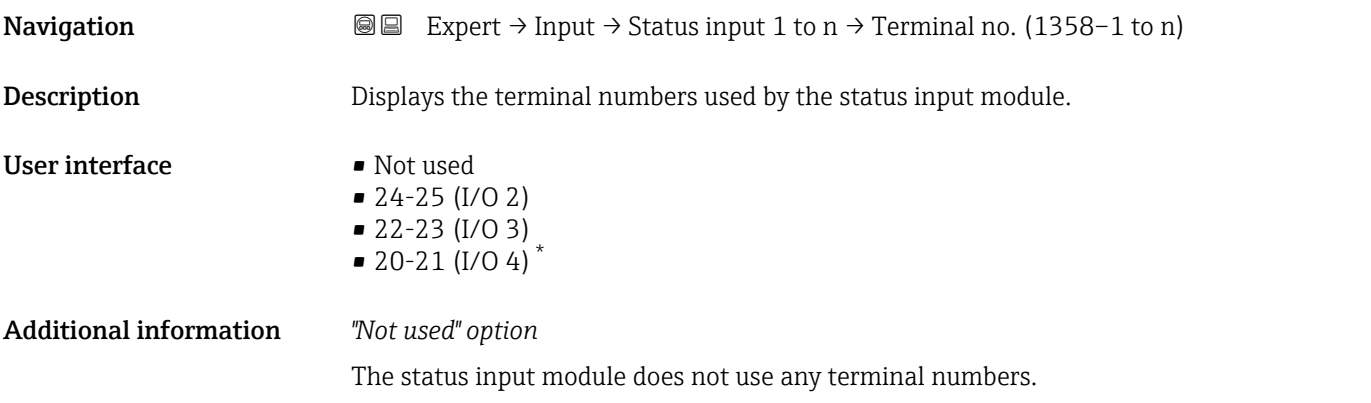

| Assign status input |                                                                                                    | 8 |
|---------------------|----------------------------------------------------------------------------------------------------|---|
| Navigation          | 86<br>Expert $\rightarrow$ Input $\rightarrow$ Status input 1 to n $\rightarrow$ Assign stat.inp. (1352-1 to n)                                                                                                    |   |
| <b>Description</b>  | Use this function to select the function for the status input.                                                                                                    |   |
| <b>Selection</b>    | $\bullet$ Off<br>$\blacksquare$ Reset totalizer 1<br>$\blacksquare$ Reset totalizer 2<br>$\blacksquare$ Reset totalizer 3<br>$\blacksquare$ Reset all totalizers<br>$\blacksquare$ Flow override<br>■ Zero adjustment |   |

Visibility depends on order options or device settings

<span id="page-104-0"></span>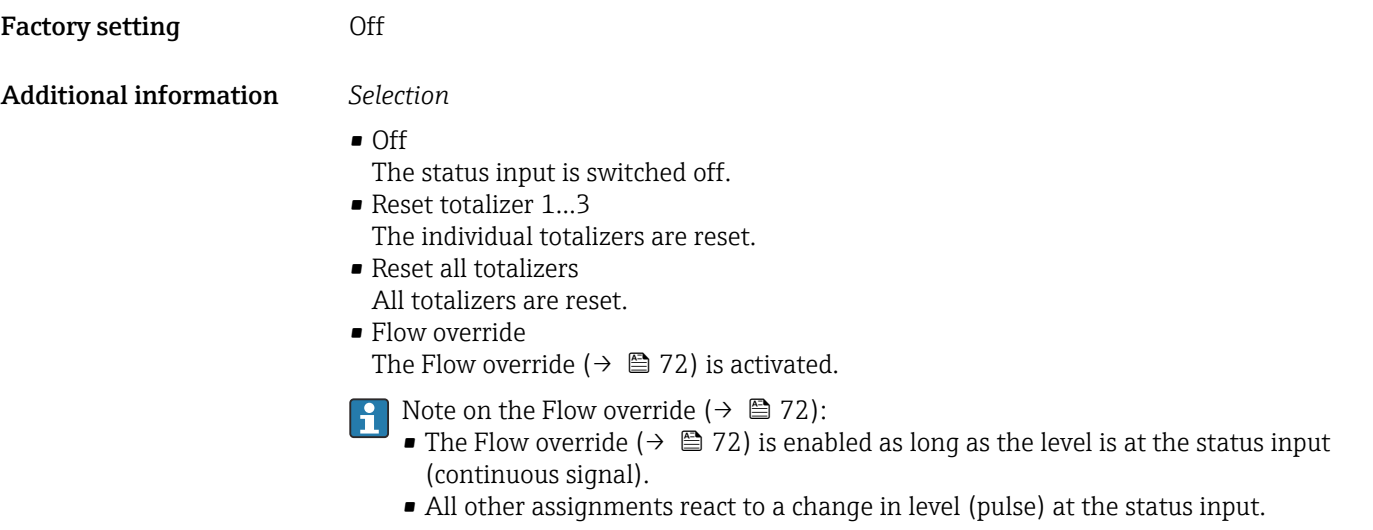

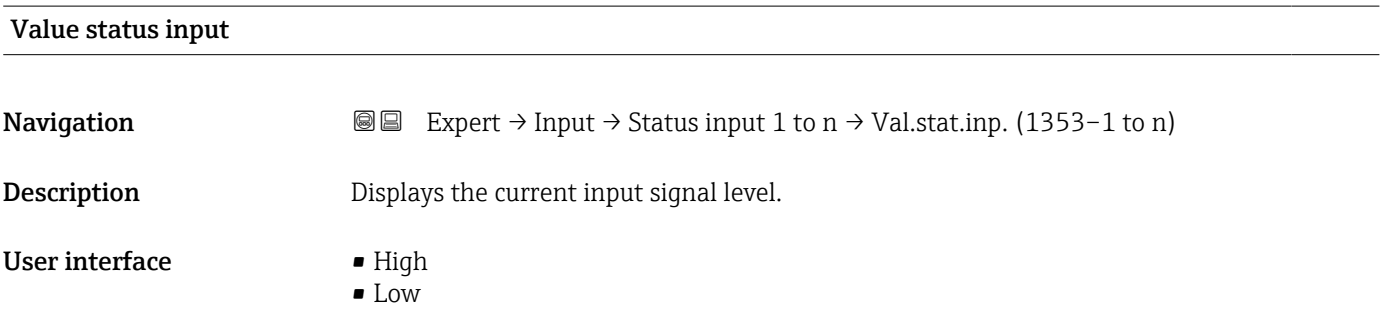

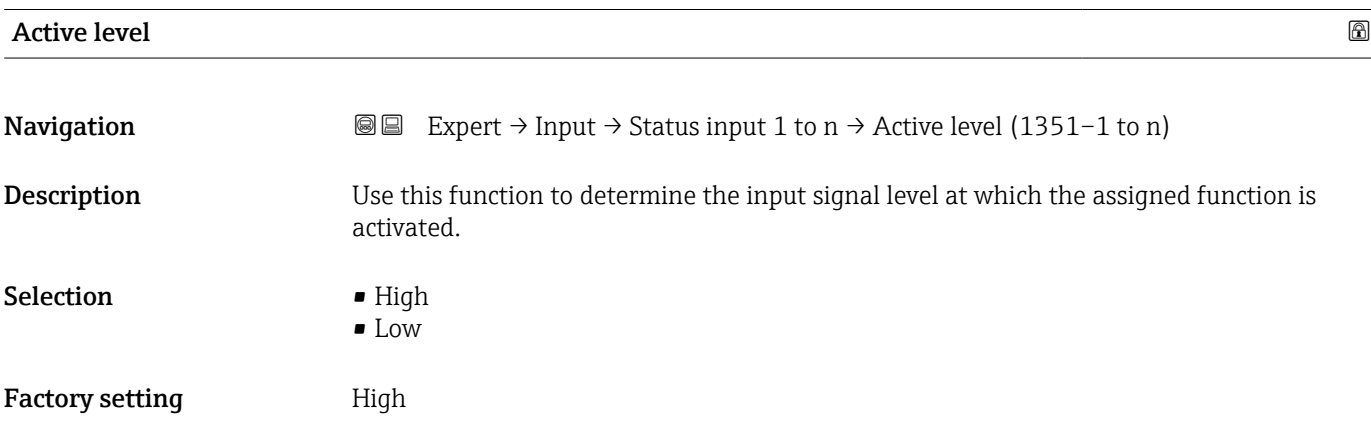

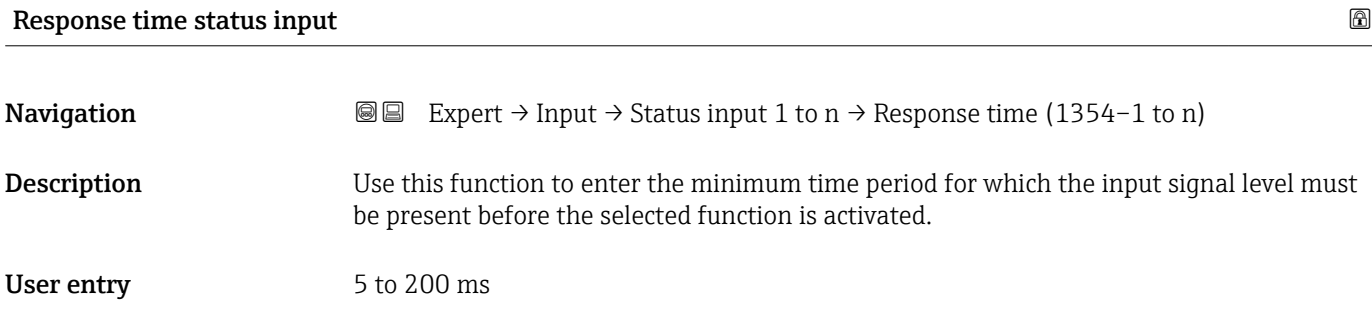

Factory setting 50 ms

# 3.5 "Output" submenu

*Navigation* Expert → Output

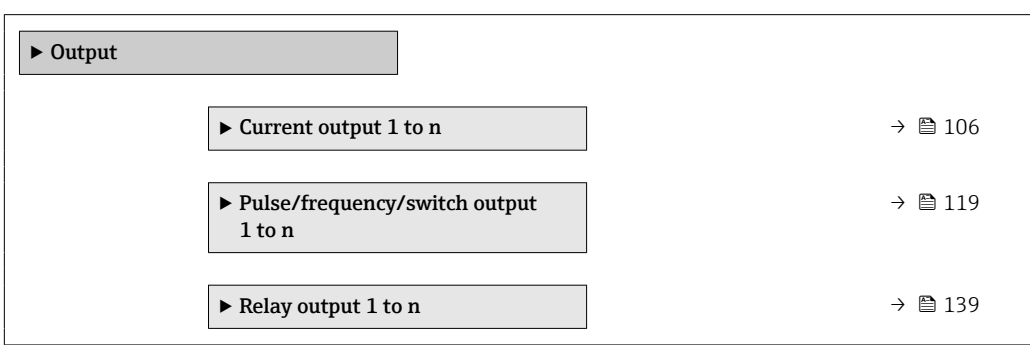

### 3.5.1 "Current output 1 to n" submenu

*Navigation* **■** Expert  $\rightarrow$  Output  $\rightarrow$  Curr.output 1 to n

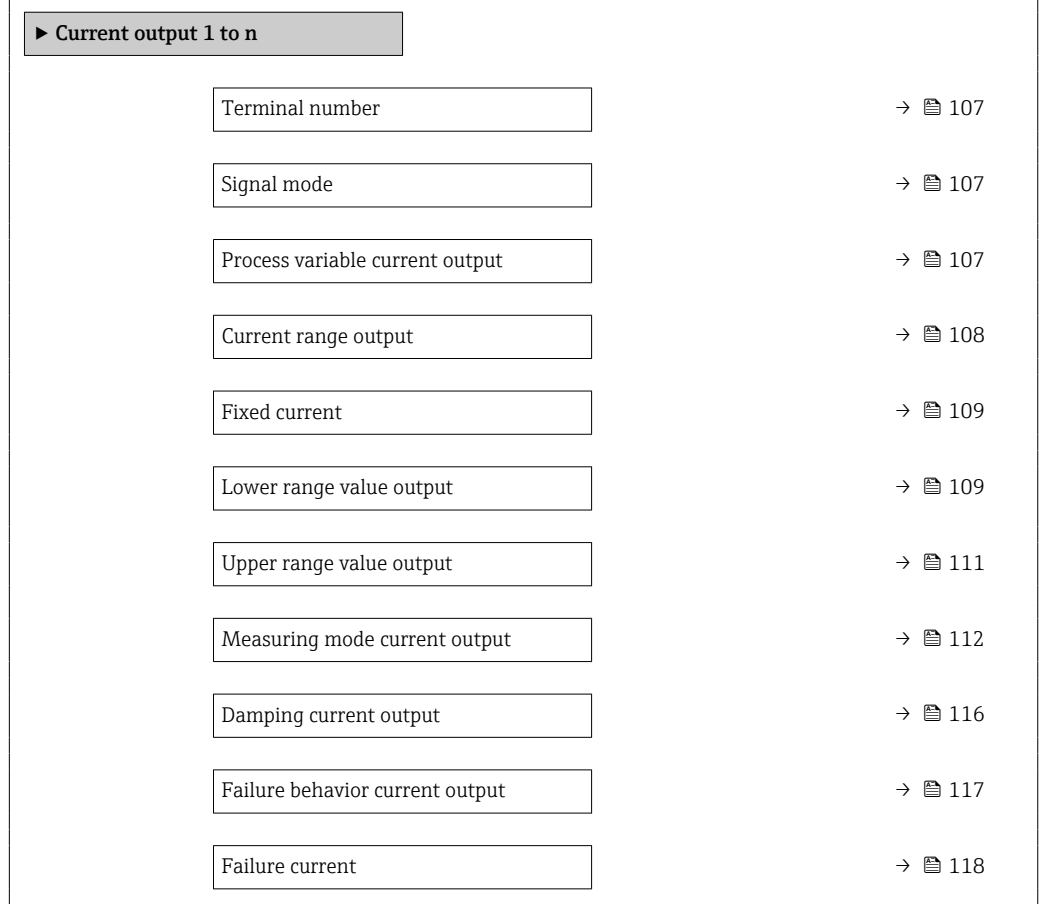

<span id="page-106-0"></span>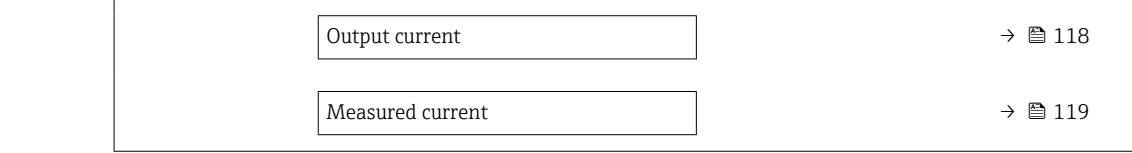

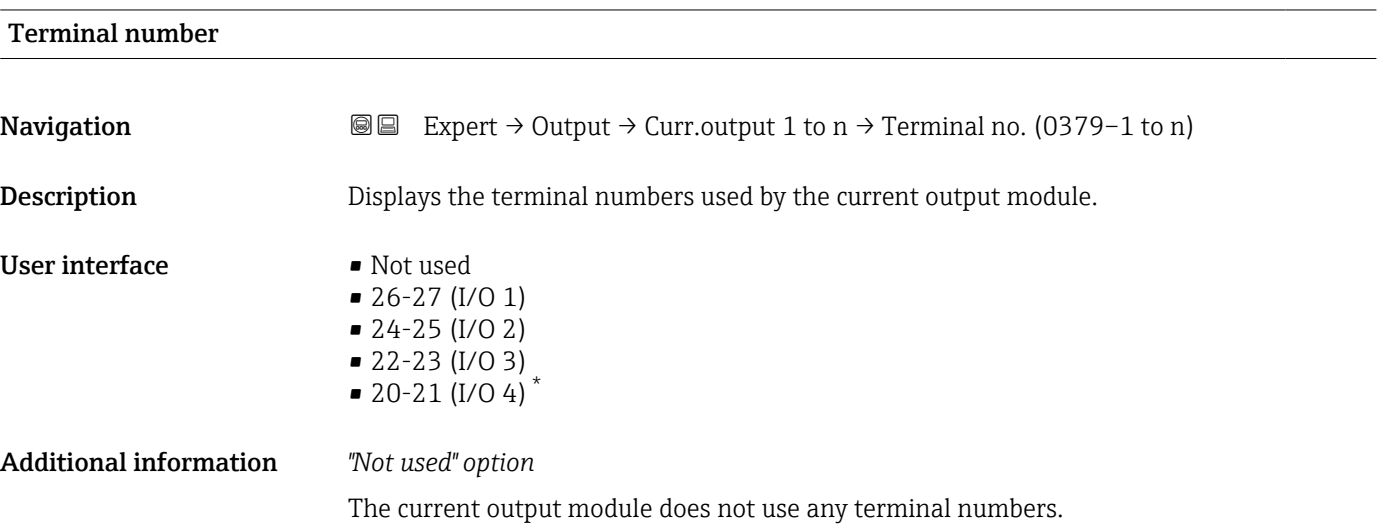

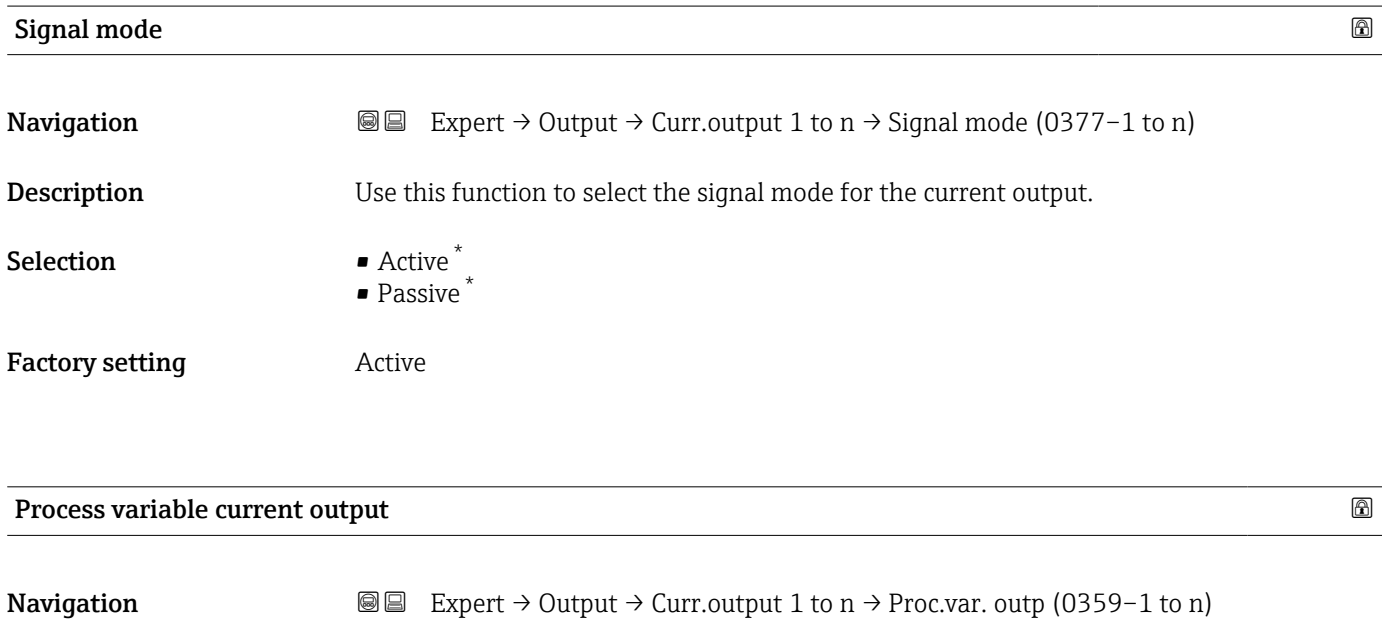

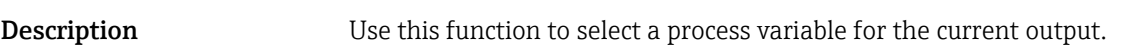

Selection **•** Off

- Volume flow
- Mass flow
- Corrected volume flow
- Flow velocity
- Conductivity

<sup>\*</sup> Visibility depends on order options or device settings

- <span id="page-107-0"></span>• Corrected conductivity \*
- Temperature \*
- Electronics temperature
- $\blacksquare$  Noise
- $\bullet$  Coil current shot time  $\checkmark$
- $\bullet$  Reference electrode potential against PE  $^*$
- HBSI \*
- Build-up index \*
- Test point 1
- Test point 2
- Test point 3

Factory setting **Volume** flow

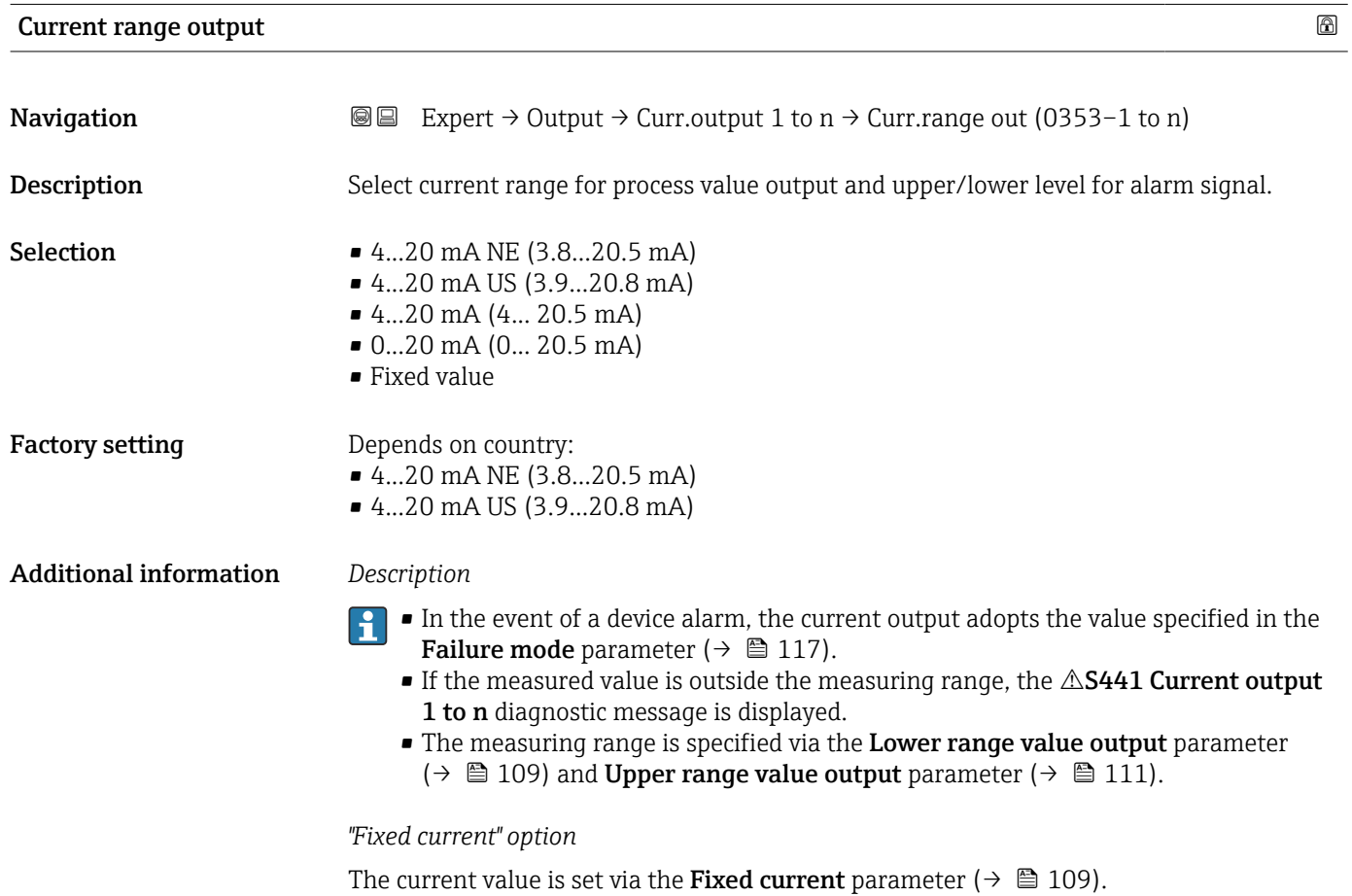

#### *Example*

Shows the relationship between the current range for the output of the process value and the two signal on alarm levels:

Visibility depends on order options or device settings
<span id="page-108-0"></span>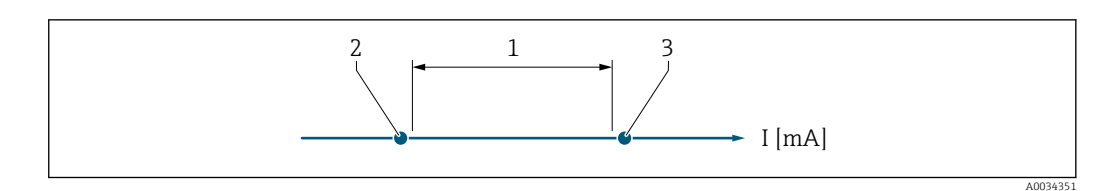

*1 Current range for process value*

*2 Lower level for signal on alarm*

*3 Upper level for signal on alarm*

#### *Selection*

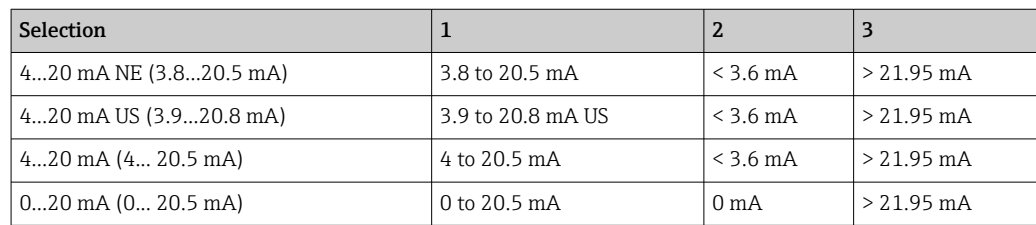

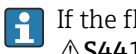

If the flow exceeds or falls below the upper or lower signal on alarm level, the  $\triangle$ S441 Current output 1 to n diagnostic message is displayed.

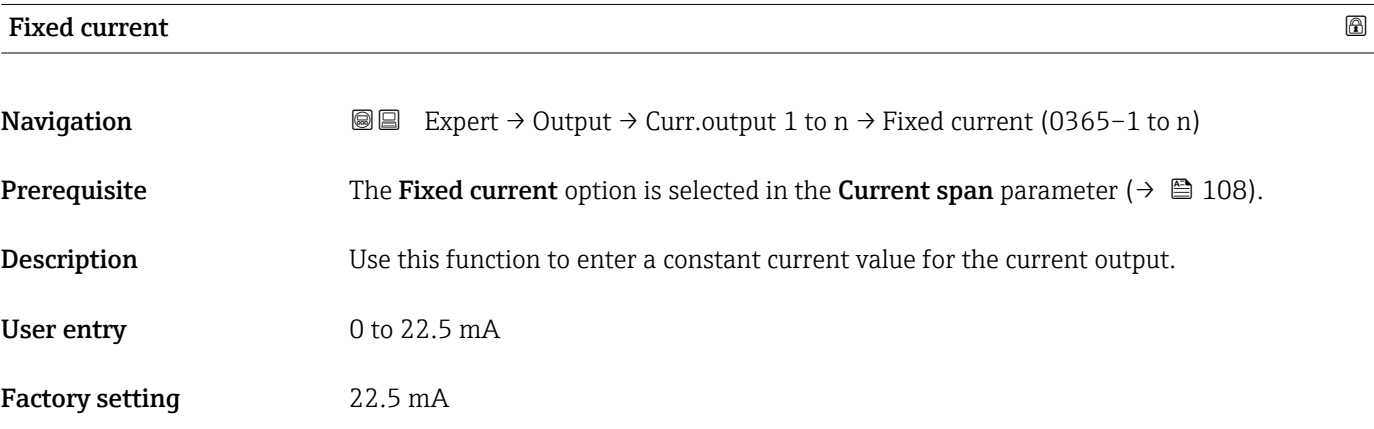

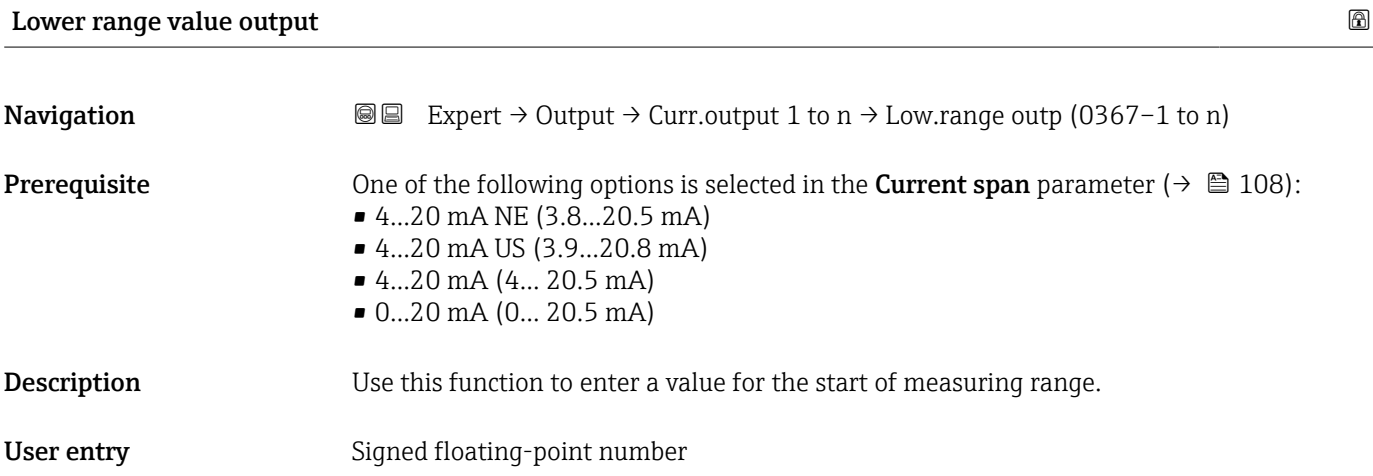

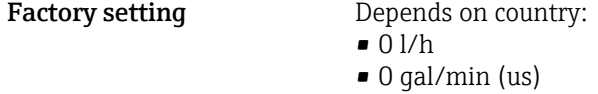

#### Additional information *Description*

Positive and negative values are permitted depending on the process variable assigned in the Assign current output parameter ( $\rightarrow \Box$  107). In addition, the value can be greater than or smaller than the value assigned for the 20 mA current in the Upper range value output parameter ( $→$   $\bigoplus$  111).

#### *Dependency*

The unit depends on the process variable selected in the Assign current output  $\overline{\mathbf{r}}$ parameter ( $\rightarrow \blacksquare$  107).

#### *Current output behavior*

The current output behaves differently depending on the settings configured in the following parameters:

- Current span ( $\rightarrow \blacksquare$  108)
- Failure mode ( $\rightarrow \blacksquare$  117)

#### *Configuration examples*

Some examples of parameter settings and their effect on the current output are given in the following section.

#### Configuration example A

Measurement mode with Forward flow option

- Lower range value output parameter  $(\rightarrow \triangleq 109)$  = not equal to zero flow (e.g.  $-250 \text{ m}^3/\text{h}$
- Upper range value output parameter  $(\rightarrow \Box$  111) = not equal to zero flow (e.g.  $+750 \text{ m}^3/\text{h}$
- Calculated current value = 8 mA at zero flow

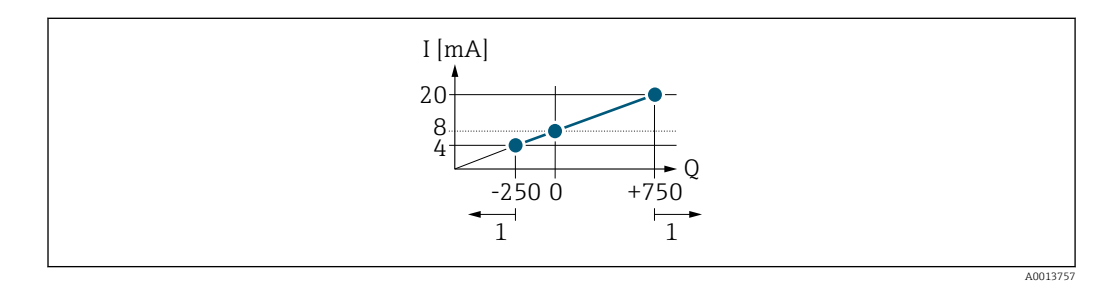

*Q Flow*

*I Current*

*1 Measuring range is exceeded or undershot*

The operational range of the measuring device is defined by the values entered for the Lower range value output parameter ( $\rightarrow \Box$  109) and Upper range value output parameter ( $\rightarrow \Box$  111). If the effective flow exceeds or falls below this operational range, the  $\triangle$ S441 Current output 1 to n diagnostic message is output.

#### Configuration example B

Measurement mode with Forward/Reverse flow option

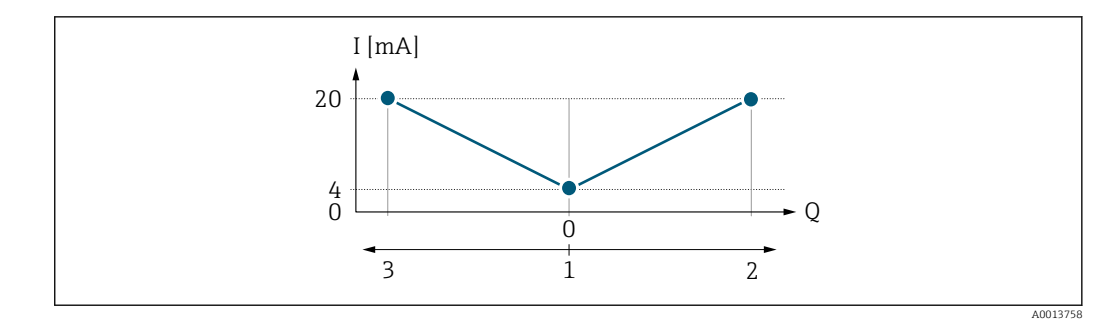

- *I Current*
- *Q Flow*
- *1 Start of measuring range output (0/4 mA)*
- *2 Forward flow*
- *3 Reverse flow*

The current output signal is independent of the direction of flow (absolute amount of the measured variable). The values for the Lower range value output parameter ( $\rightarrow \Box$  109) and Upper range value output parameter ( $\rightarrow \Box$  111) must have the same algebraic sign. The value for the Upper range value output parameter ( $\rightarrow \Box$  111) (e.g. reverse flow) corresponds to the mirrored value for the Upper range value output parameter  $(\rightarrow \triangleq 111)$  (e.g. forward flow).

#### Configuration example C

#### Measurement mode with Reverse flow compensation option

If flow is characterized by severe fluctuations (e.g. when using reciprocating pumps), flow components outside the measuring range are buffered, balanced and output after a maximum delay of  $60 s \rightarrow \Box$  112.

<span id="page-110-0"></span>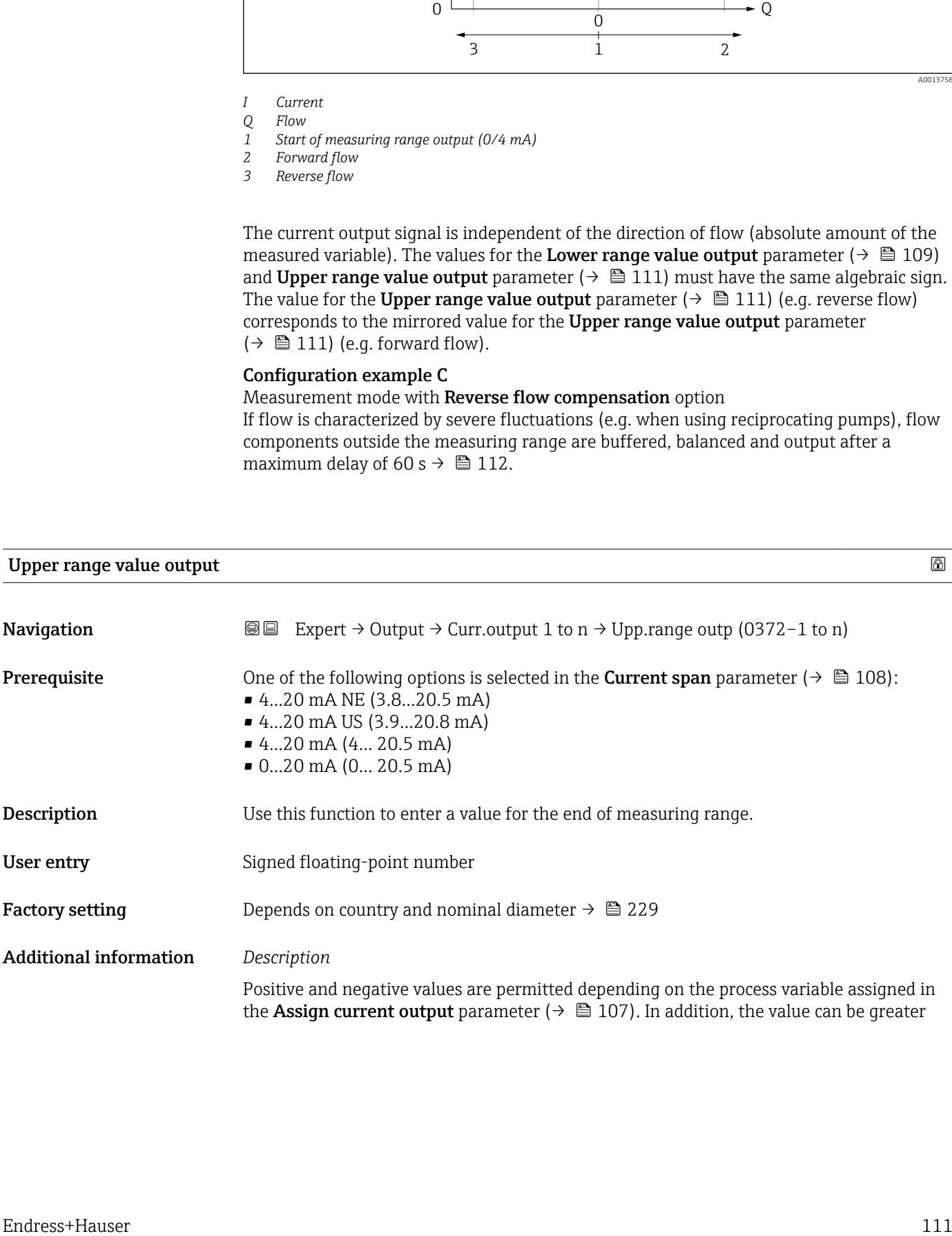

<span id="page-111-0"></span>than or smaller than the value assigned for the 0/4 mA current in the Lower range value output parameter ( $\rightarrow \blacksquare$  109).

#### *Dependency*

The unit depends on the process variable selected in the Assign current output H parameter ( $\rightarrow \blacksquare$  107).

#### *Example*

- Value assigned to  $0/4$  mA =  $-250$  m<sup>3</sup>/h
- Value assigned to 20 mA =  $+750$  m<sup>3</sup>/h
- Calculated current value =  $8 \text{ mA}$  (at zero flow)

If the Forward/Reverse flow option is selected in the Measuring mode parameter  $(\rightarrow \Box$  112), different algebraic signs cannot be entered for the values for the Lower range value output parameter ( $\rightarrow \blacksquare$  109) and Upper range value output parameter (→  $\bigoplus$  111). The  $\triangle$ S441 Current output 1 to n diagnostic message is displayed.

*Configuration examples*

Pay attention to the configuration examples for the Lower range value output parameter ( $\rightarrow \blacksquare$  109).

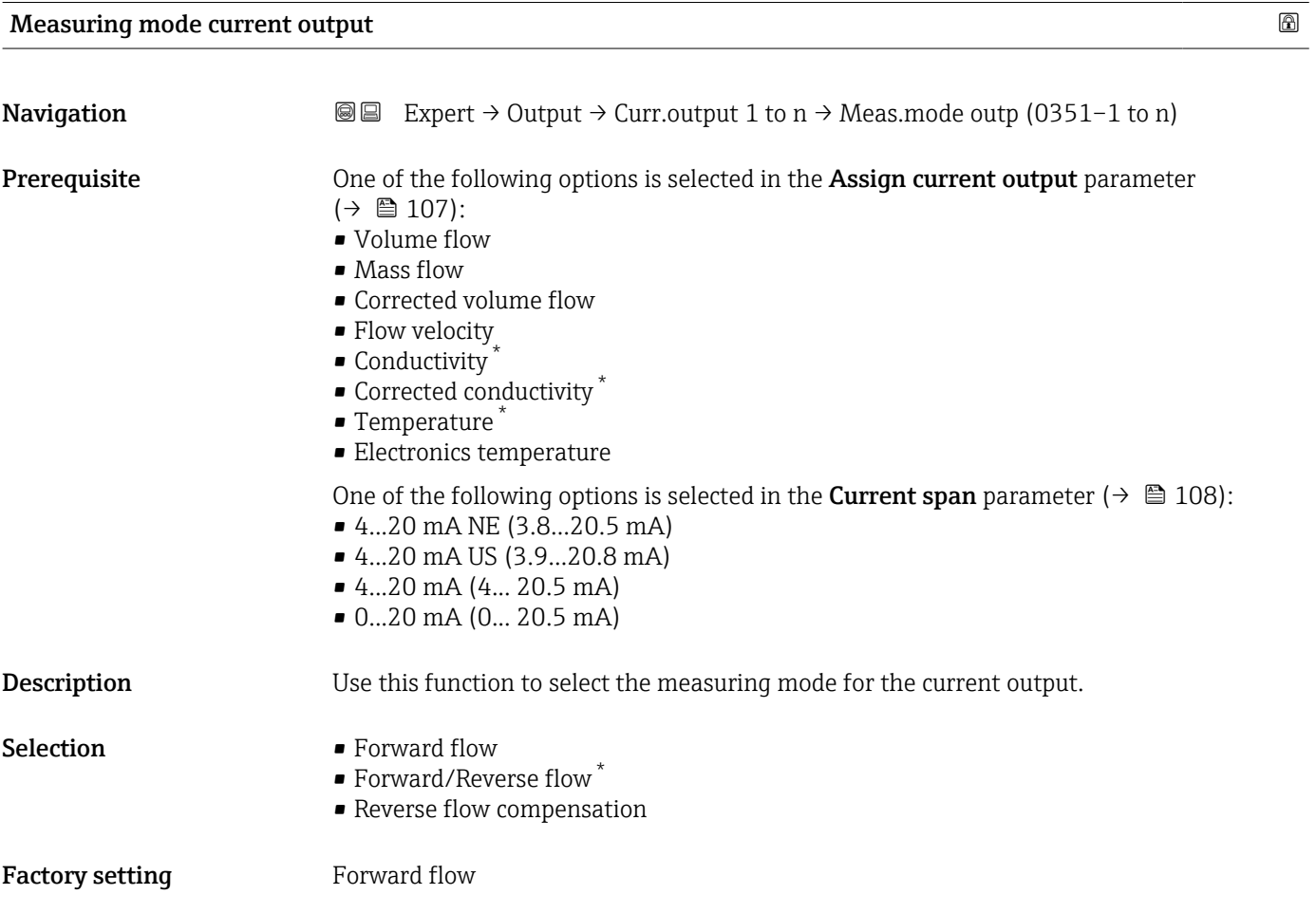

Visibility depends on order options or device settings

#### Additional information *Description*

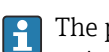

The process variable that is assigned to the current output via the Assign current output parameter ( $\rightarrow \Box$  107) is displayed below the parameter.

#### *"Forward flow" option*

The current output signal is proportional to the process variable assigned. The measuring range is defined by the values that are assigned to the Lower range value output parameter ( $\rightarrow \blacksquare$  109) and the Upper range value output parameter ( $\rightarrow \blacksquare$  111).

The flow components outside the scaled measuring range are taken into account for signal output as follows:

- Both values are defined such that they are not equal to zero flow e.g.:
	- start of measuring range  $= -5 \text{ m}^3/\text{h}$
	- end of measuring range =  $10 \text{ m}^3/\text{h}$
- If the effective flow exceeds or falls below this measuring range, the  $\triangle$ S441 Current output 1 to n diagnostic message is output.

#### *"Forward/Reverse flow" option*

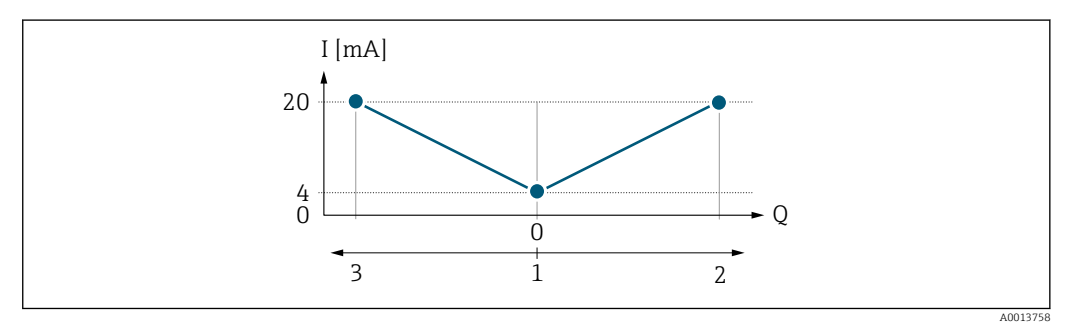

*I Current*

- *Q Flow*
- *1 Start of measuring range output (0/4 mA)*
- *2 Forward flow*
- *3 Reverse flow*
- The current output signal is independent of the direction of flow (absolute amount of the measured variable). The values for the Lower range value output parameter  $(\rightarrow \Box$  109) and Upper range value output parameter  $(\rightarrow \Box$  111) must have the same algebraic sign.
- The value for the Upper range value output parameter ( $\rightarrow \Box$  111) (e.g. reverse flow) corresponds to the mirrored value for the Upper range value output parameter  $(\rightarrow \blacksquare 111)$  (e.g. forward flow).

#### *"Reverse flow compensation" option*

The Reverse flow compensation option is primarily used to compensate for intermittent backflow that can arise with displacement pumps due to wear or high-viscosity medium. The reverse flow is recorded in a buffer memory and offset against the next forward flow.

If buffering cannot be processed within approx. 60 s, the  $\triangle S441$  Current output 1 to n diagnostic message is displayed.

In the event of prolonged and undesired reverse flow, flow values can accumulate in the buffer memory. Due to the configuration of the current output, these values are not factored in, however, i.e. there is no compensation for the reverse flow.

If this option is set, the measuring device does not smoothen the flow signal. The flow signal is not attenuated.

*Examples of how the current output behaves*

#### Example 1

# Defined measuring range: lower range value and upper range value with the same sign

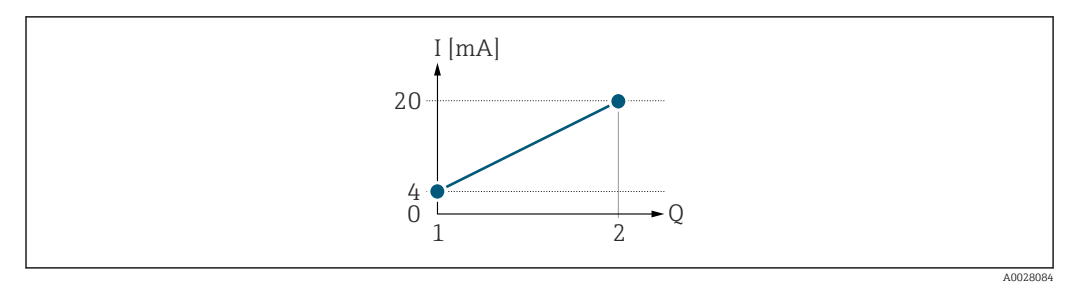

 *2 Measuring range*

- *I Current*
- *Q Flow*
- *1 Lower range value (Start of measuring range output)*

*2 Upper range value (end of measuring range output)*

With the following flow response:

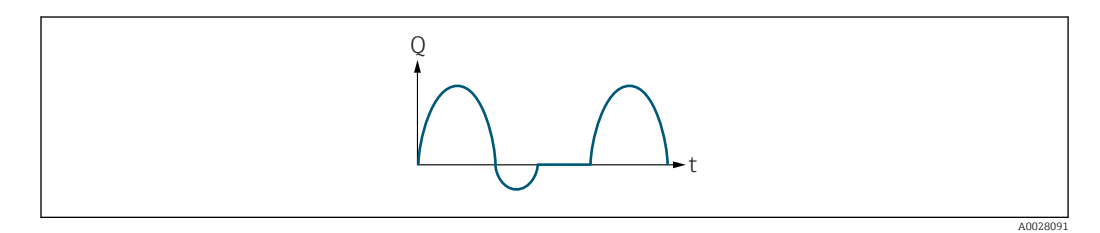

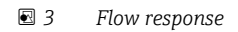

*Q Flow*

*t Time*

### With **Forward flow** option

The current output signal is proportional to the process variable assigned. The flow components outside the scaled measuring range are not taken into account for signal output:.

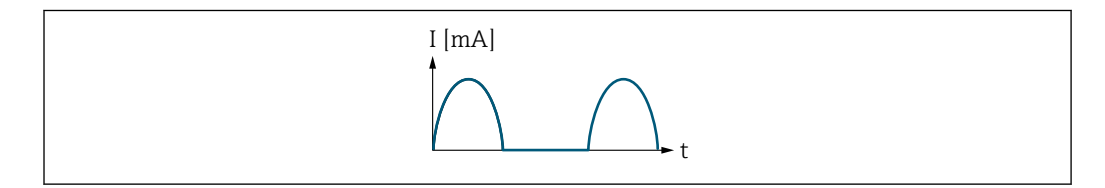

*I Current*

*t Time*

### With Forward/Reverse flow option

The current output signal is independent of the direction of flow.

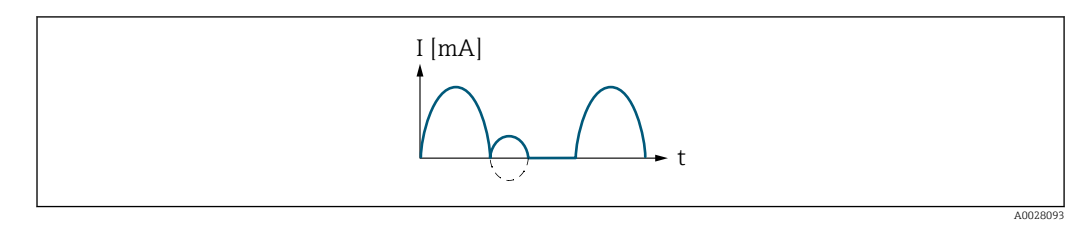

- *I Current*
- *t Time*

A0028092

### With Reverse flow compensation option

Flow components outside the measuring span are buffered, balanced and output after a maximum delay of 60 s.

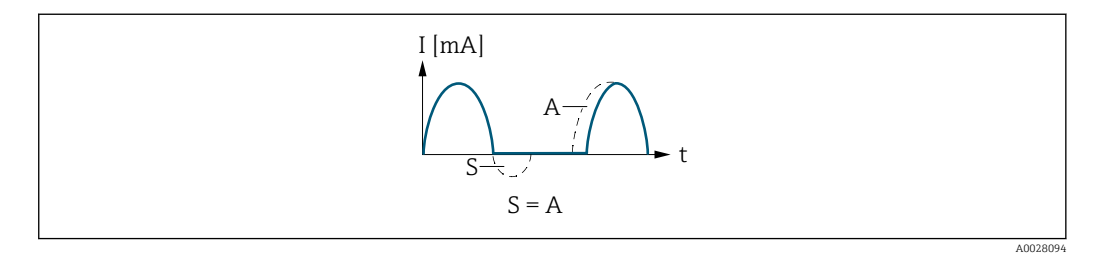

- *I Current*
- *t Time*
- *S Flow components saved*
- *A Balancing of saved flow components*

#### Example 2

Defined measuring range: lower range value and upper range value with different signs

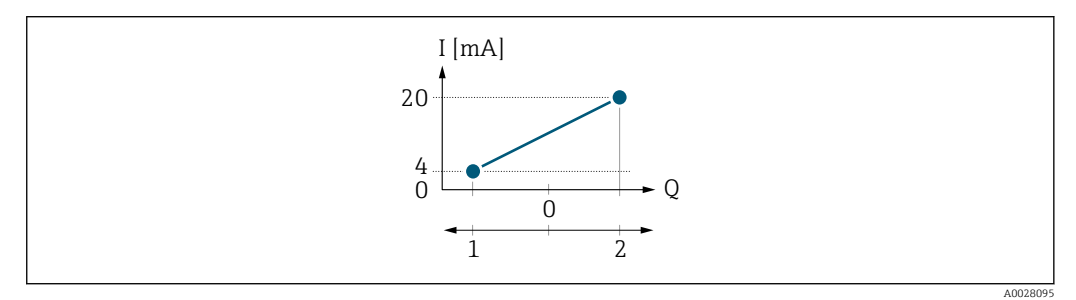

 *4 Measuring range*

- 
- *I Current Q Flow*
- *1 Lower range value (Start of measuring range output)*
- *2 Upper range value (end of measuring range output)*

#### With flow a  $(-)$  outside, b  $(-)$  inside the measuring range

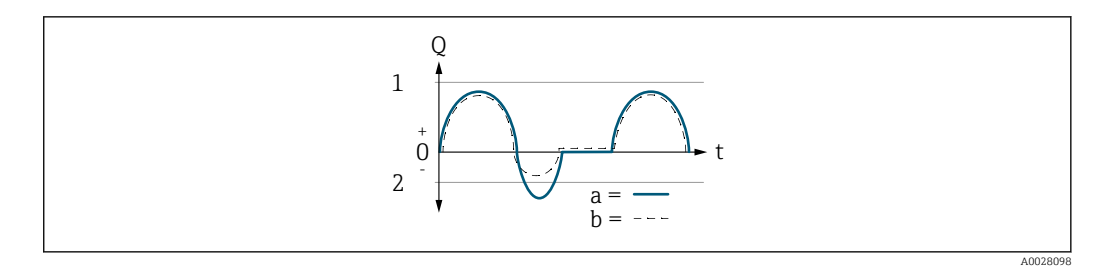

- *Q Flow*
- *t Time*
- *1 Lower range value (Start of measuring range output)*
- *2 Upper range value (end of measuring range output)*

#### With Forward flow option

 $\bullet$  a  $\left(\left(\left(-\right)\right)$ : The flow components outside the scaled measuring range cannot be taken into account for signal output.

The  $\triangle$ S441 Current output 1 to n diagnostic message is output.

• b (- -): The current output signal is proportional to the process variable assigned.

<span id="page-115-0"></span>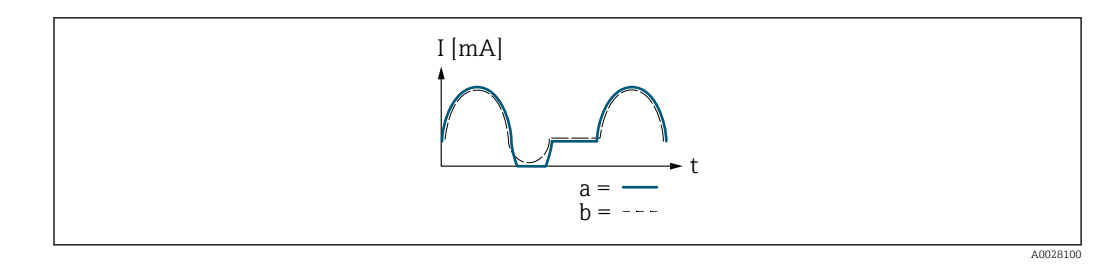

*I Current t Time*

### With Forward/Reverse flow option

This option cannot be selected here since the values for the Lower range value output parameter ( $\rightarrow \blacksquare$  109) and Upper range value output parameter ( $\rightarrow \blacksquare$  111) have different algebraic signs.

# With Reverse flow compensation option

Flow components outside the measuring span are buffered, balanced and output after a maximum delay of 60 s.

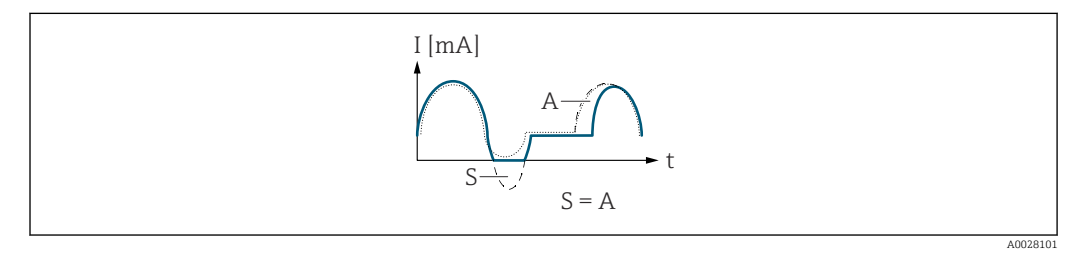

- *I Current*
- *t Time*
- *S Flow components saved*
- *A Balancing of saved flow components*

# Damping current output

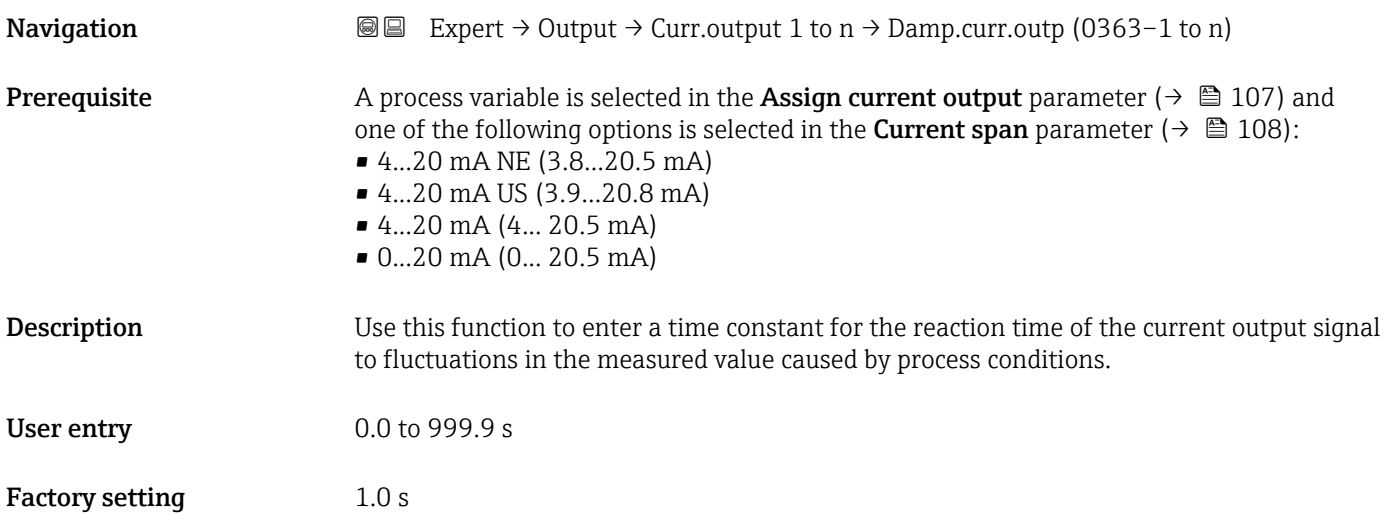

### <span id="page-116-0"></span>Additional information *User entry*

Use this function to enter a time constant (PT1 element  $3$ ) for current output damping:

- If a low time constant is entered, the current output reacts particularly quickly to fluctuating measured variables.
- On the other hand, the current output reacts more slowly if a high time constant is entered.

Damping is switched off if  ${\bf 0}$  is entered (factory setting).  $| \cdot |$ 

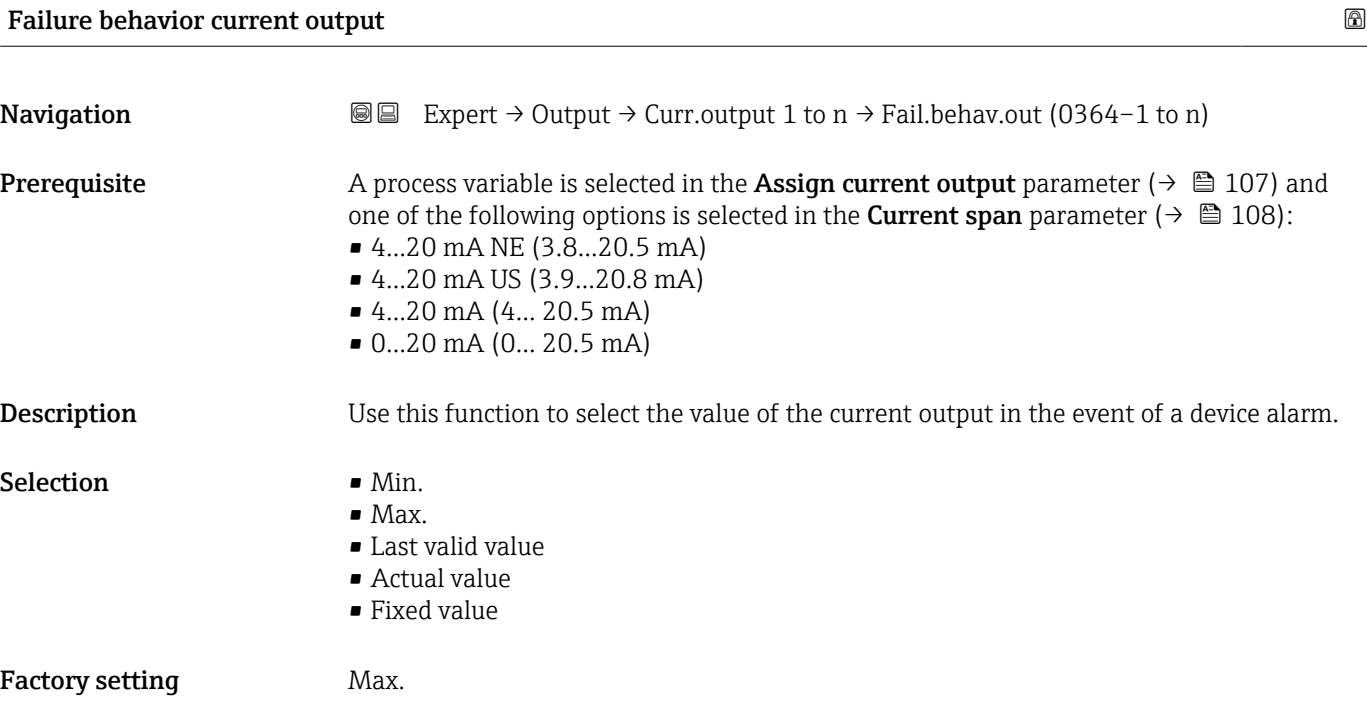

<sup>3)</sup> proportional transmission behavior with first order delay

#### Additional information *Description*

This setting does not affect the failsafe mode of other outputs and totalizers. This is H specified in separate parameters.

#### *"Min." option*

The current output adopts the value of the lower level for signal on alarm.

The signal on alarm level is defined via the **Current span** parameter ( $\rightarrow \Box$  108).  $| \cdot |$ 

#### *"Max." option*

The current output adopts the value of the upper level for signal on alarm.

The signal on alarm level is defined via the **Current span** parameter ( $\rightarrow \Box$  108).  $\vert$  -  $\vert$ 

#### *"Last valid value" option*

The current output adopts the last measured value that was valid before the device alarm occurred.

#### *"Actual value" option*

The current output adopts the measured value on the basis of the current flow measurement; the device alarm is ignored.

# *"Defined value" option*

The current output adopts a defined measured value.

The measured value is defined via the Failure current parameter ( $\rightarrow \Box$  118).  $\overline{\mathbf{r}}$ 

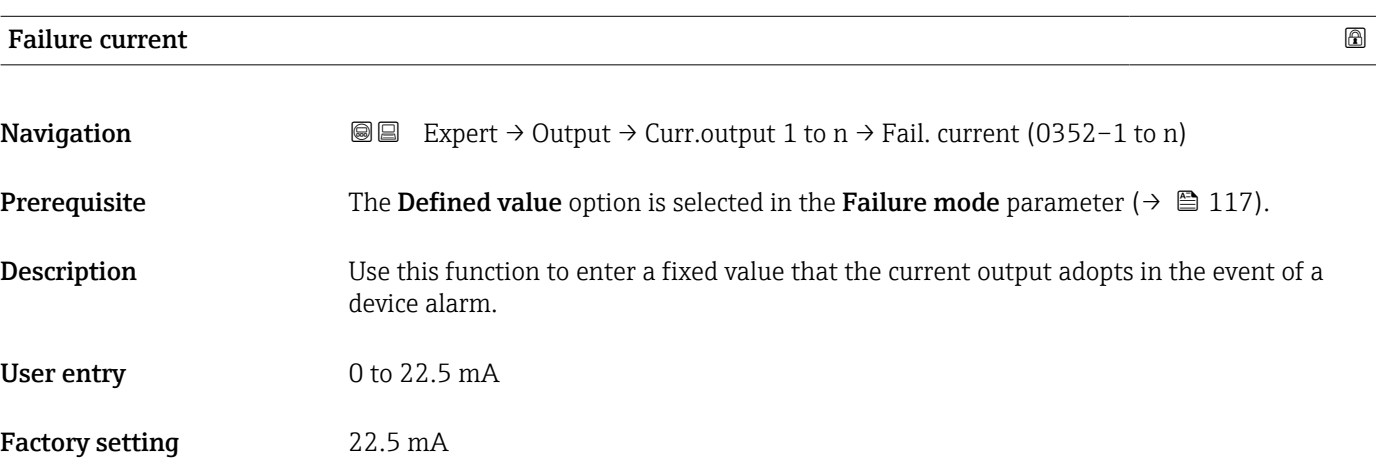

#### Output current

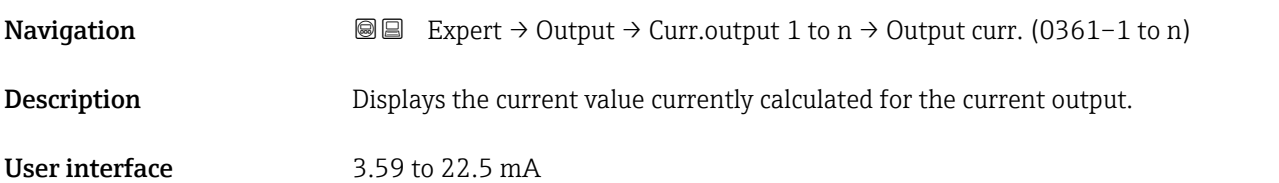

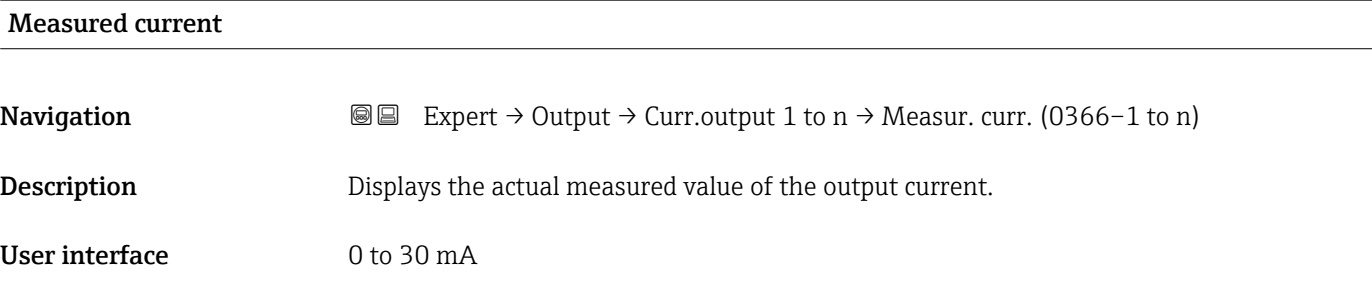

# 3.5.2 "Pulse/frequency/switch output 1 to n" submenu

*Navigation* 
■■ Expert → Output → PFS output 1 to n

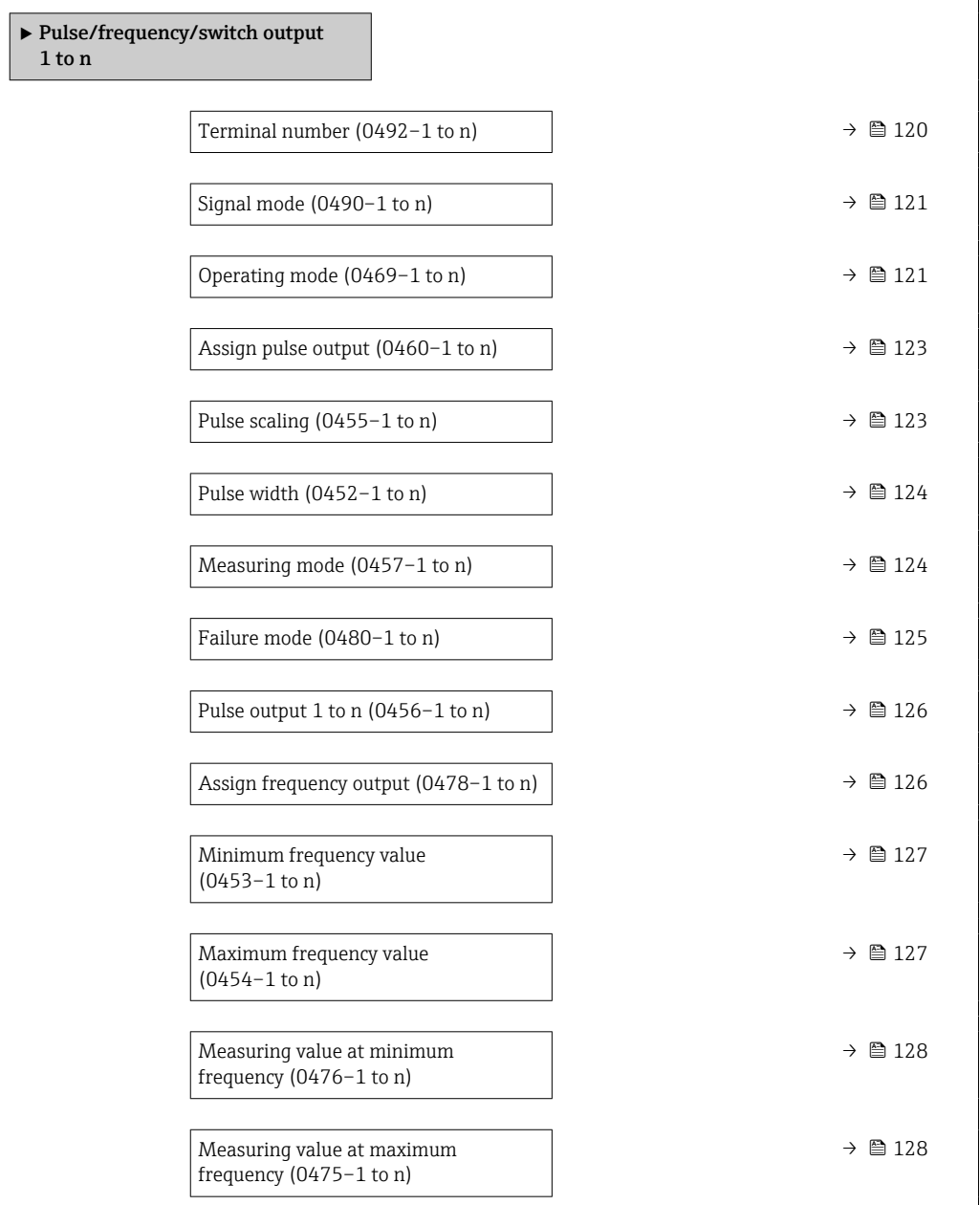

<span id="page-119-0"></span>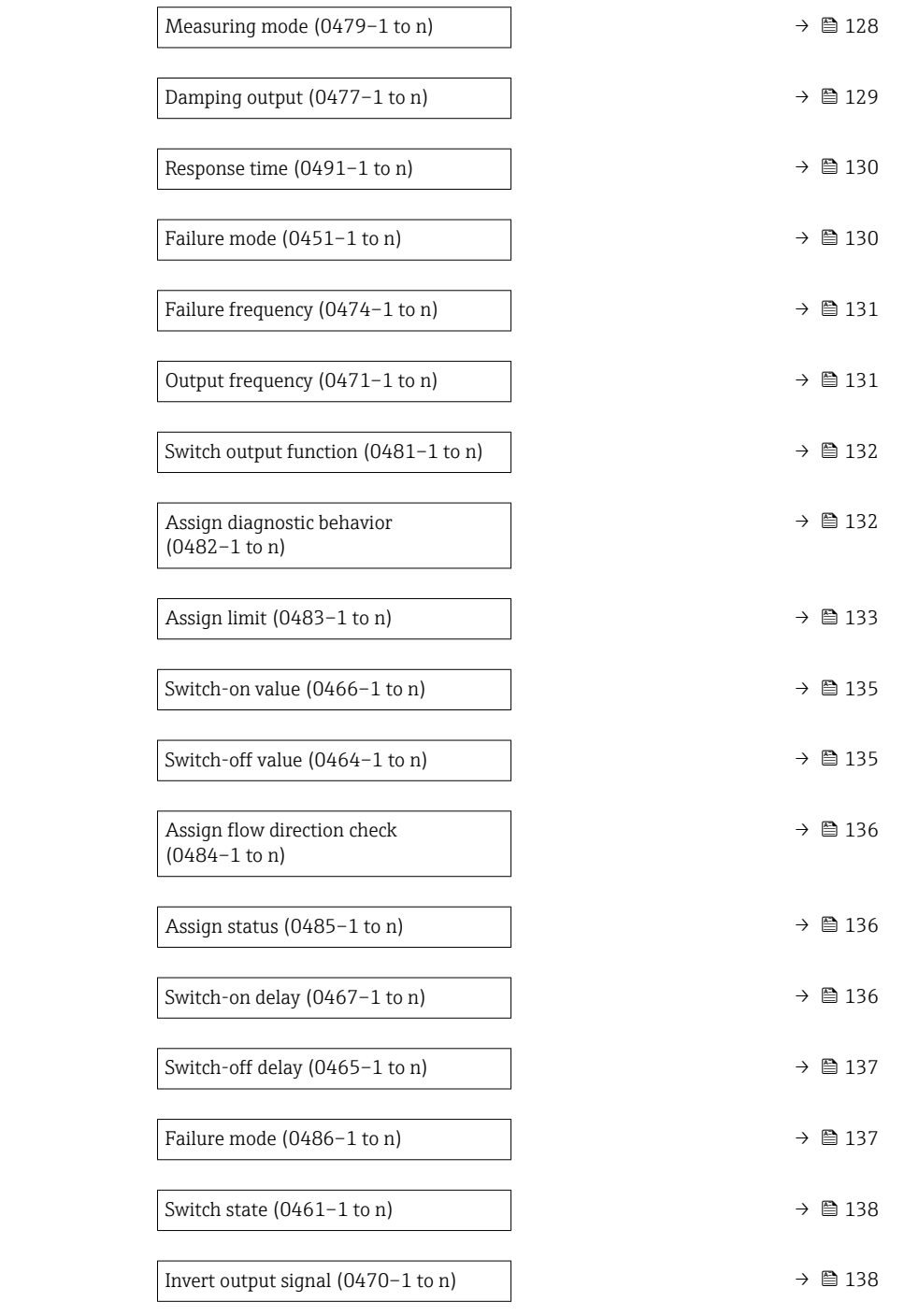

# Terminal number

**Navigation**  $\text{■}$  Expert → Output → PFS output 1 to n → Terminal no. (0492-1 to n)

Description Displays the terminal numbers used by the pulse/frequency/switch output module.

<span id="page-120-0"></span>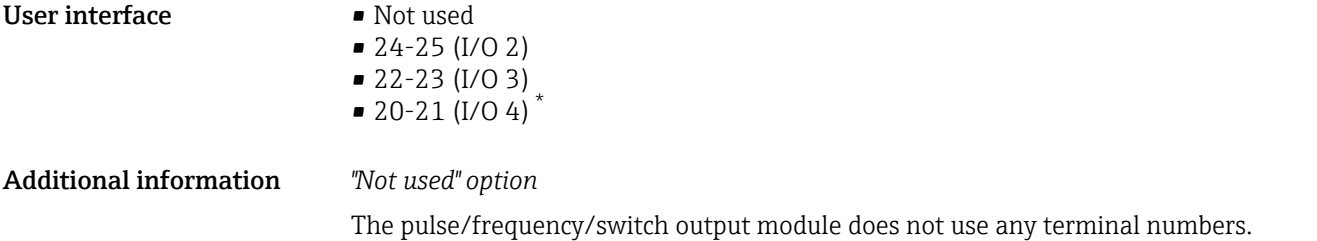

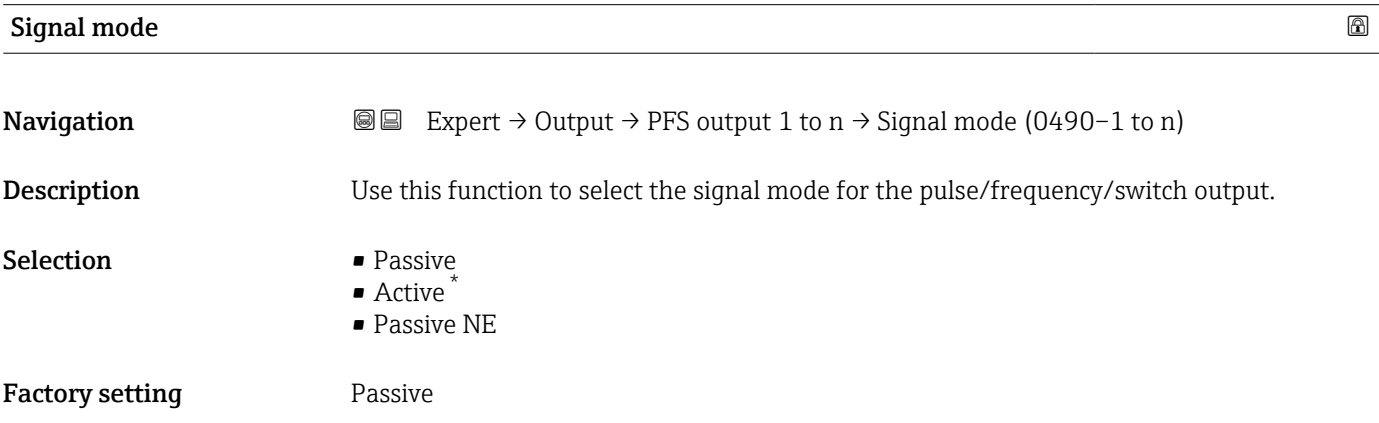

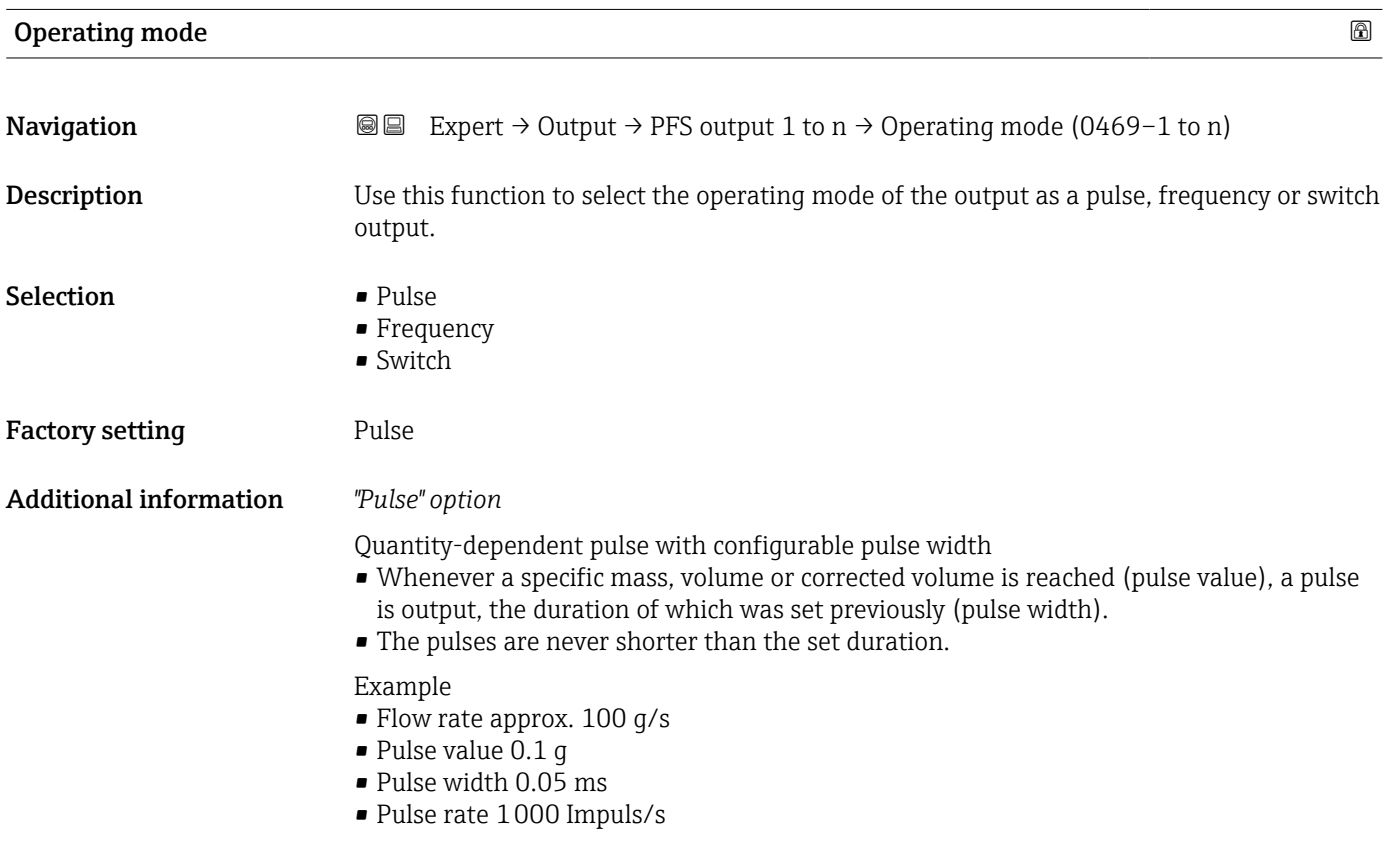

<sup>\*</sup> Visibility depends on order options or device settings

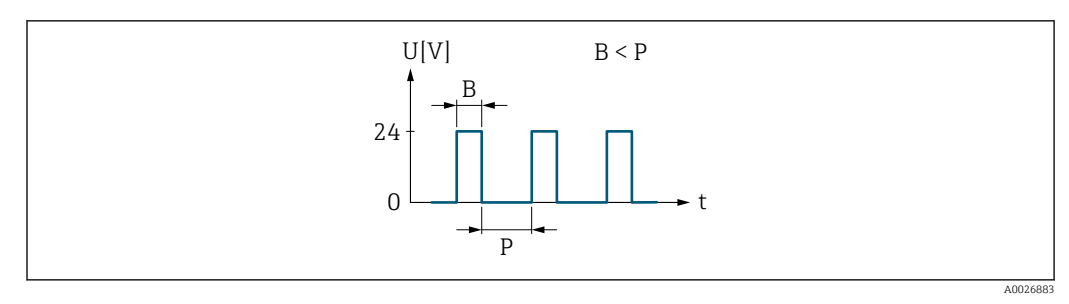

 *5 Quantity-proportional pulse (pulse value) with pulse width to be configured*

- *B Pulse width entered*
- *P Pauses between the individual pulses*

#### *"Frequency" option*

Flow-proportional frequency output with on/off ratio of 1:1 An output frequency is output that is proportional to the value of a process variable, such as volume flow, mass flow, corrected volume flow, flow velocity, conductivity, corrected conductivity, temperature or electronics temperature.

#### Example

- Flow rate approx. 100 g/s
- Max. frequency 10 kHz
- Flow rate at max. frequency 1000 g/s
- Output frequency approx. 1000 Hz

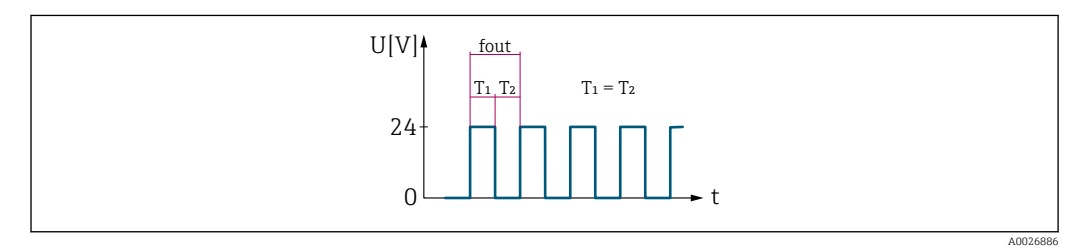

 *6 Flow-proportional frequency output*

#### *"Switch" option*

Contact for displaying a condition (e.g. alarm or warning if a limit value is reached)

### Example

Alarm response without alarm

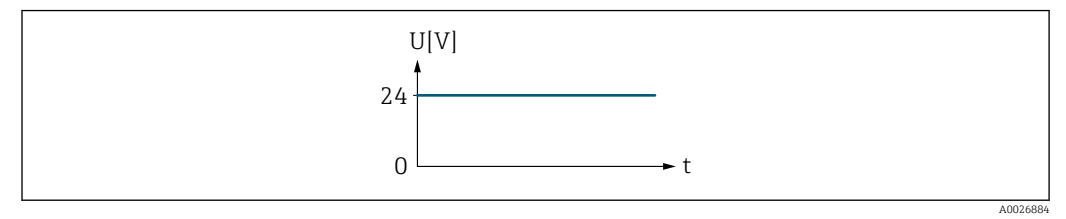

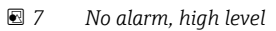

Example Alarm response in case of alarm

<span id="page-122-0"></span>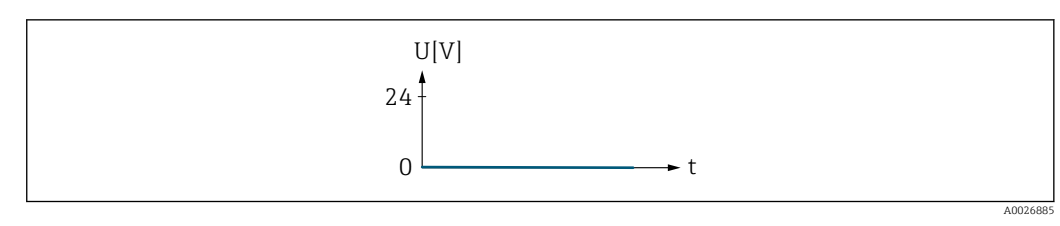

 *8 Alarm, low level*

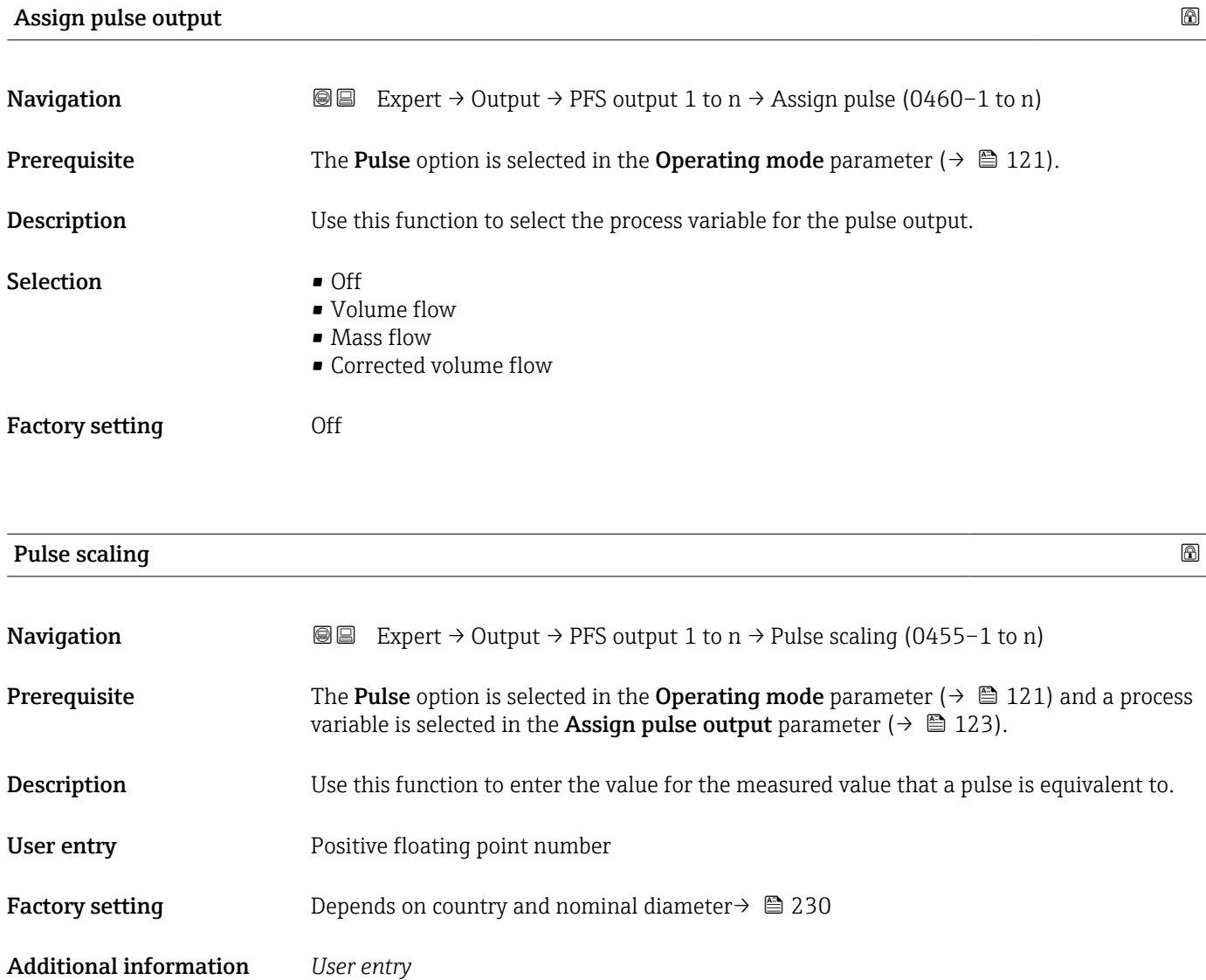

Weighting of the pulse output with a quantity.

The lower the pulse value, the

**•** better the resolution.

• the higher the frequency of the pulse response.

<span id="page-123-0"></span>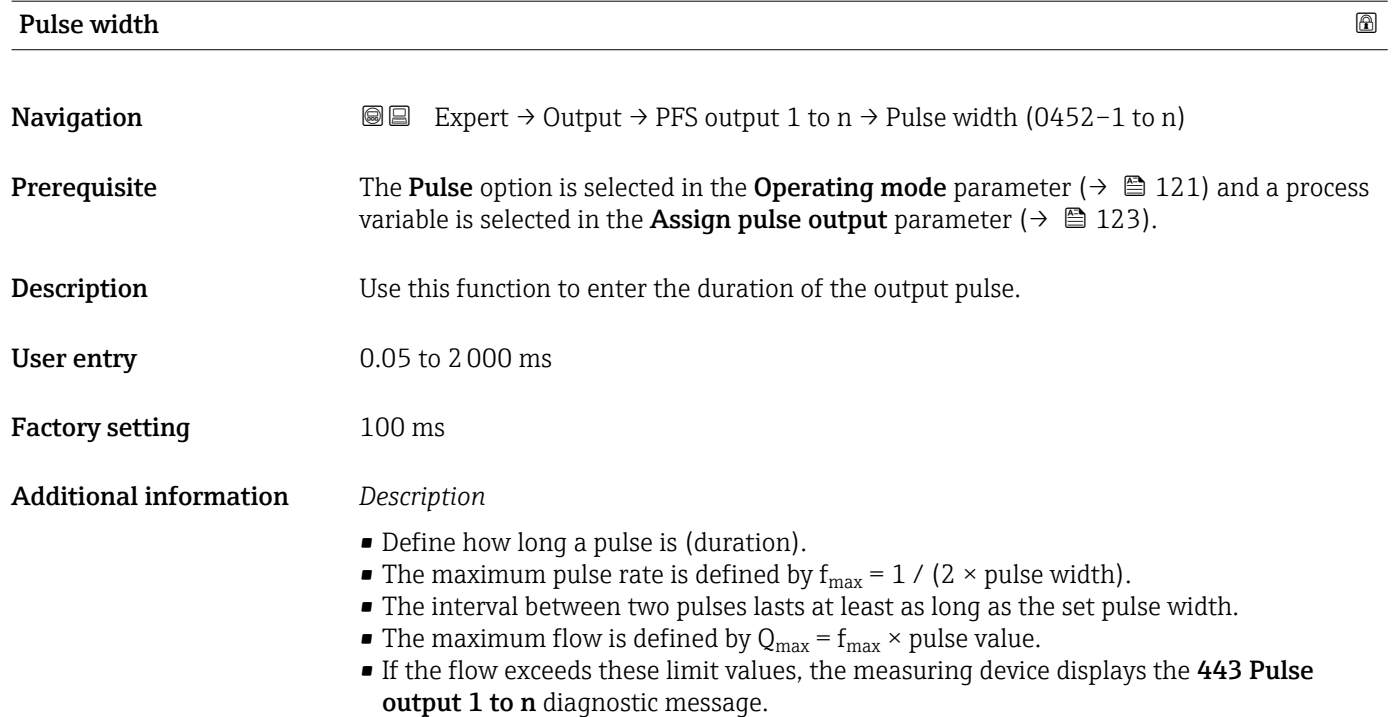

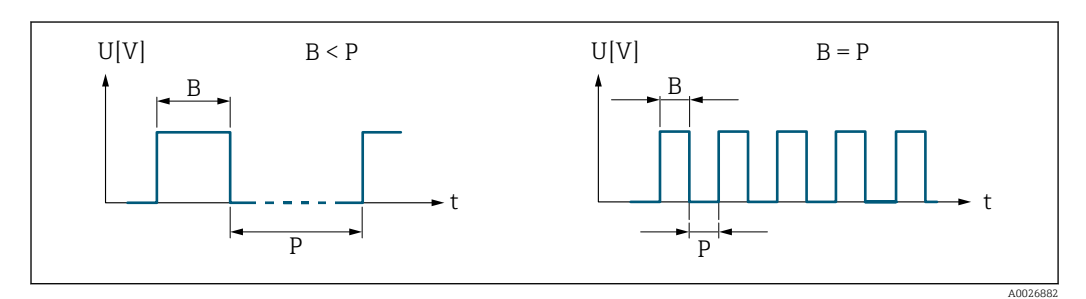

*B Pulse width entered*

*P Pauses between the individual pulses*

# *Example*

- Pulse value: 0.1 g
- Pulse width: 0.1 ms
- $f_{\text{max}}$ : 1 / (2 × 0.1 ms) = 5 kHz
- $\bullet$  Q<sub>max</sub>: 5 kHz  $\times$  0.1 g = 0.5 kg/s

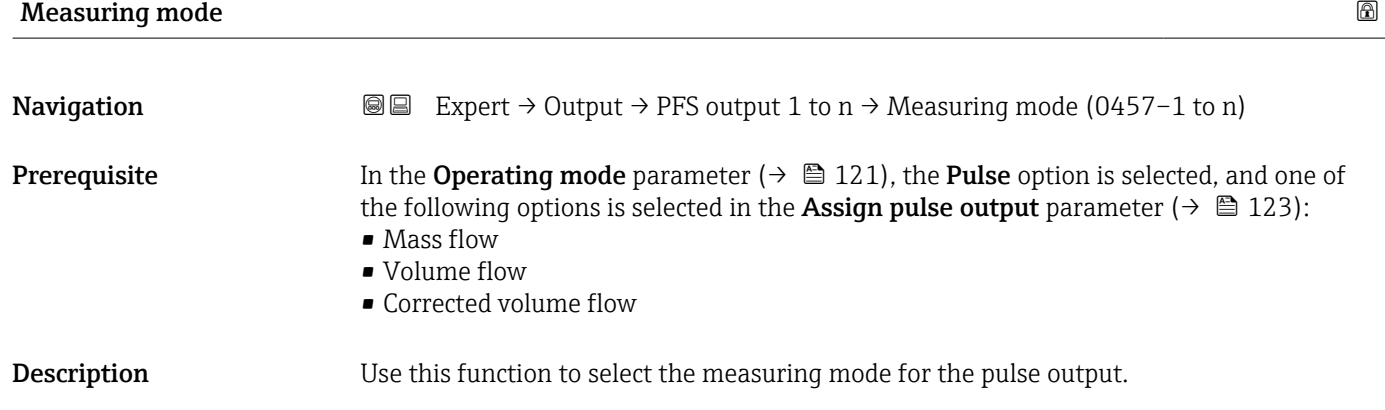

<span id="page-124-0"></span>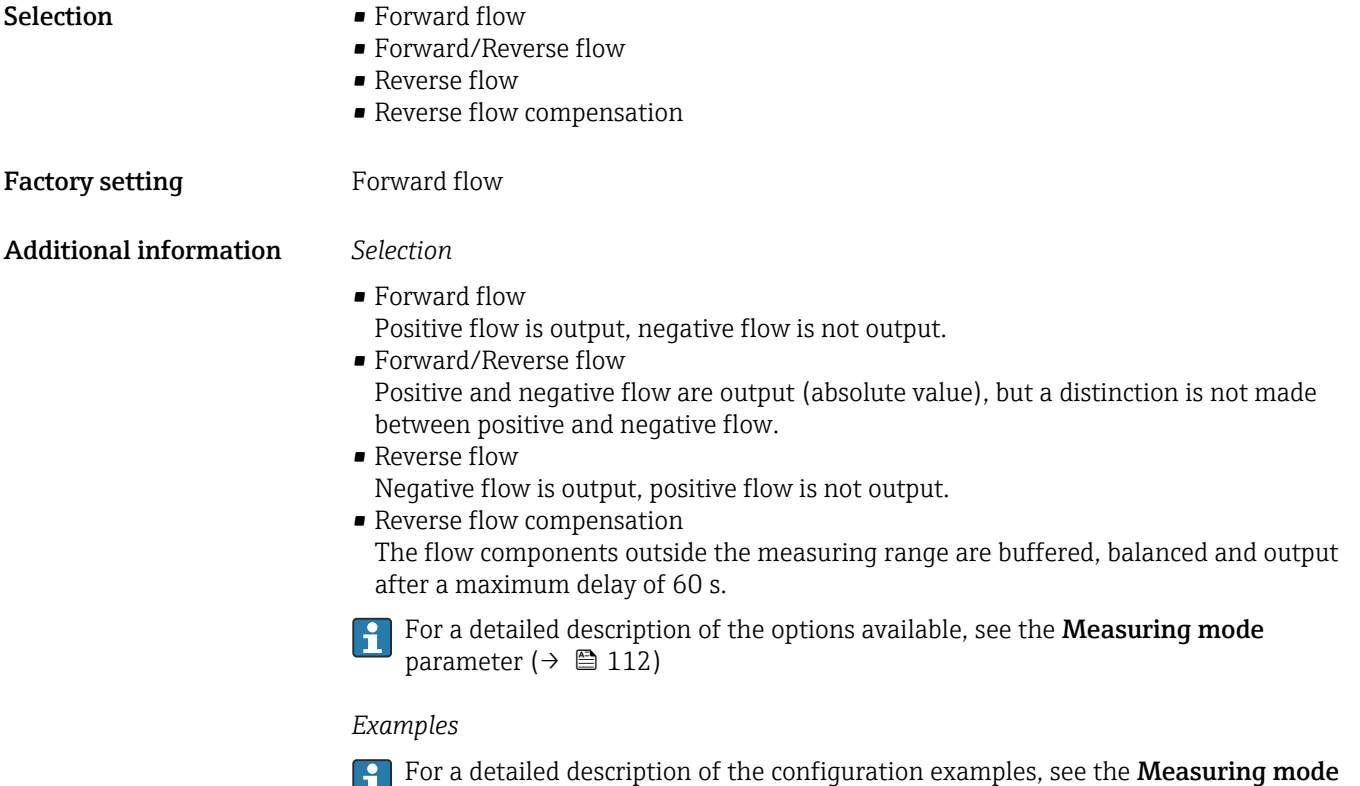

parameter ( $\rightarrow \blacksquare$  112)

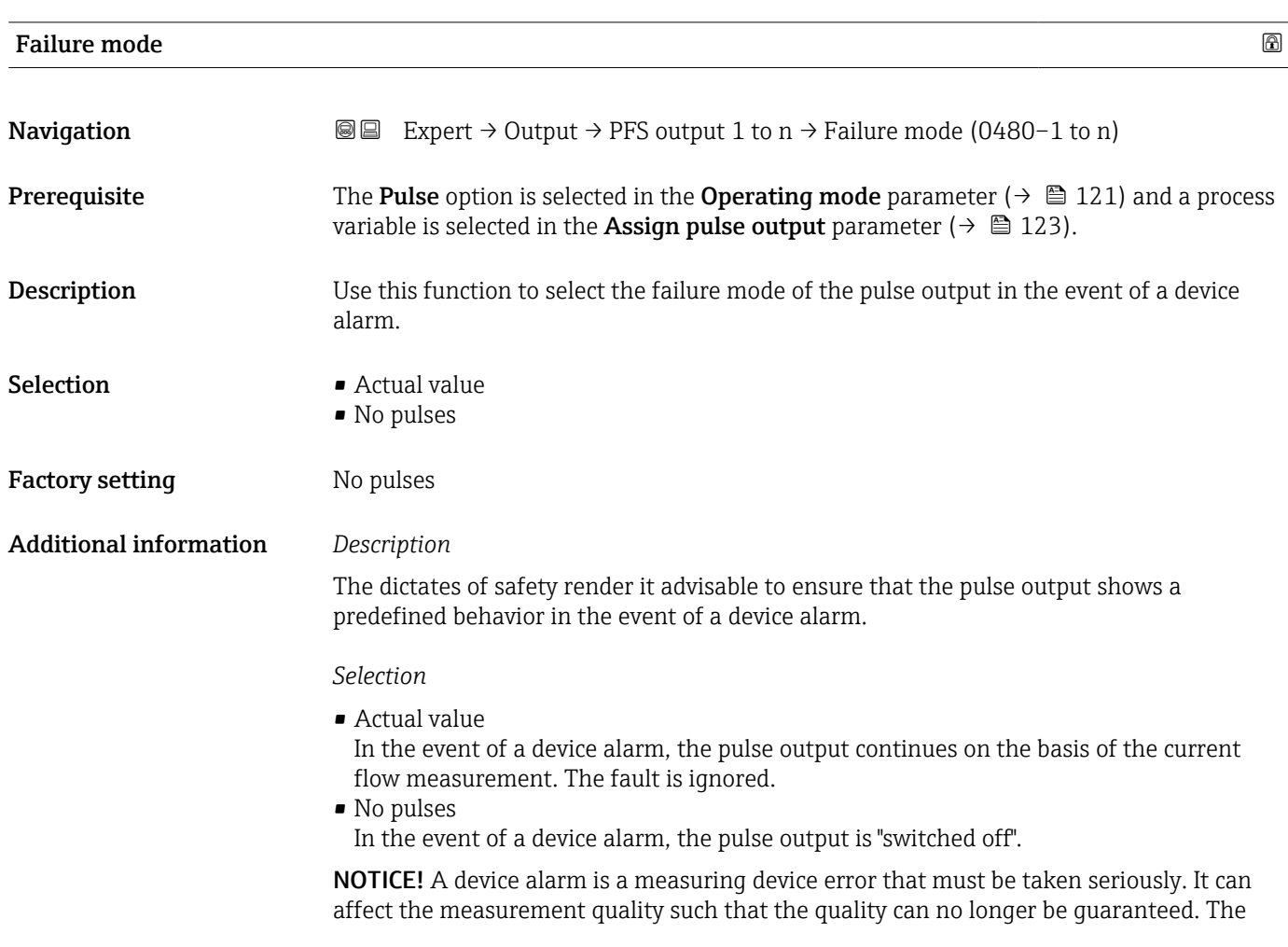

Actual value option is only recommended if it can be quaranteed that all possible alarm conditions will not affect the measurement quality.

# <span id="page-125-0"></span>Pulse output 1 to n **Navigation**  $\text{■}$  Expert  $\rightarrow$  Output  $\rightarrow$  PFS output 1 to n  $\rightarrow$  Pulse output 1 to n (0456–1 to n) **Prerequisite** The **Pulse** option is selected in the **Operating mode** parameter ( $\rightarrow \Box$  121) parameter. **Description** Displays the pulse frequency currently output. User interface Positive floating-point number Additional information *Description* • The pulse output is an open collector output. • This is configured at the factory in such a way that the transistor is conductive for the duration of the pulse (NO contact) and is safety-oriented.

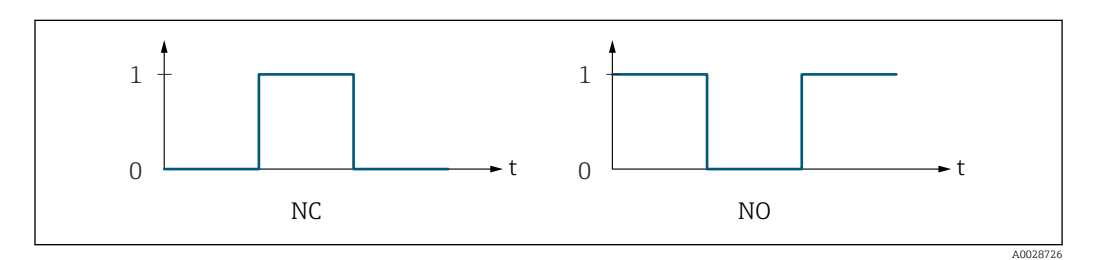

*0 Non-conductive*

*1 Conductive*

- *NC NC contact (normally closed)*
- *NO NO contact (normally open)*

The output behavior can be reversed via the Invert output signal parameter ( $\rightarrow \Box$  138) i.e. the transistor does not conduct for the duration of the pulse.

In addition, the behavior of the output in the event of a device alarm (Failure mode parameter ( $\rightarrow \blacksquare$  125)) can be configured.

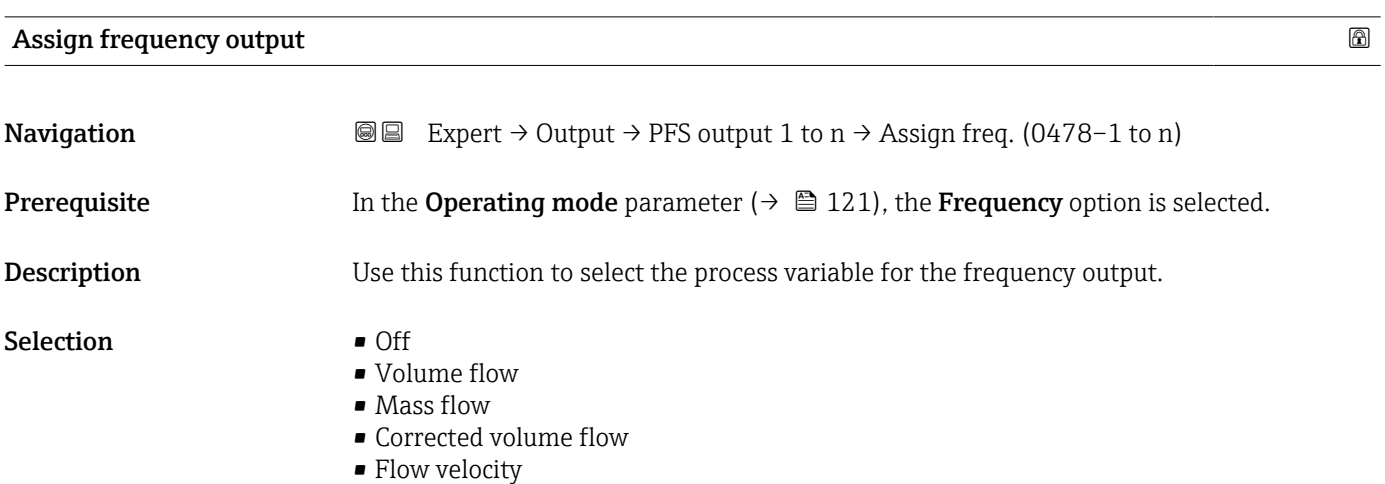

<span id="page-126-0"></span>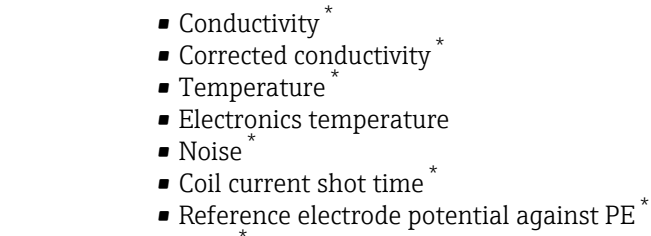

- $\bullet$  HBSI<sup>\*</sup>
- $\bullet$  Build-up index  $^{*}$
- Test point 1
- Test point 2
- Test point 3

Factory setting **Off** 

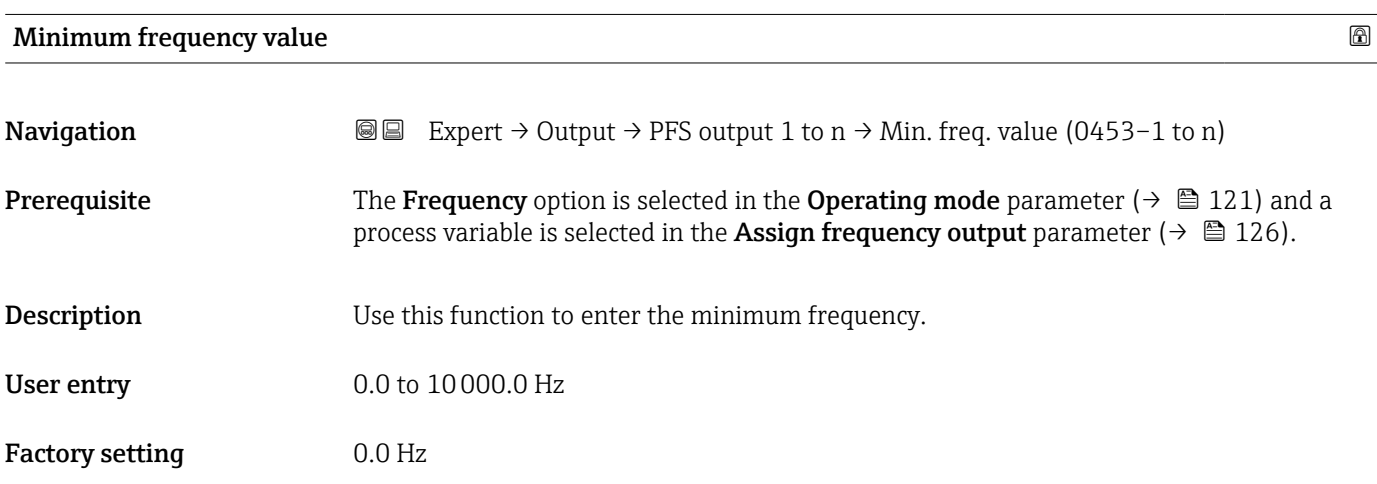

#### Maximum frequency value

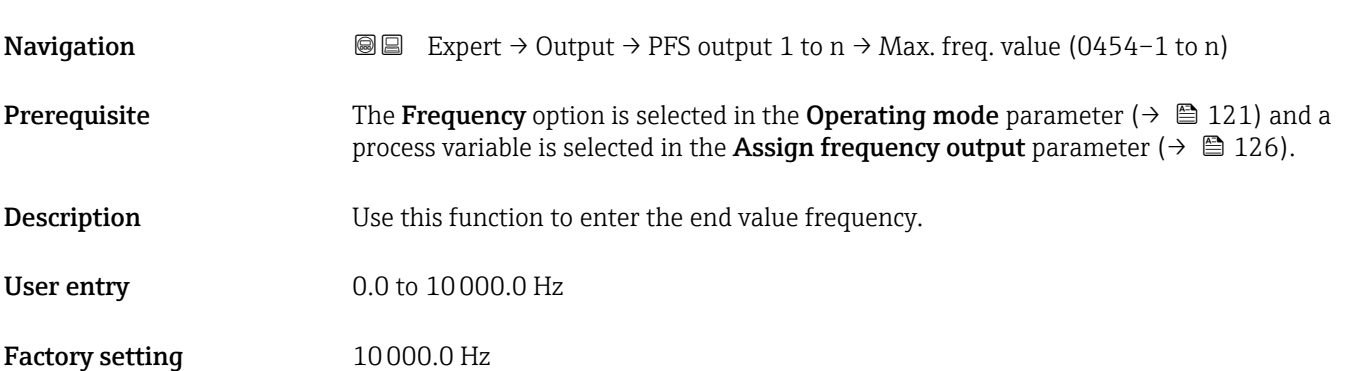

<sup>\*</sup> Visibility depends on order options or device settings

# <span id="page-127-0"></span>**Measuring value at minimum frequency**

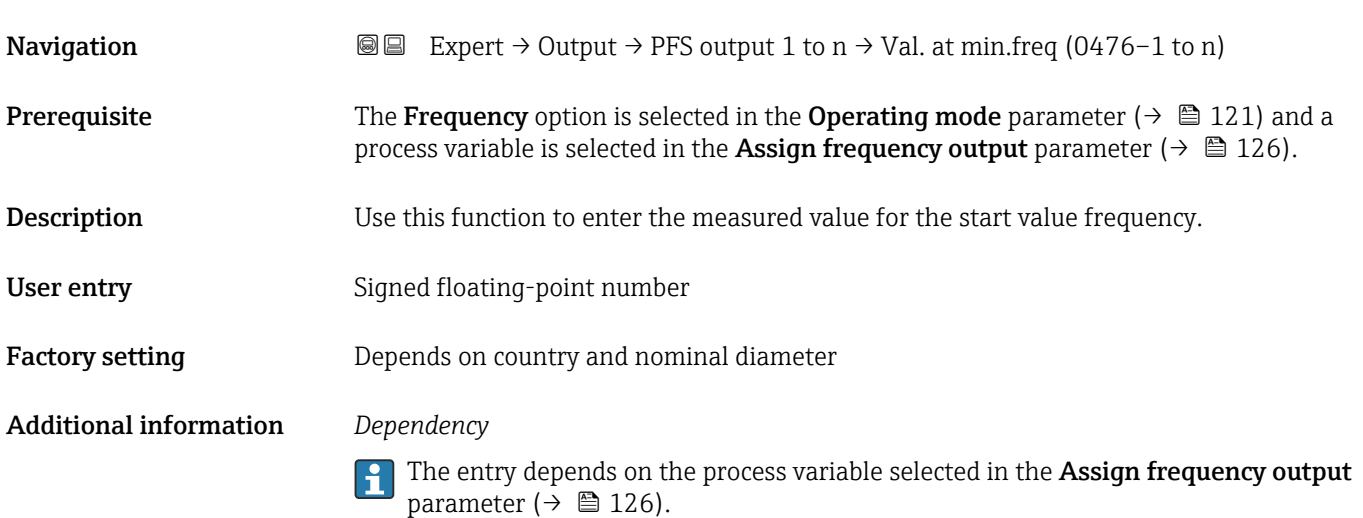

# Measuring value at maximum frequency

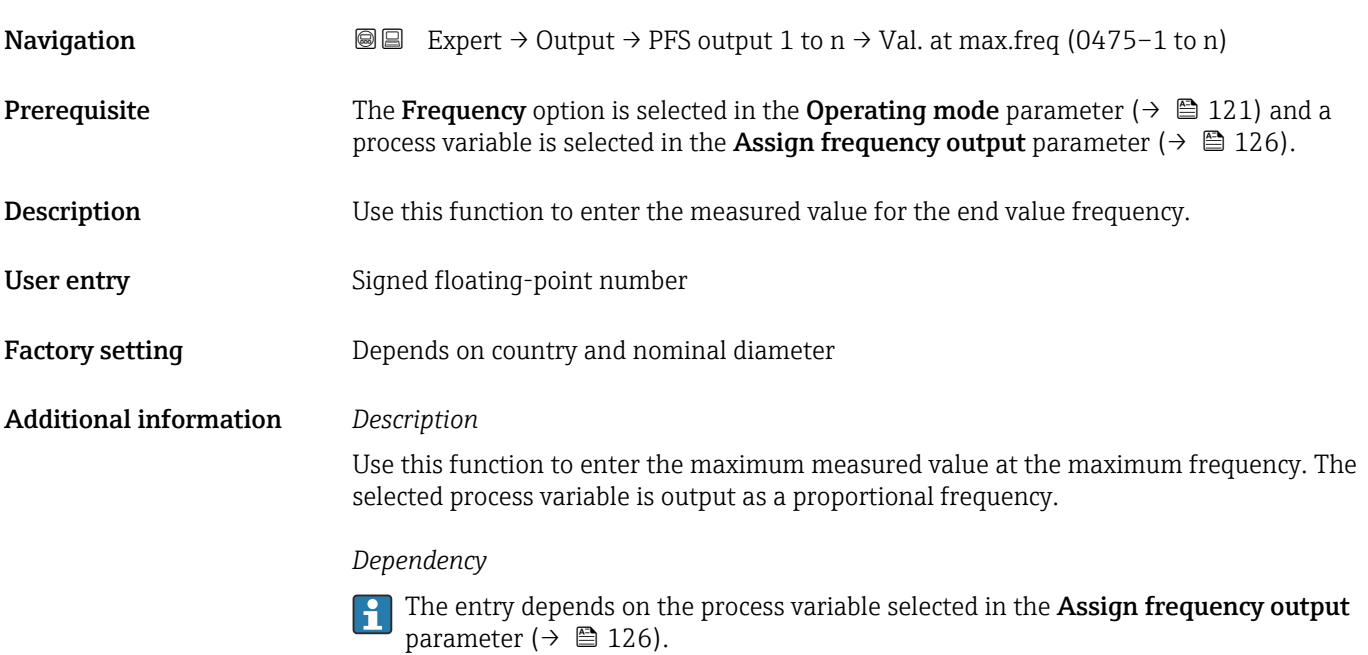

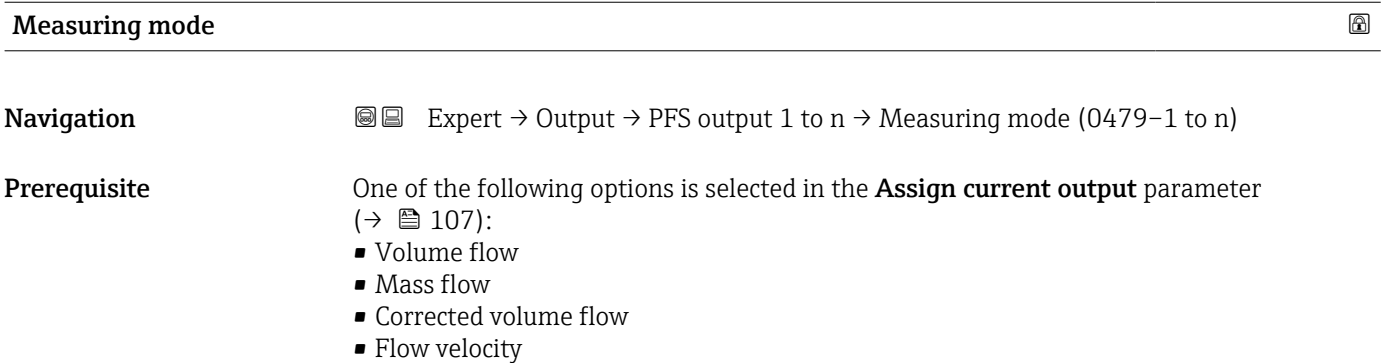

<span id="page-128-0"></span>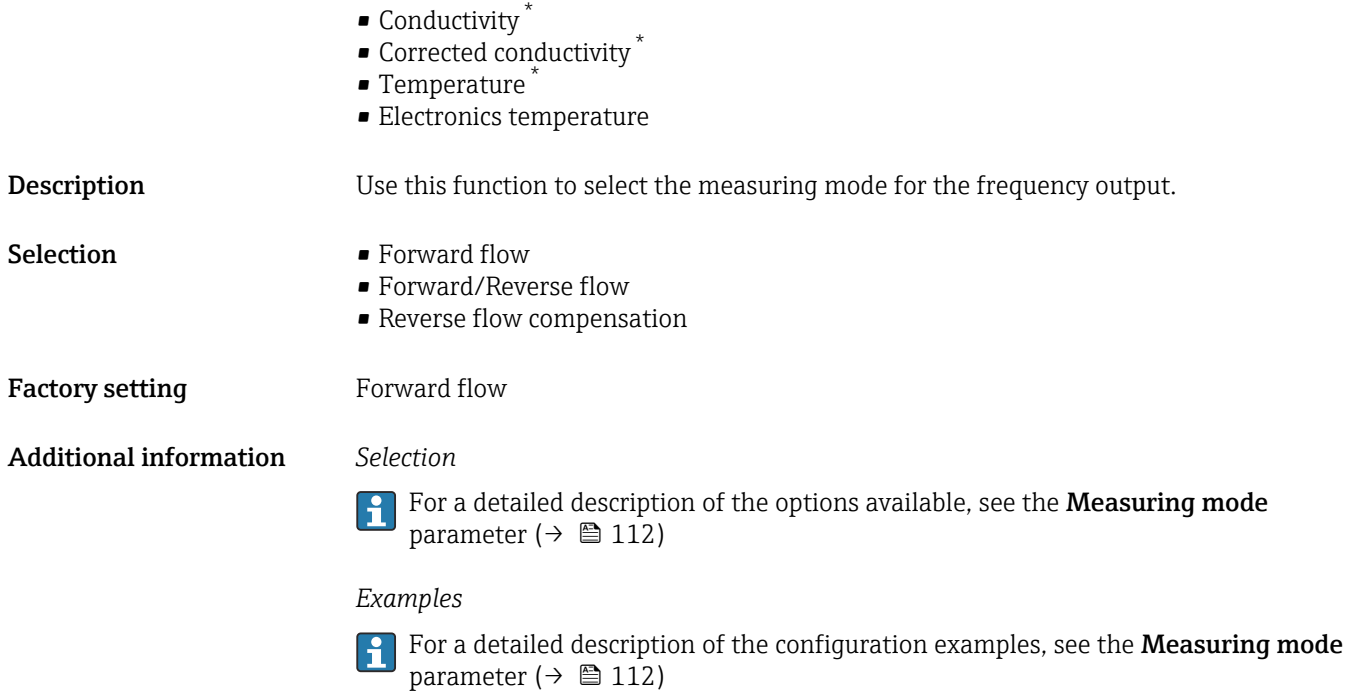

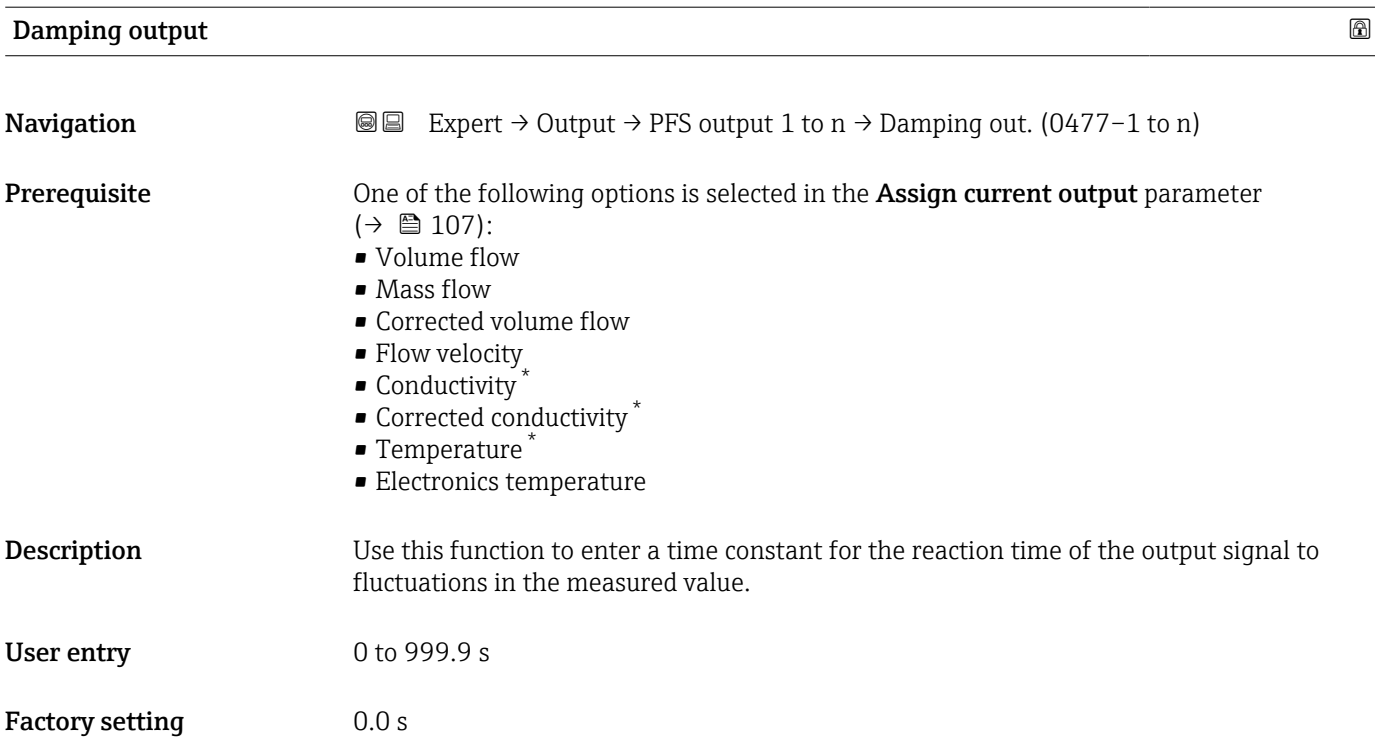

<sup>\*</sup> Visibility depends on order options or device settings

#### <span id="page-129-0"></span>Additional information *User entry*

Use this function to enter a time constant (PT1 element  $4$ ) for frequency output damping:

- If a low time constant is entered, the current output reacts particularly quickly to fluctuating measured variables.
- On the other hand, the current output reacts more slowly if a high time constant is entered.

Damping is switched off if 0 is entered (factory setting).  $\Box$ 

The frequency output is subject to separate damping that is independent of all preceding time constants.

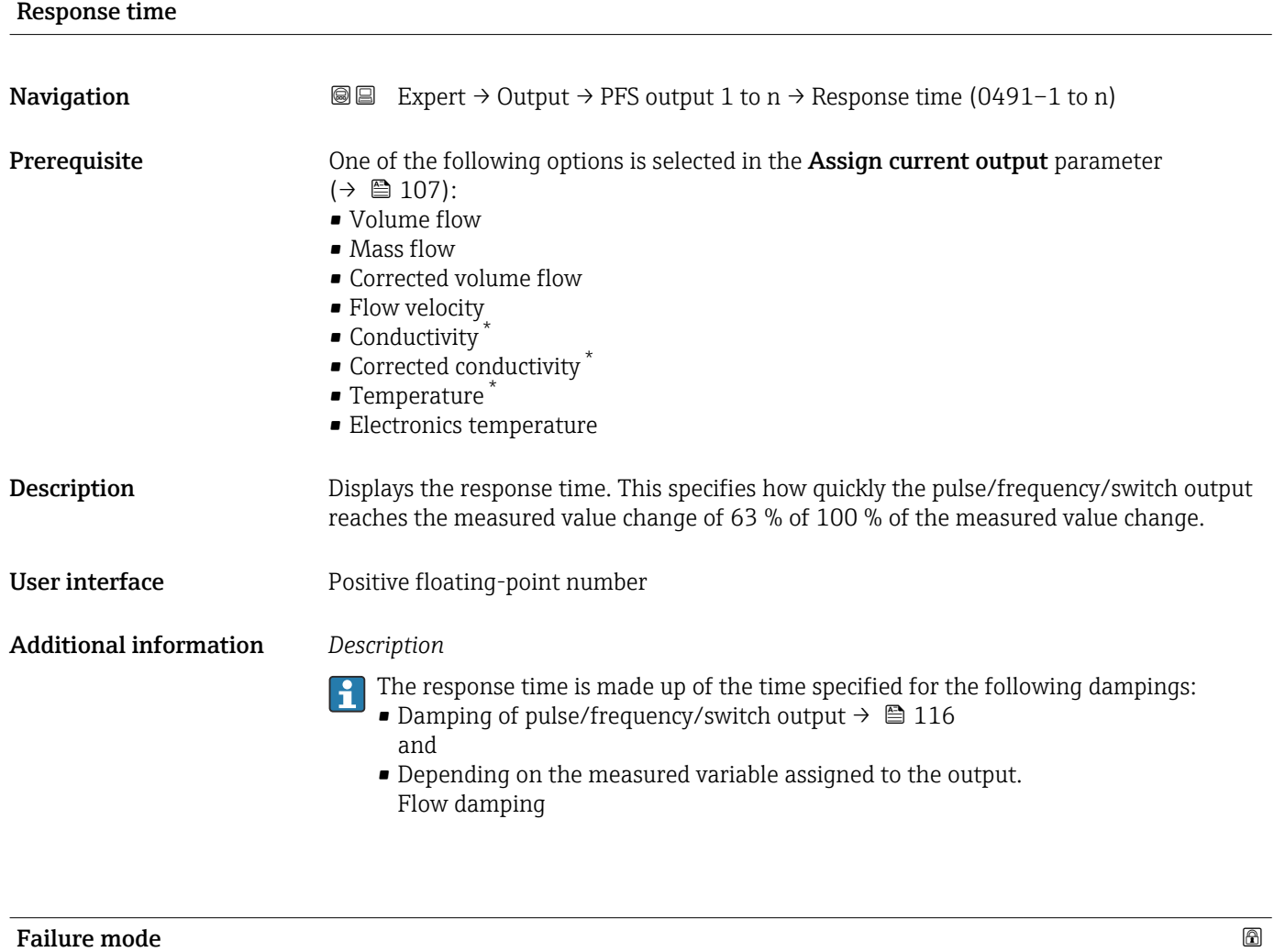

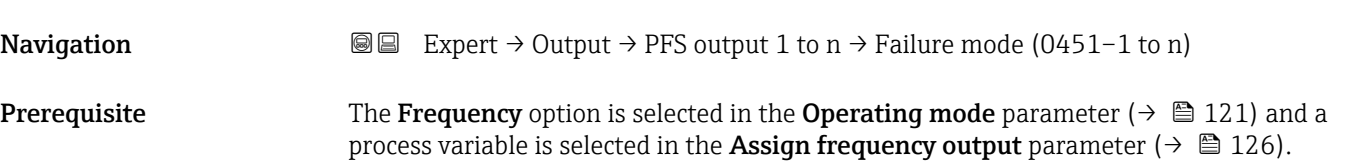

<sup>4)</sup> proportional transmission behavior with first order delay

Visibility depends on order options or device settings

<span id="page-130-0"></span>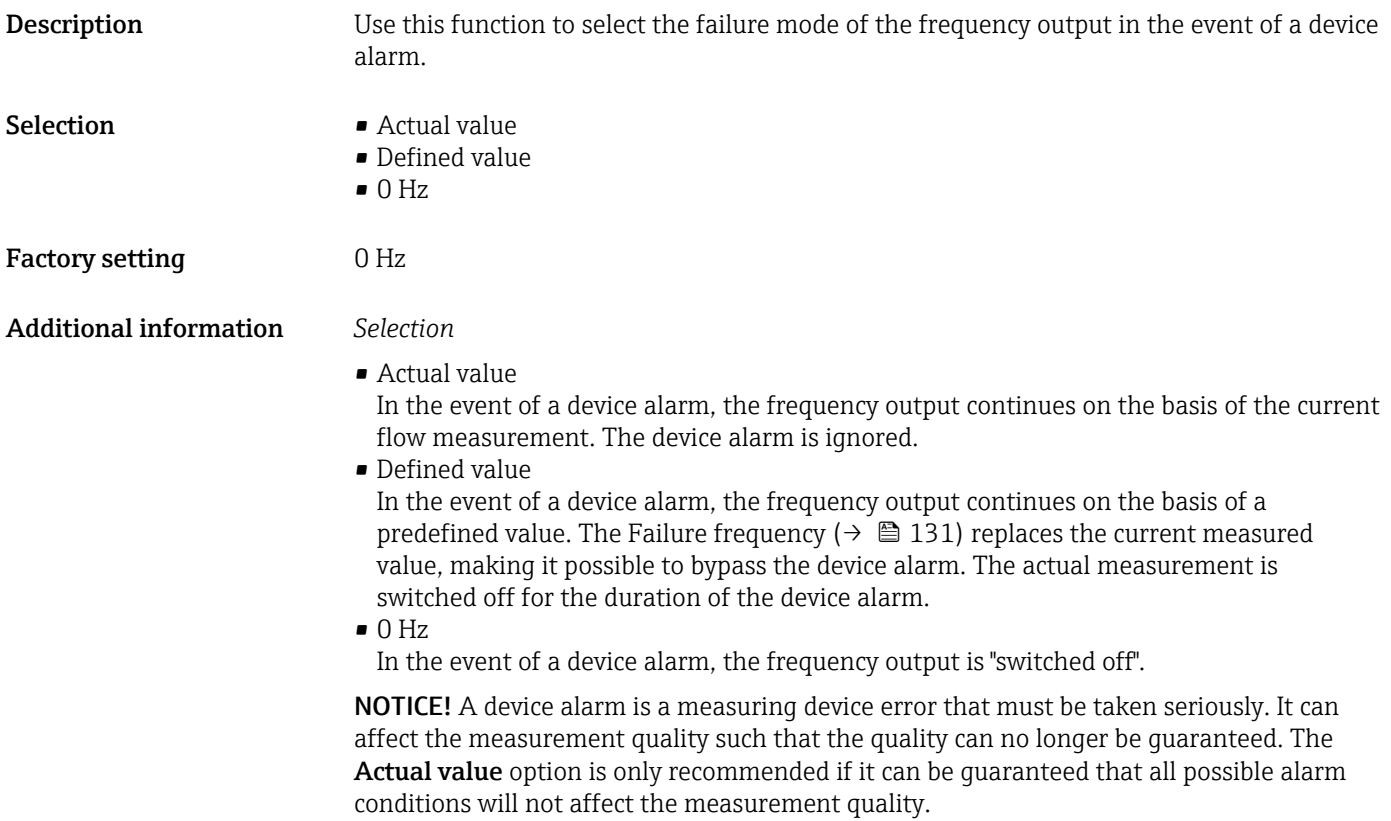

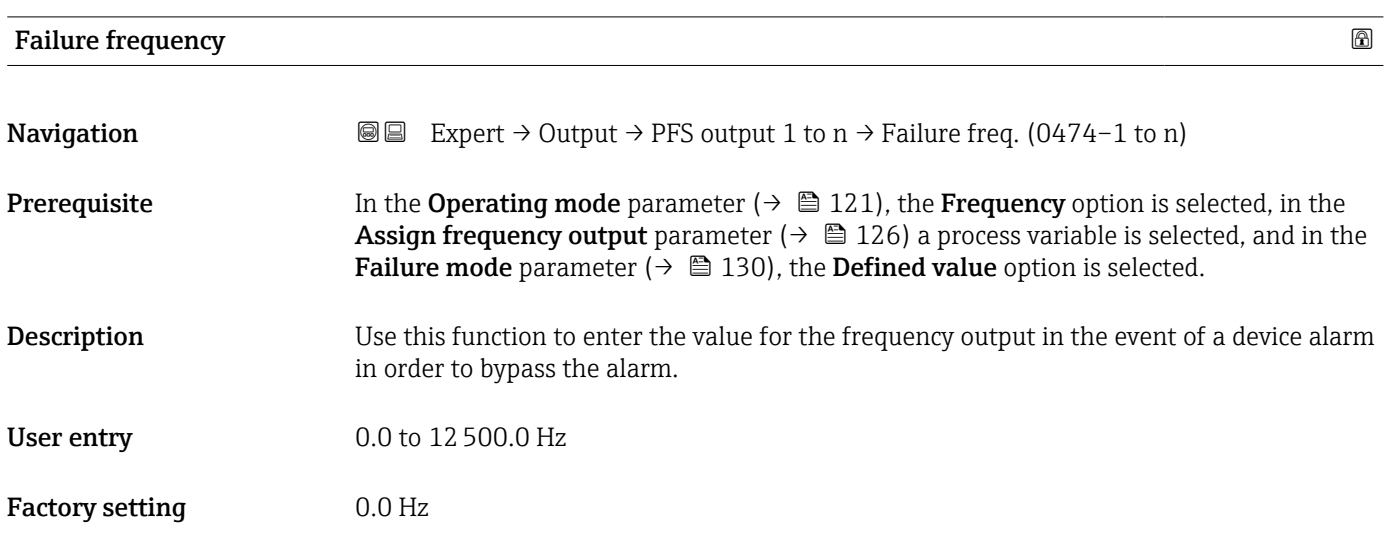

# Output frequency

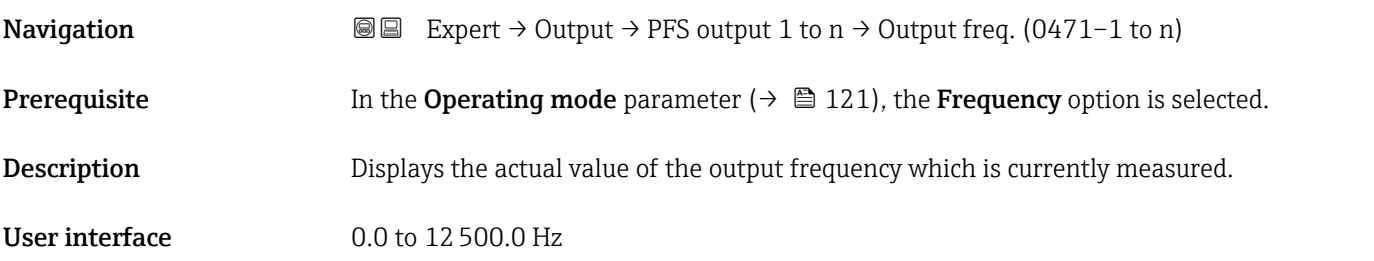

<span id="page-131-0"></span>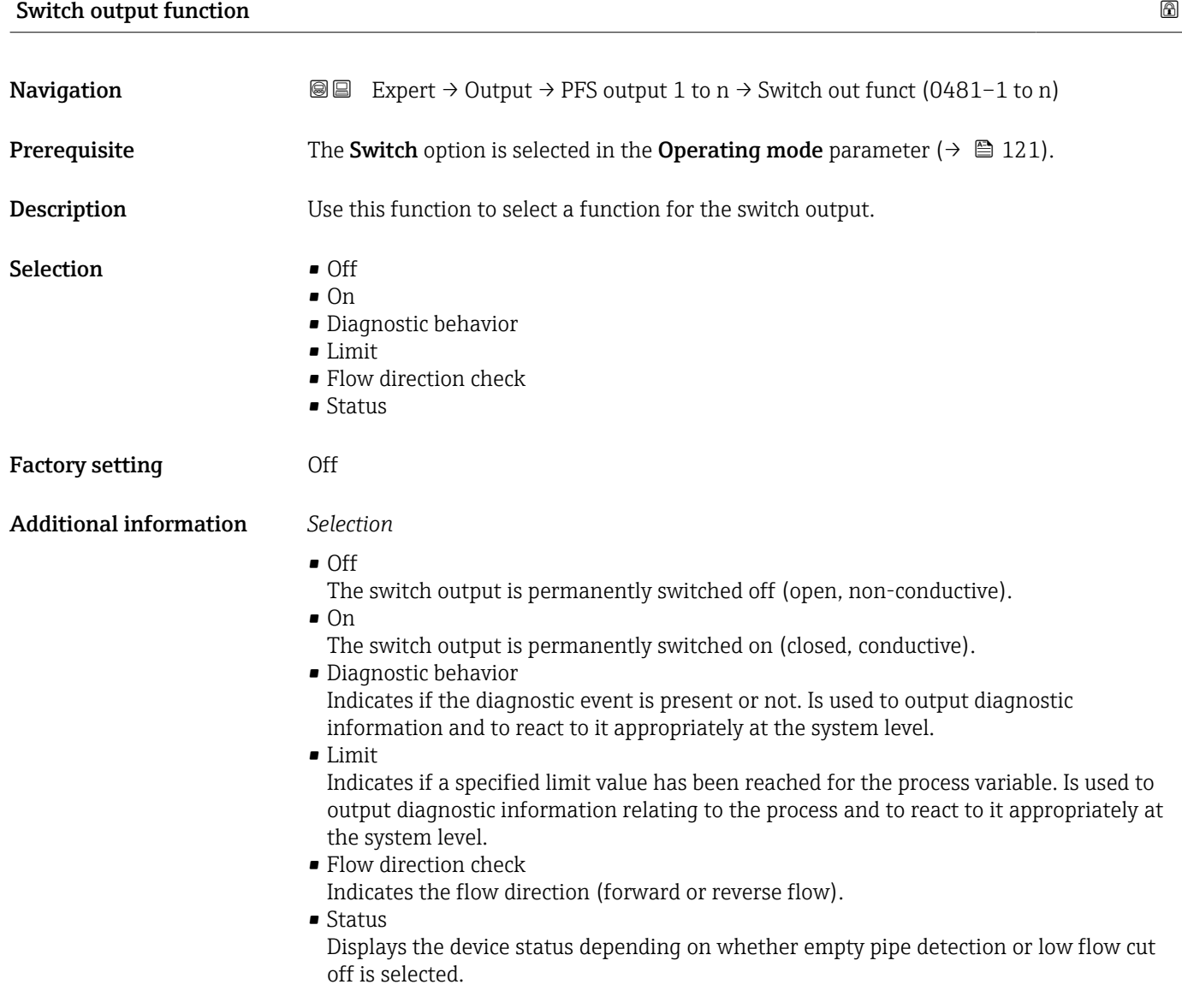

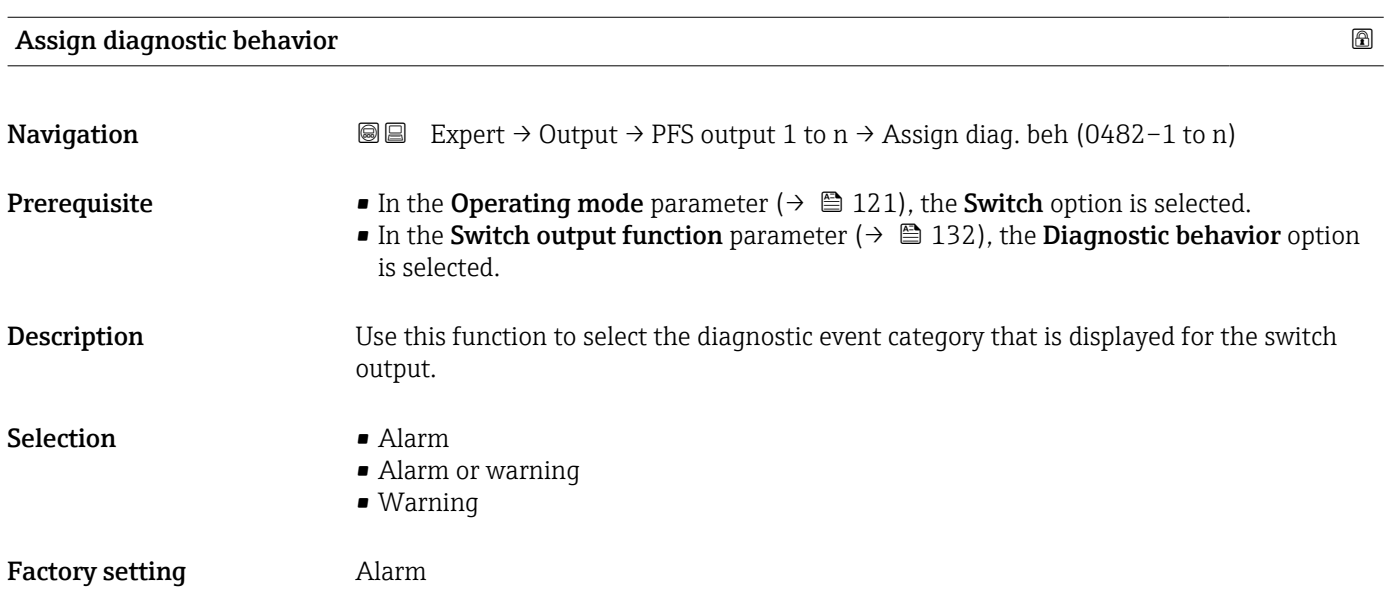

#### 132 Endress+Hauser

#### <span id="page-132-0"></span>Additional information *Description*

 $\mathbf{F}$ 

If no diagnostic event is pending, the switch output is closed and conductive.

*Selection*

- Alarm
- The switch output signals only diagnostic events in the alarm category. • Alarm or warning
- The switch output signals diagnostic events in the alarm and warning category. • Warning
- The switch output signals only diagnostic events in the warning category.

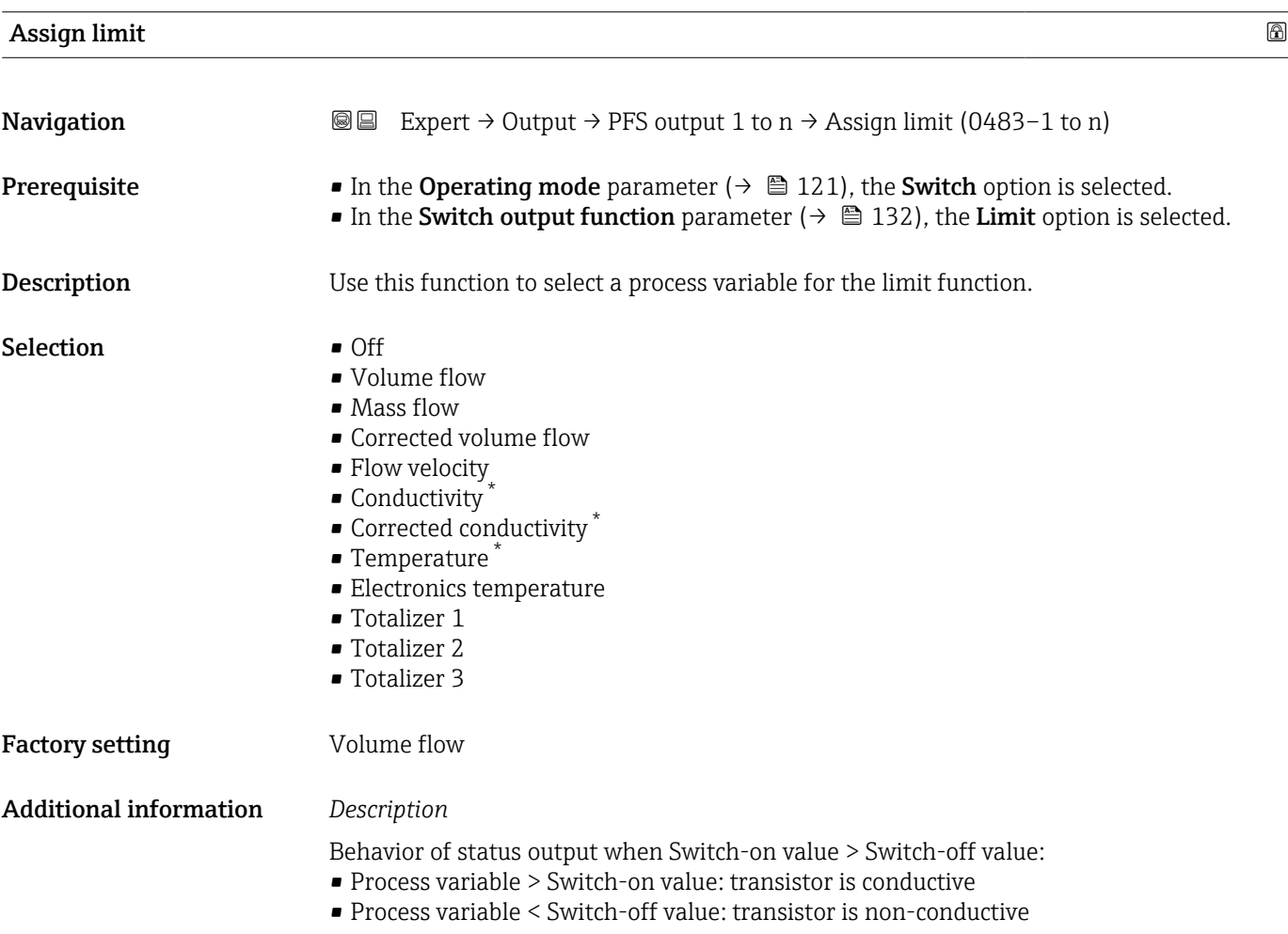

<sup>\*</sup> Visibility depends on order options or device settings

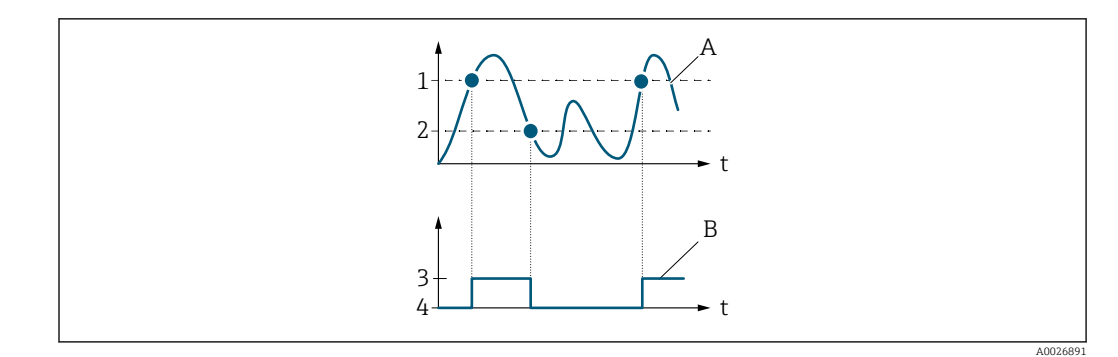

- *1 Switch-on value*
- *2 Switch-off value*
- *3 Conductive*
- *4 Non-conductive*
- *A Process variable*
- *B Status output*

Behavior of status output when Switch-on value < Switch-off value:

- Process variable < Switch-on value: transistor is conductive
- Process variable > Switch-off value: transistor is non-conductive

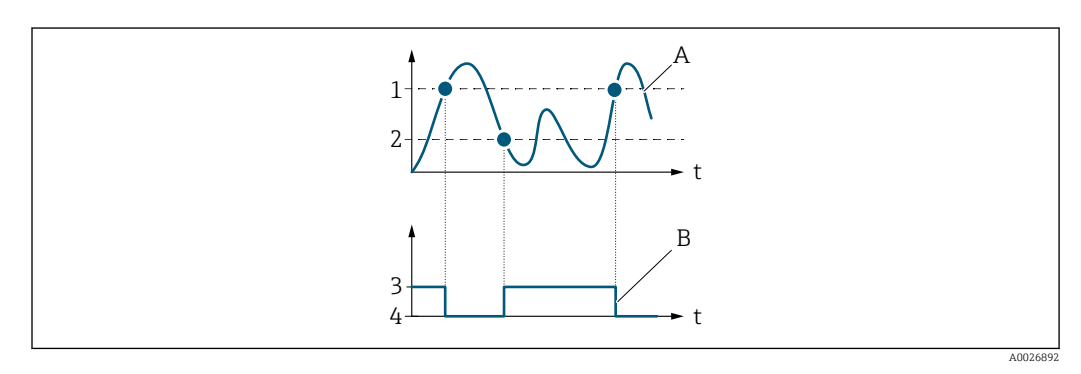

- *1 Switch-off value*
- *2 Switch-on value*
- *3 Conductive*
- *4 Non-conductive*
- *A Process variable*
- *B Status output*

Behavior of status output when Switch-on value = Switch-off value:

- Process variable > Switch-on value: transistor is conductive
- Process variable < Switch-off value: transistor is non-conductive

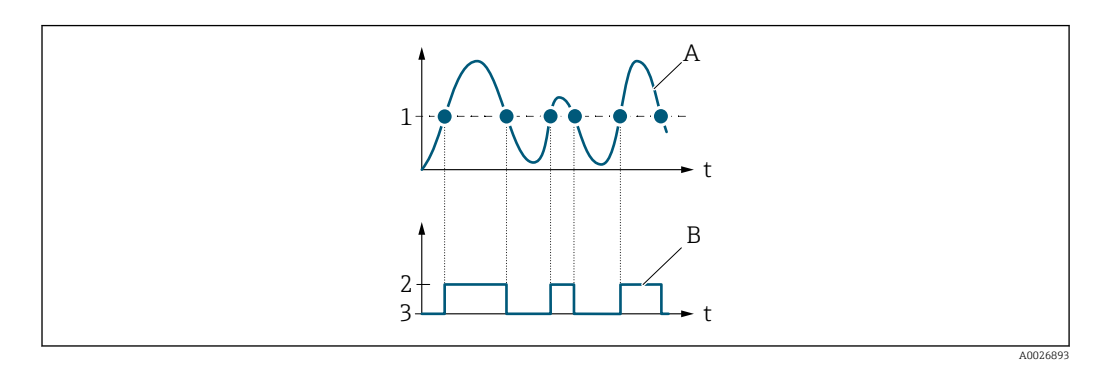

- *1 Switch-on value = Switch-off value*
- *2 Conductive*
- *3 Non-conductive*
- *A Process variable*
- *B Status output*

<span id="page-134-0"></span>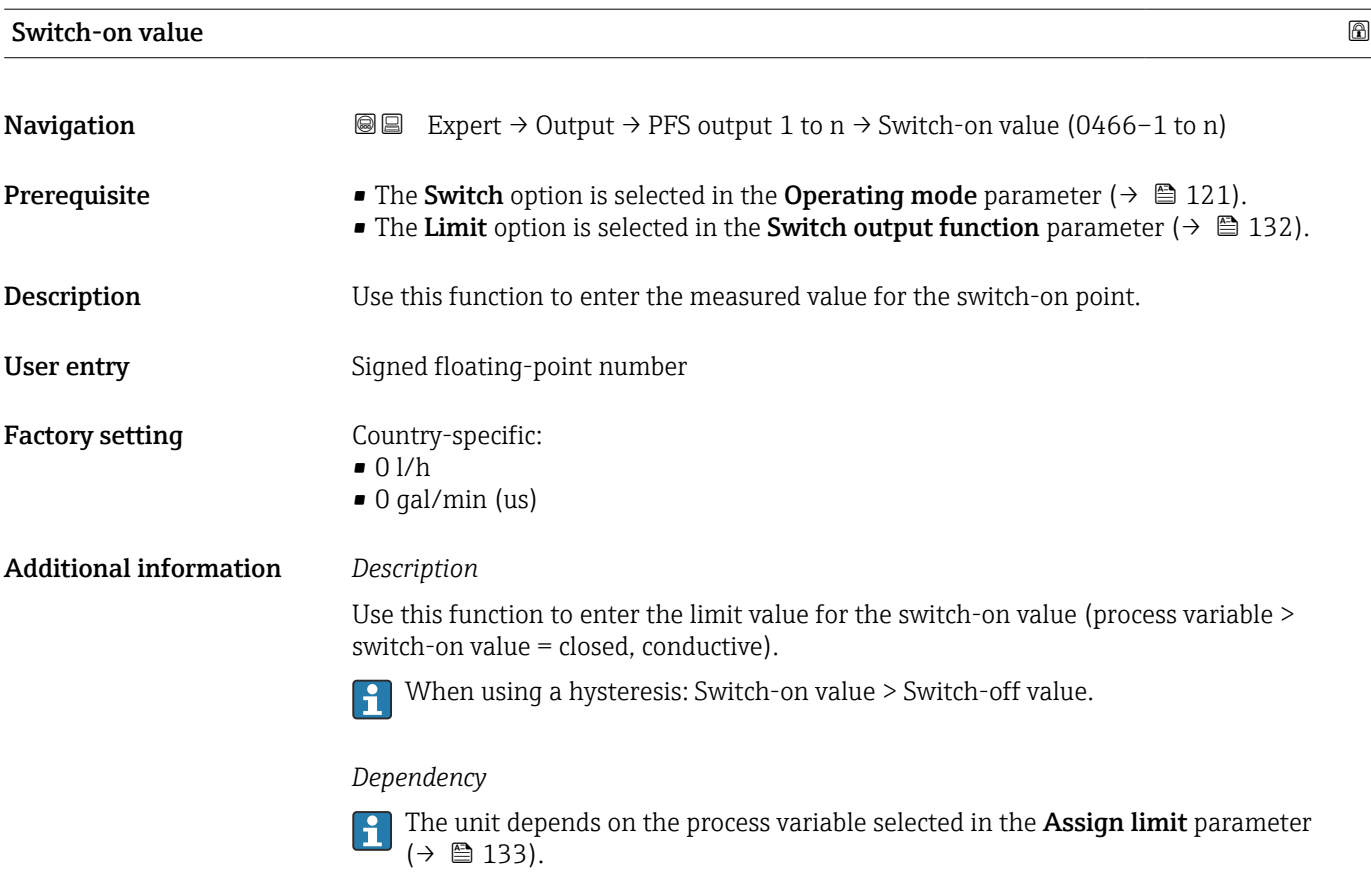

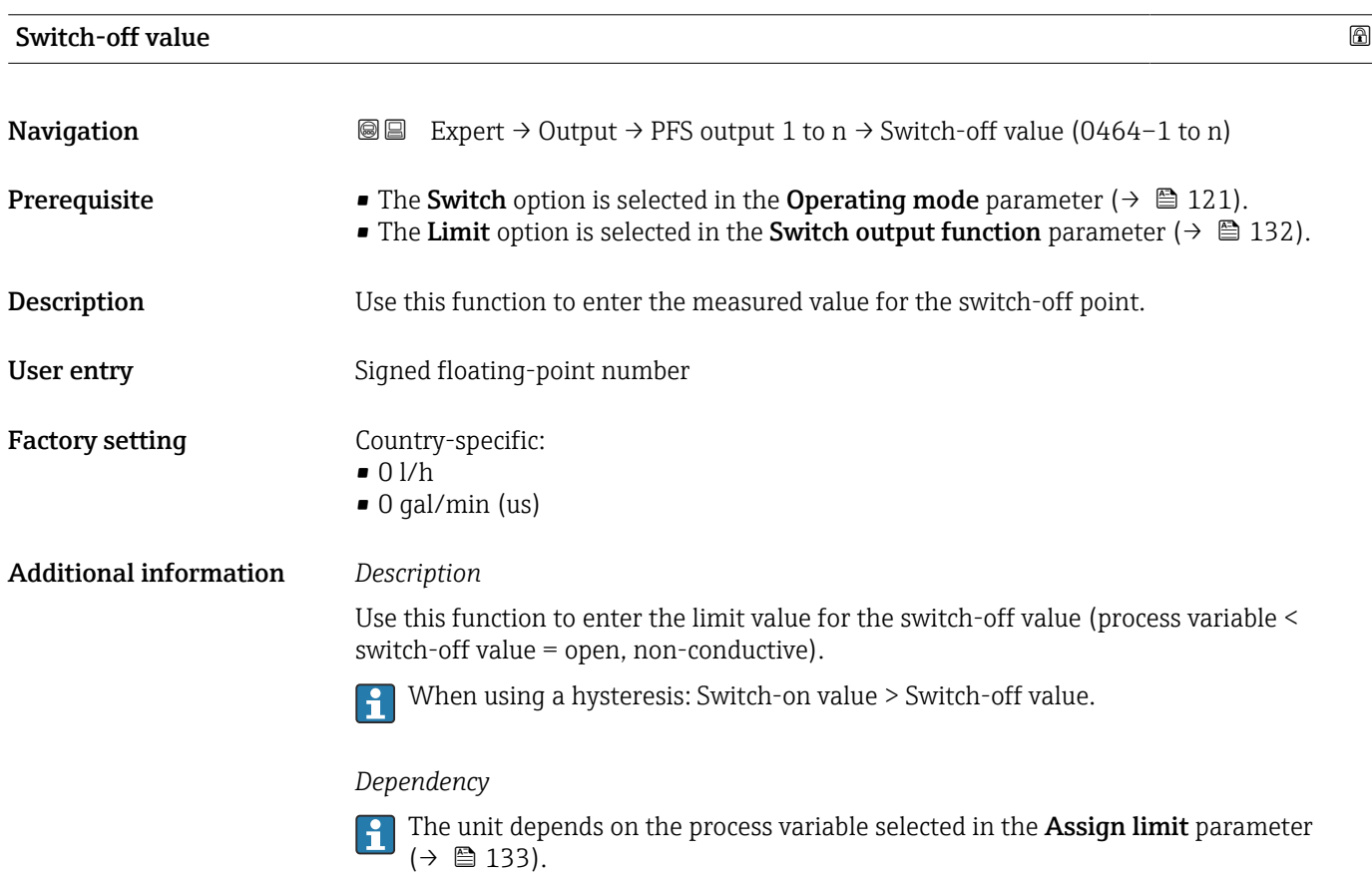

<span id="page-135-0"></span>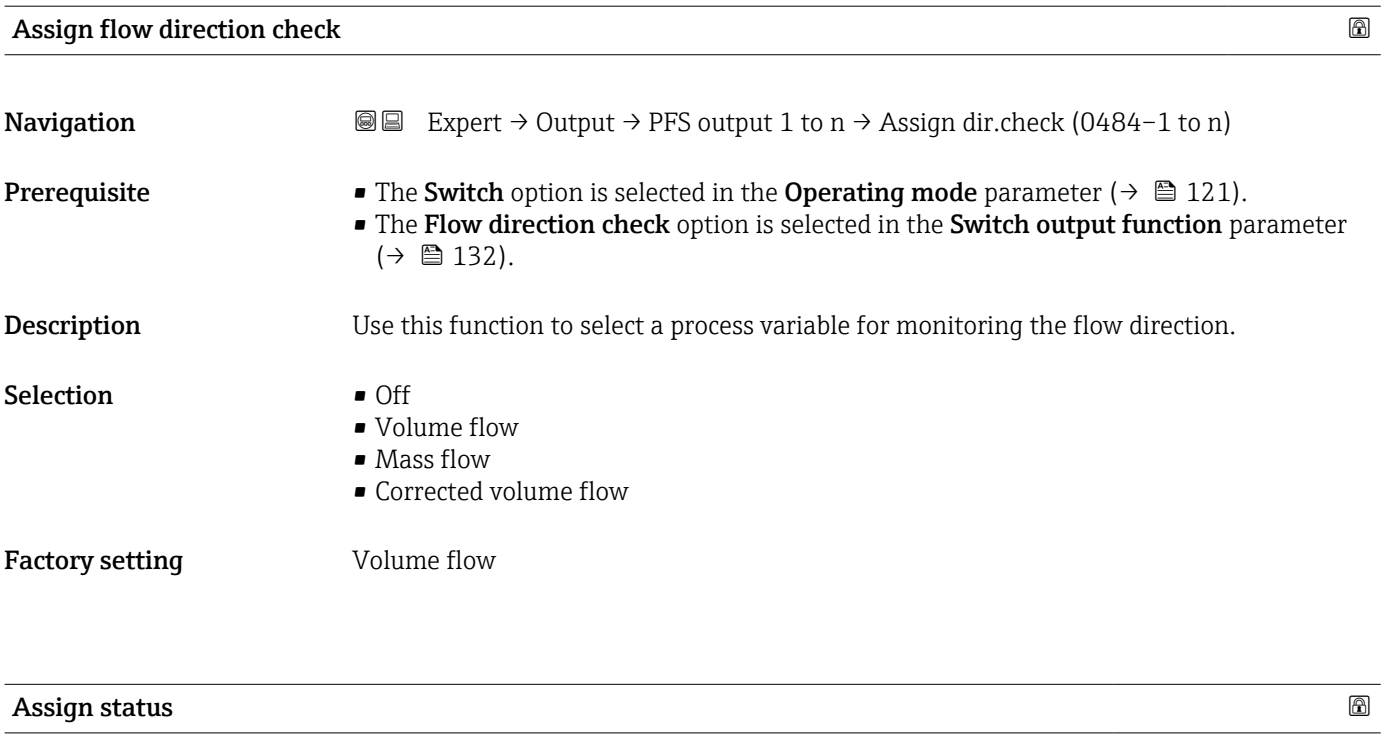

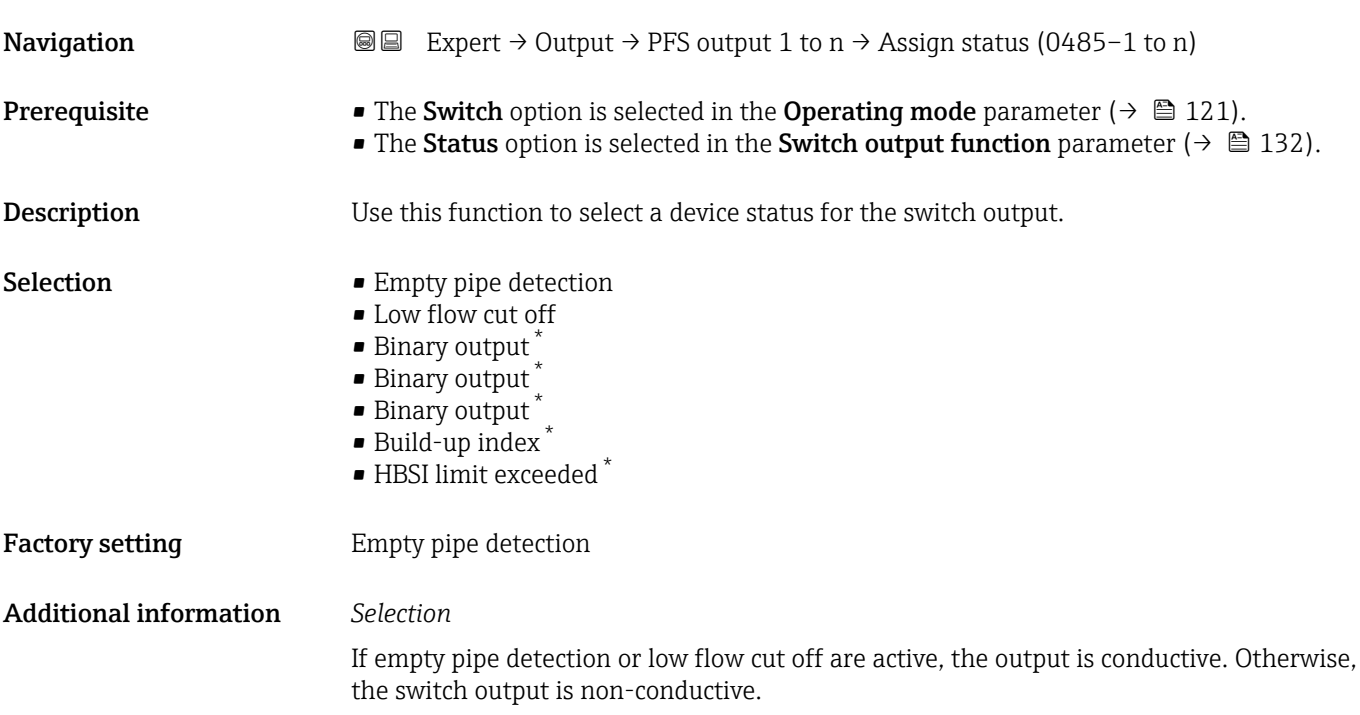

Switch-on delay

| Navigation   | <b>a</b> ■ Expert $\rightarrow$ Output $\rightarrow$ PFS output 1 to n $\rightarrow$ Switch-on delay (0467-1 to n)                                                                                        |
|--------------|----------------------------------------------------------------------------------------------------|
| Prerequisite | <b>•</b> The Switch option is selected in the Operating mode parameter ( $\rightarrow \Box$ 121).<br>• The Limit option is selected in the Switch output function parameter ( $\rightarrow \equiv 132$ ). |

<sup>\*</sup> Visibility depends on order options or device settings

<span id="page-136-0"></span>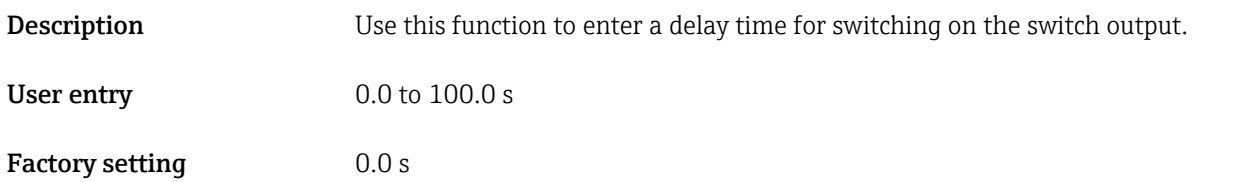

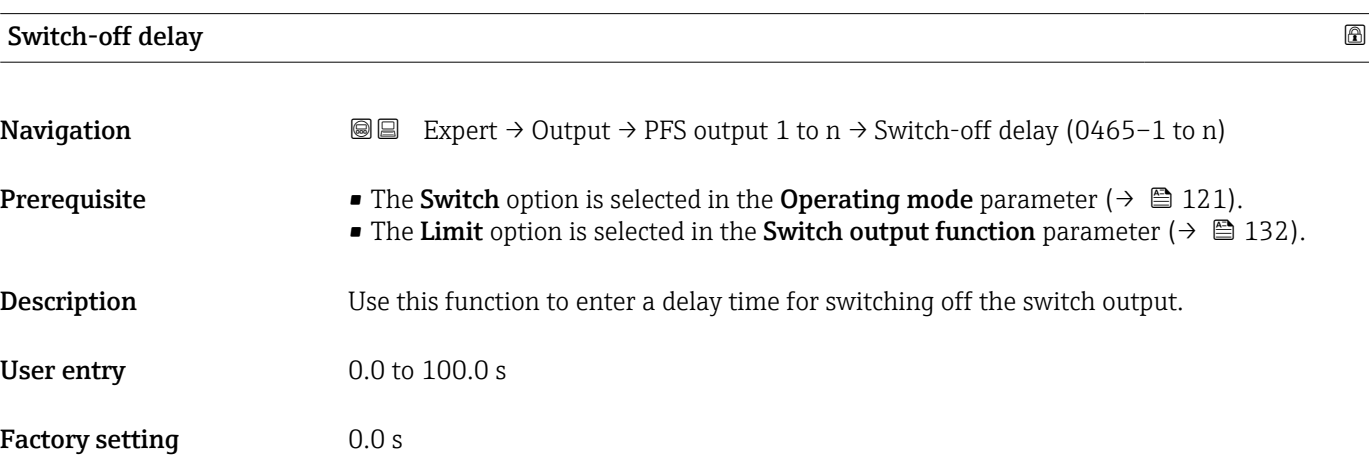

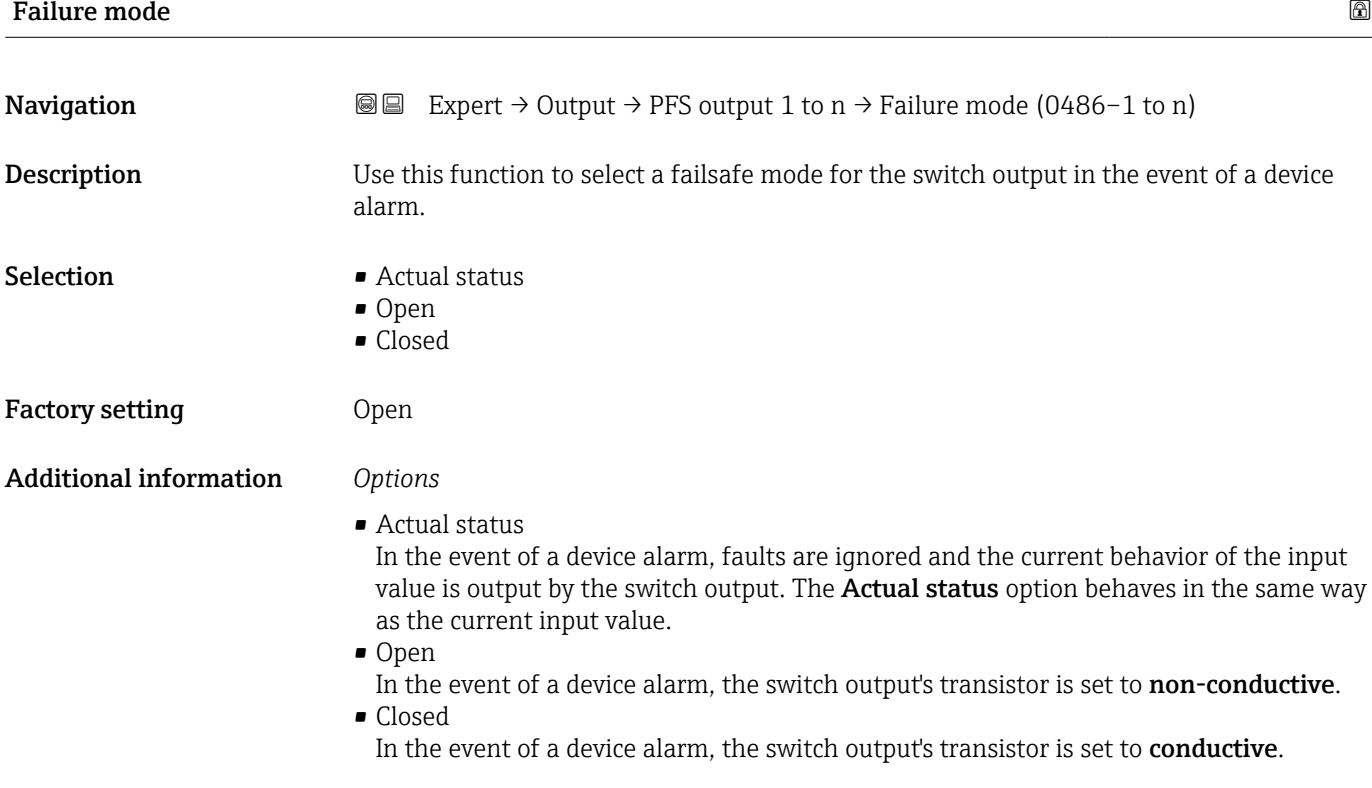

<span id="page-137-0"></span>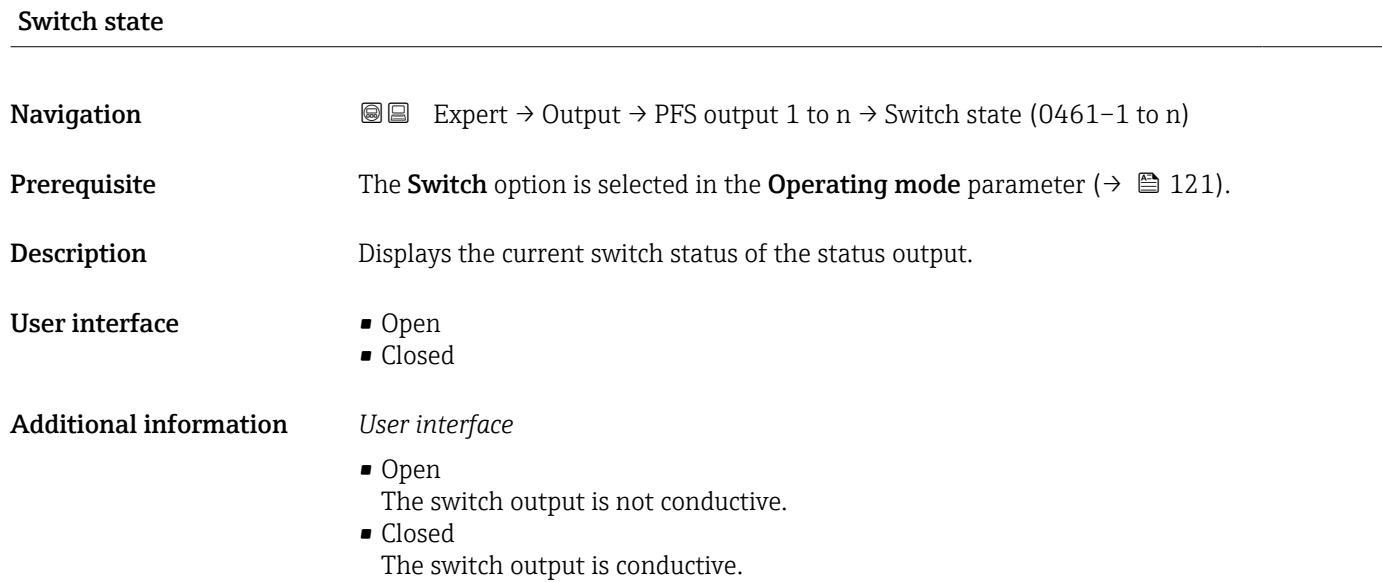

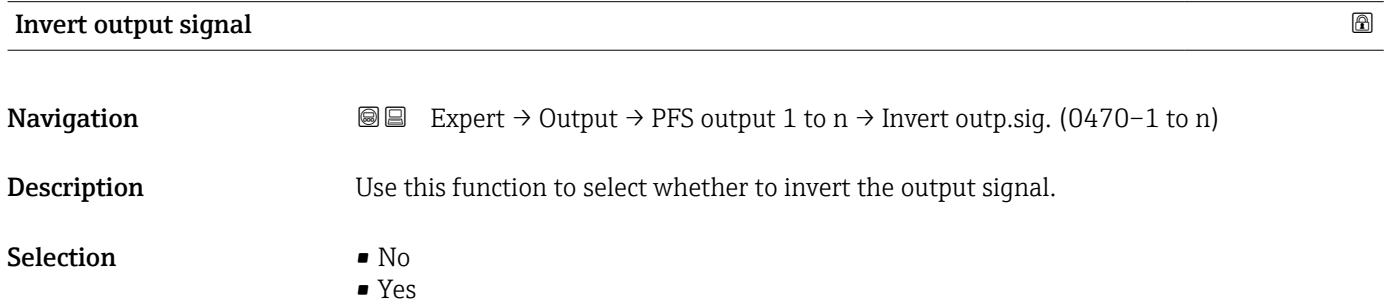

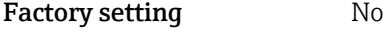

Additional information *Selection*

No option (passive - negative)

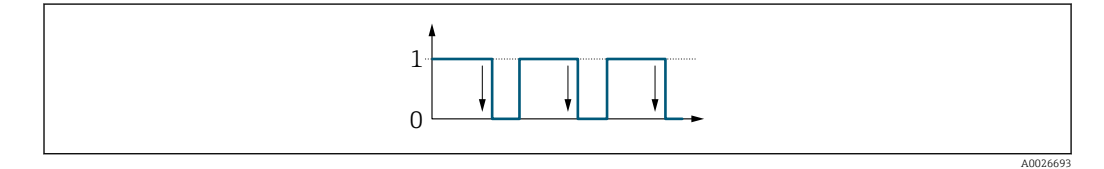

# Yes option (passive - positive)

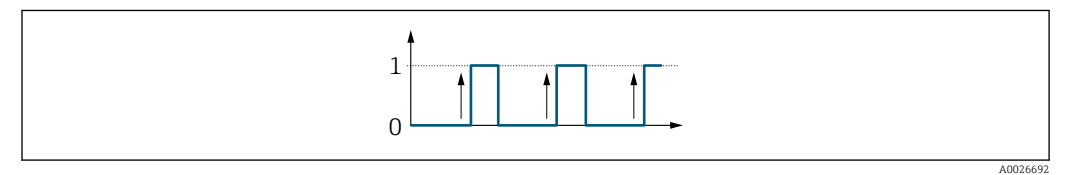

# 3.5.3 "Relay output 1 to n" submenu

*Navigation*  $\text{Q} \text{E}$  Expert  $\rightarrow$  Output  $\rightarrow$  Relay output 1 to n

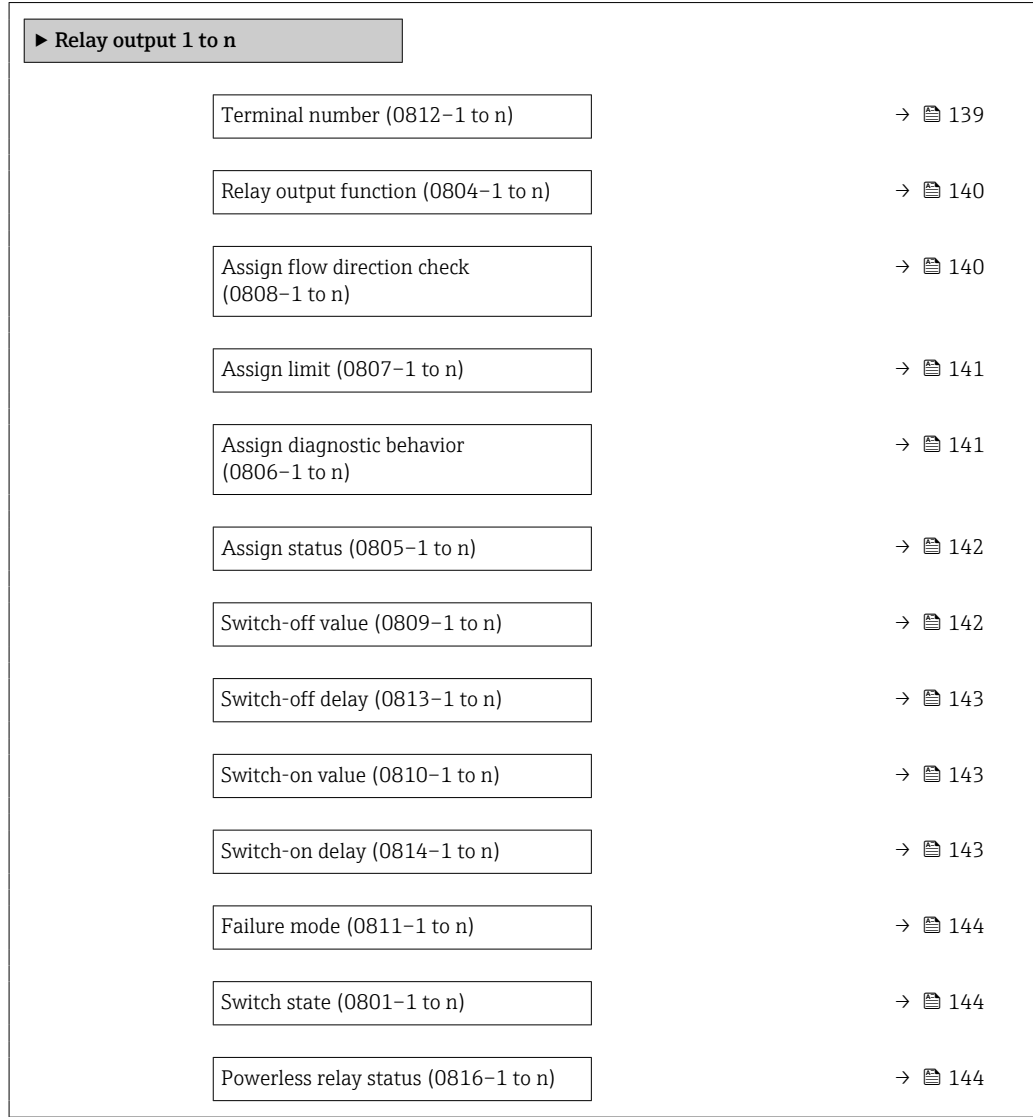

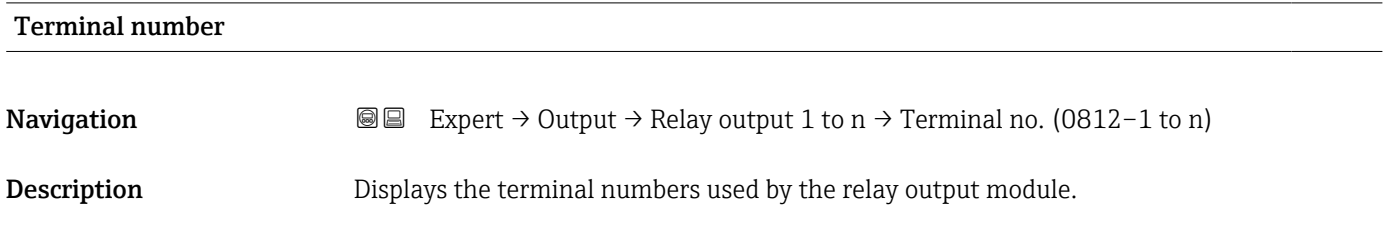

User interface • Not used • 24-25 (I/O 2)

• 22-23 (I/O 3)  $\bullet$  20-21 (I/O 4)

Additional information *"Not used" option*

The relay output module does not use any terminal numbers.

<span id="page-139-0"></span>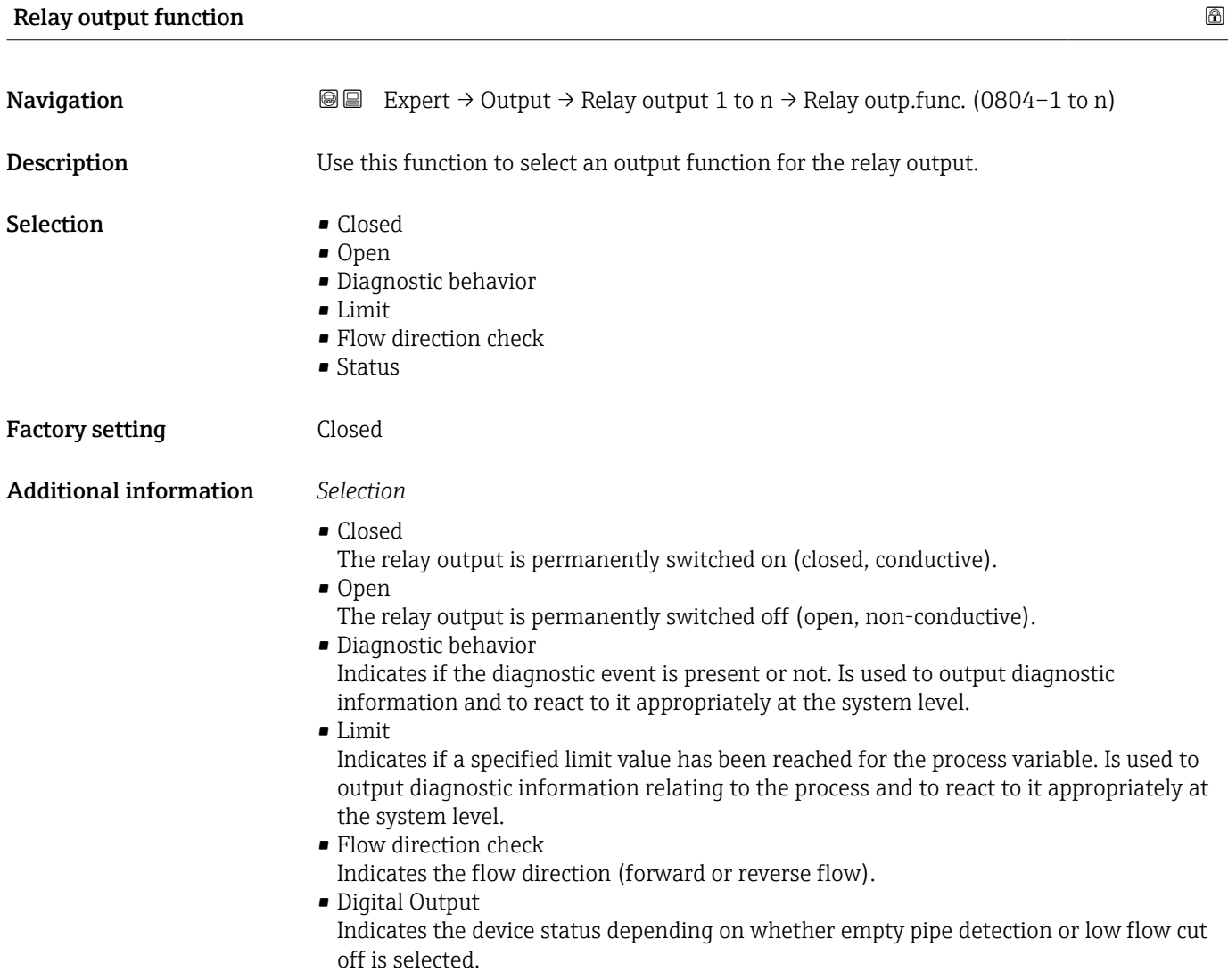

# Assign flow direction check

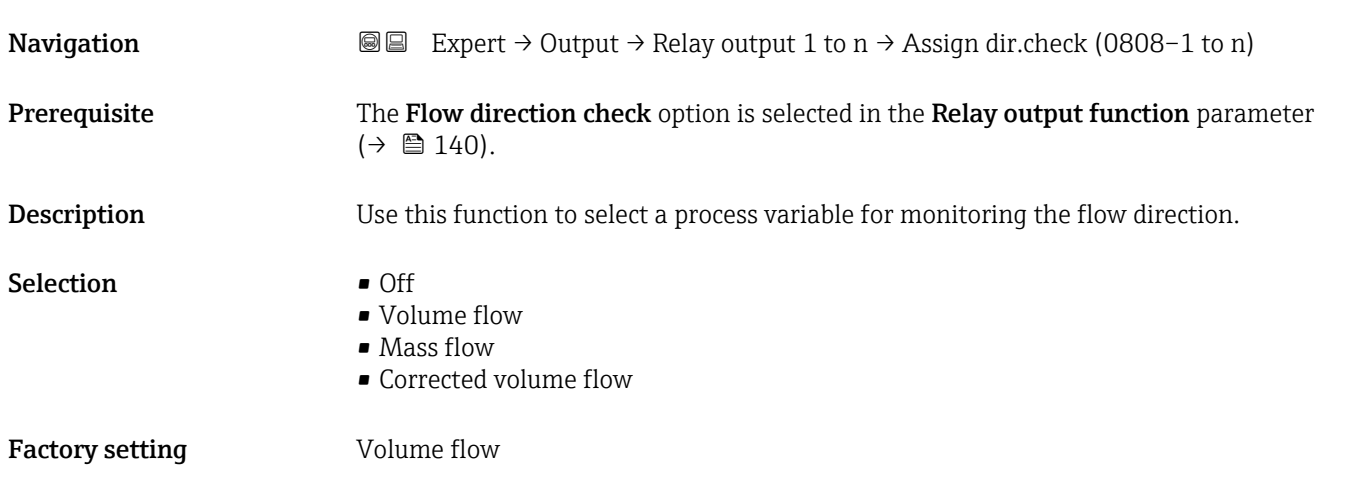

<span id="page-140-0"></span>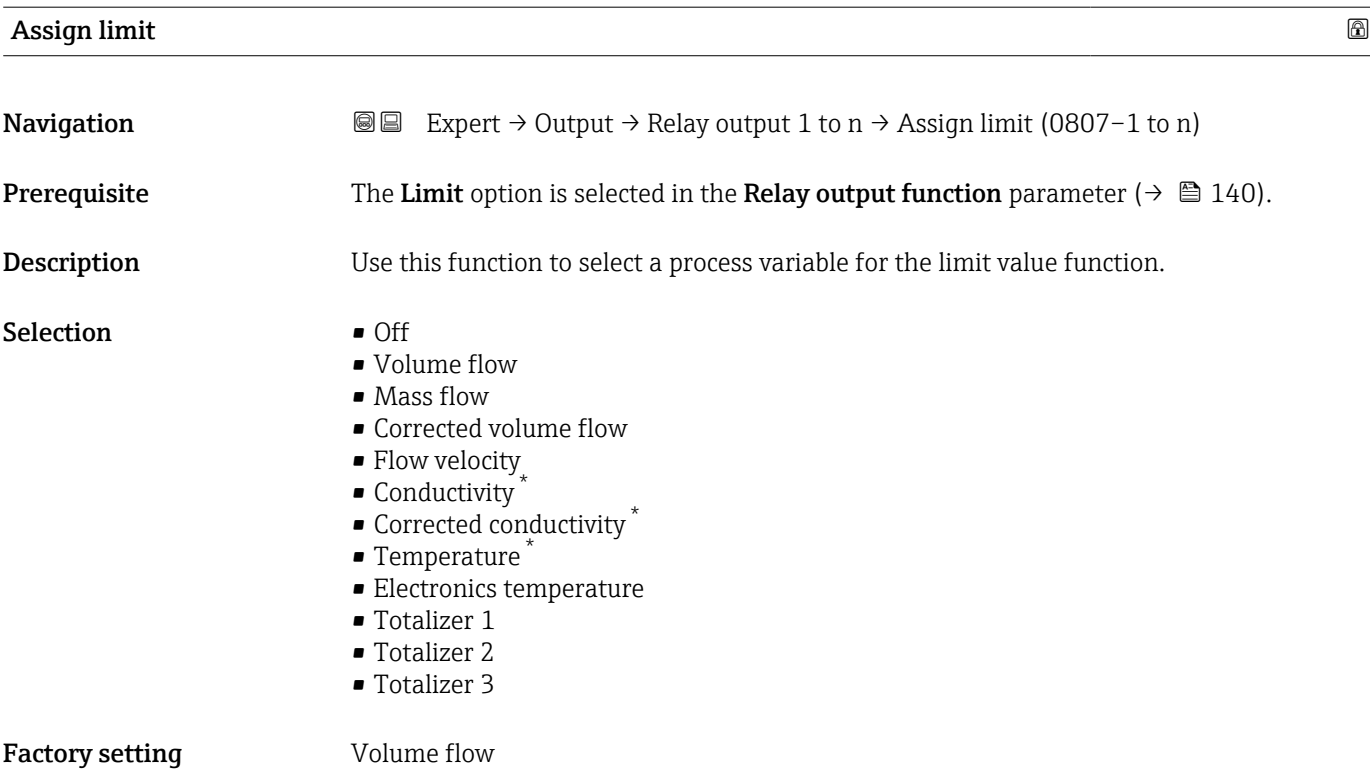

| Assign diagnostic behavior    |                                                                                                    | 6 |
|-------------------------------|----------------------------------------------------------------------------------------------------|---|
|                               |                                                                                                    |   |
| Navigation                    | Expert $\rightarrow$ Output $\rightarrow$ Relay output 1 to n $\rightarrow$ Assign diag. beh (0806-1 to n)<br>88                                                                                                    |   |
| Prerequisite                  | In the Relay output function parameter ( $\rightarrow \Box$ 140), the Diagnostic behavior option is<br>selected.                                                                                                    |   |
| Description                   | Use this function to select the category of the diagnostic events that are displayed for the<br>relay output.                                                                                                    |   |
| Selection                     | $\blacksquare$ Alarm<br>• Alarm or warning<br>$\blacksquare$ Warning                                                                                                    |   |
| <b>Factory setting</b>        | Alarm                                                                                                    |   |
| <b>Additional information</b> | Description                                                                                                    |   |
|                               | If no diagnostic event is pending, the relay output is closed and conductive.                                                                                                    |   |
|                               | Selection                                                                                                    |   |
|                               | $\blacksquare$ Alarm<br>The relay output signals only diagnostic events in the alarm category.<br>• Alarm or warning<br>The relay output signals diagnostic events in the alarm and warning category.<br>$\blacksquare$ Warning<br>The relay output signals only diagnostic events in the warning category. |   |

<sup>\*</sup> Visibility depends on order options or device settings

<span id="page-141-0"></span>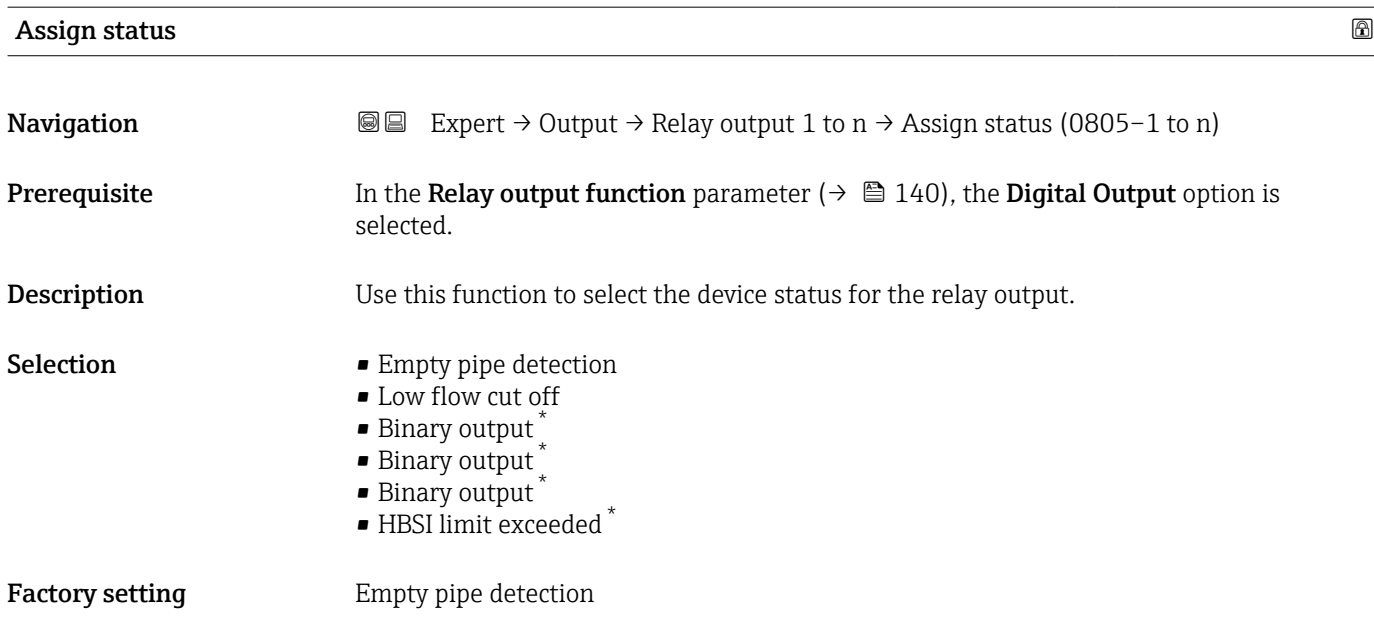

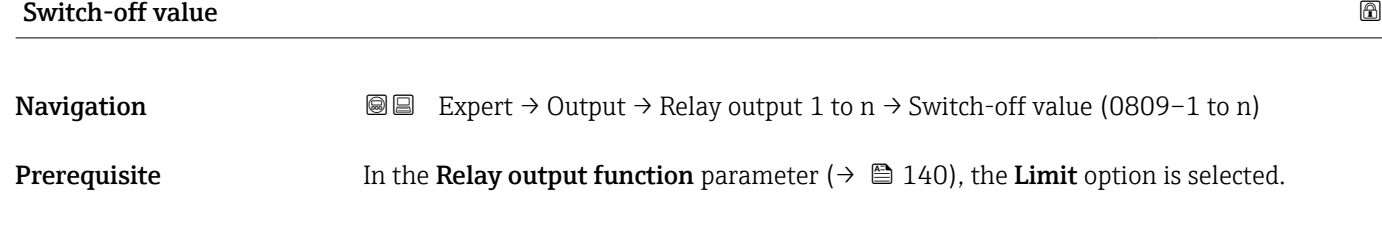

**Description** Use this function to enter the measured value for the switch-off point.

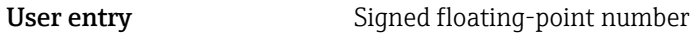

# Factory setting Country-specific:

 $\bullet$  0 l/h

• 0 gal(us)/min

# Additional information *Description*

Use this function to enter the limit value for the switch-off value (process variable < switch-off value = open, non-conductive).

When using a hysteresis: Switch-on value > Switch-off value.  $\overline{a}$ 

### *Dependency*

The unit is dependent on the process variable selected in the Assign limit parameter  $(\rightarrow \text{ } \text{ } \text{ } 141).$ 

Visibility depends on order options or device settings

<span id="page-142-0"></span>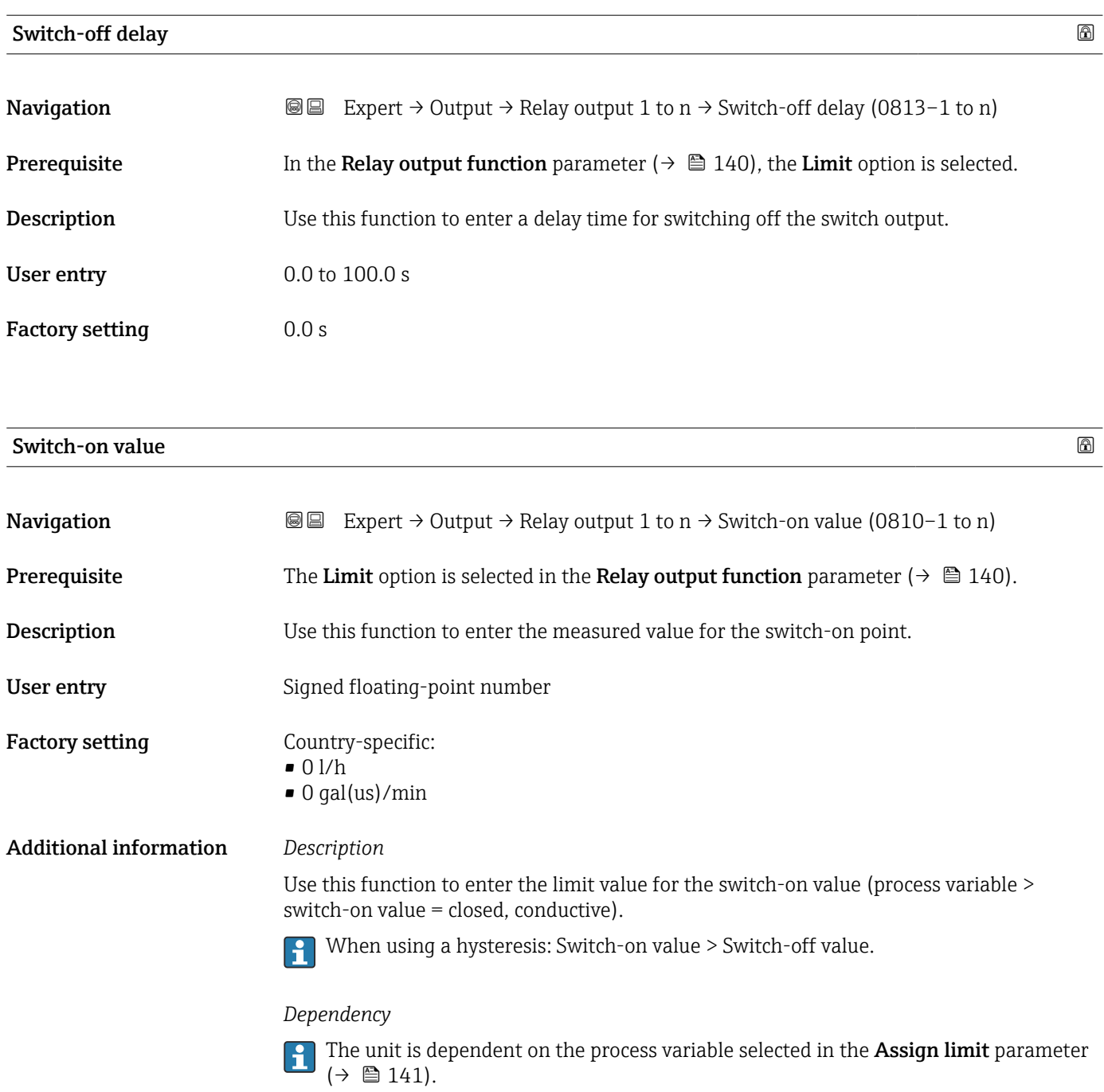

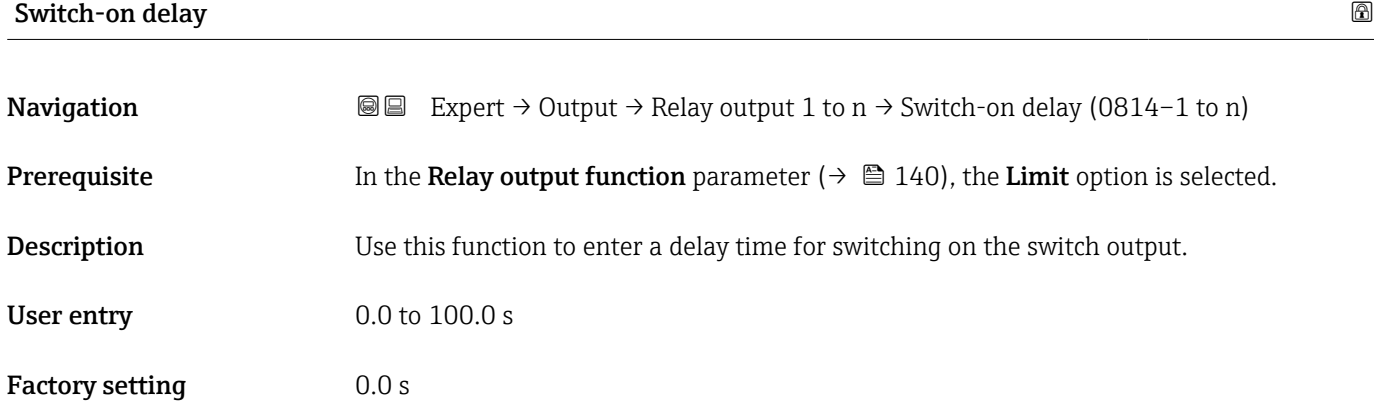

<span id="page-143-0"></span>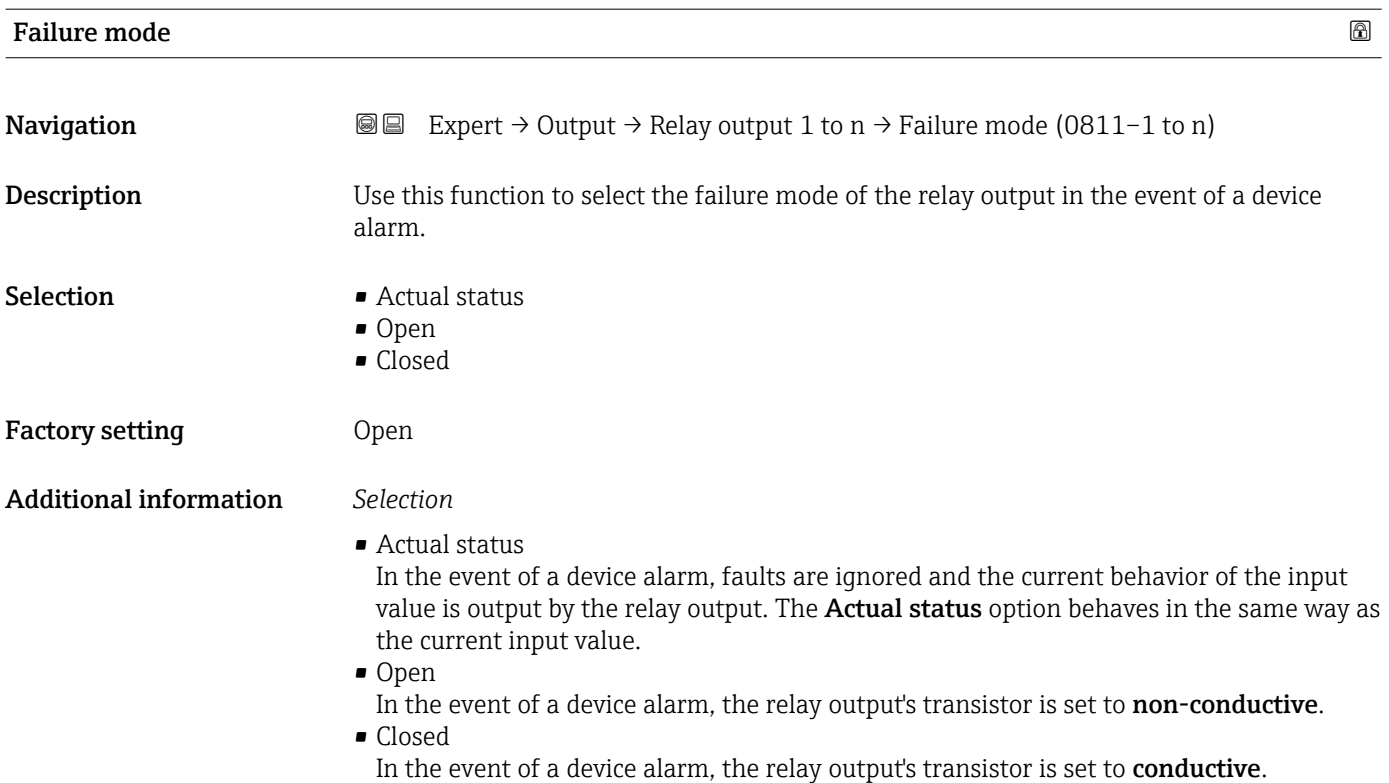

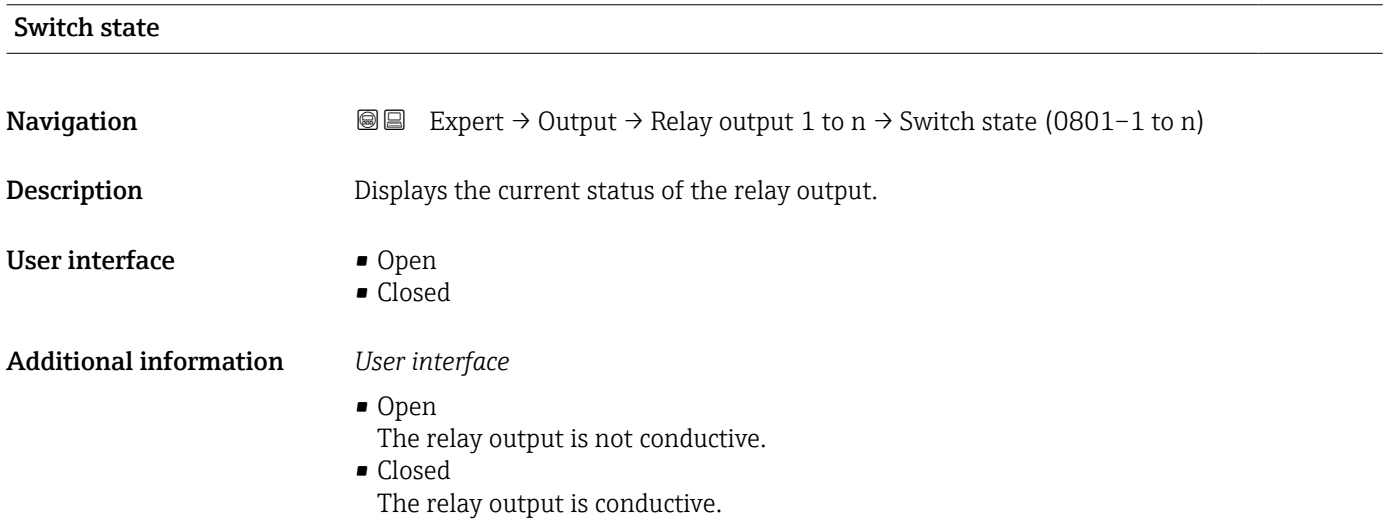

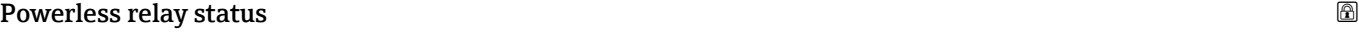

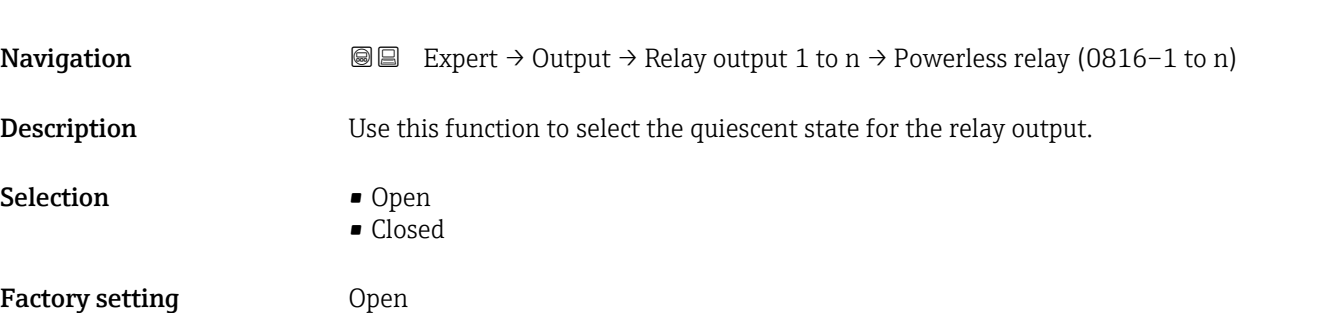
#### Additional information *Selection*

- Open
	- The relay output is not conductive.
- Closed
	- The relay output is conductive.

# 3.6 "Communication" submenu

*Navigation* 
■■ Expert → Communication

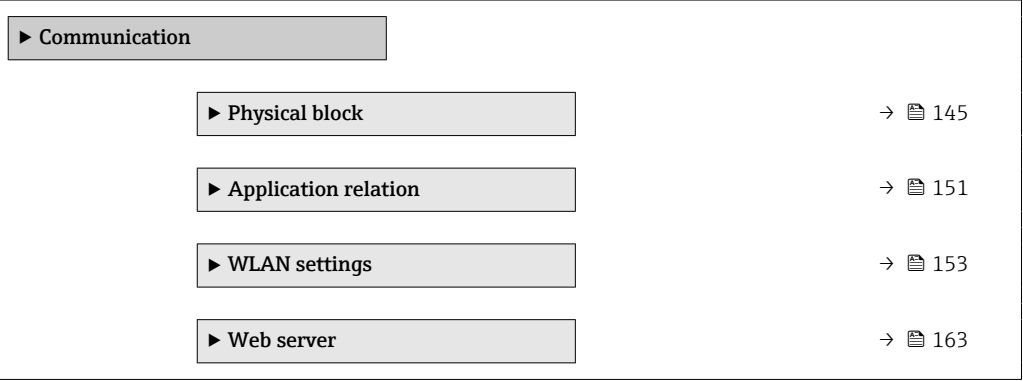

### 3.6.1 "Physical block" submenu

*Navigation* **III** Expert → Communication → Physical block

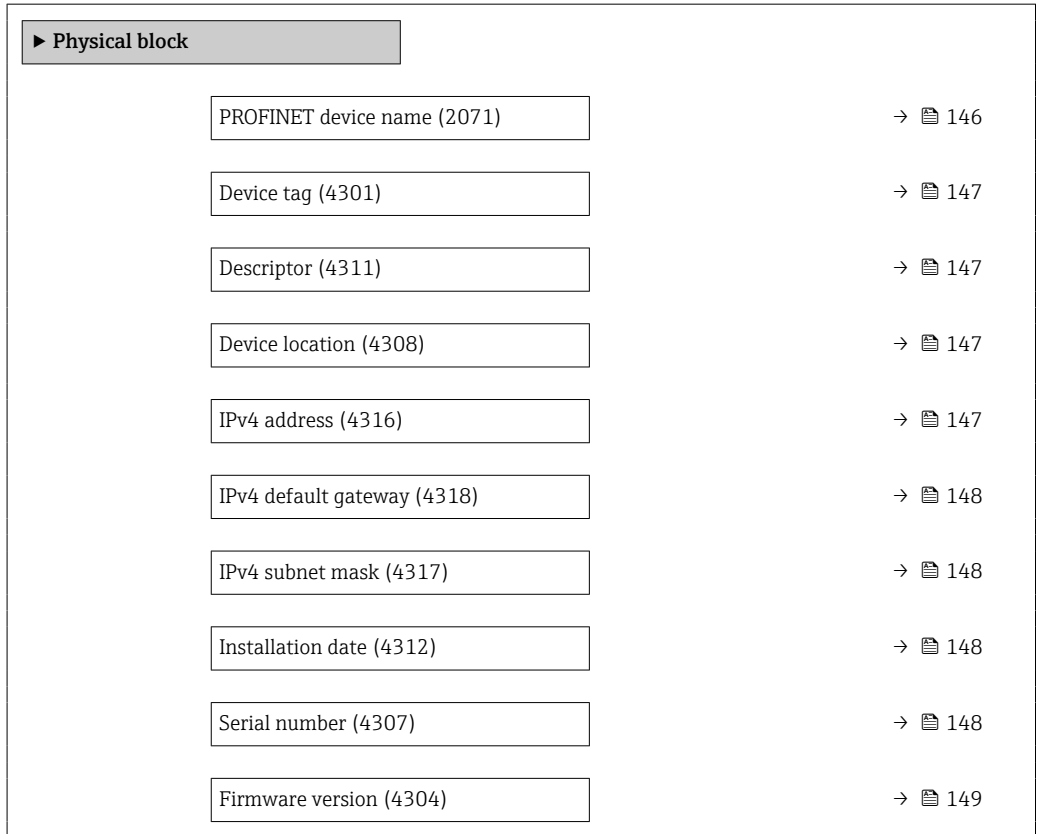

<span id="page-145-0"></span>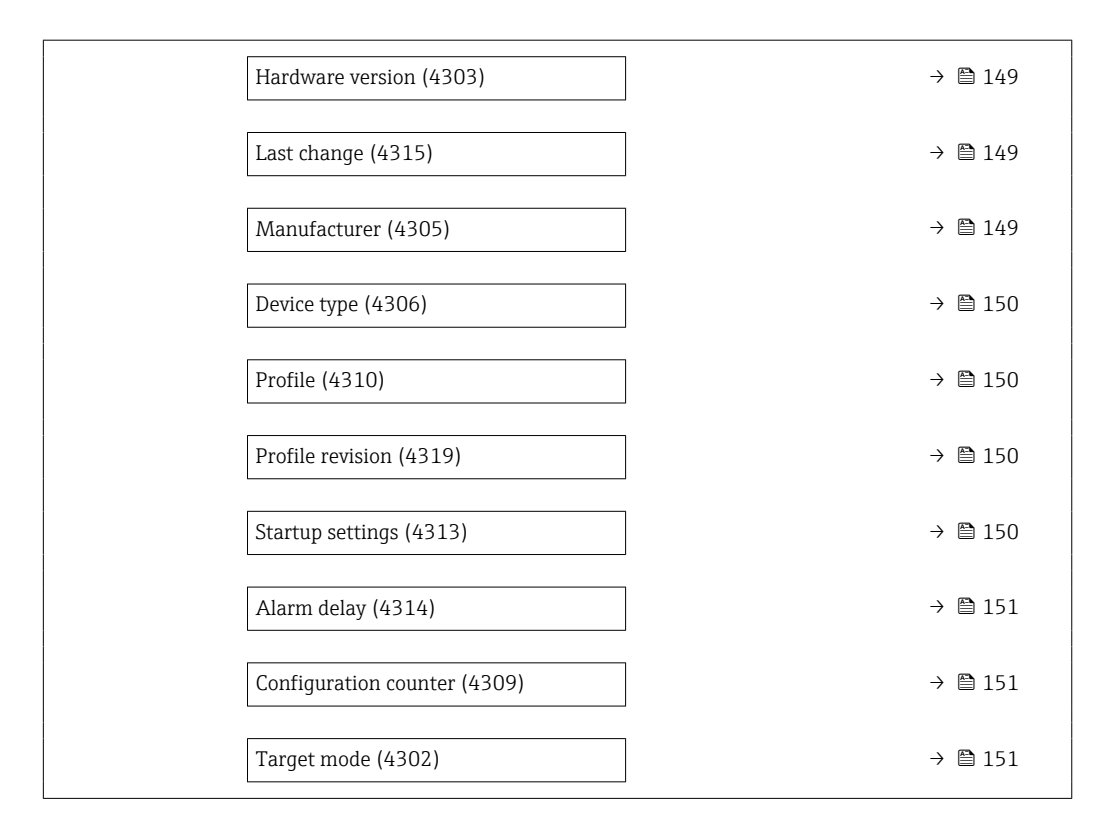

### PROFINET device name

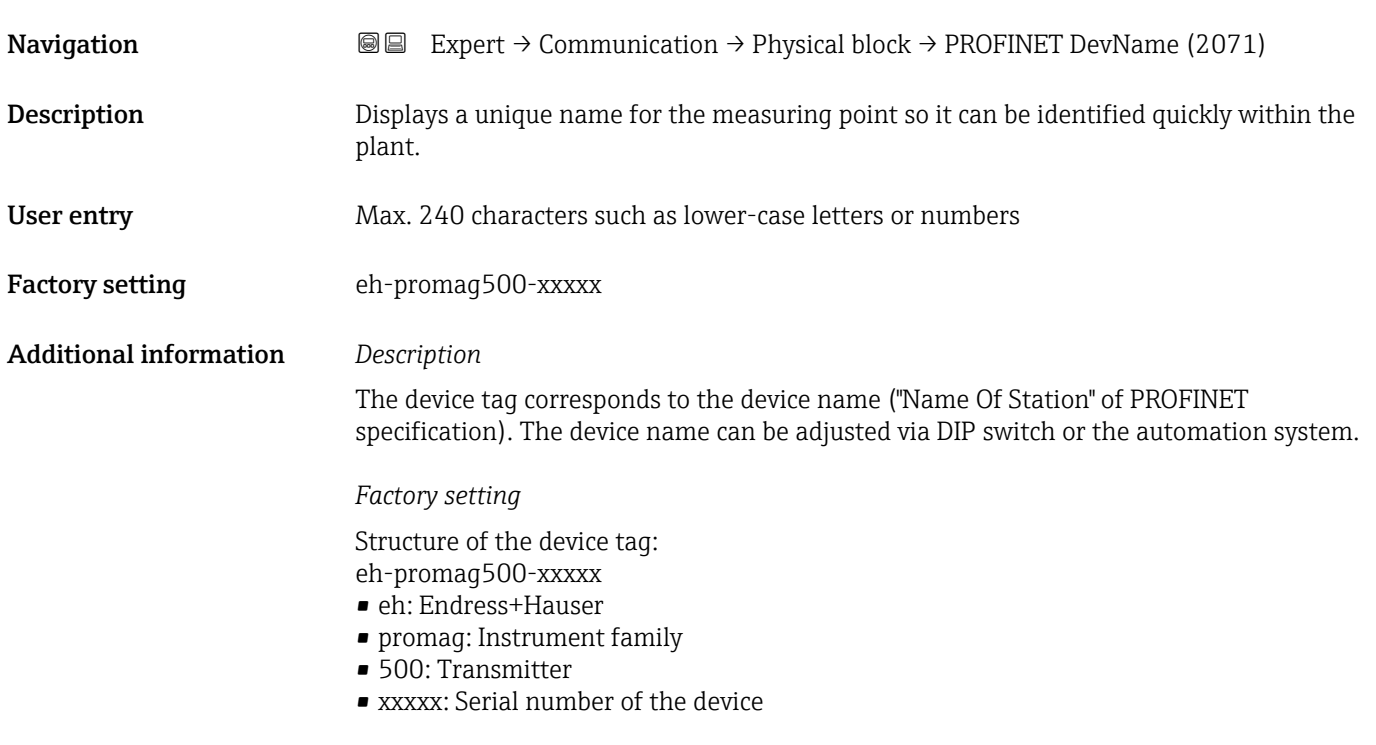

<span id="page-146-0"></span>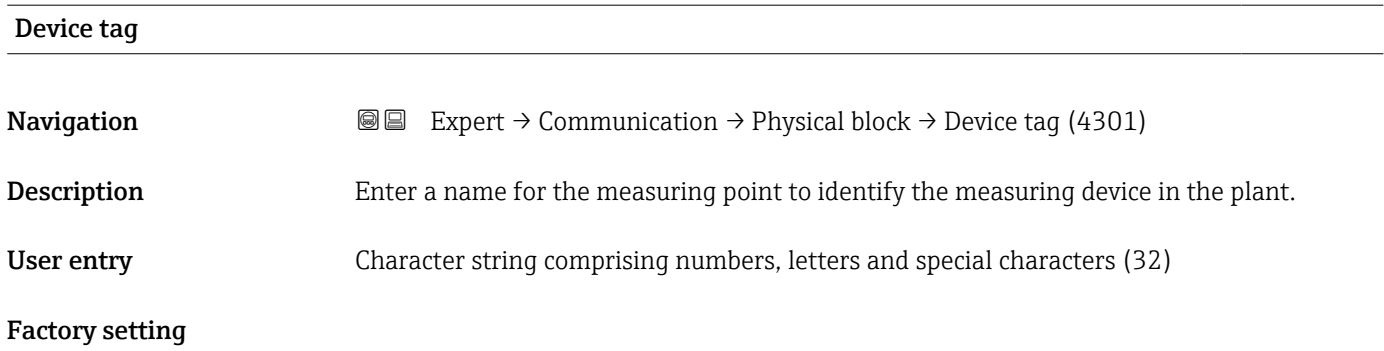

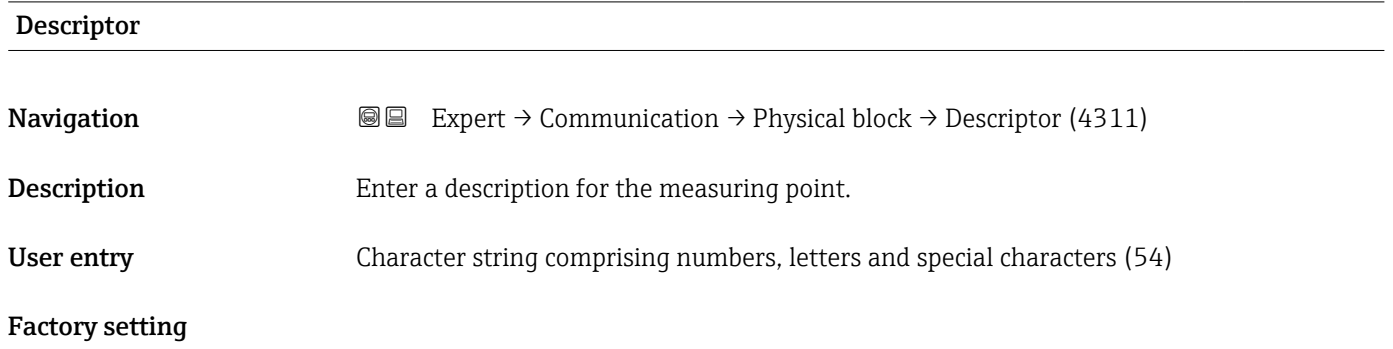

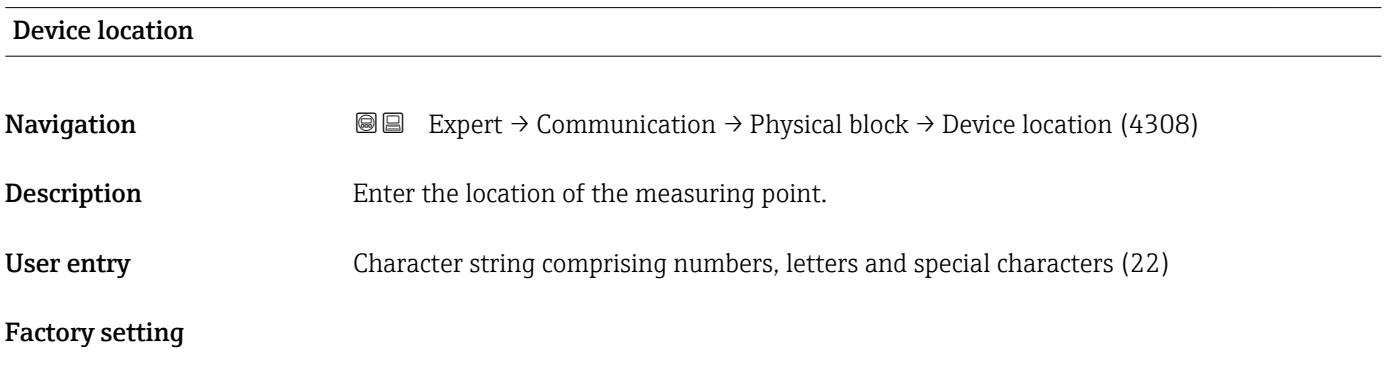

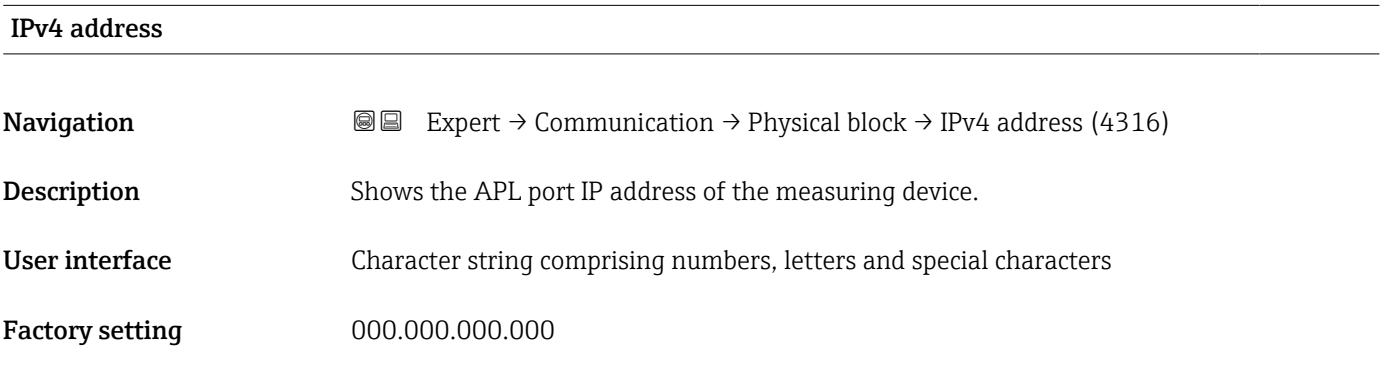

<span id="page-147-0"></span>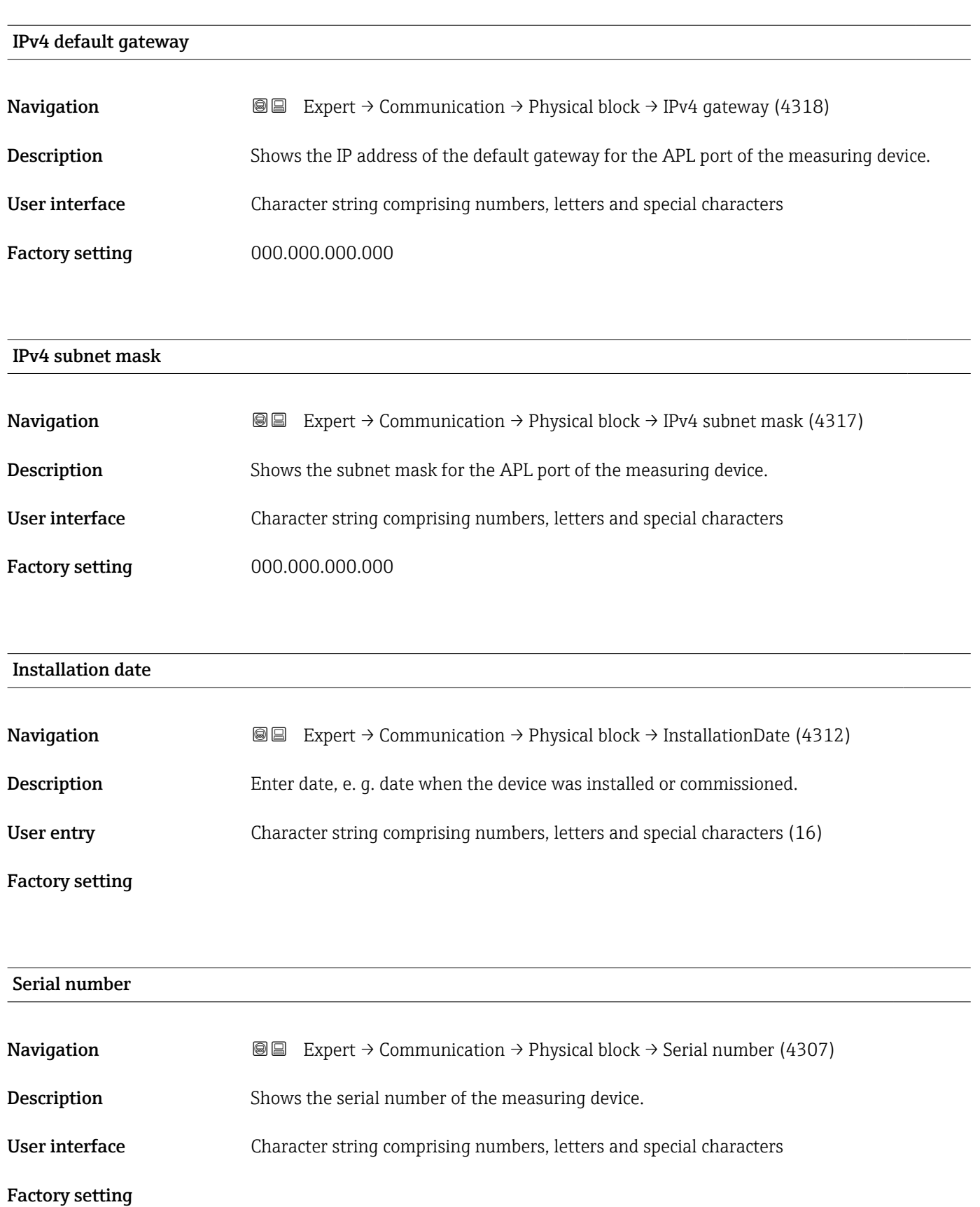

<span id="page-148-0"></span>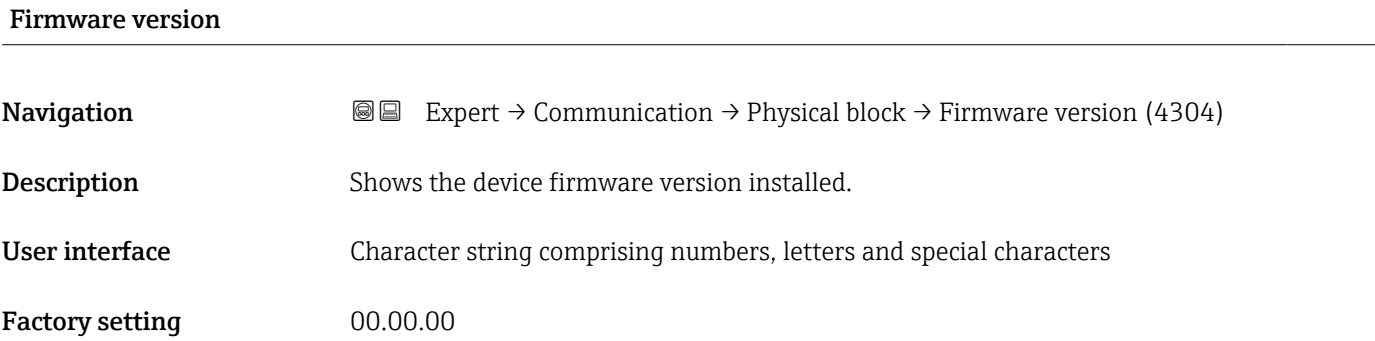

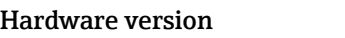

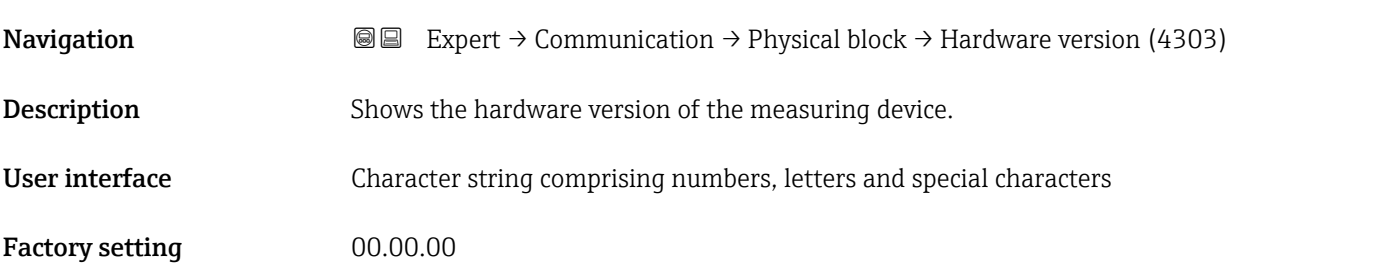

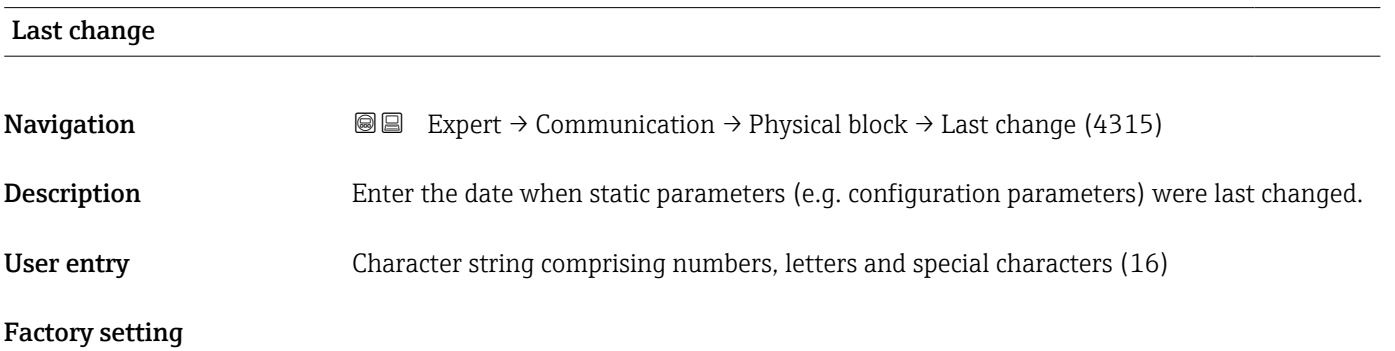

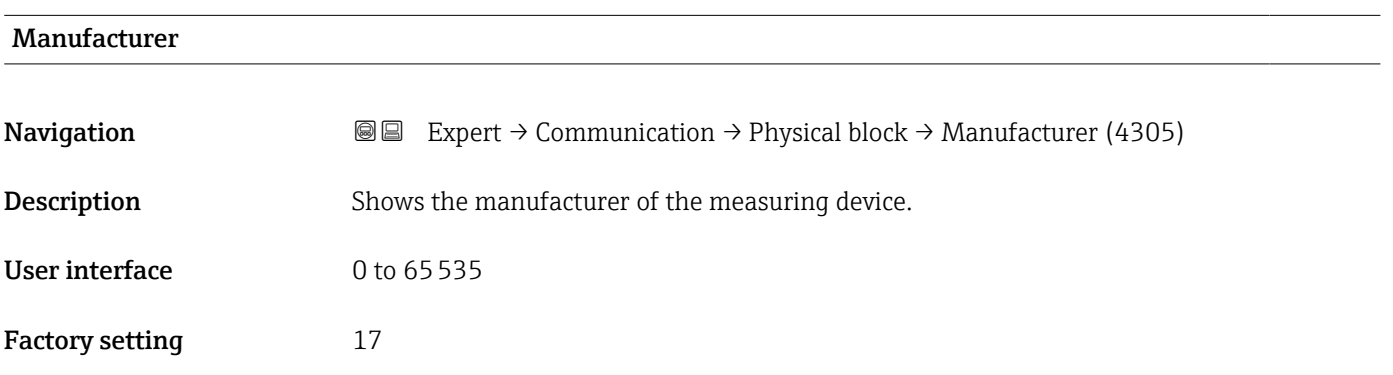

<span id="page-149-0"></span>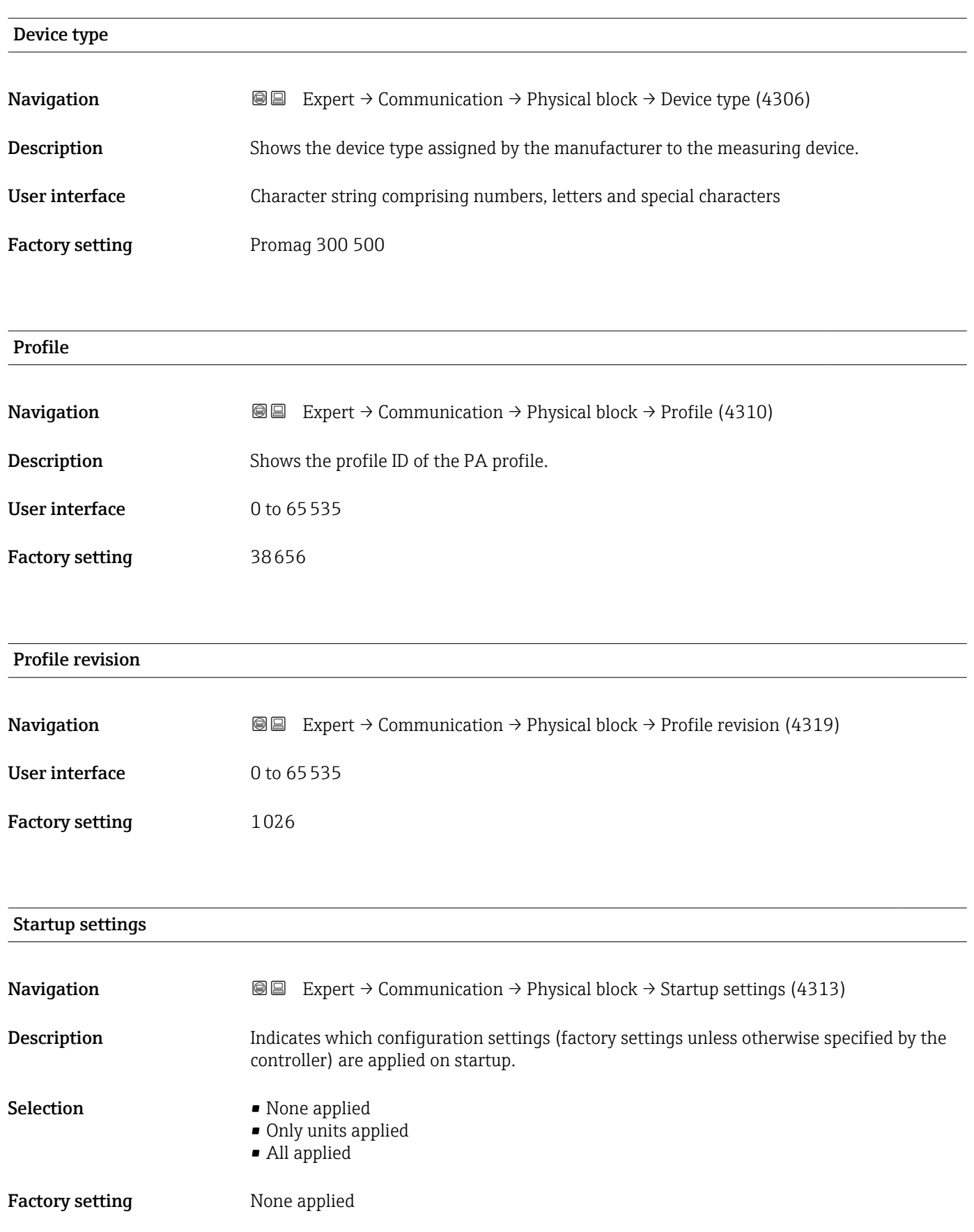

<span id="page-150-0"></span>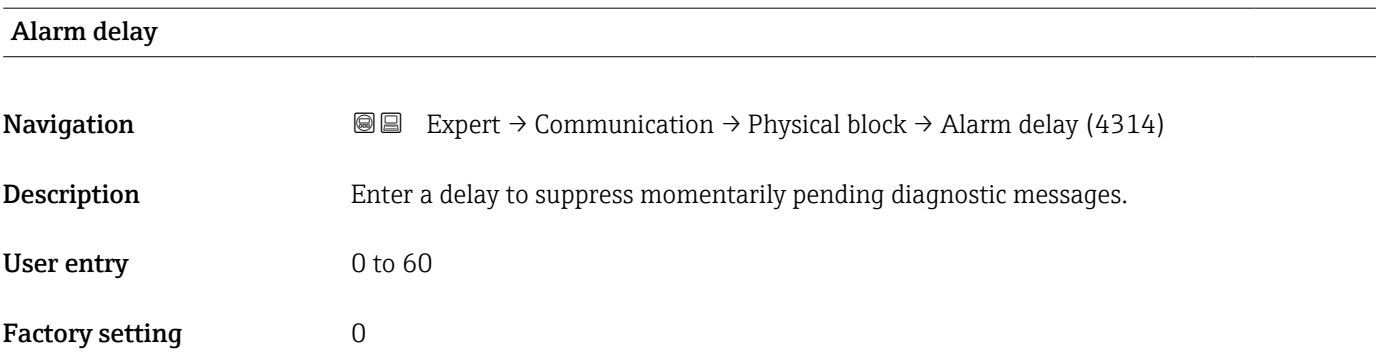

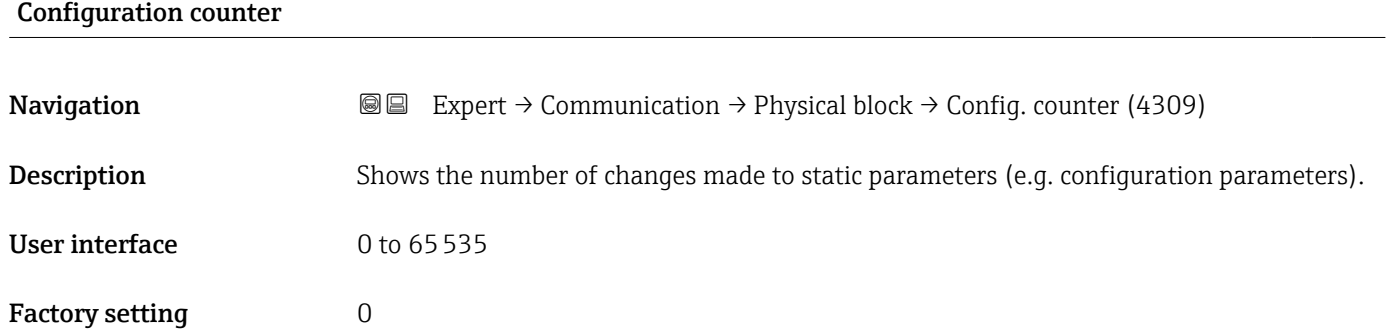

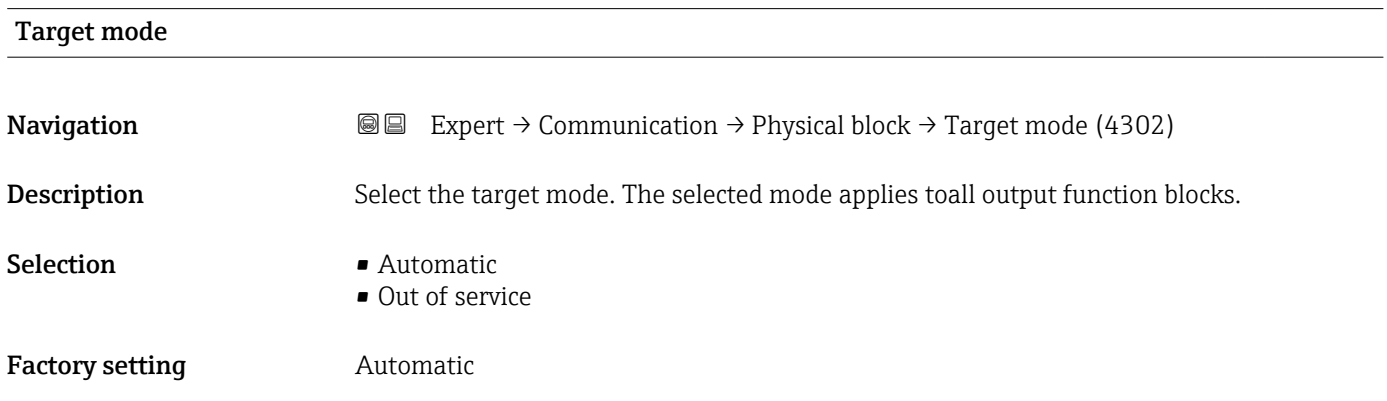

# 3.6.2 "Application relation" submenu

*Navigation* Expert → Communication → Applicat. relat.

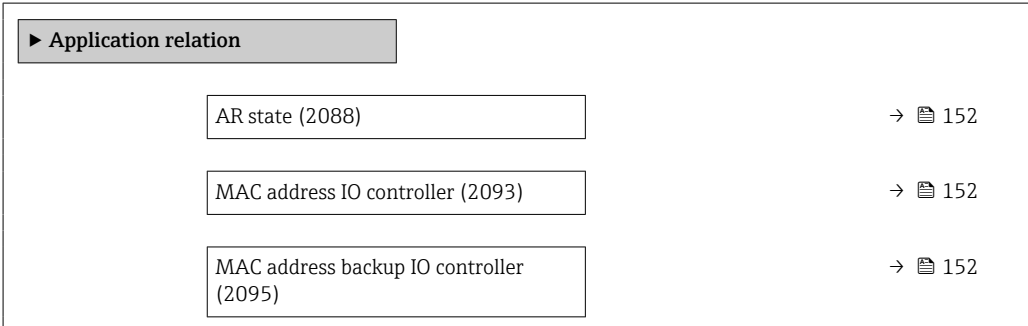

<span id="page-151-0"></span>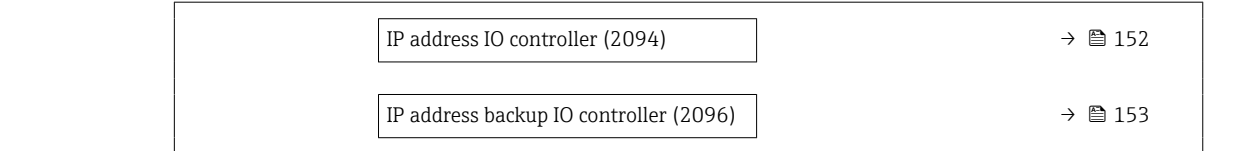

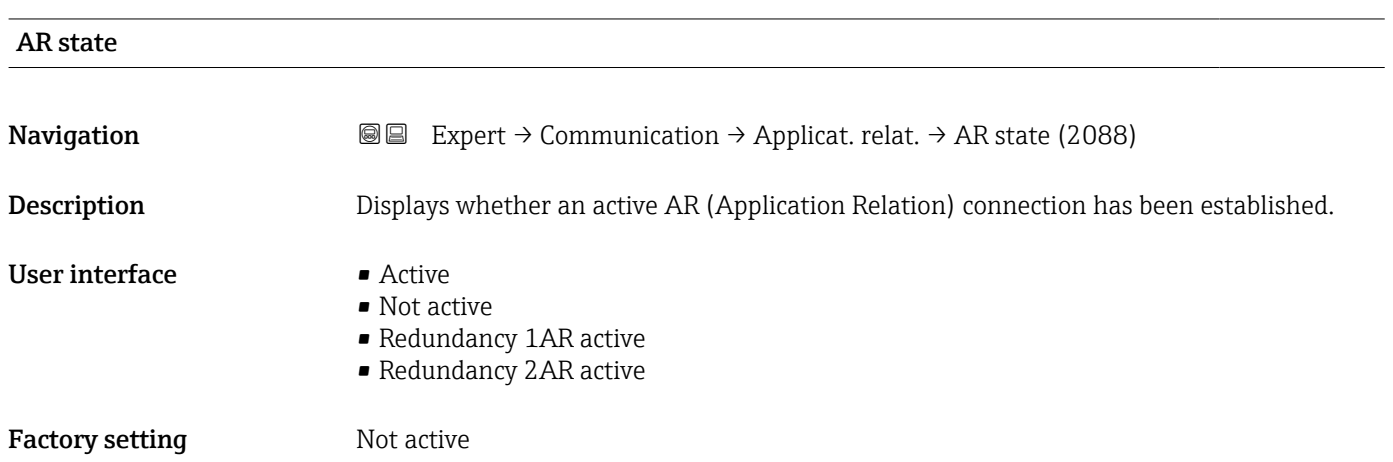

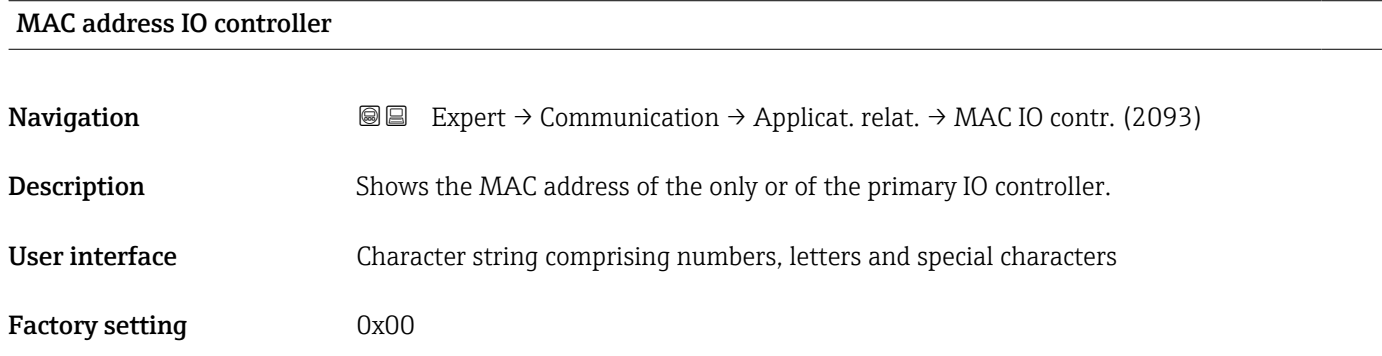

### MAC address backup IO controller

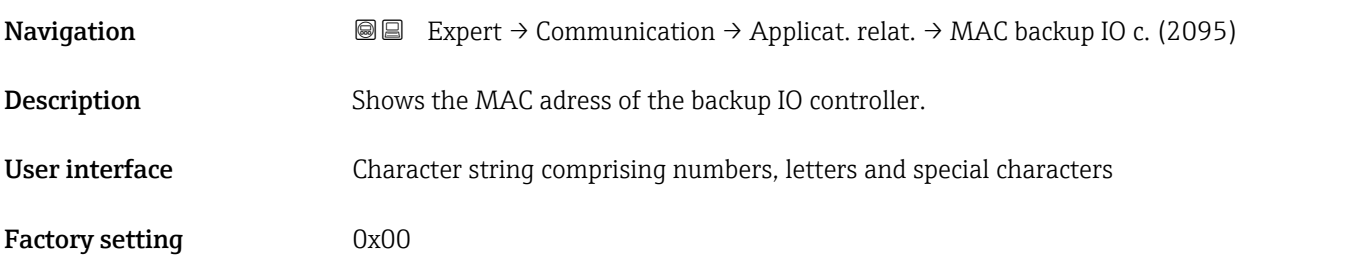

### IP address IO controller

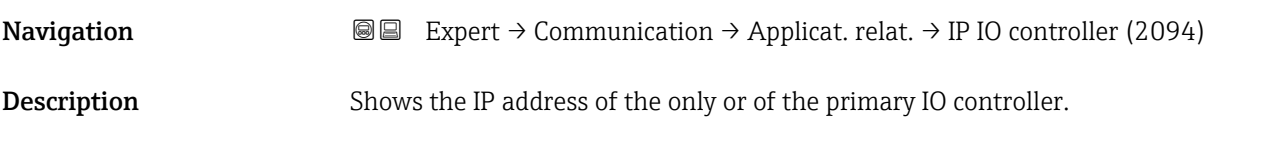

<span id="page-152-0"></span>User interface Character string comprising numbers, letters and special characters

Factory setting 0x00

# IP address backup IO controller **Navigation EXPERT**  $\theta$  Expert  $\rightarrow$  Communication  $\rightarrow$  Applicat. relat.  $\rightarrow$  IP backup IO c. (2096) **Description** Shows the IP adress of the backup IO controller.

User interface Character string comprising numbers, letters and special characters

Factory setting 0x00

### 3.6.3 "WLAN settings" wizard

*Navigation* 
■
Expert → Communication → WLAN settings

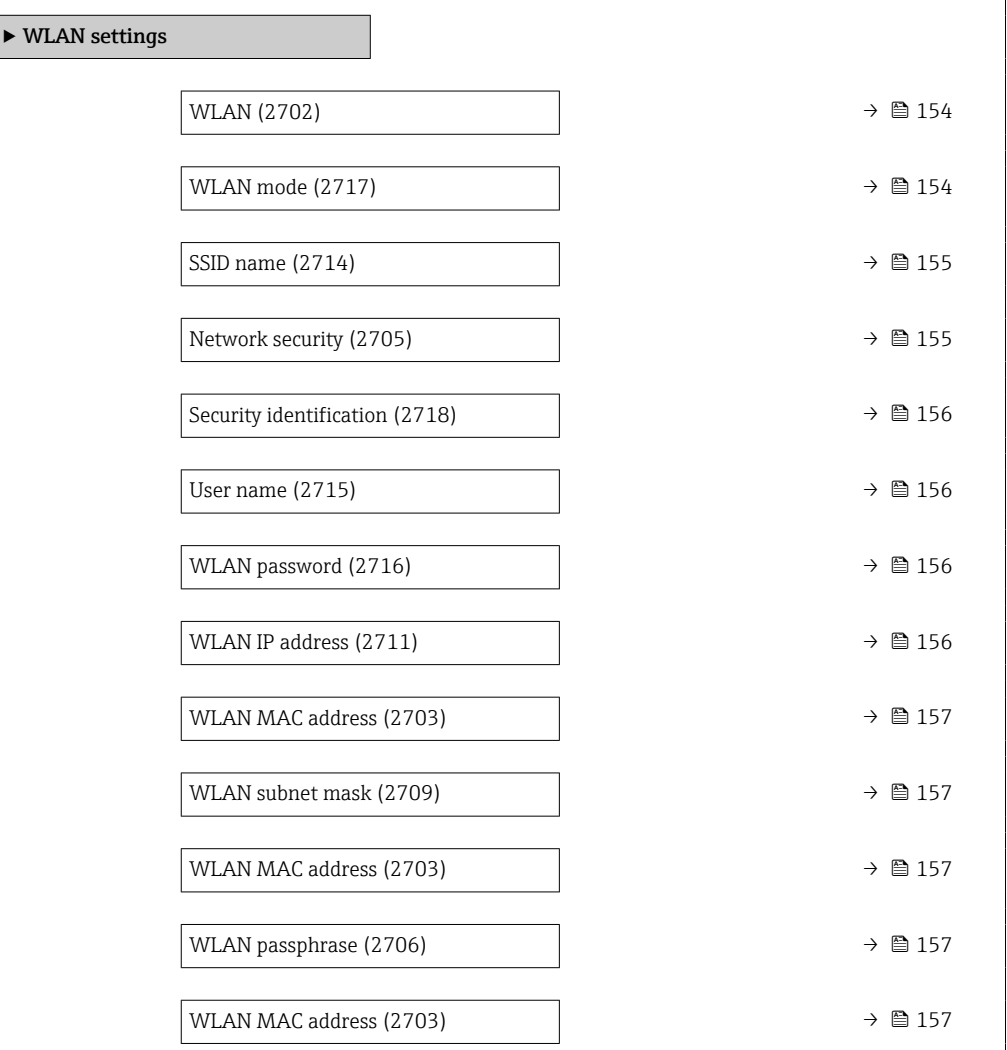

<span id="page-153-0"></span>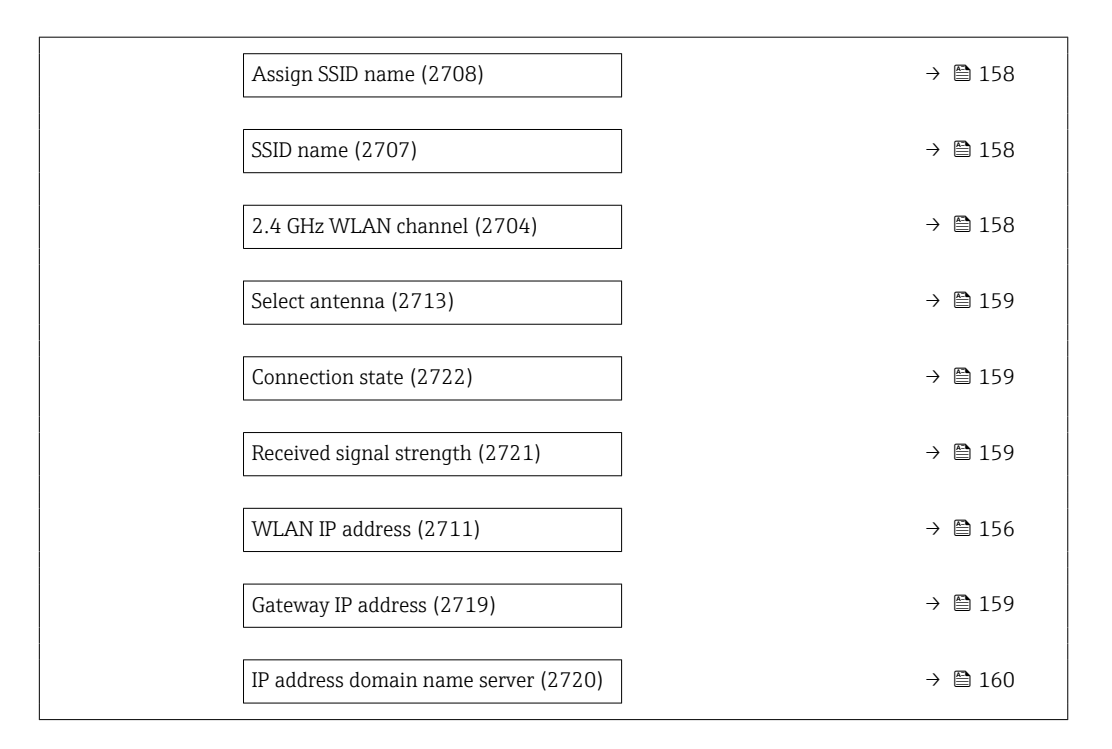

### wland the contract of the contract of the contract of the contract of the contract of the contract of the contract of  $\Omega$

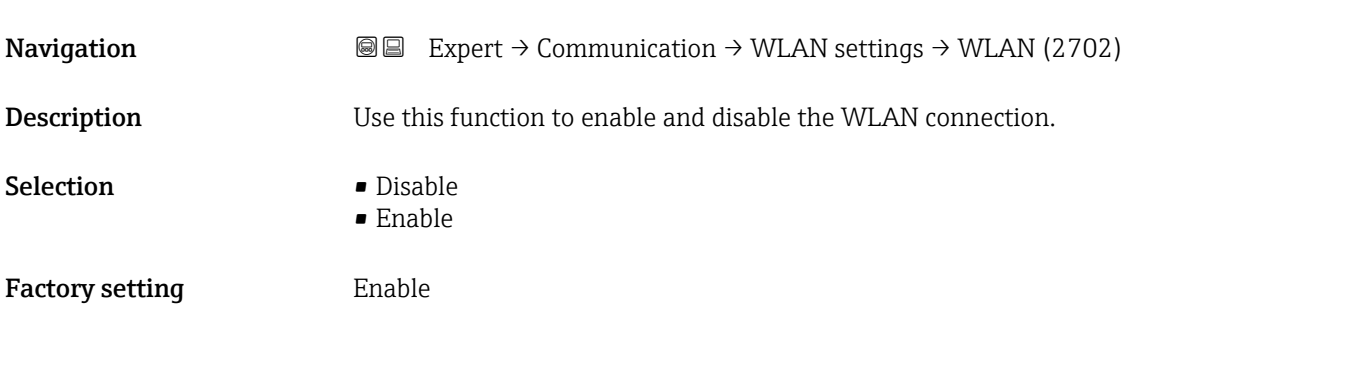

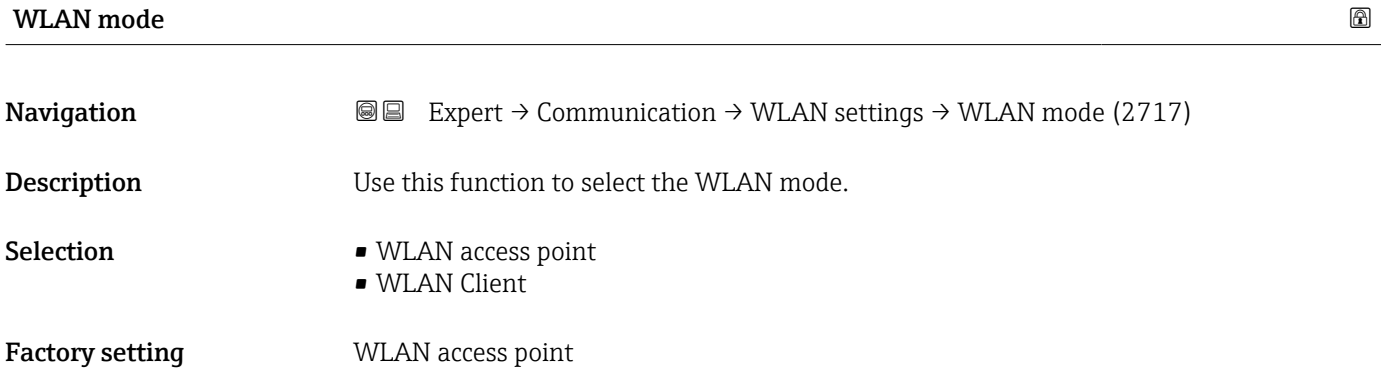

<span id="page-154-0"></span>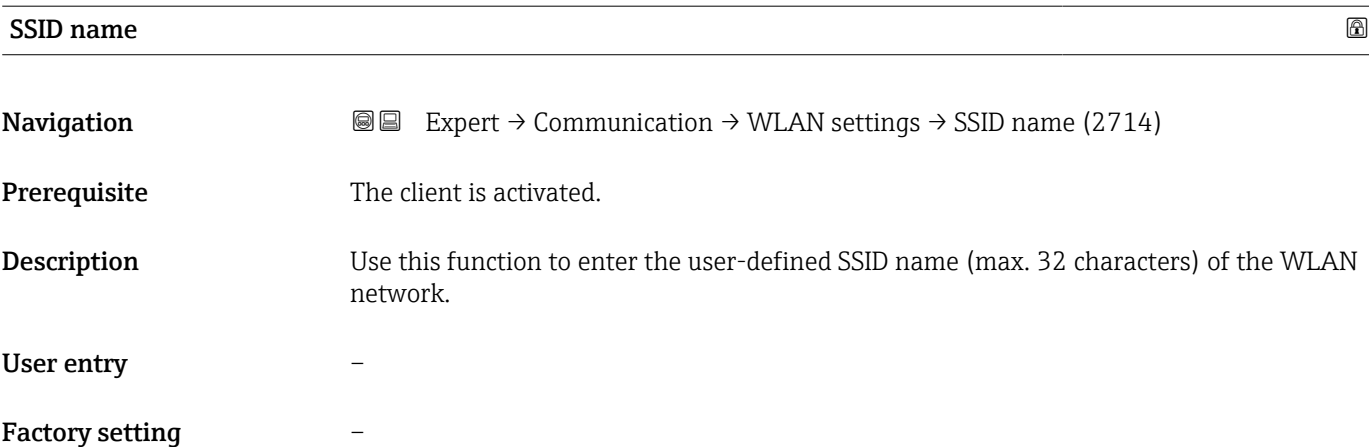

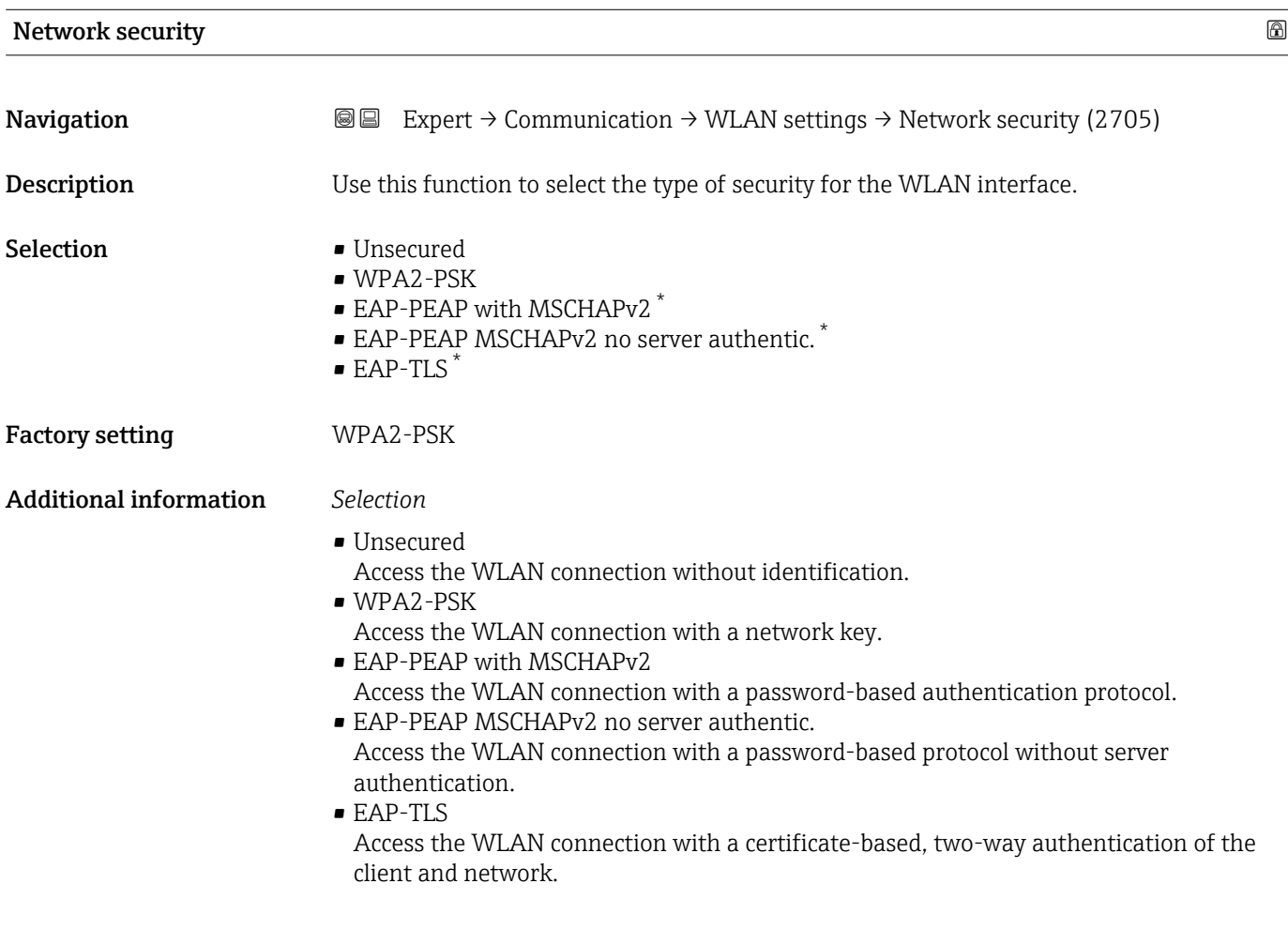

<sup>\*</sup> Visibility depends on order options or device settings

<span id="page-155-0"></span>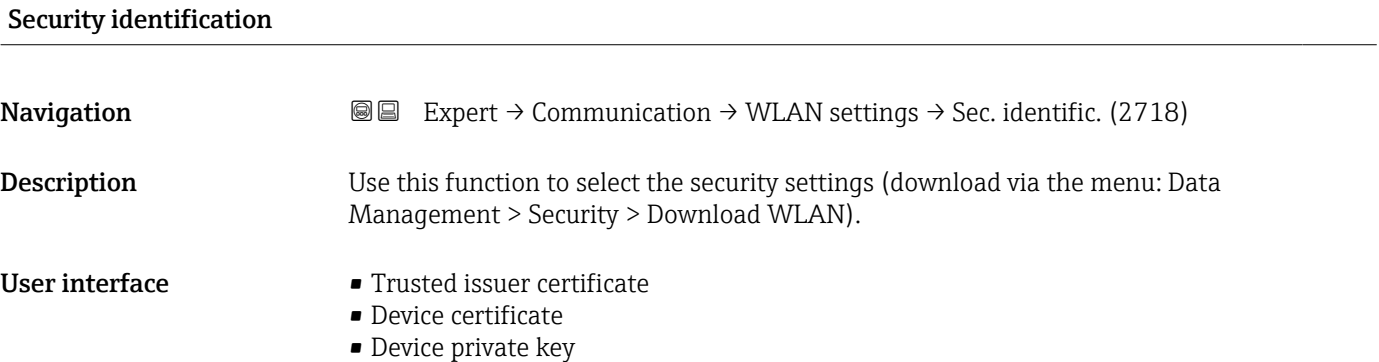

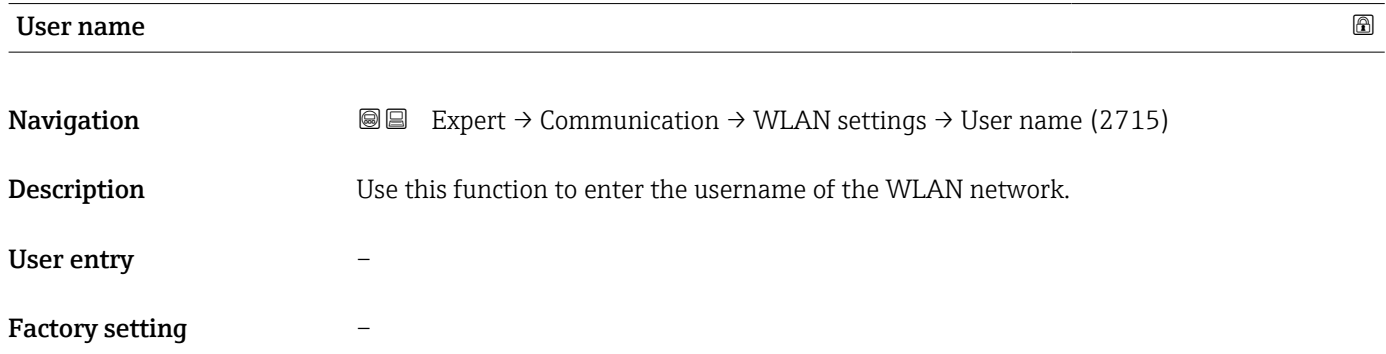

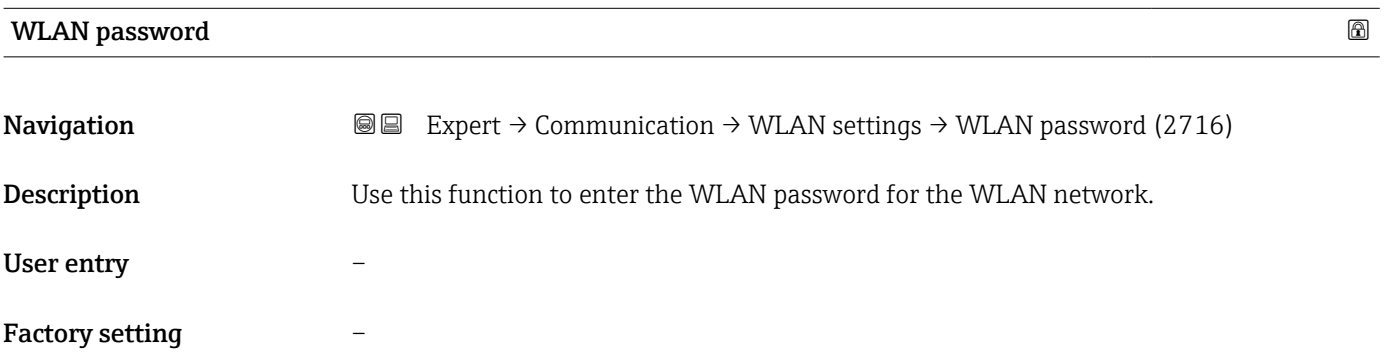

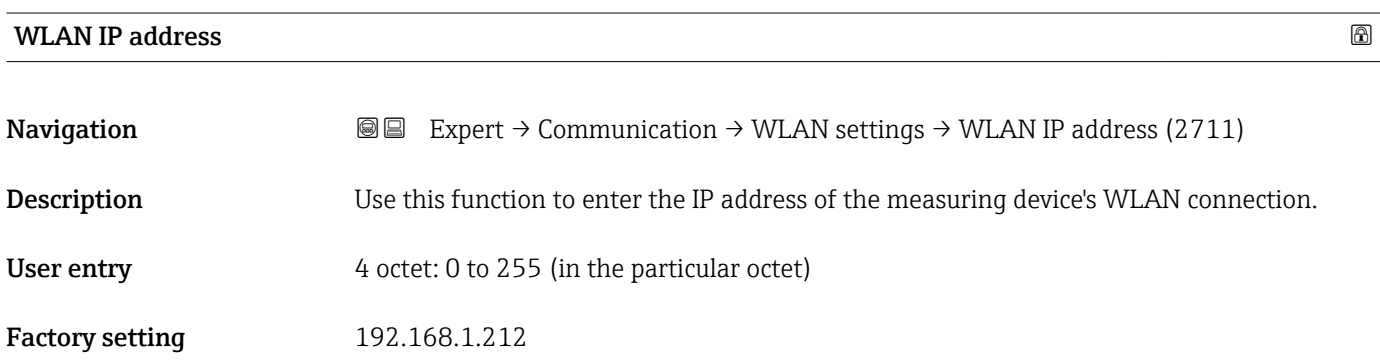

<span id="page-156-0"></span>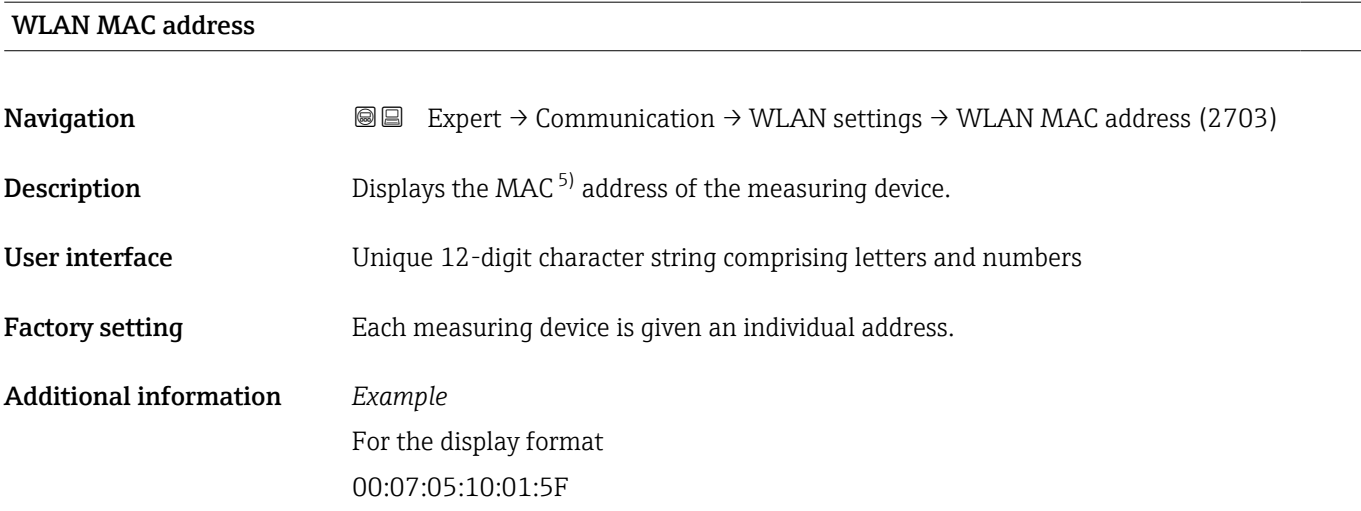

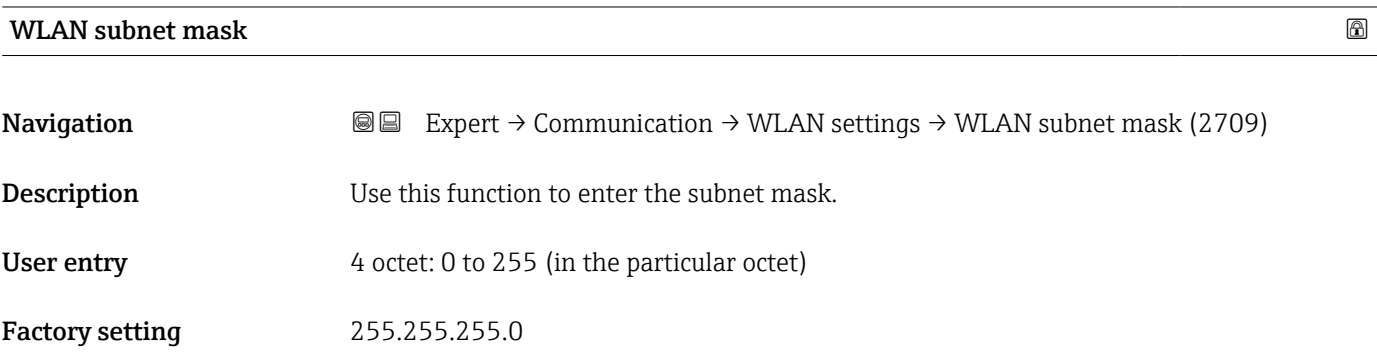

## WLAN passphrase

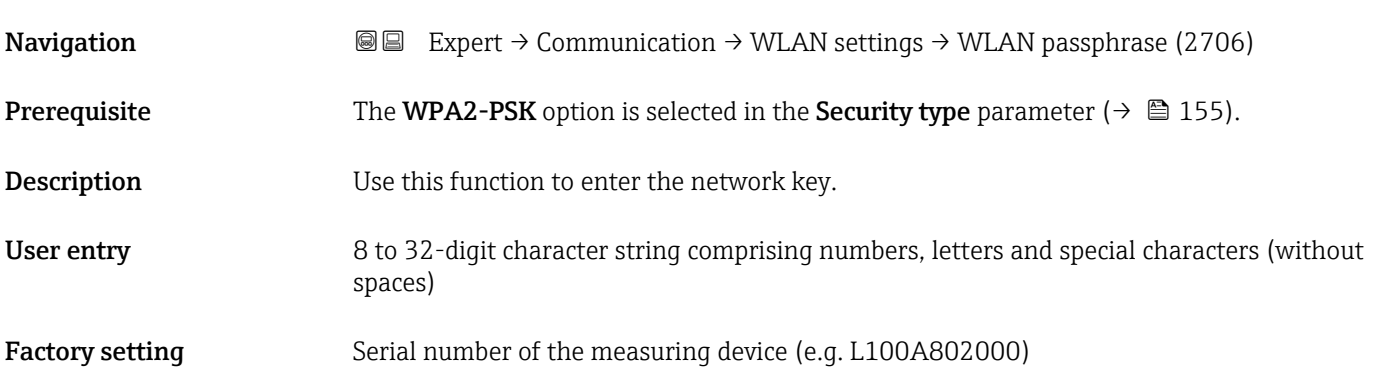

<sup>5)</sup> Media Access Control

<span id="page-157-0"></span>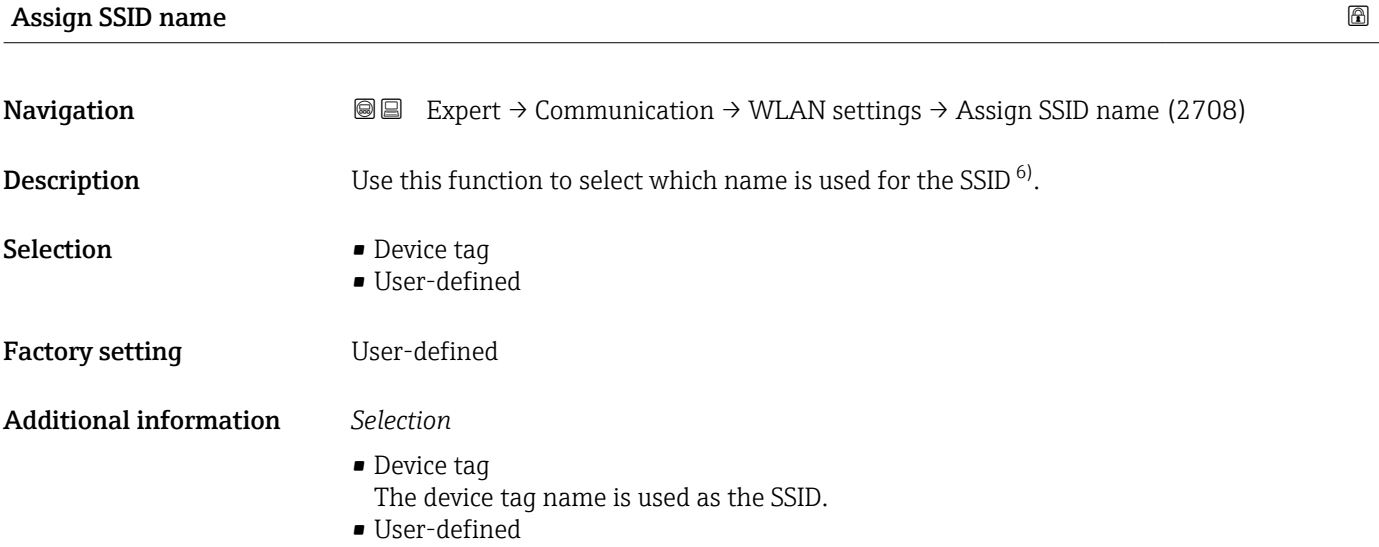

A user-defined name is used as the SSID.

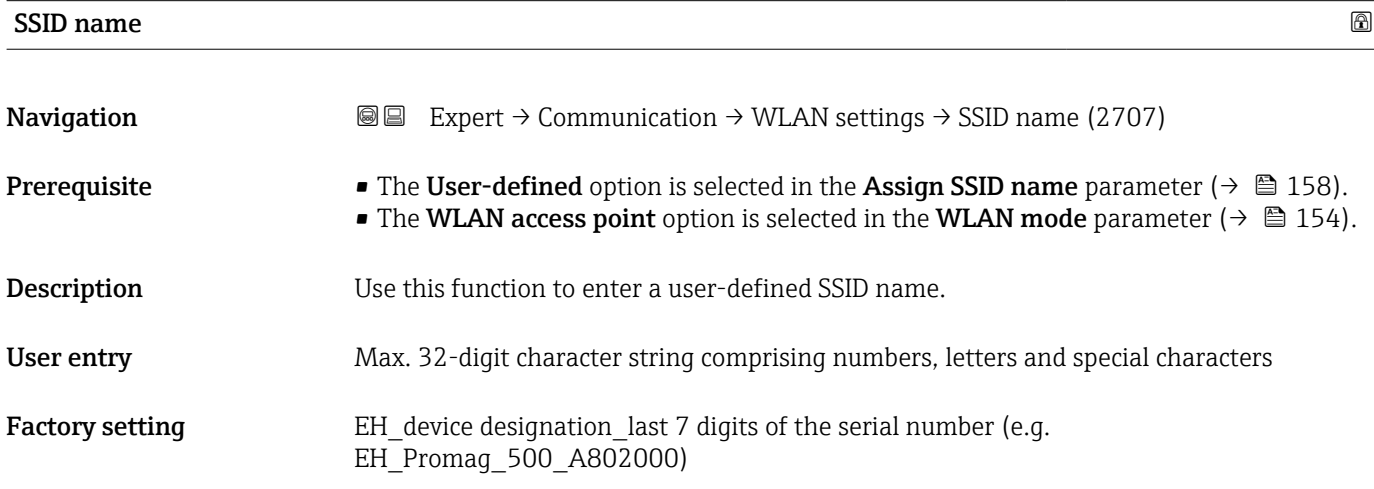

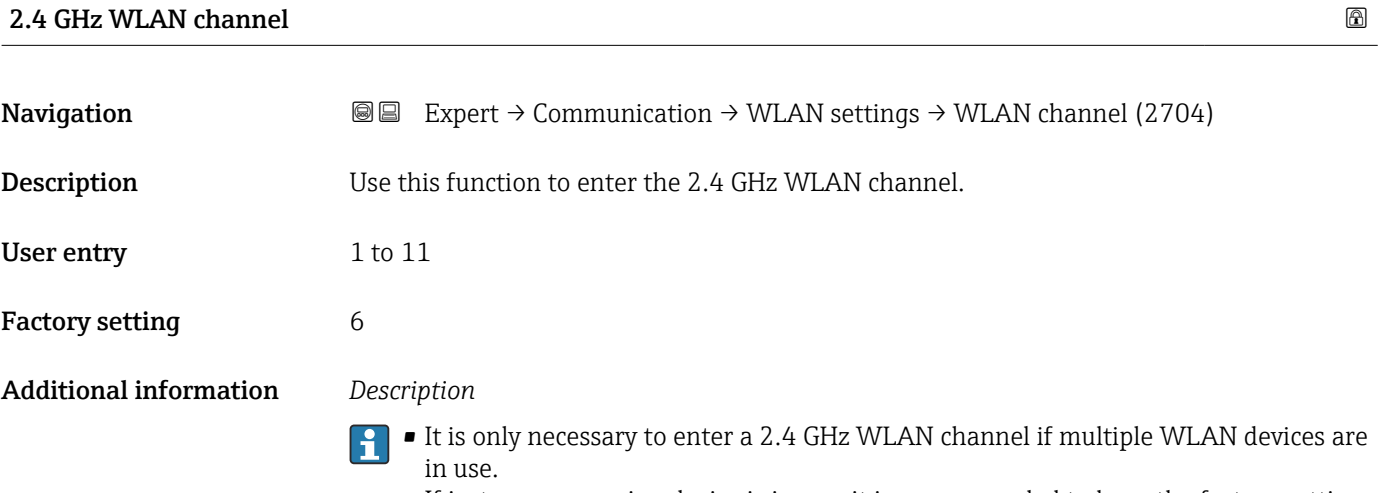

• If just one measuring device is in use, it is recommended to keep the factory setting.

<sup>6)</sup> Service Set Identifier

<span id="page-158-0"></span>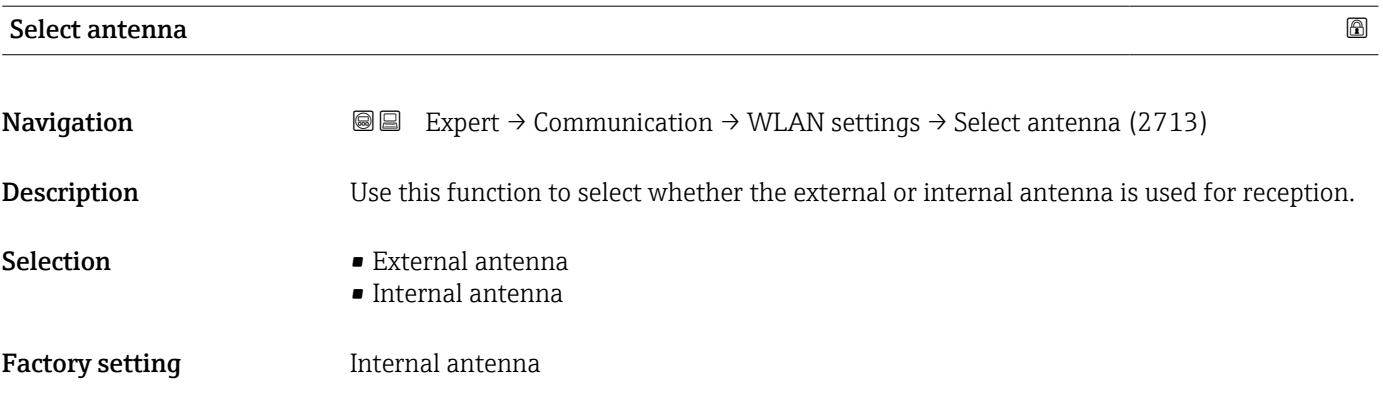

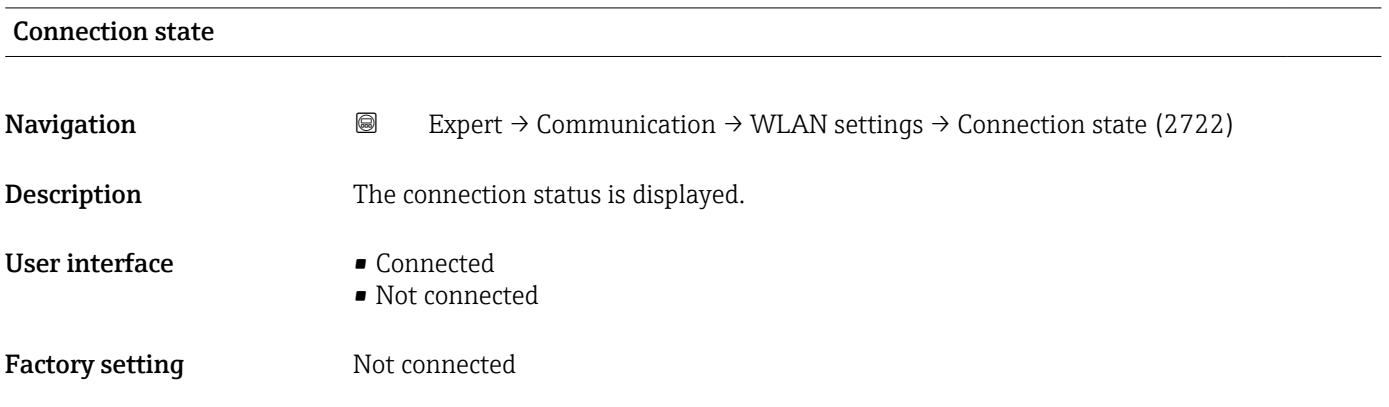

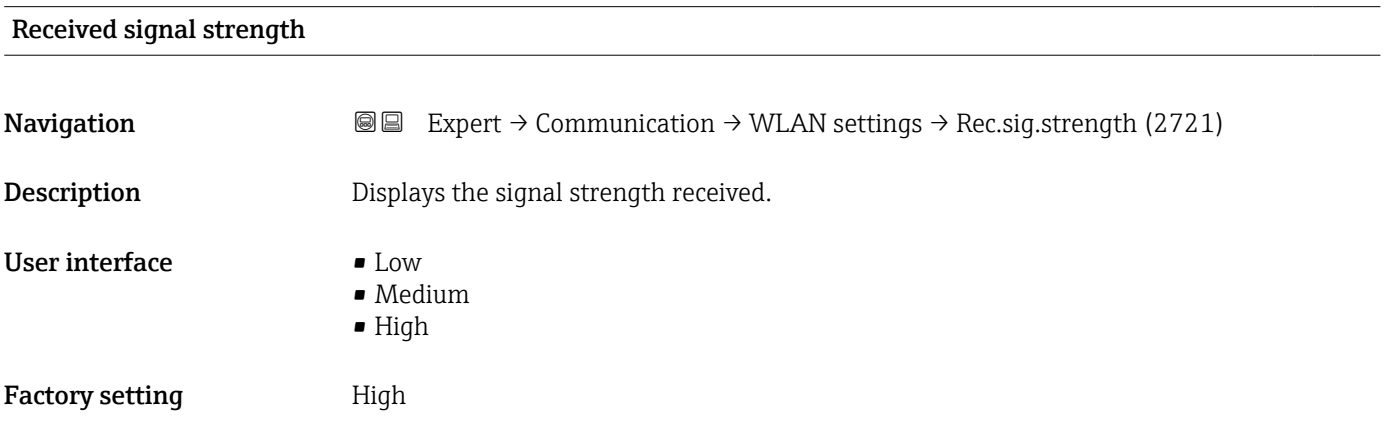

### Gateway IP address

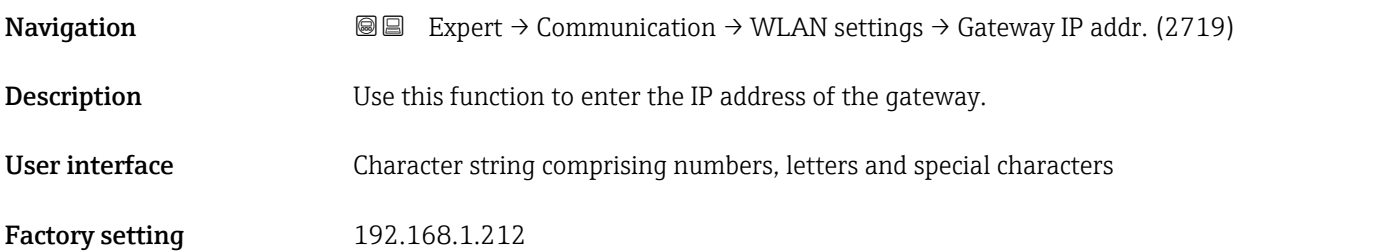

<span id="page-159-0"></span>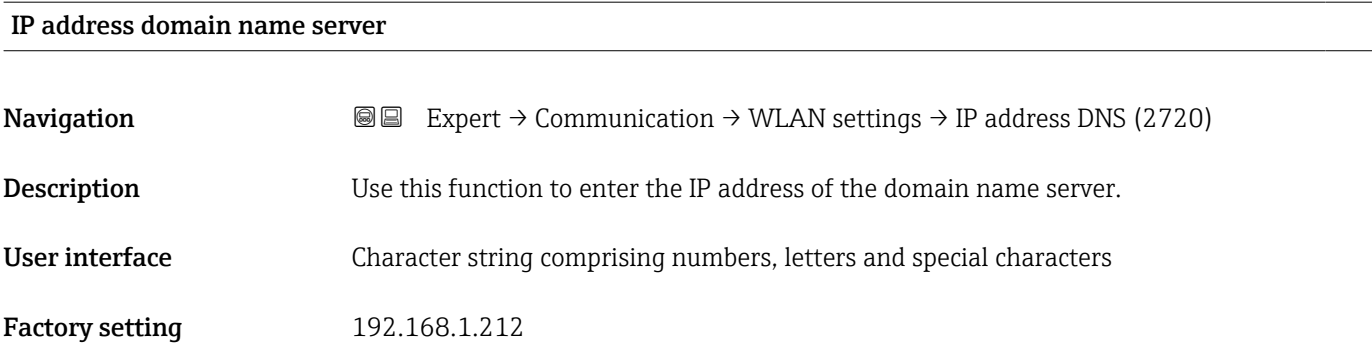

# 3.6.4 "APL port" submenu

*Navigation* Setup → Communication → APL port

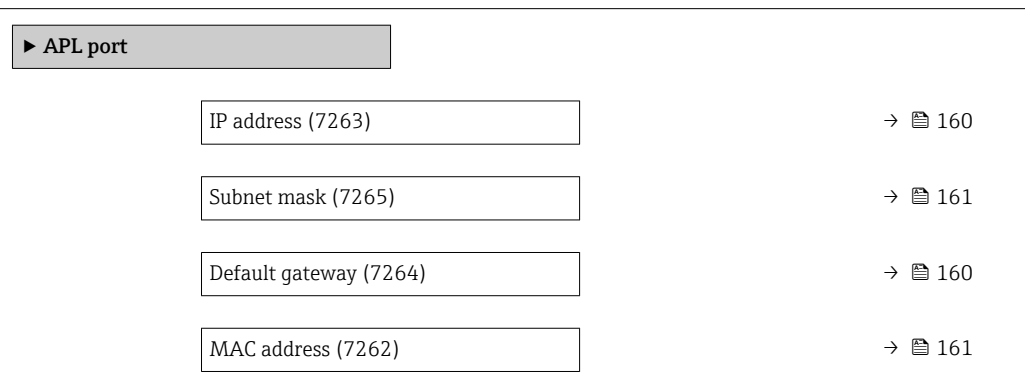

IP address  $\qquad \qquad \textcircled{a}$ 

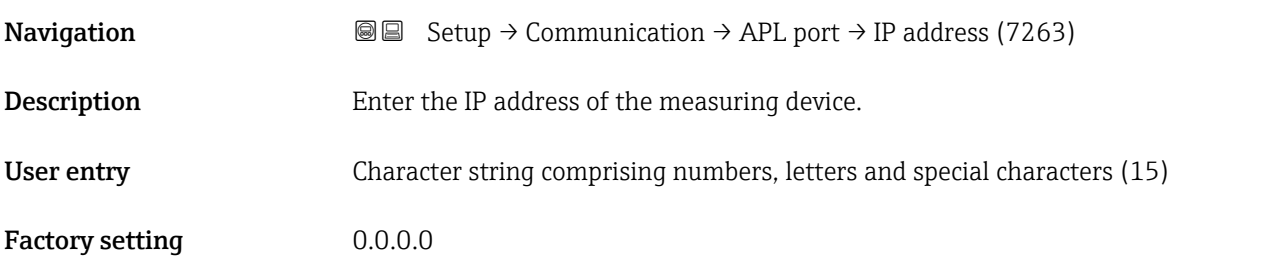

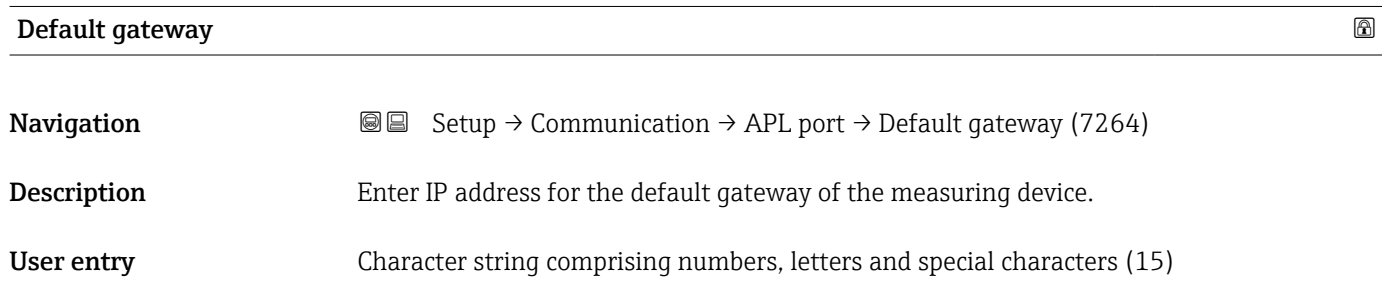

### <span id="page-160-0"></span>Factory setting  $0.0.0.0$

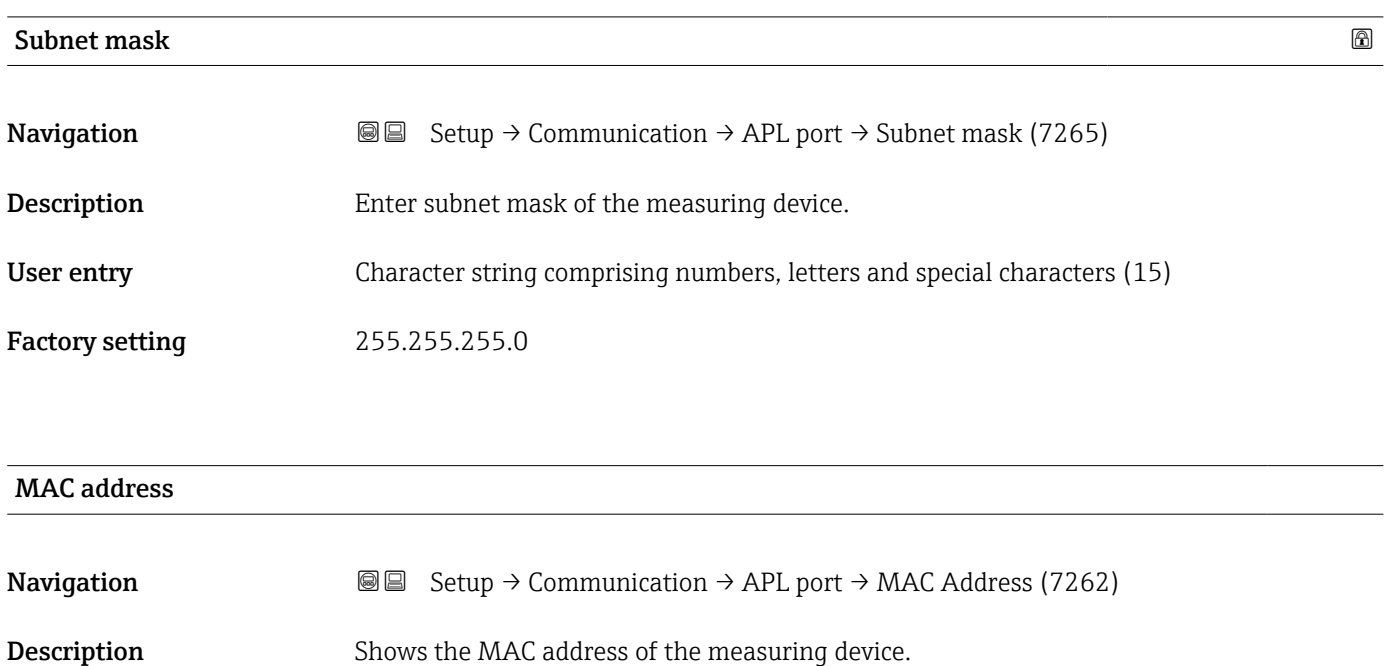

User interface Character string comprising numbers, letters and special characters

Factory setting

### 3.6.5 "Service interface" submenu

*Navigation* Setup → Communication → ServiceInterface

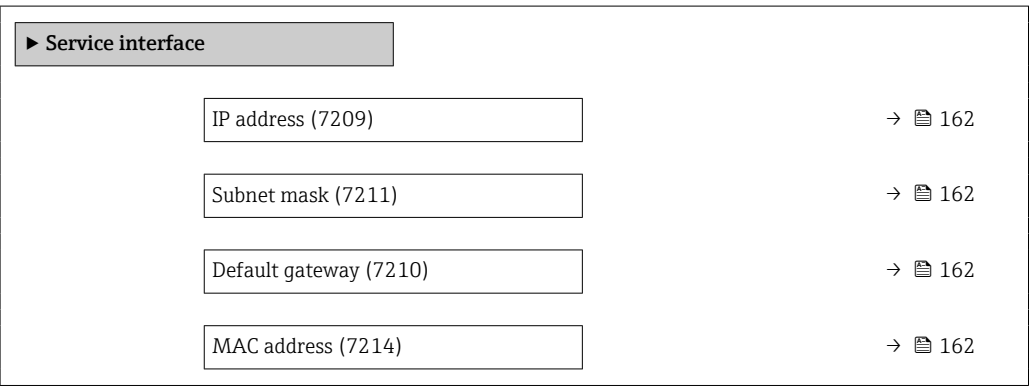

<span id="page-161-0"></span>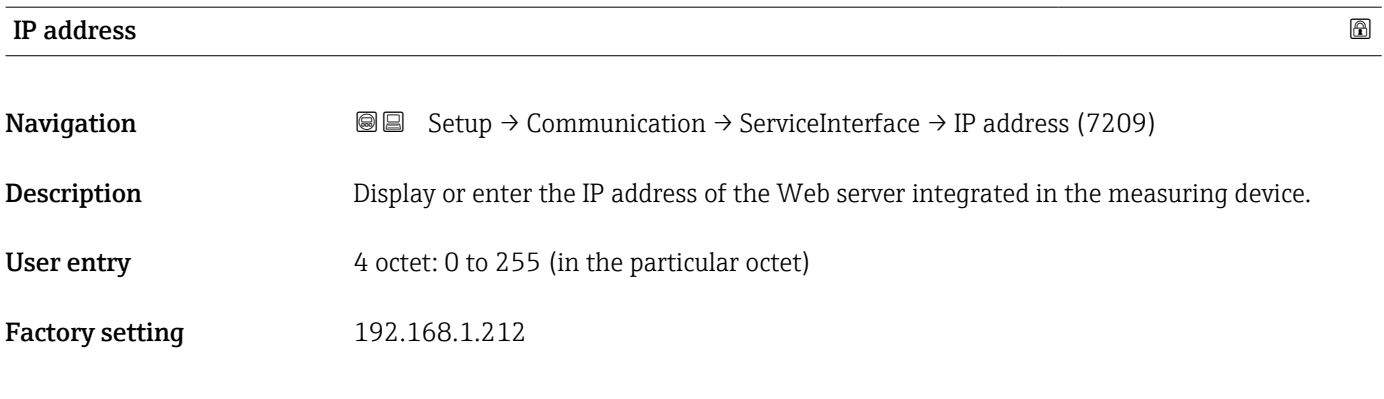

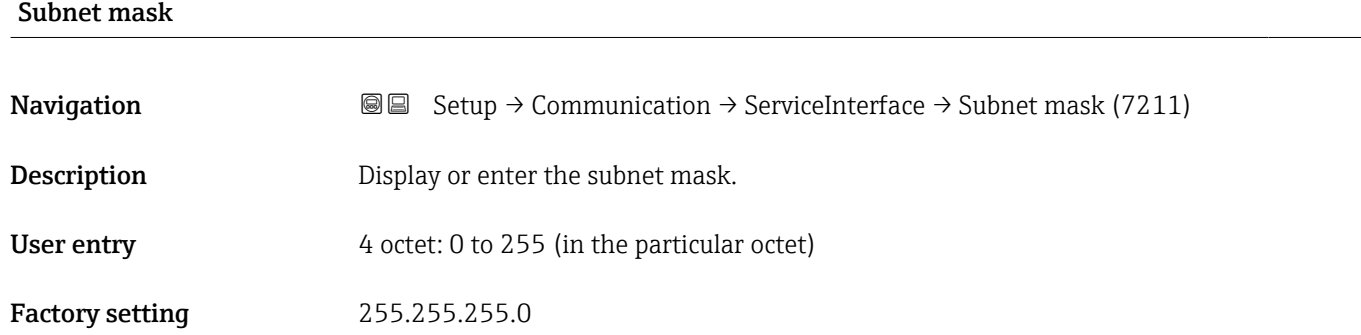

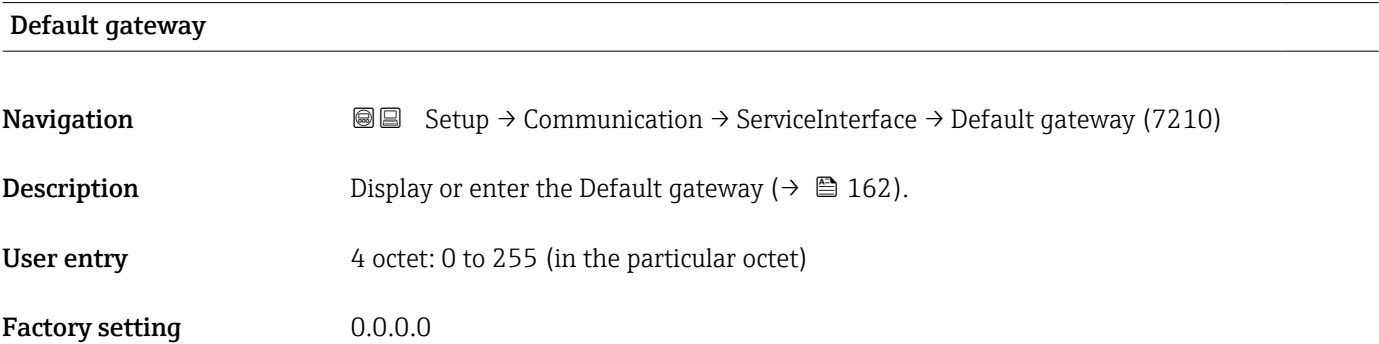

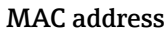

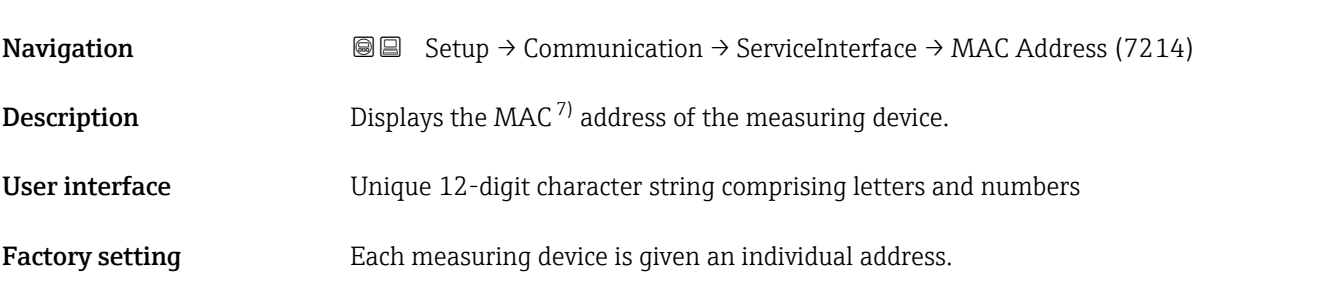

<sup>7)</sup> Media Access Control

### <span id="page-162-0"></span>Additional information *Example*

Web server language

For the display format 00:07:05:10:01:5F

### 3.6.6 "Web server" submenu

*Navigation* 
■■ Expert → Communication → Web server

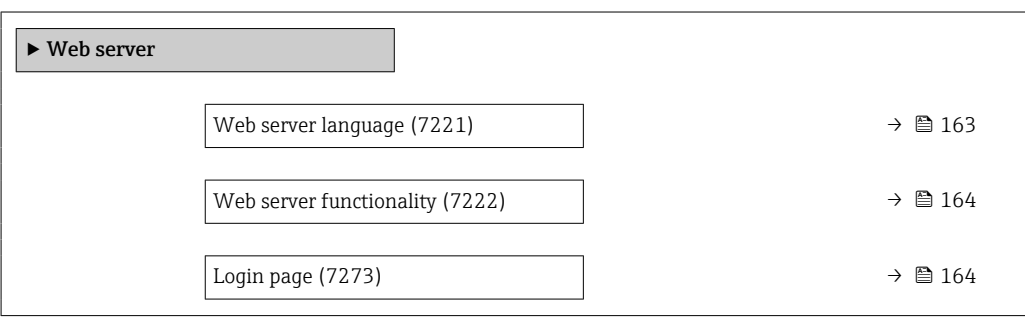

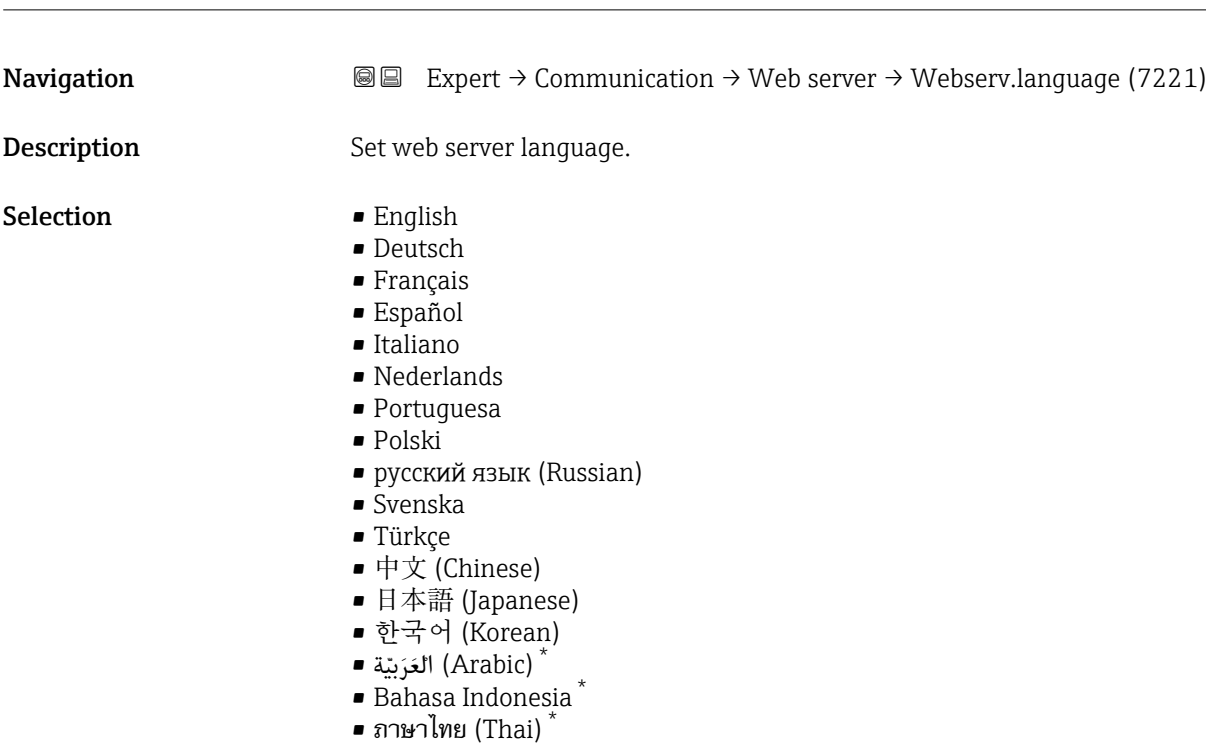

• tiếng Việt (Vietnamese)

• čeština (Czech)

Factory setting English

<sup>\*</sup> Visibility depends on order options or device settings

<span id="page-163-0"></span>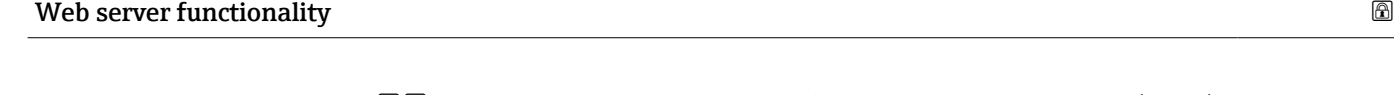

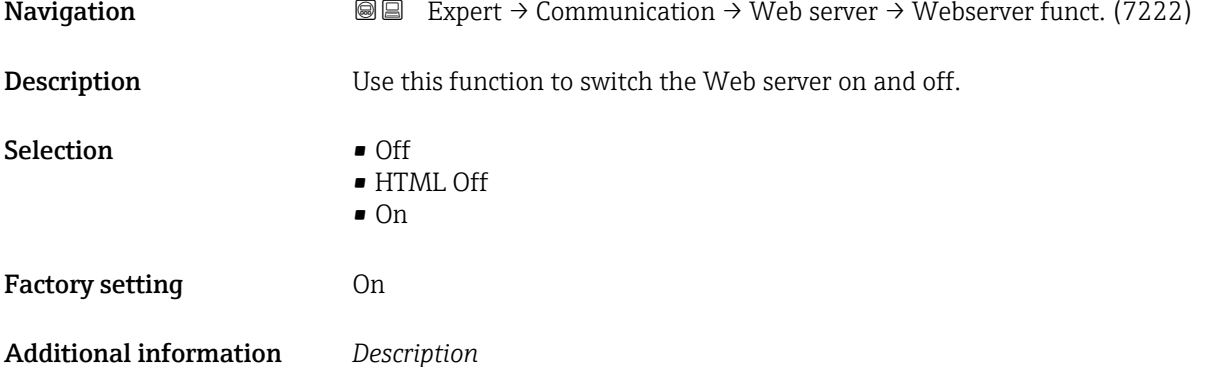

**1** Once disabled, the Web server functionality can only be enabled again via the local display, the FieldCare operating tool or the DeviceCare operating tool.

#### *Selection*

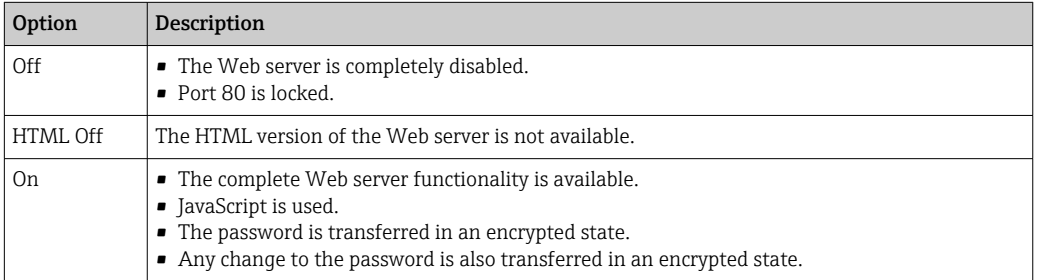

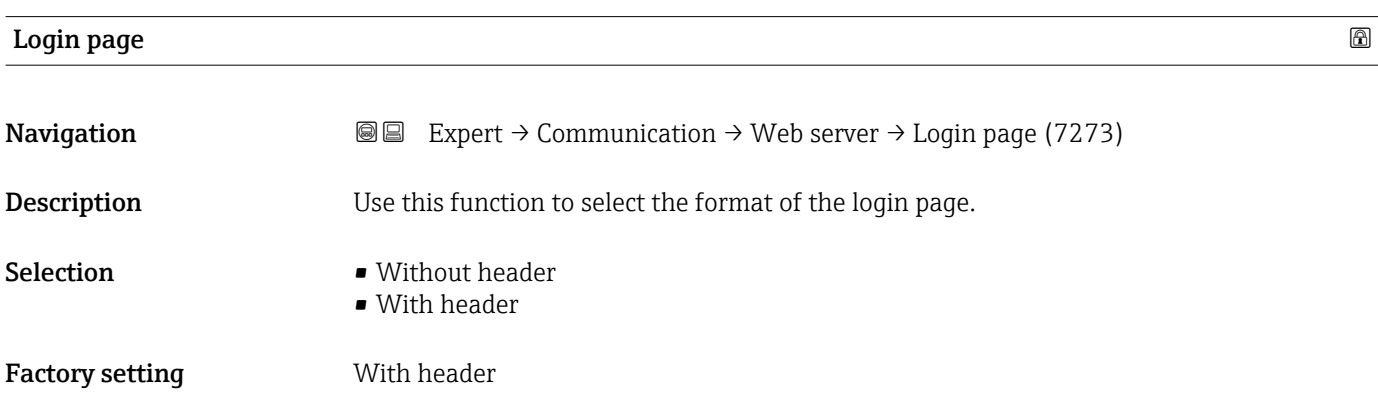

# 3.7 "Analog inputs" submenu

*Navigation* 
■■ Expert → Analog inputs

### 3.7.1 "Analog inputs" submenu

*Navigation* 
■
Expert → Analog inputs → Volume flow

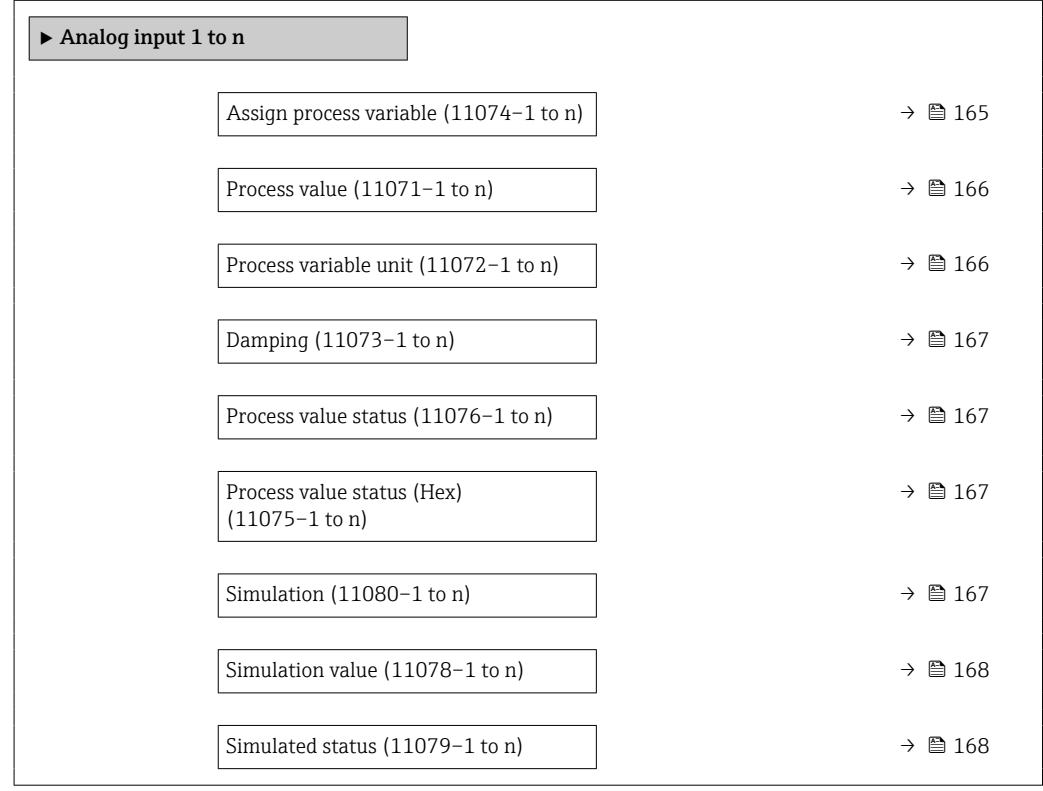

### Assign process variable

| Navigation     | 0<br>$\boxdot$                                                                                                    | Expert $\rightarrow$ Analog inputs $\rightarrow$ Analog input 1 to $n \rightarrow$ Assign variable (11074-1 to n)<br>Expert $\rightarrow$ Analog inputs $\rightarrow$ Volume flow $\rightarrow$ Assign variable (11074) |
|----------------|----------------------------------------------------------------------------------------------------|----------------------------------------------------------------------------------------------------|
| Description    | Select a process variable.                                                                                                    |                                                                                                    |
| User interface | • Mass flow<br>• Volume flow<br>$\blacksquare$ Temperature<br>• Electronics temperature<br>$\blacksquare$ Noise<br>$\bullet$ Coil current shot time <sup><math>\star</math></sup><br>Reference electrode potential against PE $*$<br>$\blacksquare$ HRSI $\tilde{ }$ |                                                                                                    |

 $\blacksquare$  HBSI

<sup>\*</sup> Visibility depends on order options or device settings

<span id="page-165-0"></span>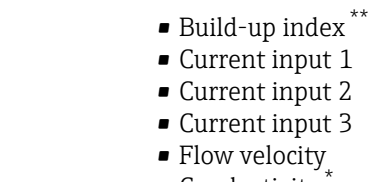

- Conductivity \*
- Corrected conductivity \*
- Corrected volume flow

Factory setting **Volume** flow

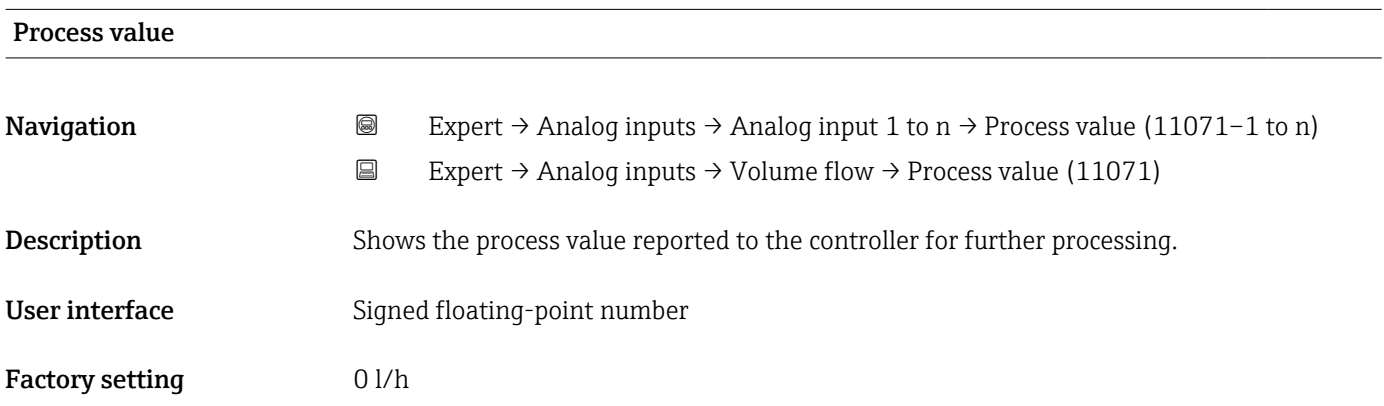

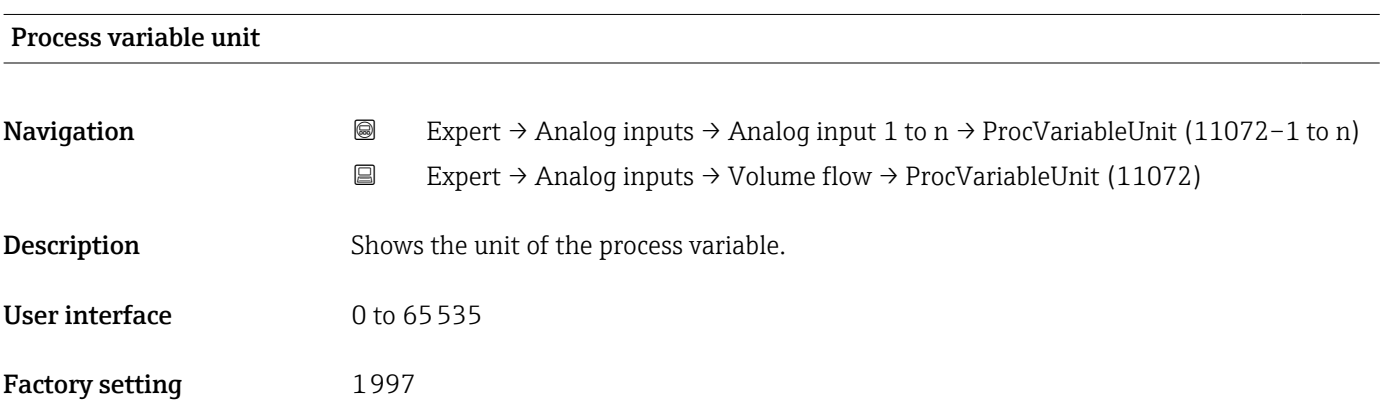

<sup>\*\*</sup> The build-up index is only available in conjunction with Heartbeat Technology. If Heartbeat Technology was ordered together with the measuring device, the option will already be enabled, and no further action is required. If Heartbeat Technology was ordered at a later date, you must first activate the option under 'Activate SW option' by entering the activation key you received. To purchase Heartbeat Technology, contact your local sales and service center. In addition to Heartbeat Technology, conductivity measurement must be enabled on the device. To do this, go to the 'Conductivity measurement' parameter on the 'Process parameters' menu and select the 'On' option.

Visibility depends on order options or device settings

<span id="page-166-0"></span>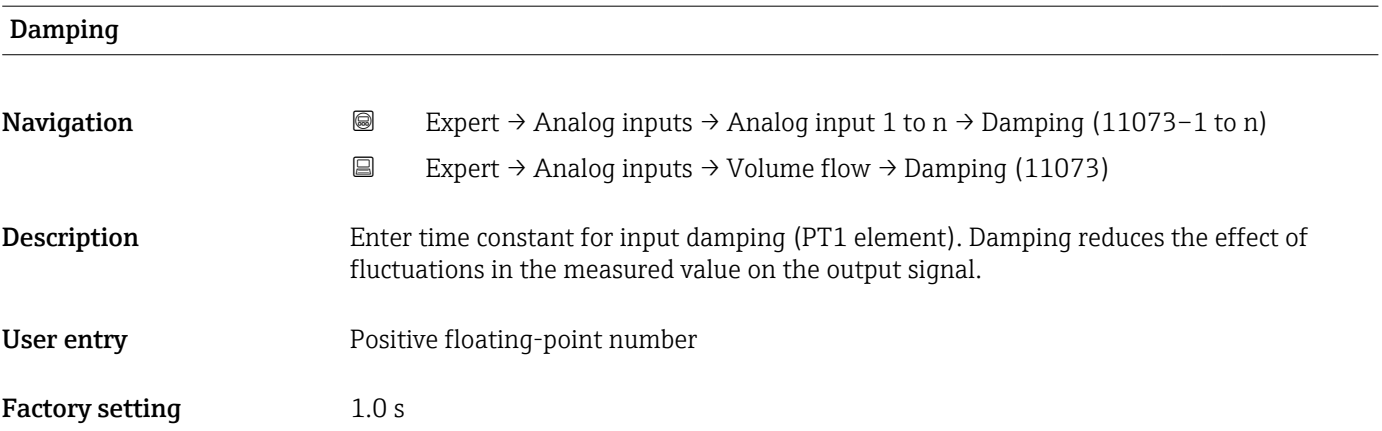

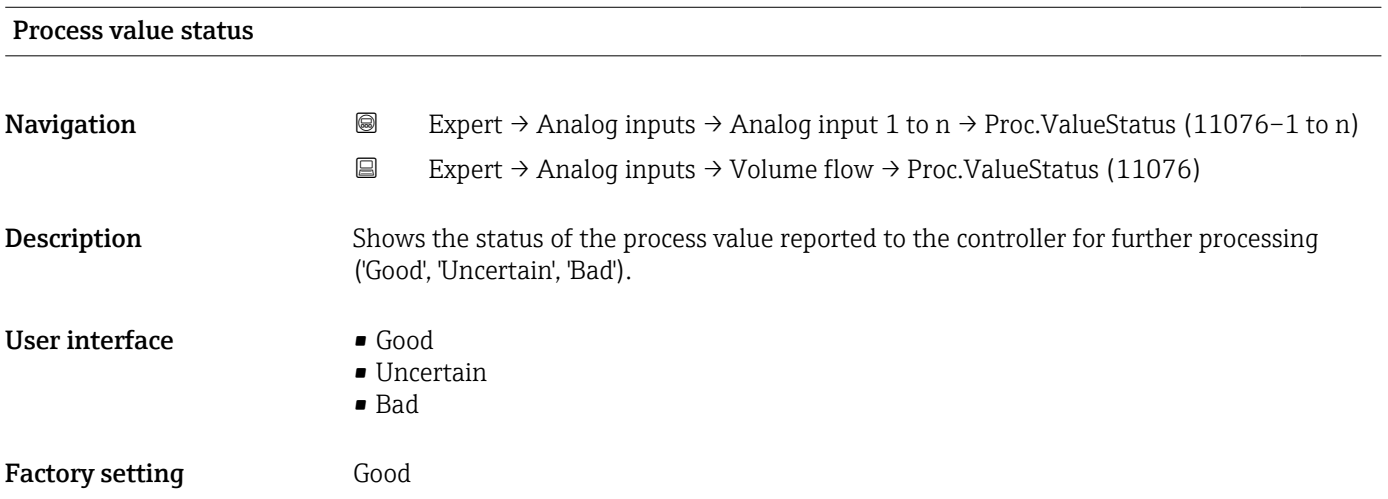

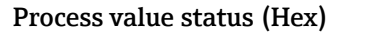

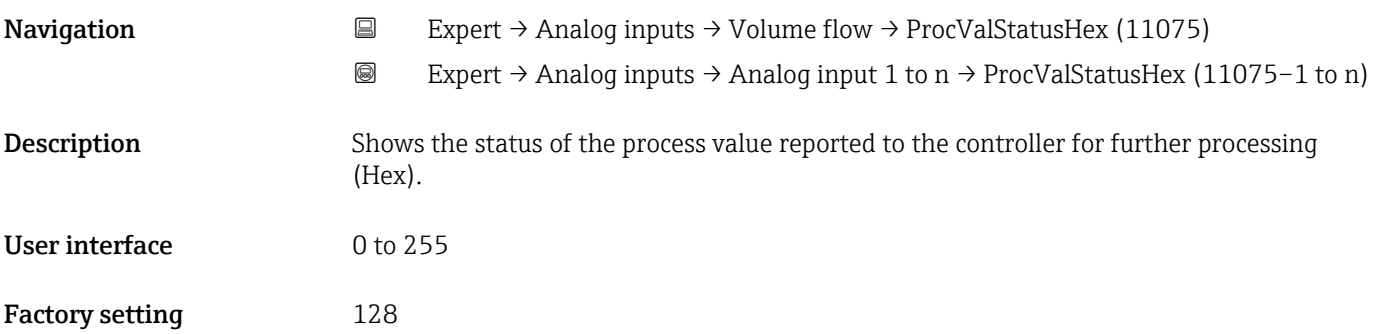

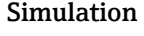

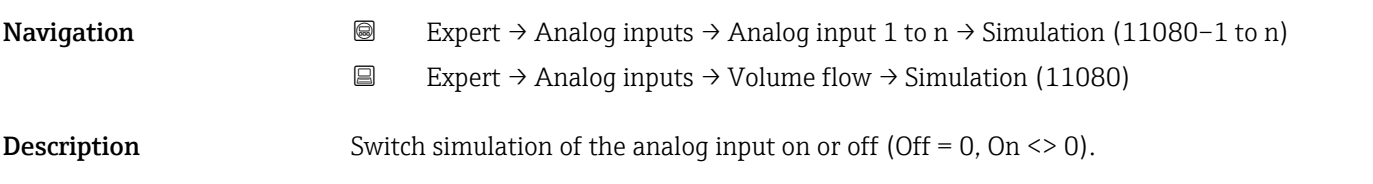

<span id="page-167-0"></span>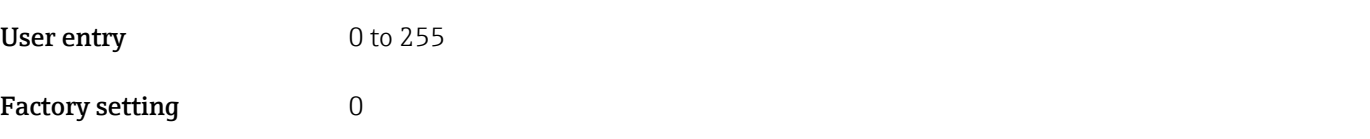

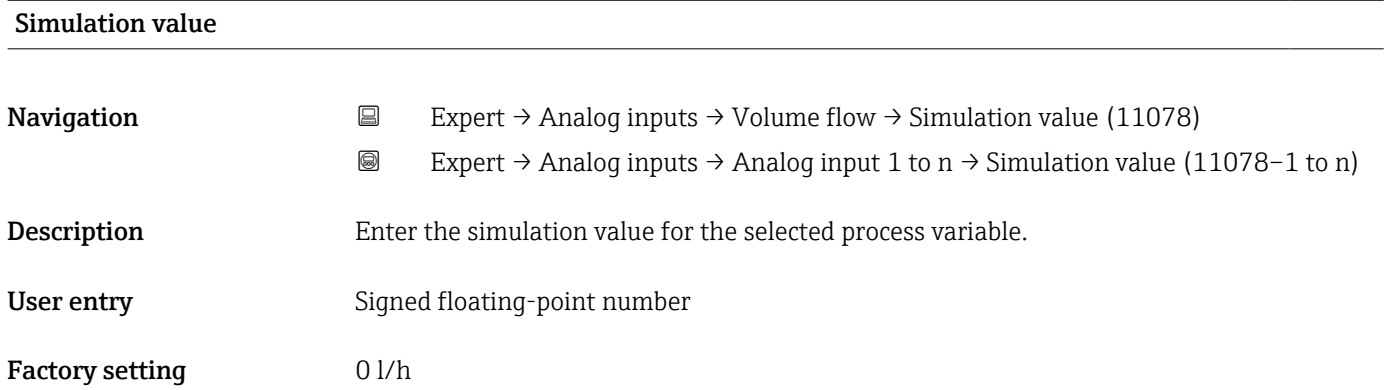

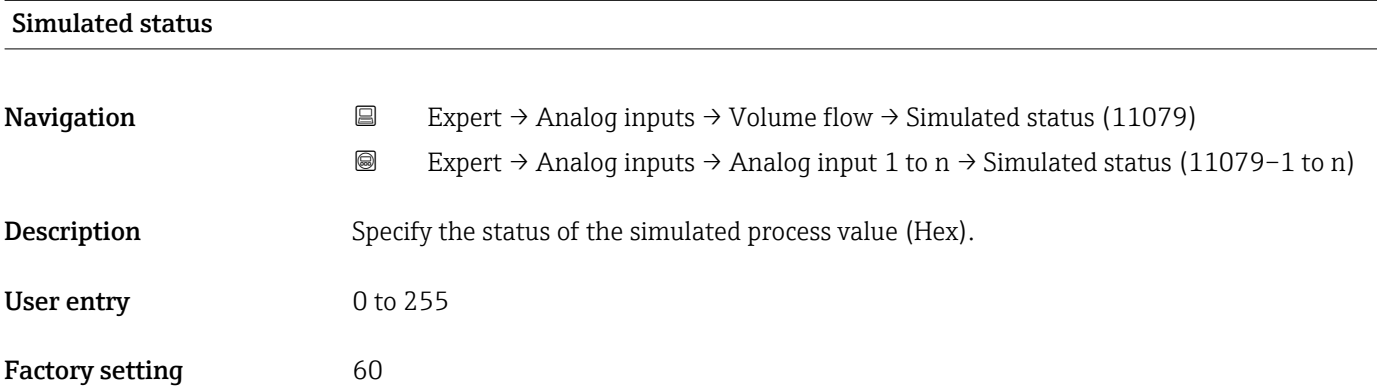

# 3.8 "Analog outputs" submenu

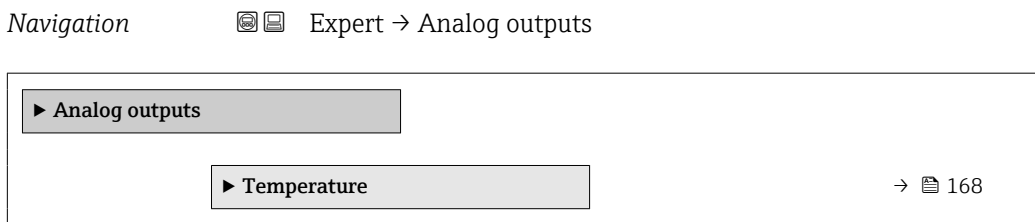

### 3.8.1 "Temperature" submenu

*Navigation* 
■■ Expert → Analog outputs → Temperature

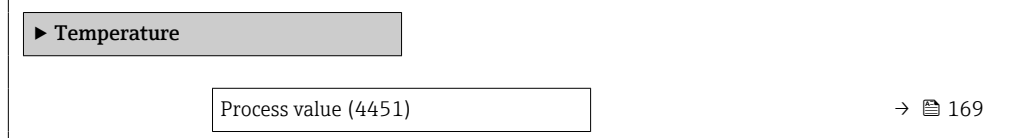

<span id="page-168-0"></span>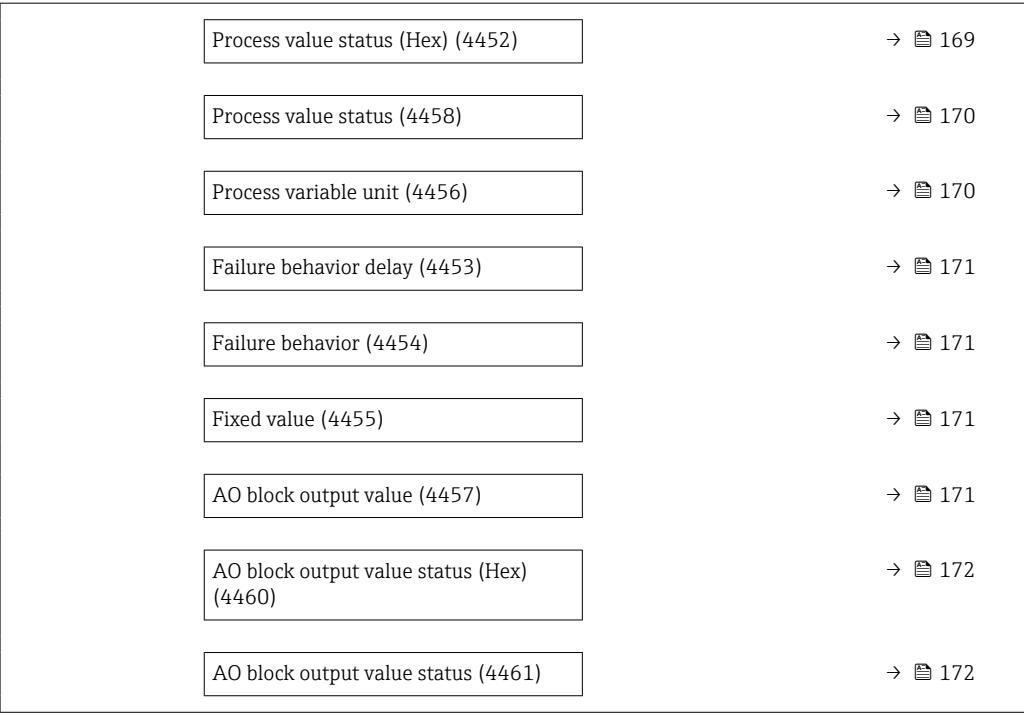

### Process value

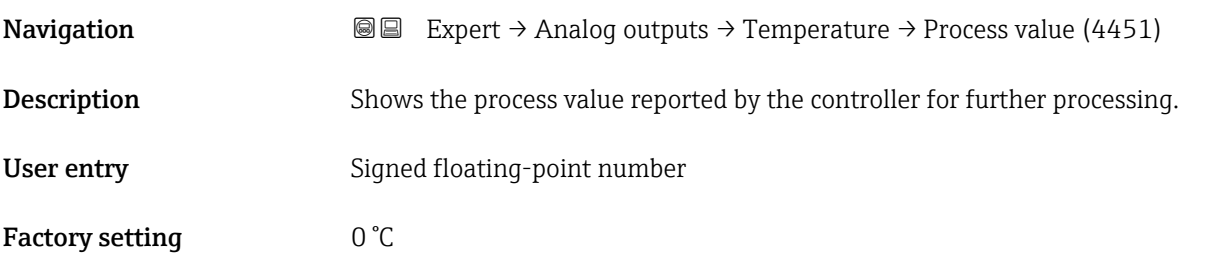

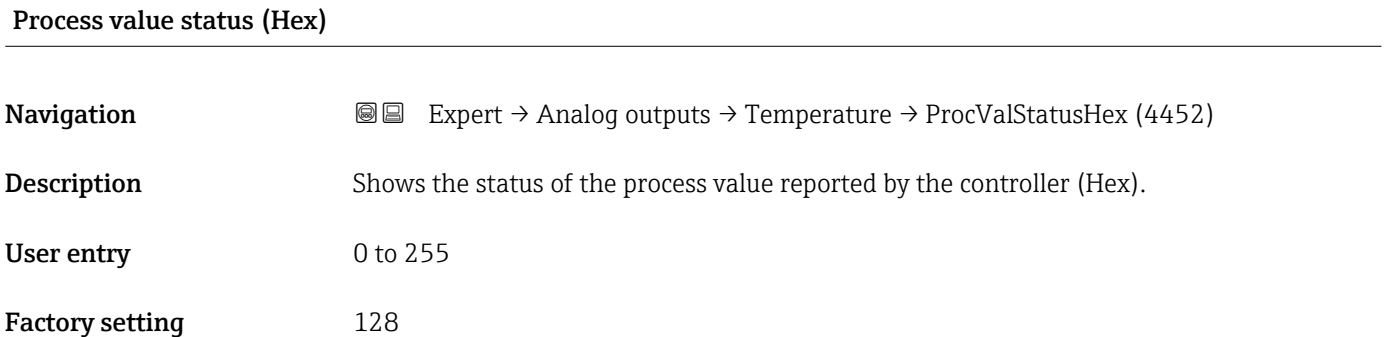

<span id="page-169-0"></span>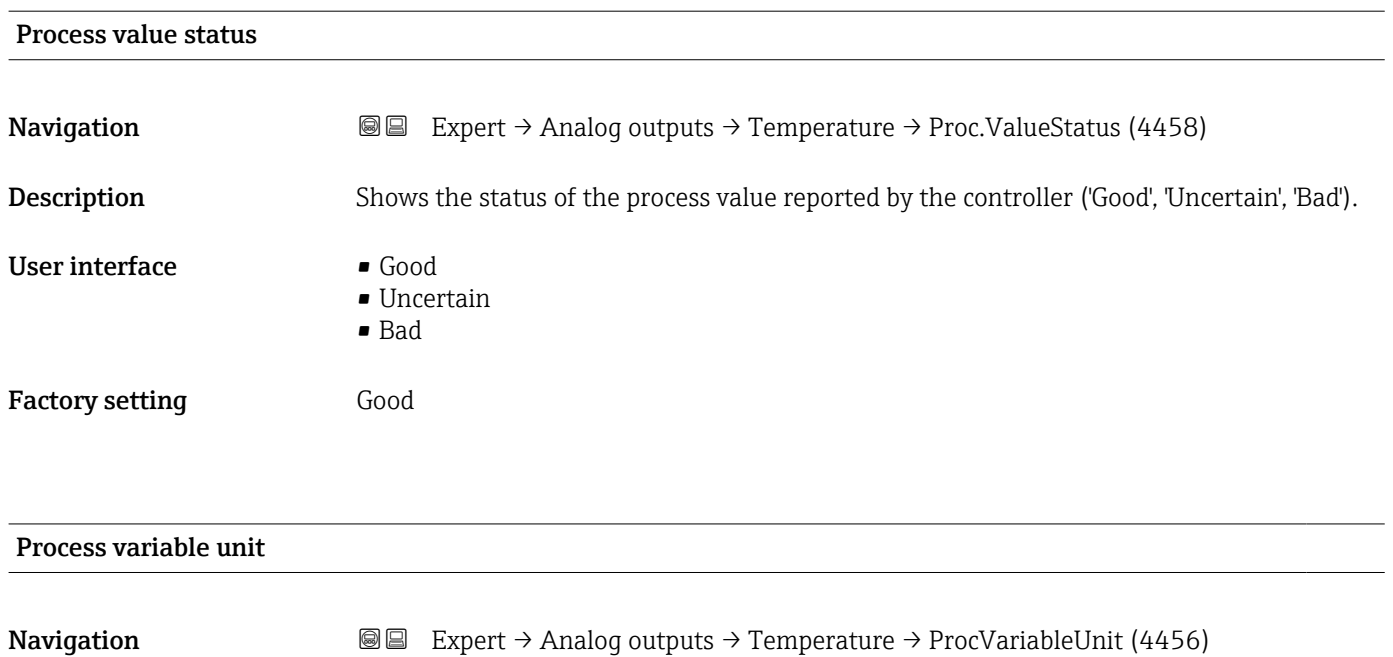

Description Shows the unit of the process variable.

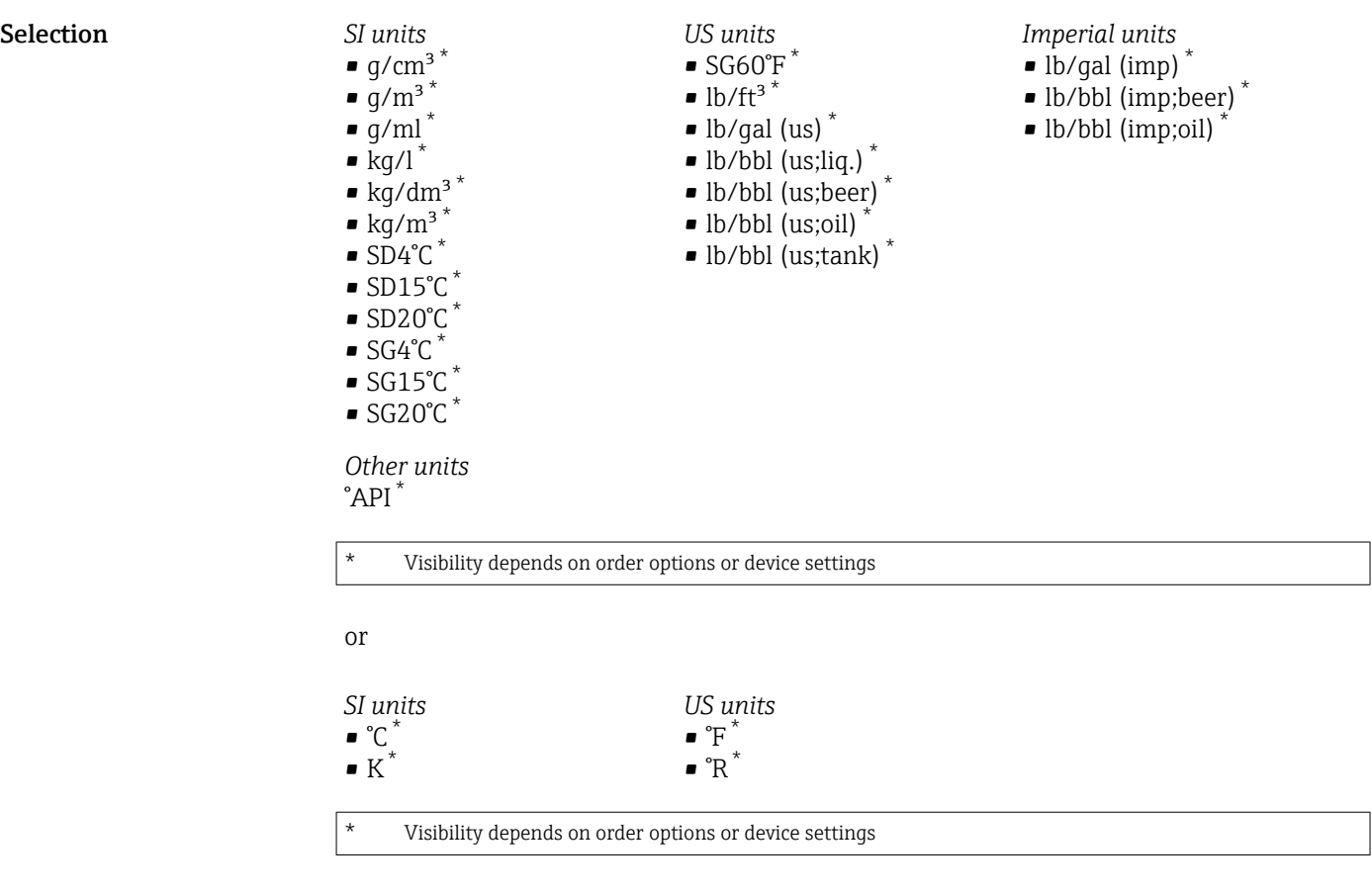

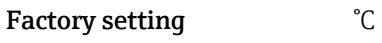

<span id="page-170-0"></span>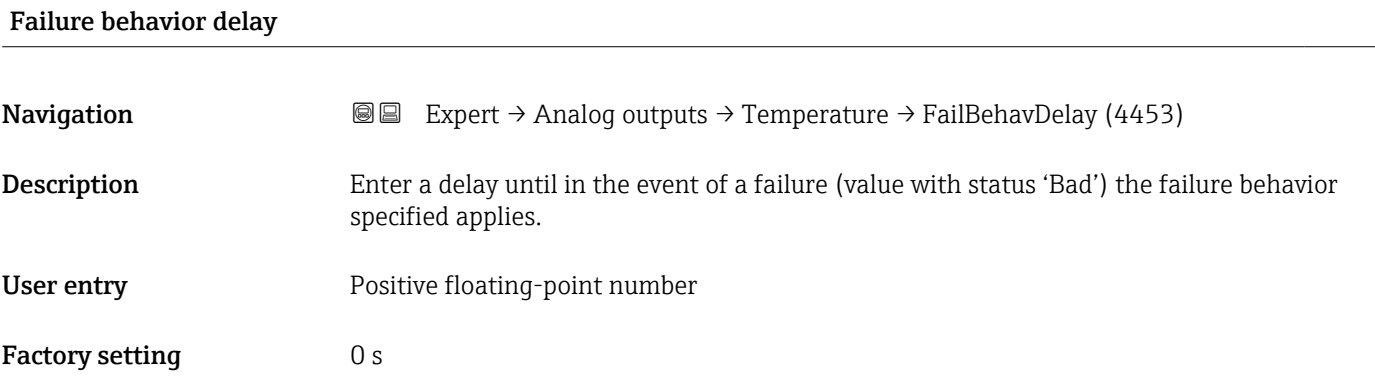

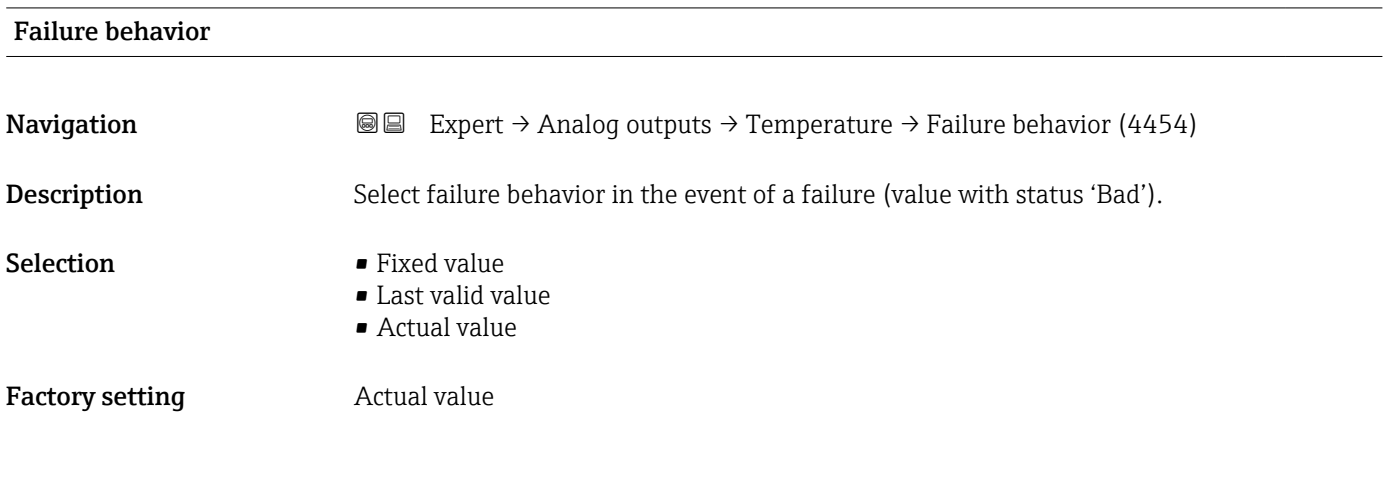

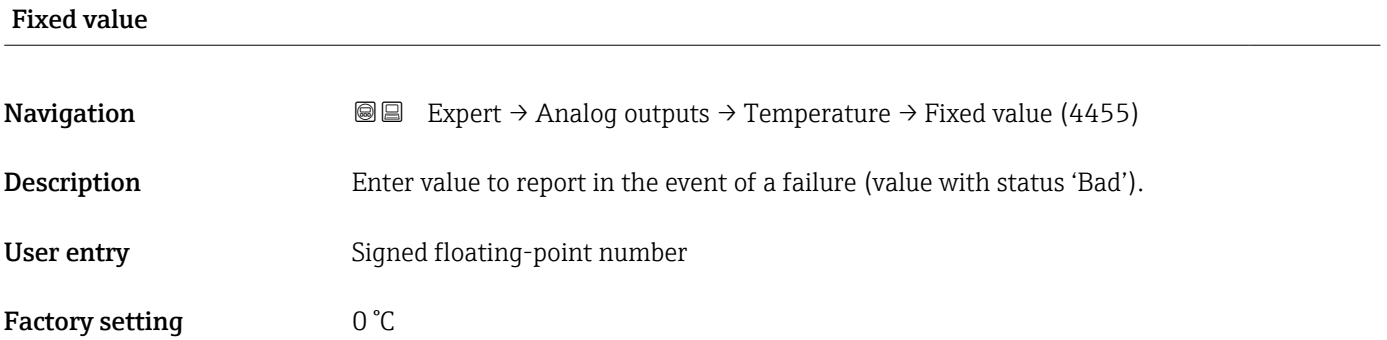

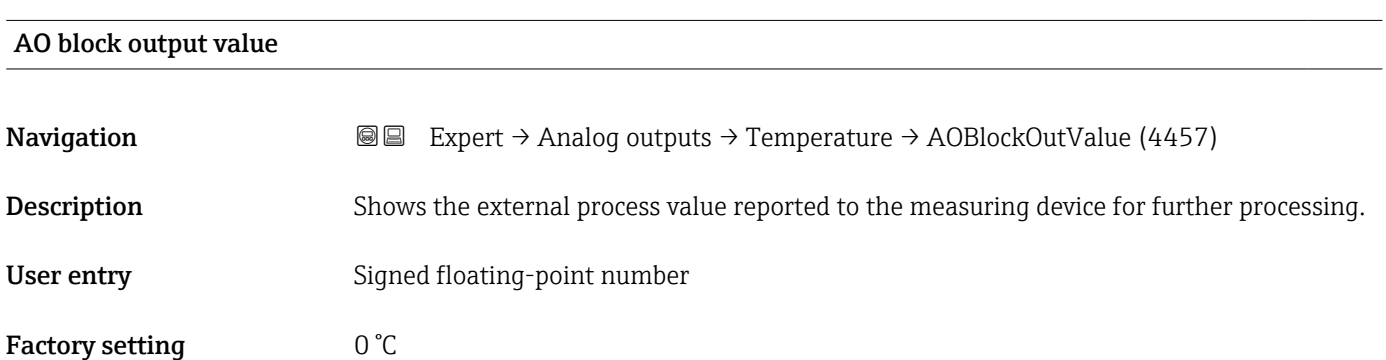

<span id="page-171-0"></span>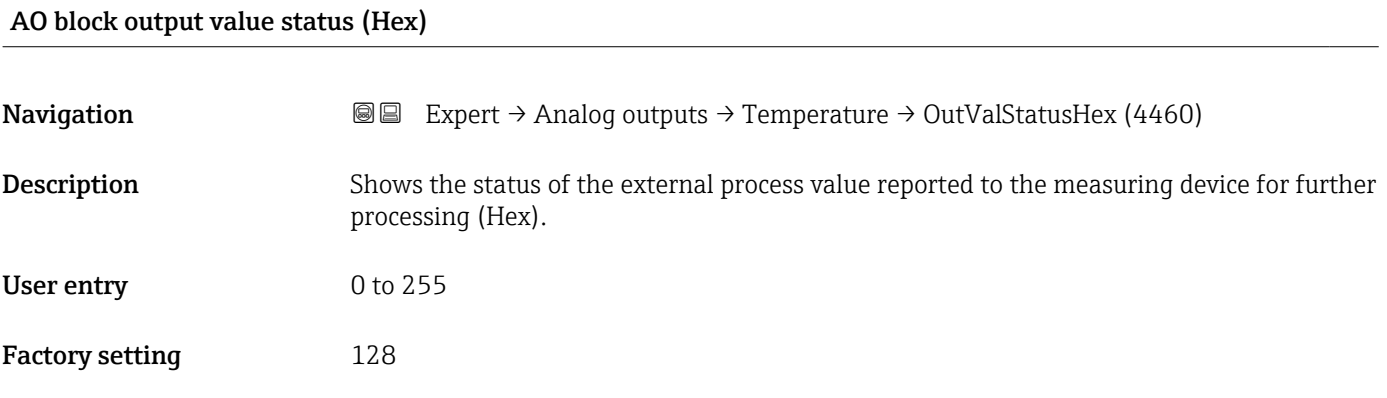

#### AO block output value status

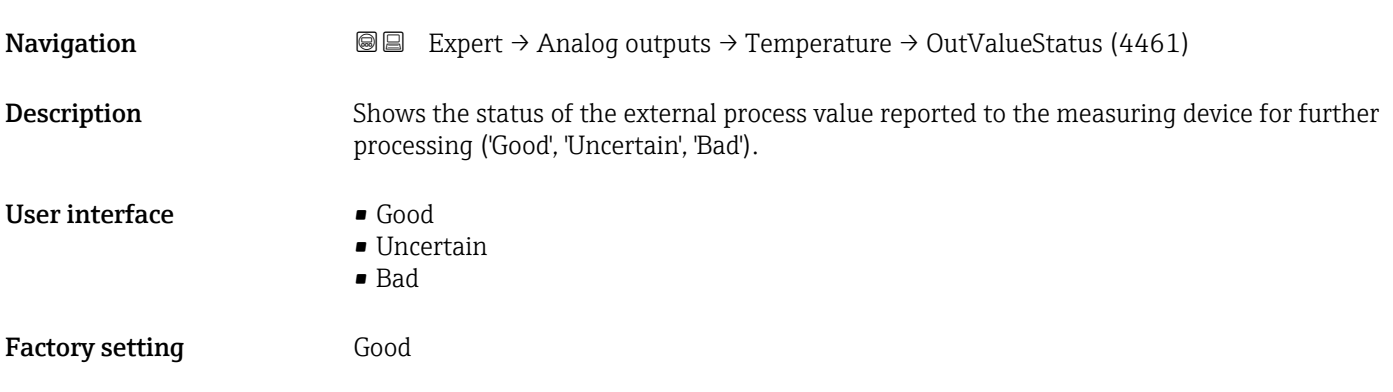

# 3.9 "Application" submenu

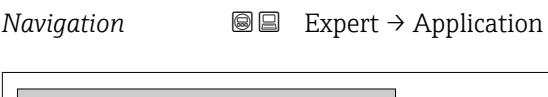

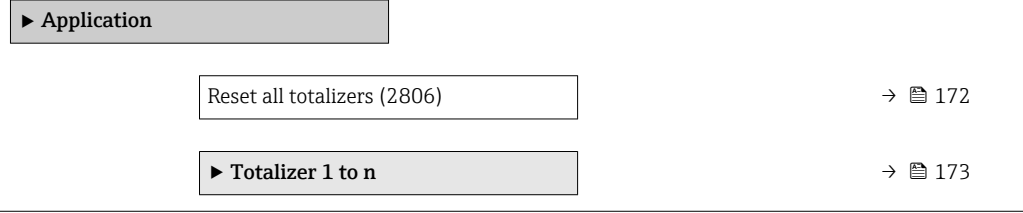

# Reset all totalizers **Navigation EXpert** → Application → Reset all tot. (2806) Description Use this function to reset all totalizers to the value 0 and restart the totaling process. This deletes all the flow values previously totalized. Selection **• Cancel** • Reset + totalize

٦

#### <span id="page-172-0"></span>Factory setting Cancel

Additional information *Selection*

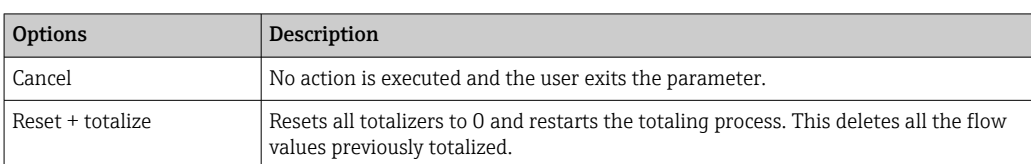

### 3.9.1 "Totalizer 1 to n" submenu

*Navigation* 
■■ Expert → Application → Totalizer 1 to n

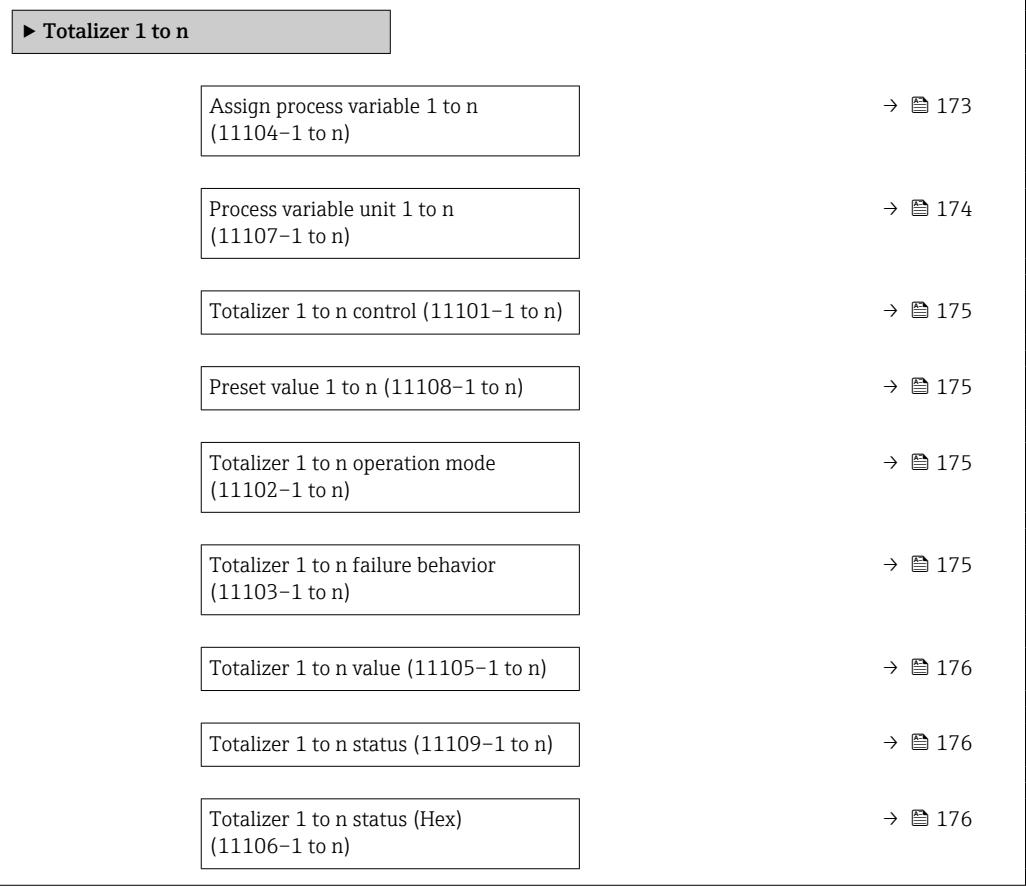

### Assign process variable 1 to n  $\Box$

**Navigation EXPERT**  $\theta$  Expert → Application → Totalizer 1 to n → AssignVariab. 1 to n (11104–1 to n)

Description Select process variable for totalizer.

- <span id="page-173-0"></span>Selection • Volume flow
	- Mass flow
	- Corrected volume flow

Factory setting **Volume** flow

### Process variable unit 1 to n

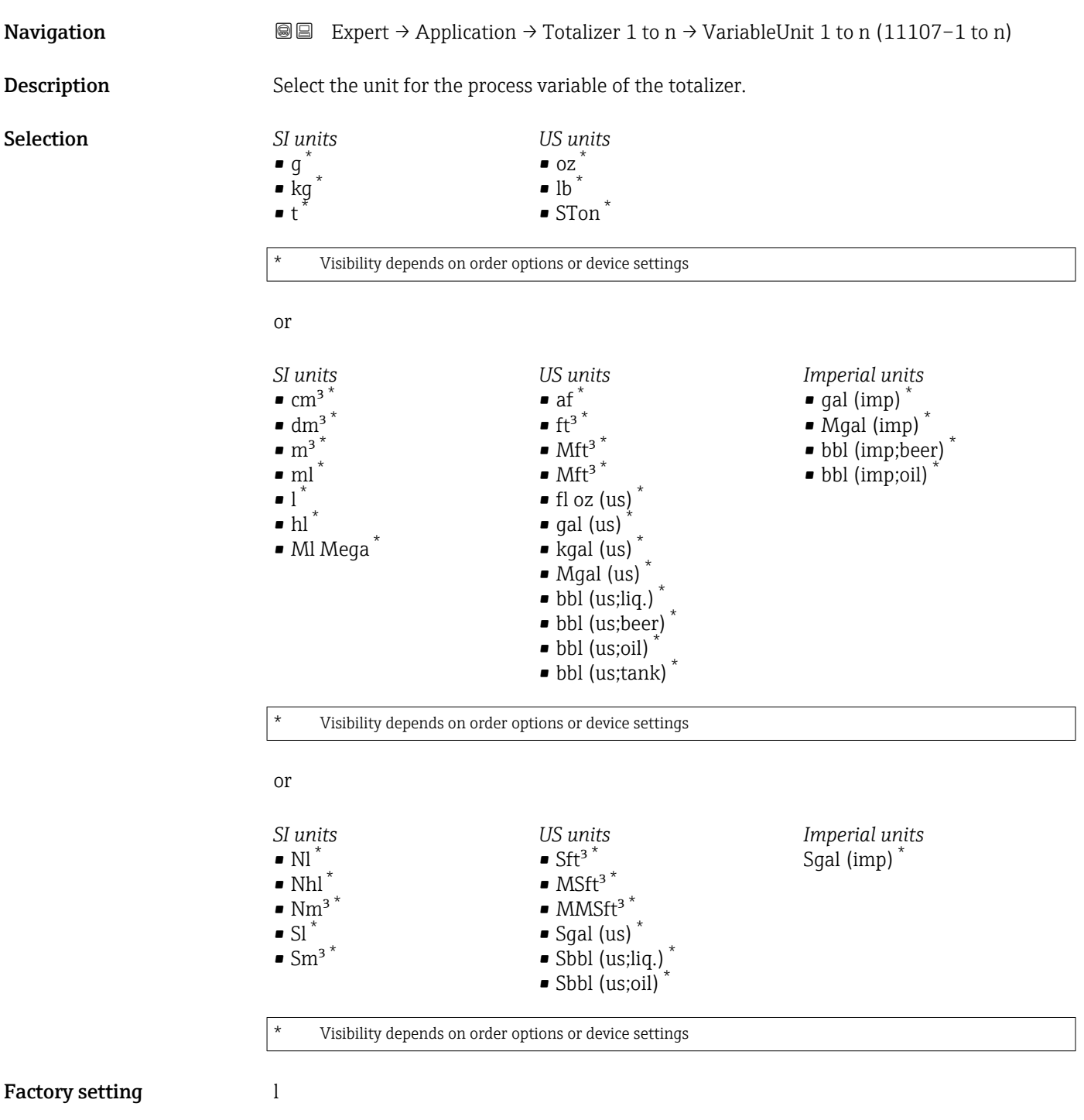

<span id="page-174-0"></span>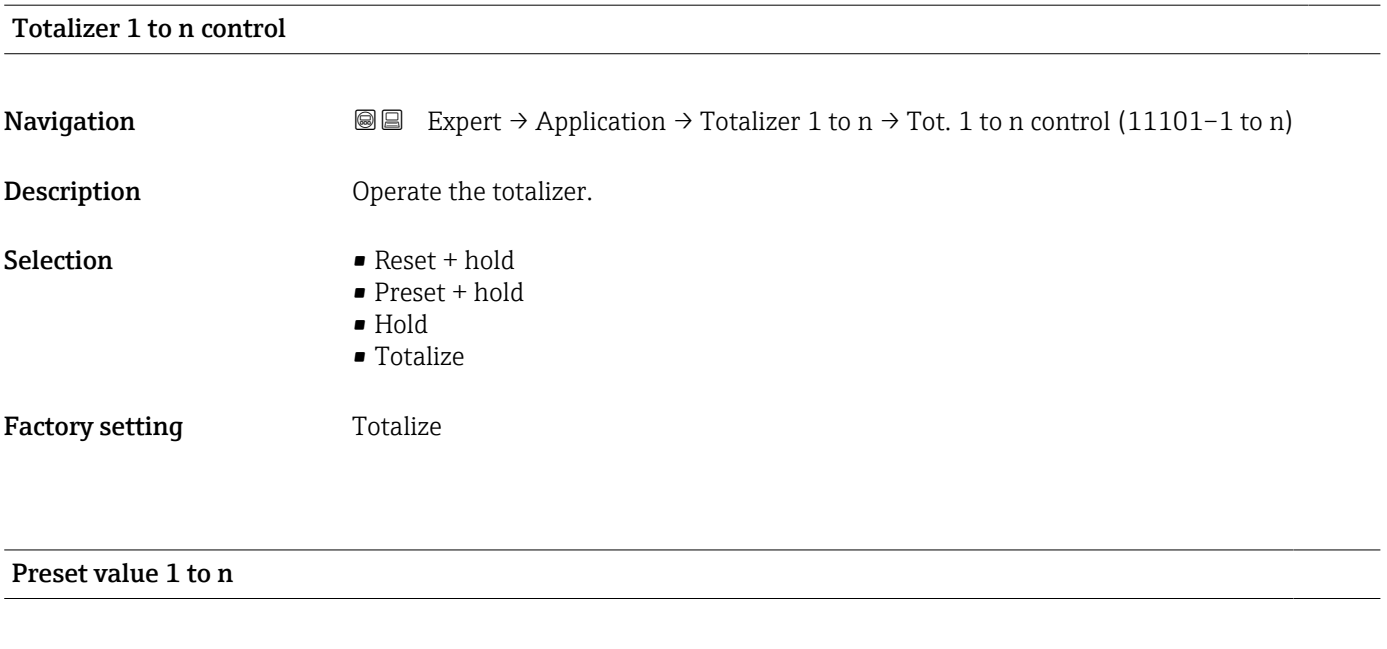

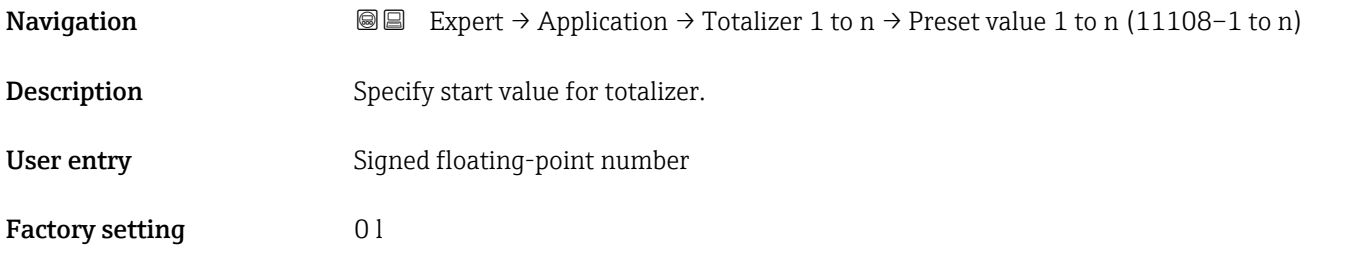

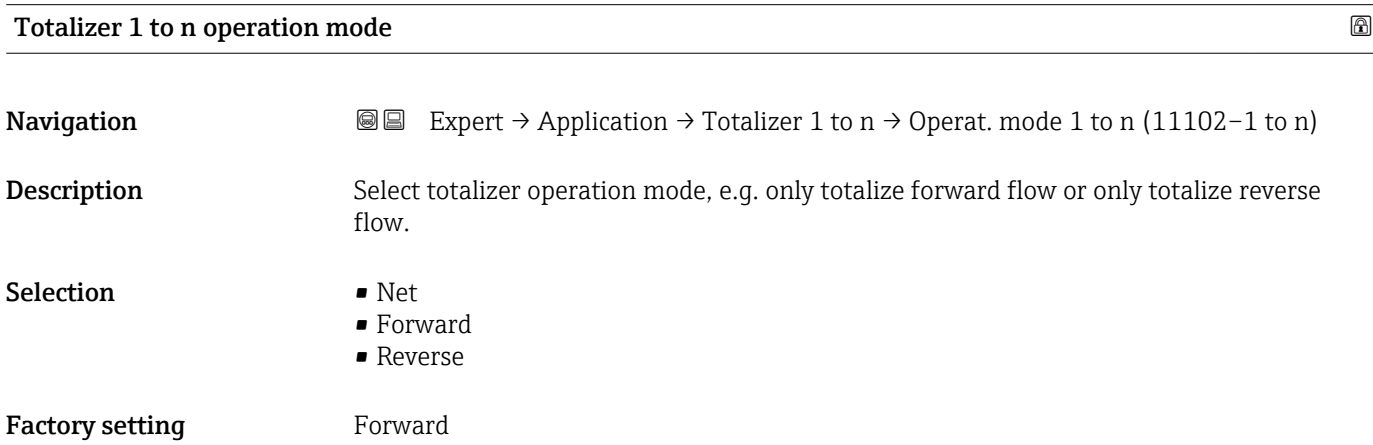

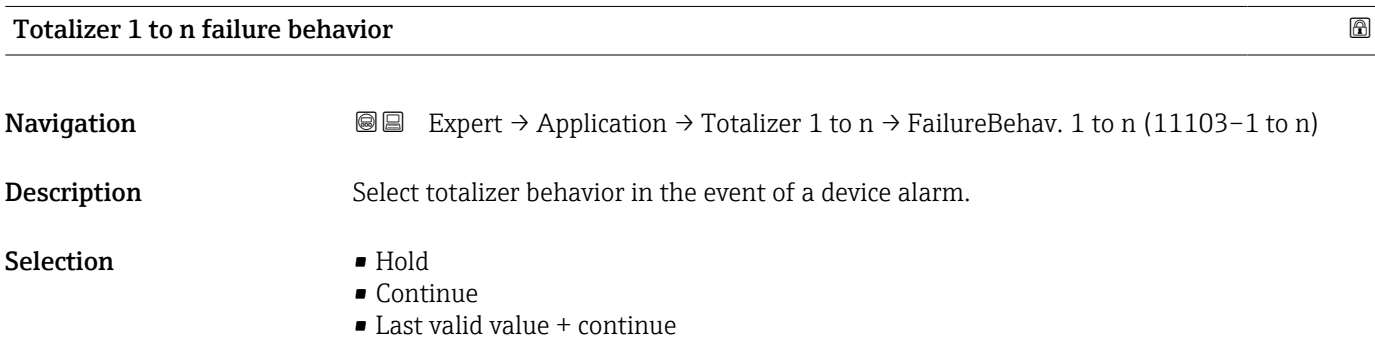

### <span id="page-175-0"></span>Factory setting **Continue**

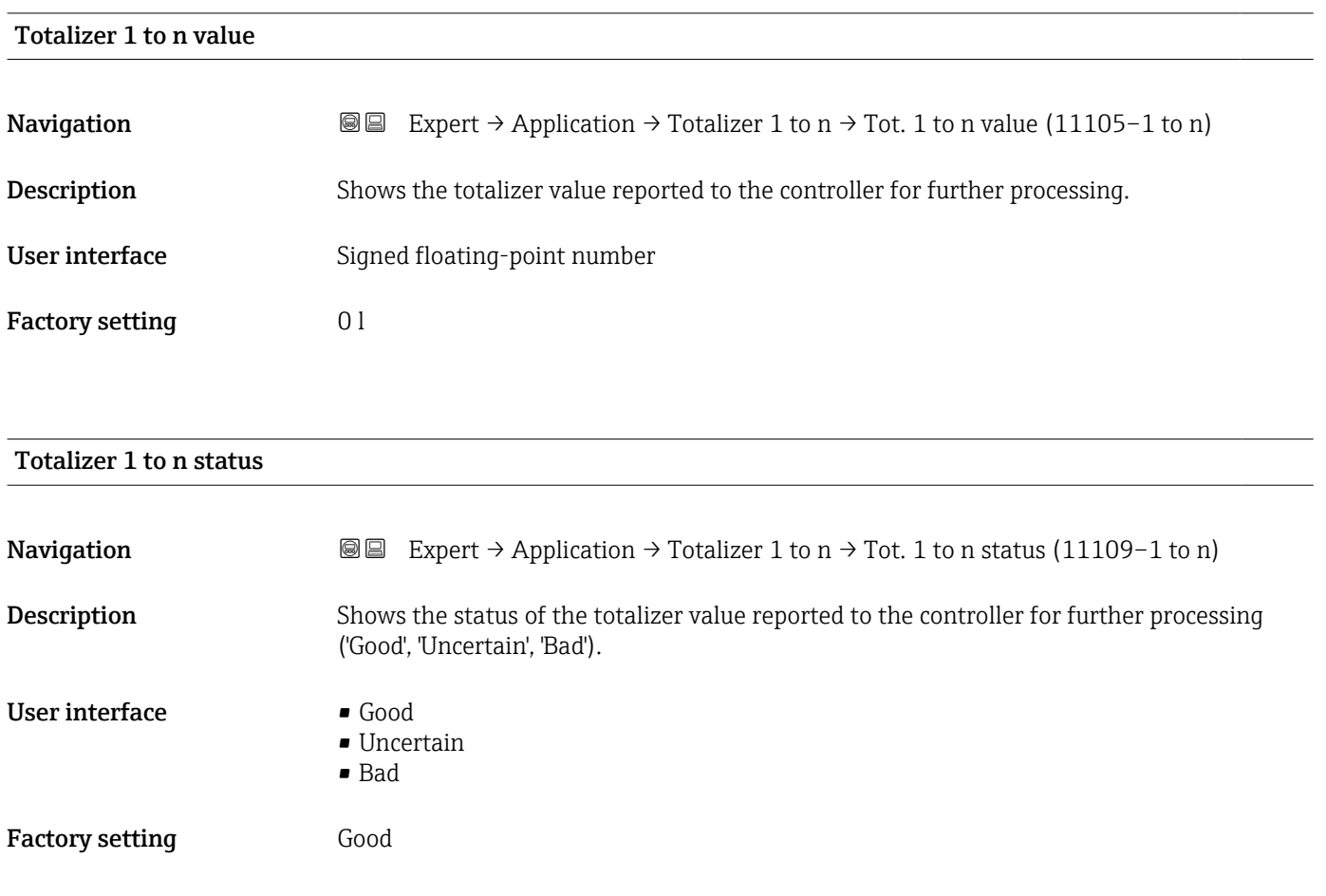

### Totalizer 1 to n status (Hex)

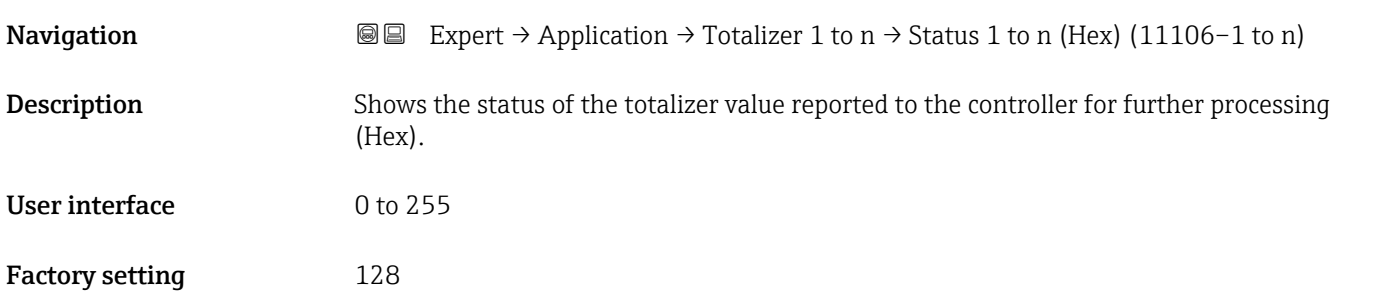

# 3.10 "Diagnostics" submenu

*Navigation* ■■ Expert → Diagnostics

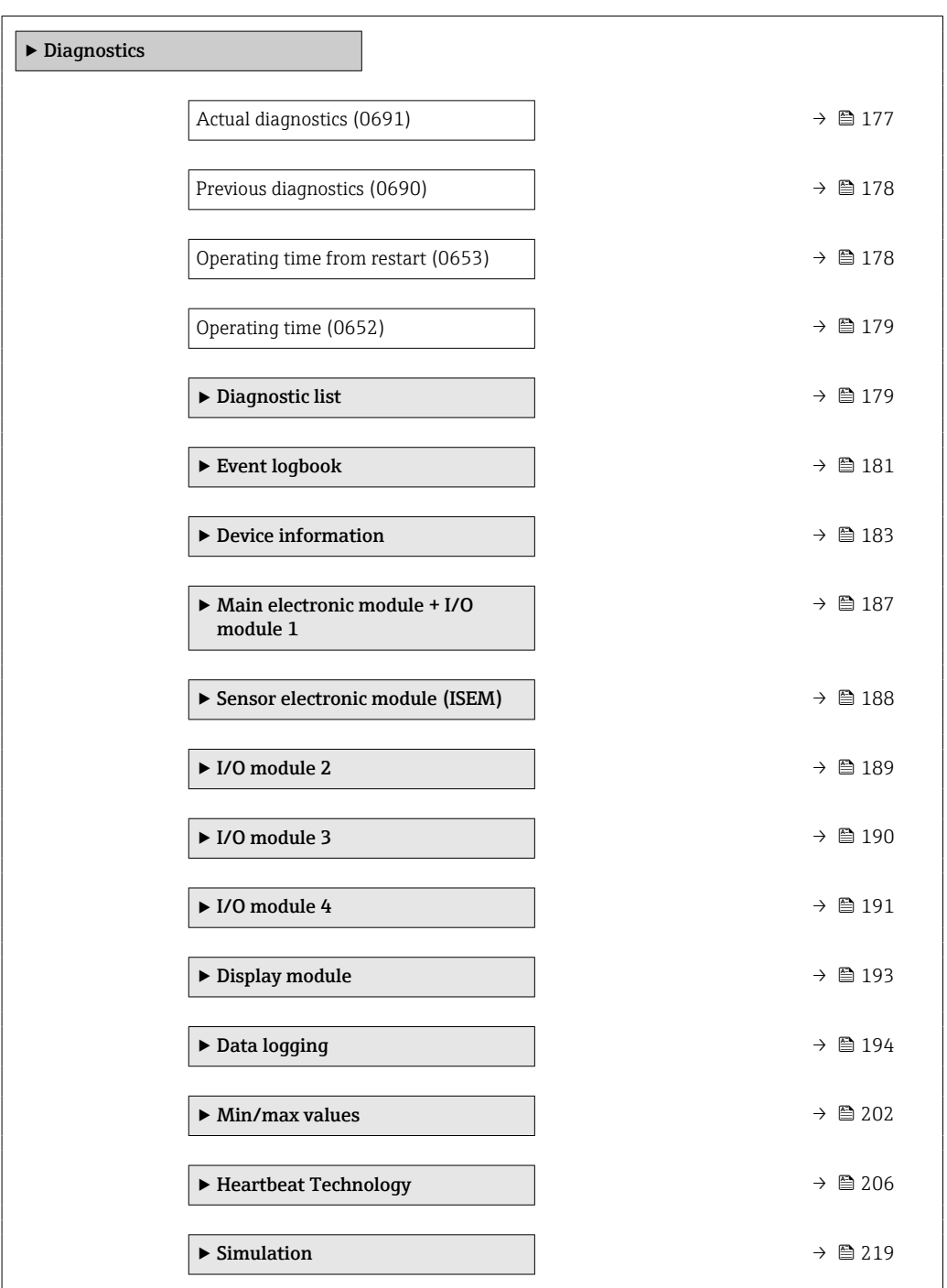

#### Actual diagnostics

**Navigation EXPERE** Expert → Diagnostics → Actual diagnos. (0691)

Prerequisite A diagnostic event has occurred.

<span id="page-177-0"></span>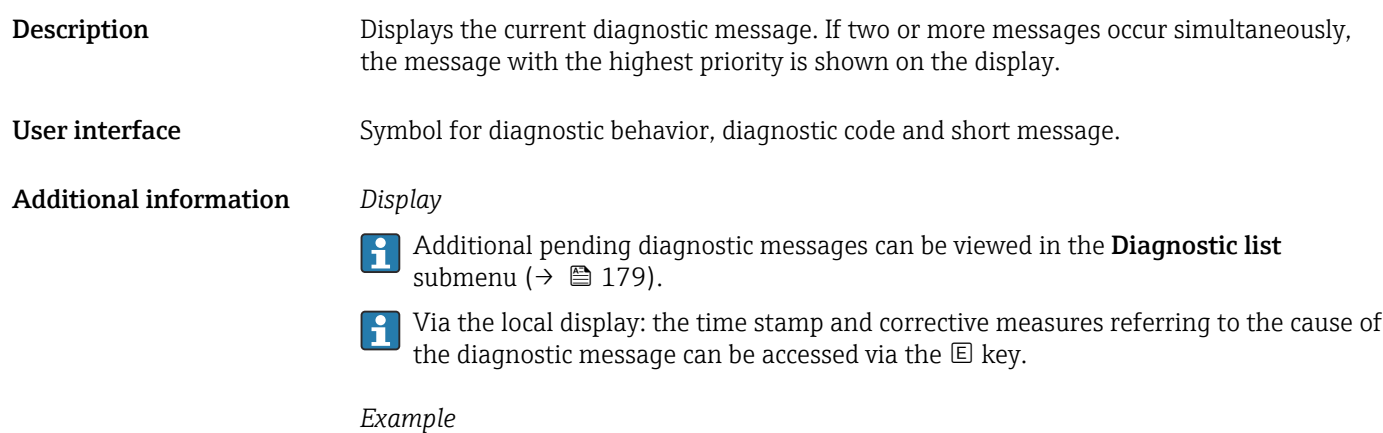

For the display format: F271 Main electronic failure

# Previous diagnostics **Navigation**  $\text{■}$  Expert → Diagnostics → Prev.diagnostics (0690) **Prerequisite** Two diagnostic events have already occurred. **Description** Displays the diagnostic message that occurred before the current message. User interface Symbol for diagnostic behavior, diagnostic code and short message. Additional information *Display* Via the local display: the time stamp and corrective measures referring to the cause of the diagnostic message can be accessed via the  $\mathbb E$  key. *Example* For the display format: F271 Main electronic failure

### Operating time from restart

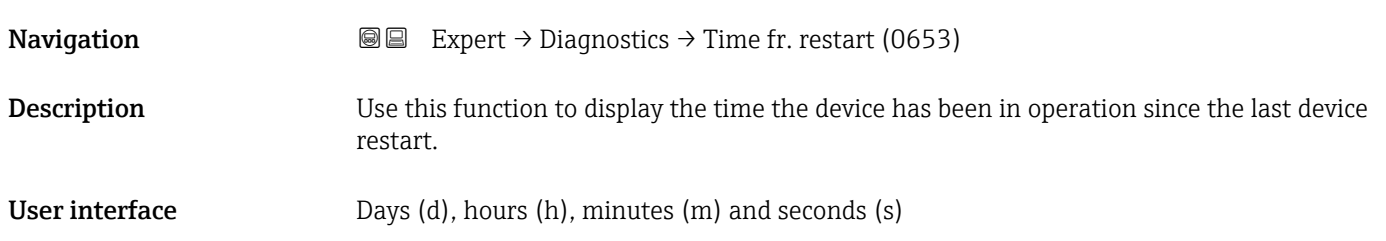

<span id="page-178-0"></span>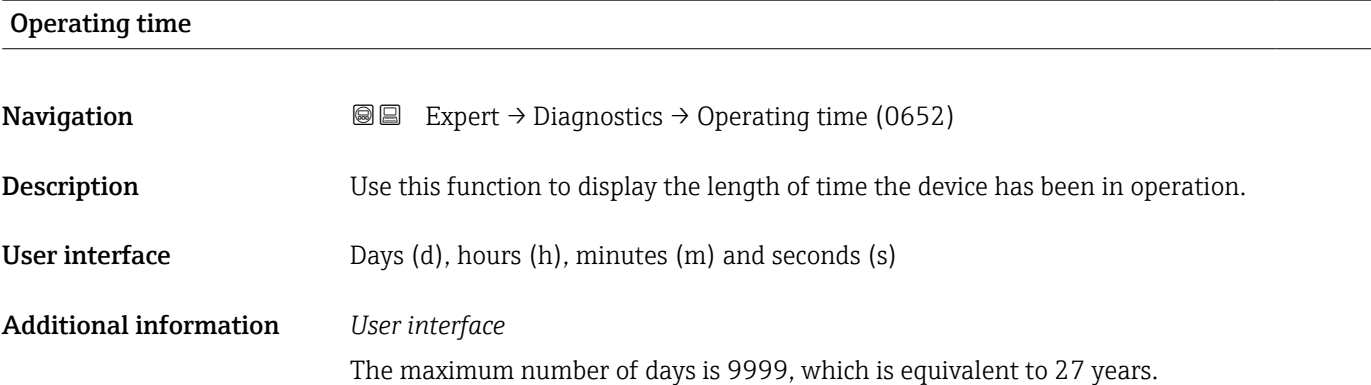

### 3.10.1 "Diagnostic list" submenu

*Navigation* 
■■ Expert → Diagnostics → Diagnostic list

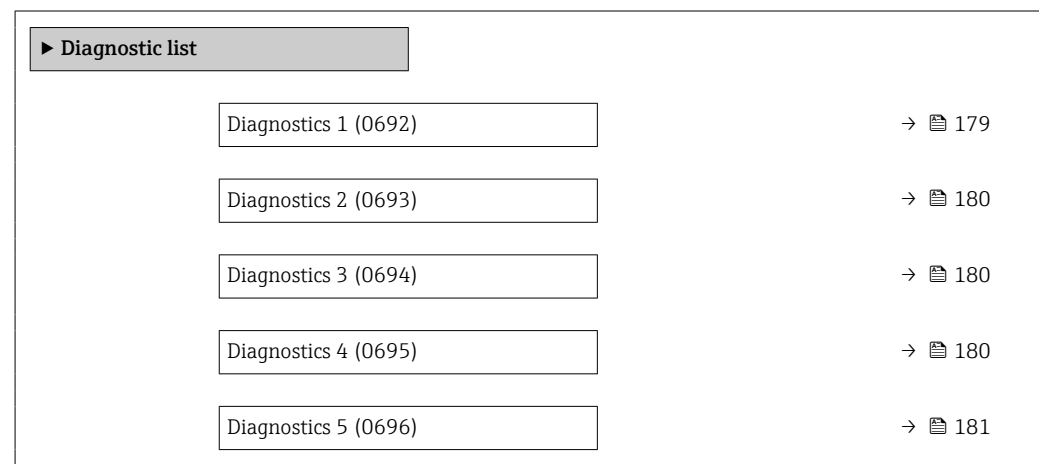

### Diagnostics 1

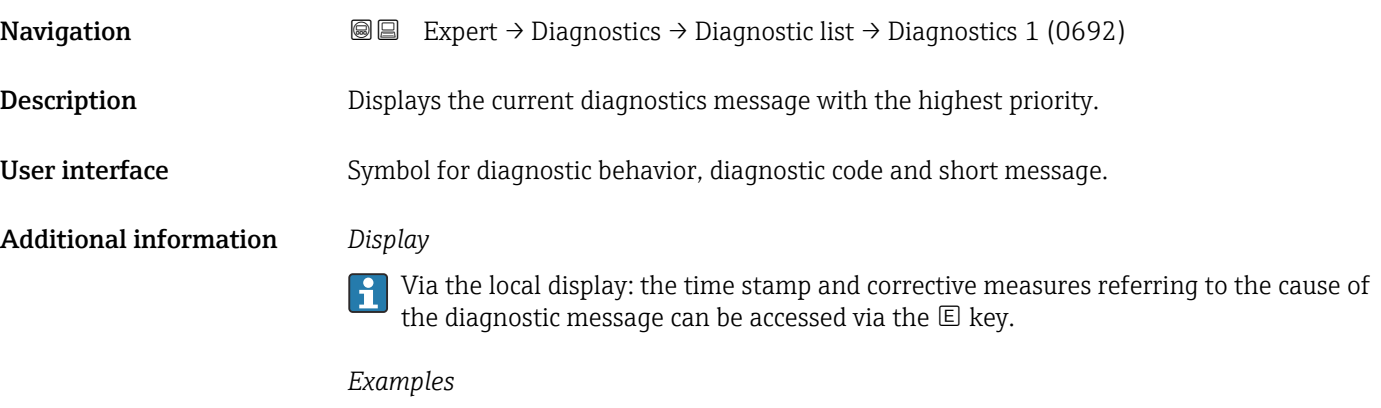

For the display format:

- ©F271 Main electronic failure
- ©F276 I/O module failure

<span id="page-179-0"></span>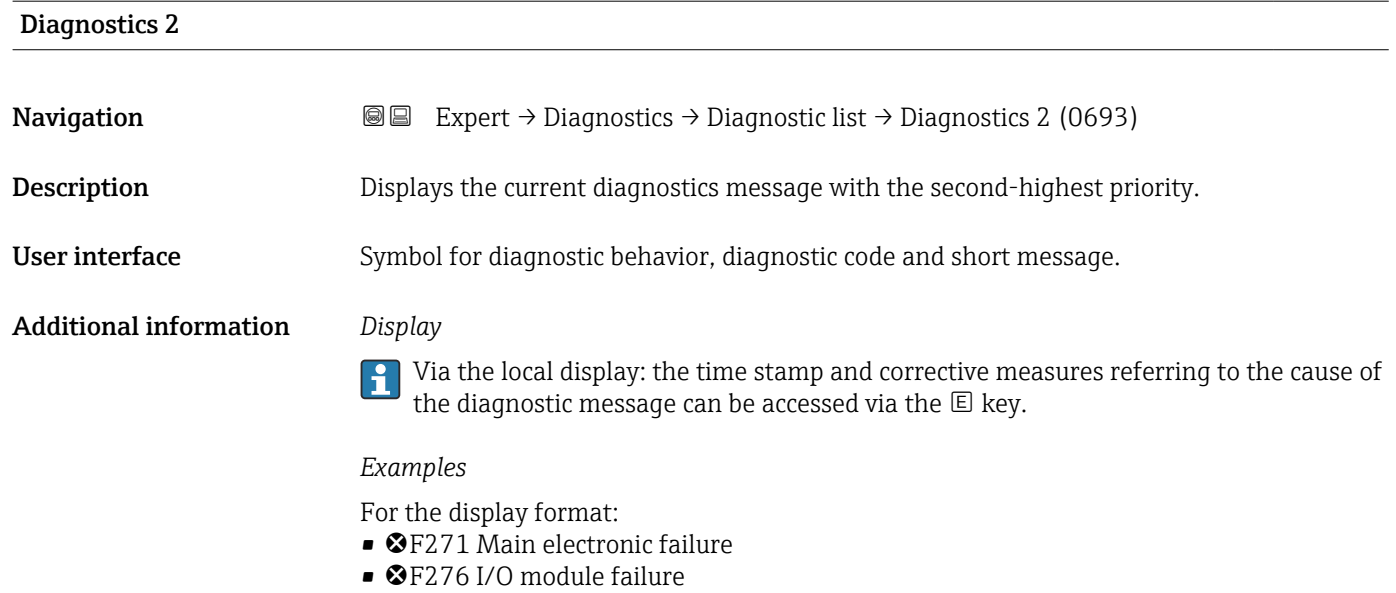

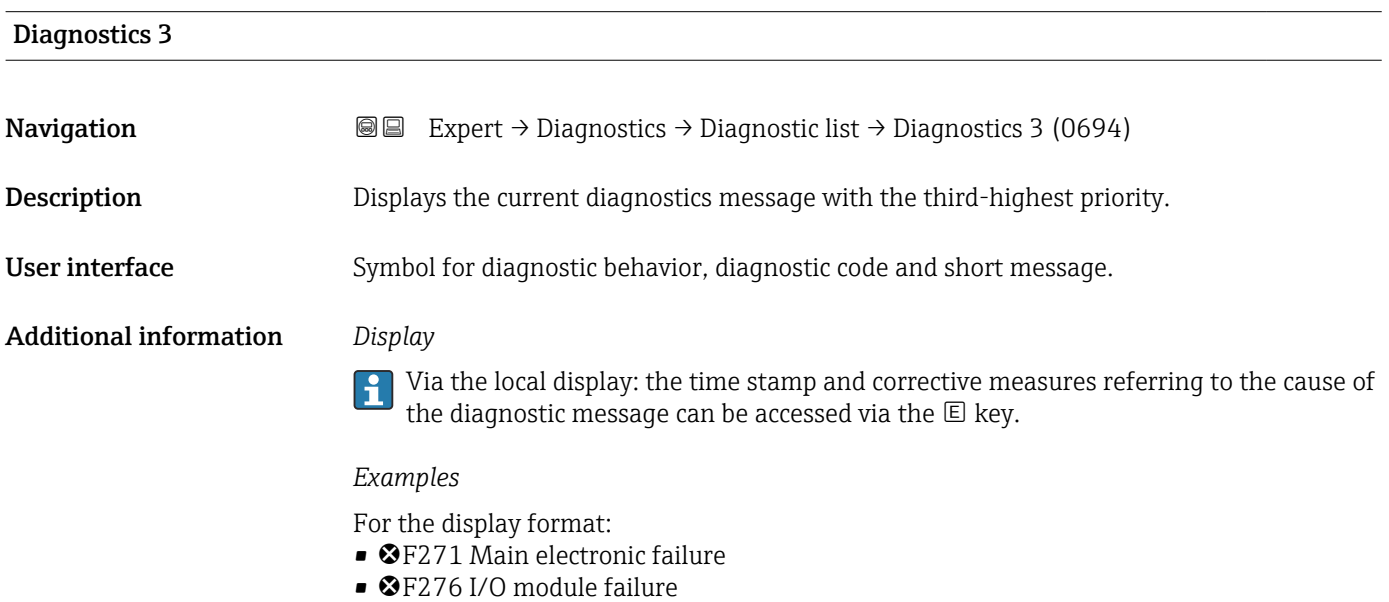

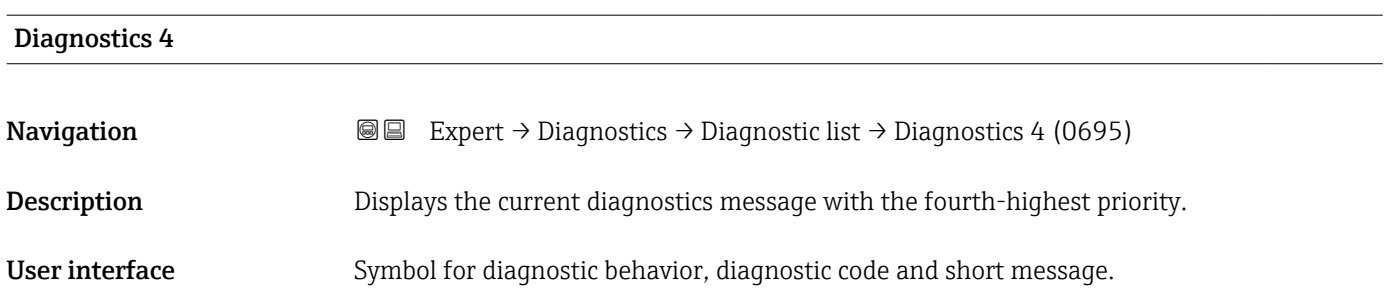
### Additional information *Display*

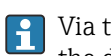

Via the local display: the time stamp and corrective measures referring to the cause of the diagnostic message can be accessed via the  $\mathbb E$  key.

### *Examples*

For the display format:

- **OF271 Main electronic failure**
- **@F276 I/O** module failure

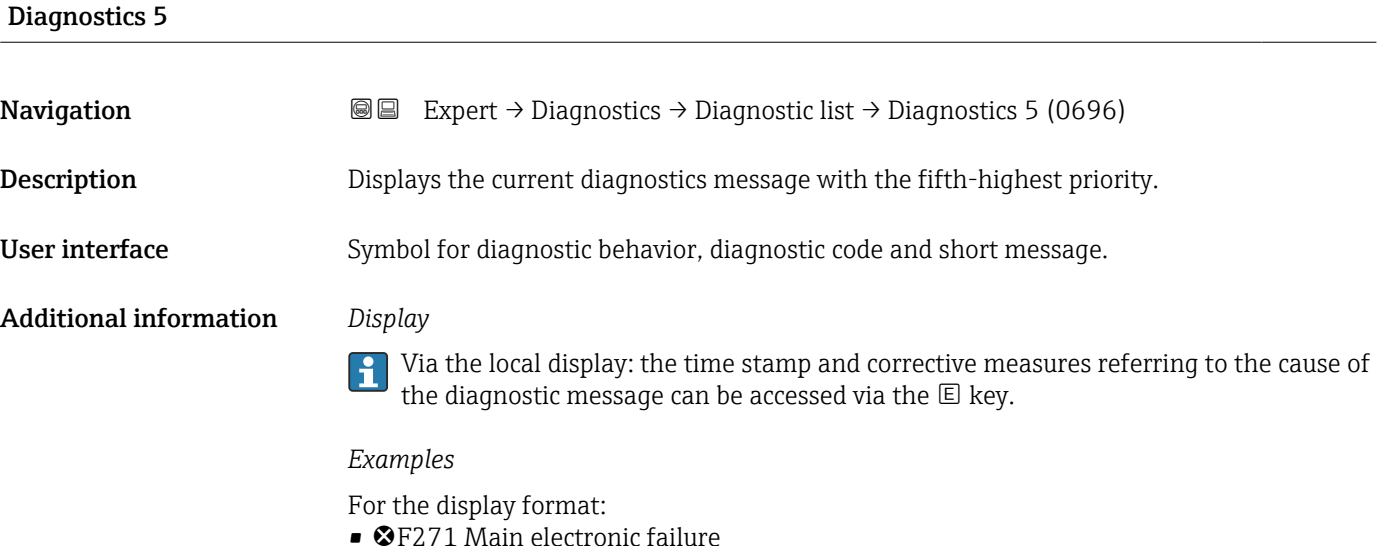

• ©F276 I/O module failure

# 3.10.2 "Event logbook" submenu

Viewing event messages

Event messages are displayed in chronological order. The event history includes both diagnostic events and information events. The symbol in front of the timestamp indicates whether the event has started or ended.

*Navigation* Expert → Diagnostics → Event logbook

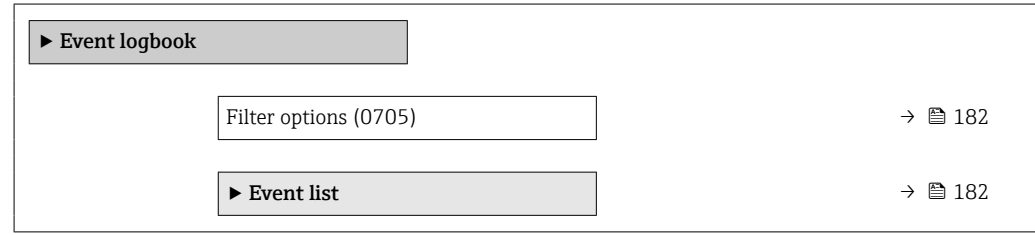

<span id="page-181-0"></span>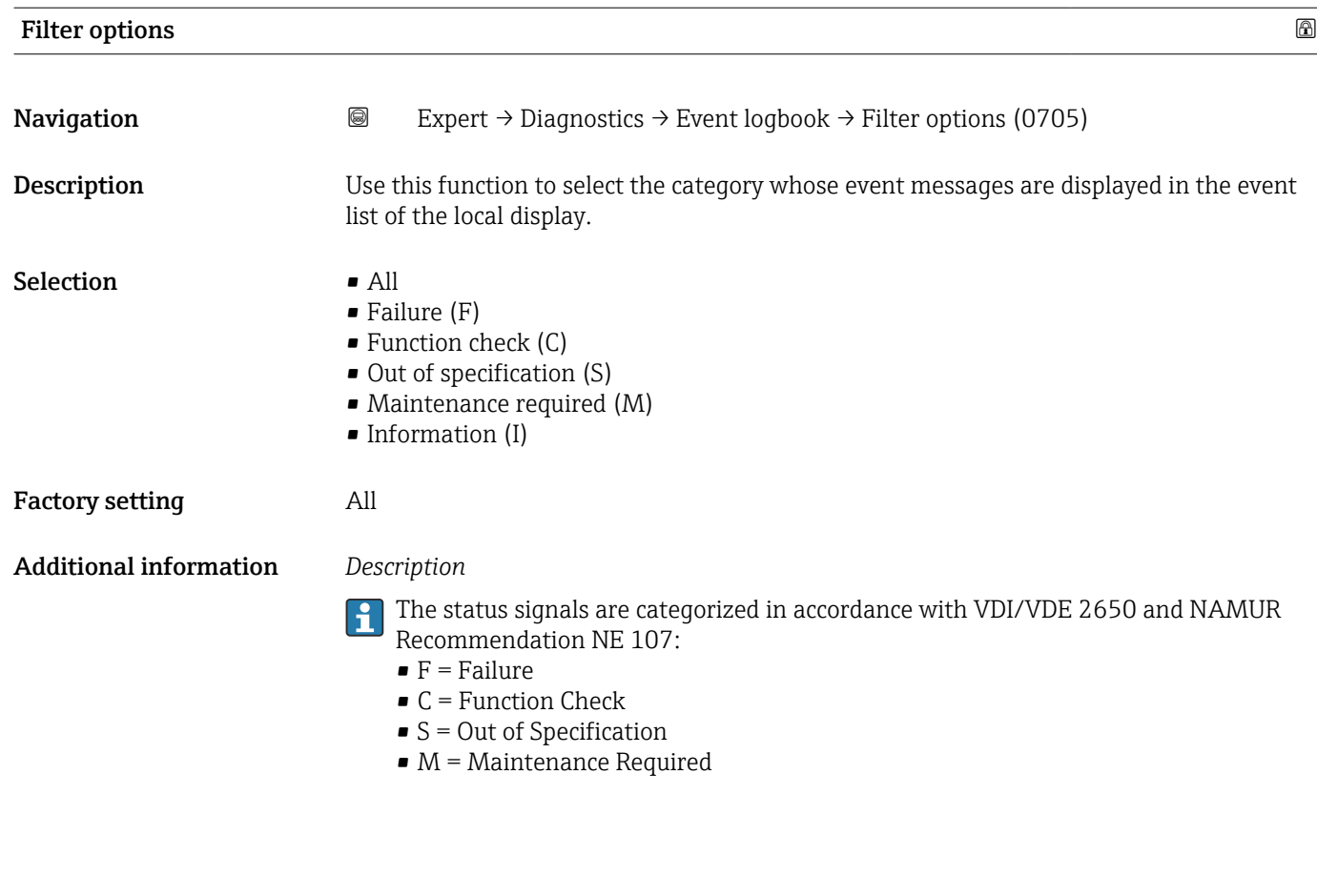

### "Event list" submenu

The Event list submenu is only displayed if operating via the local display.  $\vert \bm{\mathsf{H}} \vert$ 

If operating via the FieldCare operating tool, the event list can be read out with a separate FieldCare module.

If operating via the Web browser, the event messages can be found directly in the Event logbook submenu.

*Navigation* 
a 
■ Expert → Diagnostics → Event logbook → Event list

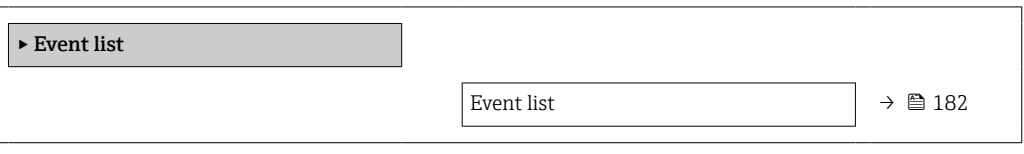

Event list

**Navigation EXPERT** Expert  $\rightarrow$  Diagnostics  $\rightarrow$  Event logbook  $\rightarrow$  Event list

Description Displays the history of event messages of the category selected in the Filter options parameter ( $\rightarrow \blacksquare$  182).

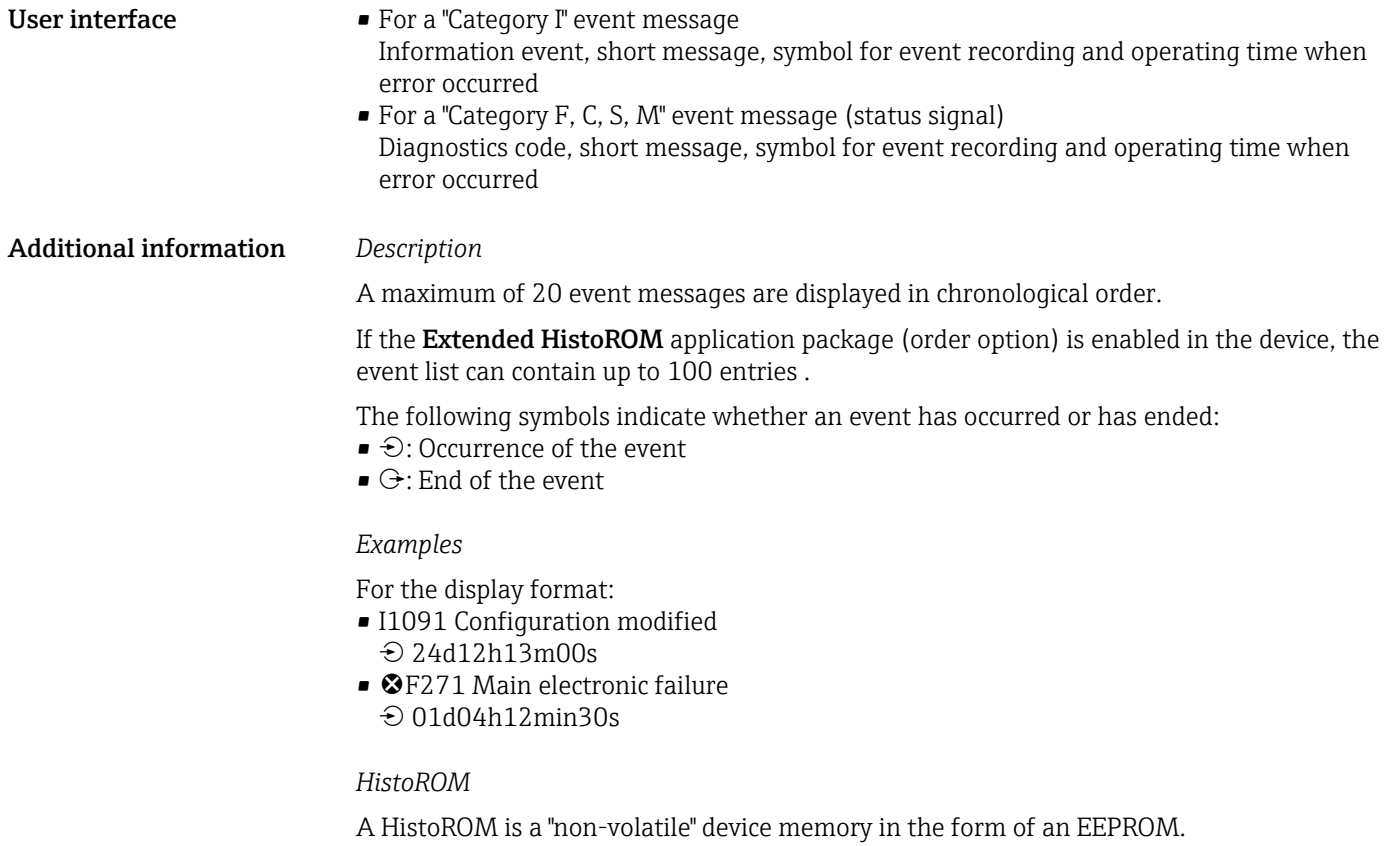

# 3.10.3 "Device information" submenu

*Navigation* 
■■ Expert → Diagnostics → Device info

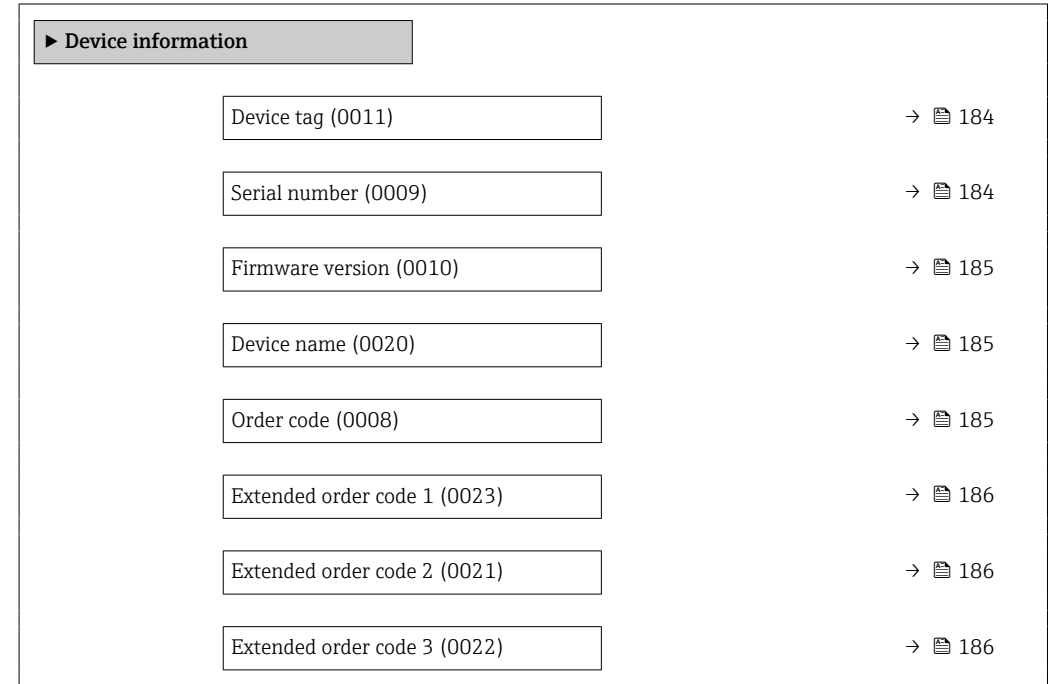

<span id="page-183-0"></span>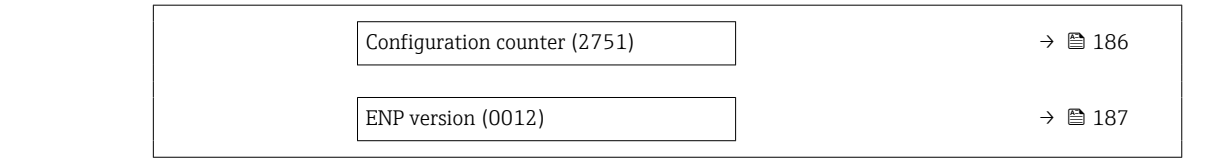

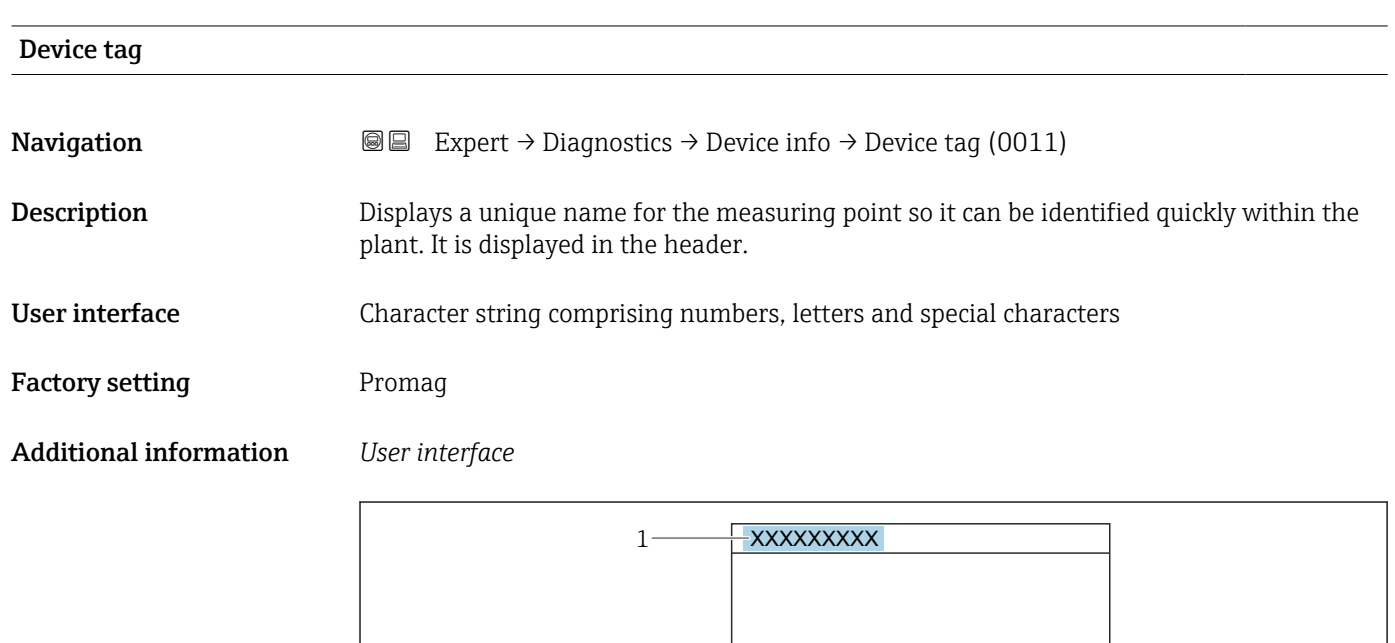

*1 Position of the header text on the display*

The number of characters displayed depends on the characters used.

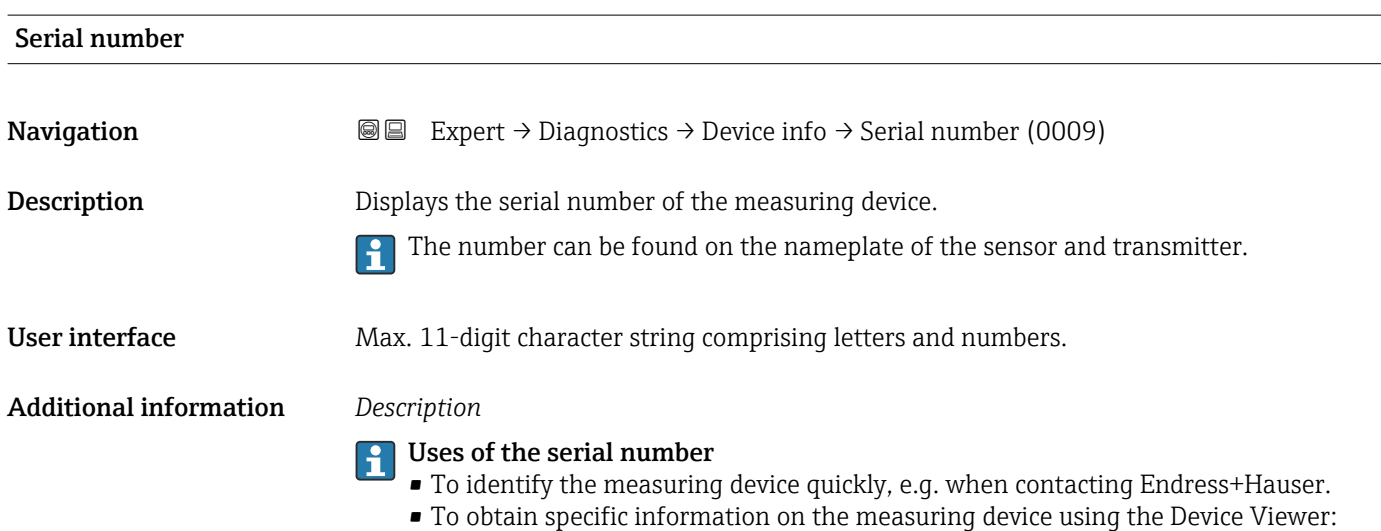

www.endress.com/deviceviewer

A0029422

<span id="page-184-0"></span>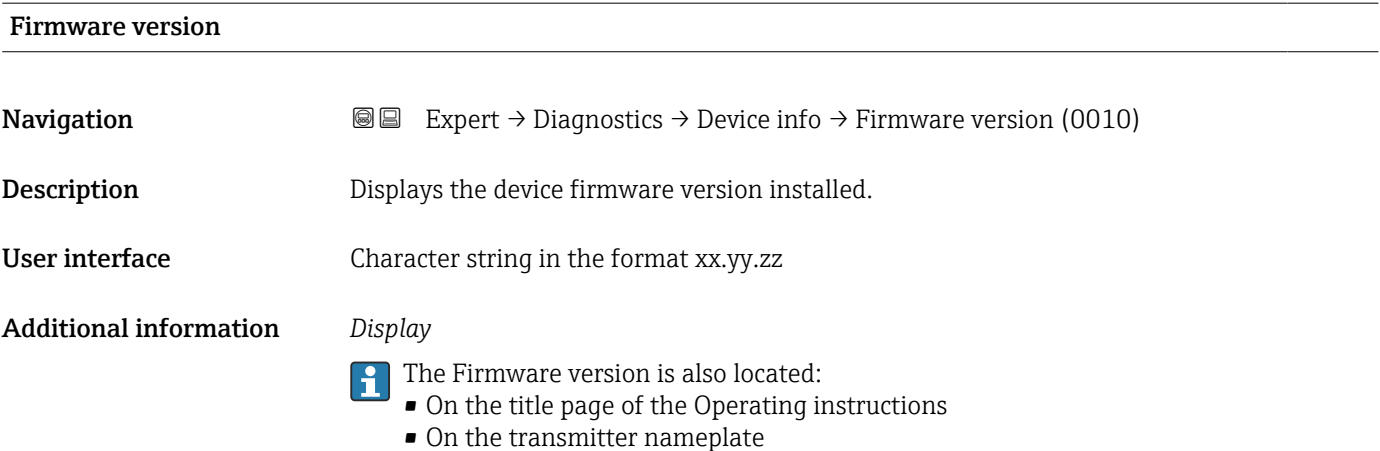

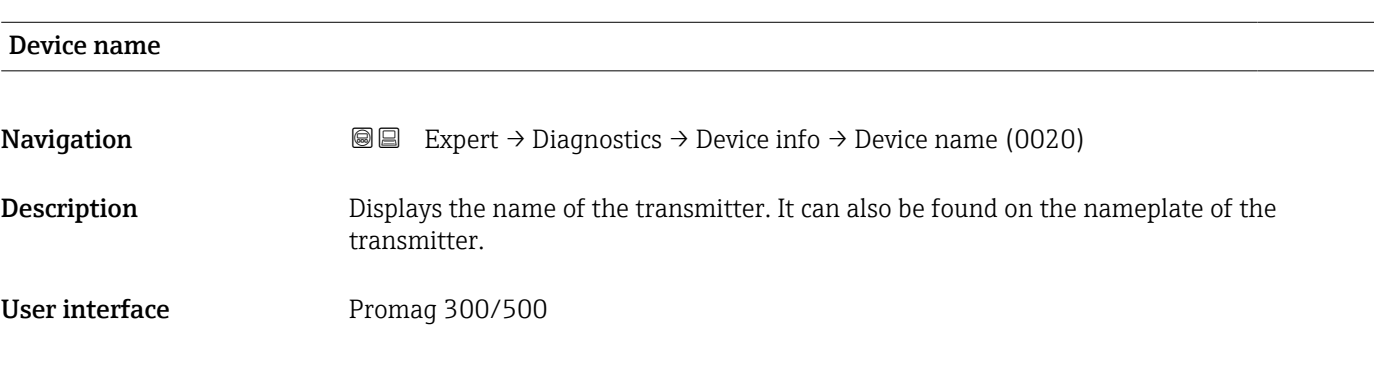

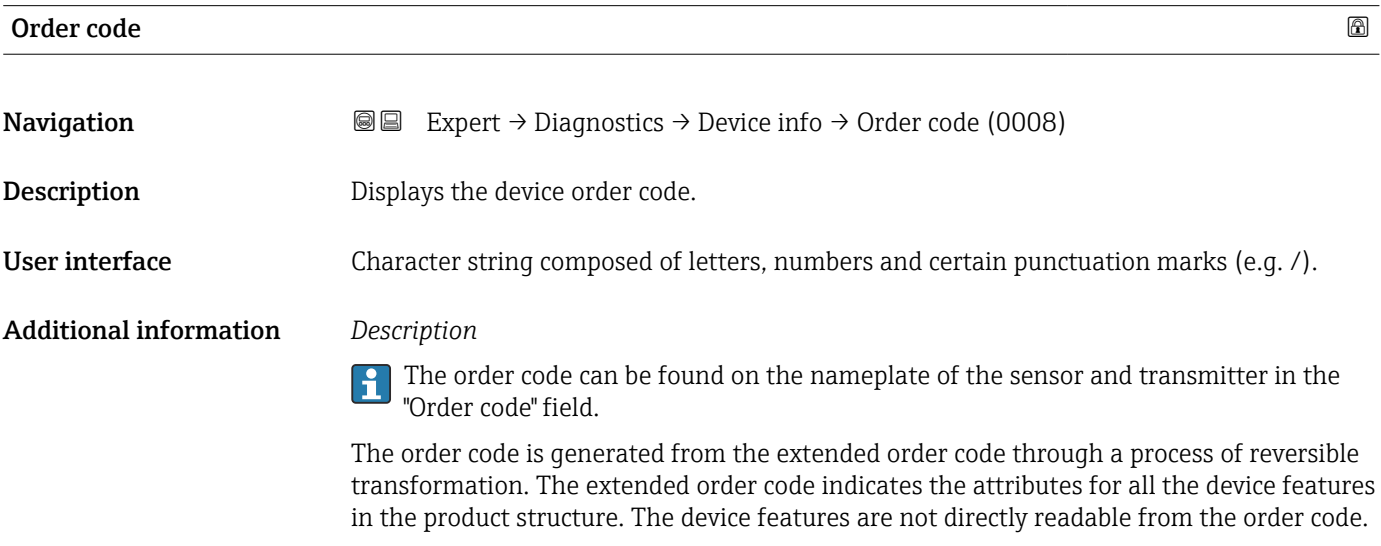

### Uses of the order code

- To order an identical spare device.
- To identify the device quickly and easily, e.g. when contacting Endress+Hauser.

# <span id="page-185-0"></span>Extended order code 1

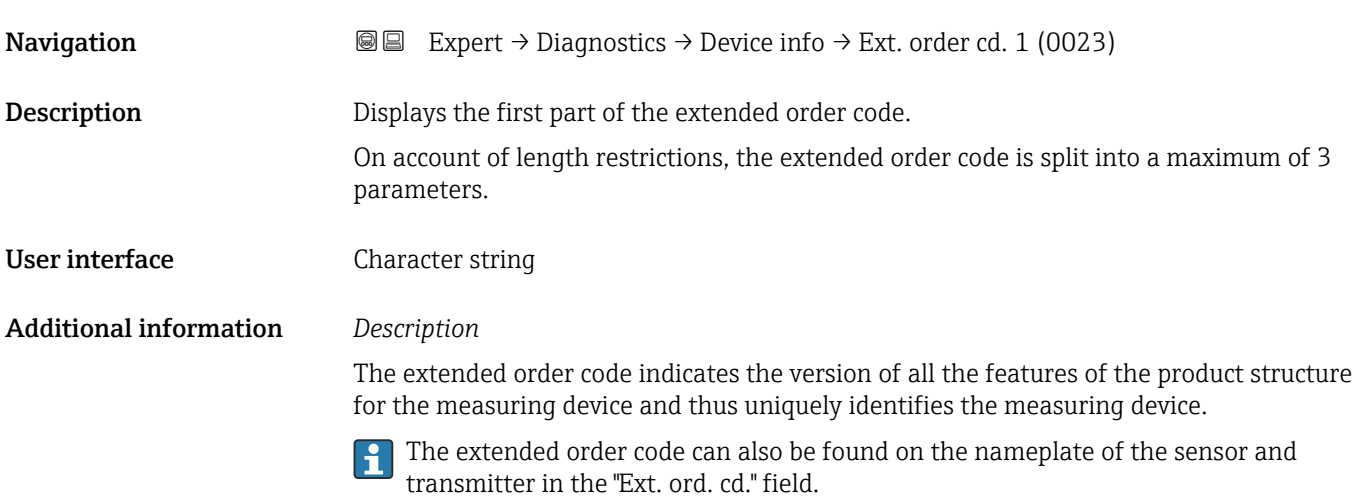

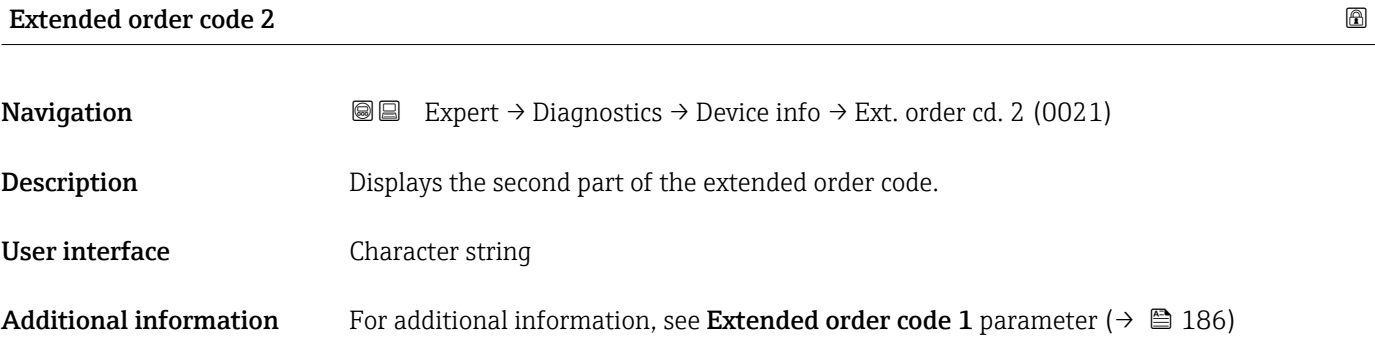

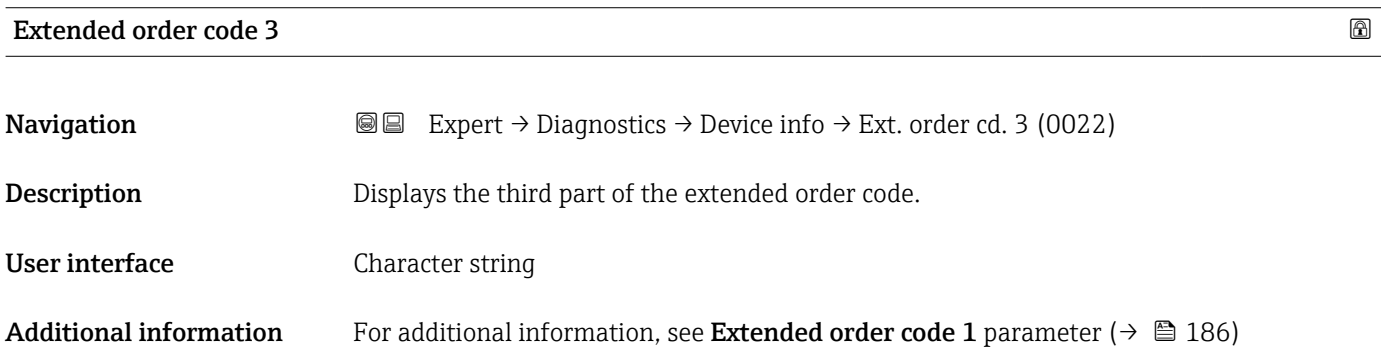

# Configuration counter

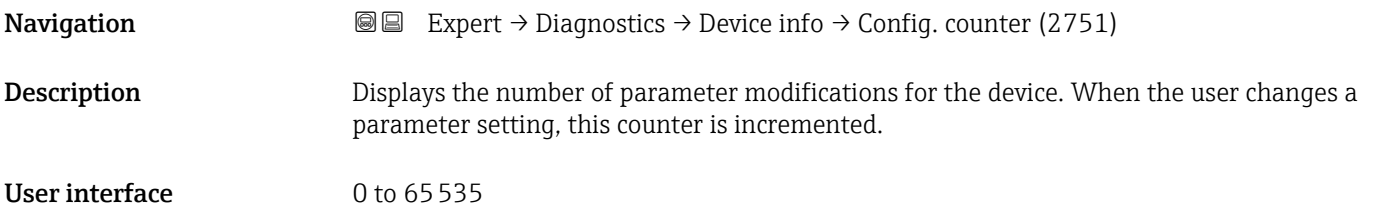

<span id="page-186-0"></span>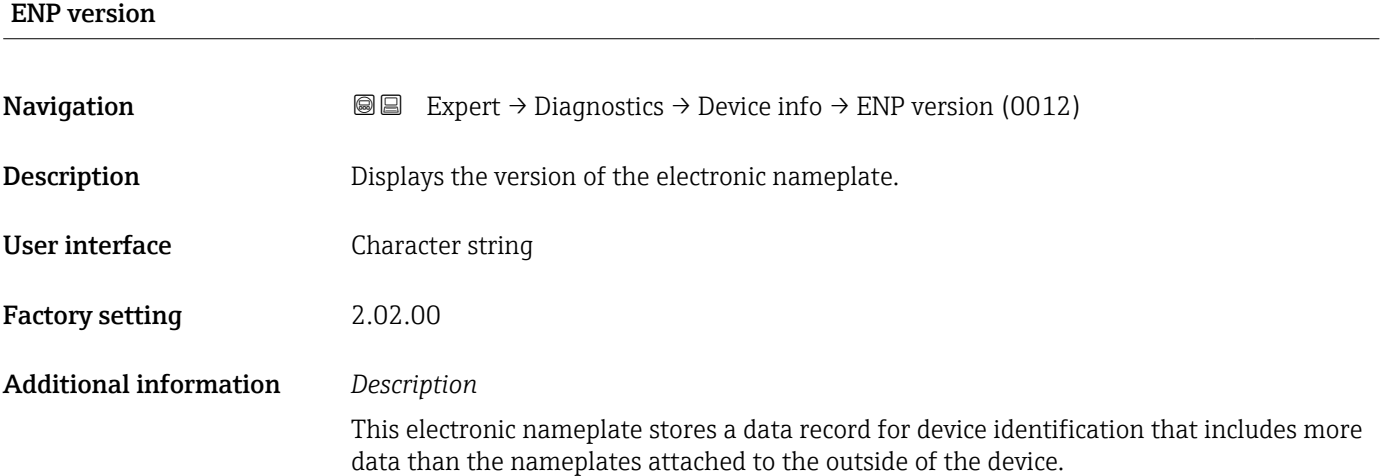

# 3.10.4 "Main electronic module + I/O module 1" submenu

*Navigation* Expert → Diagnostics 1 → Main elec.+I/O1

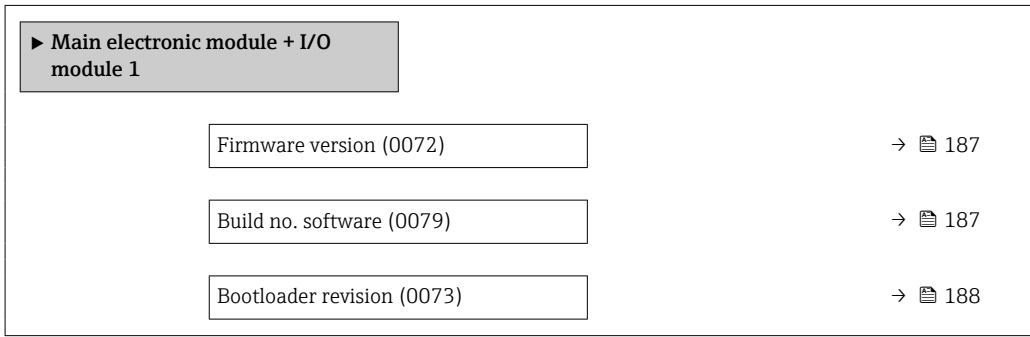

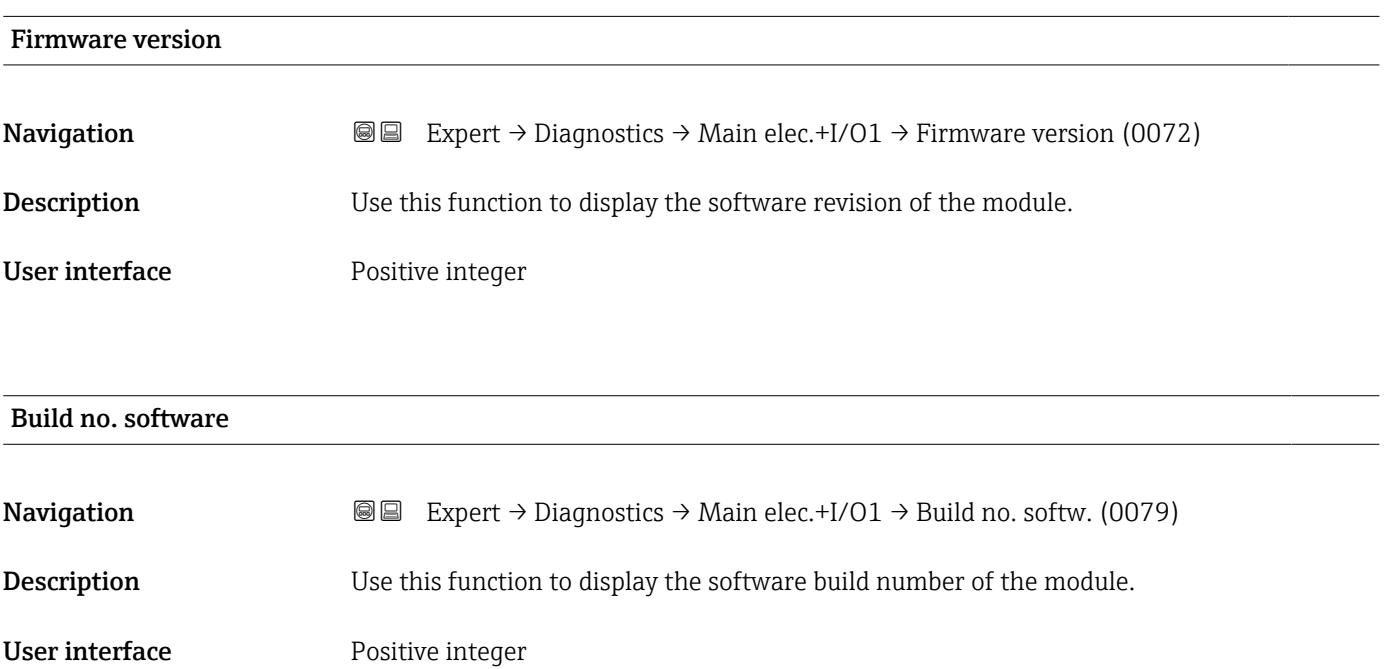

<span id="page-187-0"></span>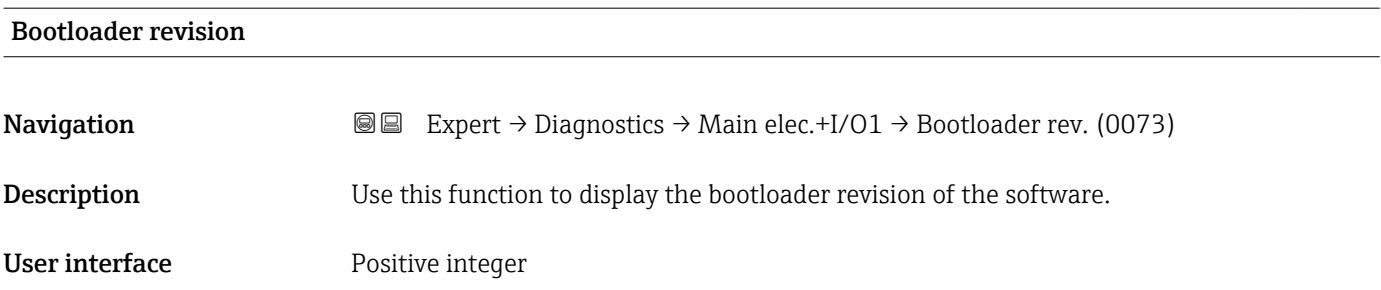

# 3.10.5 "Sensor electronic module (ISEM)" submenu

*Navigation* 
■■ Expert → Diagnostics → Sens. electronic

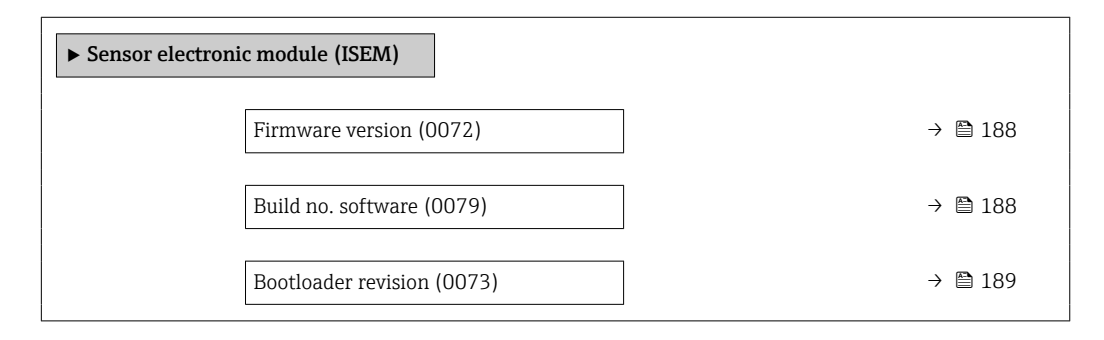

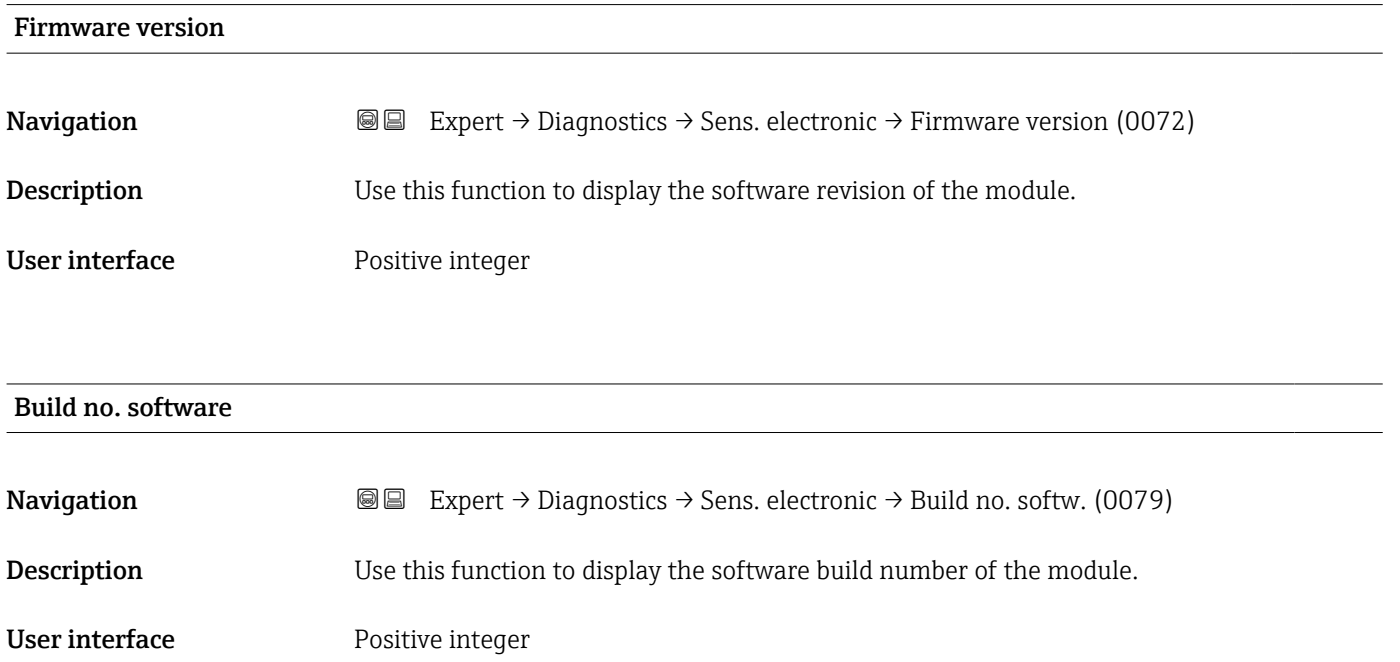

<span id="page-188-0"></span>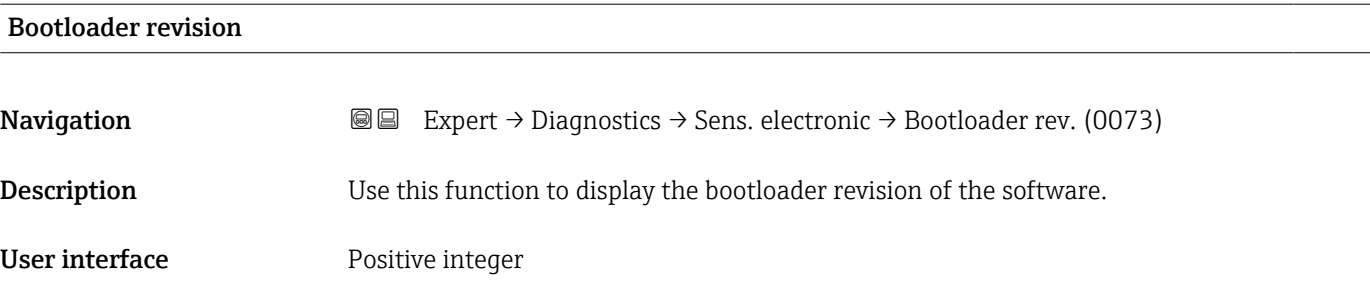

### 3.10.6 "I/O module 2" submenu

*Navigation* 
■■ Expert → Diagnostics → I/O module 2

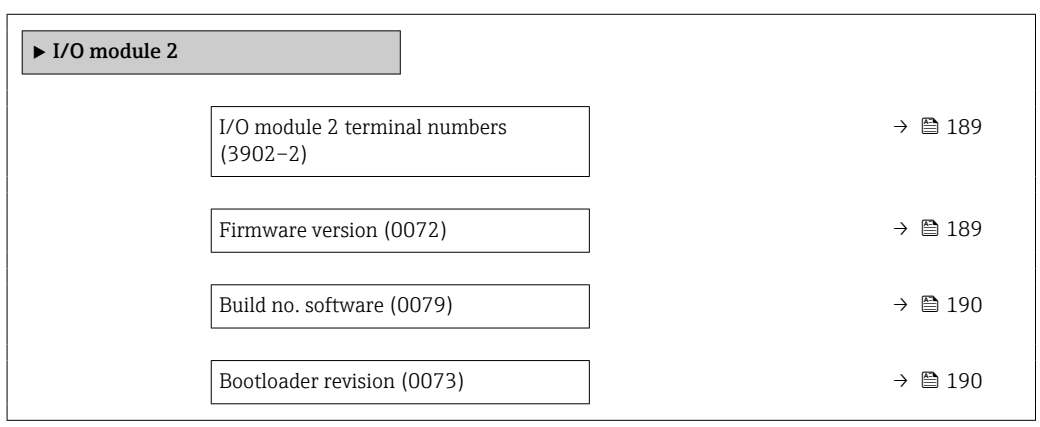

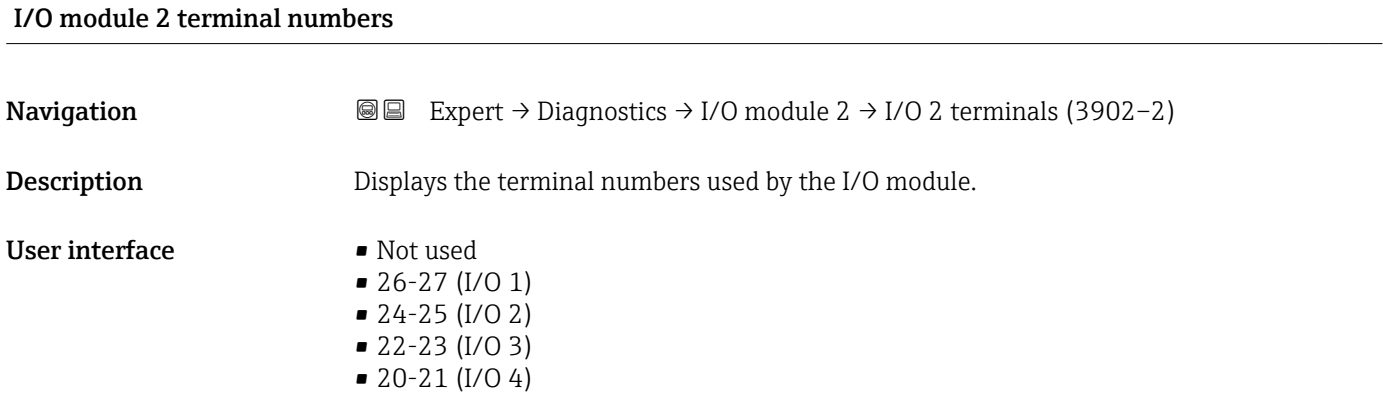

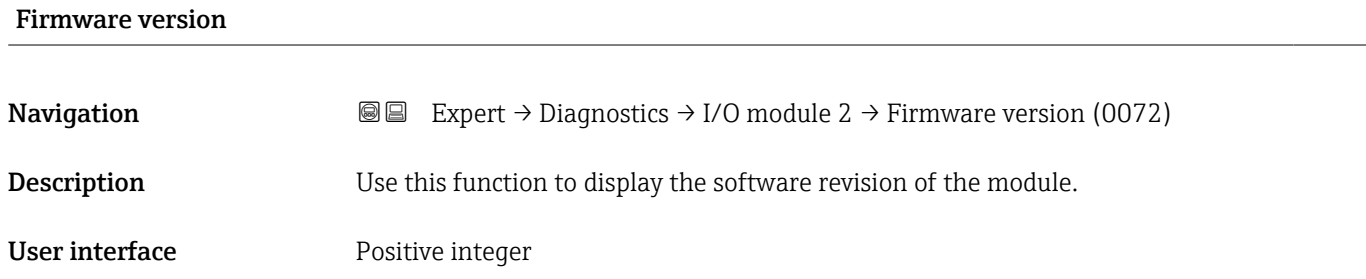

<span id="page-189-0"></span>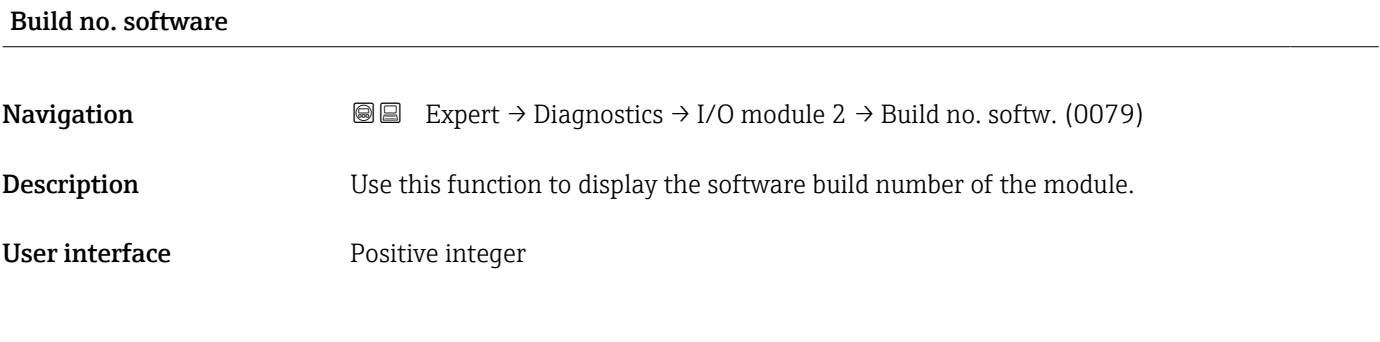

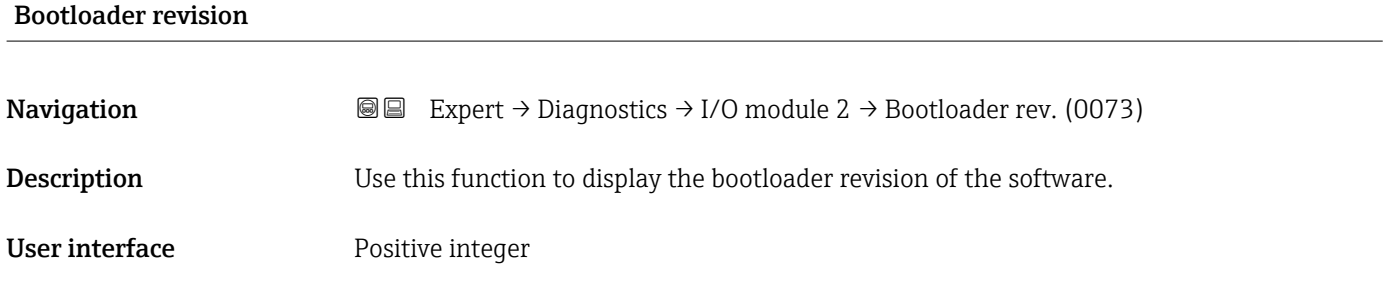

# 3.10.7 "I/O module 3" submenu

*Navigation* 
■■ Expert → Diagnostics → I/O module 3

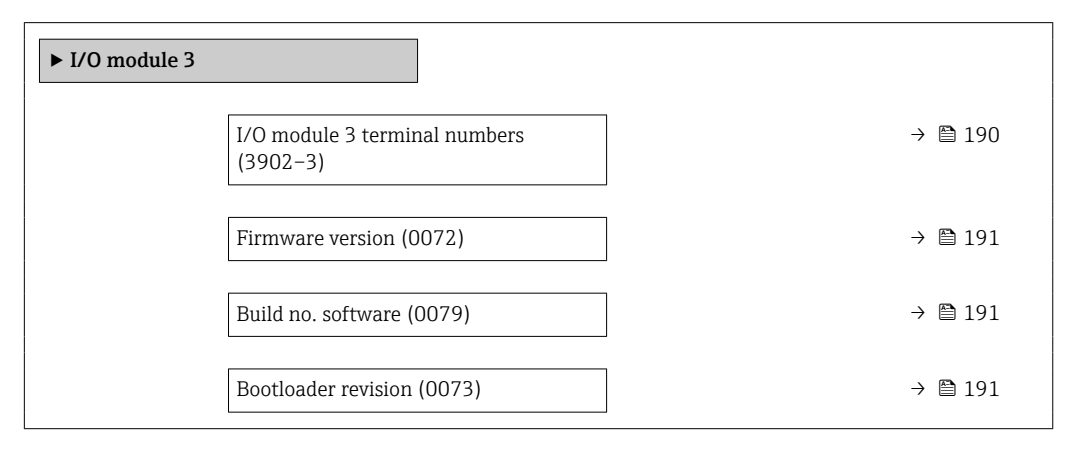

### I/O module 3 terminal numbers

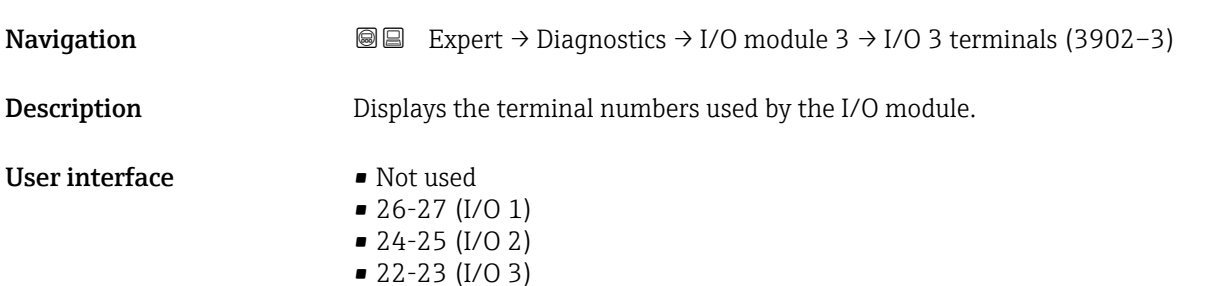

• 20-21 (I/O 4)

<span id="page-190-0"></span>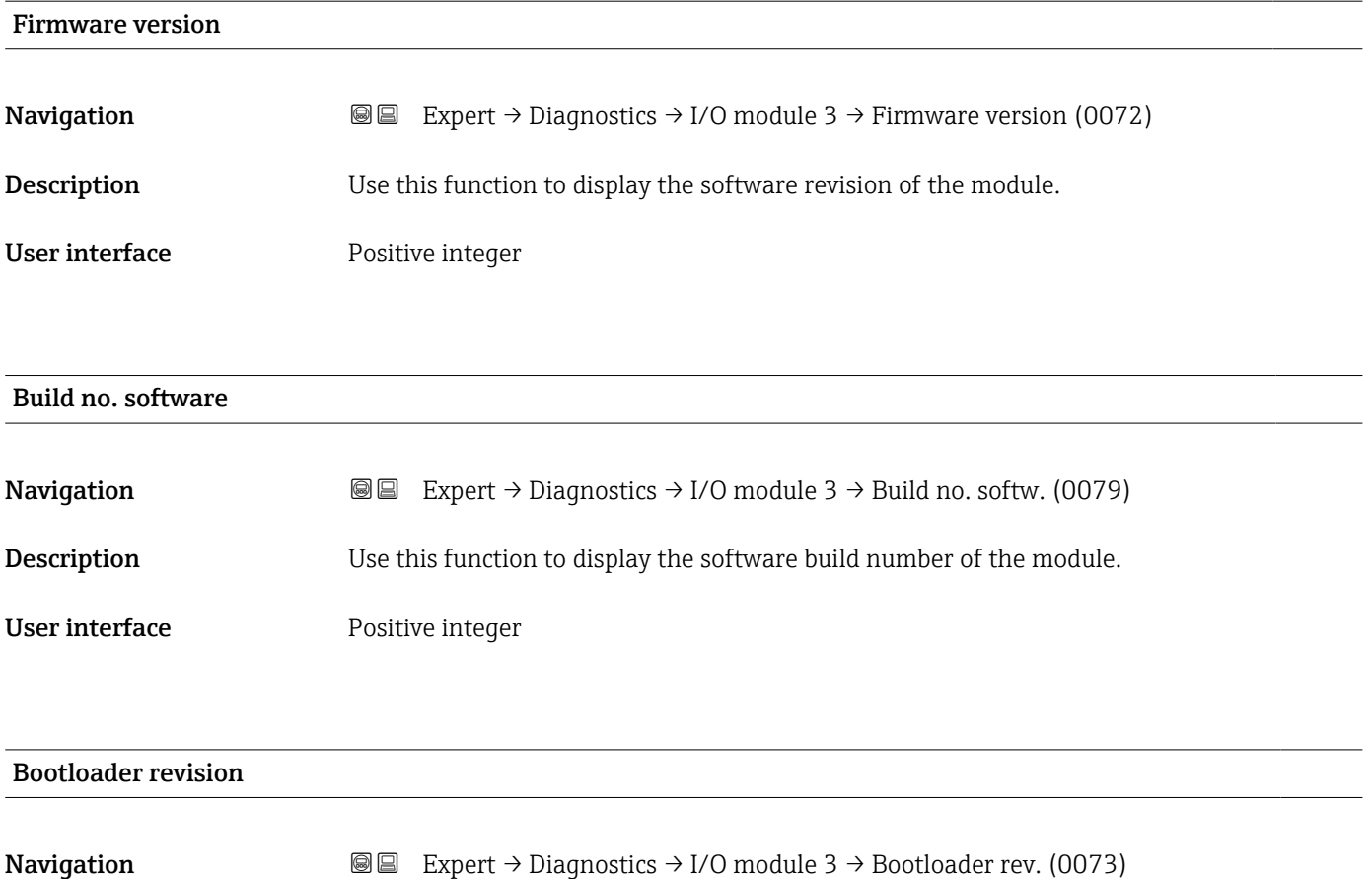

Description Use this function to display the bootloader revision of the software. User interface Positive integer

# 3.10.8 "I/O module 4" submenu

*Navigation* 
■■ Expert → Diagnostics → I/O module 4

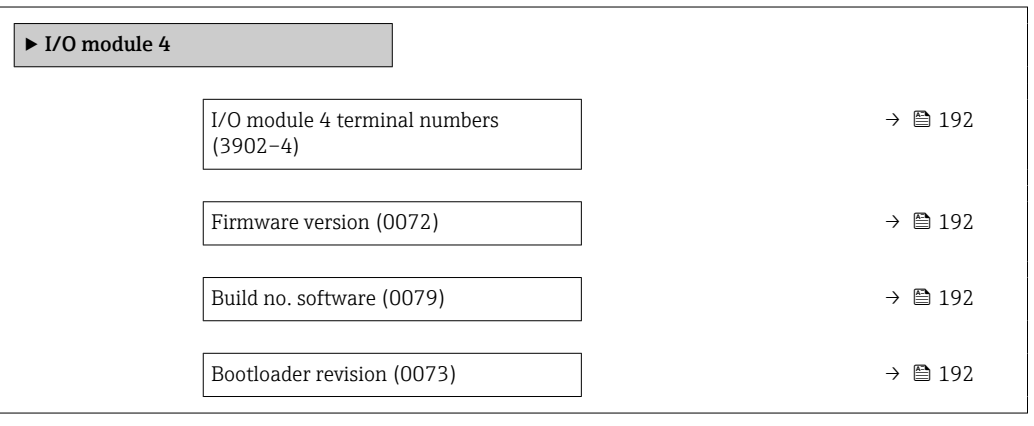

# <span id="page-191-0"></span>I/O module 4 terminal numbers

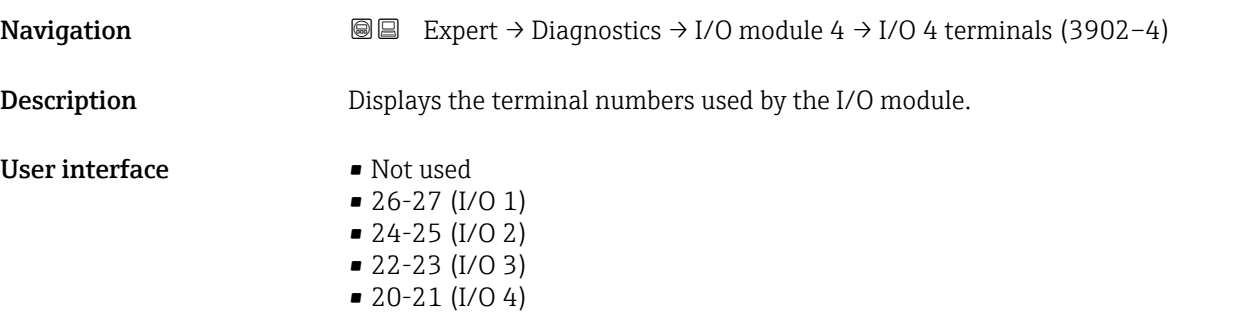

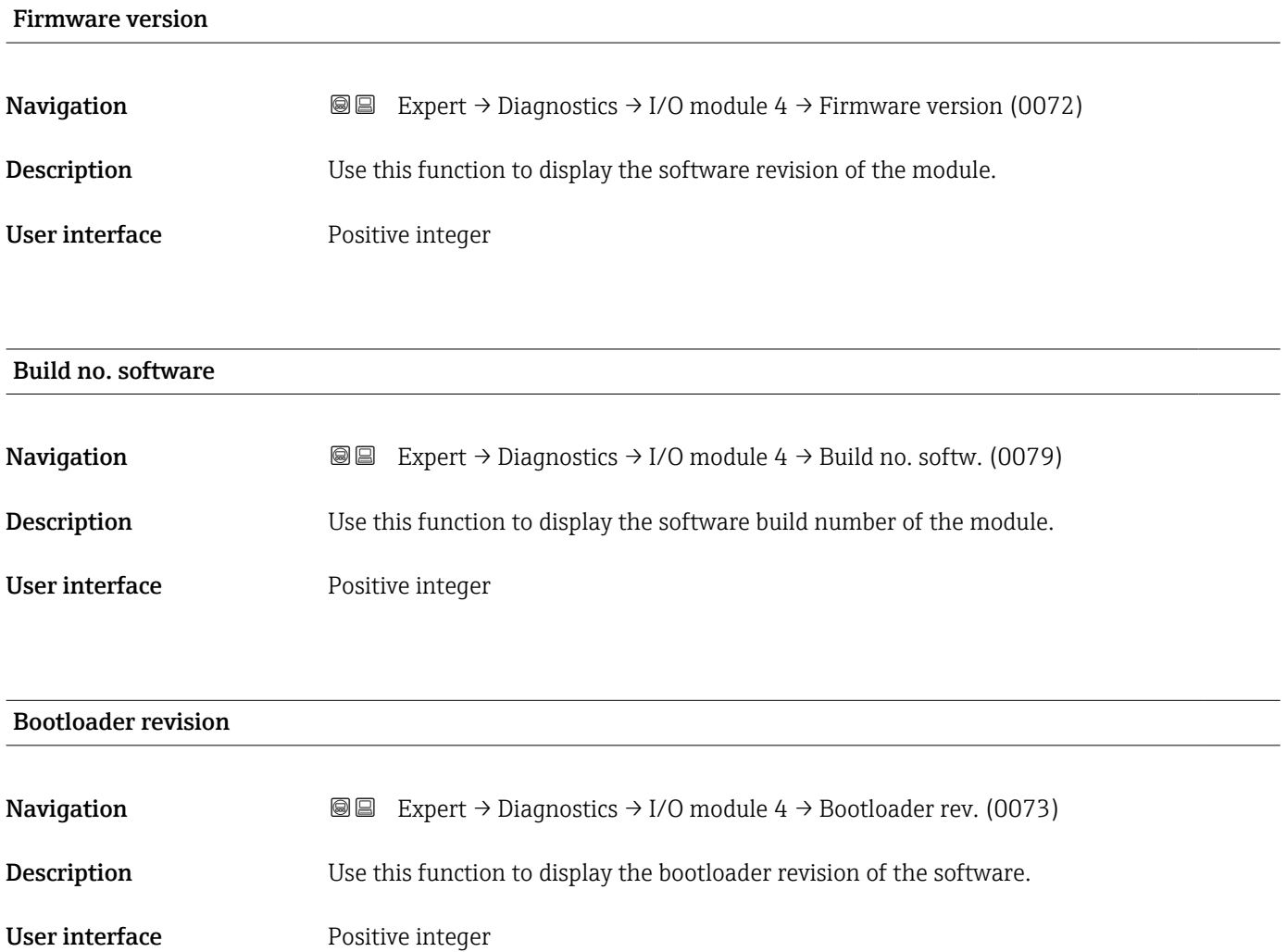

# 3.10.9 "Display module" submenu

*Navigation* Expert → Diagnostics → Display module

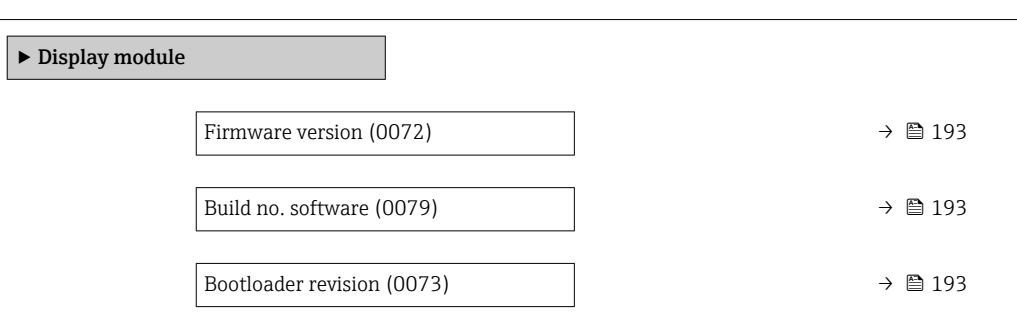

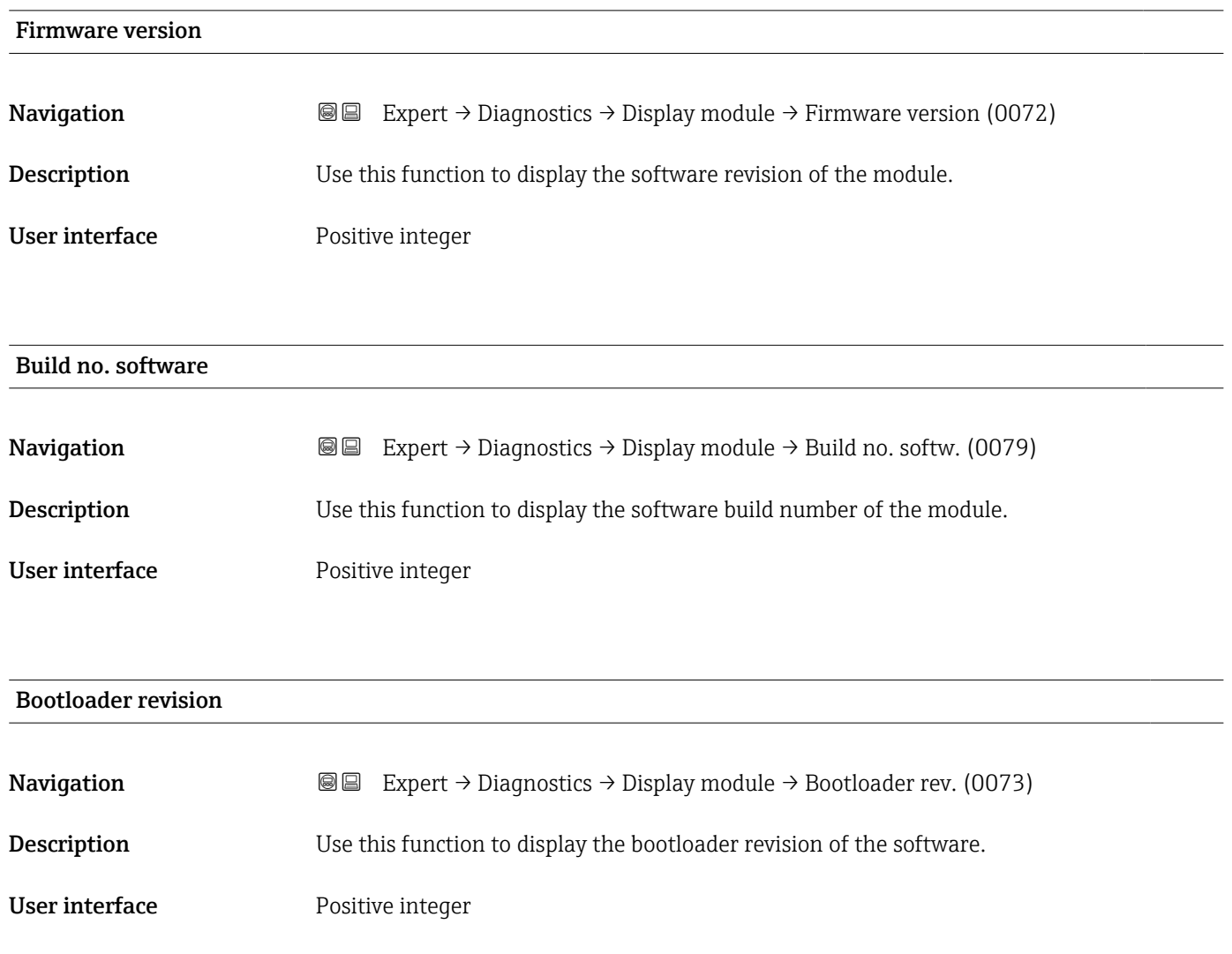

# <span id="page-193-0"></span>3.10.10 "Data logging" submenu

*Navigation* **a** ■ Expert → Diagnostics → Data logging

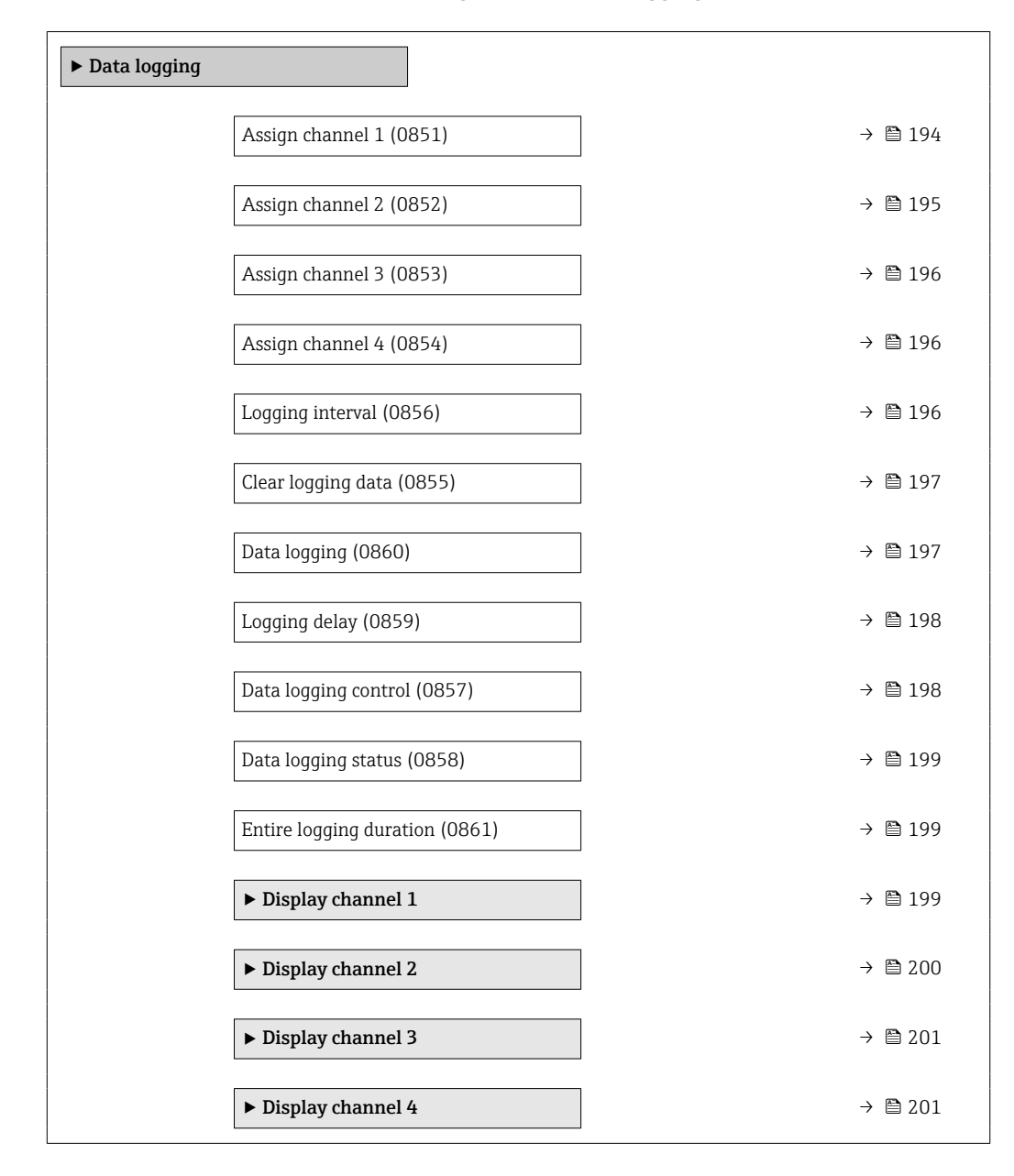

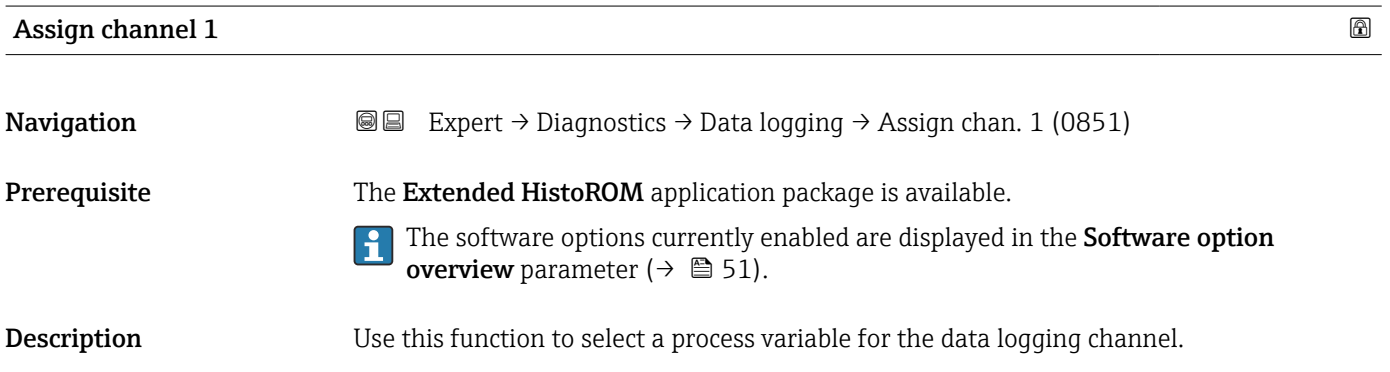

<span id="page-194-0"></span>Selection **•** Off

- 
- Volume flow
- Mass flow
- Corrected volume flow
- Flow velocity
- Conductivity \*
- Corrected conductivity \*
- $\blacksquare$  Temperature
- Electronics temperature
- $\blacksquare$  Current output 1
- Current output 2 $\int$
- Current output 3 \*
- Current output 4 \*
- $\blacksquare$  Noise
- Coil current shot time \*
- Reference electrode potential against PE $^*$
- $\blacksquare$  HBSI
- Build-up index \*
- Test point 1
- Test point 2
- Test point 3

Factory setting **Off** 

### Additional information *Description*

A total of 1000 measured values can be logged. This means:

- 1000 data points if 1 logging channel is used
- 500 data points if 2 logging channels are used
- 333 data points if 3 logging channels are used
- 250 data points if 4 logging channels are used

Once the maximum number of data points is reached, the oldest data points in the data log are cyclically overwritten in such a way that the last 1000, 500, 333 or 250 measured values are always in the log (ring memory principle).

```
The log contents are cleared if the option selected is changed.
```
# Assign channel 2 **Navigation EXpert → Diagnostics → Data logging → Assign chan. 2 (0852)** Prerequisite The Extended HistoROM application package is available. The software options currently enabled are displayed in the Software option overview parameter ( $\rightarrow \blacksquare$  51). **Description** Use this function to select a process variable for the data logging channel. Selection For the picklist, see the Assign channel 1 parameter ( $→$   $\textcircled{1}$  194) Factory setting **COLOGY**

Visibility depends on order options or device settings

<span id="page-195-0"></span>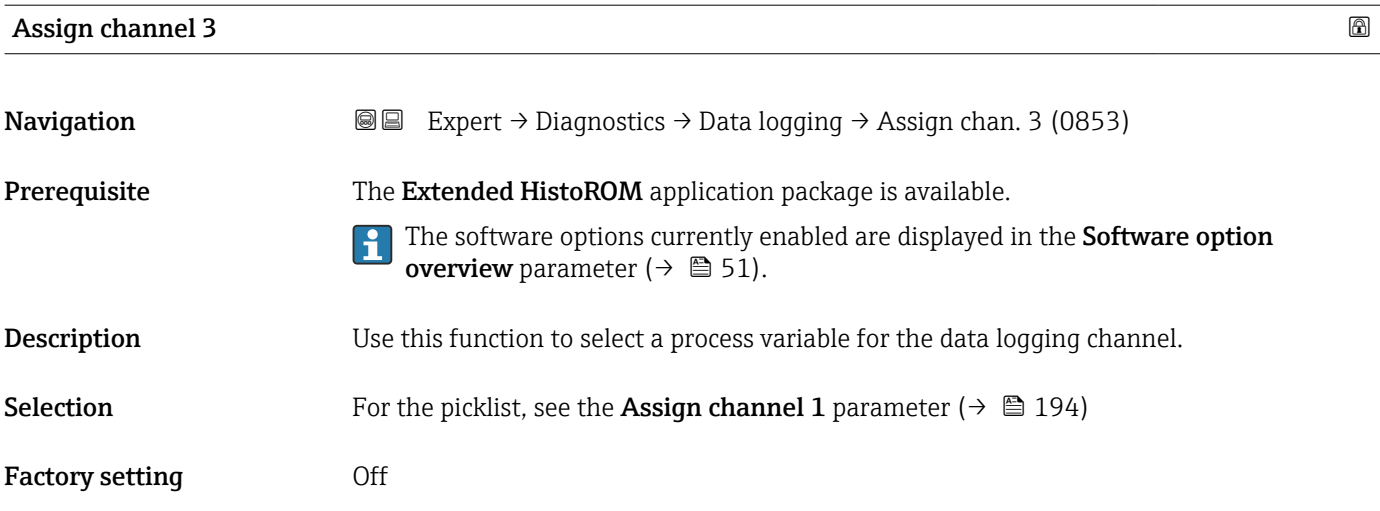

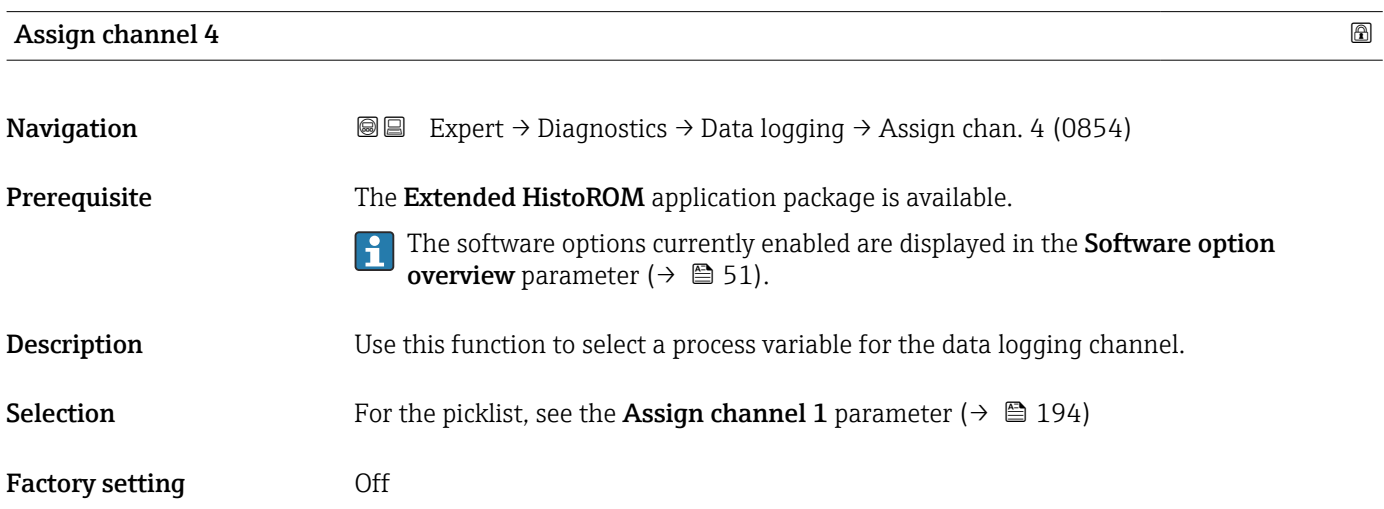

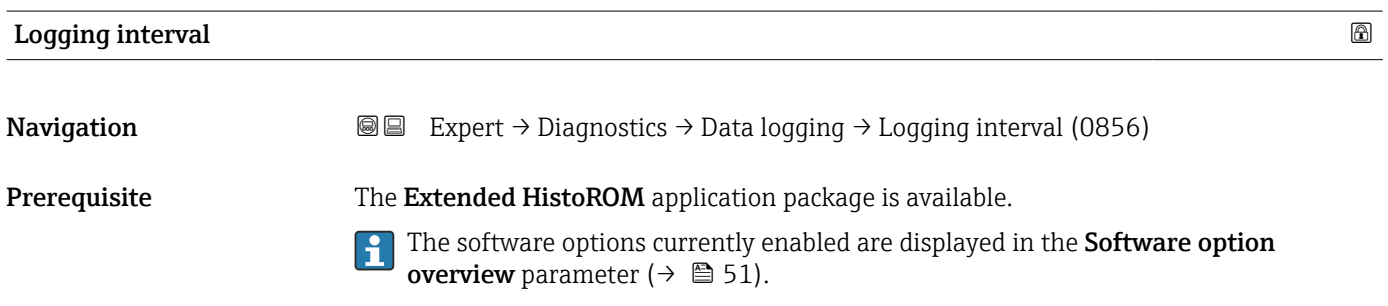

**Description** Use this function to enter the logging interval  $T_{log}$  for data logging.

**User entry** 0.1 to 3600.0 s

Factory setting 1.0 s

### <span id="page-196-0"></span>Additional information *Description*

This defines the interval between the individual data points in the data log, and thus the maximum loggable process time  $T_{\text{log}}$ :

- If 1 logging channel is used:  $T_{log}$  = 1000  $\times$  t<sub>log</sub>
- If 2 logging channels are used:  $T_{log}$  = 500  $\times$  t<sub>log</sub>
- If 3 logging channels are used:  $T_{log}$  = 333  $\times$  t<sub>log</sub>
- If 4 logging channels are used:  $T_{\text{log}} = 250 \times t_{\text{log}}$

Once this time elapses, the oldest data points in the data log are cyclically overwritten such that a time of  $T_{log}$  always remains in the memory (ring memory principle).

The log contents are cleared if the length of the logging interval is changed.

### *Example*

If 1 logging channel is used:

- $T_{\text{log}} = 1000 \times 1 \text{ s} = 1000 \text{ s} \approx 15 \text{ min}$
- $T_{\text{log}}$  = 1000 × 10 s = 10 000 s ≈ 3 h
- $T_{\text{log}}$  = 1000 × 80 s = 80 000 s ≈ 1 d
- $\bullet$  T<sub>log</sub> = 1000 × 3 600 s = 3 600 000 s ≈ 41 d

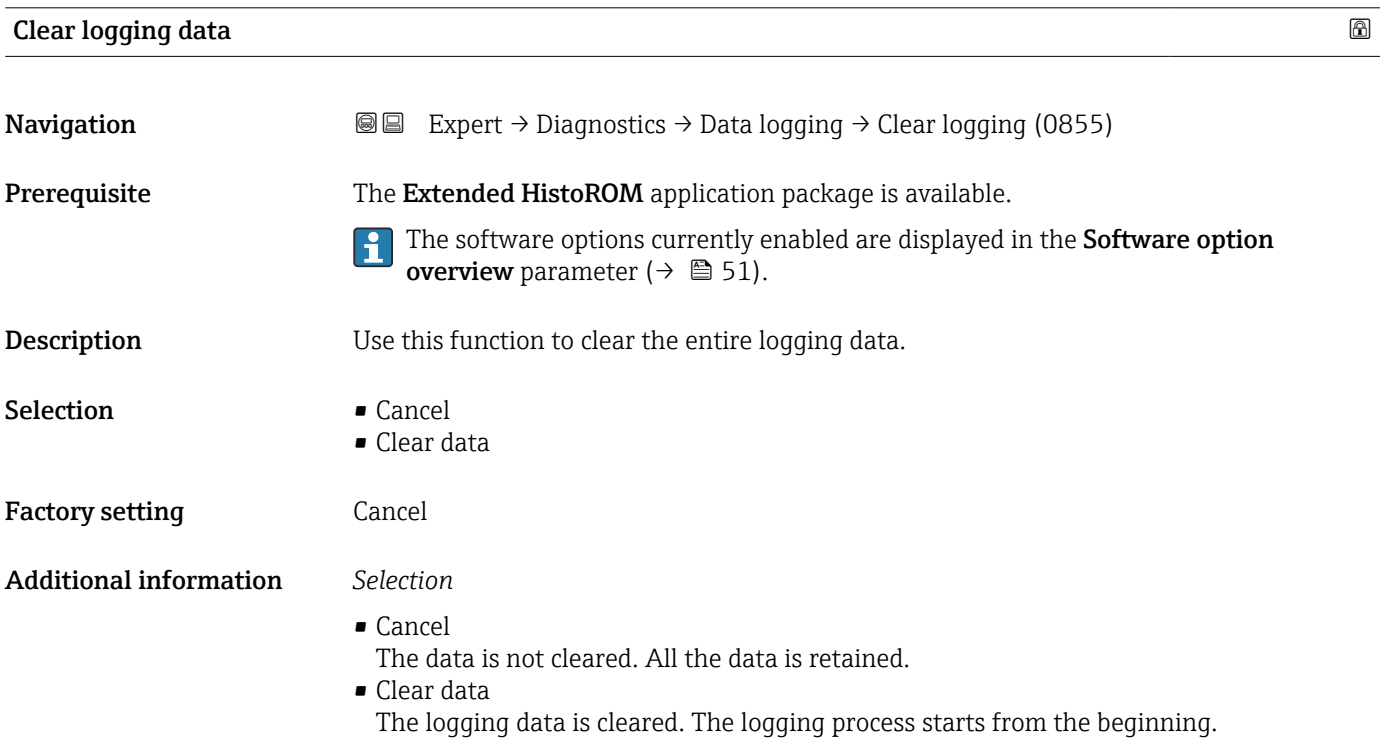

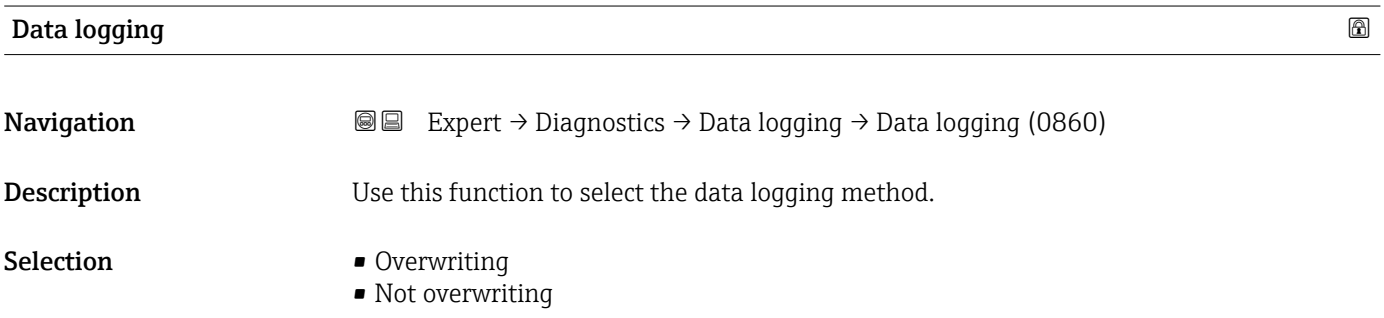

<span id="page-197-0"></span>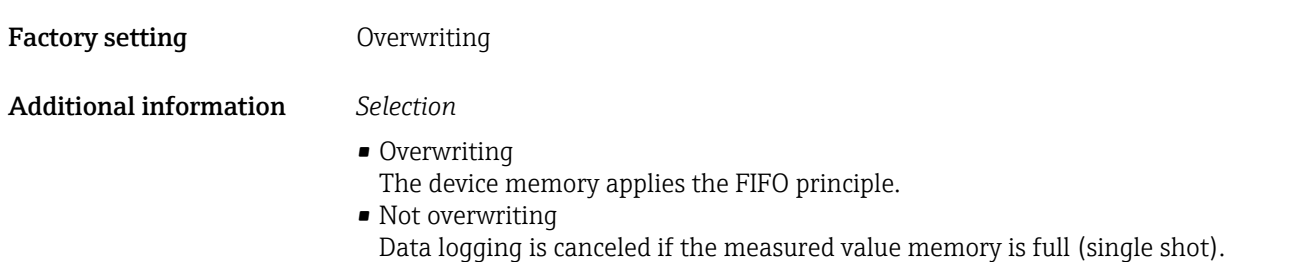

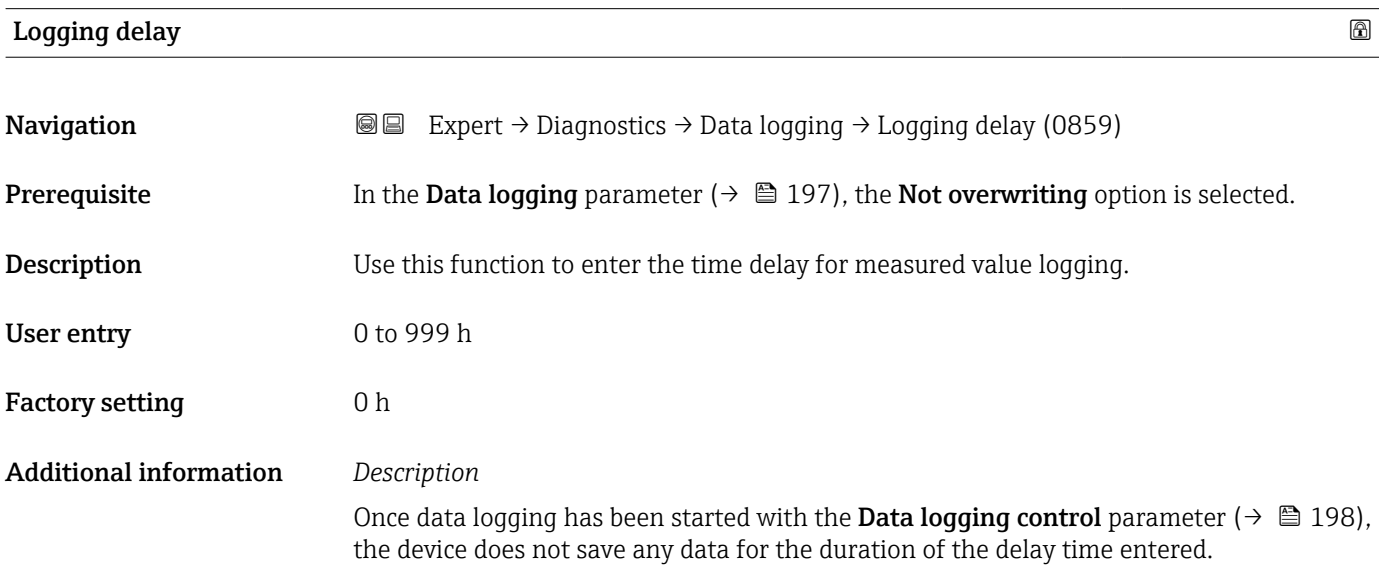

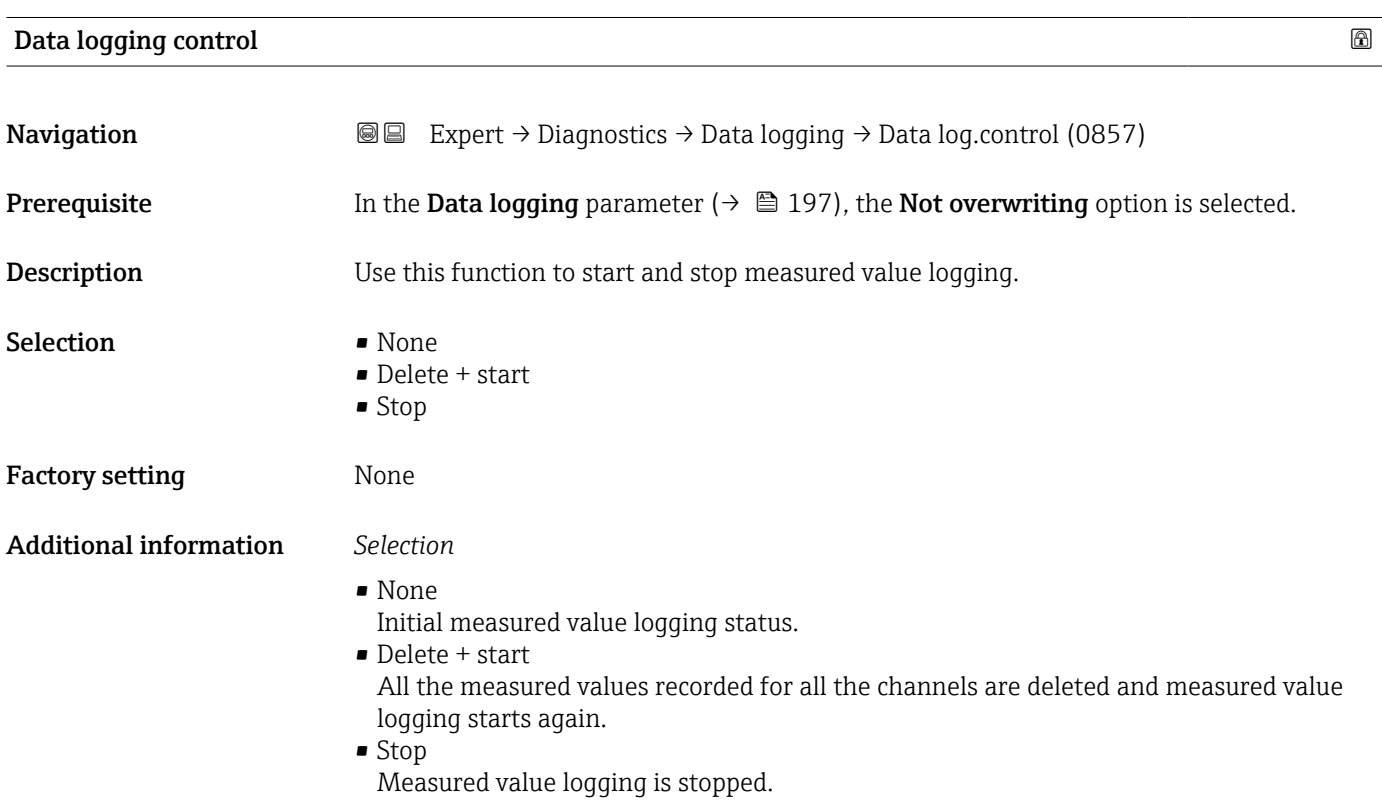

# <span id="page-198-0"></span>Data logging status **Navigation EXPERT** Expert  $\rightarrow$  Diagnostics  $\rightarrow$  Data logging  $\rightarrow$  Data log. status (0858) **Prerequisite** In the **Data logging** parameter ( $\rightarrow \Box$  197), the **Not overwriting** option is selected. **Description** Displays the measured value logging status. User interface **• Done** • Delay active • Active • Stopped Factory setting Done Additional information *Selection* • Done Measured value logging has been performed and completed successfully. • Delay active Measured value logging has been started but the logging interval has not yet elapsed. • Active The logging interval has elapsed and measured value logging is active. • Stopped Measured value logging is stopped.

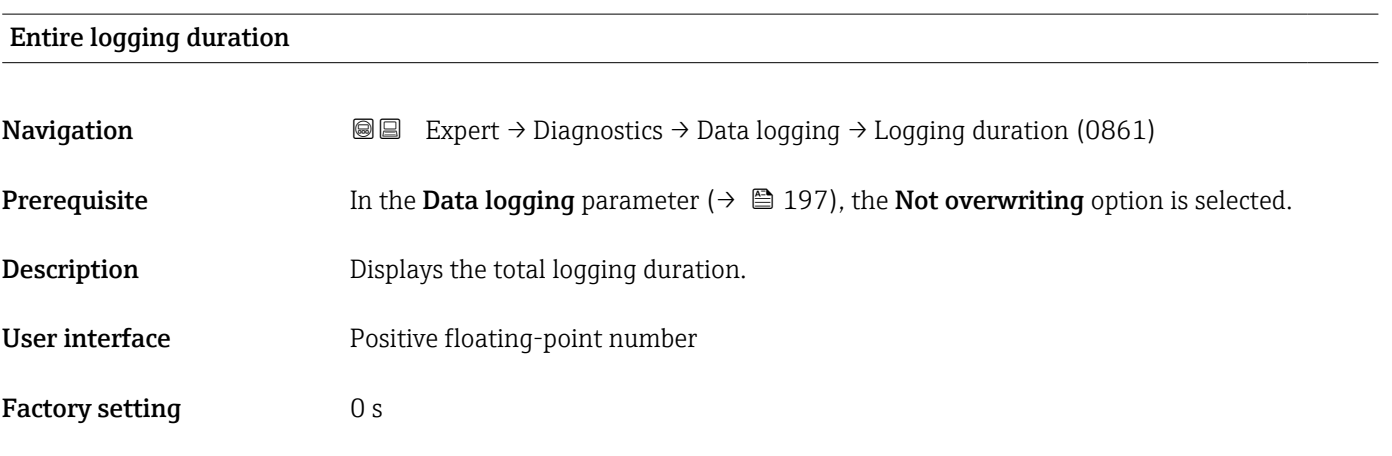

### "Display channel 1" submenu

*Navigation* 
■
Expert → Diagnostics → Data logging → Displ.channel 1 ▸ Display channel 1

 $\big|$  Display channel 1  $\big|$   $\rightarrow$   $\big|$  200

<span id="page-199-0"></span>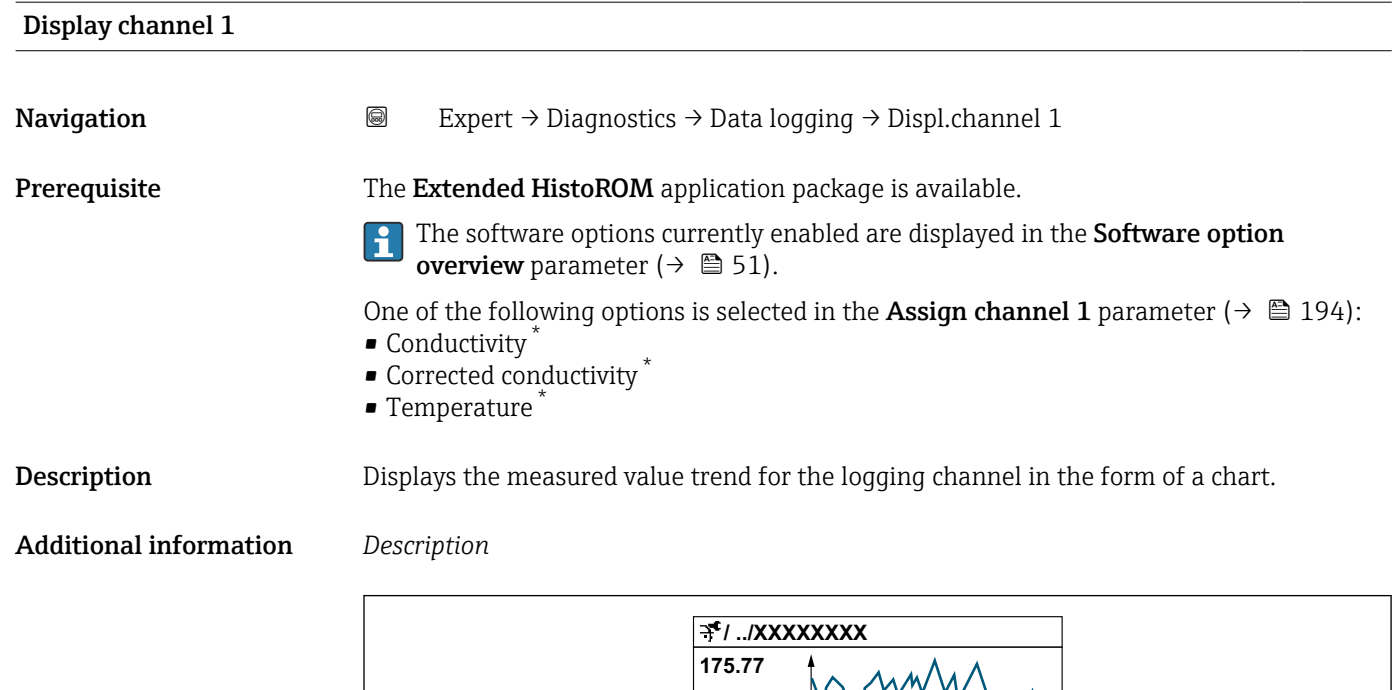

**40.69 l/h**

 *9 Chart of a measured value trend*

• x-axis: depending on the number of channels selected displays 250 to 1000 measured values of a process variable.

**-100s**

• y-axis: displays the approximate measured value span and constantly adapts this to the ongoing measurement.

### "Display channel 2" submenu

*Navigation* Expert → Diagnostics → Data logging → Displ.channel 2

**0**

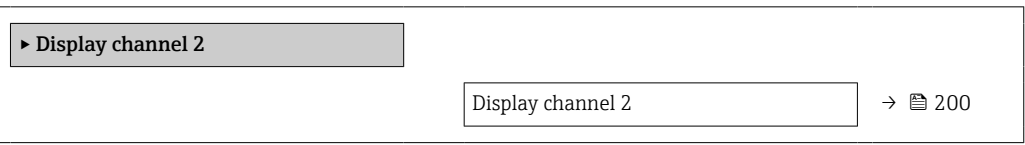

Display channel 2

**Navigation Expert** → Diagnostics → Data logging → Displ.channel 2

Prerequisite A process variable is specified in the Assign channel 2 parameter.

A0034352

Visibility depends on order options or device settings

<span id="page-200-0"></span>**Description** See the **Display channel 1** parameter  $\rightarrow \blacksquare$  200

### "Display channel 3" submenu

*Navigation* Expert → Diagnostics → Data logging → Displ.channel 3

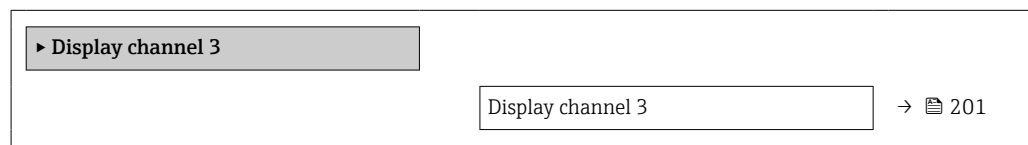

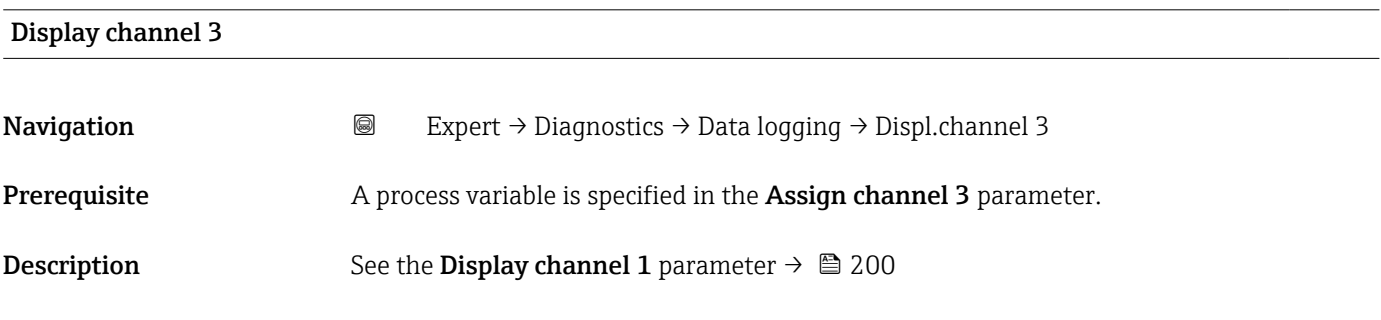

### "Display channel 4" submenu

*Navigation* 
■
Expert → Diagnostics → Data logging → Displ.channel 4

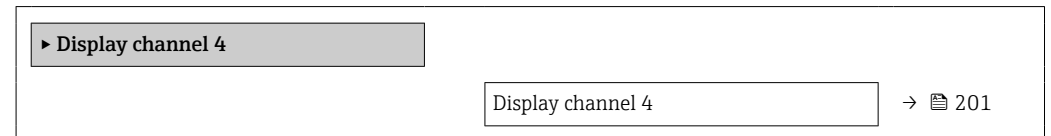

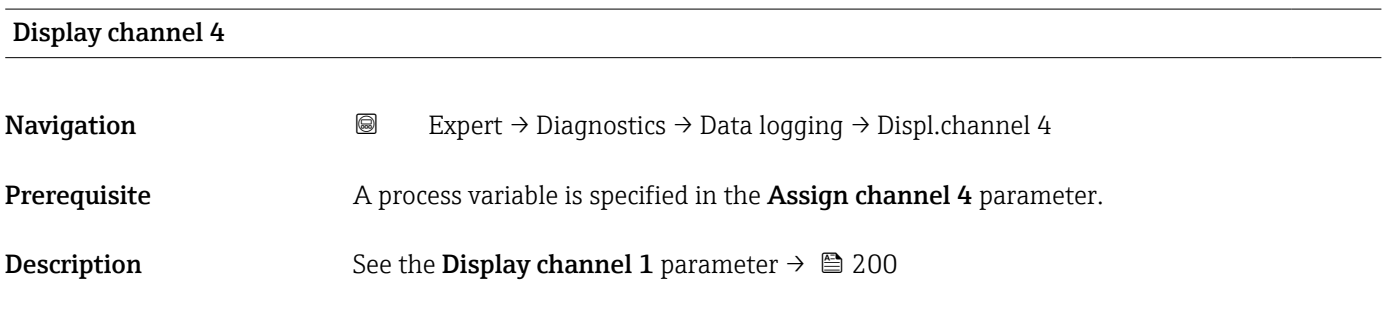

## 3.10.11 "Min/max values" submenu

*Navigation*  $\text{Q} \text{Q}$  Expert  $\rightarrow$  Diagnostics  $\rightarrow$  Min/max val.

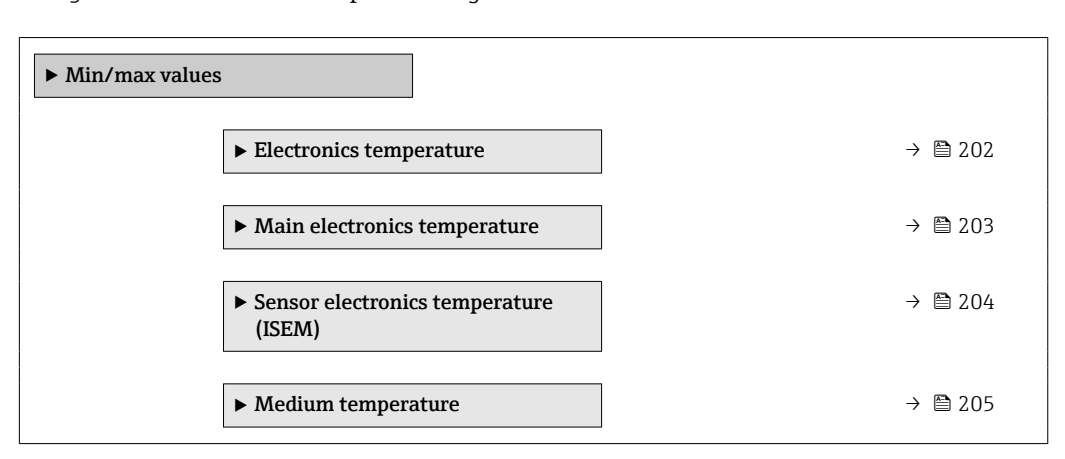

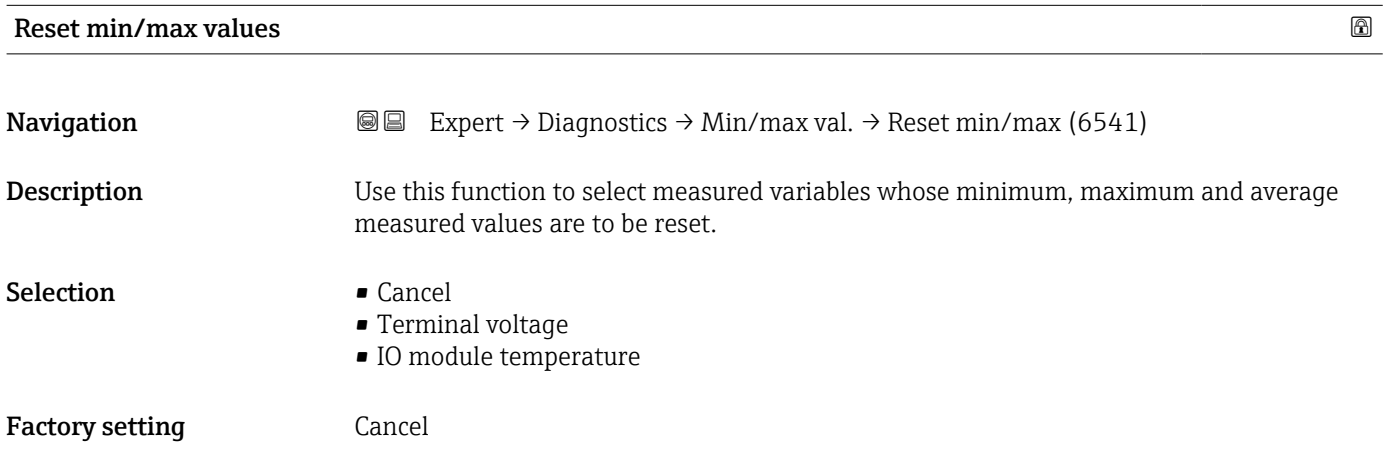

"Main electronics temperature" submenu

*Navigation* Expert → Diagnostics → Min/max val. → Main elect.temp.

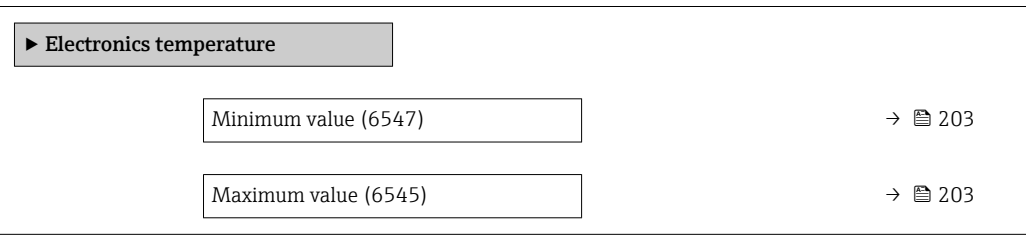

<span id="page-202-0"></span>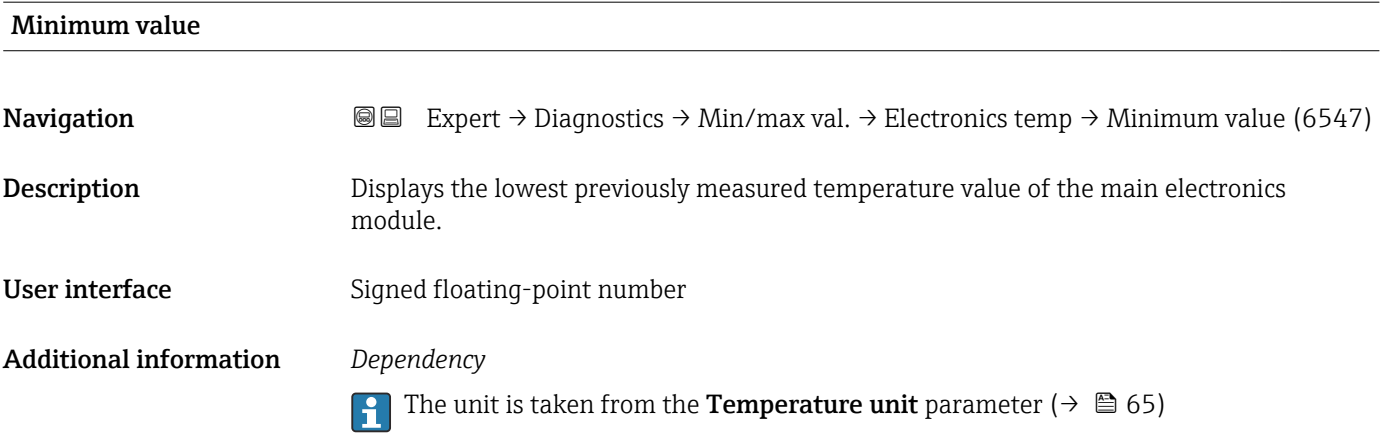

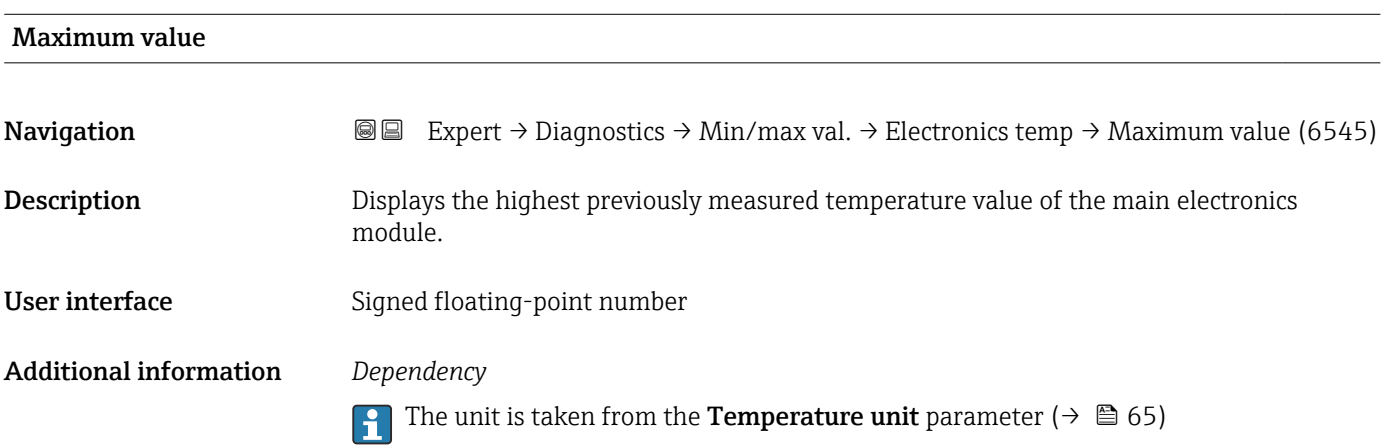

### "Main electronics temperature" submenu

*Navigation* Expert → Diagnostics → Min/max val. → Main elect.temp.

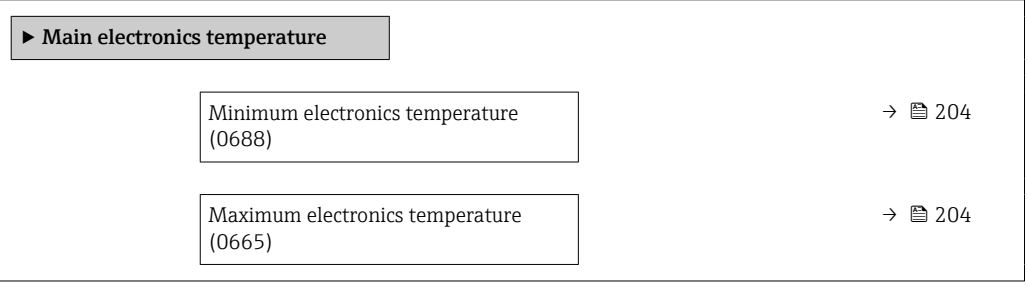

<span id="page-203-0"></span>Minimum electronics temperature

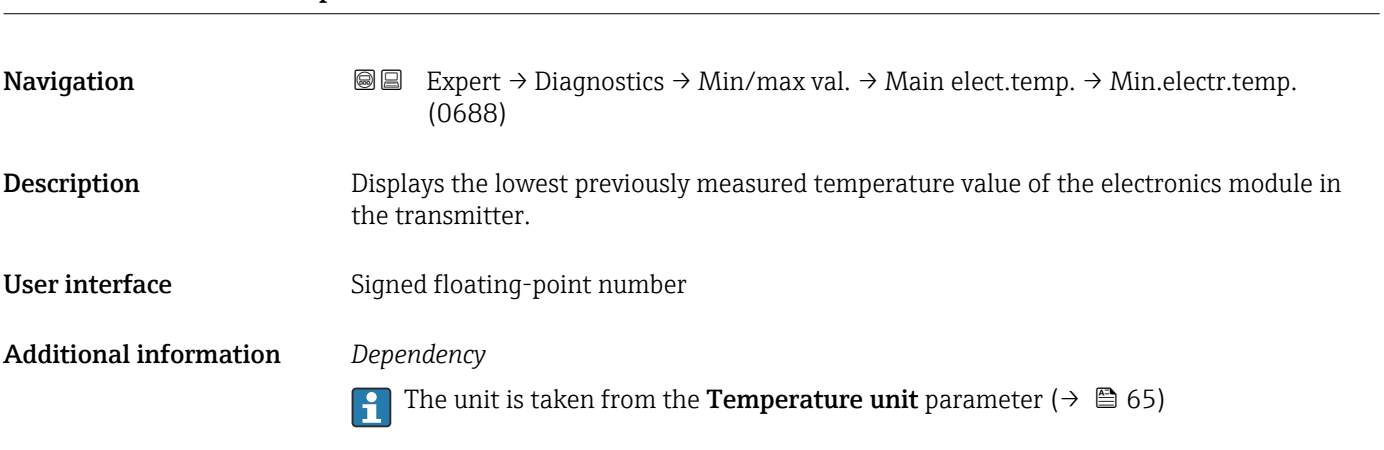

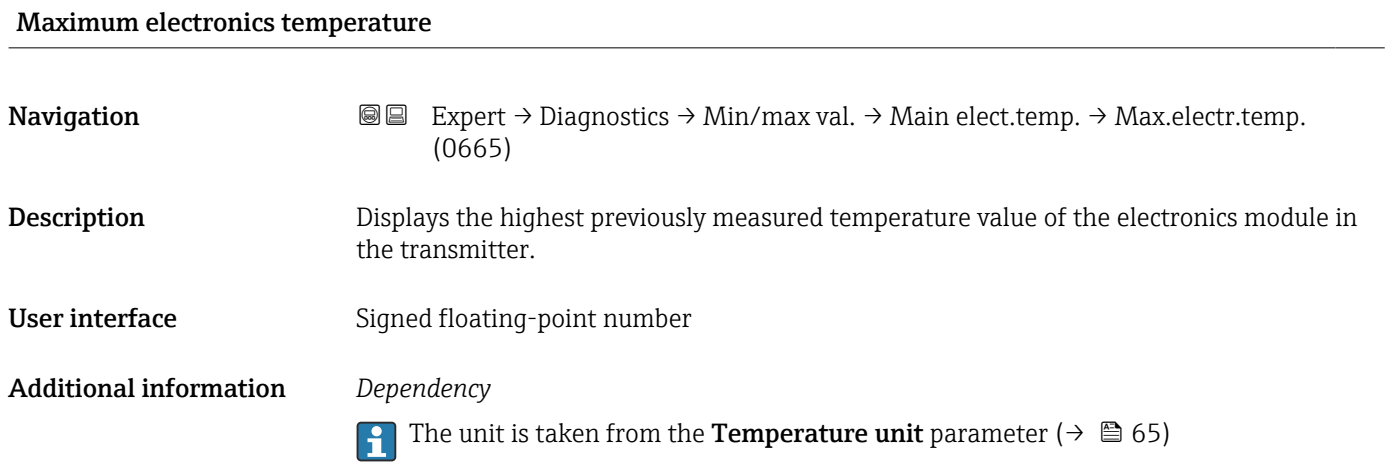

"Sensor electronics temperature (ISEM)" submenu

*Navigation* **III** III Expert → Diagnostics → Min/max val. → Sensor elec.temp

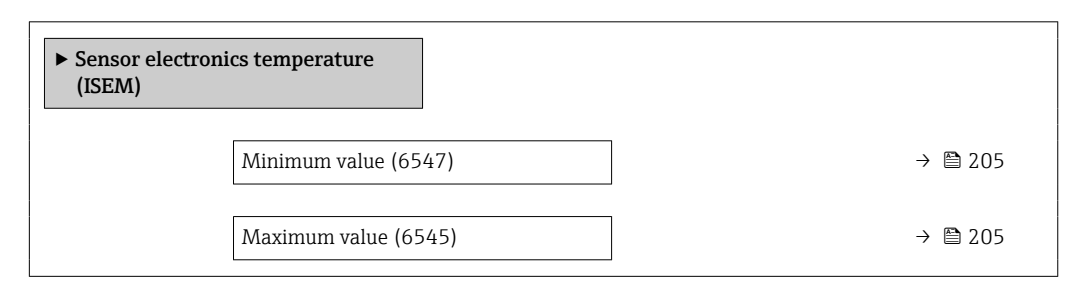

<span id="page-204-0"></span>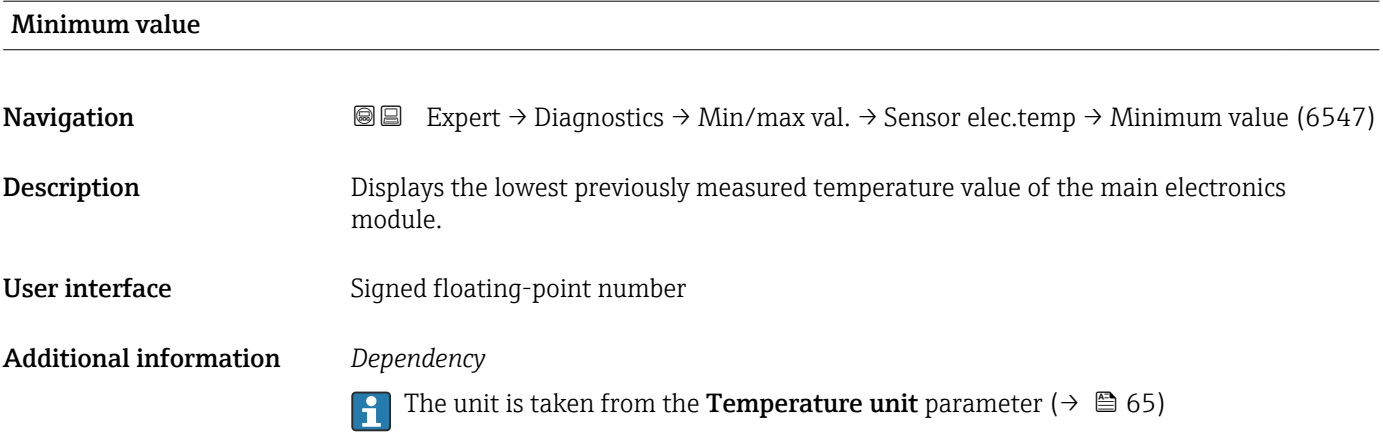

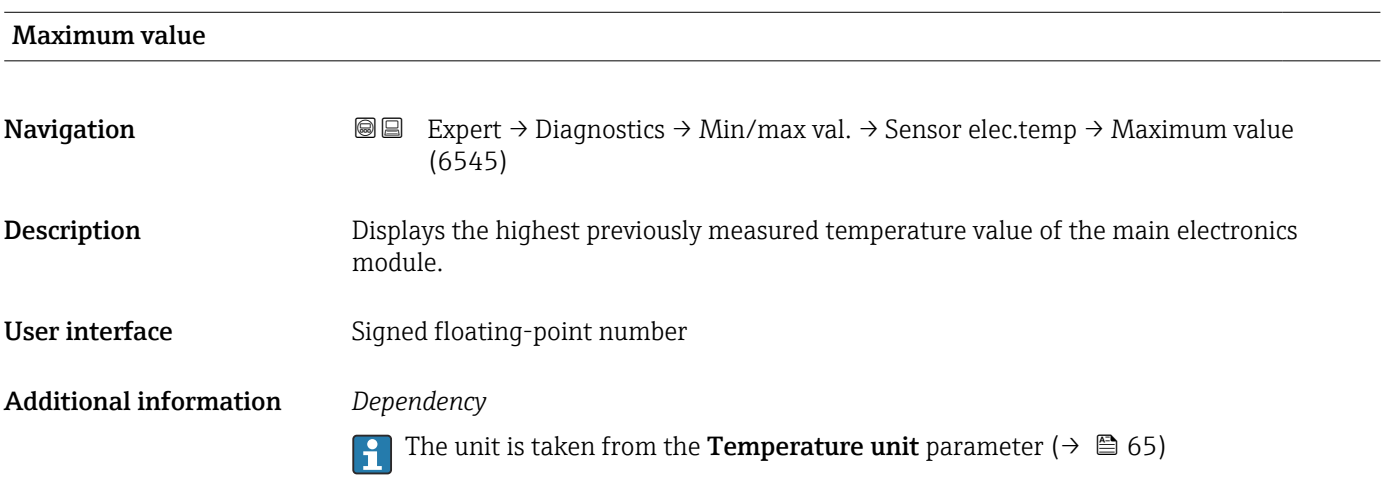

# "Temperature" submenu

*Navigation* **III** III Expert → Diagnostics → Min/max val. → Temperature

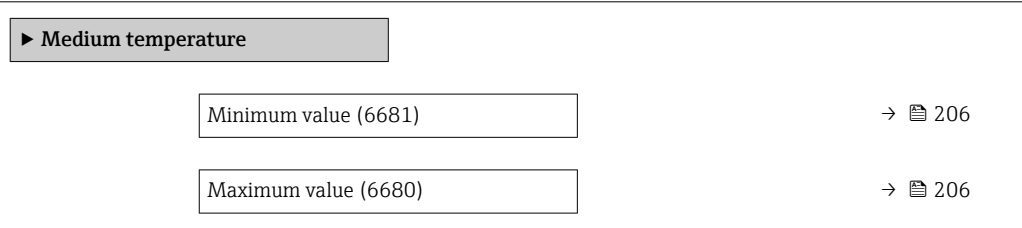

# <span id="page-205-0"></span>Minimum value **Navigation EXPERT**  $\bigcirc$  Expert  $\rightarrow$  Diagnostics  $\rightarrow$  Min/max val.  $\rightarrow$  Medium temp.  $\rightarrow$  Minimum value (6681) **Prerequisite** One of the following conditions is met: • Order code for "Sensor option", option CI "Medium temperature measurement" or • The temperature is read into the flowmeter from an external device. Description Displays the lowest previously measured medium temperature value. User interface Signed floating-point number Additional information *Dependency* The unit is taken from the **Temperature unit** parameter ( $\rightarrow \Box$  65)  $\vert$  -  $\vert$

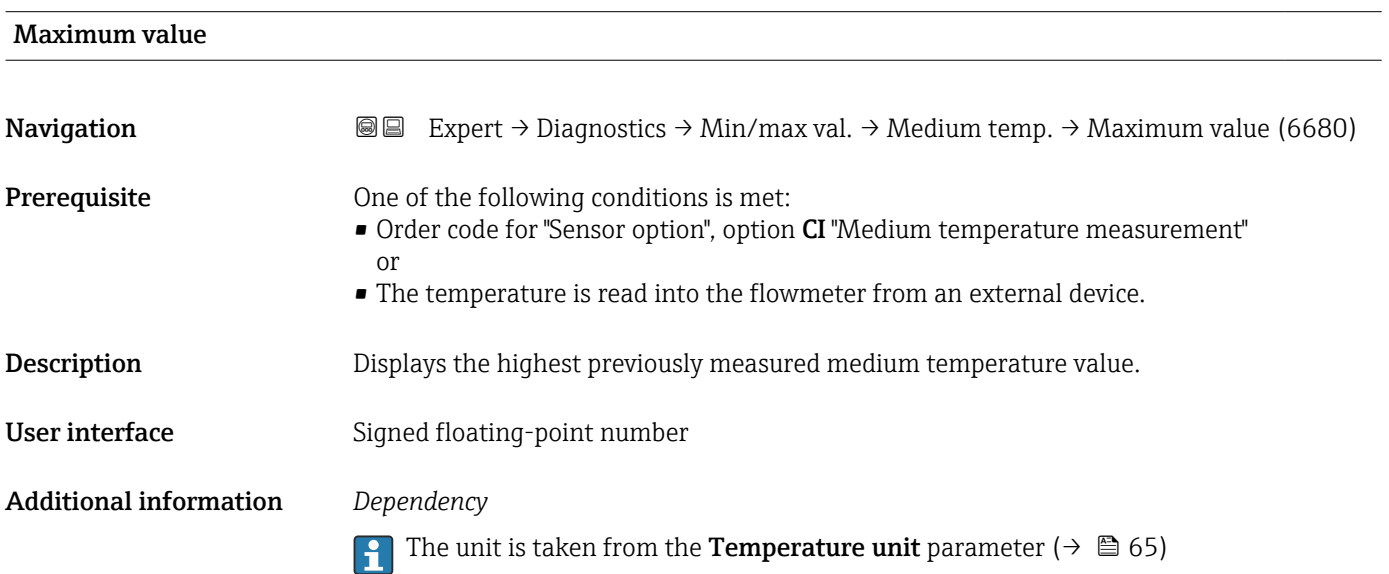

# 3.10.12 "Heartbeat Technology" submenu

For detailed information on the parameter descriptions for the Heartbeat **Verification+Monitoring:** Special Documentation for the device  $\rightarrow \blacksquare$  7

*Navigation* 
■■ Expert → Diagnostics → Heartbeat Techn.

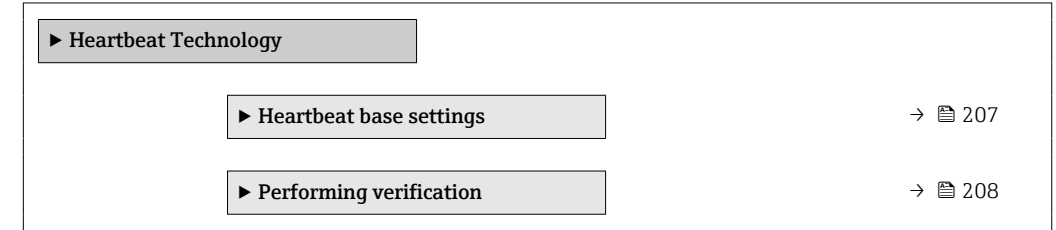

<span id="page-206-0"></span>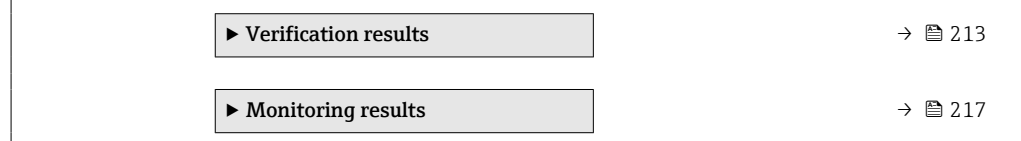

### "Heartbeat base settings" submenu

*Navigation* Expert → Diagnostics → Heartbeat Techn. → Base settings  $\blacktriangleright$  Heartbeat base settings Plant operator (2754)  $\rightarrow$  207 Location (2755)  $\rightarrow \Box$  207 Partially filled pipe (6465)  $\rightarrow$  207

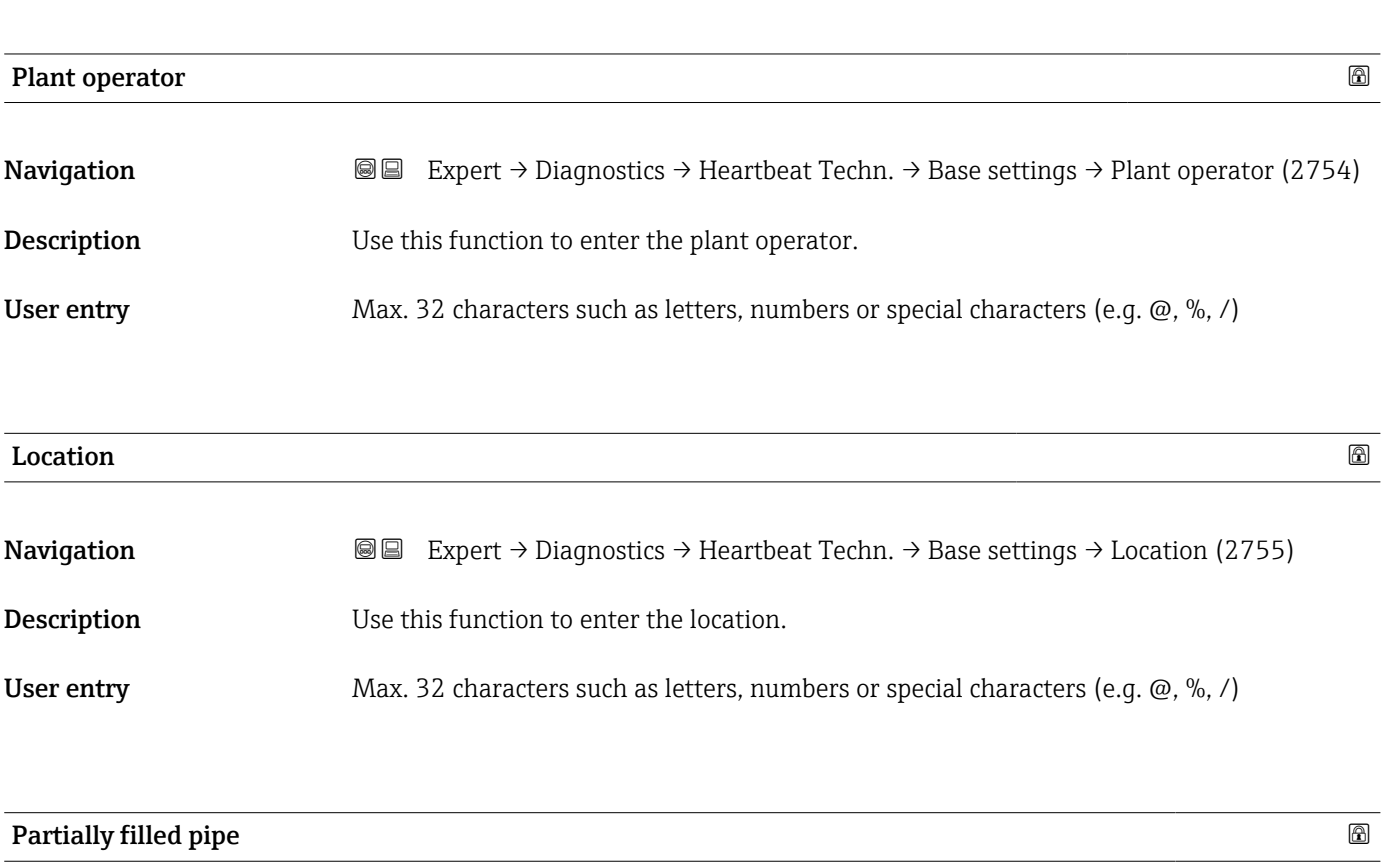

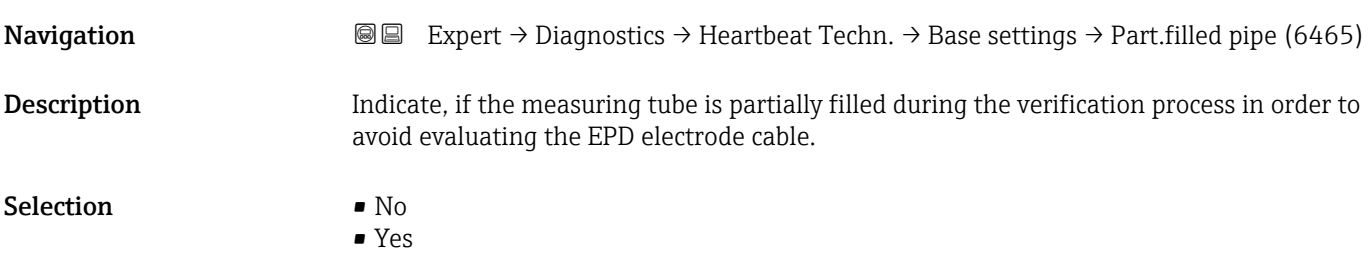

<span id="page-207-0"></span>Factory setting No

### "Performing verification" wizard

*Navigation* Expert → Diagnostics → Heartbeat Techn. → Perform.verific.

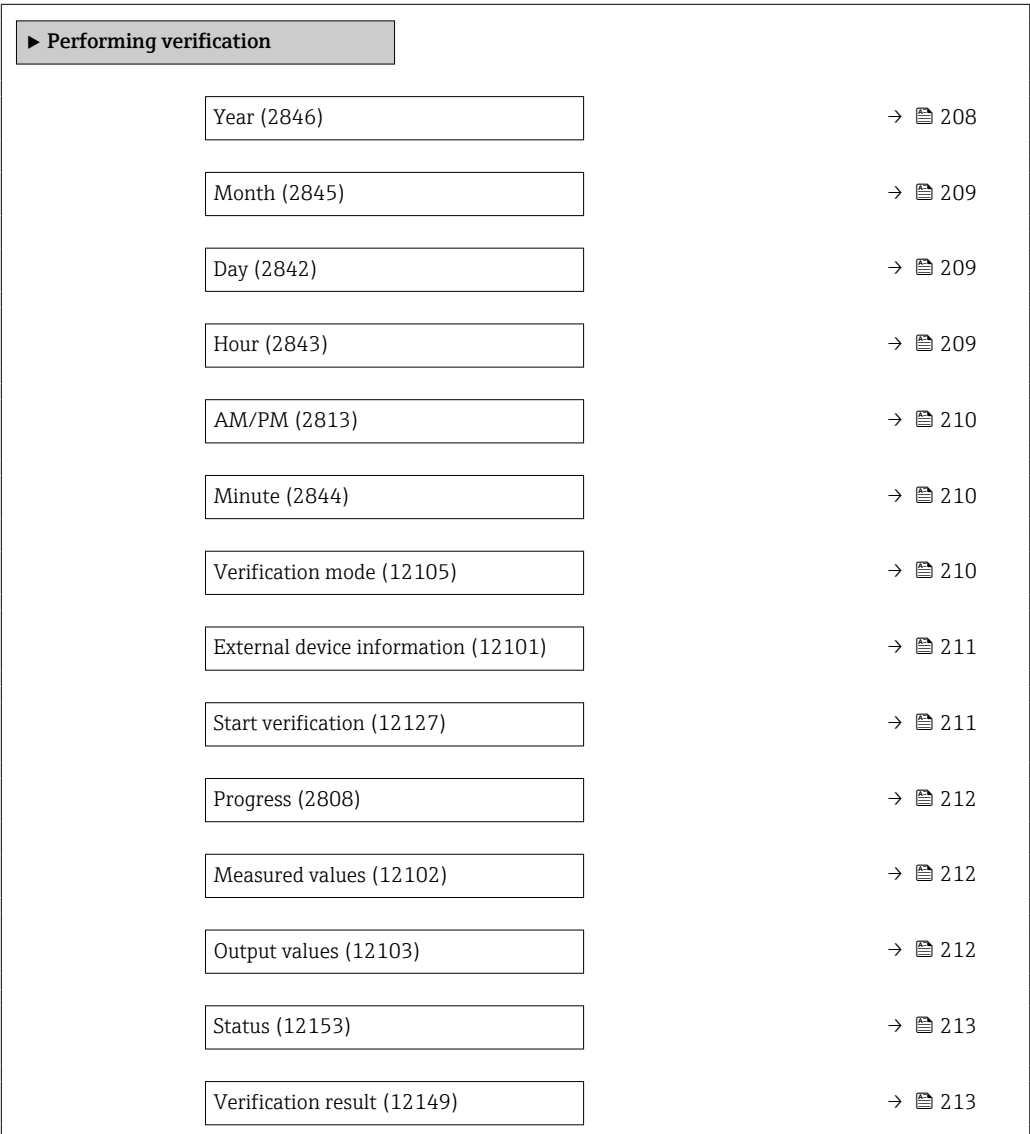

 $Year$  and  $\Box$ 

Navigation **Expert → Diagnostics → Heartbeat Techn. → Perform.verific. → Year (2846)** 

**Prerequisite** Can be edited if Heartbeat Verification is not active.

**Description** Use this function to enter the year of recalibration.

<span id="page-208-0"></span>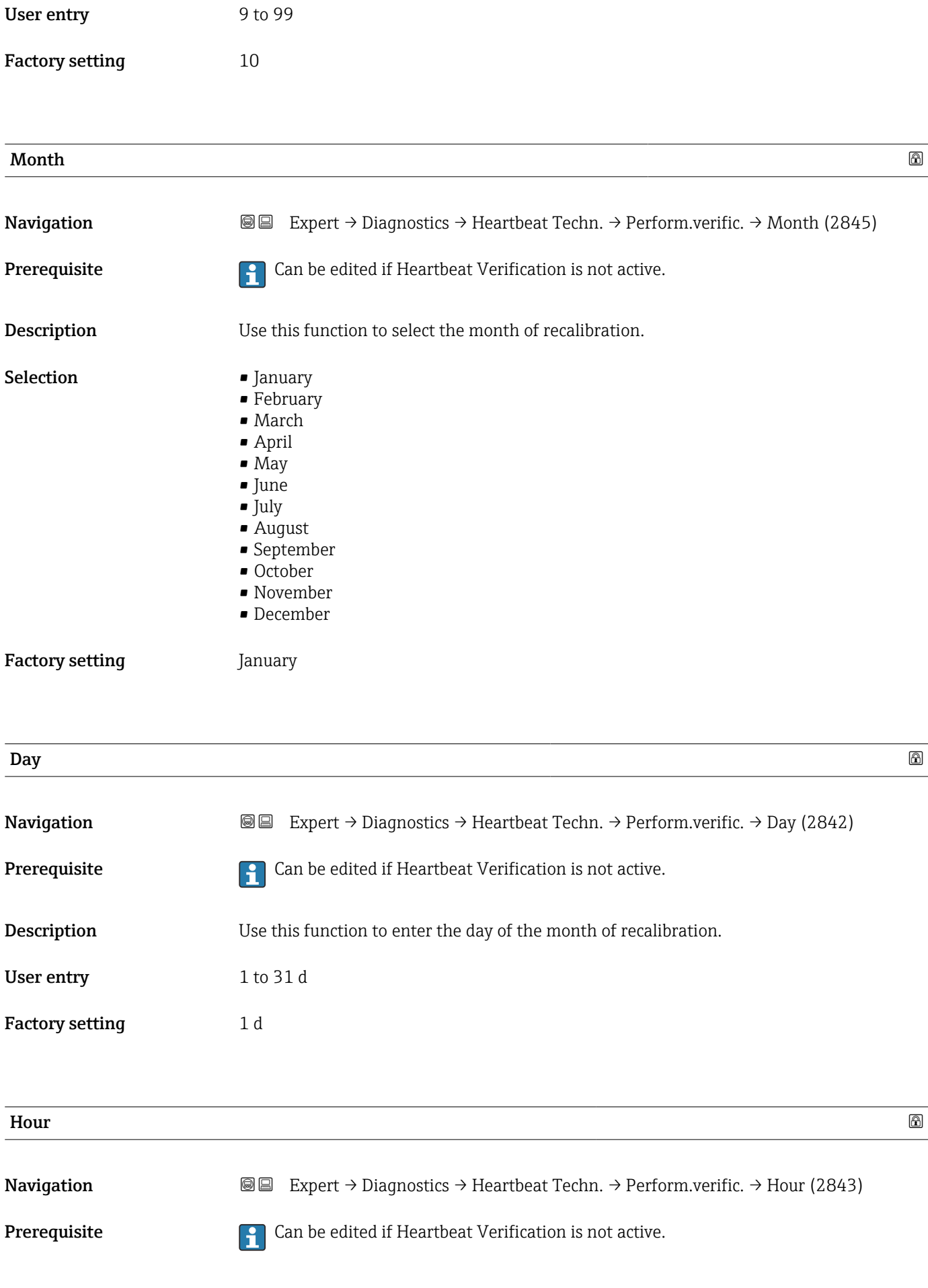

<span id="page-209-0"></span>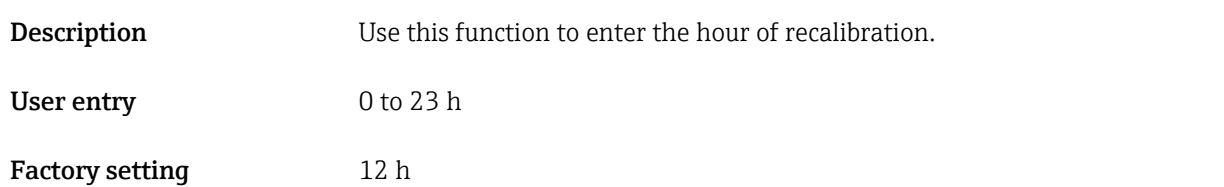

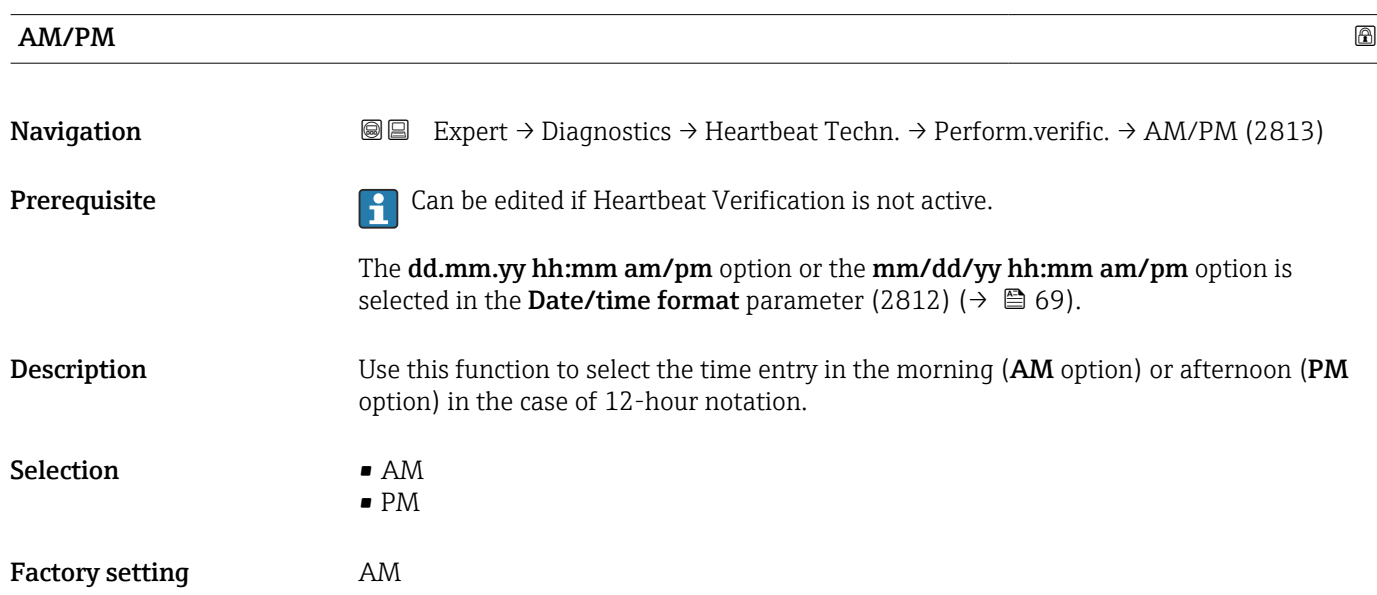

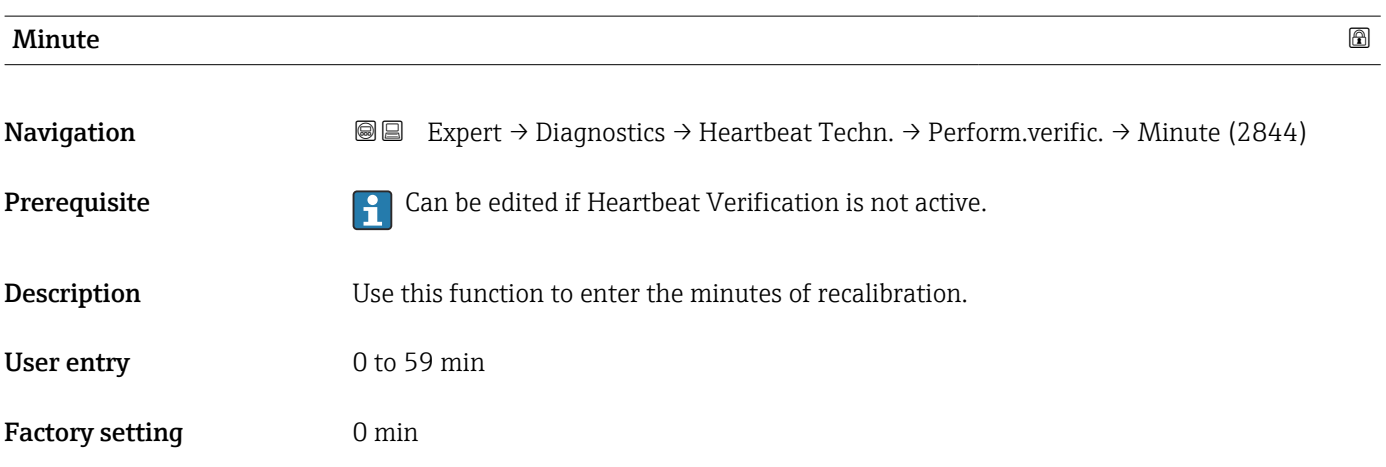

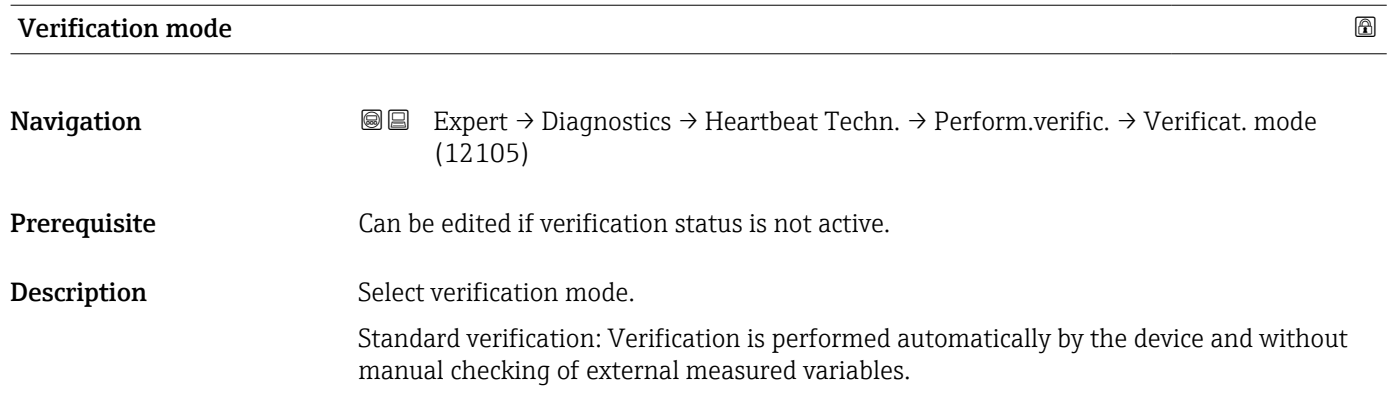

Extended verification: Similar to internal verification but with the entry of external measured variables (see also "Measured values" parameter).

<span id="page-210-0"></span>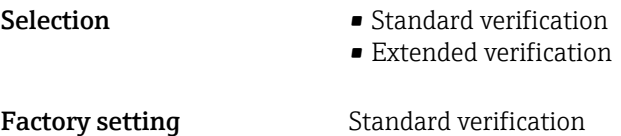

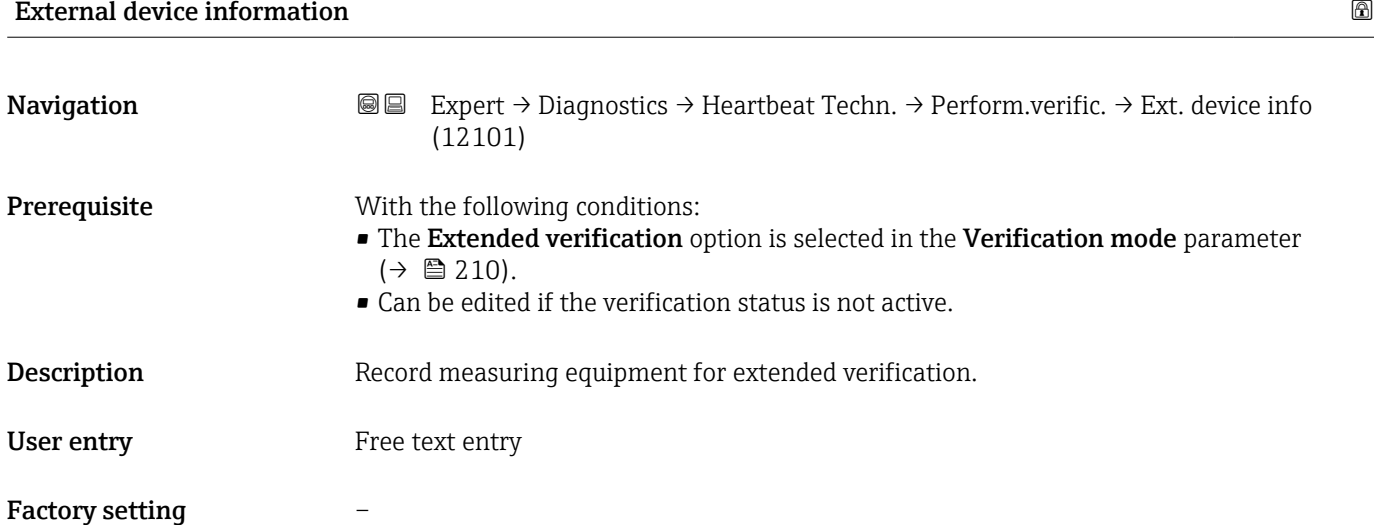

| <b>Start verification</b> | $^{\circ}$                                                                                                    |
|---------------------------|----------------------------------------------------------------------------------------------------|
| Navigation                | Expert $\rightarrow$ Diagnostics $\rightarrow$ Heartbeat Techn. $\rightarrow$ Perform.verific. $\rightarrow$ Start verificat.<br>88<br>(12127)                                                                                                    |
| Description               | Start the verification.                                                                                                    |
|                           | To carry out a complete verification, select the selection parameters individually. Once the<br>external measured values have been recorded, verification is started using the Start<br>option.                                                                                                    |
| Selection                 | $\blacksquare$ Cancel<br>• Output 1 low value<br>Output 1 high value<br>• Output 2 low value<br>Output 2 high value<br>• Output 3 low value<br>Output 3 high value<br>Output 4 low value<br>Output 4 high value<br>$\bullet$ Frequency output 1 <sup>'</sup><br>· Pulse output 1<br>Frequency output $2^*$<br>• Pulse output 2 |

<sup>\*</sup> Visibility depends on order options or device settings

<span id="page-211-0"></span>

| <b>Factory setting</b> | $\bullet$ Frequency output 3 $\degree$<br>Double pulse output<br>$•$ Start<br>Cancel                                                                                                    |
|------------------------|----------------------------------------------------------------------------------------------------|
|                        |                                                                                                    |
| Navigation             | Expert $\rightarrow$ Diagnostics $\rightarrow$ Heartbeat Techn. $\rightarrow$ Perform.verific. $\rightarrow$ Progress (2808)<br>88                                                                                                    |
| Description            | The progress of the process is indicated.                                                                                                    |
| User interface         | 0 to 100 %                                                                                                    |
| <b>Measured values</b> | 8                                                                                                    |
| Navigation             | 86<br>Expert $\rightarrow$ Diagnostics $\rightarrow$ Heartbeat Techn. $\rightarrow$ Perform.verific. $\rightarrow$ Measured val.<br>(12102)                                                                                                    |
| Prerequisite           | One of the following options is selected in the <b>Start verification</b> parameter ( $\rightarrow \Box$ 211):<br>Output 1 low value<br>Output 1 high value<br>Output 2 low value<br>Output 2 high value<br>Frequency output 1<br>· Pulse output 1         |
| Description            | Use this function to enter the measured values (actual values) for the external measured<br>variables:.<br>Current output: Output current in [mA]<br>• Pulse/frequency output: Output frequency in [Hz]<br>· Double pulse output: Output frequency in [Hz] |
| User entry             | Signed floating-point number                                                                                                    |
| <b>Factory setting</b> | $\mathbf 0$                                                                                                    |
| <b>Output values</b>   |                                                                                                    |
| Navigation             | 88<br>Expert $\rightarrow$ Diagnostics $\rightarrow$ Heartbeat Techn. $\rightarrow$ Perform.verific. $\rightarrow$ Output values<br>(12103)                                                                                                    |
| Description            | Displays the simulated output values (target values) for the external measured variables:.                                                                                                    |

<sup>\*</sup> Visibility depends on order options or device settings

<span id="page-212-0"></span>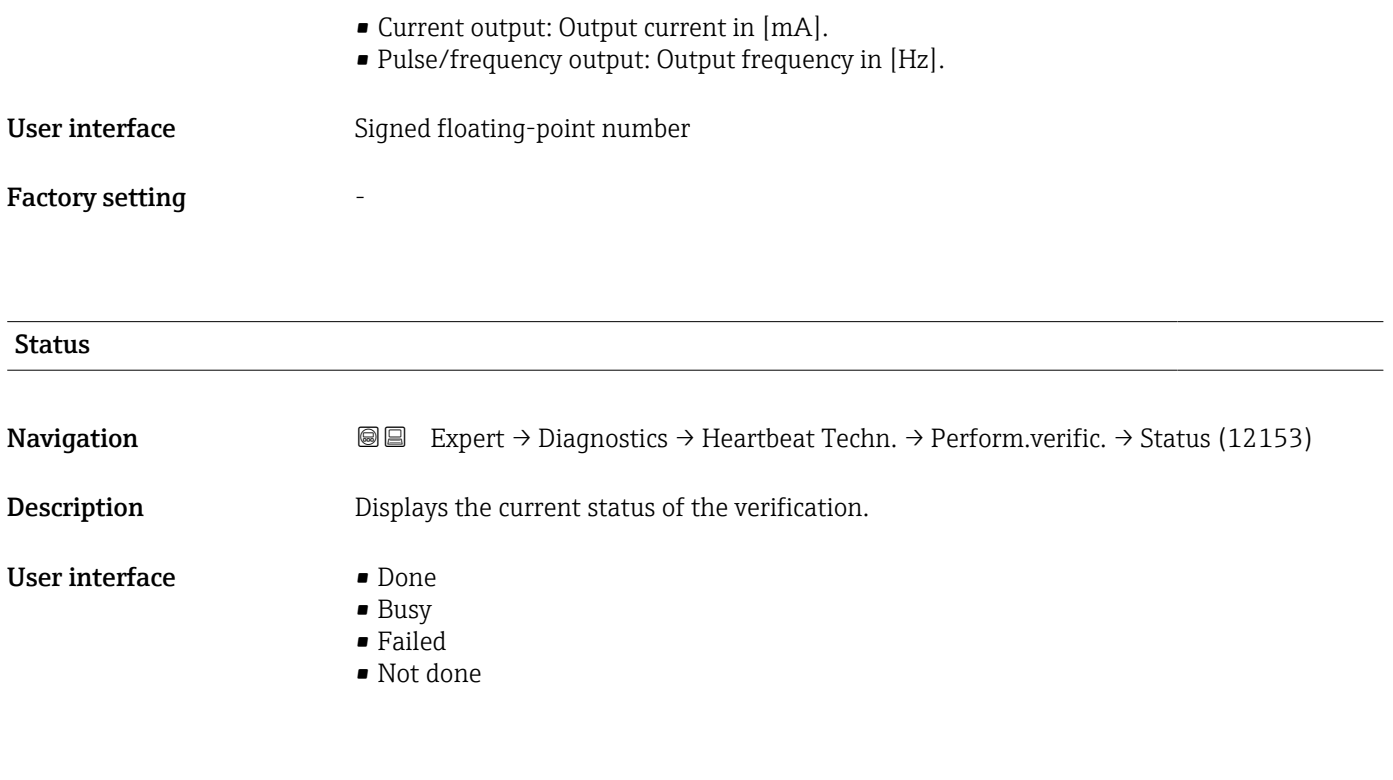

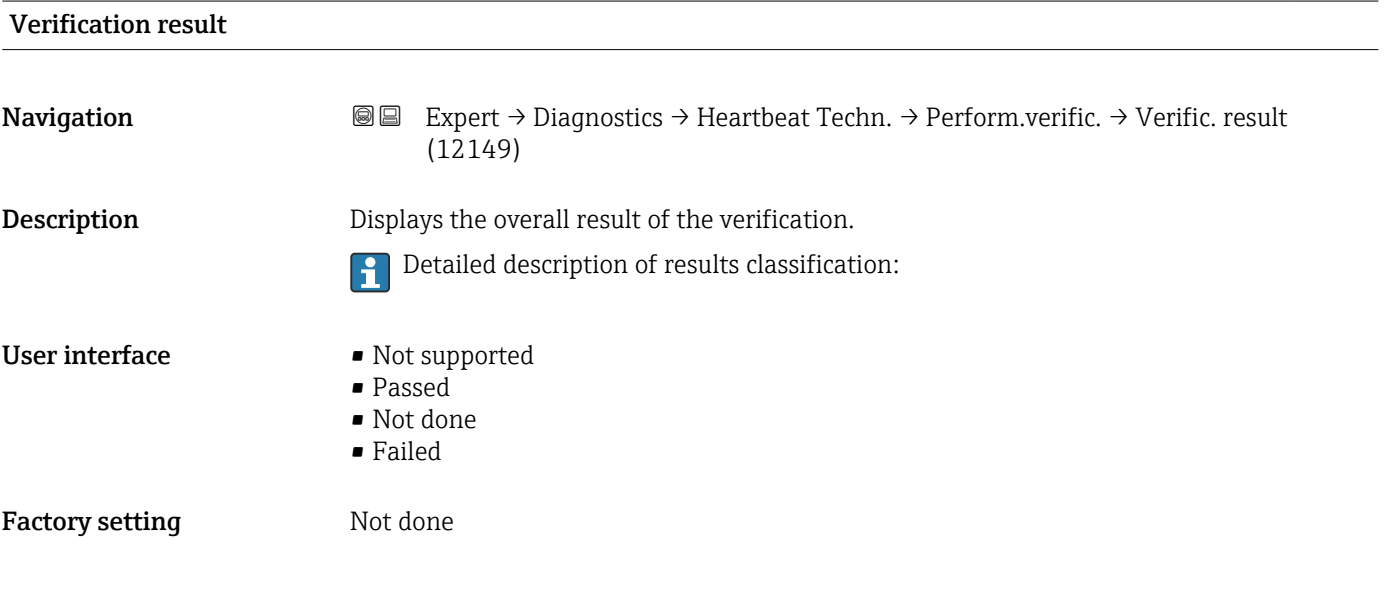

### "Verification results" submenu

*Navigation* **III** III Expert → Diagnostics → Heartbeat Techn. → Verific. results

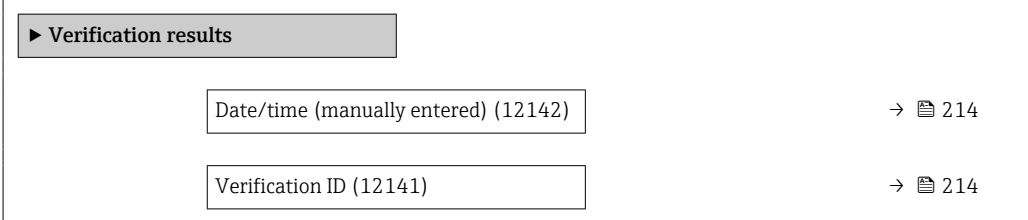

<span id="page-213-0"></span>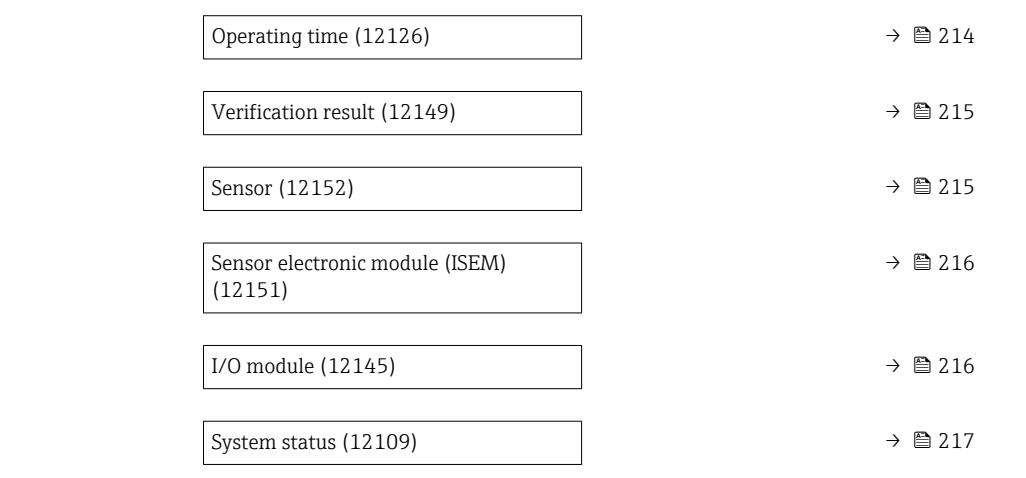

# Date/time (manually entered)

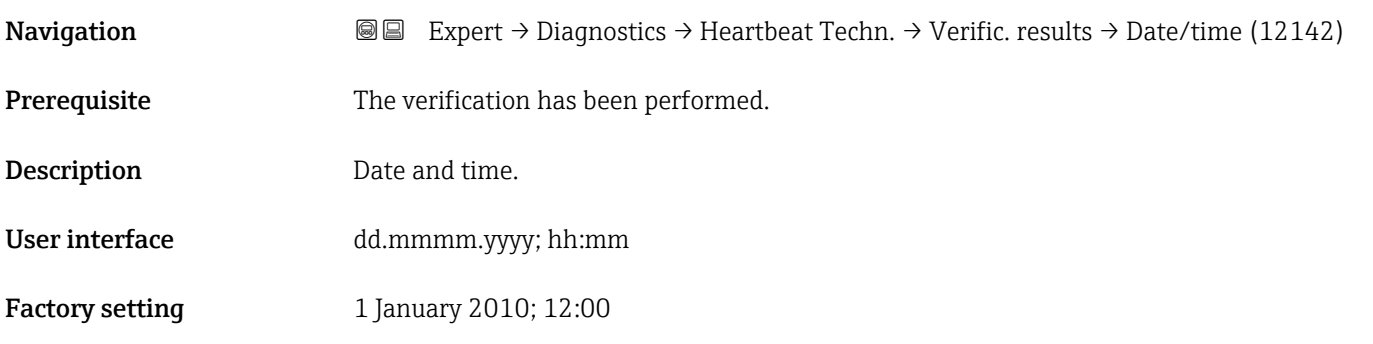

# Verification ID

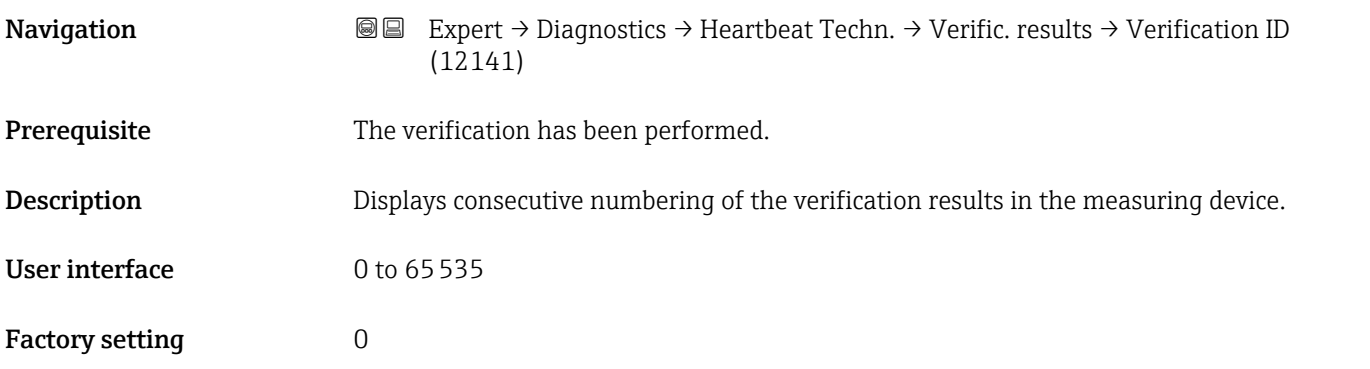

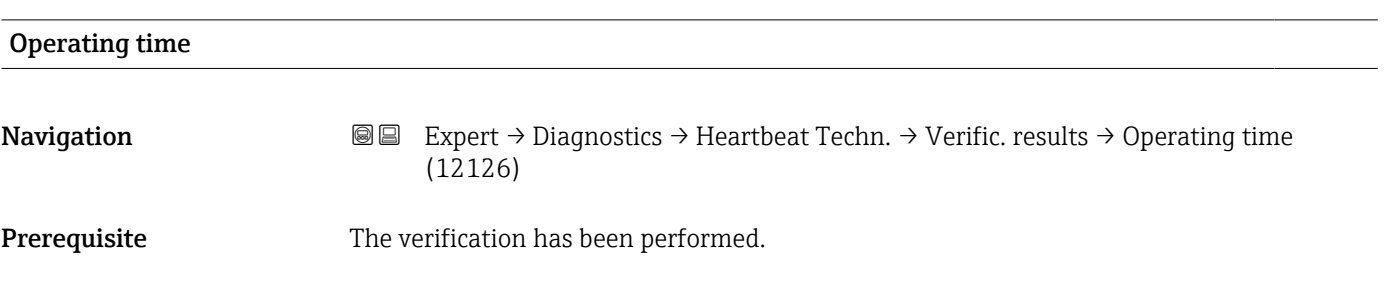

<span id="page-214-0"></span>**Description** Indicates how long the device has been in operation up to the verification.

User interface Days (d), hours (h), minutes (m), seconds (s)

Factory setting –

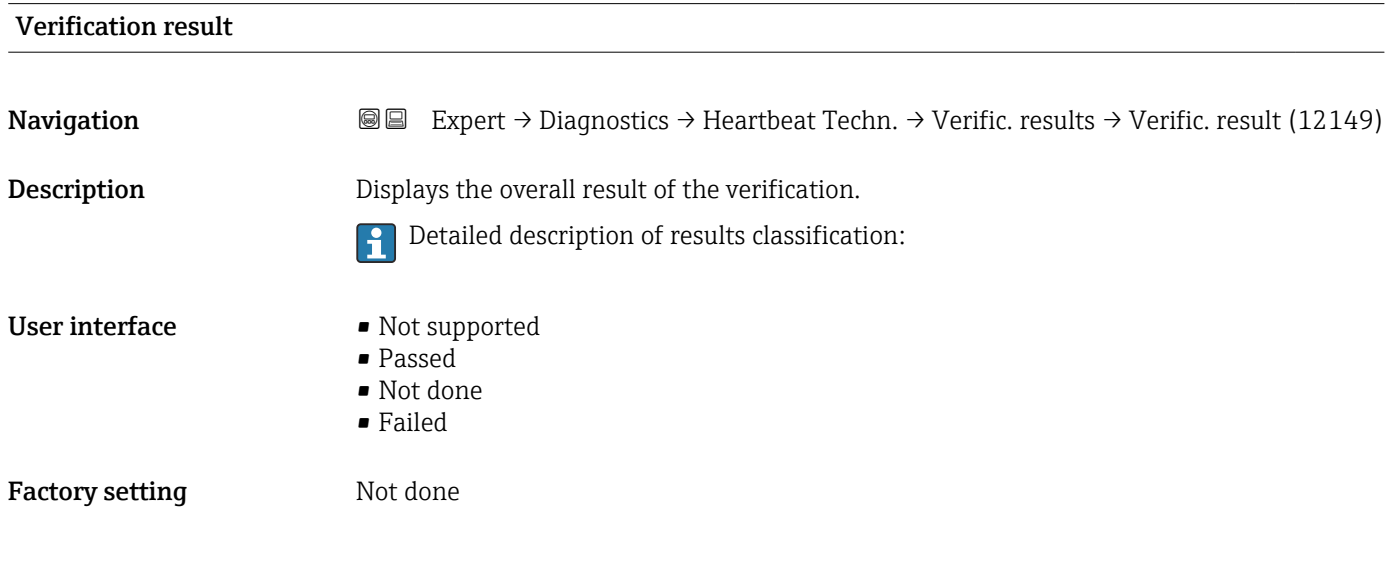

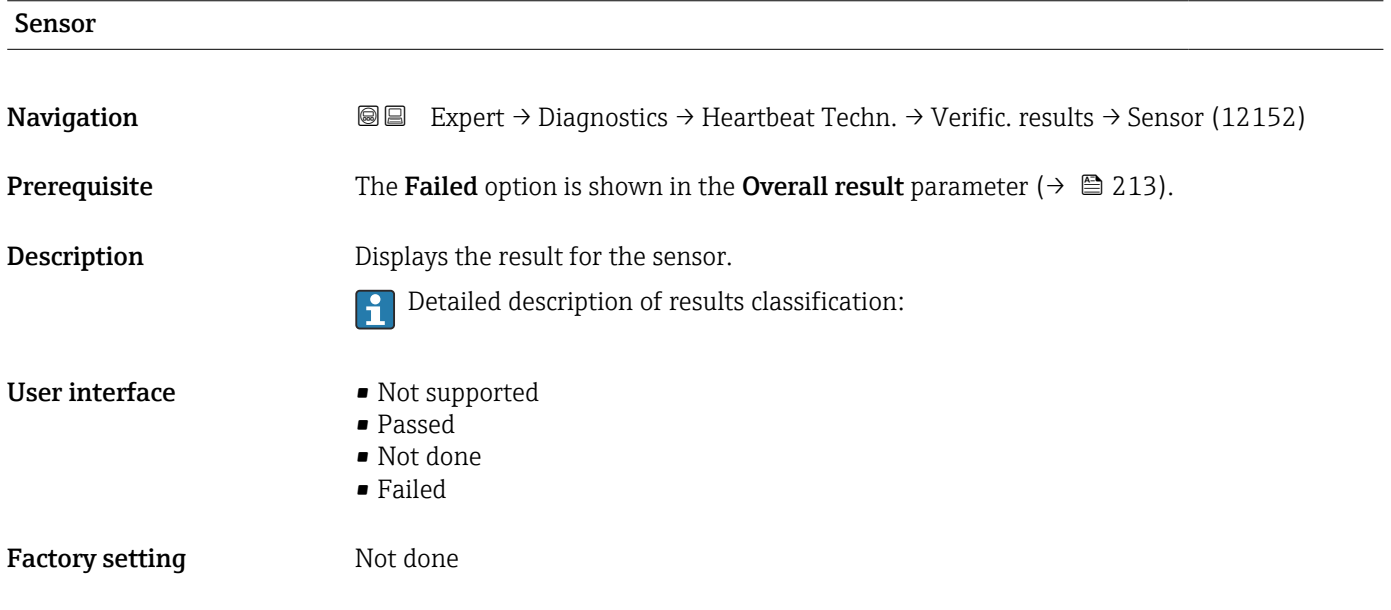

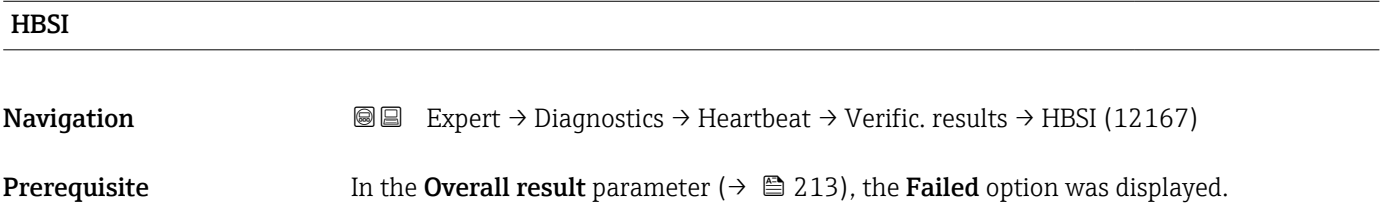

<span id="page-215-0"></span>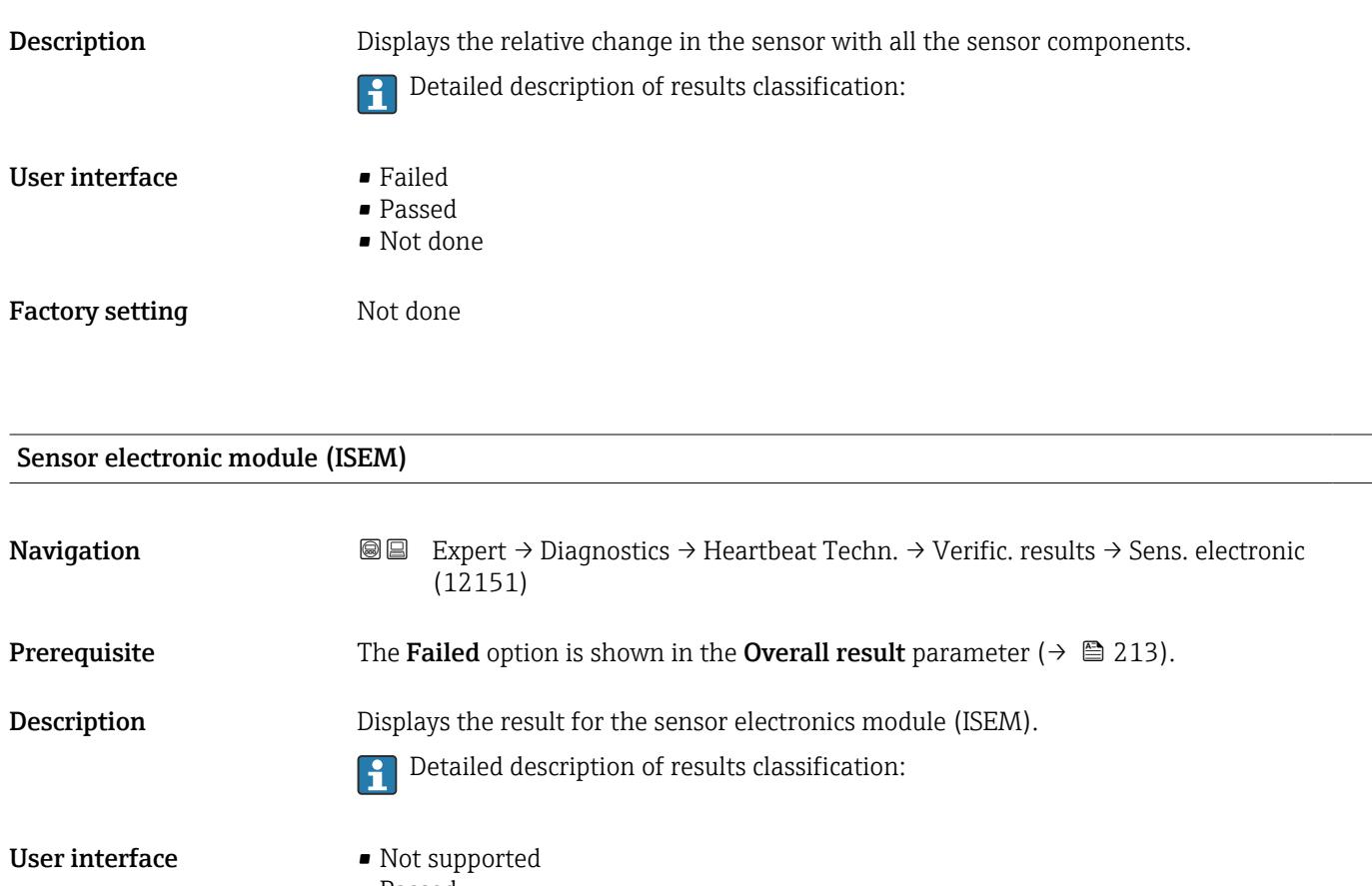

- Passed • Not done
- Failed
- Factory setting Not done

# I/O module **Navigation EXPERT** Expert  $\rightarrow$  Diagnostics  $\rightarrow$  Heartbeat Techn.  $\rightarrow$  Verific. results  $\rightarrow$  I/O module (12145) **Prerequisite** The Failed option is shown in the **Overall result** parameter ( $\rightarrow \Box$  213). Description Displays the result for I/O module monitoring of the I/O module. • For current output: Accuracy of the current • For pulse output: Accuracy of the pulses • For frequency output: Accuracy of the frequency • Current input: Accuracy of the current • Double pulse output: Accuracy of the pulses • Relay output: Number of switching cycles **Heartbeat Verification** does not check the digital inputs and outputs and does not output any result for them. Detailed description of results classification:H
<span id="page-216-0"></span>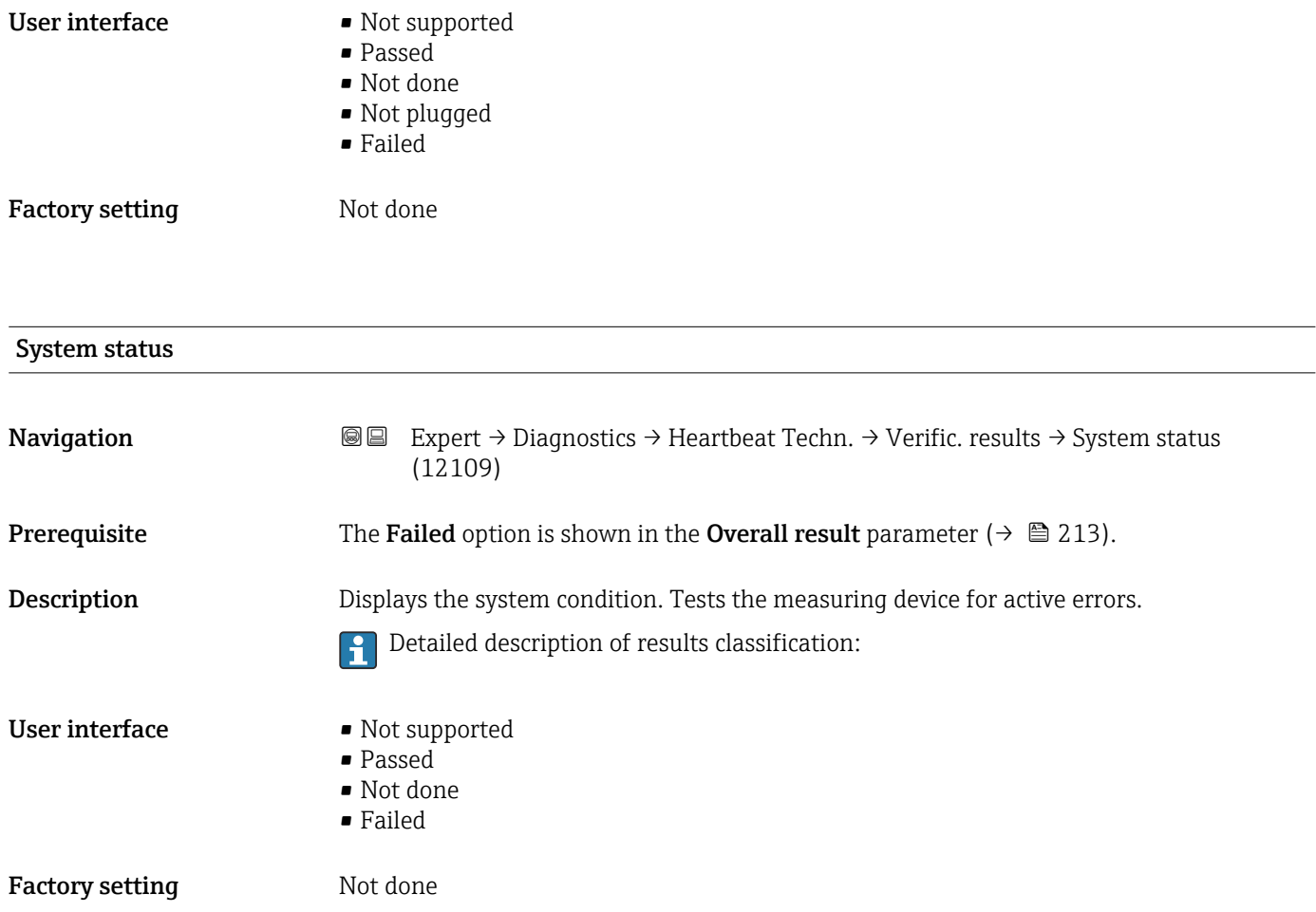

### "Monitoring results" submenu

*Navigation* Expert → Diagnostics → Heartbeat Techn. → Monitor. results

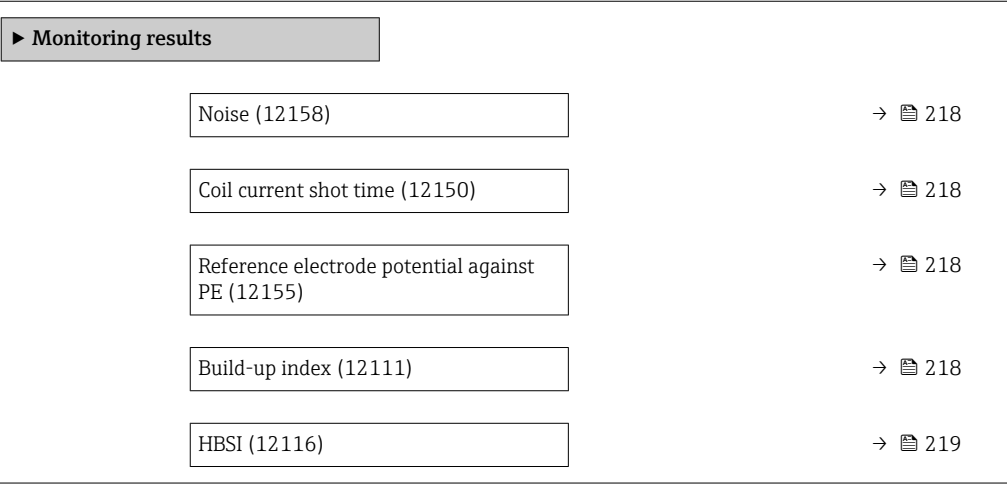

<span id="page-217-0"></span>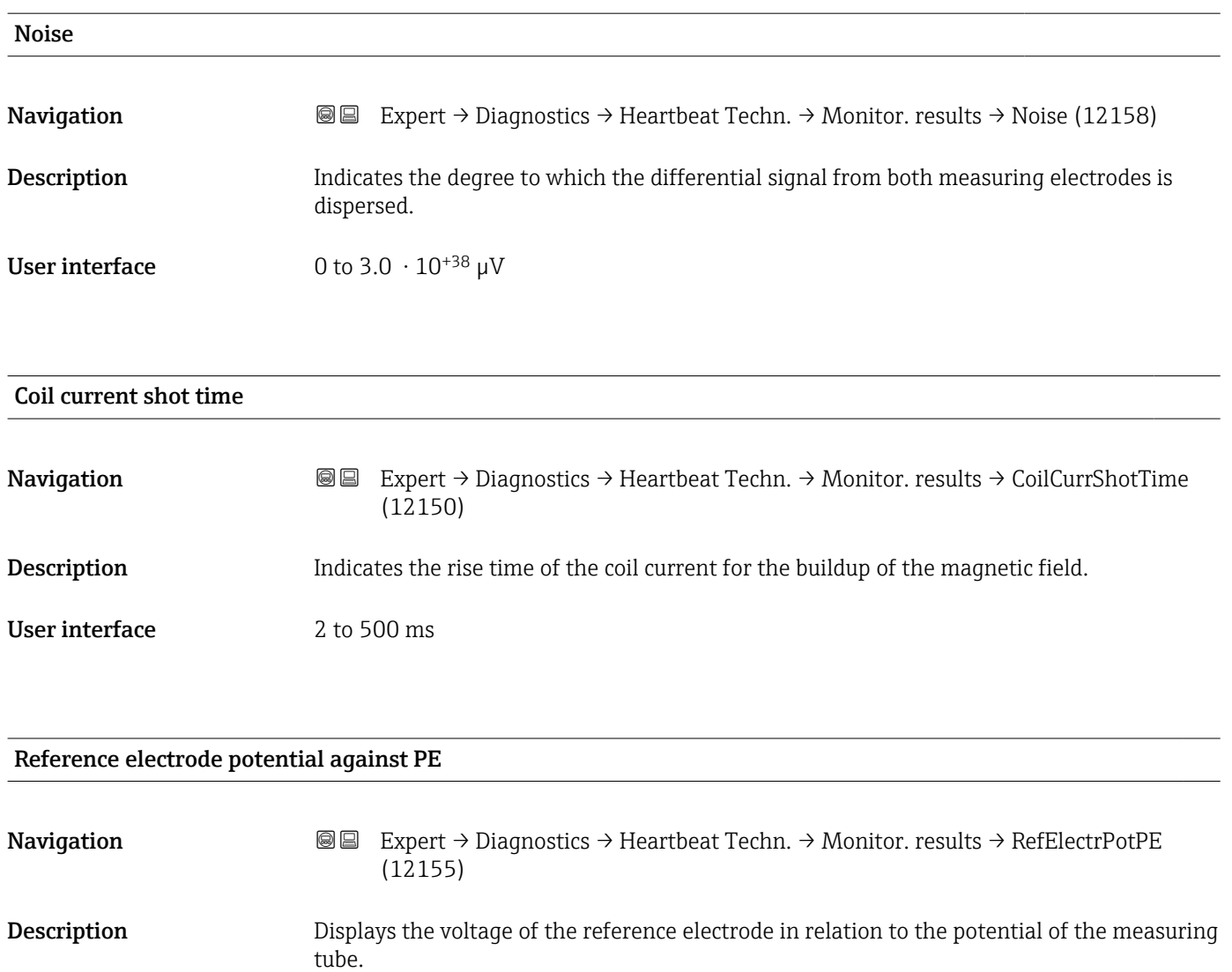

User interface  $-30$  to  $+30$  V

### Build-up index

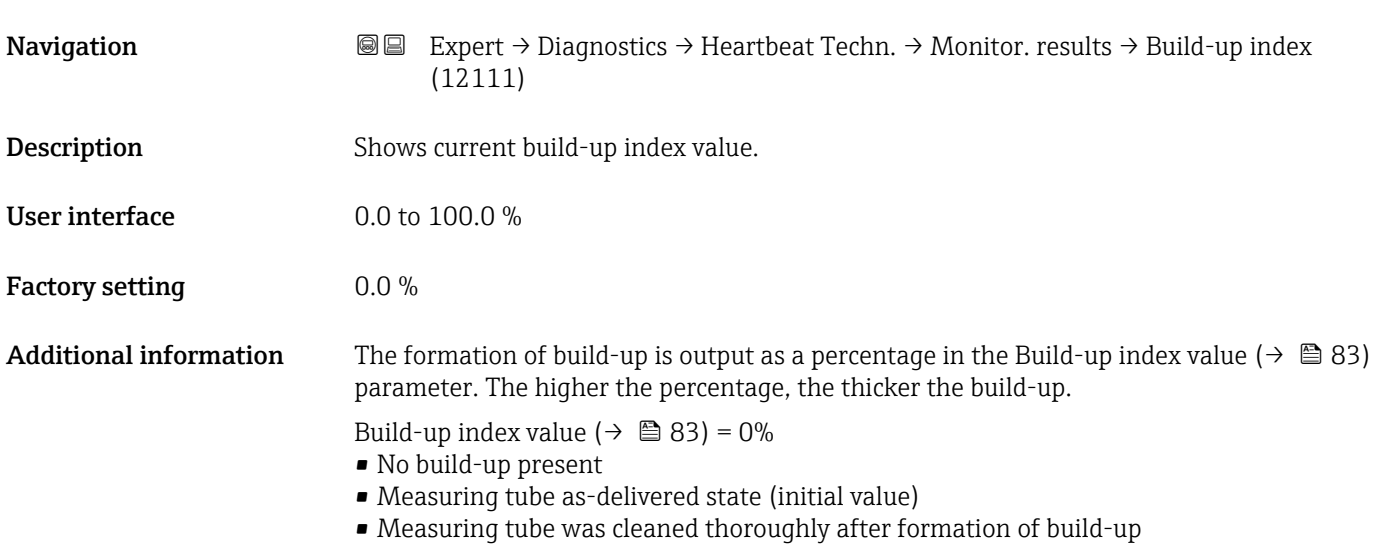

<span id="page-218-0"></span>Build-up index value ( $\rightarrow \Box$  83) = 100%

- Value for the maximum measurable build-up thickness
- The thickness of the build-up at 100% varies depending on the process
- A value of 100% should not be equated with a blocked measuring tube

The percentage indicated in the Build-up index value ( $\rightarrow \Box$  83) parameter does not provide direct information about the absolute thickness or the composition of the build-up. Therefore, to make optimum use of the build-up detection function, it is necessary to first compare the formation of build-up in the process, as known from experience, with the associated Build-up index value ( $\rightarrow \Box$  83). The aim is to determine the Build-up index value ( $\rightarrow \blacksquare$  83) at the time the cleaning is usually performed.

On the basis of the Build-up index value ( $\rightarrow \Box$  83) during cleaning, it is possible to make a valid assessment of the condition inside the measuring tube and to plan the cleaning using the build-up limit and build-up detection hysteresis parameters.

In addition, conclusions about possible effects on neighboring processes can be drawn from the Build-up index value ( $\rightarrow \Box$  83).

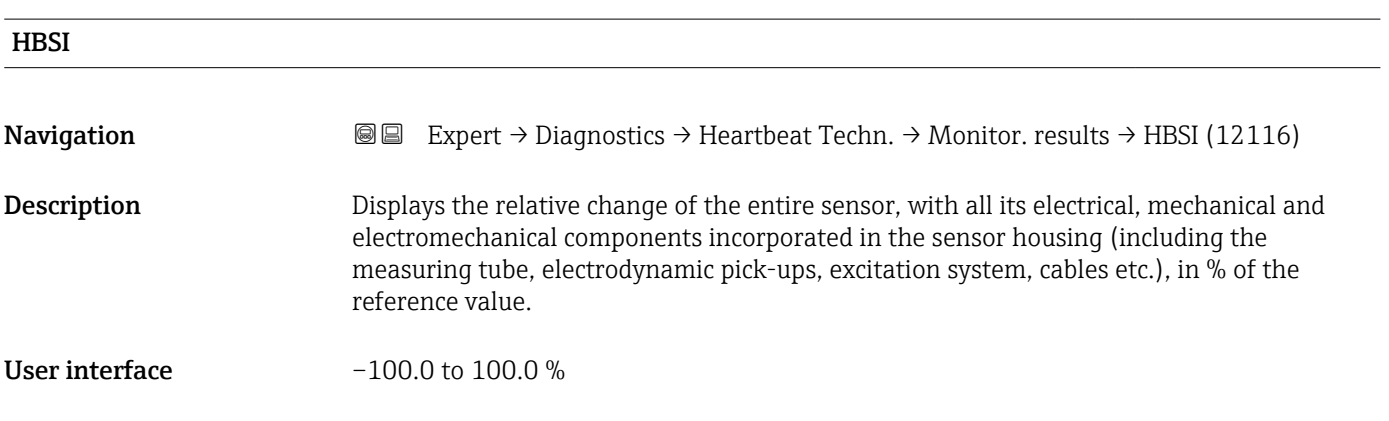

### 3.10.13 "Simulation" submenu

*Navigation* Expert → Diagnostics → Simulation

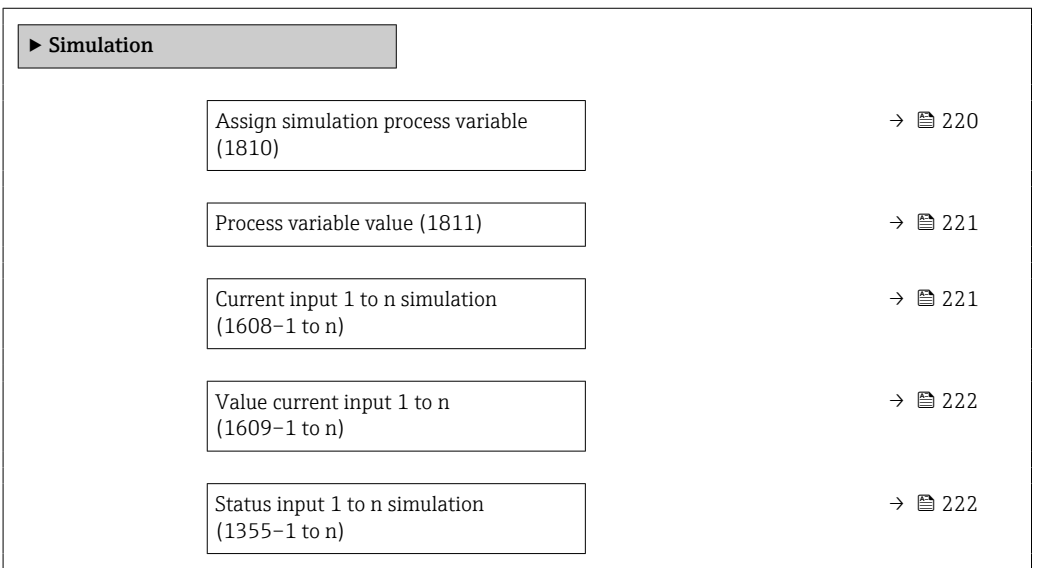

<span id="page-219-0"></span>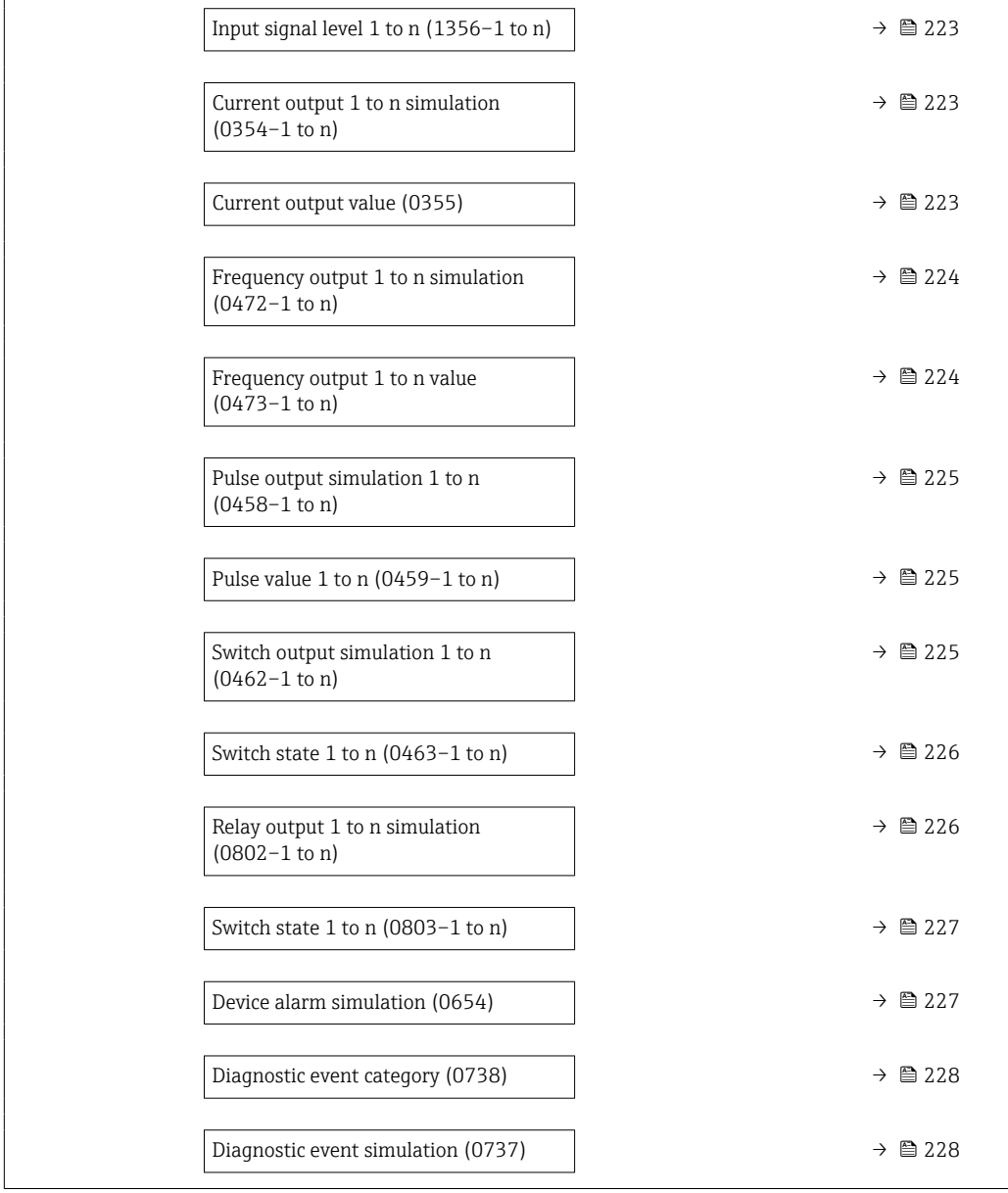

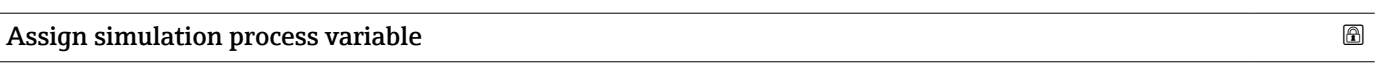

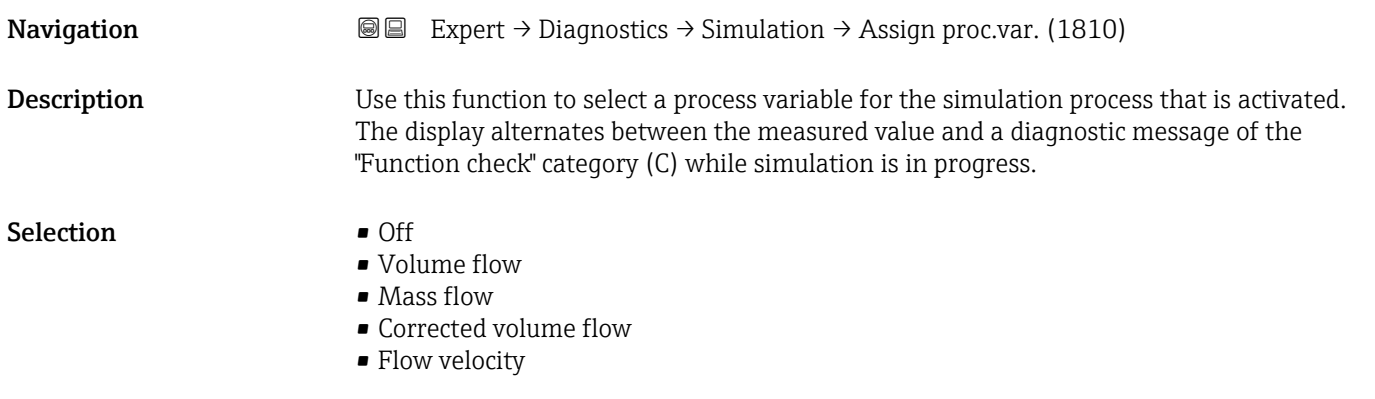

<span id="page-220-0"></span>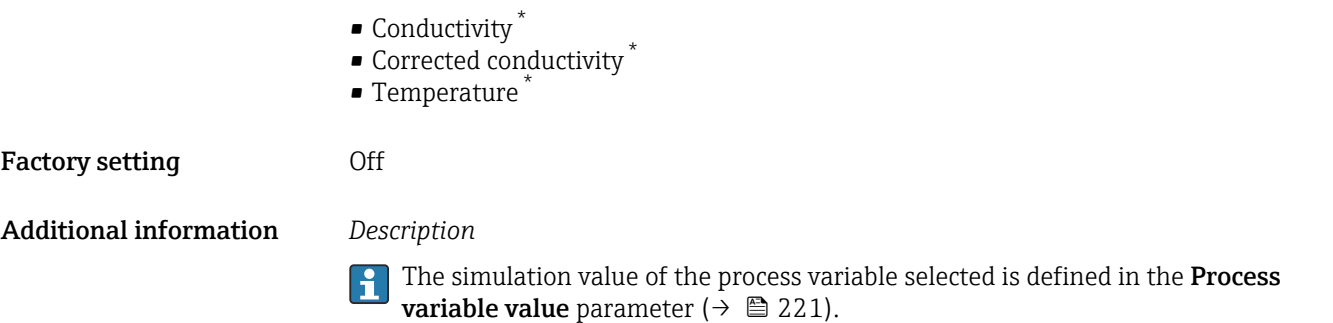

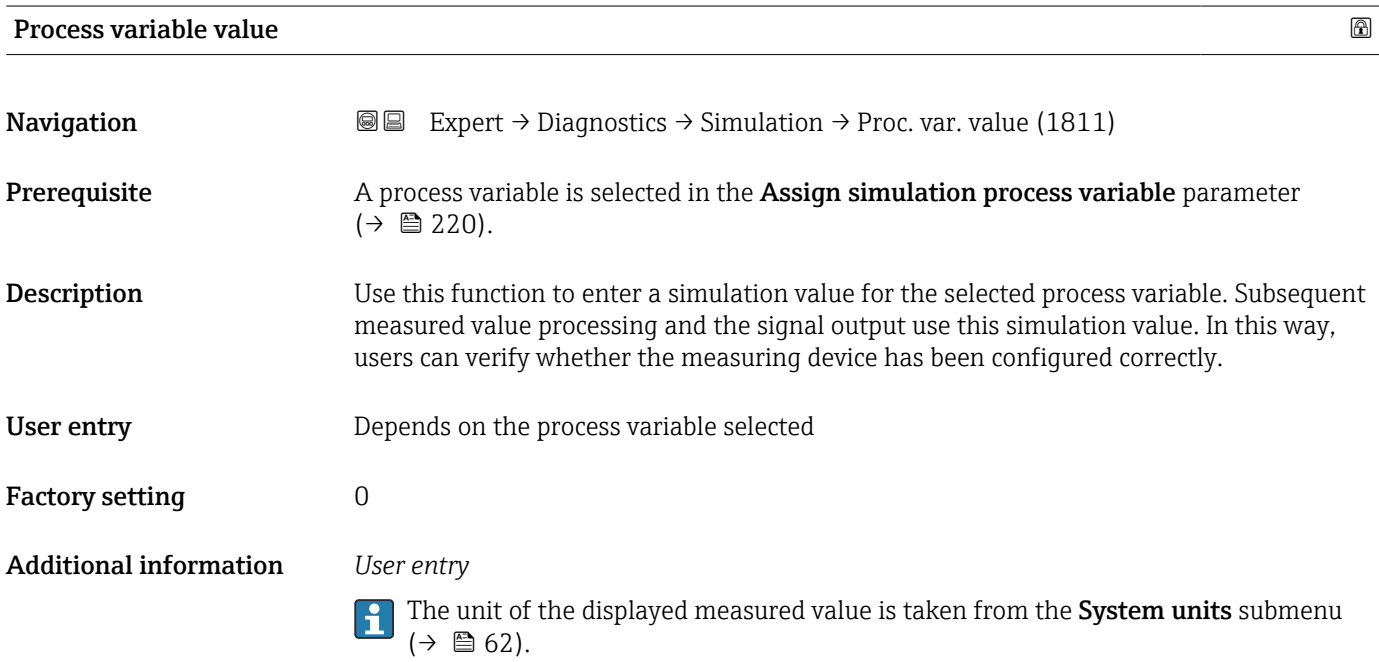

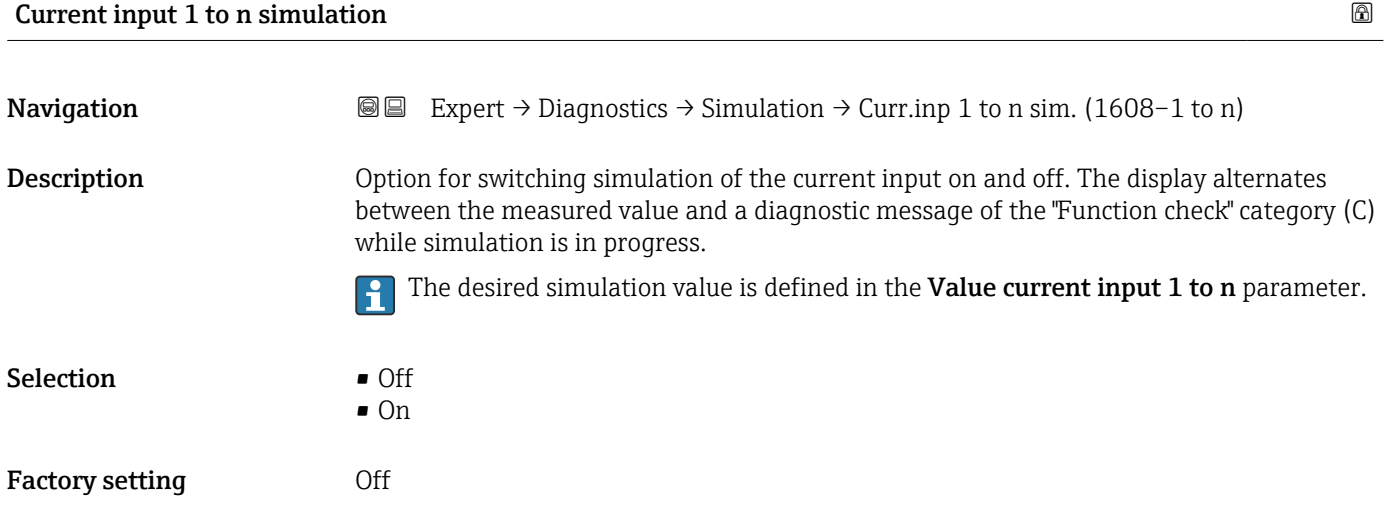

<sup>\*</sup> Visibility depends on order options or device settings

### <span id="page-221-0"></span>Additional information *Selection*

• Off

Current simulation is switched off. The device is in normal measuring mode or another process variable is being simulated.

• On

Current simulation is active.

#### Value current input 1 to n

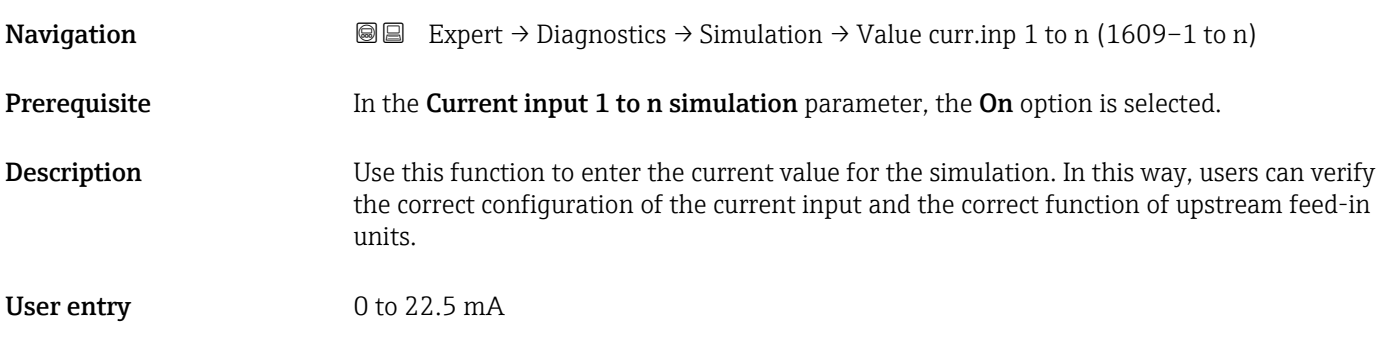

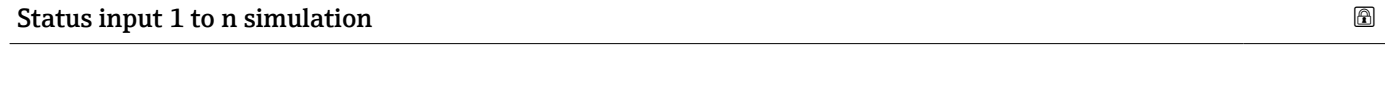

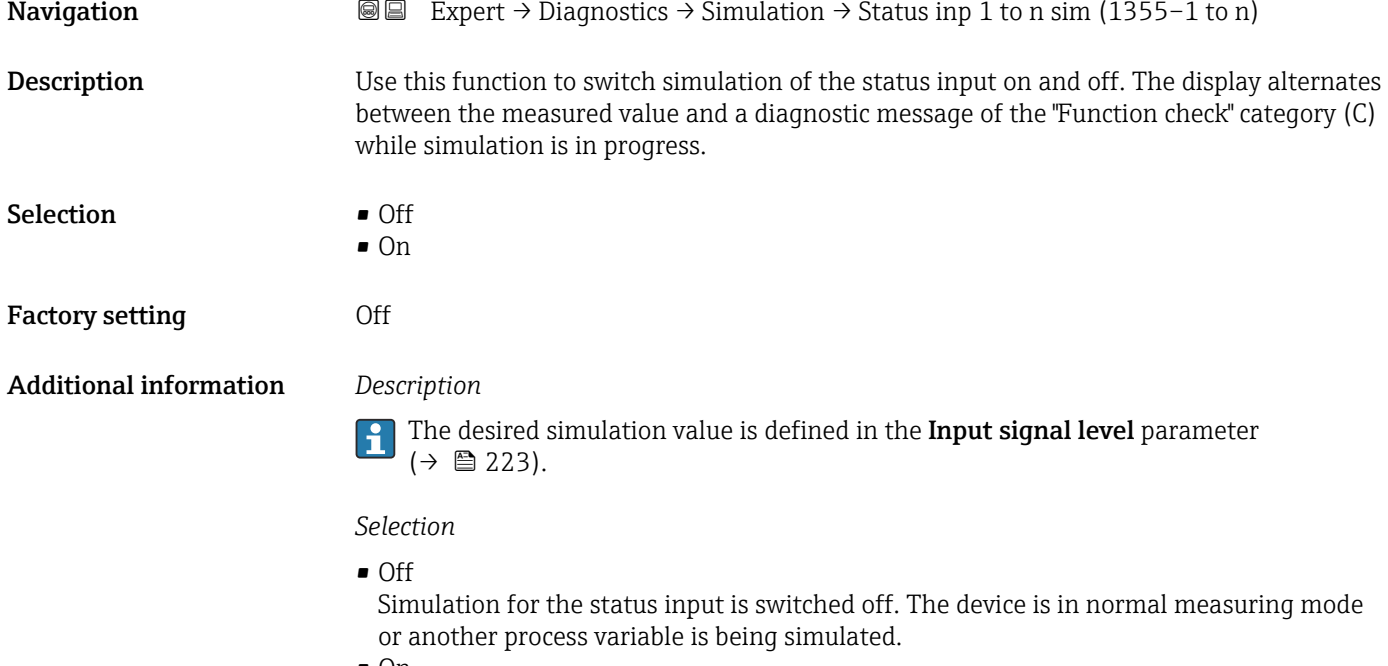

• On

Simulation for the status input is active.

<span id="page-222-0"></span>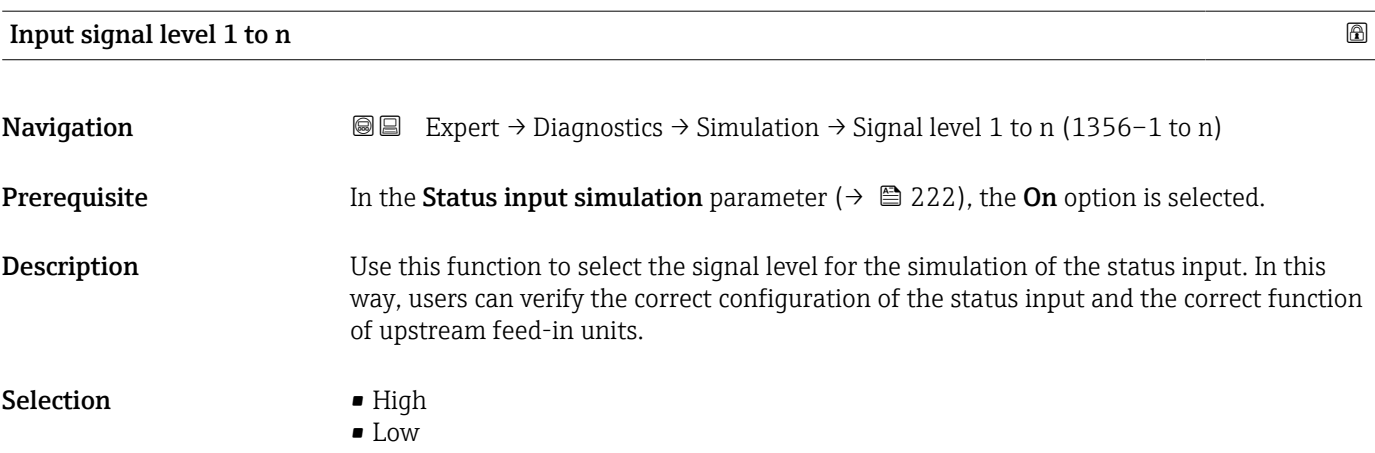

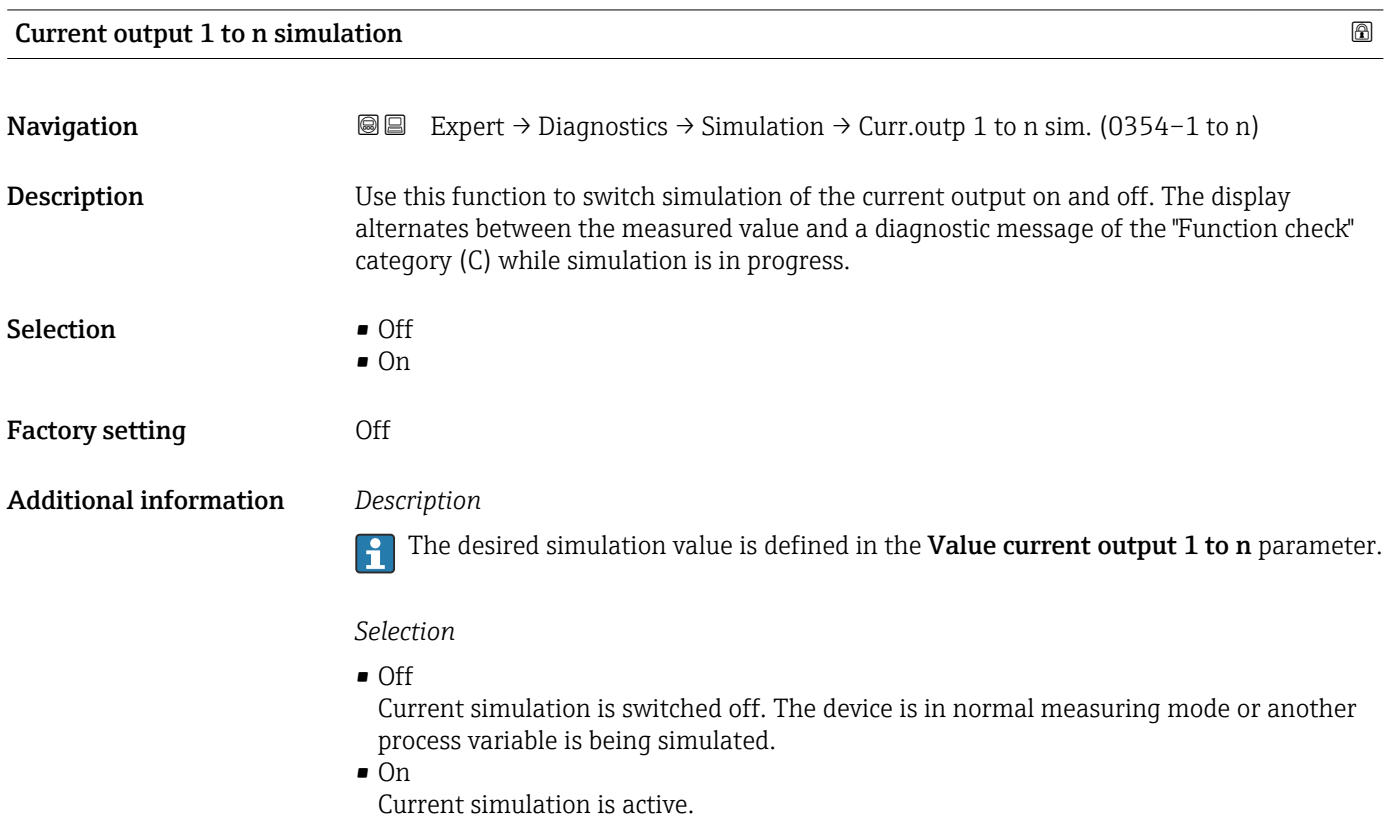

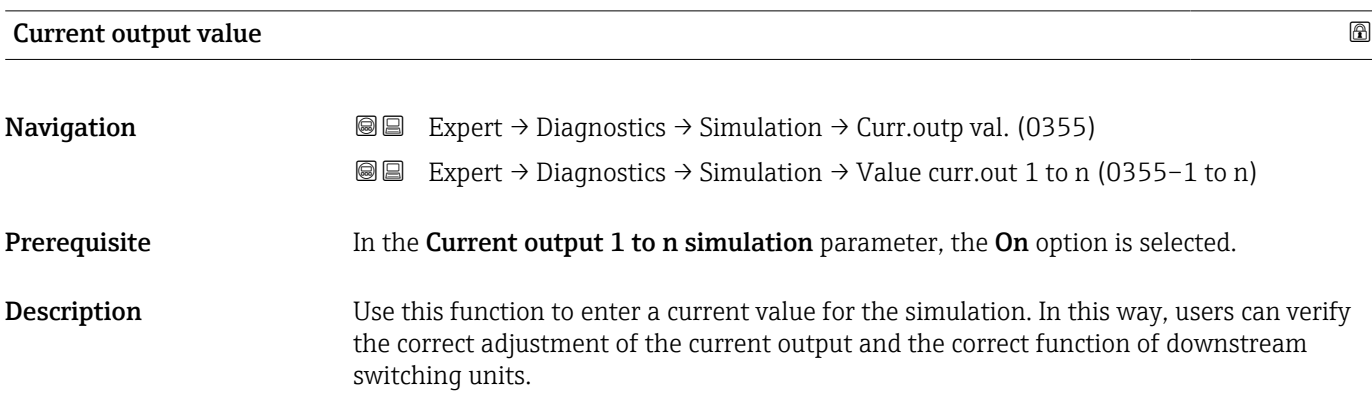

# <span id="page-223-0"></span>User entry 3.59 to 22.5 mA Additional information *Dependency* The input range is dependent on the option selected in the Current span parameter  $(\rightarrow \blacksquare 108)$ .

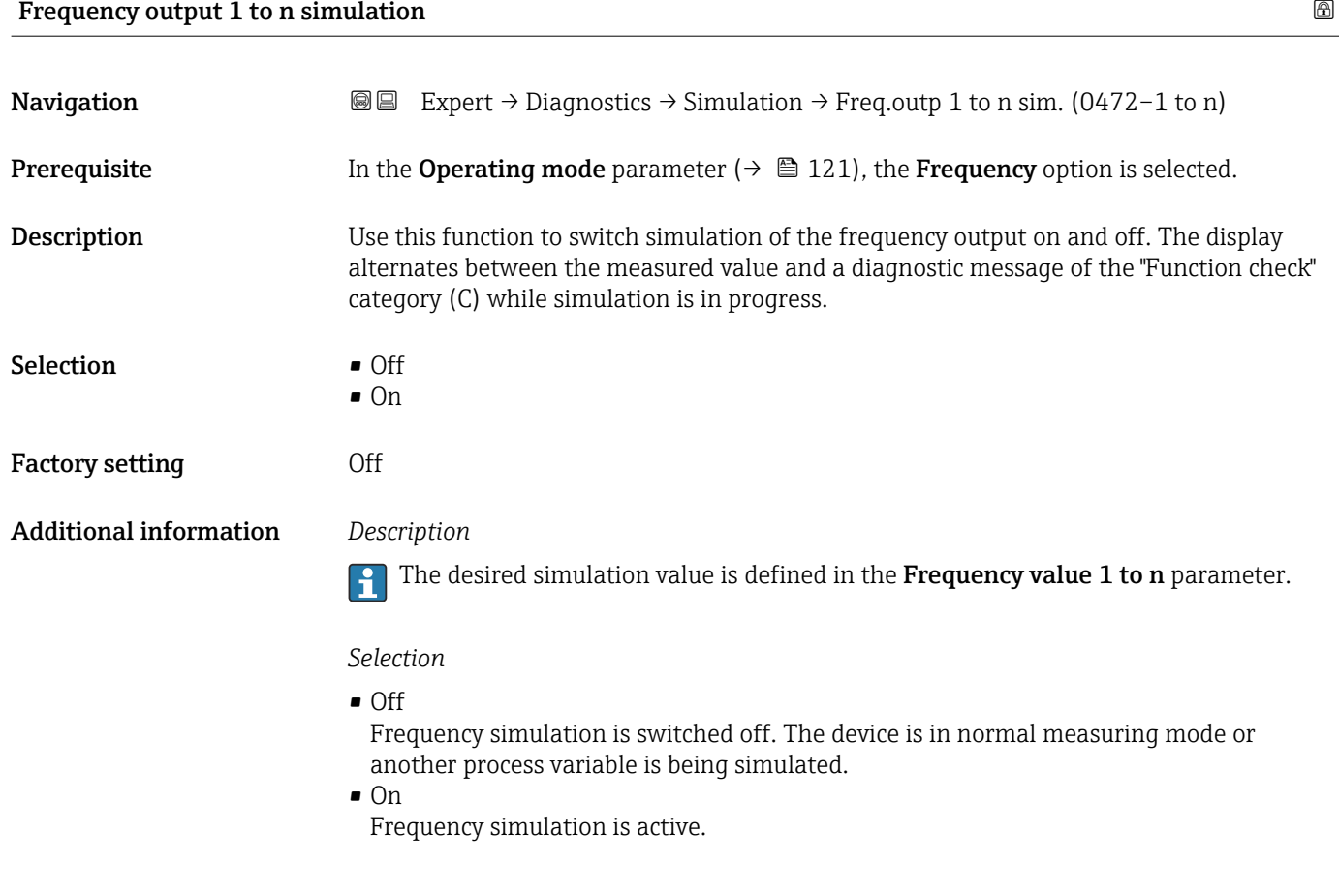

#### Frequency output 1 to n value  $\Box$

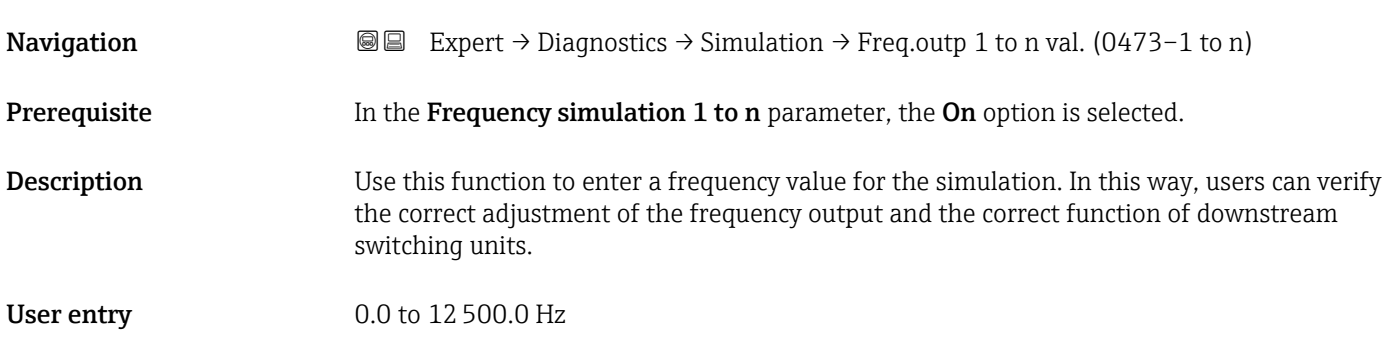

<span id="page-224-0"></span>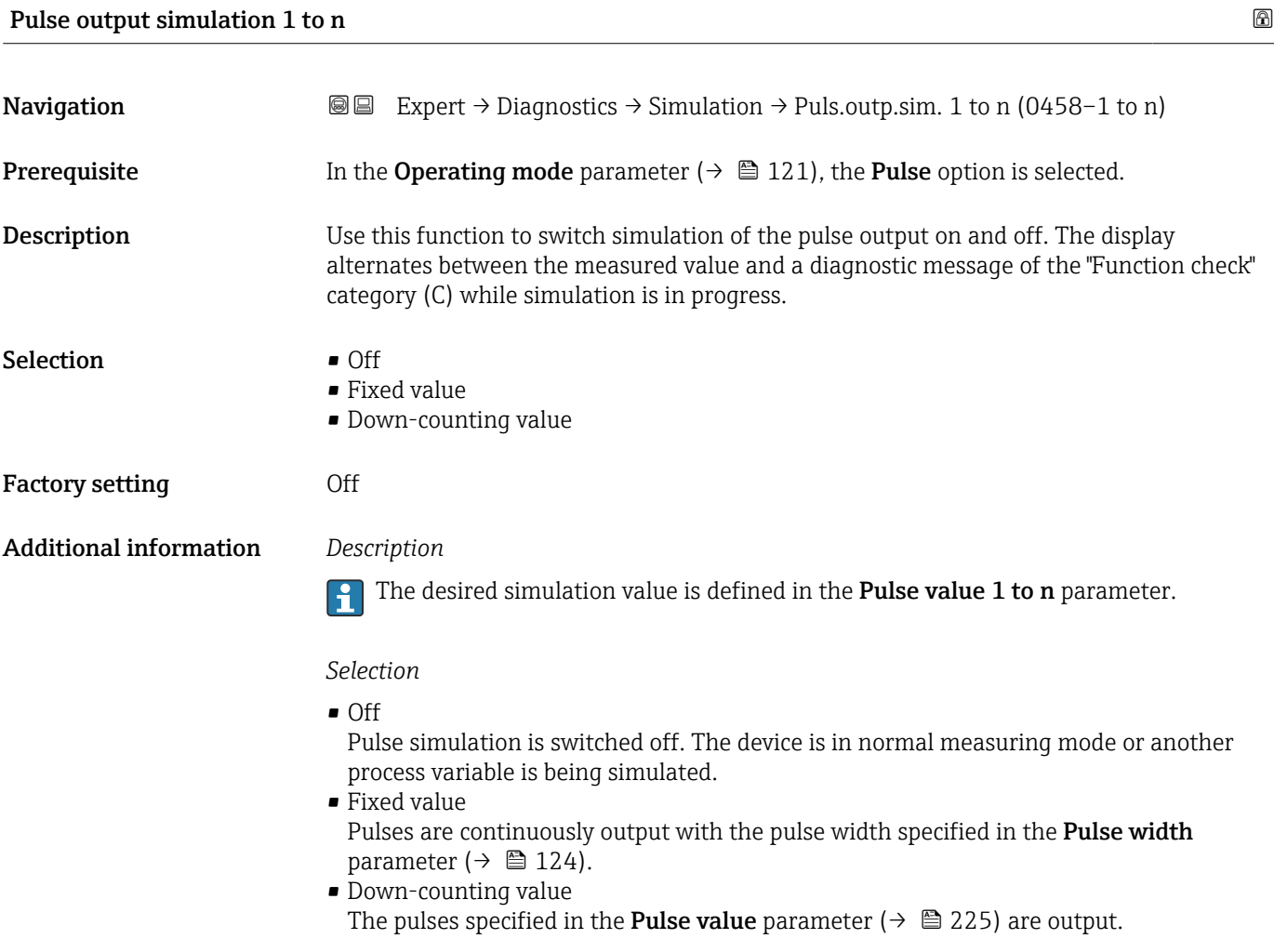

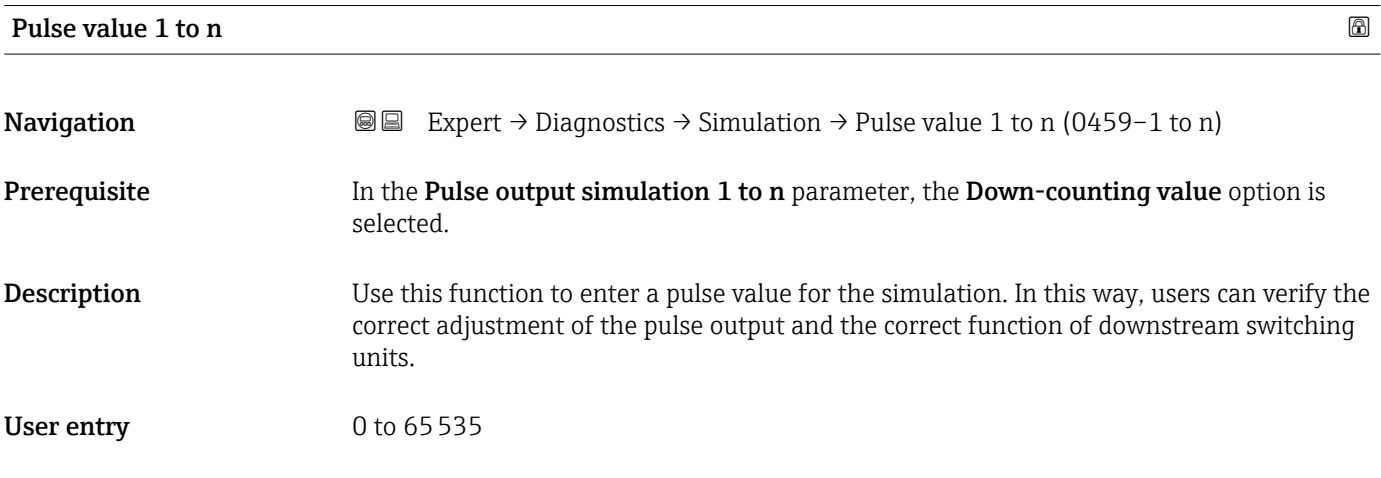

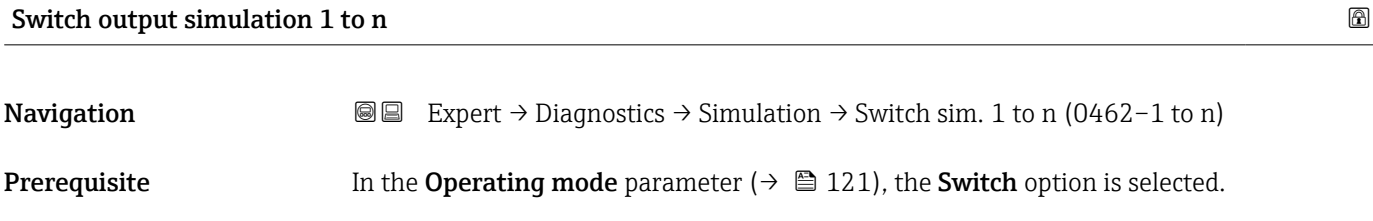

<span id="page-225-0"></span>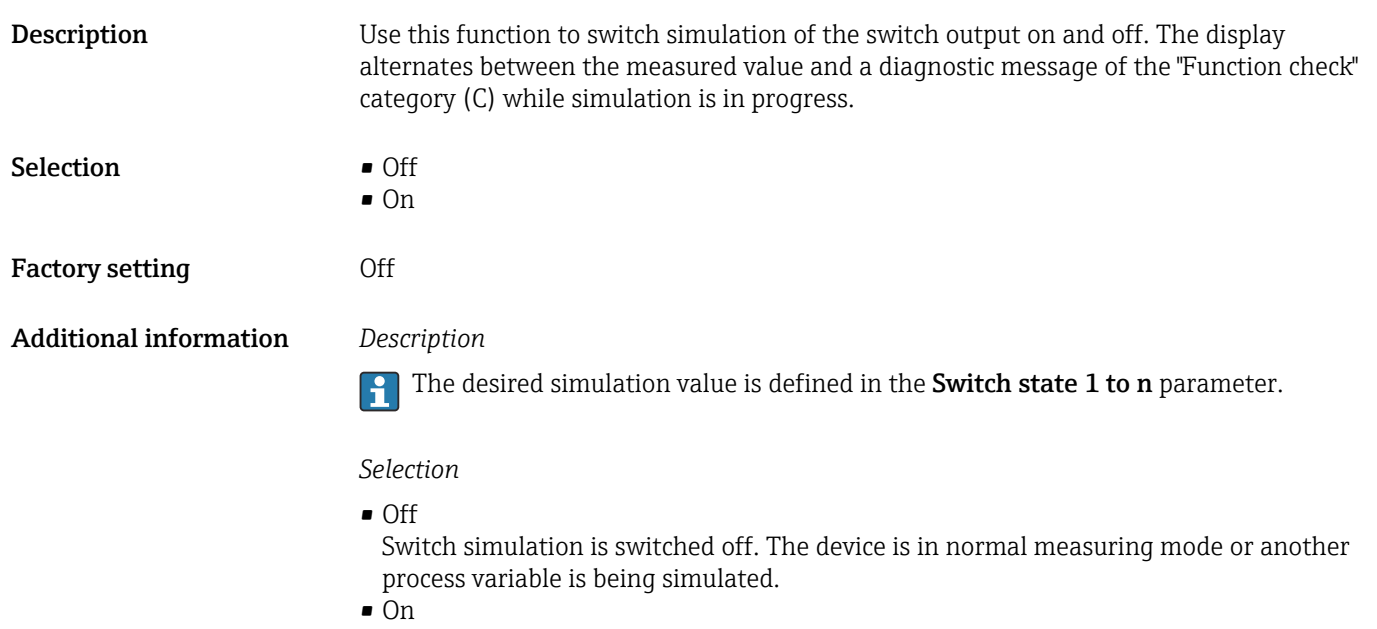

Switch simulation is active.

Switch simulation is active.

# Switch state 1 to n **Navigation EXPERT** → Diagnostics → Simulation → Switch state 1 to n (0463–1 to n) **Description** Use this function to select a switch value for the simulation. In this way, users can verify the correct adjustment of the switch output and the correct function of downstream switching units. Selection **•** Open • Closed Additional information *Selection* • Open Switch simulation is switched off. The device is in normal measuring mode or another process variable is being simulated. • Closed

### Relay output 1 to n simulation  $\Box$

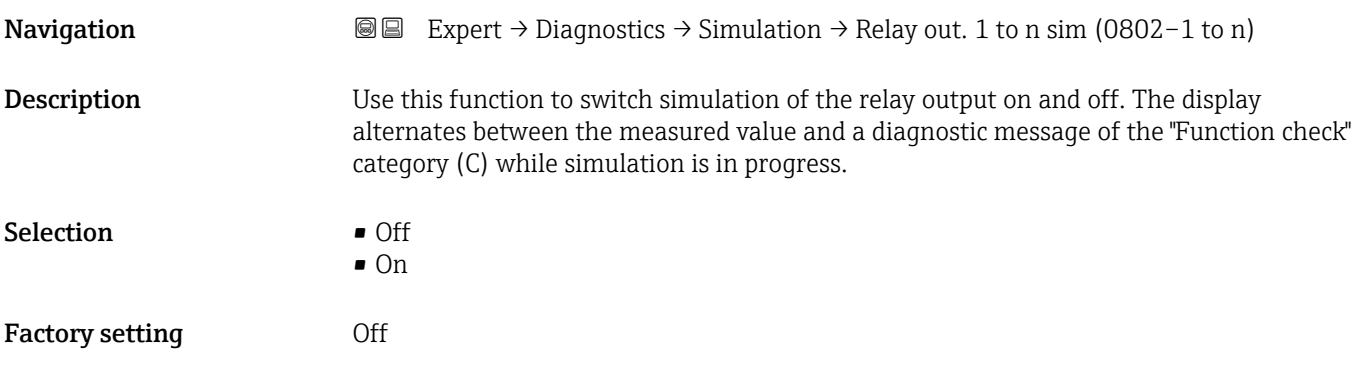

### <span id="page-226-0"></span>Additional information *Description*

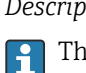

The desired simulation value is defined in the Switch state 1 to n parameter.

*Selection*

• Off

Relay simulation is switched off. The device is in normal measuring mode or another process variable is being simulated.

```
\overline{\bullet} On
```
Relay simulation is active.

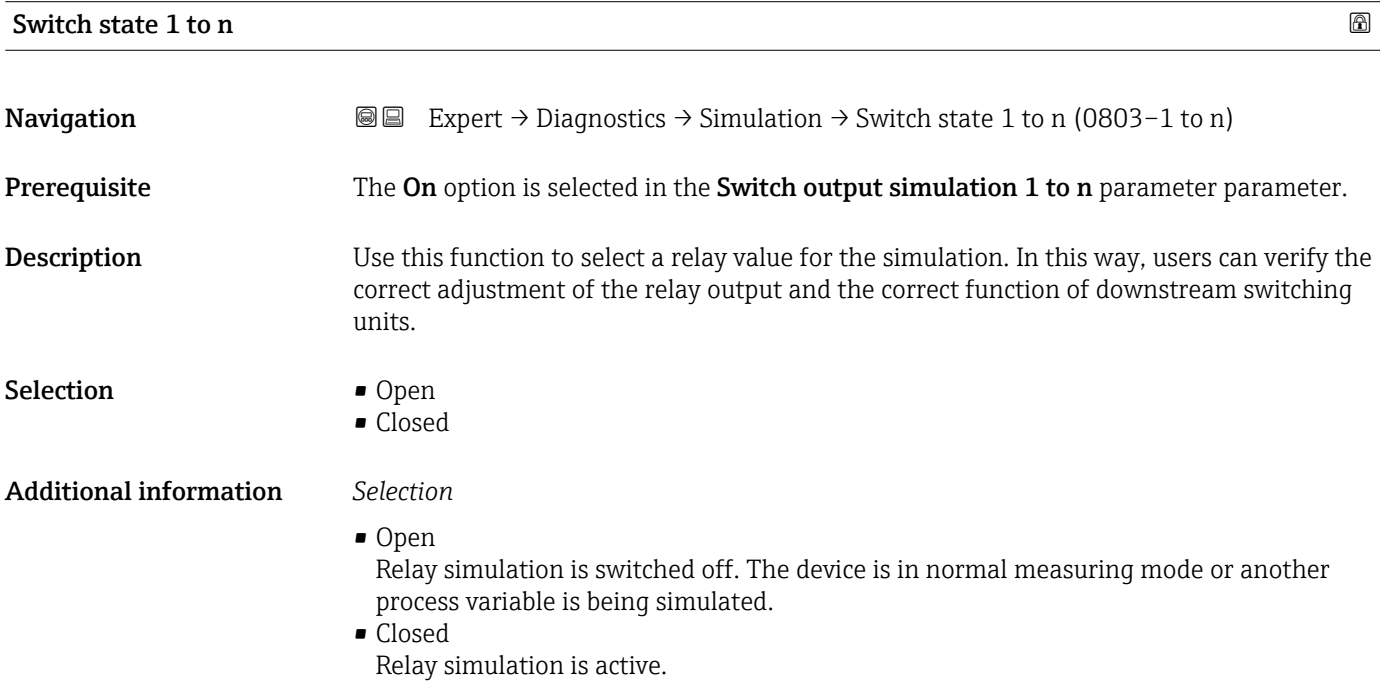

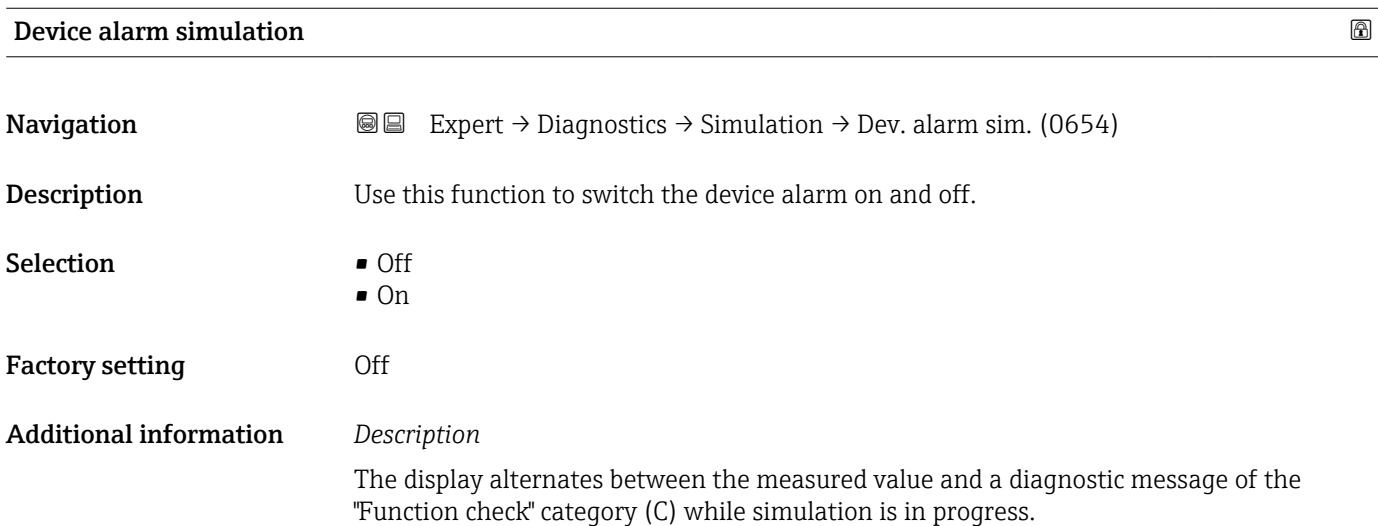

<span id="page-227-0"></span>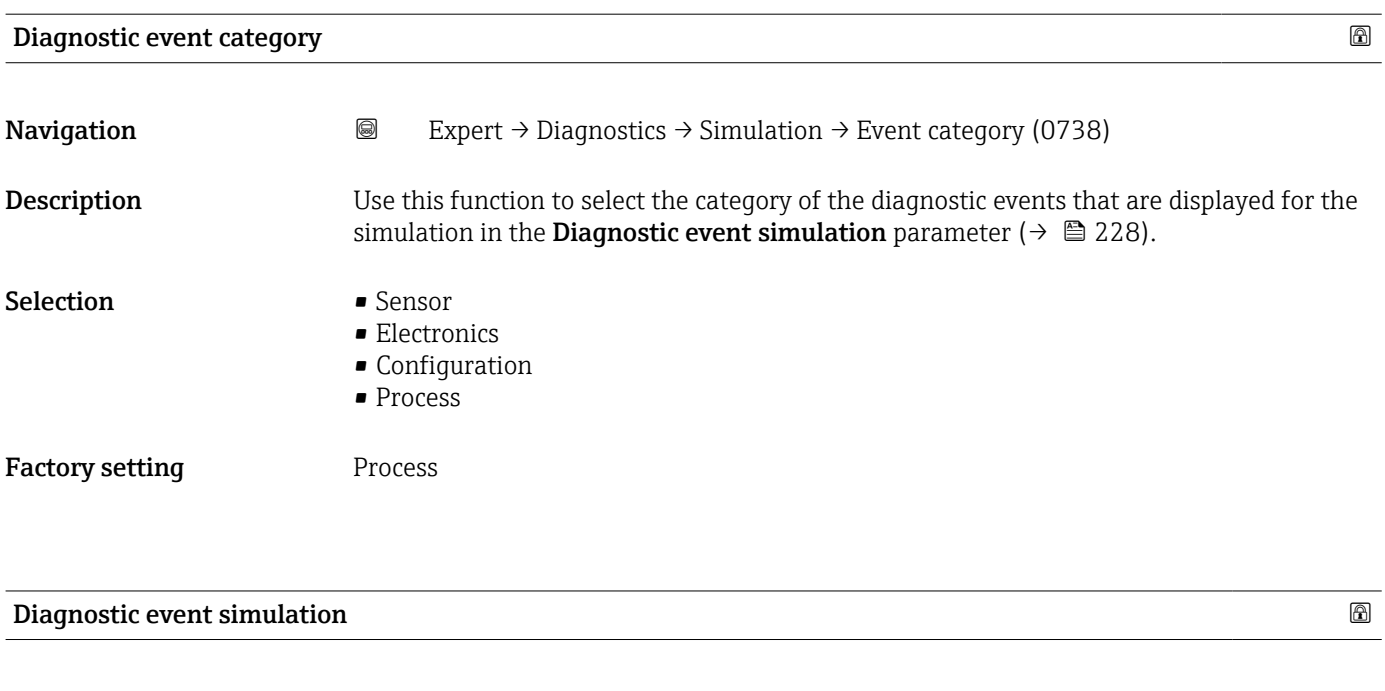

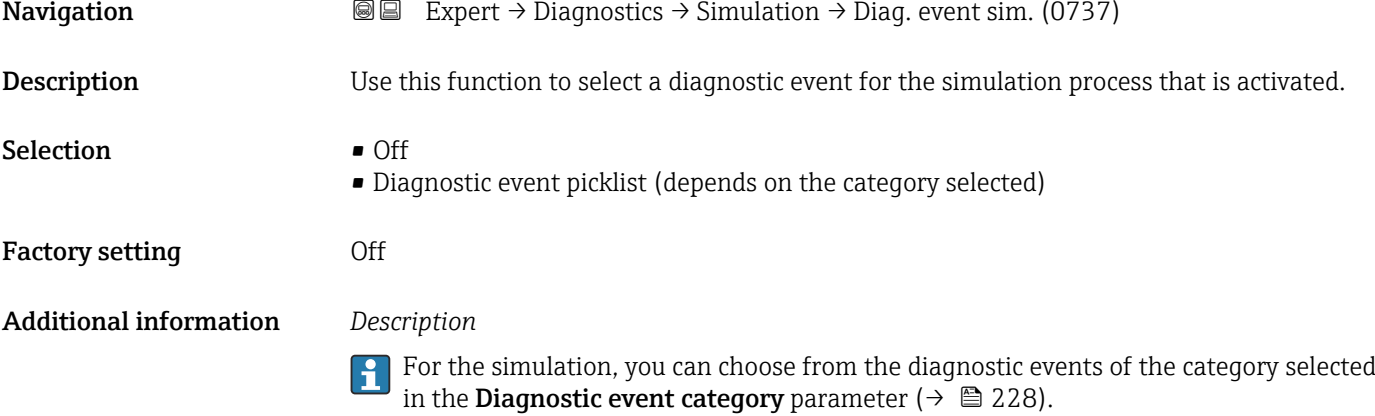

# <span id="page-228-0"></span>4 Country-specific factory settings

## 4.1 SI units

**P** Not valid for USA and Canada.

### 4.1.1 System units

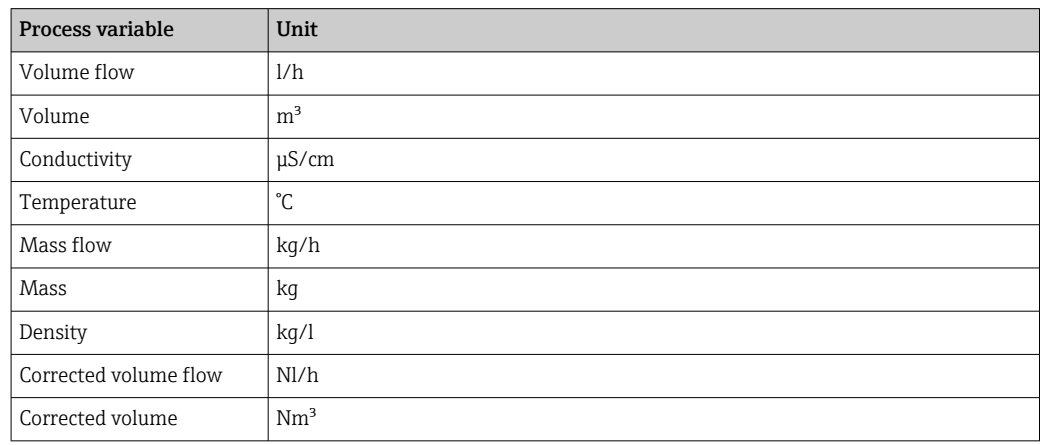

### 4.1.2 Full scale values

The factory settings applie to the following parameters:

- 20 mA value (full scale value of the current output)
- 100% bar graph value 1

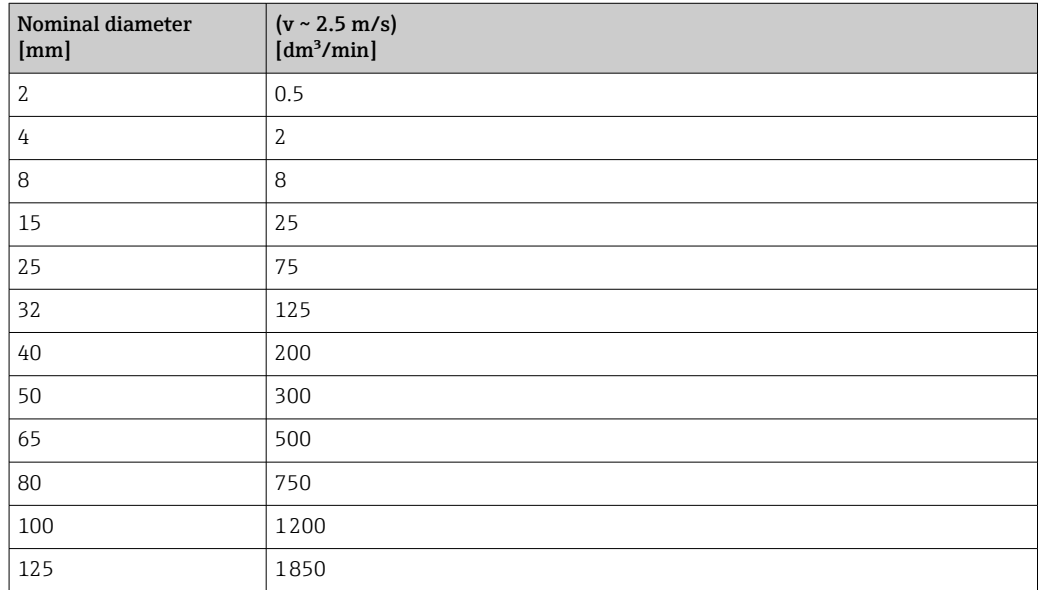

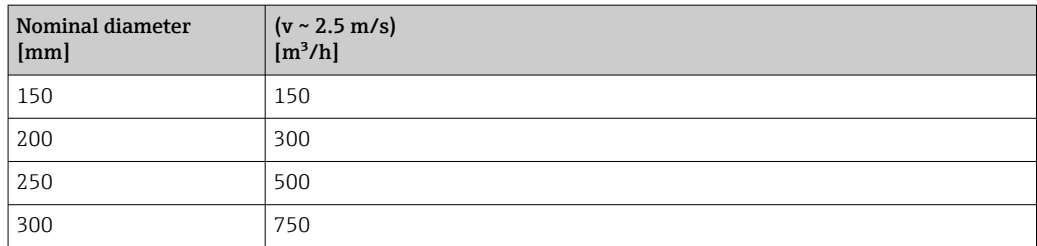

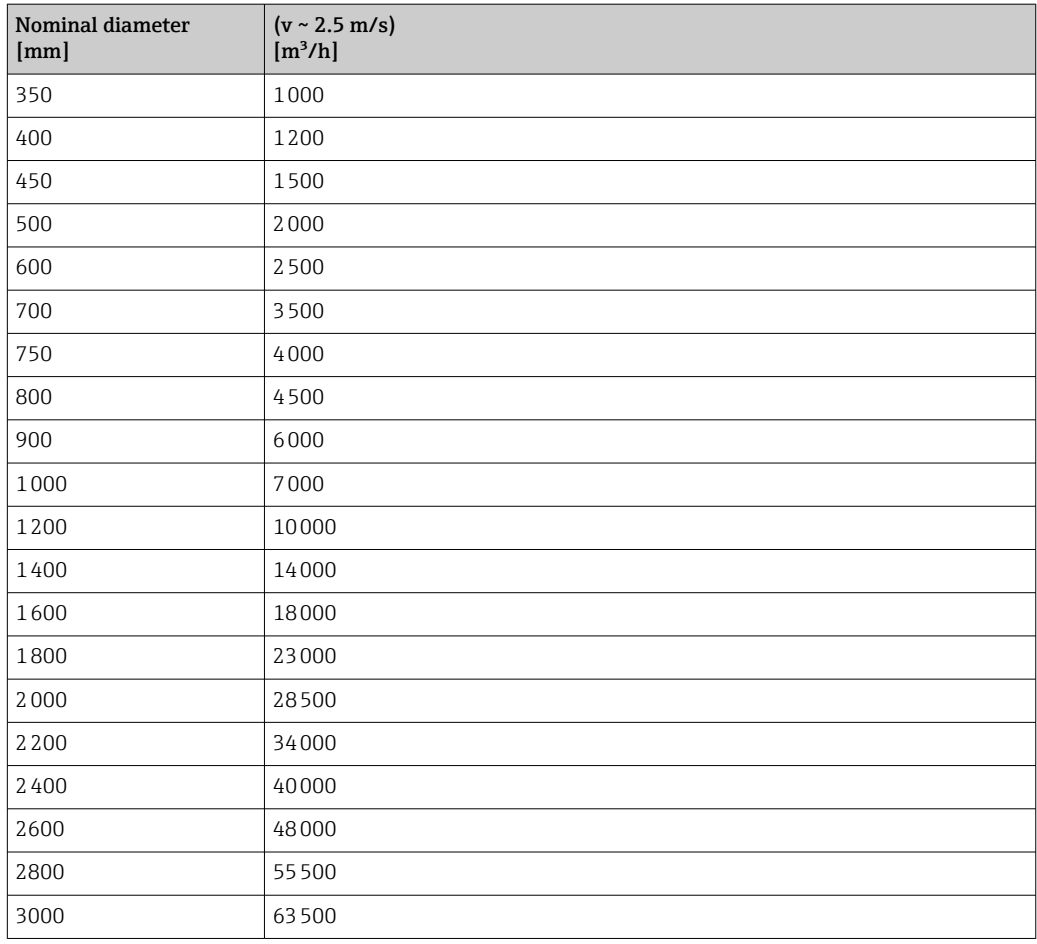

## 4.1.3 Output current span

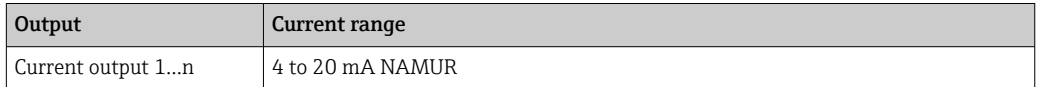

### 4.1.4 Pulse value

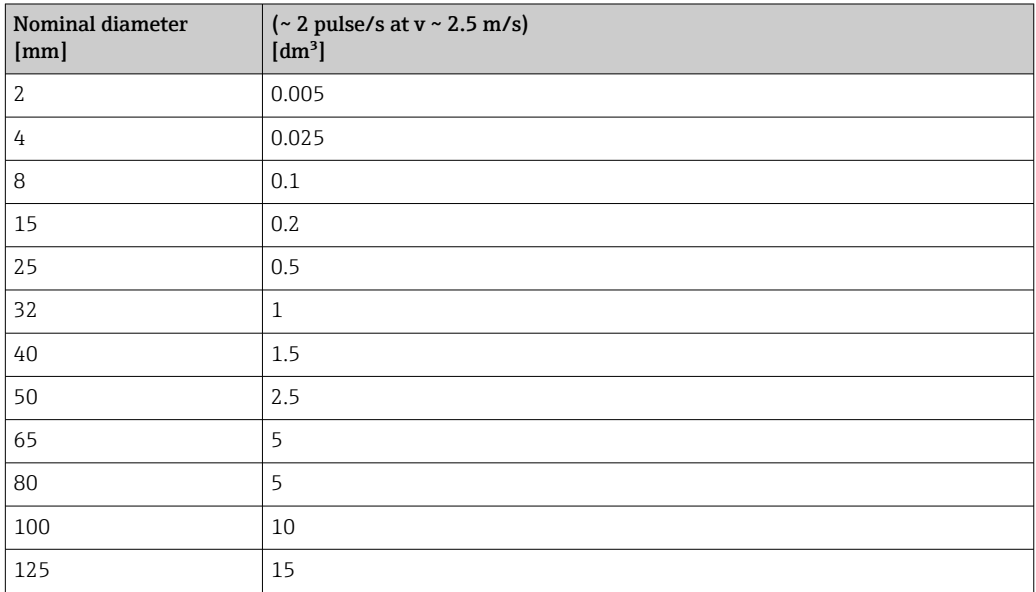

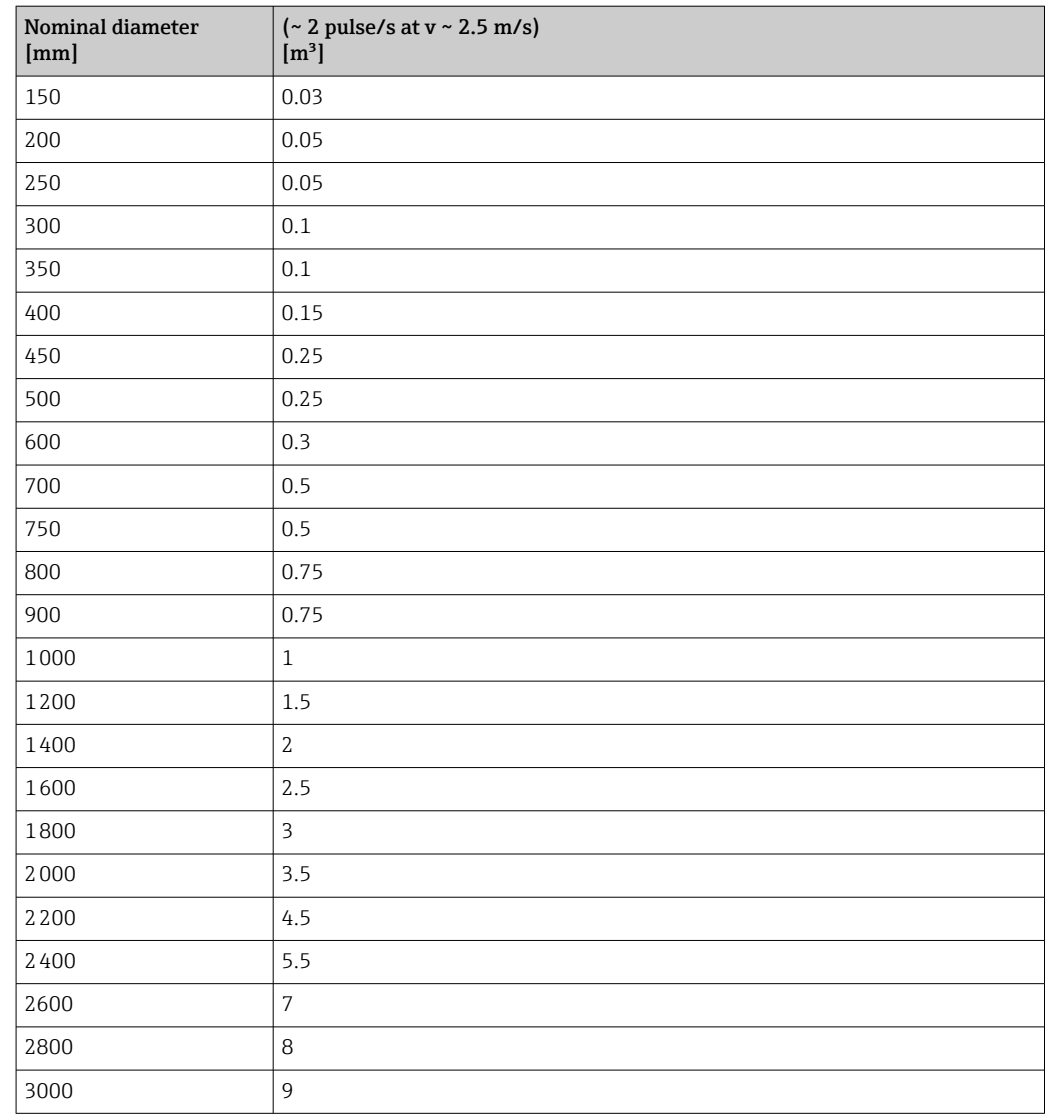

## 4.1.5 Switch-on point low flow cut off

The switch-on point depends on the type of medium and the nominal diameter.

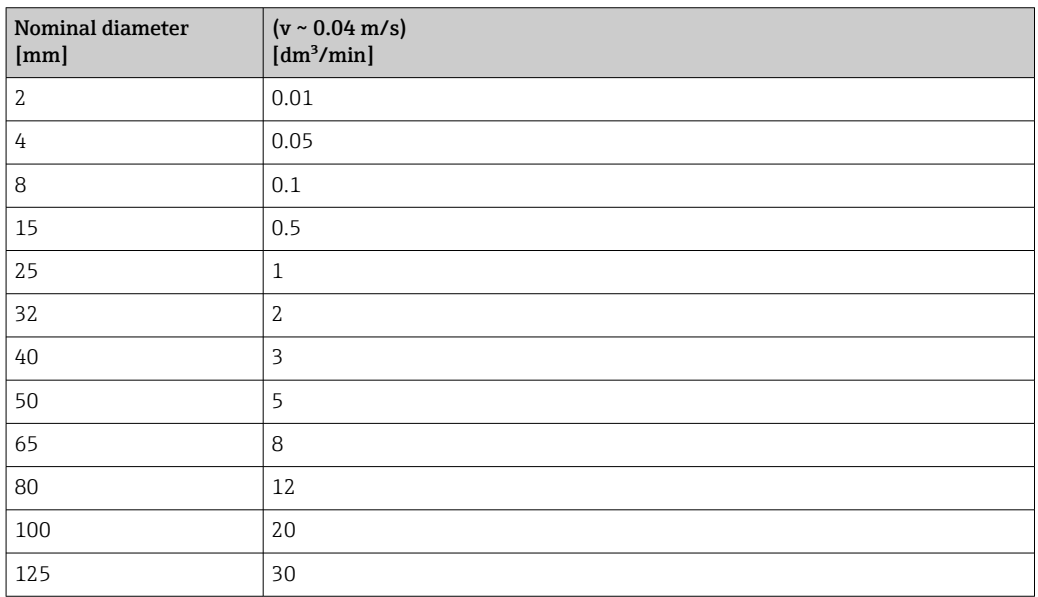

<span id="page-231-0"></span>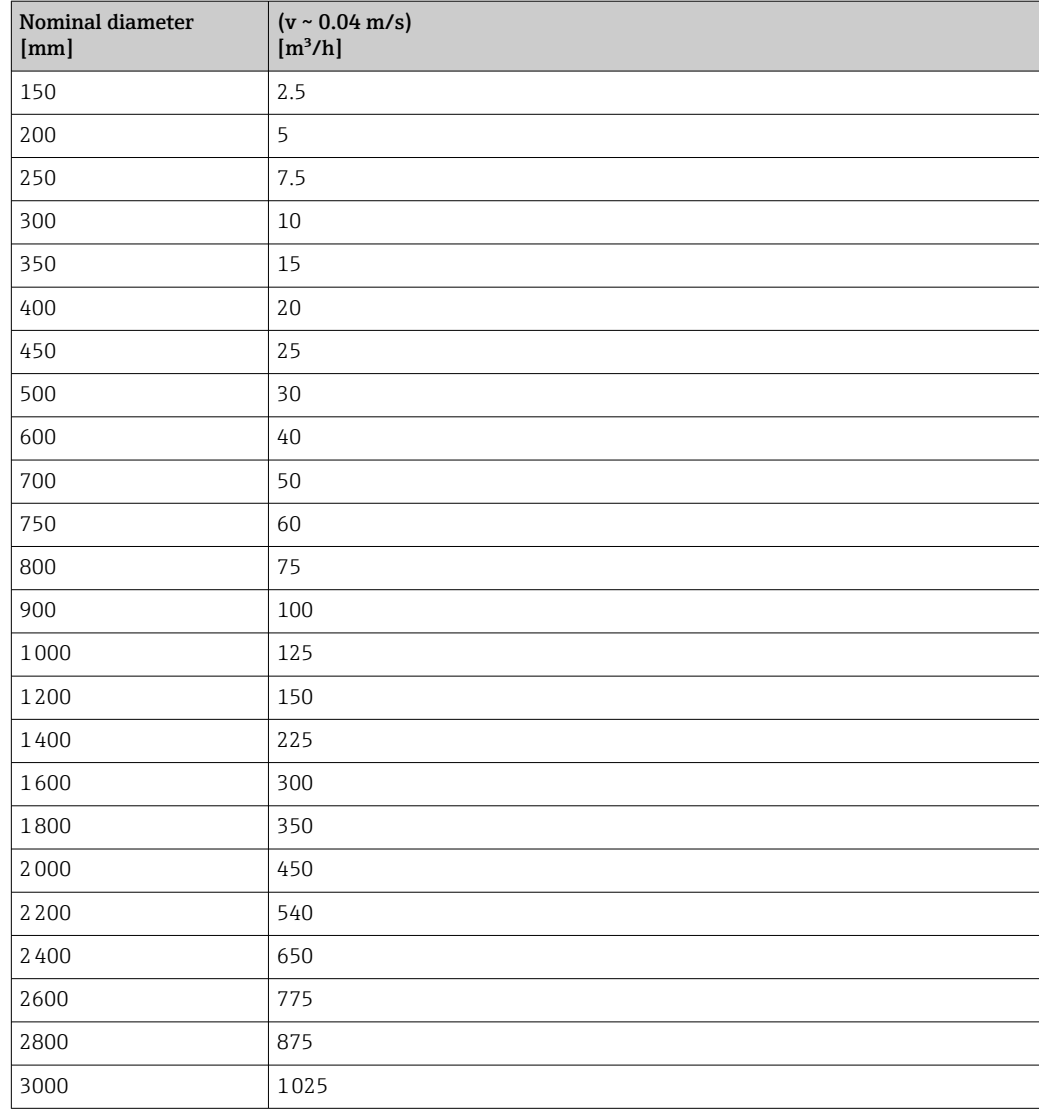

# 4.2 US units

**Conly valid for USA and Canada.** 

## 4.2.1 System units

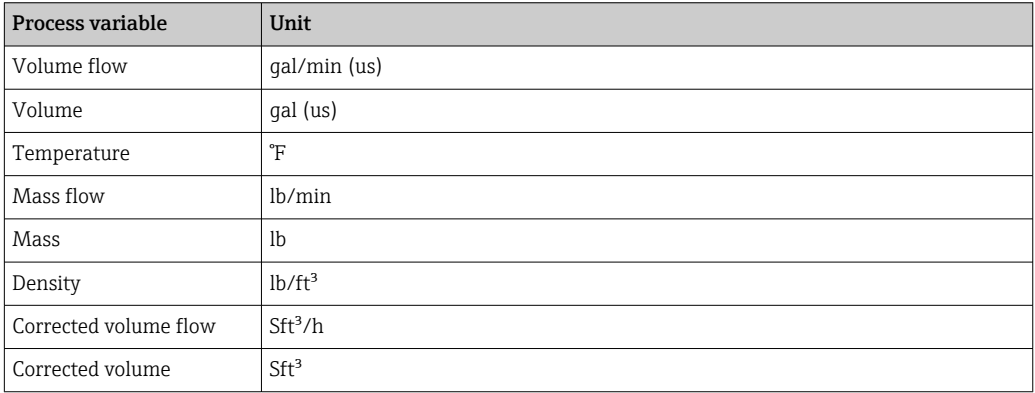

### 4.2.2 Full scale values

The factory settings applie to the following parameters:

- 20 mA value (full scale value of the current output)
	- 100% bar graph value 1

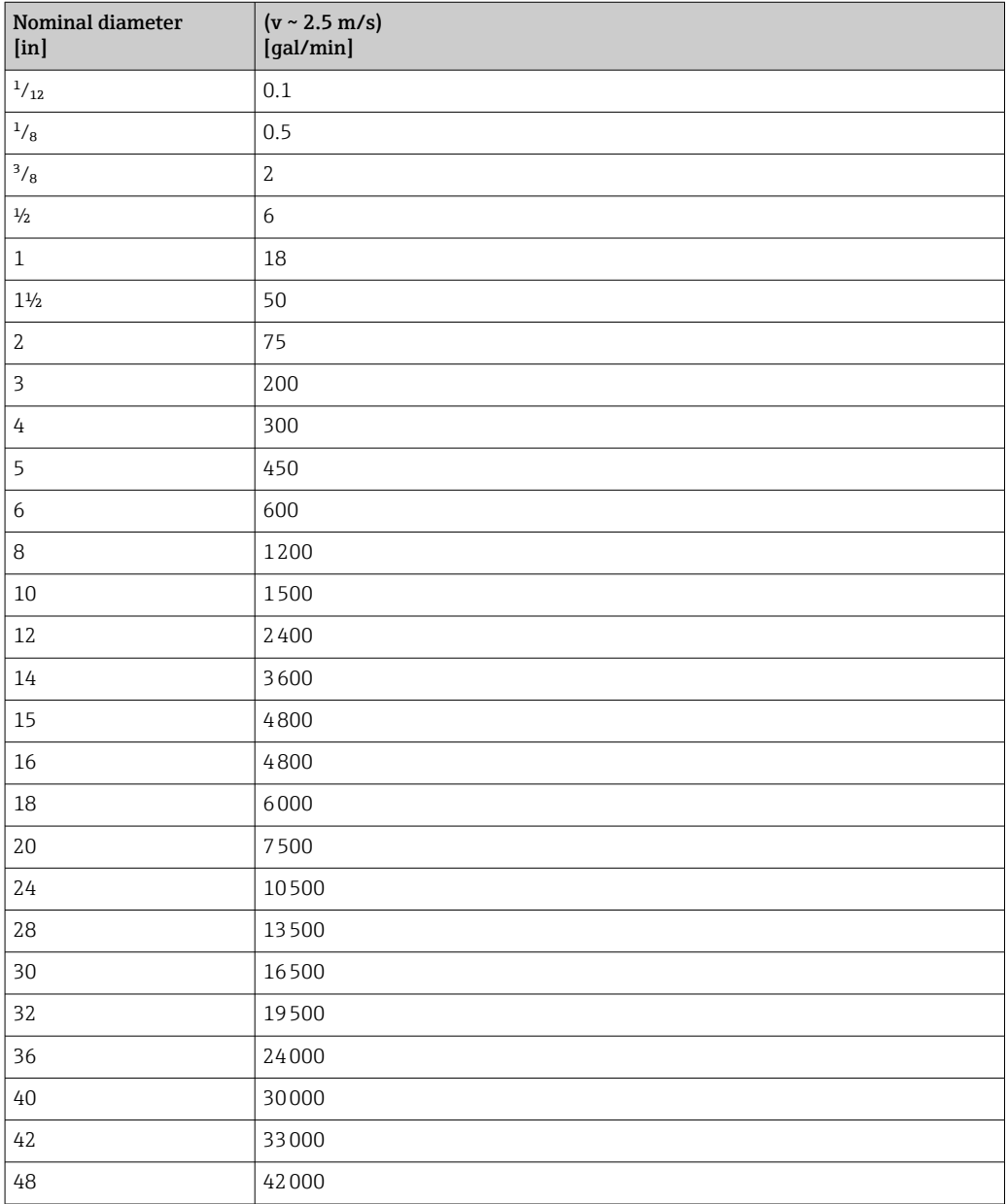

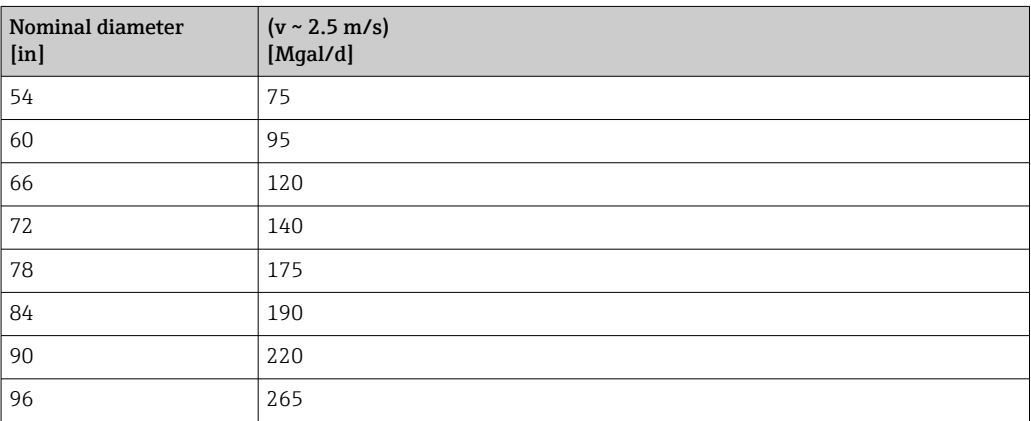

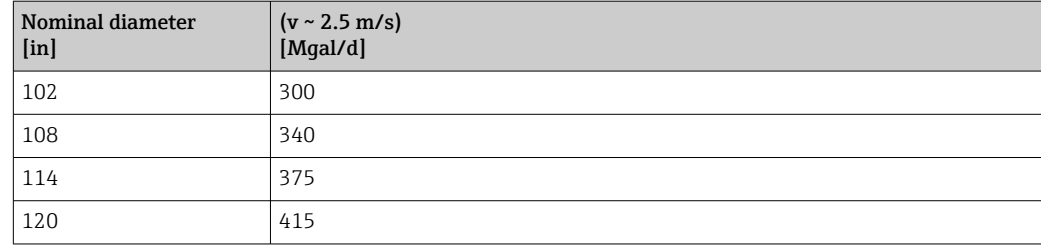

# 4.2.3 Output current span

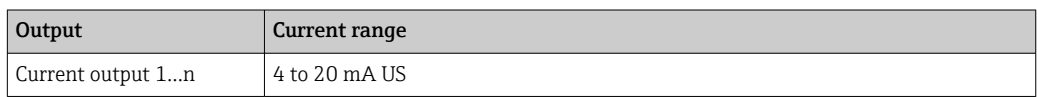

## 4.2.4 Pulse value

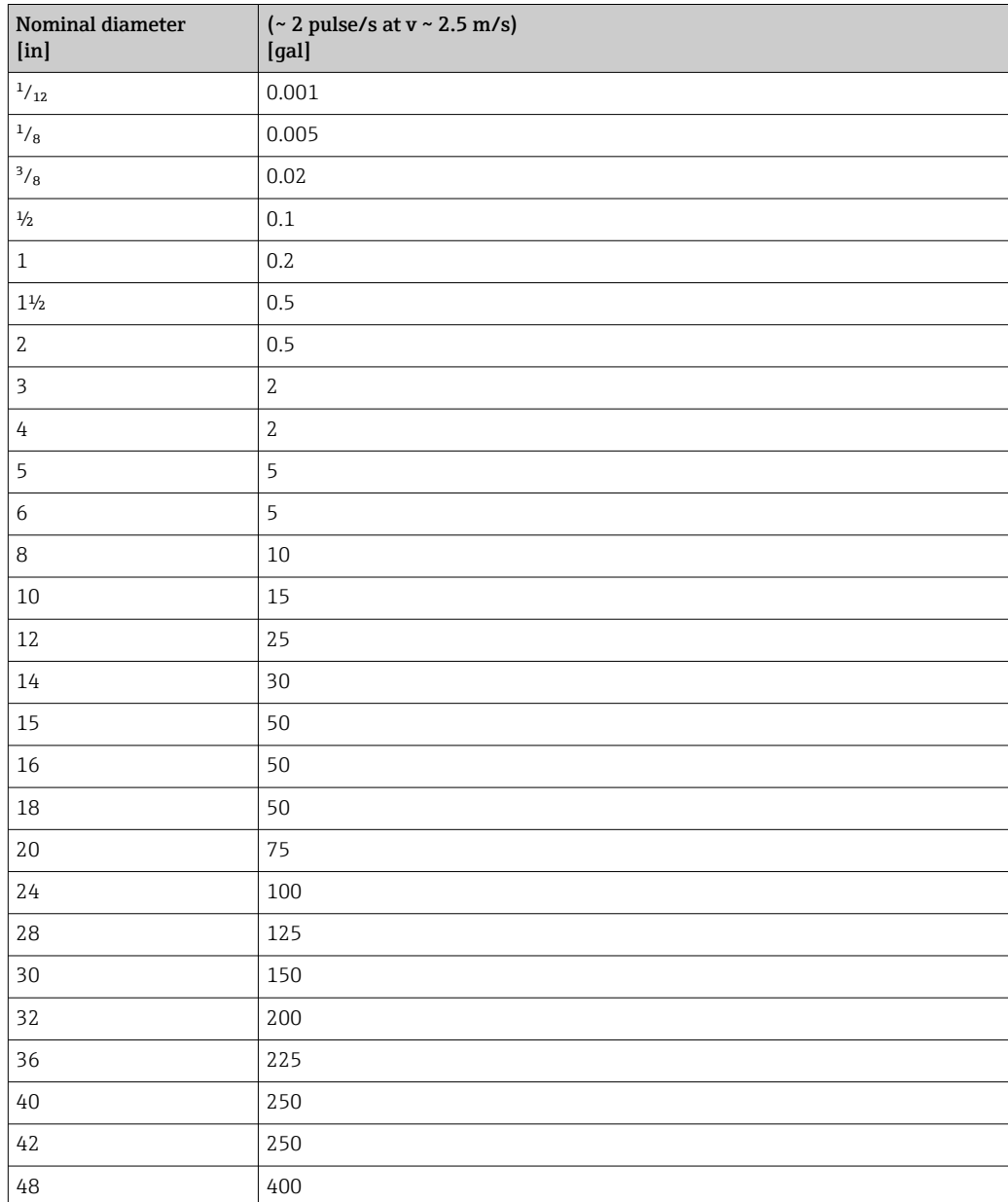

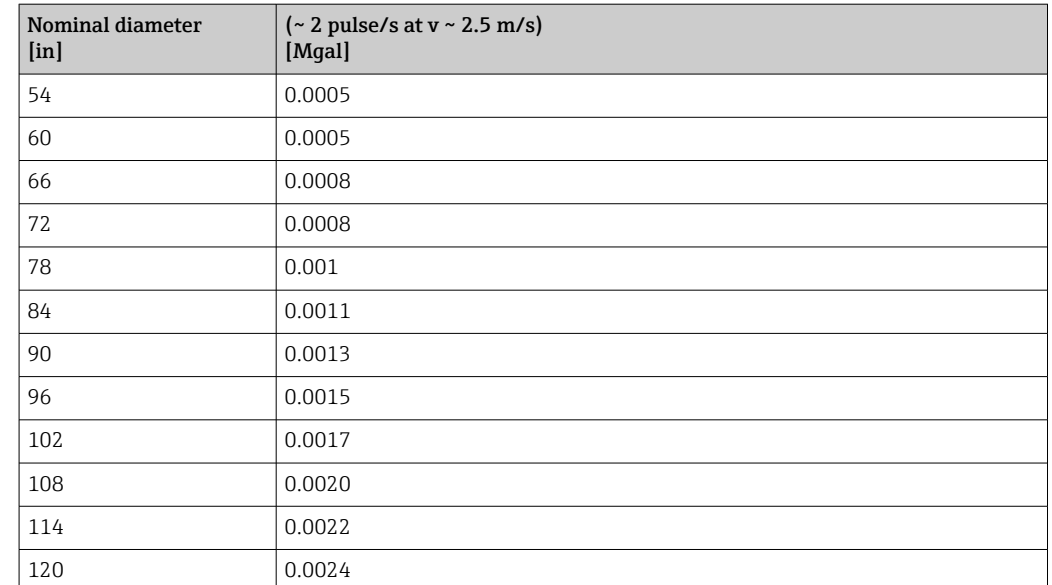

# 4.2.5 Switch-on point low flow cut off

The switch-on point depends on the type of medium and the nominal diameter.

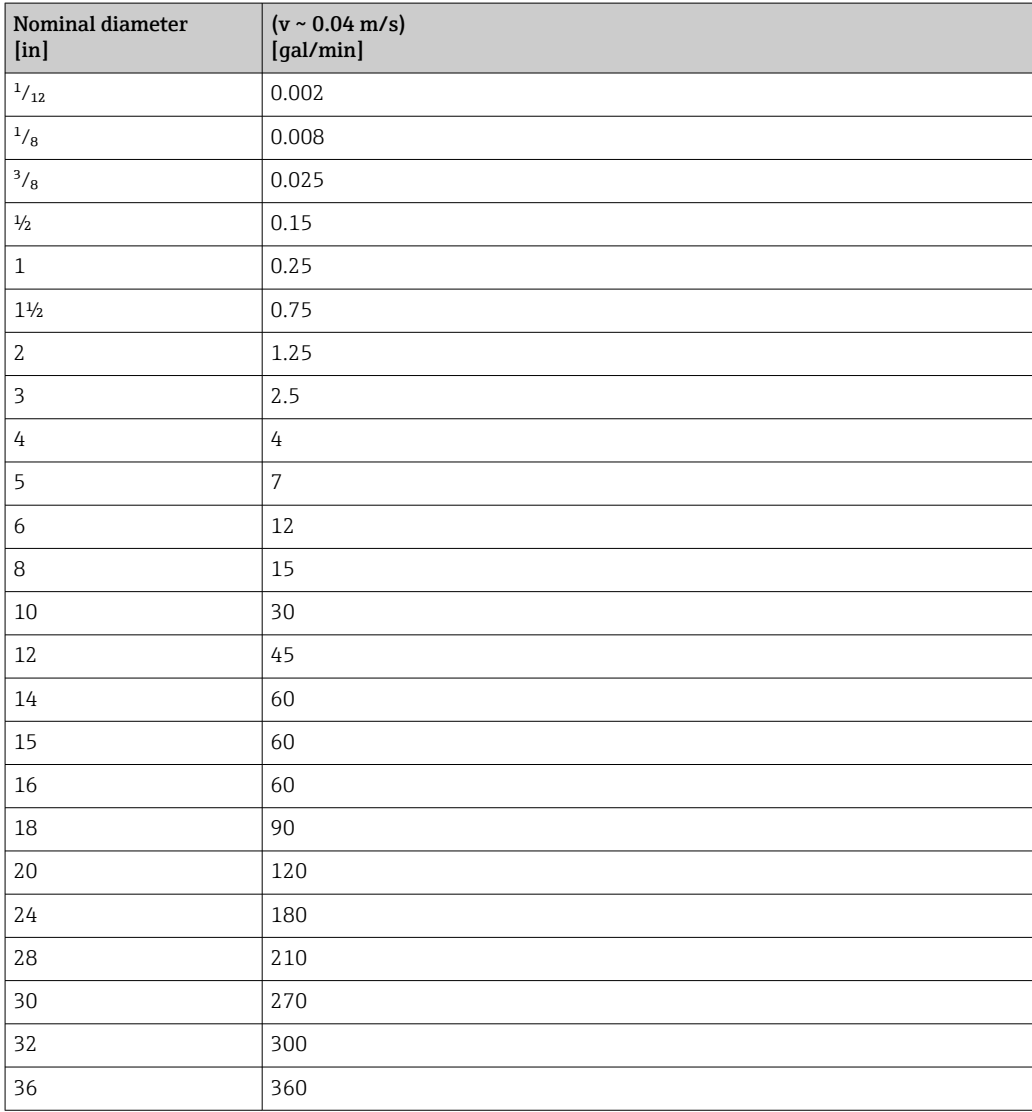

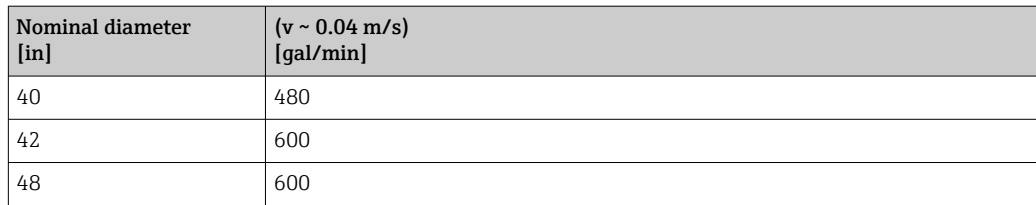

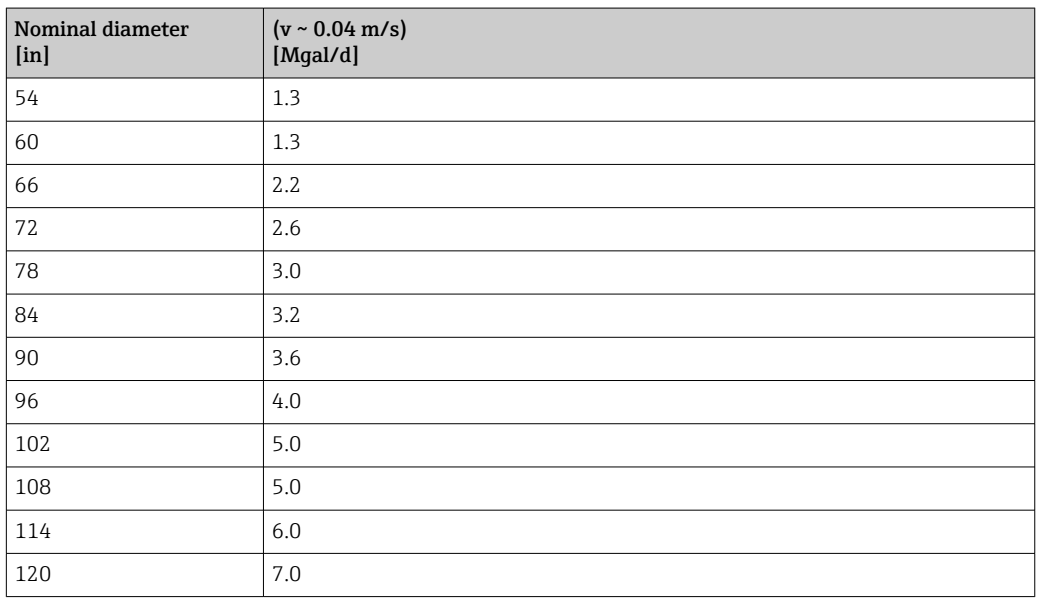

# 5 Explanation of abbreviated units

## 5.1 SI units

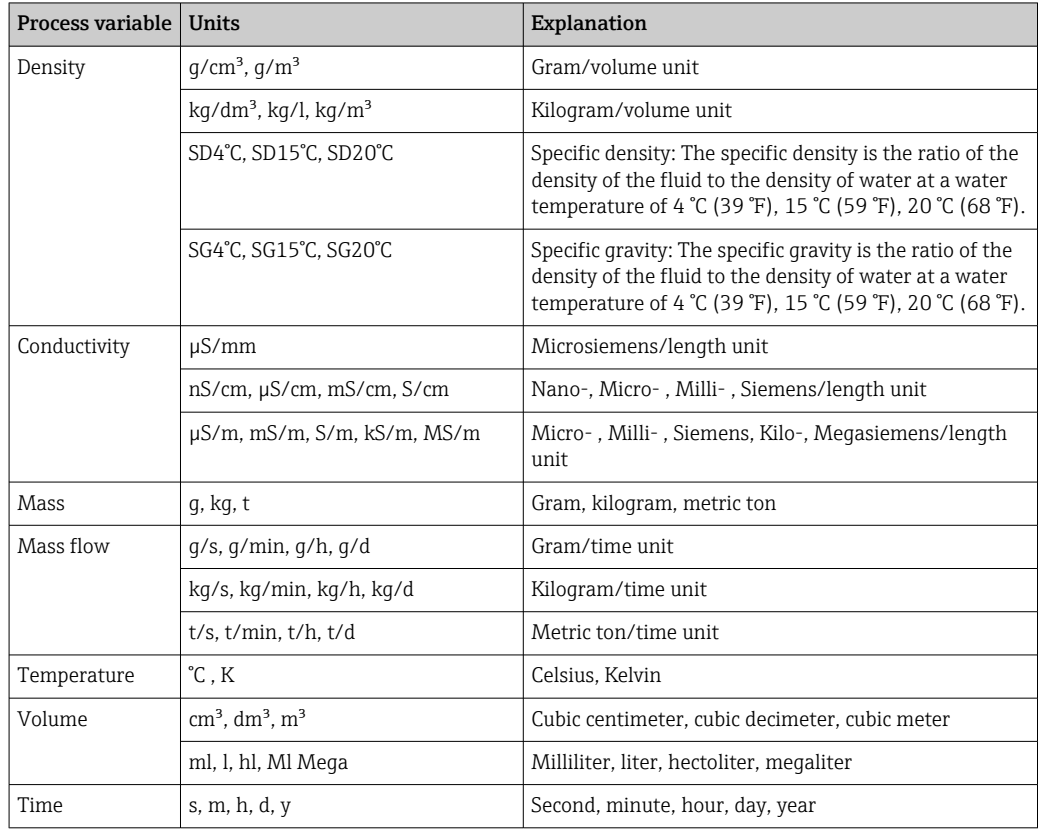

# 5.2 US units

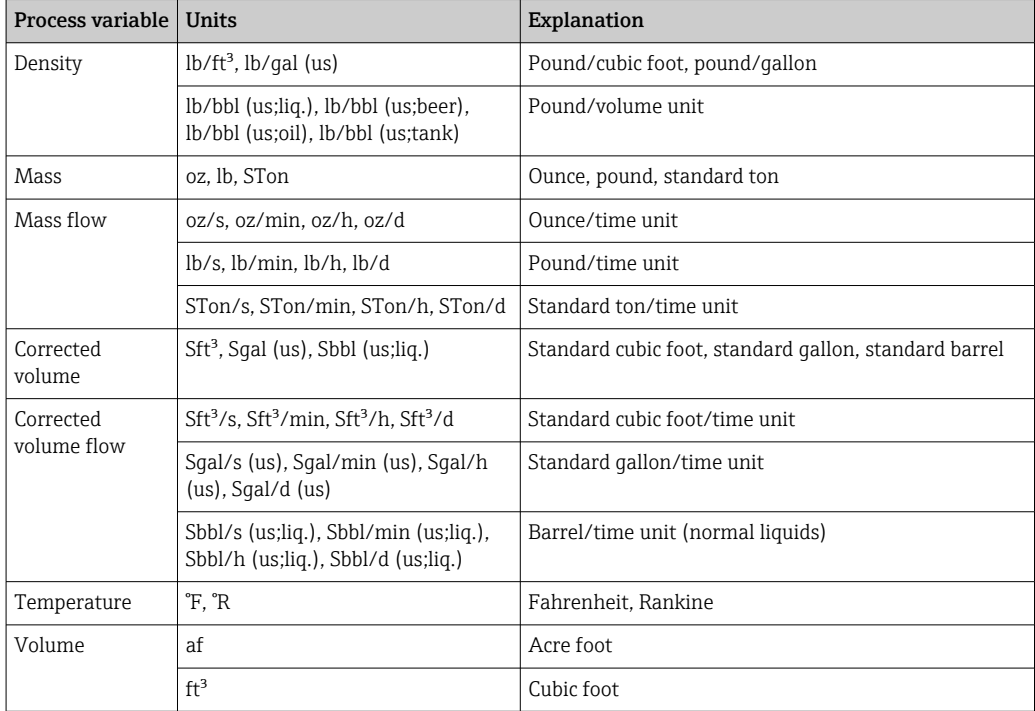

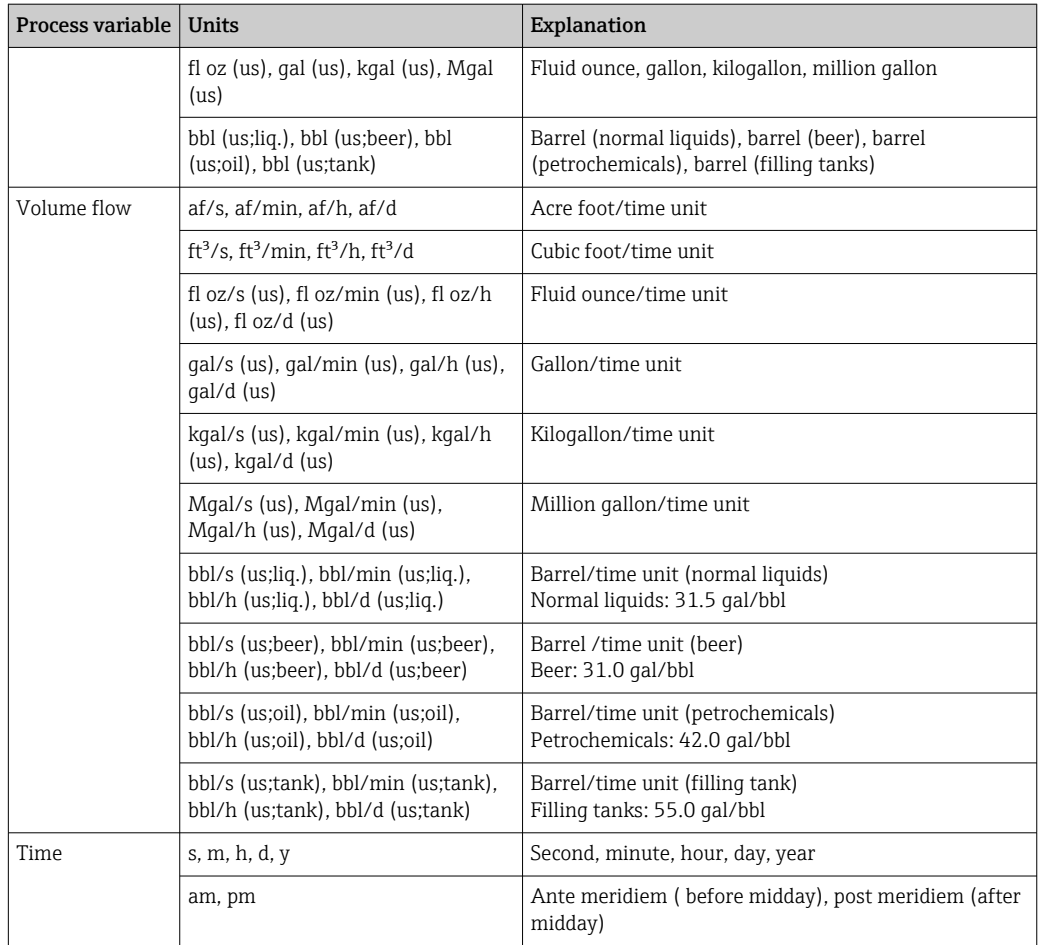

# 5.3 Imperial units

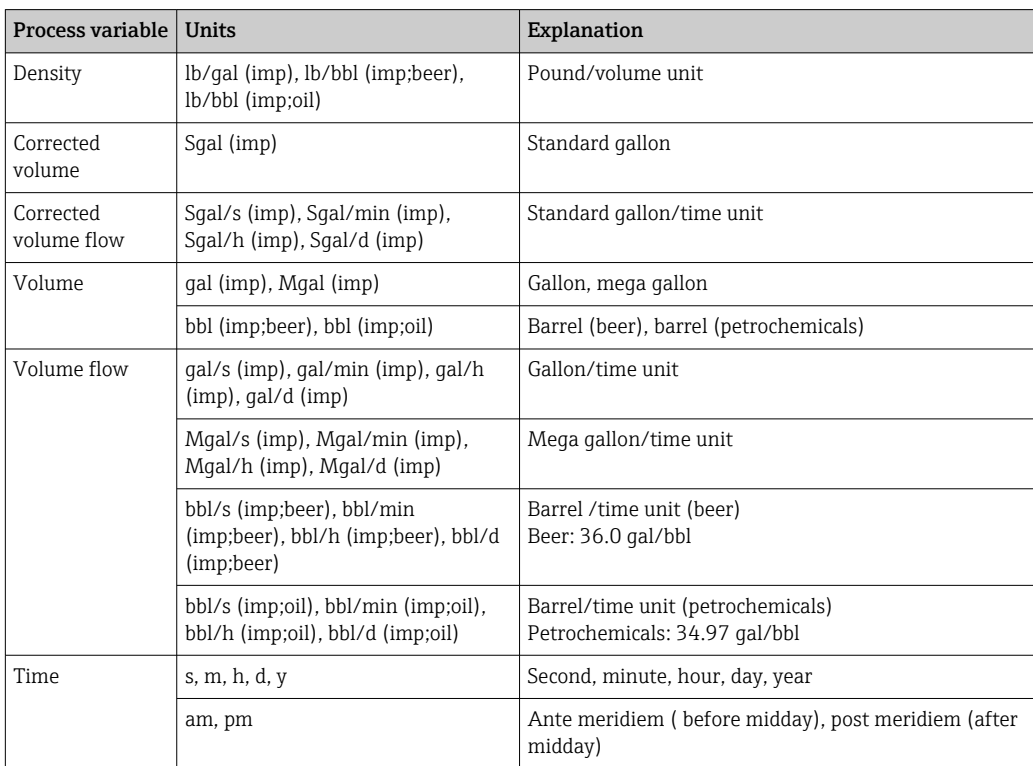

# Index

## $0...9$

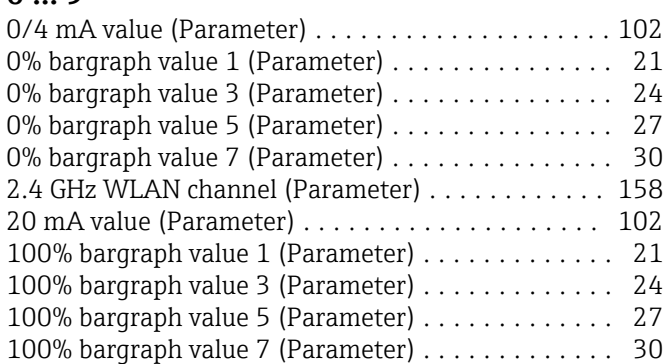

## A

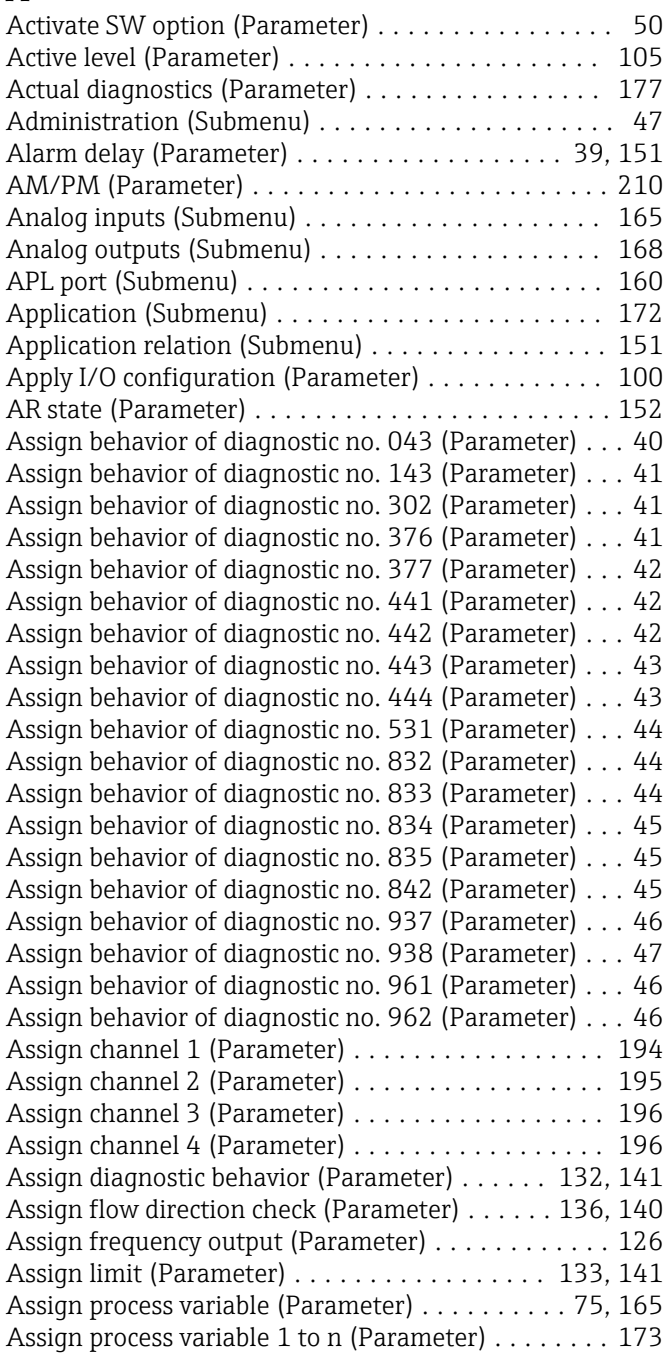

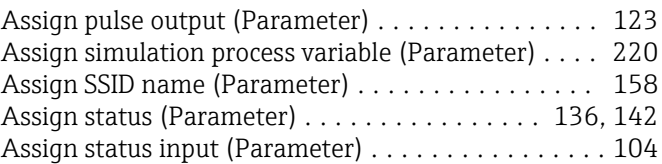

## B

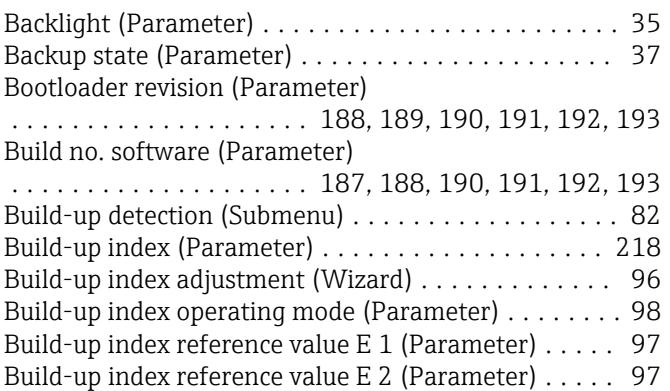

## C

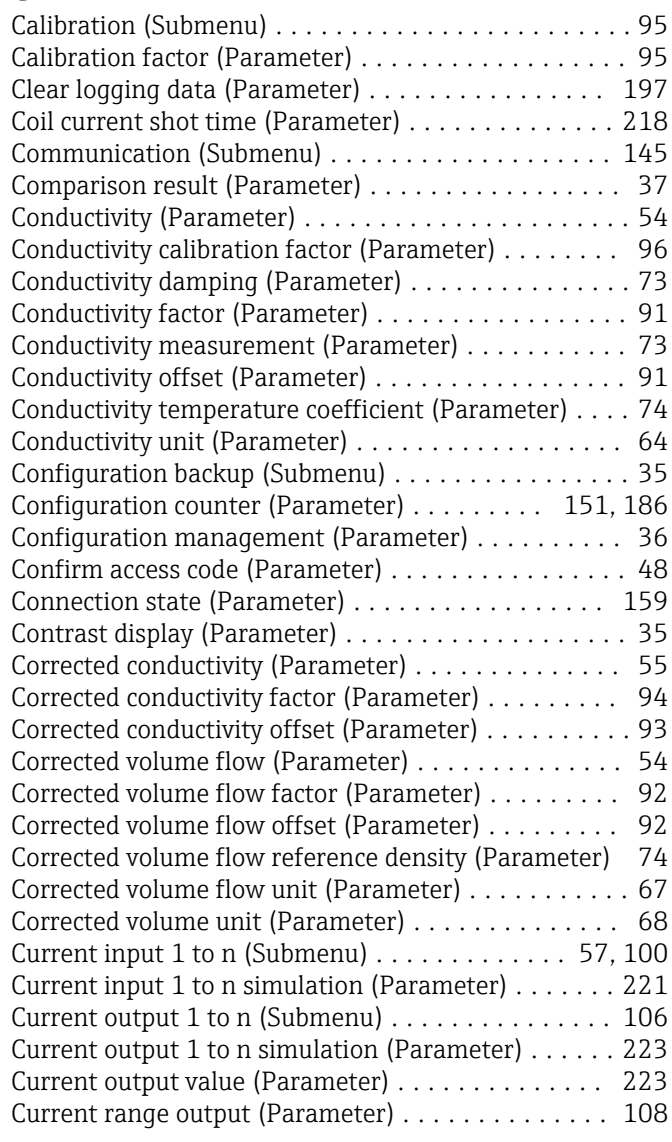

100% bargraph value 7 (0156) ............... [30](#page-29-0) Activate SW option (0029) . . . . . . . . . . . . . . . . . [50](#page-49-0)

Status input 1 to n (1351–1 to n) .......... [105](#page-104-0) Actual diagnostics (0691) . . . . . . . . . . . . . . . . . [177](#page-176-0) Alarm delay (0651) ....................... [39](#page-38-0) Alarm delay (4314) ............................ [151](#page-150-0) AM/PM (2813) ......................... [210](#page-209-0) Apply I/O configuration (3907) . . . . . . . . . . . . [100](#page-99-0) AR state (2088) ......................... [152](#page-151-0) Assign behavior of diagnostic no. 043 (0650) .... [40](#page-39-0) Assign behavior of diagnostic no. 143 (0646) .... [41](#page-40-0) Assign behavior of diagnostic no. 302 (0739) .... [41](#page-40-0) Assign behavior of diagnostic no. 376 (0645) .... [41](#page-40-0) Assign behavior of diagnostic no. 377 (0777) .... [42](#page-41-0) Assign behavior of diagnostic no. 441 (0657) .... [42](#page-41-0) Assign behavior of diagnostic no. 442 (0658) .... [42](#page-41-0) Assign behavior of diagnostic no. 443 (0659) .... [43](#page-42-0) Assign behavior of diagnostic no. 444 (0740) .... [43](#page-42-0) Assign behavior of diagnostic no. 531 (0741) .... [44](#page-43-0) Assign behavior of diagnostic no. 832 (0681) .... [44](#page-43-0) Assign behavior of diagnostic no. 833 (0682) .... [44](#page-43-0) Assign behavior of diagnostic no. 834 (0700) .... [45](#page-44-0) Assign behavior of diagnostic no. 835 (0702) .... [45](#page-44-0) Assign behavior of diagnostic no. 842 (0638) .... [45](#page-44-0) Assign behavior of diagnostic no. 937 (0743) .... [46](#page-45-0) Assign behavior of diagnostic no. 938 (0642) .... [47](#page-46-0) Assign behavior of diagnostic no. 961 (0736) .... [46](#page-45-0)

Active level

Assign limit

Assign status

Assign process varia Assign process varia Assign process varia Assign pulse output

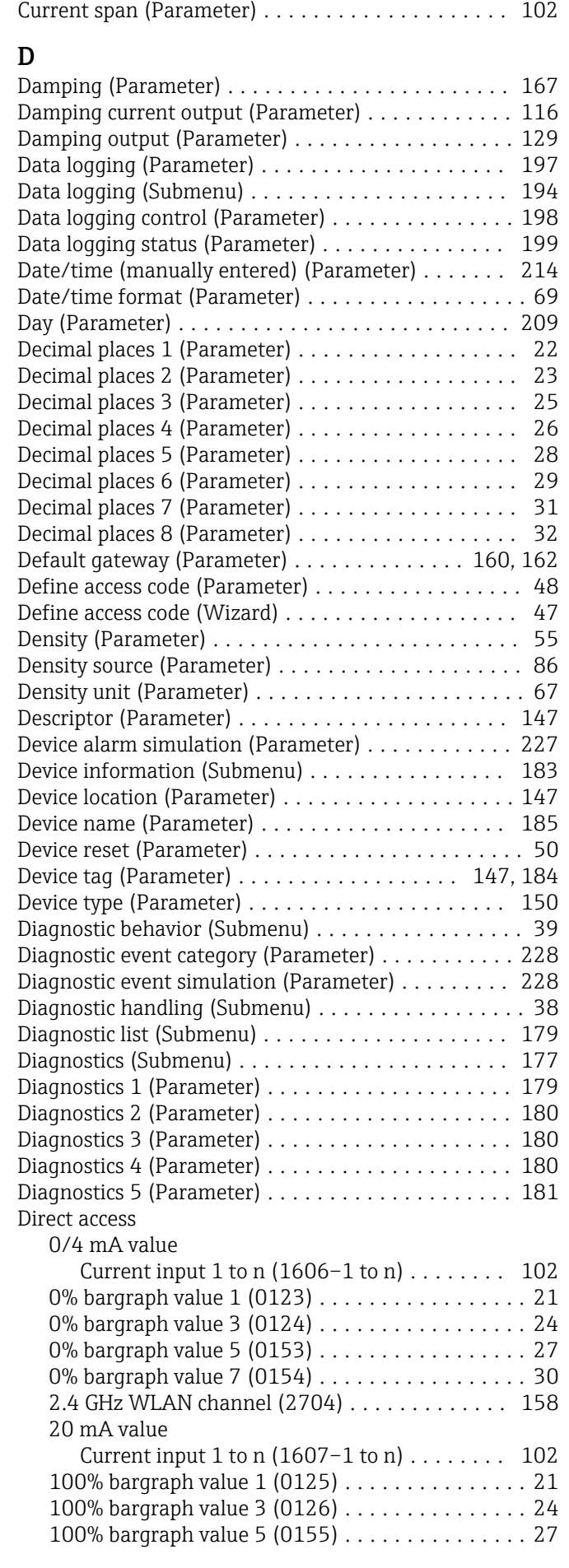

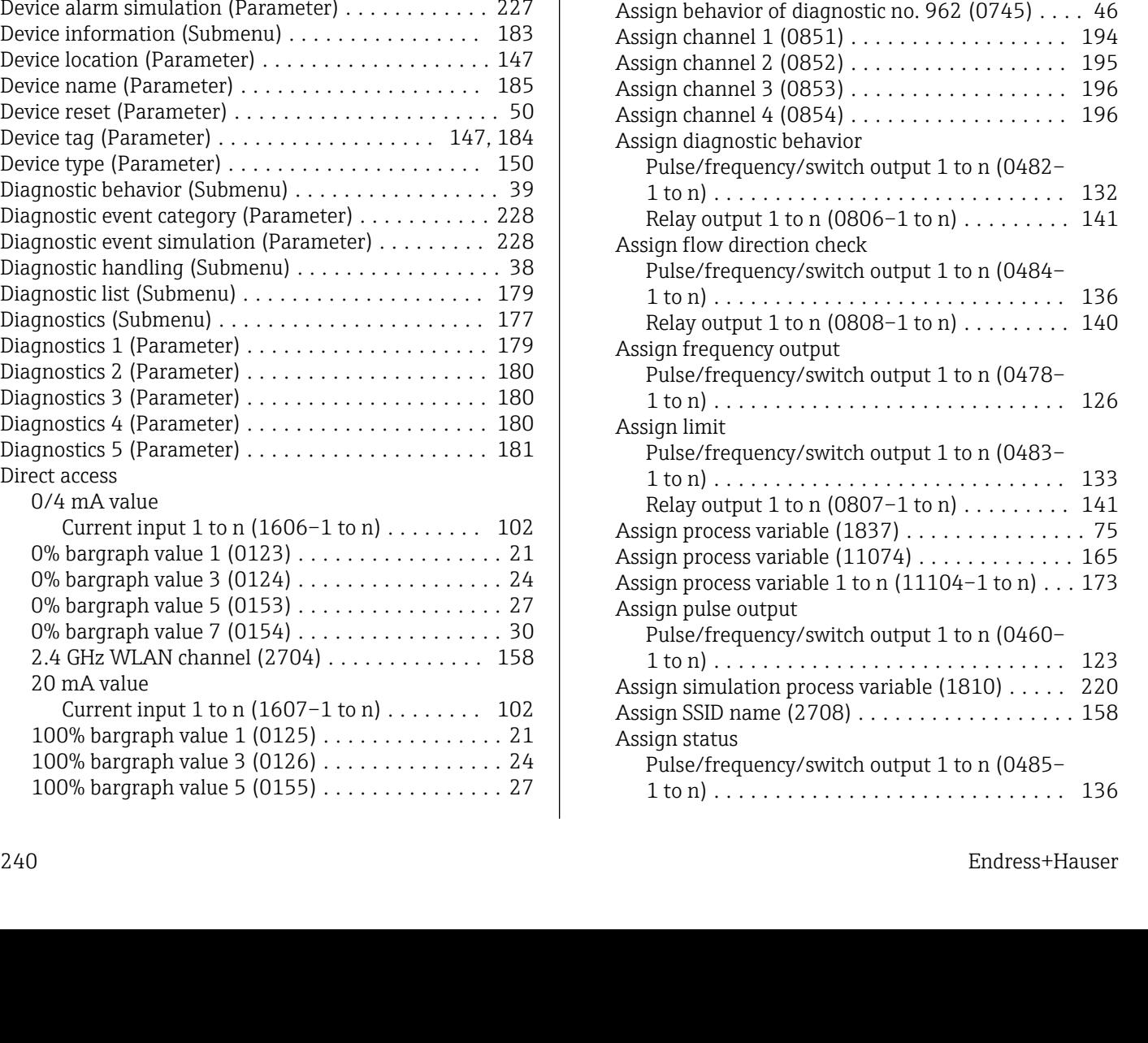

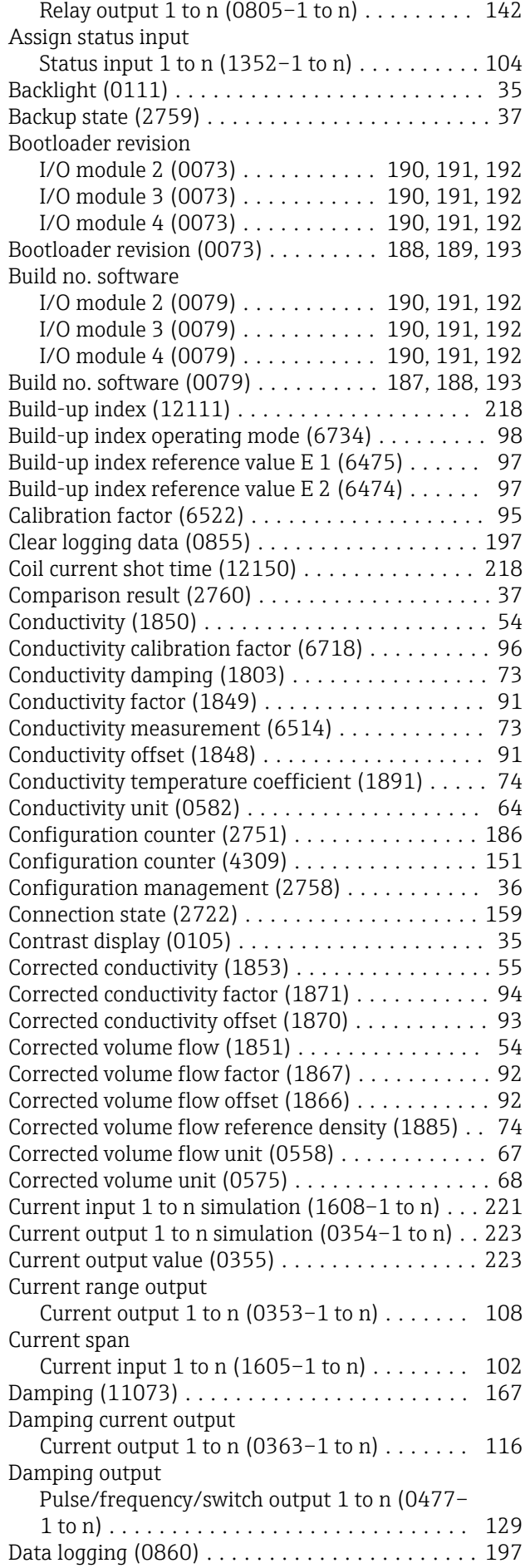

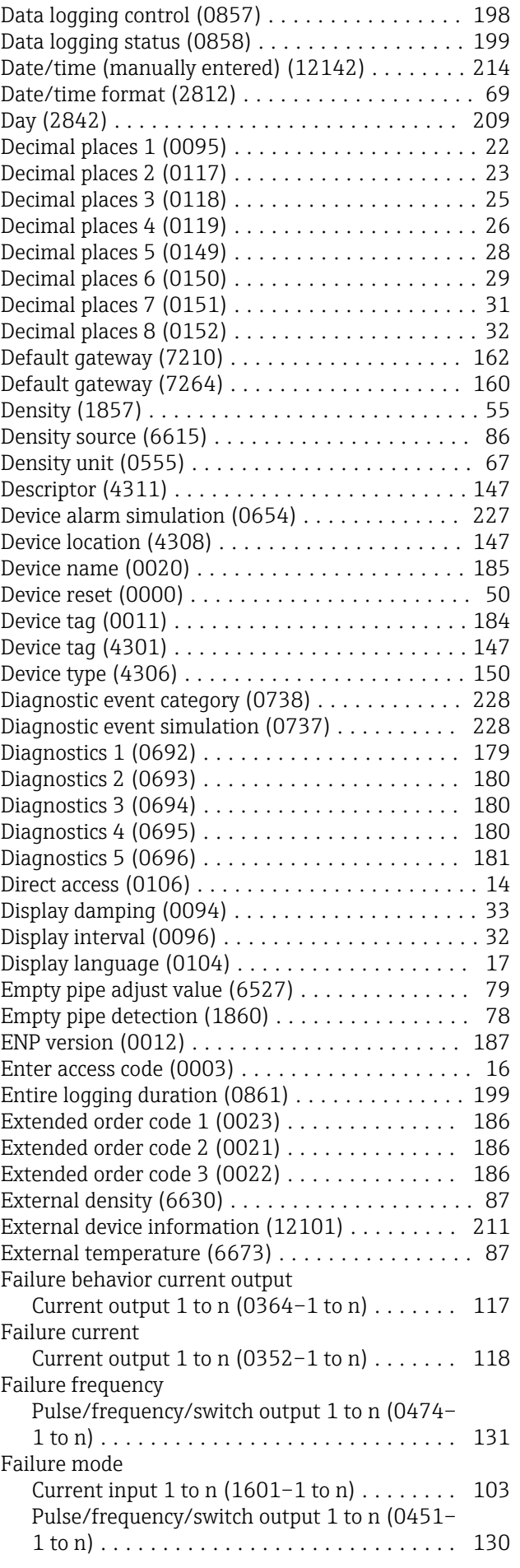

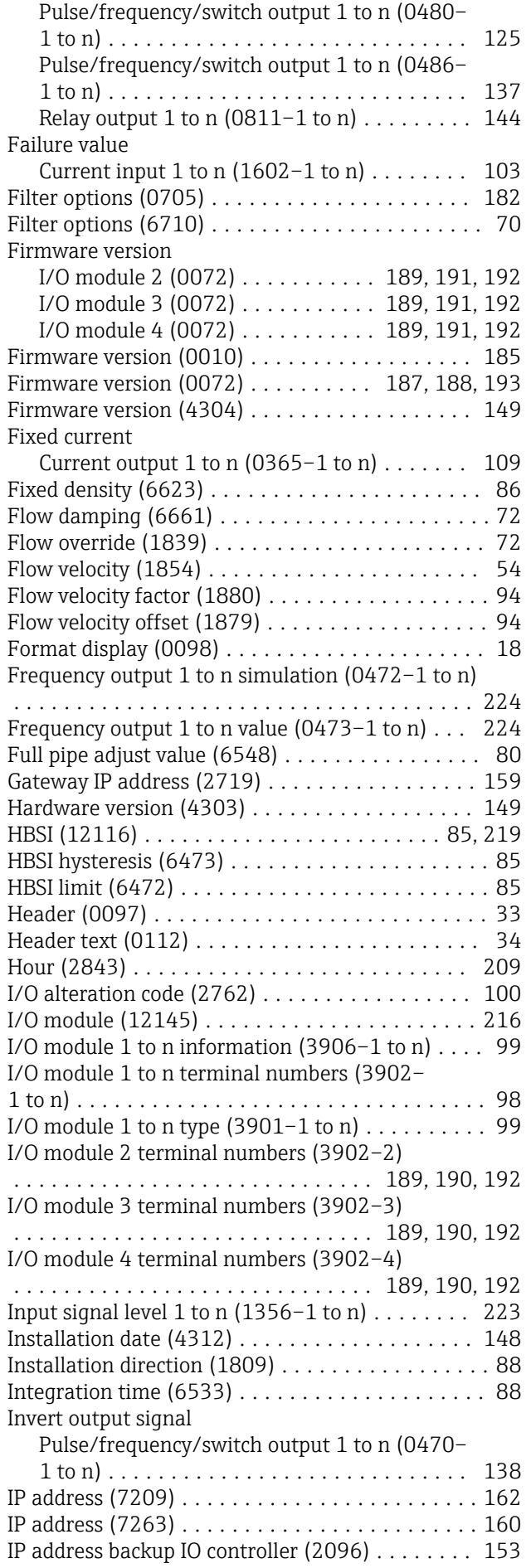

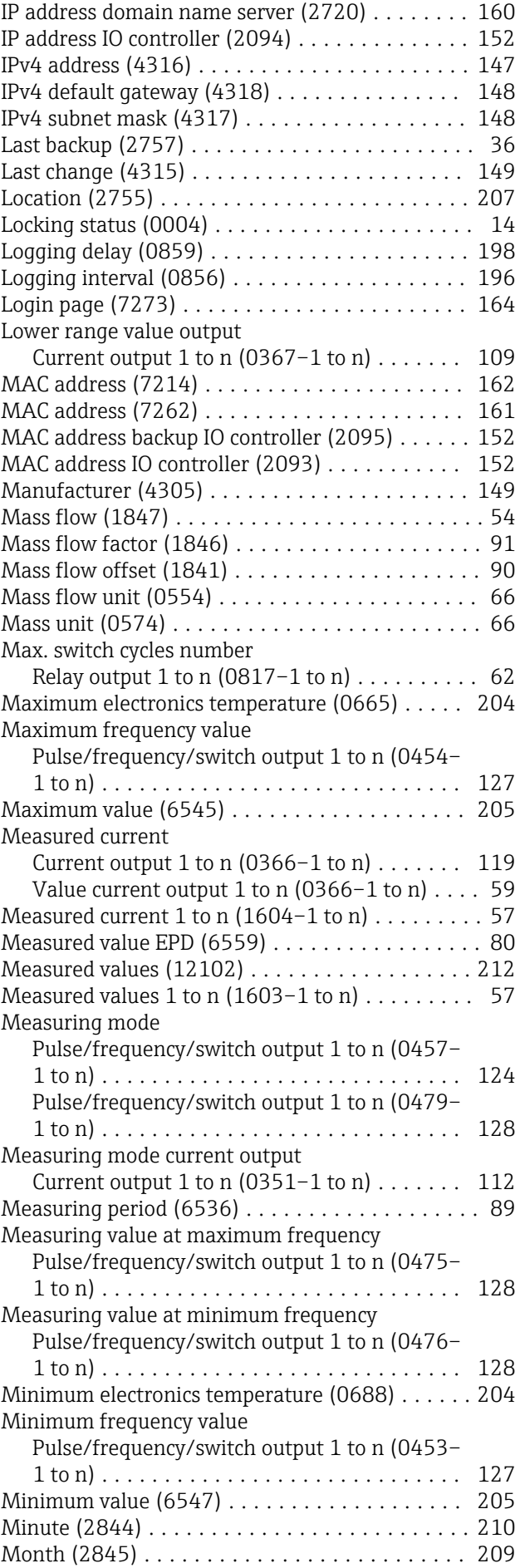

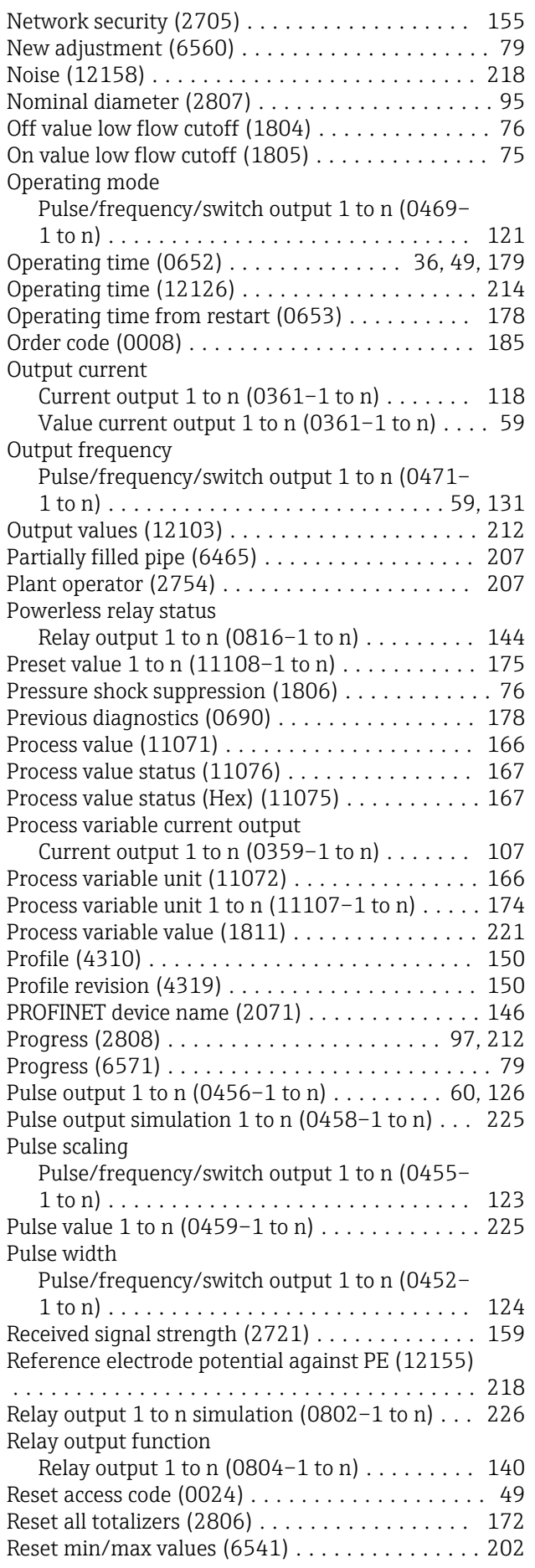

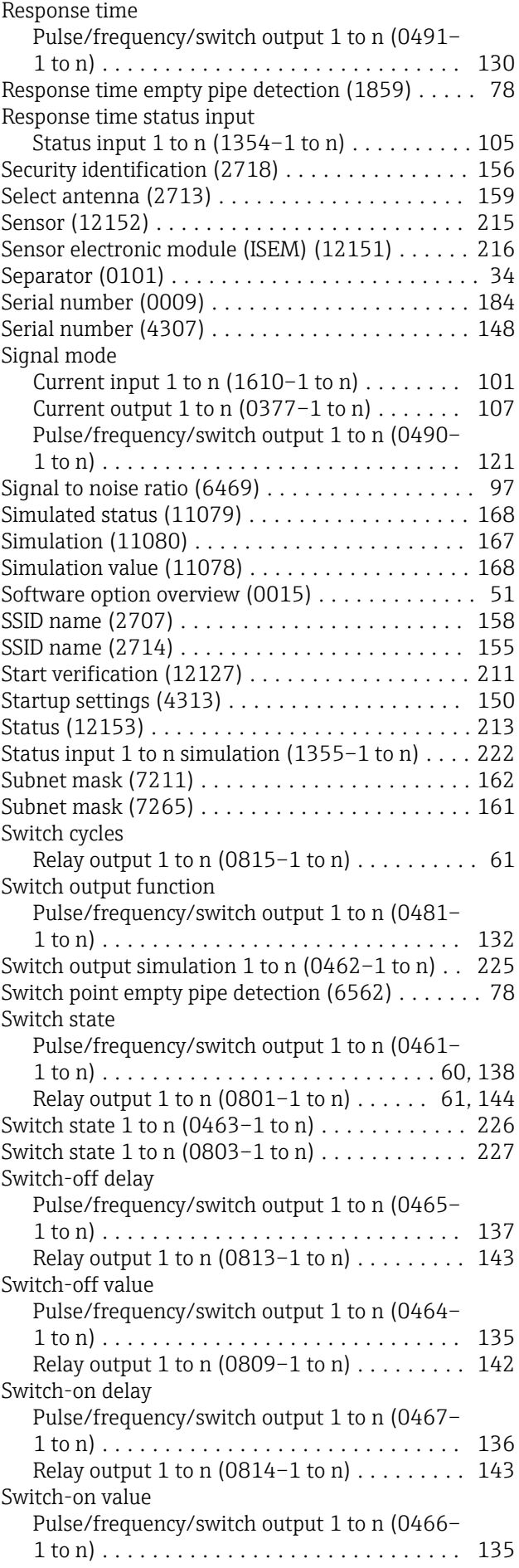

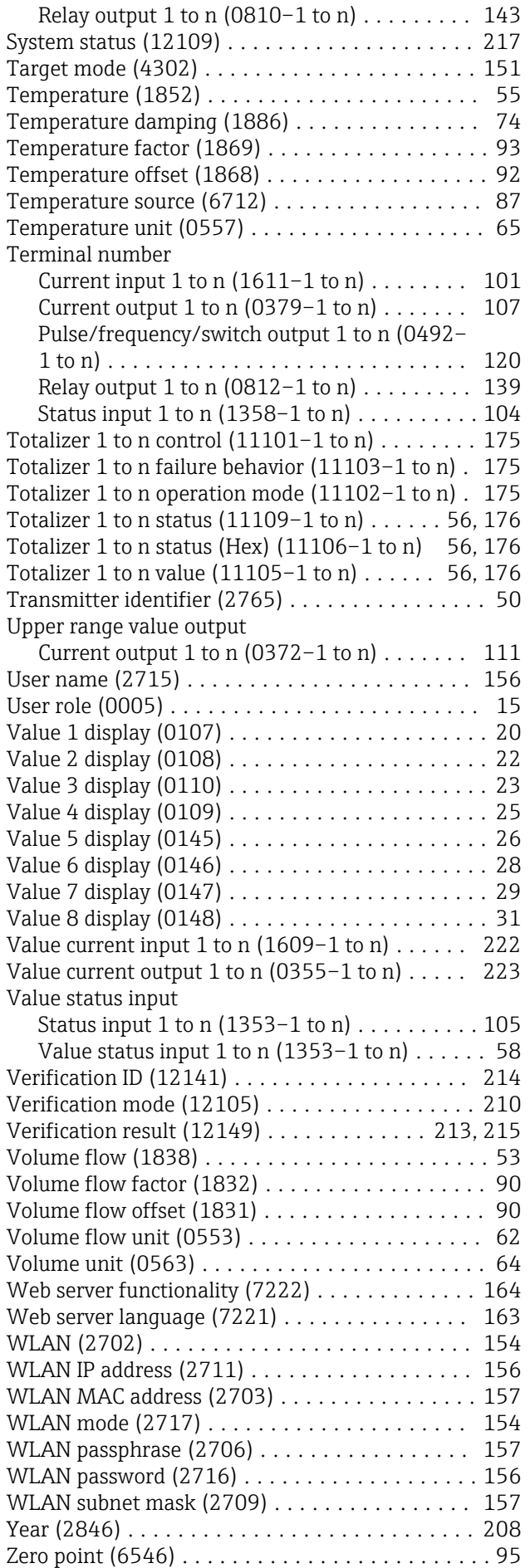

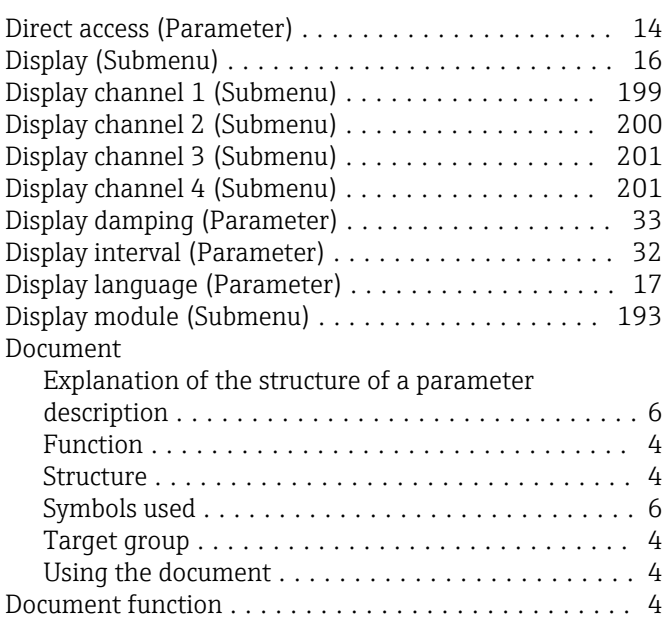

### E

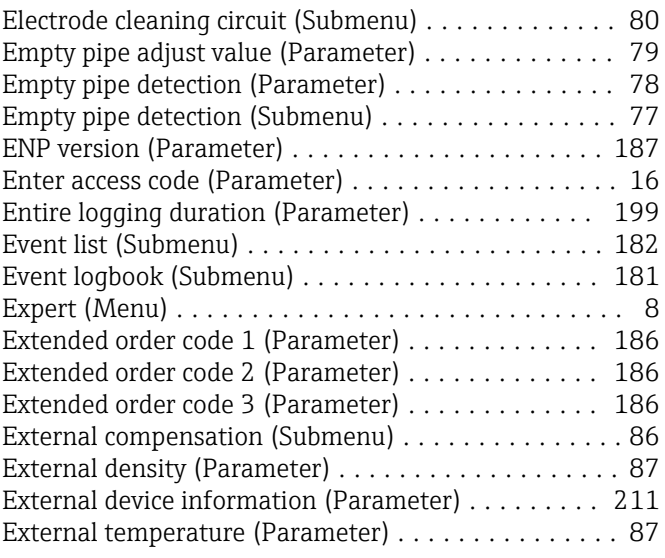

### F

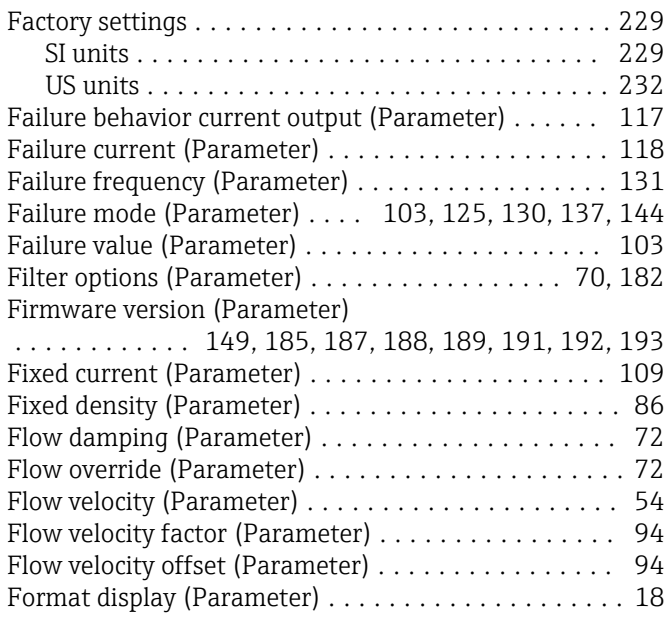

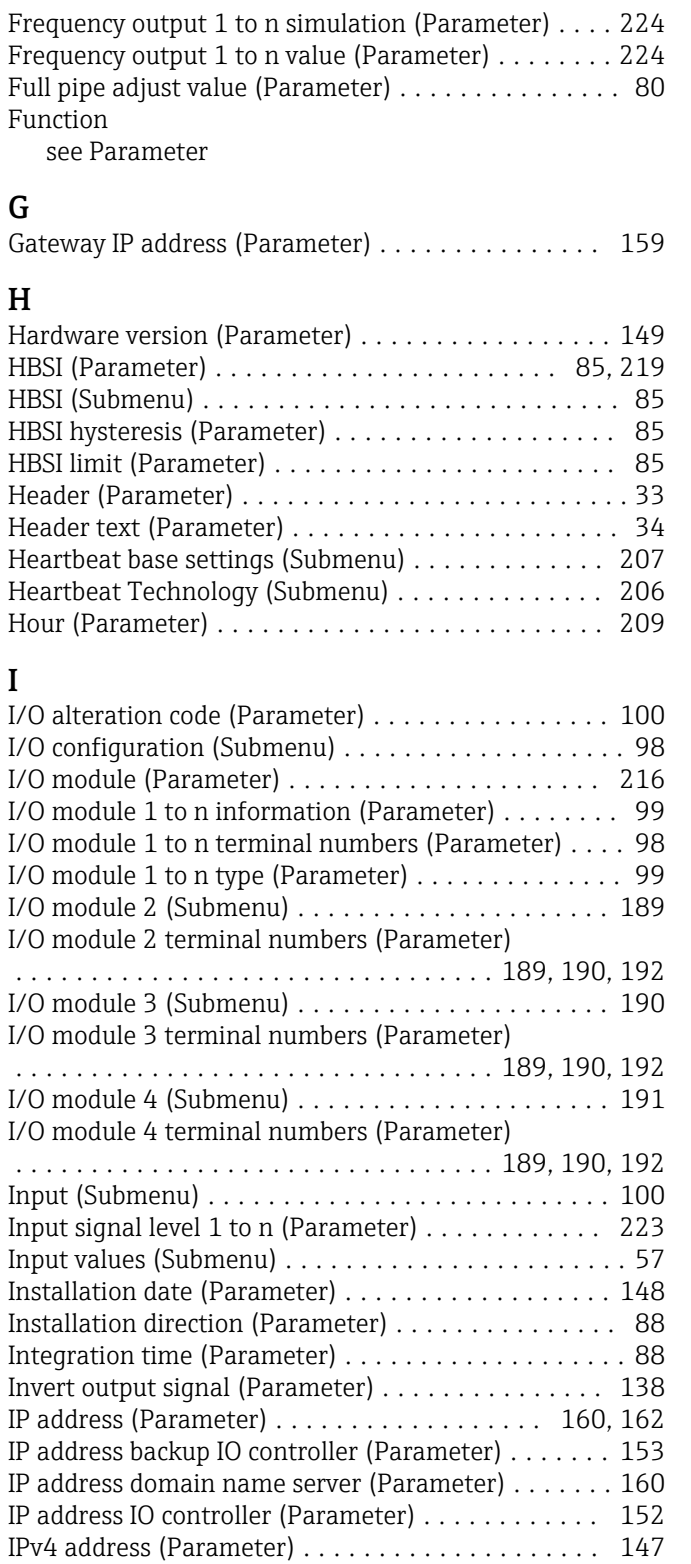

### L

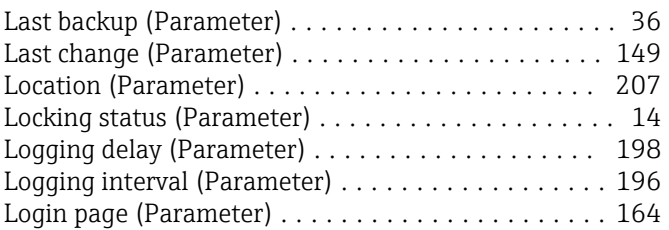

IPv4 default gateway (Parameter) .............. [148](#page-147-0) IPv4 subnet mask (Parameter) ................. [148](#page-147-0)

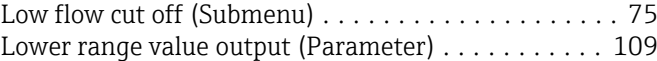

### M

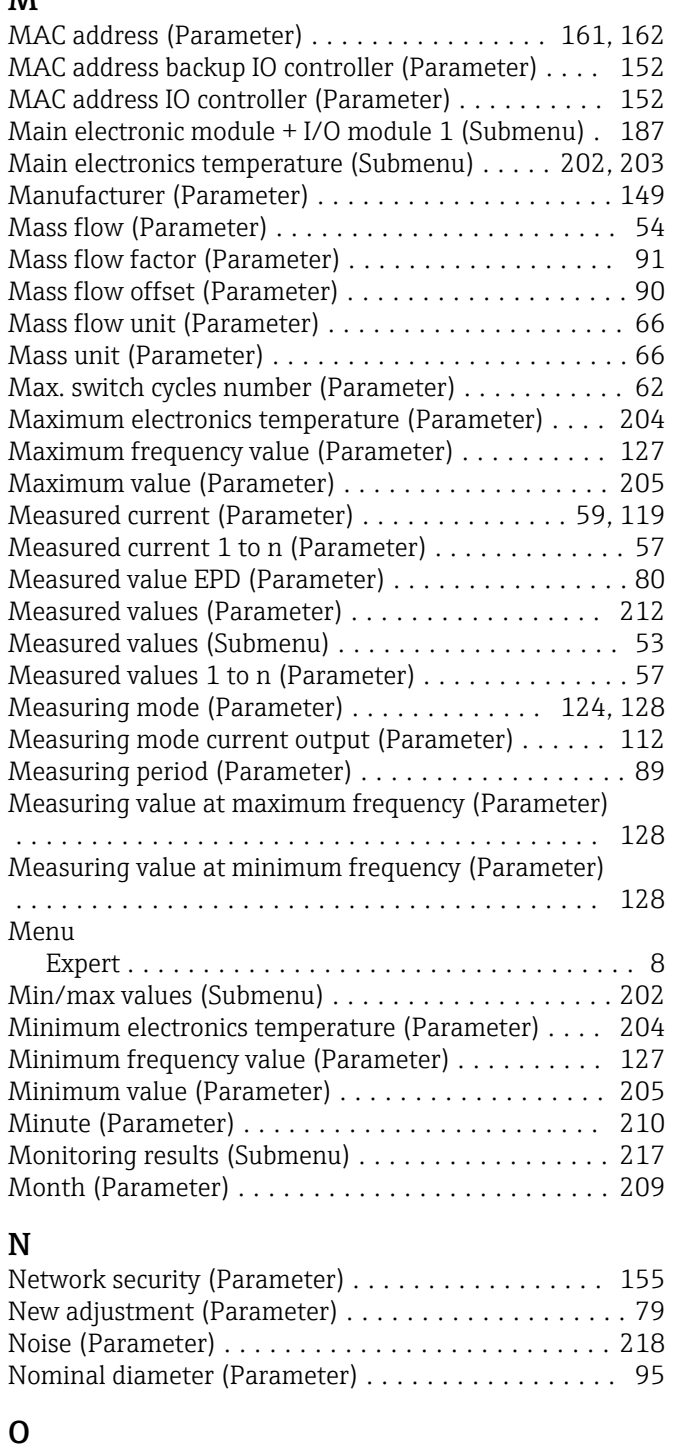

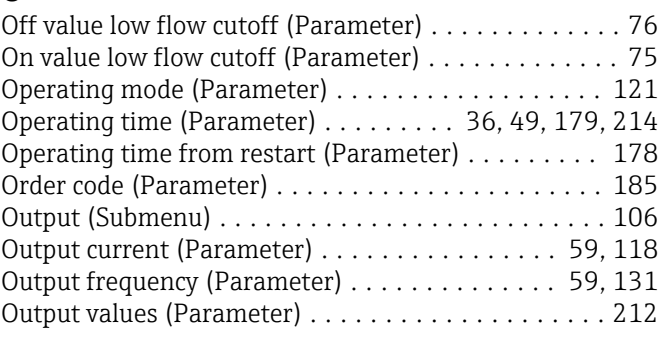

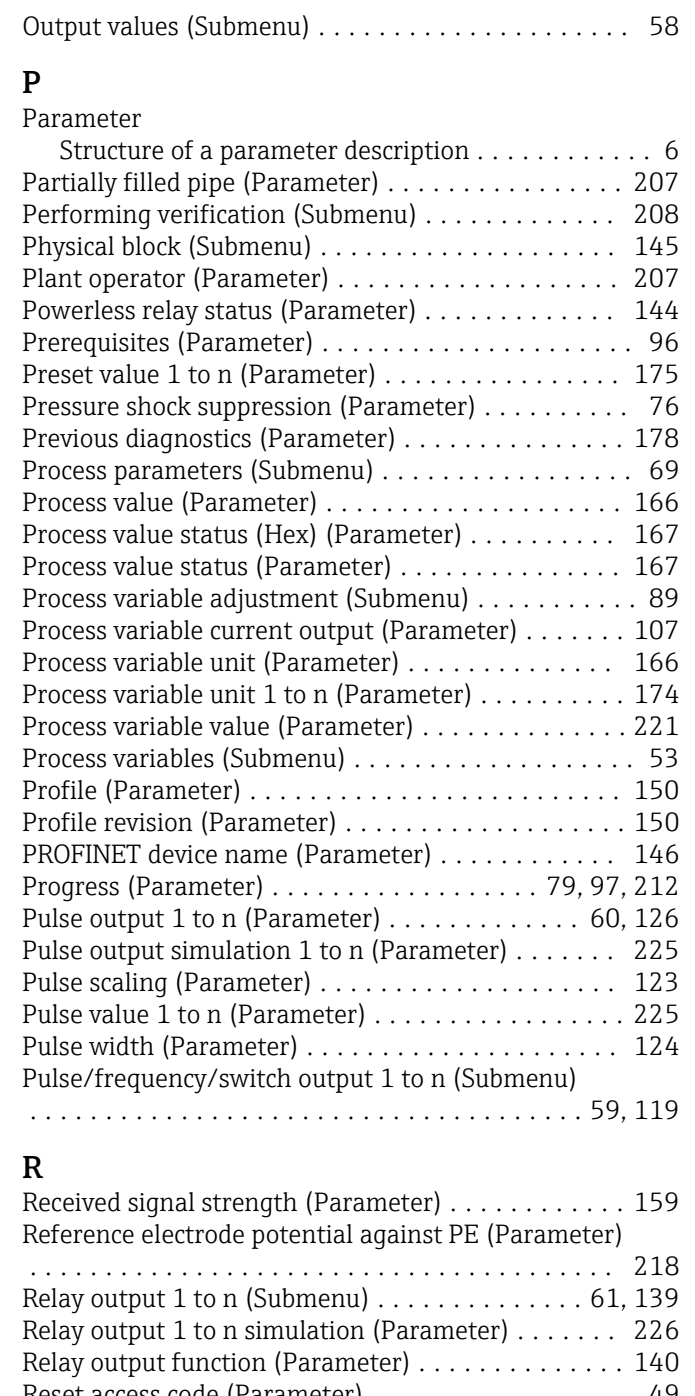

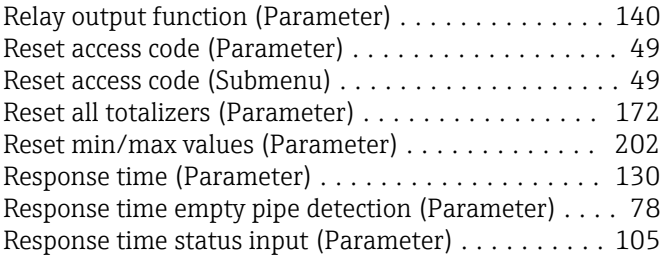

## S

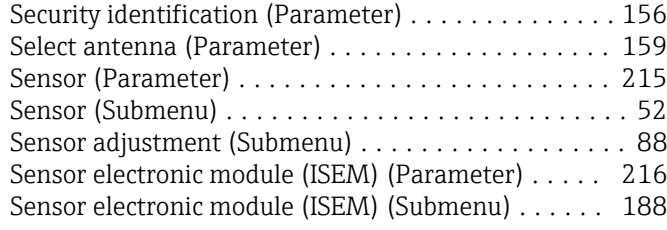

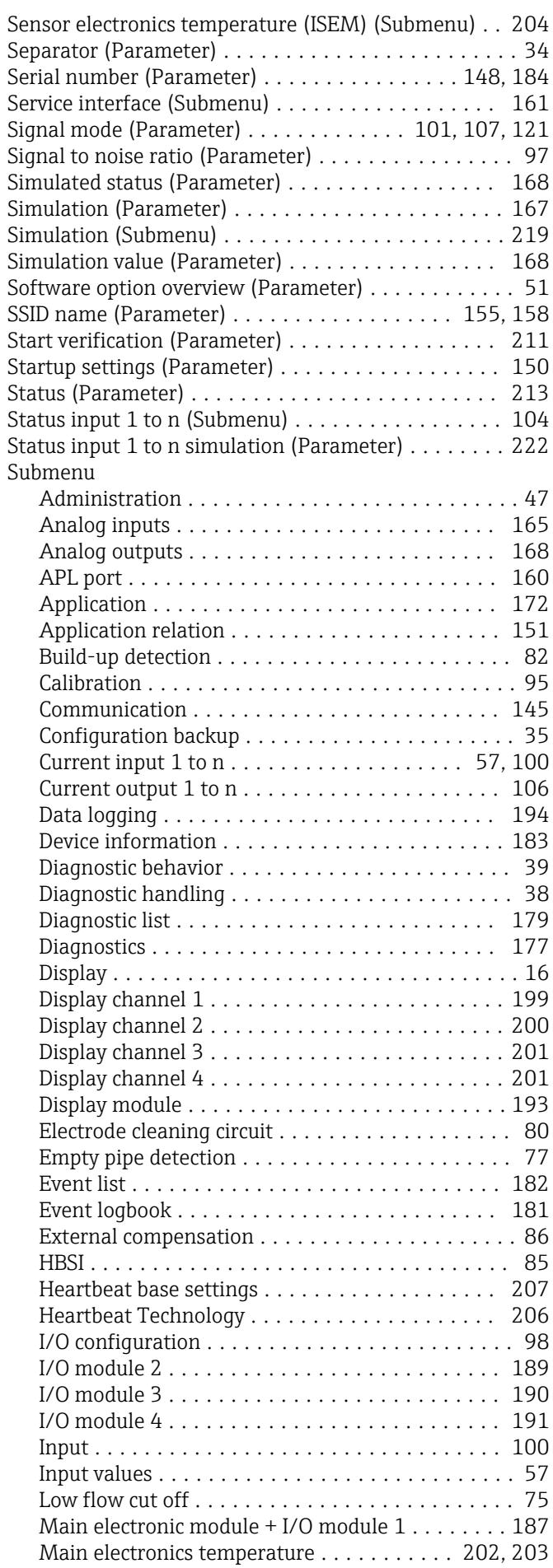

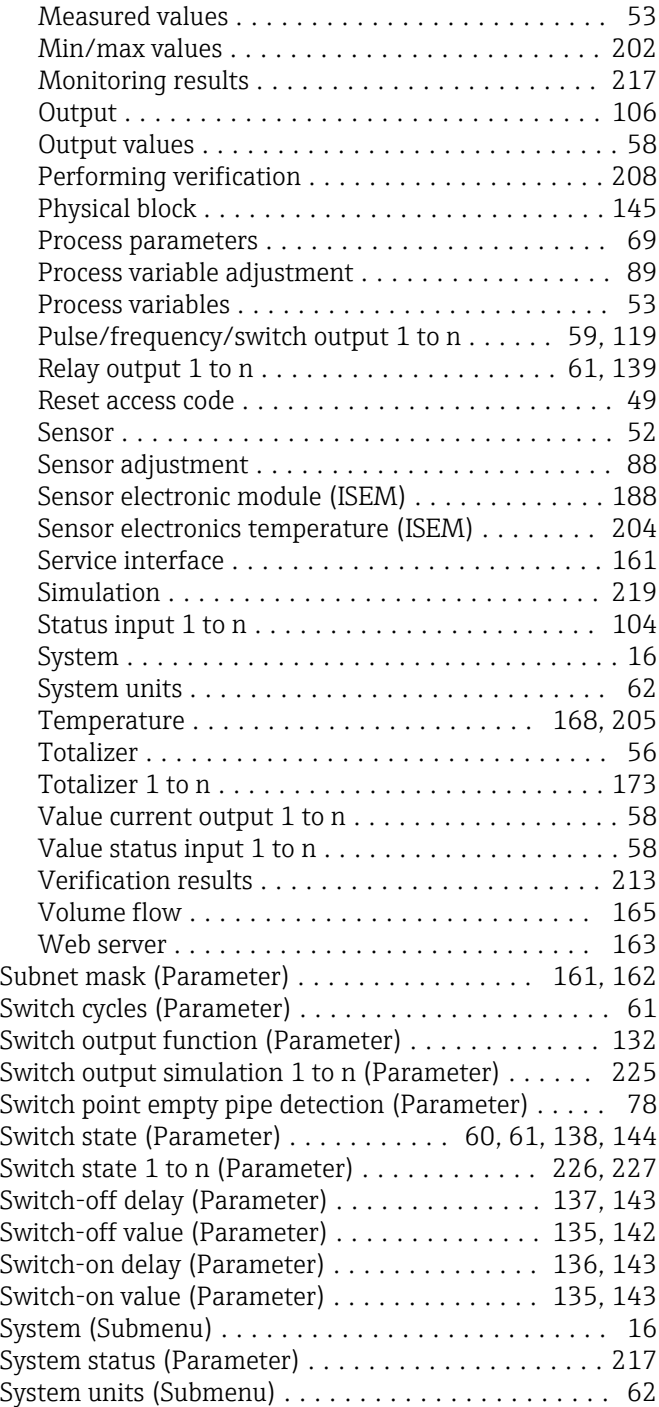

## T

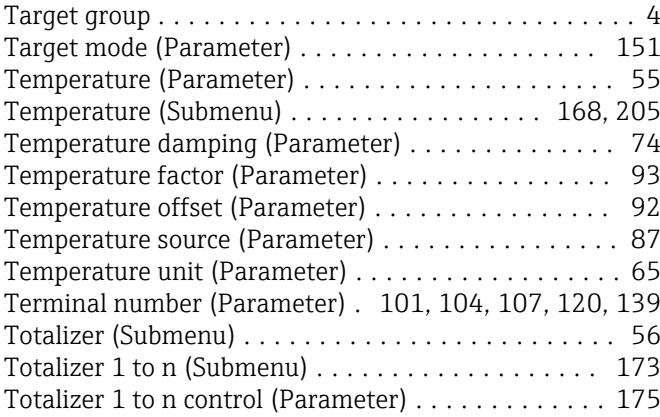

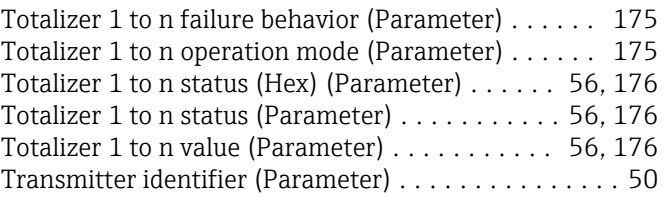

## U

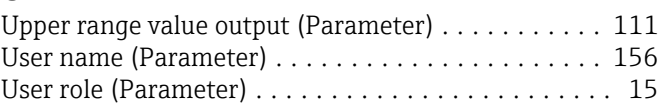

## $\overline{V}$

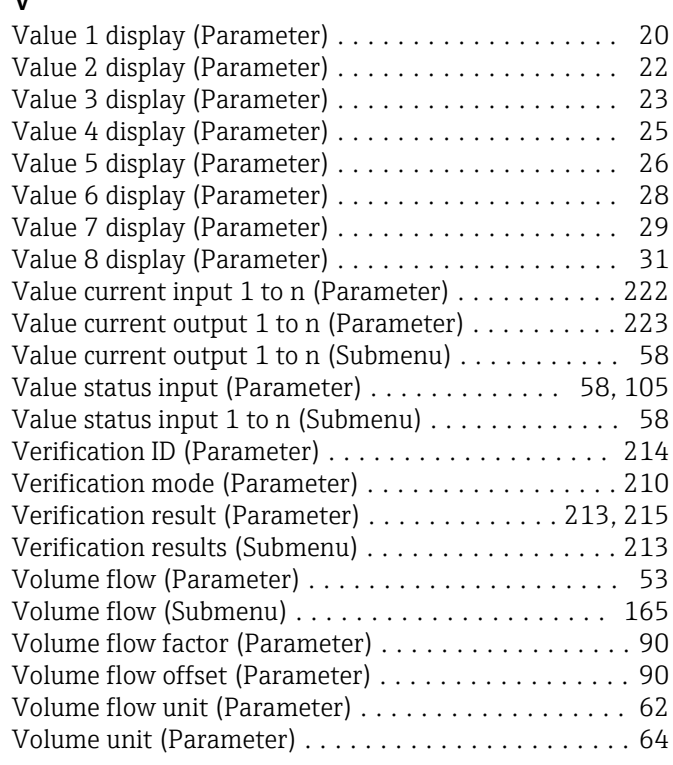

## W

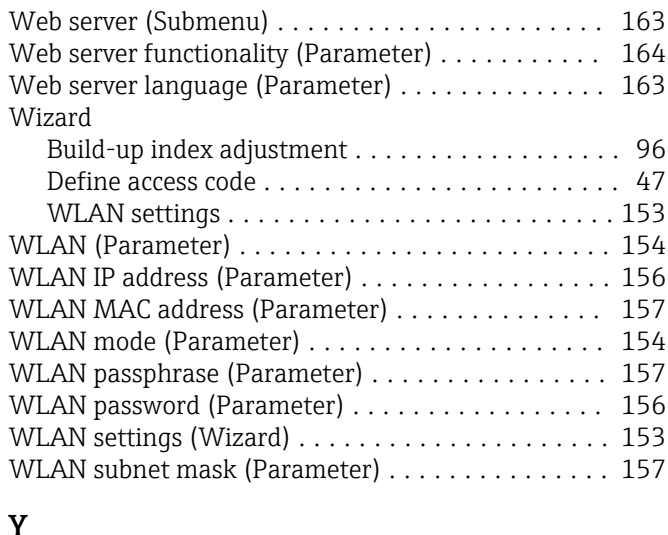

### Y

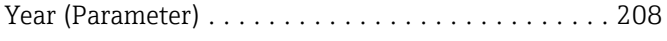

 $\frac{Z}{Z6}$ 

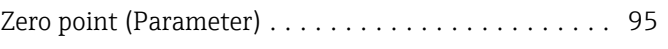

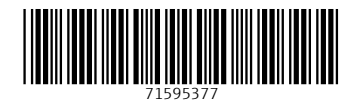

www.addresses.endress.com

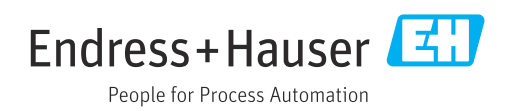